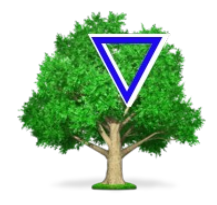

# TreeFoam 操作マニュアル

ver 3.16-230530

TreeFoam は、 OpenFoam を GUI で操作できるツール。

OpenFOAM は、基本的に CUI ベースで操作する為、操作性(生産性)が悪 く、初心者には敷居が高い。これを少しでも改善する為に、 OpenFOAM が GUI 上で操作できる様に工夫したものが、 TreeFoam 。

このマニュアルは、事例を多用してまとめている為、実際に試す事ができ 理 解 が 深 ま る 。 善 特 に 6 項 の 基 本 的 な 操 作 方 法 の 例 に つ い て は、 tutorials の計算方法をまとめたもので、これをそのまま試す事で、 TreeFoam の殆どが理解できるものと思う。

このマニュアルは、

OpenFOAM-2.4 、 3.0 、 4.0 、 5 、 6 、 7 、 8 、 9 、 10 、 v1806 、 v1906 v1912 、 v2006 、 v2012 、 v2106 、 v2112 、 v2206 TreeFoam-3.16 でまとめている。

23/05/30 藤井

# 変更経歴

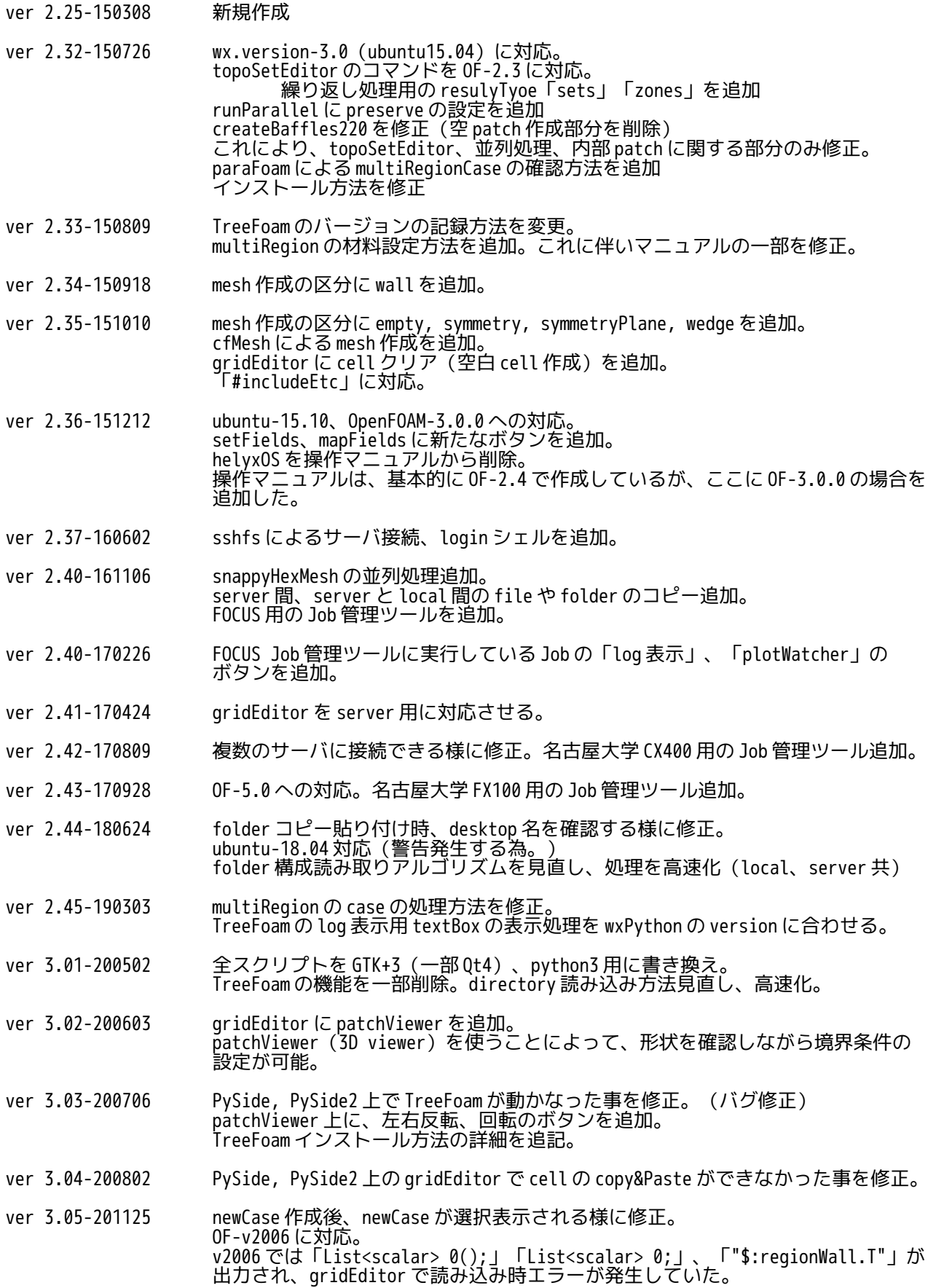

- ver 3.06-210622 OF-8 対応。multiRegionCase の書式が変更、「\$!output/T」の書式追加。
- ver 3.07-210729 stl ファイルの編集に移動と回転を追加し、その形状を vtk 表示させる様に修正。 9-1-1.項を全面書き換え。
- ver 3.08-211105 topoSetEditor から起動する meshViewer を追加。 (patch, zones, sets, stl の形状が確認できる。)
- ver 3.09-220108 メッシュ形状を速やかに確認できる meshViewer を追加。(paraView よりも早く起 動、確認できる。) vtk-9.1.0 対応。
- ver 3.10-220212 OF-9, OF-v2106, OF-v2112 への対応。 popupMenu に「コピー & mesh 貼り付け」「コピー & mapFields 貼り付け」を追加。
- ver 3.11-220514 meshViewer に stlViewer を link。「case 貼り付け」を case 内の全 folder に対して 可能な様に修正。
- ver 3.12-220723 OF-v2206, OF-10 への対応。
- ver 3.13-220906 stl ファイル check を追加。gridEditor のバグ修正。
- ver 3.14-230308 流体−構造連成解析を追加。folderCopyPaste 方法を修正。
- ver 3.15-230325 連成計算時の restartFile 保存方法を修正。
- Ver 3.16-230530 流体-固体の熱連成、固体の熱ひずみを追加。

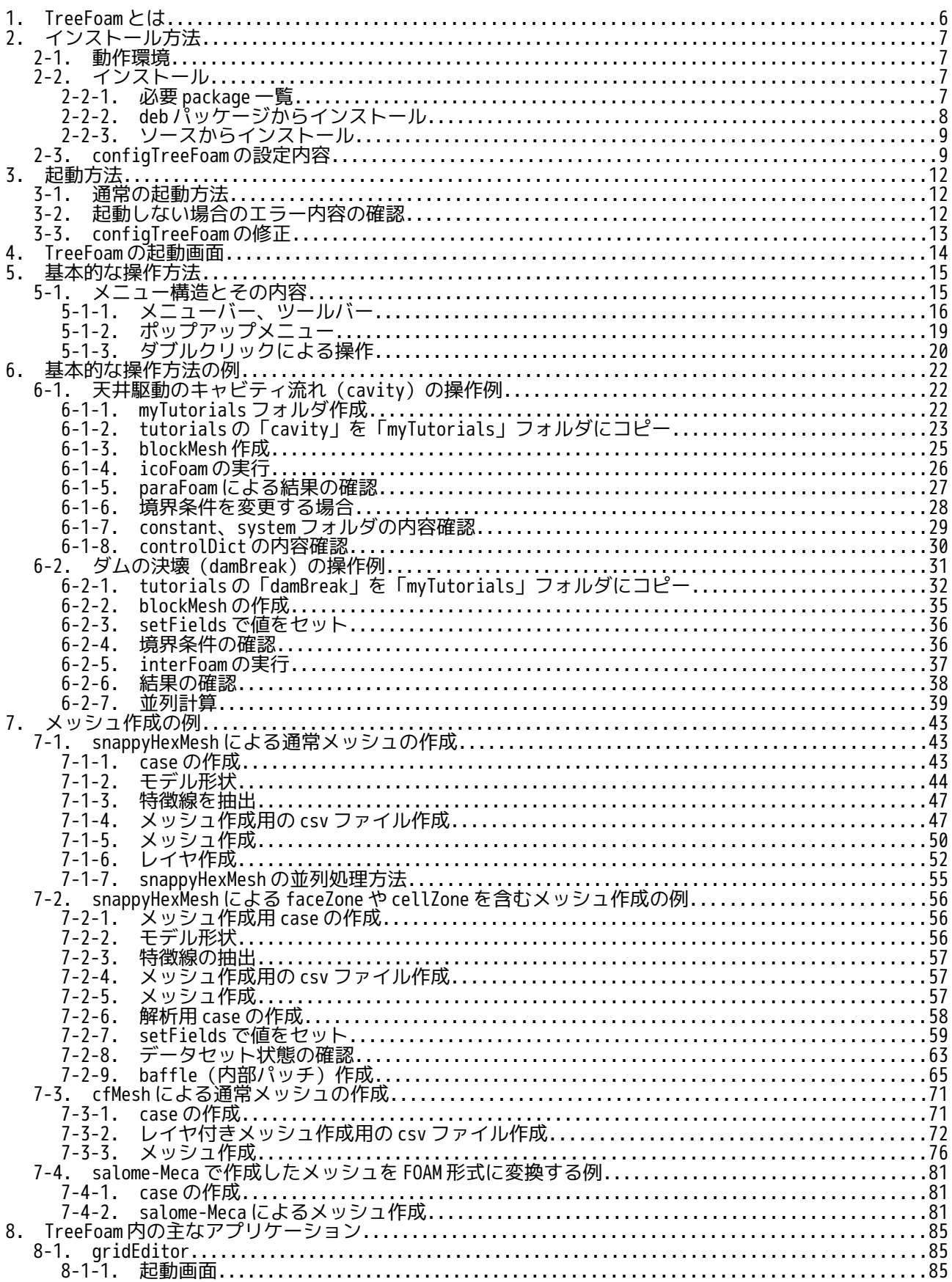

# 目次

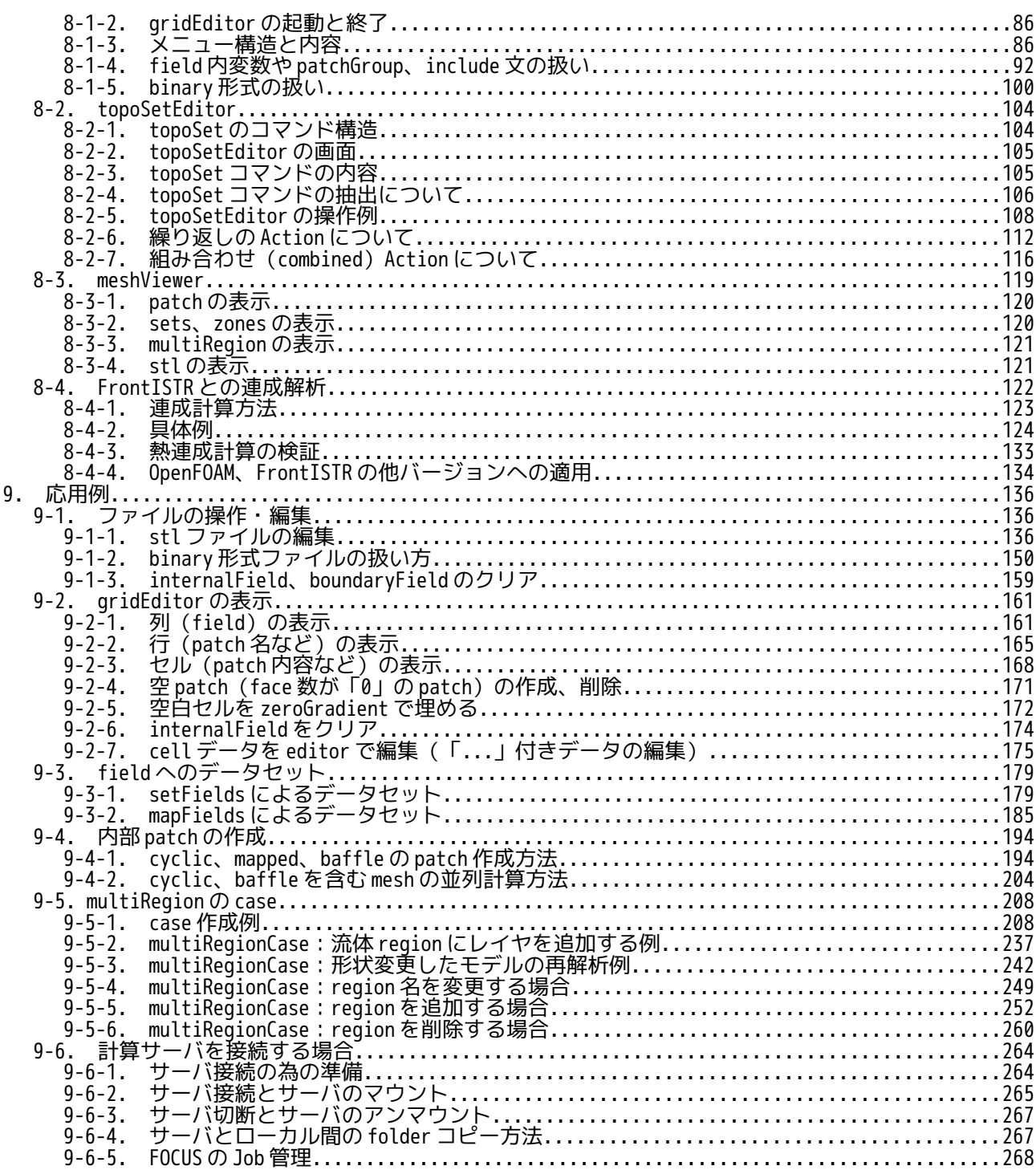

# <span id="page-5-0"></span>1. TreeFoam とは

OpenFOAM を使いやすくする為の GUI ツールで、代表的には以下の機能を備えている。これら機能が GUI 上で 行えるので、直感的に操作でき、case フォルダの管理もしやすくなる。

- 1) case がツリー表示される。
- 2) ツリー上に solver 名や計算結果フォルダ(数字フォルダ)の数等の case の概略が表示される。
- 3) FreeCAD、salome-Meca、paraView のランチャを備えている。
- 4) Dict ファイルを意識せずに、snappyHexMesh や cfMesh でメッシュが作成できる。
- 5) gridEditor を使って OpenFOAM の境界条件が、形状を確認しながら表形式で編集できる。
- 6) topoSetEditor を使って、cell の抽出、加工が容易にできる。
- 7) TreeFoam や gridEditor は、マルチタスクに対応している為、複数起動して、お互いに copy & **paste が可能。また TreeFoam と gnome (nautilus) 間で、ファイルの copy & paste も可能。** さらに、TreeFoam 同士、TreeFoam と nautilus 間では、drag & drop が ver3.0 から可能。
- 8) 計算サーバを接続して、TreeFoam 上でサーバ内の Job 管理ができる。(FOCUS のみ)
- 9) OpenFOAM と FrontISTR による流体-構造連成計算ができる。

TreeFoam で使用しているアイコンは、gnome に標準で装備されているアイコンと salome-Meca、paraView の アイコンを TreeFoam/icons フォルダ内にコピーして使っている。 利用しているユーティリティプログラムは、pyFoam と OpenFOAM 標準のユーティリティを使っている。

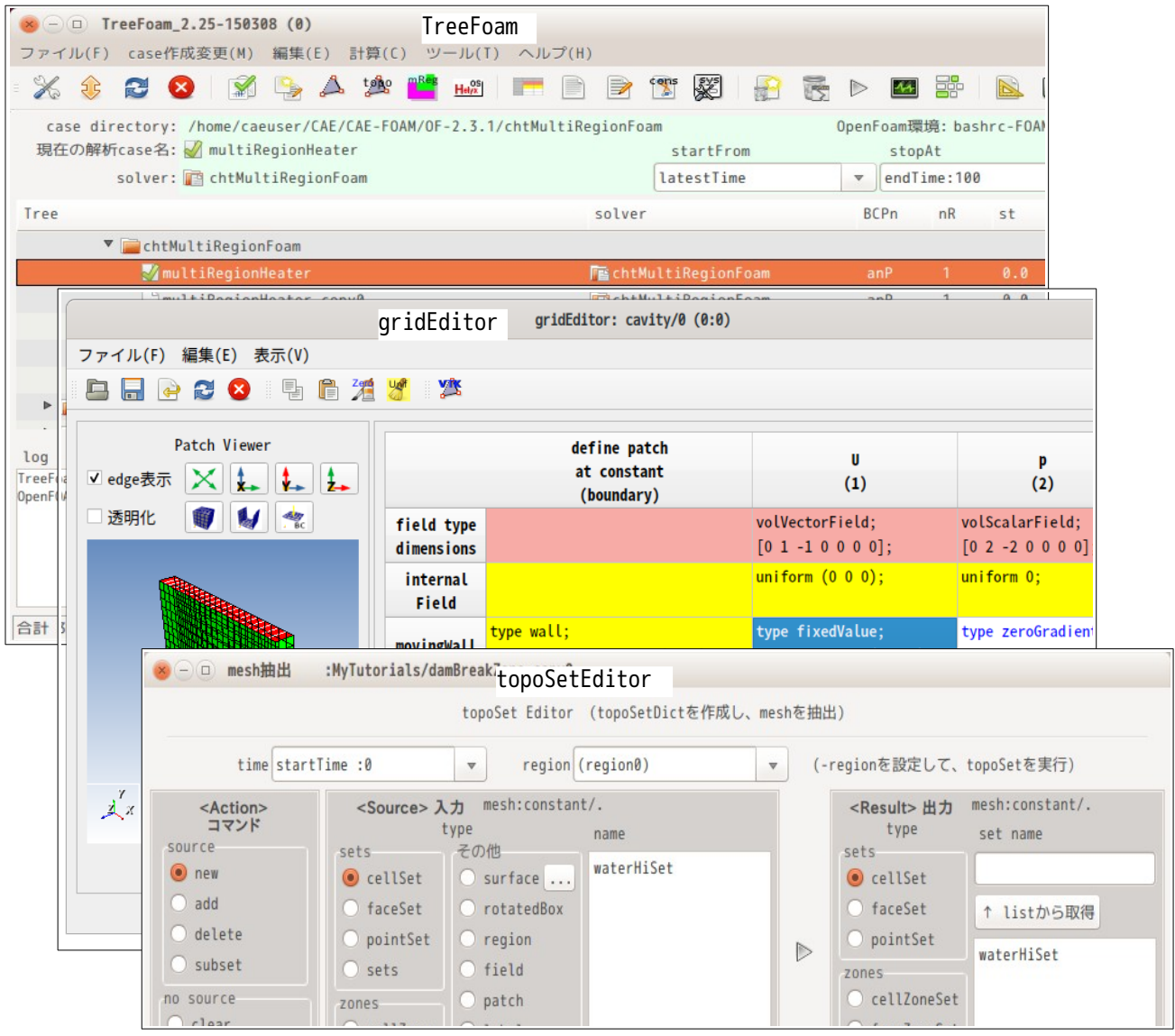

# <span id="page-6-3"></span>2. インストール方法

TreeFoam は、Ubuntu Gnome デスクトップ上で GTK+3(一部 Qt)の環境下で、python3 と bash シェルスクリ プトを使って開発しているので、この環境下であれば、基本的に作動する。従来は、wxGlade を使って GUI を開発していたが、これを GTK+3(一部 Qt)に変更したので、wx をインストールする必要はない。 Qt については、PyQt4 or PyQt5(又は PySide or PySide2)に対応させている。

#### <span id="page-6-2"></span>2-1. 動作環境

以下の環境が整えば、TreeFoam を定められた folder にコピーするだけで作動する。また、これ以外に TreeFoam の操作対象である OpenFOAM、paraView が最低限インストールされている事が前提になる。 また、TreeFoam の機能をフルに使うのであれば、他に pyFoam、さらに salome-Meca や FreeCAD が動作する 環境が望まれる。

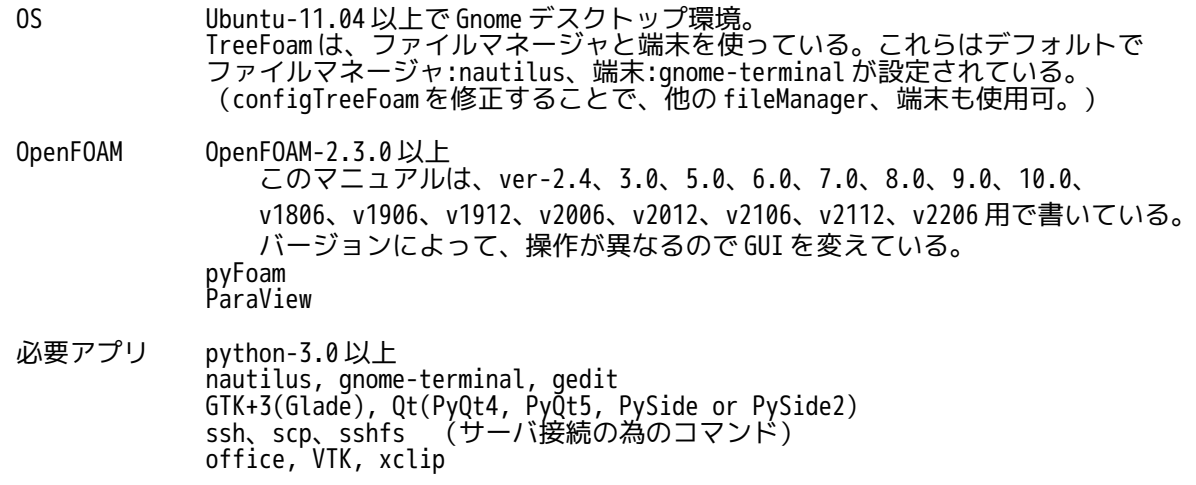

# <span id="page-6-1"></span>2-2. インストール

インストール方法は、deb パッケージからインストールする方法と、ソースをインストール場所に直接コ ピーする方法がある。 尚、計算サーバを接続する為には、「9-6-1. サーバ接続の為の準備」に従ってセットする必要がある。

## <span id="page-6-0"></span>2-2-1. 必要 package 一覧

TreeFoam は、ubuntu の Gnome デスクトップ環境で使用する事を前提に作成している。この理由は、

TreeFoam 上で使用している GTK+3 の環境が整っている為。

しかし、WSL 上の ubuntu に TreeFoam をインストールする事を考えると、Gnome デスクトップが準備されて いないので、まずこれらの準備が必要なる。この為、ここでインストールに必要な package の一覧を示して おく。

<基本 package>

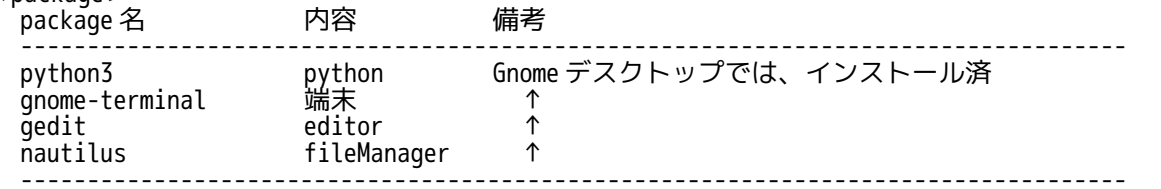

この部分は、Gnome デスクトップ環境であれば、既にインストールされているもの。 WSL 上の ubuntu の場合は、これらをインストールする事によって、GTK+3 関連のライブラリもインストール できる。

TreeFoam-3.03 の deb パッケージから、これら基本のパッケージがインストールされていないと、TreeFoam がインストールできない状態にしている。

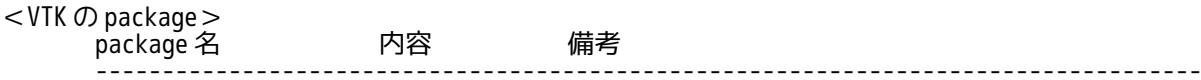

TreeFoam 操作マニュアル (TreeFoam-3.16-230530) python3-vtk7 VTK python3 の vtk モジュール<br>python3-vtk9 ↑ (ubuntu-21.04 以降 の場 ↑ <sup>' (</sup>ubuntu−21.04 以降 の場合) ----------------------------------------------------------------------------------- <Qt 関連の package> package 名 いっとの 内容 いっと 備考 ---------------------------------------------------------------------------------- python3-pyqt5 PyQt5 PyQt5, PyQt4, PySide2, PySide のいずれかを install<br>python3-pyside2 PySide2<br>python3-pyqt4 PyQt4 python3-pyside2 PySide2 python3-pyqt4 PyQt4 python3-pyside PySide ----------------------------------------------------------------------------------- Qt は、上記いずれかのパッケージ 1 ヶをインストールする。 尚、上記いずれのパッケージも存在しておらず、Qt がインストールできない場合は、下表の qtcreator パッ ケージをインストールする。 TreeFoam を起動して、GUI 関連のエラーが発生するようであれば、さらに以下をインストールする。 package 名 内容 備考 ---------------------------------------------------------------------------------- glade Glade GTK+3 の GUI designer qtcreator QtCreator Qt の GUI designer ----------------------------------------------------------------------------------- このパッケージは、GTK+3、Qt の designer であり、これらをインストールする事で GUI のライブラリが全て インストールされる事になる。 TreeFoam の GUI の開発はこれらを使って開発している。 WSL 上の ubuntu 環境では、上記をインストールすれば、一応 TreeFoam が起動するが、日本語が表示できず 文字化けするので、さらに日本語環境を整える必要がある。 また、VTK については、ubuntu-20.04 の deb パッケージが「python3-vtk7」であり、バージョンが古い。現 時点(23/05/30)の最新版は、バージョン 9.2.6 になっている。 VTK は、ver-9.1.0 から OpenFOAMReader クラス内の block 名が変更されている為、TreeFoam-3.08 以前は、 TreeFoam が正常に作動しない。TreeFoam-3.09 以降は、vtk-9.1.0 にも対応させている。(vtk-9.2.0 以 降は、未確認) 最新 vtk のインストール方法は、pip を使ってインストールする。端末を起動して以下の様に入力する。 (pip は、apt-get 又は、synaptic で python3-pip を予めインストールしておく。) \$ pip install vtk vtk のバージョンを指定して、vtk-9.0.3 をインストールするには、以下でインストールできる。 \$ pip install vtk==9.0.3 以上で、VTK がインストールできる。 インストールできたかどうかの確認は、以下で確認できる。 \$ python3 >>> import vtk エラーが発生しなければ、正常にインストールできている。 尚、アンインストールの方法は、以下を入力する事で、アンインストールできる。 \$ pip uninstall vtk 2-2-2. deb パッケージからインストール 以下の deb パッケージからインストールする。

<span id="page-7-0"></span>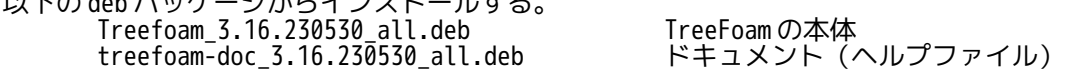

これらのファイルを使って、端末から以下の様に入力してインストールする。 \$ sudo dpkg -i treefoam\_3.16.230530\_all.deb

\$ sudo dpkg -i treefoam-doc\_3.16.230530\_all.deb

Gnome デスクトップ環境でインストールするのであれば、上記コマンド入力で問題なくインストールできる が、Gnome デスクトップ環境でない状態で、上記コマンドを入力すると、gnome-terminal, gedit, nautilus がインスト−されていない場合、インストールできない旨のエラーメッセージが発生する。この場 合には、これらを事前にインストール後、再度、コマンドを入力して、TreeFoam をインストールする。

TreeFoam のインストール場所は、「/opt」であり、各ユーザの TreeFoam 設定ファイルは、 「~/.TreeFoamUser」フォルダ内に設定される。(~/.TreeFoamUser フォルダは、TreeFoam 起動時に毎回 チェックし、無ければ TreeFoam が作成し、ここに TreeFoam の設定ファイルをコピーする。) 任意の場所にインストールしたい場合は、2-2-3 項の方法でインストールする。

このインストール方法では、インストール作業は楽になるが、前記した様に、インストール場所や TreeFoam の設定ファイルの保存場所は決まっており、これらの場所を変更する事はできない。

TreeFoam をインストールした後は、「~/.TreeFoamUser/configTreeFoam」の内容を各自の環境に合わせな いと、TreeFoam が起動しても、使う事ができない。最低限、OpenFOAM、paraFoam、editor の設定は必要に なる。設定方法は、2-3、3-3 項を参照。

アンインストールする場合は、synaptic を起動して削除するか、端末を起動して以下の様に入力してアン インストールする。

\$ sudo dpkg -r treefaom \$ sudo dpkg -r treefaom-doc

#### <span id="page-8-1"></span>2-2-3. ソースからインストール

ソースからのインストール方法は、圧縮ファイルを解凍し、インストール場所に TreeFoam をコピーするの みで済む。

TreeFoam のフォルダ構成は以下。

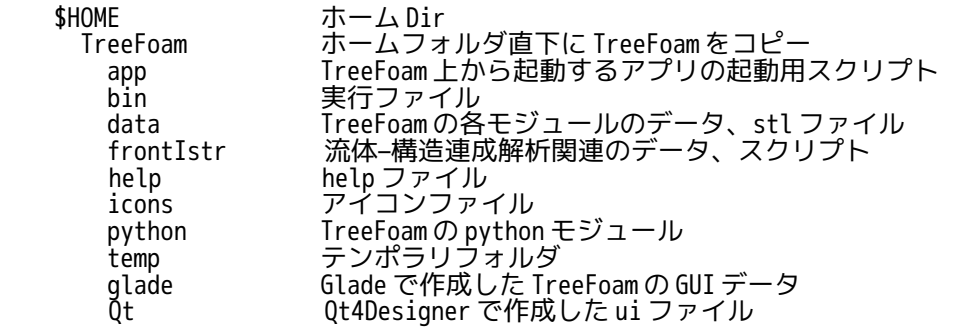

また、TreeFoam は、以下の環境変数を準備しており、これらを使って path の設定を行っている。 \$TreeFoamPath #インストール場所 \$TreeFoamUserPath #user 用の data や temp ファイルの保存場所

これらの環境設定は、実行シェルスクリプト「treefoam」内で環境設定するので、どこにインストールして も、ソースを修正することなく、実行できる。(treefoam スクリプト内で、スクリプト自身の directory を 調べ、環境設定を行っている。)

実行例:

\$ <インストール場所>/treefoam

実行後、\$TreeFoamUserPath フォルダ内には、「app」、「data」、「temp」フォルダが作成され、最低限 の必要な設定ファルがコピーされる。TreeFoam 実行時には、ここの内容が参照される。

TreeFoam をインストールした後は、「\$TreeFoamUserPath/configTreeFoam」の内容を各自の環境に合わせ ないと、TreeFoam が起動しても、使う事ができない。最低限、OpenFOAM、paraFoam、editor の設定は必要 になる。設定方法は、次項を参照。

#### <span id="page-8-0"></span>2-3. configTreeFoam の設定内容

\$TreeFoamUserPath/configTreeFoam が TreeFoam の環境を決めているので、ここの内容のみ各自の環境に合 わせれば、TreeFoam が正常に作動し、OpenFOAM が操作できる事になる。configTreeFoam 内での設定項目と 設定内容は、以下の通り。

1) language

TreeFoam 上で使用する言語を設定する。(設定は、Japanese or English のみ) TreeFoam は、国際化されているので、ここを English に設定して再起動すると、表示内容が全て 英語表示になる。 インストール後の初回起動時は、TreeFoam が linux の言語設定を調べ、言語が「ja\_JP.UTF-8」の 場合(正確には頭 2 文字が「ja」の場合)、ここの設定を Japanese、それ以外は English の設定 で起動する。(\$TreeFoamUserPath フォルダ有無で初回起動の確認を行う。) 2 回目以降の起動時は、configTreeFoam 内の language 設定を確認し、Japanese ならば日本語、 English ならば英語表示で TreeFoam を起動する。

2) logFile TreeFoam の logFile を作成するかどうかを決定する(設定は、yes or no のみ) yes の場合、logFile を作成し、その log が TreeFoam 下部のテキストボックスに逐次表示される。 no の場合、logFile は作成せず、端末に log が表示される。 尚、テキストボックス中のテキストは、行数の制限(200 行)を設けており、必要以上に log をた め込まない。(folder 選択時に文字数を確認し、200 行以上を削除している。)全ての log 内容 は、「\$TreeFoamUserPath/temp」フォルダ内に log ファイルがあるので、これで確認できる。 3) OFversion TreeFoam 起動時と TreeFoam 上から OpenFOAM 環境設定を変更した時、TreeFoam が環境変数 「\$WM\_PROJECT\_VERSION」を読み込み、その内容を TreeFoam がここに書き込む。 4) rootDir TreeFoam 上で表示される Tree 構造の最上位の dir を記述する。 この内容は、指定が無い、または存在しない dir の場合、起動時に\$HOME に設定される。 ここの設定は、TreeFoam が終了する度に書き直される。 5) workDir TreeFoam が表示している Tree 構造内で選択されている dir(解析 caseDir)が書き込まれる。 rootDir 以下で実在しない dir の場合は、\$HOME を書き込む。 ここの設定は、TreeFoam が終了する度にこの内容が書き直される。 6) bashrcFoam OpenFOAM 起動用のスクリプトを記述する。 この中には、起動用だけでなく、必要な箇所に PATH、PYTHONPATH を通しておく。 以下の例に従って、環境に合わせておく。 例:\$TreeFoamUserPath/app/bashrc-FOAM-10.0 7) paraFoam paraFoam 起動用のスクリプトを記述する。 以下の例を参照。 例:\$TreeFoamUserPath/app/runParaFoam-10.0 8) salomeMeca salome-Meca の起動用スクリプトを記述する。 以下の例を参照 例: \$TreeFoamUserPath/app/runSalomeMeca-2021.0.0 9) CAD 使用する CAD の起動用スクリプトを記述する。 以下の例を参照 例:freecad 10) editor 使用する editor の起動用スクリプトを記述する。 editor の設定は、裏で動く設定にしない。この設定にしないと、TreeFoam 上で binary ファイル の編集ができなくなる。(9-1-2 項参照。) この為、gedit の場合、gedit の version によってオプションの設定が変わってくる。 ・gedit-ver3(ubuntu 系) **- 「--standalone」オプションを追加する。**  例:gedit --standalone ・gedit-ver2(mint 系:DEXCS2015 以前) 「--new-window」オプションを追加する。 例:gedit --new-window インストールに当たっては、以下の例の様に設定する。(設定不要項目もある。) OpenFOAM が使える設定にする為には、「bashrcFoam」、「paraFoam」、「editor」の設定は、最低限必要

# # TreeFoam の設定 # ---------------- #

になる。

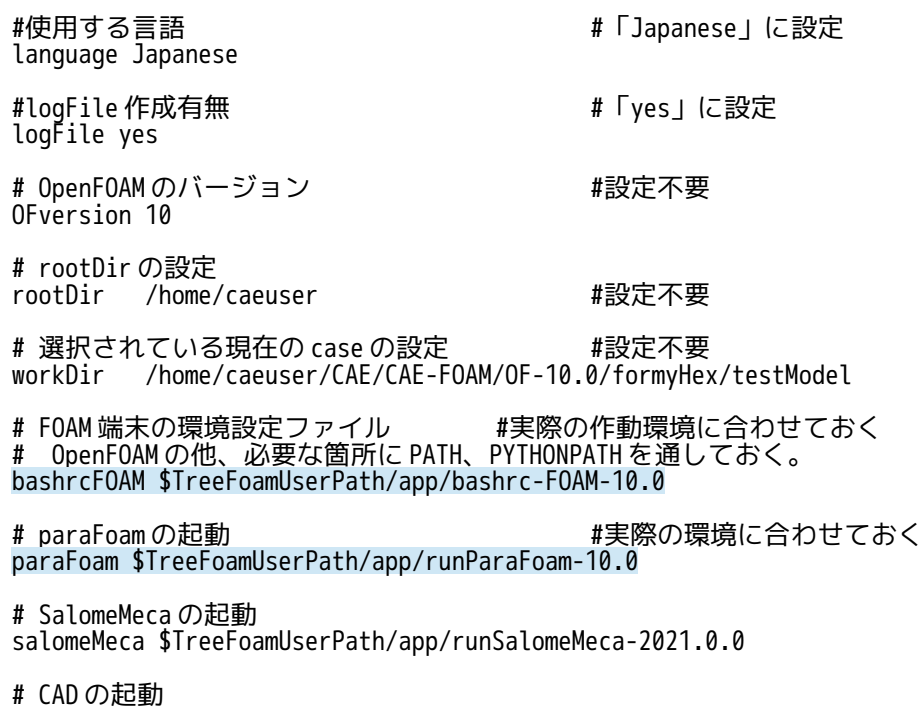

CAD freecad

# editor の設定 # editor が close するまで、待つ設定にする。 editor gedit --standalone

さらに、fileManager(nautilus)、terminal(gnome-terminal)、office(loffice)の設定も変更するこ とができる。(詳細は、configTreeFoam ファイル内を参照)

この configTreeFoam の内容は、TreeFoam の初期化の部分であり、その処理方法は、 TreeFoam.initializeTreeFoam()の内容を参照。

configTreeFoam の修正は、editor で編集しても構わないが、TreeFoam 起動させた後、3-3 項の方法で行っ た方が、スムーズに行う事ができる。

# <span id="page-11-2"></span>3. 起動方法

# <span id="page-11-1"></span>3-1. 通常の起動方法

「/opt/TreeFoam/treefoam」を実行すると TreeFoam が起動するので、ランチャを作る場合は、 「treefoam」を起動するように設定する。

尚、deb パッケージでインストールした場合は、/usr/share/applications フォルダ内に

「TreeFoam.desktop」ファイルがコピーされており、これを実行しても起動する。またこのファイルをラン チャに登録する事ができる。 また、~/.local/share/applications フォルダ内に同じファイル名「TreeFoam.desktop」があると、それが

優先されるので、削除しておく。

インストール後、初回の TreeFoam 起動時は、以下の画面が現れる。

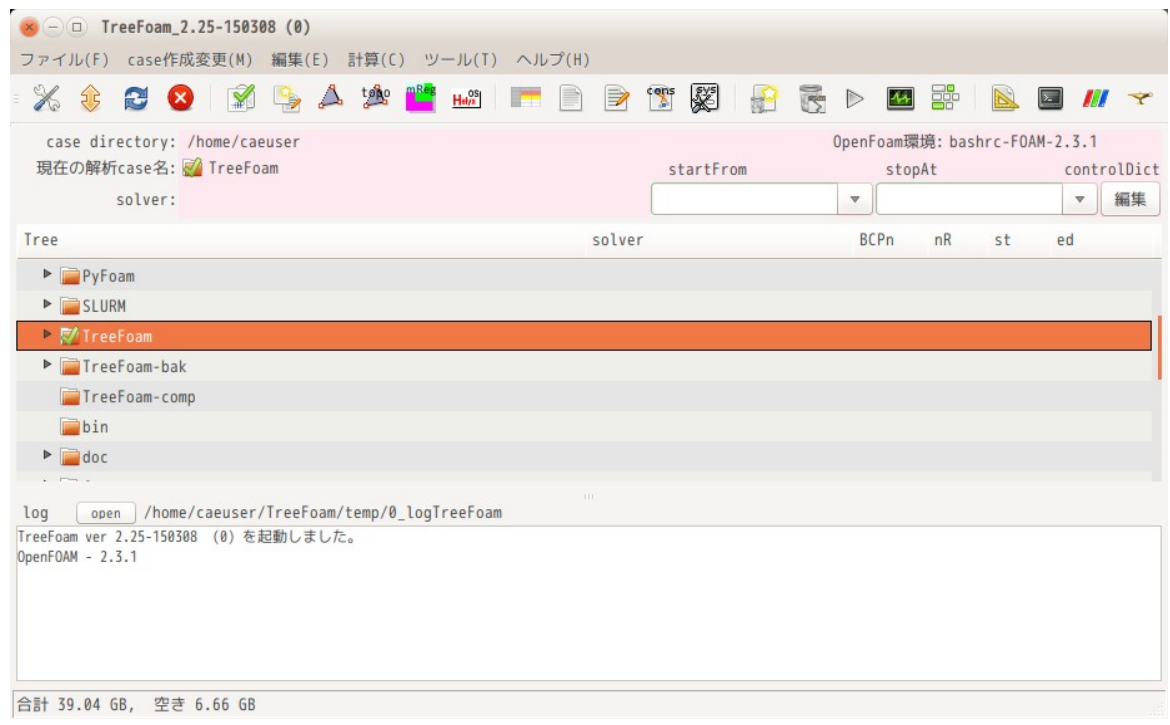

# <span id="page-11-0"></span>3-2. 起動しない場合のエラー内容の確認

TreeFoam は、log を TreeFoam のテキストボックスに表示させている都合上、TreeFoam の画面が現れる前に エラーが発生してしまうと、何も表示されず止まってしまう。(エラーメッセージが表示されない。) TreeFoam は、以下の順番で起動している為、

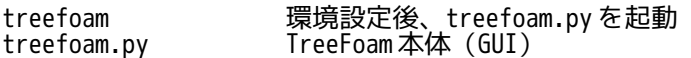

端末を起動して、直接「treefoam」を実行しても TreeFoam が起動する。もし、エラーが発生していた場合 は、端末を起動して、その端末から treefoam を実行すると、起動した端末にエラーメッセージが出力され るので、エラー内容が確認できる。

# <span id="page-12-0"></span>3-3. configTreeFoam の修正

TreeFoam が起動した後、TreeFoam の作動環境を決定している configTreeFoam を各自の環境に合わせる必要 がある。(configTreeFoam の内容は、2-3 項参照。)

configTreeFoam の修正は、下図の様に TreeFoam 上の をクリックして現れた「TreeFoam の設定変更」画面 上で行う。

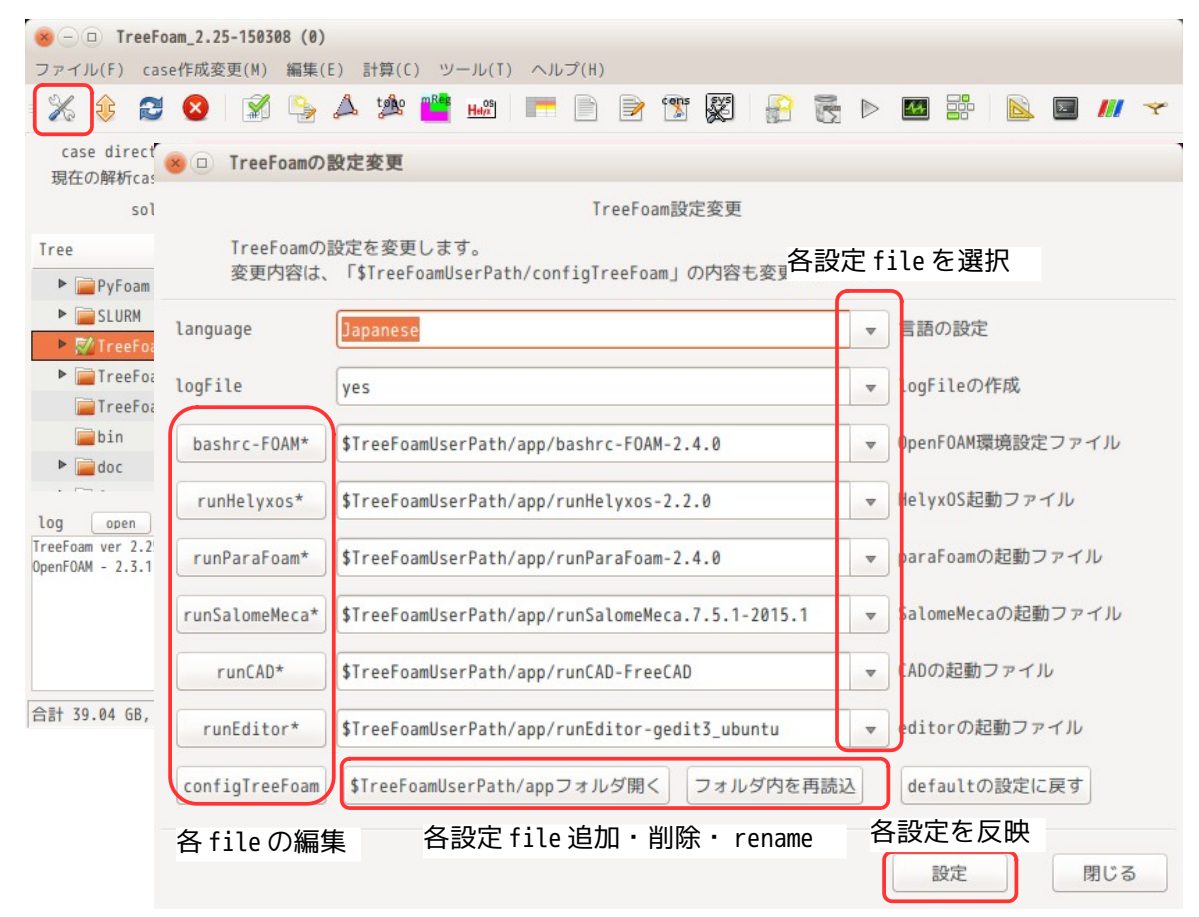

この画面上で、各種設定ファイル名を設定したり、設定ファイルの内容を編集したりする事ができる。<br>(各設定ファイルは、「\$TreeFoamUserPath/app」フォルダ内に保存されている。) (各設定ファイルは、「\$TreeFoamUserPath/app」フォルダ内に保存されている。) 内容を修正した後は、「設定」ボタンをクリックして、configTreeFoam にその修正内容を反映させる。

# <span id="page-13-0"></span>4. TreeFoam の起動画面

TreeFoam の画面ではフォルダがツリー表示され、OpenFOAM の case フォルダには、設定している solver や 計算結果フォルダ数等の情報が下図の様に表示される。

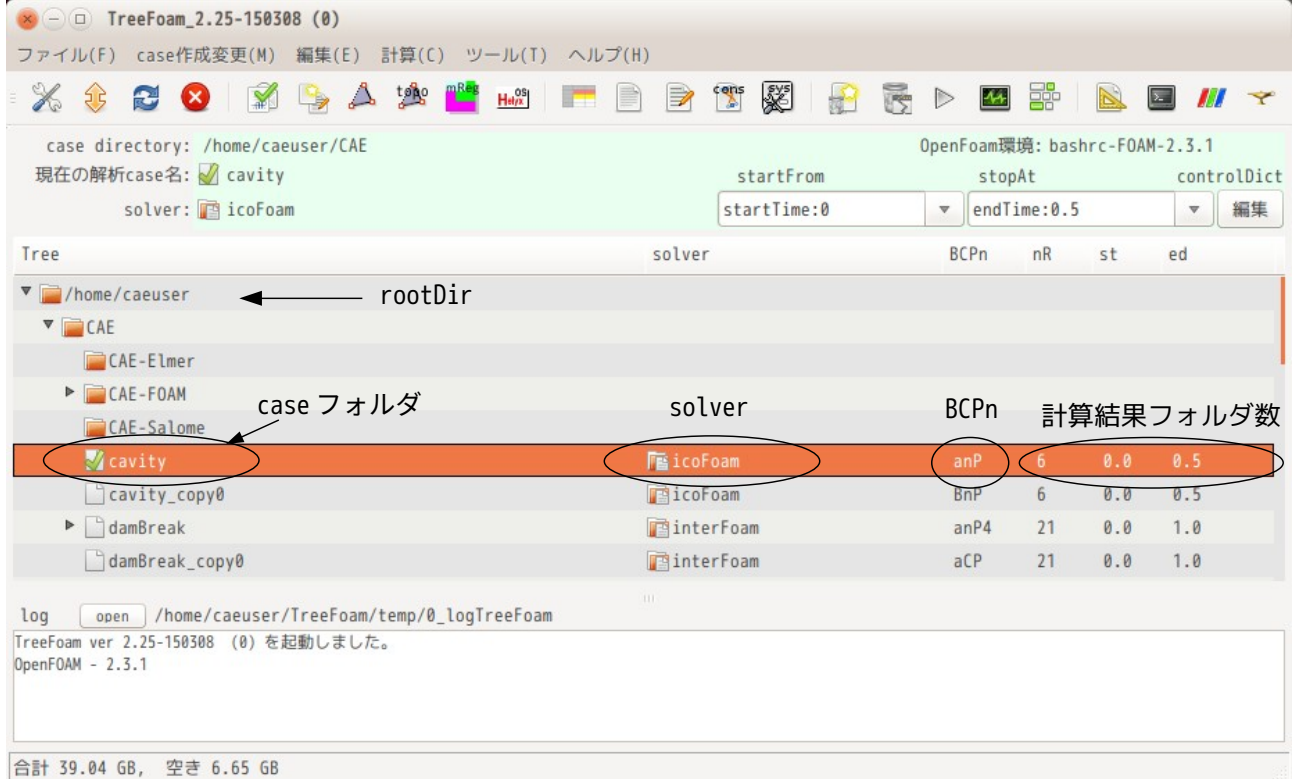

上記の画面では、₩マークの付いているフォルダ「cavity」が解析 case として設定されている。TreeFoam 上から、この case は、以下の内容である事が判る。

solver :icoFoam(icoFoam が設定) BCPn :anP(ascii, 非圧縮, シングルコアでデータが保存されている。)  $B$  :  $acii(a)$  or  $\overline{B}$  inary( $B$ ) C :非圧縮(n) or 圧縮(C)ファイル Pn :並列数(例:P4 は、4 並列の処理) nR :6 (計算結果 folder 数が 6 ヶ) st :0.0(計算開始時間が「0.0」) ed :0.0(計算開始時間が「0.0」)<br>ed :0.5(計算終了時間が「0.5」)

フォルダをツリー表示する時に、そのフォルダが OpenFOAM の case かどうか(system/controlDict が存在す るかどうか)を確認し、case フォルダの場合は、controlDict を読み込み、solver 名や書式、計算結果フォ ルダ等を表示する。

TreeFoam では、ファイルの書式が binary や圧縮ファイルでも、その書式を判断して読み込む事ができるの で、書式にかかわらず、違和感なく使う事ができる。通常、binary ファイルは editor で編集できないが、 TreeFoam 上からファイルを開く時、binary を ascii に変換して editor で読み込み、保存する場合は、 ascii を binary に変換して保存するので、binary ファイルでも内容の確認・編集ができる様にしている。 (8-1-5、9-1-2 項を参照。)

## <span id="page-14-1"></span>5. 基本的な操作方法

TreeFoam には、メニューバー、ツールバー、ポップアップメニューで処理を選択して実行する形式をとっ ている。 また、選択行をダブルクリックして直接処理する方法もある。(ダブルクリックする位置によっ て処理が異なる。)

メニューバー、ツールバーは、解析 case(■付きフォルダ)に対する処理で、ポップアップメニュー、ダブ ルクリックは、選択行に対する処理になるので、使い分けて処理する。 下図の例では、メニューバー、ツールバーは、解析 case「cavity」に対する処理になり、ポップアップメ ニュー、ダブルクリックは、選択行「damBreak」に対する処理となる。

各処理状況は、TreeFoam 下部のテキストボックスにその log が表示されるので、その処理結果を確認できる。

また、計算開始時間「startFrom」と計算終了時間「stopAt」は、修正する頻度が高いので、直接 TreeFoam の上部テキストボックスを操作し修正できる(controlDict を書き換える)様になっている。

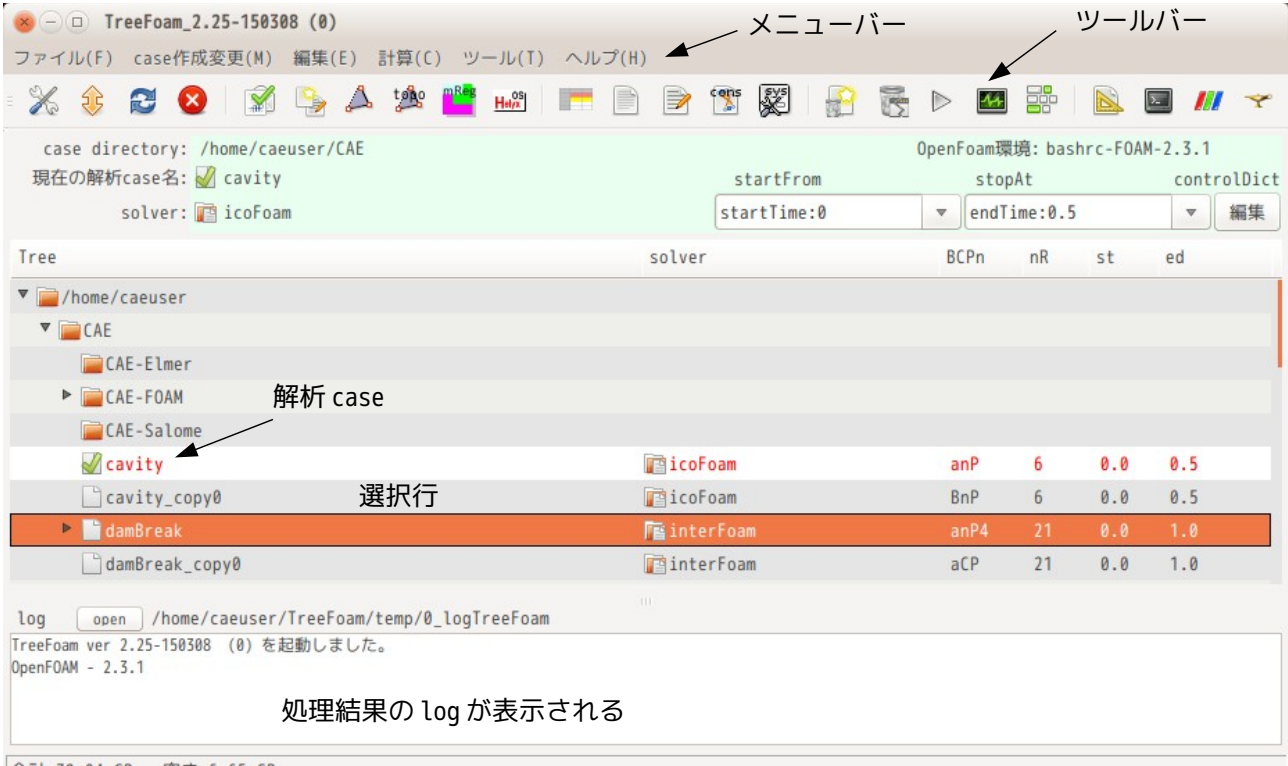

合計 39.04 GB, 空き 6.65 GB

TreeFoam の終了は、必ず TreeFoam 上の❤️ ボタンをクリックして終了させる。この方法で終了させると、終 了処理を行って TreeFoam を閉じる為、現在の TreeFoam のパラメータ(windows サイズ等)を保存して、終 了させる事ができる。

window 上部の※ボタンで直接 wondow を閉じると、終了処理を行わず、強制的に window を閉じてしまい、次 回起動時に、前回起動時の内容が反映されなくなる。

■ボダンでも終了処理を行わせる事はできるが、こうした場合、もし終了処理中にエラーが発生してしまう と、window を閉じる事ができなくなってしまう。この為、終了処理は❤️で終了させた時のみ行っている。 この方法は、TreeFoam 内の全てのアプリで同様な事を行っているので、各処理を終了させる時に ボタンで 終了させない様にする。

また、FOAM 端末に関しては、使用頻度が高いので、メニューバー、ツールバー、ポップアップメニューの いずれでも起動できる。希望する directory で FOAM 端末を起動する場合は、その directory を TreeFoam 上 で選択し、ポップアップメニューから起動するのが、最もスムーズに起動できる。

# <span id="page-14-0"></span>5-1. メニュー構造とその内容

メニューは、メニューバー、ツールバー、ポップアップメニューがある。また、ダブルクリックによって処 理する方法もあるので、操作しやすい方法を選択する。

また、多用するコピーや貼り付け、case 貼り付けについては、ショートカットキーを準備している。 操作方法の例は、6 項を参照。

# <span id="page-15-0"></span>5-1-1. メニューバー、ツールバー

解析 case (M付きのフォルダ)に対する処理は、基本的にメニューバーとツールバー上で行う。

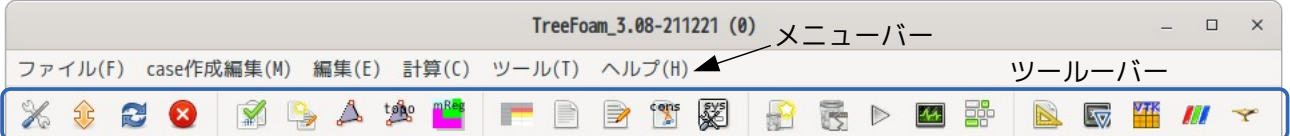

これらのメニューバーとツールバーの処理は、以下になる。

1) ファイル(F)

configTreeFoam の変更(T) TreeFoam の環境を決定している「TreeFoam/configTreeFoam」ファイルを GUI 上で編集する。 \$TreeFoamUser/app フォルダ内に各設定ファイルを準備する事で GUI 上でこれらファイルを 編集する事ができる。

- र्वडे root の変更 (C) TreeFoam が表示している Tree 構造の最上位を設定する。 この root の directory は、\$HOME 以下で設定する。
- ð 再読み込み (<u>R</u>) TreeFoam が表示している Tree 構造を再読込して、再表示する。 端末、あるいはデスクトップ上でフォルダを追加したり、削除した場合は、TreeFoam 上の Tree 構造が狂ってくる。この様な場合、これを実行して Tree を再表示させる。
- $\mathbf{\Omega}$ 閉じる (Q) TreeFoam を終了する。 TreeFoam 終了時は、このボタンをクリックして終了させる。 window 上部の をクリックしても TreeFoam を終了させる事はできるが、これで終了させる と、終了処理を行わず閉じてしまうので、<sup>3</sup>ボタンで TreeFoam を終了させる。
- 2) case 作成変更(M)
	- 解析 case として設定(S) 選択しているフォルダを解析 case として設定する。 この解析 case がメニューバー、ツールバーの操作対象になる。
	- → 新しい case 作成(N)
		- ここで以下の 3 種類の操作ができる。
		- ・解析 case として設定しているフォルダ内に tutorials のケースをコピーする。
		- ・解析 case 内の solver を別の case の solver に入れ替える。
		- ・解析 case 内のメッシュを別の case のメッシュに入れ替える。
	- $\Delta$ mesh編集 (M)
		- ここでメッシュに関する操作を行う。
		- ・メッシュ作成
		- blockMesh や snappyHexMesh、cfMesh でメッシュを作成する。 ・メッシュ変換
		- unv 形式のメッシュ(ファイル名:mesh.unv)を FOAM 形式に変換する。
		- メッシュの scale を変更する。 メッシュの scale を変更する。<br>・内部パッチの作成
			- faceZone から内部 patch (baffle) を作成する。
		- ・領域分割
		- mesh を分割して multiRegion タイプ case を作成する。

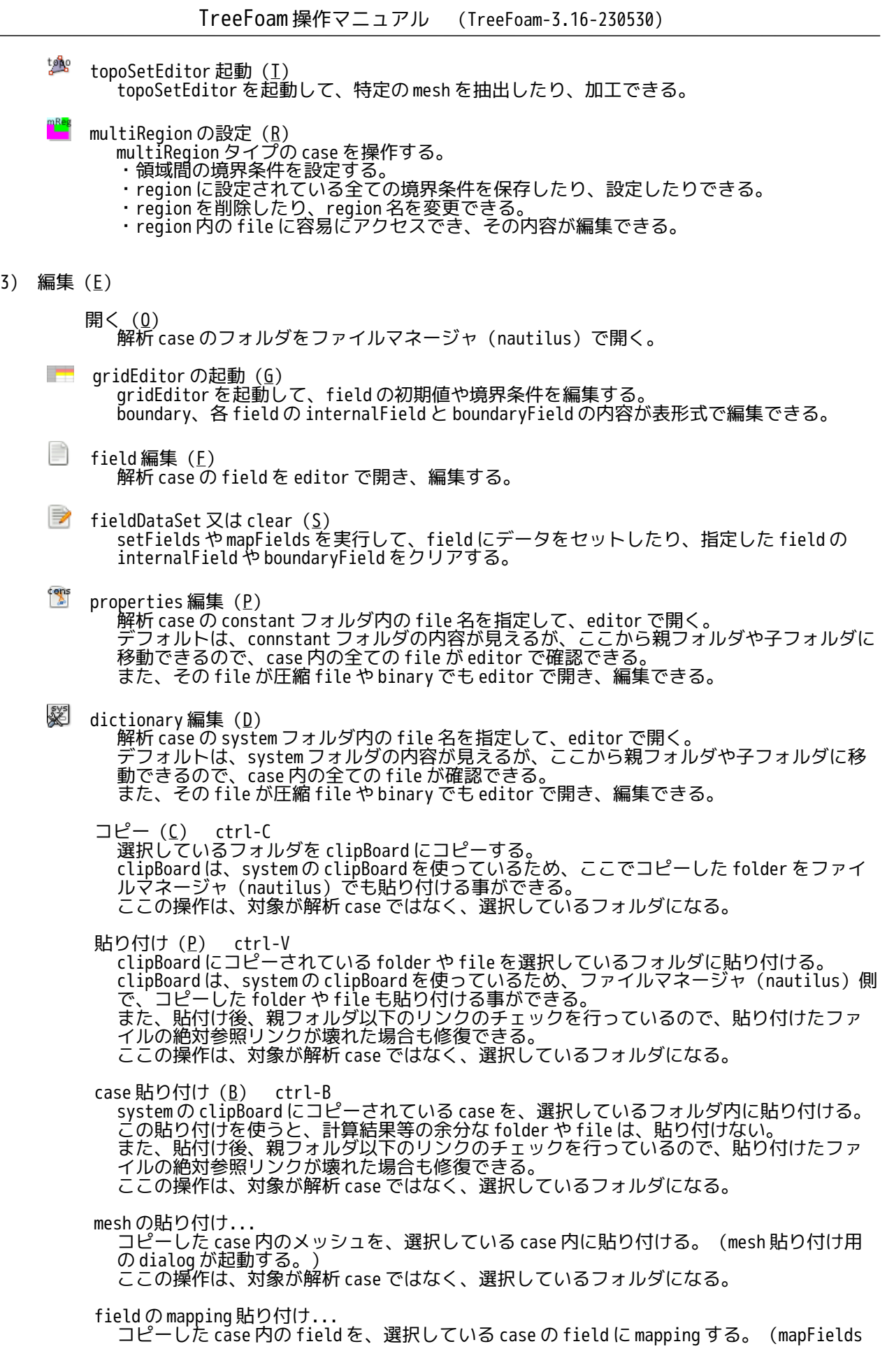

実行用の dialog が起動する。)する。 ここの操作は、対象が解析 case ではなく、選択しているフォルダになる。

- フォルダ名変更 (<u>R</u>) 選択しているフォルダ名を変更する。 ここの操作は、対象が解析 case ではなく、選択しているフォルダになる。
	- 新しいフォルダ追加(N) 選択しているフォルダ内に新しいフォルダを追加する。 ここの操作は、対象が解析 case ではなく、選択しているフォルダになる。
	- フォルダ削除(E) 選択しているフォルダをゴミ箱に移動する。 ここの操作は、対象が解析 case ではなく、選択しているフォルダになる。 解析 case に設定しているフォルダは、削除できない。
- 4) 計算(C)
	- ÷ case の初期化 計算結果フォルダや不要な folder、file を削除して、case を初期化する。
	- ※ 計算結果の削除 計算結果フォルダのみ削除する。
	- $\triangleright$ 計算開始 (G) 解析 case として設定している case の solver をシングルコアで実行する。
	- $4 +$ plotWatcher 起動 (<u>W</u>)<br>解析 case の solver を実行中 (実行後) 、このボタンをクリックすると plotWatcher が起動 するので、solver 実行時の残渣が確認できる。
	- 部 並列計算 (P) ここで、並列計算を行う。 decomposeParDict の作成、各 processor 毎の領域分割、並列計算開始、計算結果の再構築、 各 processor 内の file 操作(file コピーと削除)が行える。
	- ESI. 流体−構造連成解析 OpenFOAM と FrontISTR を組み合わせて、流体−構造の連成解析する。
- 5) ツール (I)
	- $\overline{\mathbb{A}}$ CAD の起動(C) configTreeFoam で設定されている CAD を起動する。
	- $\boxed{\sum}$ FOAM 端末の起動 (I) configTreeFoam で設定されている FOAM 端末を起動する。
	- $\frac{3}{4}$ meshViewer の起動 meshViewer を起動する。
	- **IU** paraFoam の起動 (P) configTreeFoam で設定されている paraFoam を起動する。
	- Ÿ salome-Mecaの起動(S) configTreeFoam で設定されている salome-Meca を起動する。
- 6) ヘルプ(H)
	- 使い方 (U) ヘルプを表示する。 バージョン表示 (⊻)

TreeFoam のバージョンを表示する。

# <span id="page-18-0"></span>5-1-2. ポップアップメニュー

ポップアップメニューは、基本的に選択行に対する処理を行う。ポップアップメニューは、右クリックする 場所で、メニュー内容が異なっている。

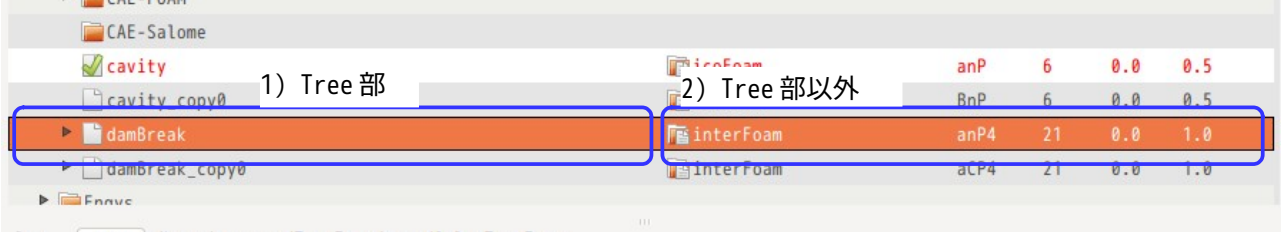

1) Tree 部のポップアップメニュー

開く

選択しているフォルダをファイルマネージャ(nautilus)で開く。 これにより、このフォルダ内のファイル操作ができる。

端末の起動

選択しているフォルダをカレントディレクトリとして、端末を開く。 この端末は、FOAM 端末ではない。

選択 case として設定

選択しているフォルダを解析 case (A付きフォルダ)として設定する。

FOAM 端末の起動

選択しているフォルダをカレントディレクトリとして、FOAM 端末を開く。 OpenFOAM 用に環境設定された端末を起動する。

gridEditor 起動

選択しているフォルダをカレントディレクトリとして、gridEditor を起動する。

コピー

選択しているフォルダを system の clipBoard にコピーする。system の clipBoard を使ってい る為、ここでコピーした folder は、ファイルマネージャ(nautilus)でも貼り付ける事がで きる。

貼り付け

system の clipBoard にコピーされている folder や file を貼り付ける。system の clipBoard を - Fille も貼り付けました。<br>使っている為、ファイルマネージャ(nautilus)でコピーした folder や file も貼り付ける事 ができる。

case の貼り付け

system の clipBoard にコピーされている case を選択した folder 内に貼り付ける。 貼り付ける時、計算結果等余分な folder や file は、貼り付けない。

mesh 貼り付け...

コピーした case 内の mesh を、選択している case 内に貼り付ける。

コピーした case 内の field を、選択している case の field に mapping する。

field の mapping 貼り付け...

フォルダ名変更

選択しているフォルダ名を変更する。

新しいフォルダ追加

選択しているフォルダ内に新しいフォルダを追加する。

フォルダ削除 選択しているフォルダをゴミ箱に移動する。

解析 case に設定しているフォルダは、削除できない。 login シェル起動 「~/.ssh/config」で定義しているサーバに接続し、シェルを起動する。 server Job 管理 マウントしているサーバに応じた Job 管理ツールが起動する。この画面上で、Job ファイルの 作成、編集や Job 投入などが行える。 現在のところ、FOCUS と名古屋大学 XC400 用の Job 管理ツールを備えている。 sshfs サーバ マウント 選択している folder に、sshfs コマンドでサーバをマウントする。マウント方法は、 「~/.TreeFoamUser/data/sshfs\_data」ファイル内に記述。サーバマウント後は、gnome の ファイルマネージャからでも、サーバ内容が確認できる。 sshfs サーバ アンマウント マウントしたサーバをアンマウントする。 貼り付け(scp 圧縮転送,cp) サーバとローカル間で file や folder を高速転送(圧縮転送:scp -Cr)して貼り付ける。貼 り付ける file や folder は、system の clipboard の内容になるので、予めそれらをコピーして おく。圧縮転送したくない場合は、TreeFoam や gnome のファイルマネージャ上で通常の copy&Paste すれば済む。 サーバ内の file、folder ををサーバ内に貼り付ける場合は、ssh で cp コマンドを送出して、 貼り付ける為、高速で copy&Paste できる。 case 貼り付け(scp 圧縮転送, cp)<br>上記の貼り付けと同じ考え方で、 case 内の計算結果など、余分な folder や file を貼り付けな い。(case を初期化した状態で貼り付ける。) server 内 folder 削除(rm) server 内 folder を削除する。local 側から「rm -rf」コマンドを送出して、folder を削除す るので、高速に削除できる。 CAD の起動 選択しているフォルダをカレントディレクトリとして CAD を起動する。 configTreeFoam で設定されている CAD が起動する。 salomeMeca の起動 選択しているフォルダをカレントディレクトリとして salome-Meca を起動する。 configTreeFoam で設定されている salome-Meca が起動する。 2) Tree 部以外のポップアップメニュー 開く 選択しているフォルダをファイルマネージャ(nautilus)で開く。 これにより、このフォルダ内のファイル操作ができる。 端末の起動 選択しているフォルダをカレントディレクトリとして、端末を開く。 この端末は、FOAM 端末ではない。 選択 case として設定 選択しているフォルダを解析 case (M付きフォルダ)として設定する。 FOAM 端末の起動 選択しているフォルダをカレントディレクトリとして、FOAM 端末を開く。

OpenFOAM 用に環境設定された端末を起動する。

gridEditor 起動

選択しているフォルダをカレントディレクトリとして、gridEditor を起動する。

#### <span id="page-19-0"></span>5-1-3. ダブルクリックによる操作

ダブルクリックによる操作は、メニューを選択する必要がない為、素早く処理を行う事ができる。 この処理は、ダブルクリックする場所によって、処理が異なってくる。

操作対象は、ダブルクリックした行が操作対象になるが、ダブルクリックすると必然的にその行が選択され る。その処理内容は以下。

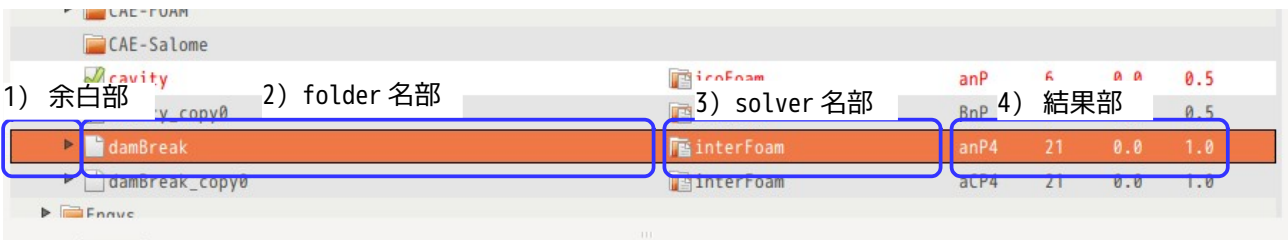

1) 余白部をダブルクリック

ダブルクリックした行を解析 case(<mark>《</mark>付きのフォルダ)として設定する。

2) folder 名をダブルクリック ダブルクリックした folder をファイルマネージャ(nautilus)で開く。

3) solver 名をダブルクリック ダブルクリックした case の controlDict を editor で開く。ただし、ダブルクリックした行が解析 case ではない場合は、「解析 case として設定するか」の問い合わせを行い、解析 case として設定した後、 controlDict が開く。

4) 結果部をダブルクリック ダブルクリックした case をカレントディレクトリとして、paraFoam を起動する。ただし、ダブルク リックした行が解析 case ではない場合は、「解析 case として設定するか」の問い合わせを行い、解析 case として設定した後、paraFoam が起動する。

## <span id="page-21-2"></span>6. 基本的な操作方法の例

TreeFoam の基本的操作の例として、tutorials の cavity と damBreak を実行してみる。

# <span id="page-21-1"></span>6-1. 天井駆動のキャビティ流れ (cavity) の操作例

このキャビティ流れの計算を以下の様に実行してみる。まず、tutorials の cavity を、新しく作成したフォ ルダ内にコピーして、この中で cavity を計算する。

- 1) \$HOME 直下に計算用のフォルダ「myTutorials」を作成する
- 2) tutorials の「cavity」を「myTutorials」フォルダにコピーする。
- 3) blockMesh を実行してメッシュを作成する。 - 3) blockMeshを実行してメッシュ?<br>- 4) solver「icoFoam」を実行する。
- 
- 5) paraFoam で結果を確認する。 6) 境界条件を変更して再計算
- 7) constant、system フォルダの内容確認
- 8) controlDict の内容確認
- 

# <span id="page-21-0"></span>6-1-1. myTutorials フォルダ作成

\$HOME 直下に「myTutorials」を作成する。

rootDir(新しいフォルダを作成する場所)を選択して、右クリックでポップアップメニューを表示させ、 「新しいフォルダ追加」をクリックして、新しいフォルダ名「myTutorials」を、現れたダイアログに入力 してフォルダを作成する。

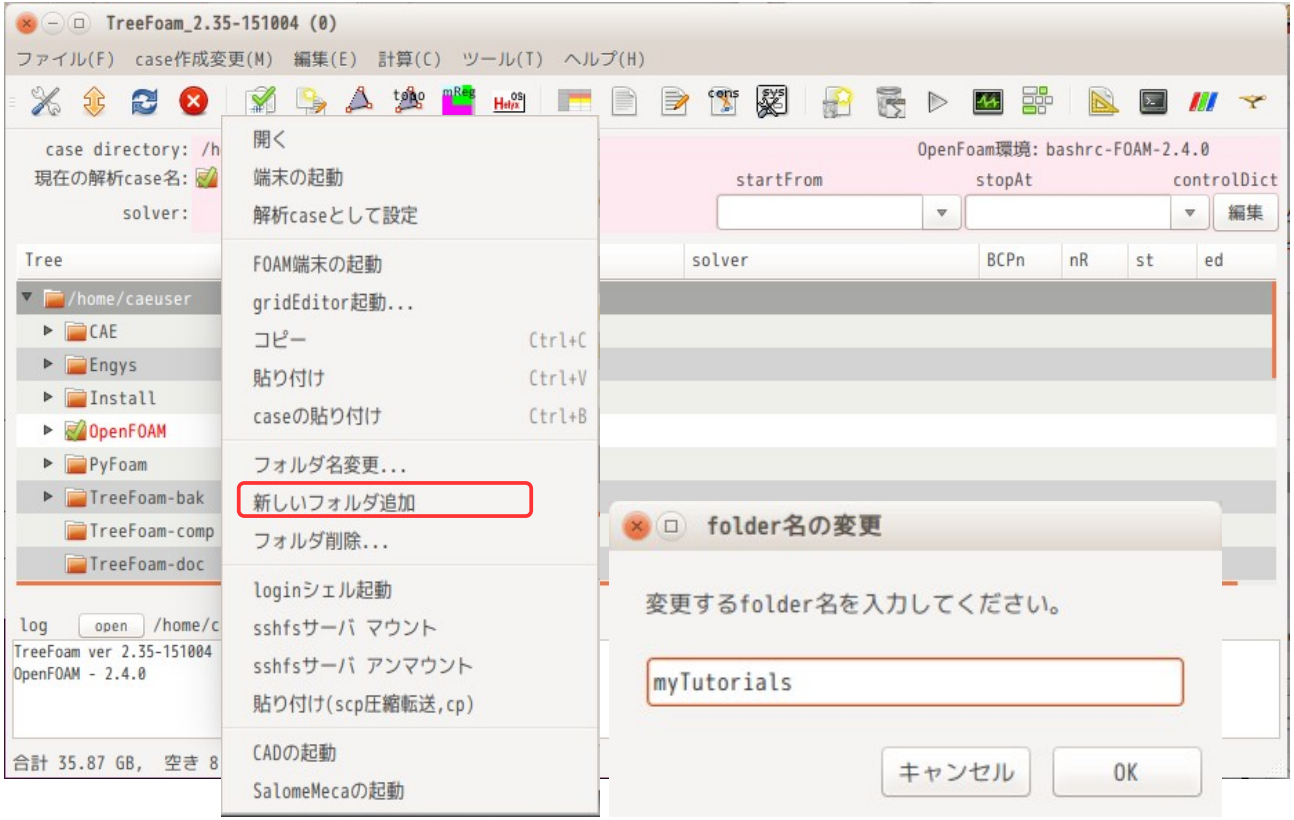

この後、下図の様に「myTutorials」フォルダが追加されている。 myTutorials フォルダ名の左側( ̄ ̄部)をダブルクリックして>マークを付けておく。

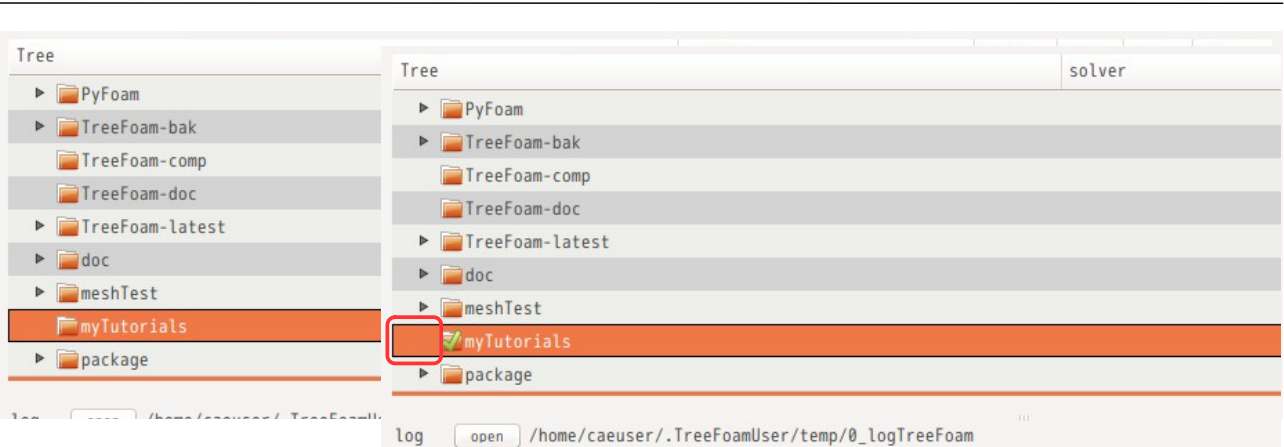

TreeFoam ver 2.35-151004 (0) を起動しました。

# <span id="page-22-0"></span>6-1-2. tutorials の「cavity」を「myTutorials」フォルダにコピー

myTutorials フォルダができ上がったので、このフォルダに tutorials の「cavity」をコピーする。 まず、 ボタンをクリックする。

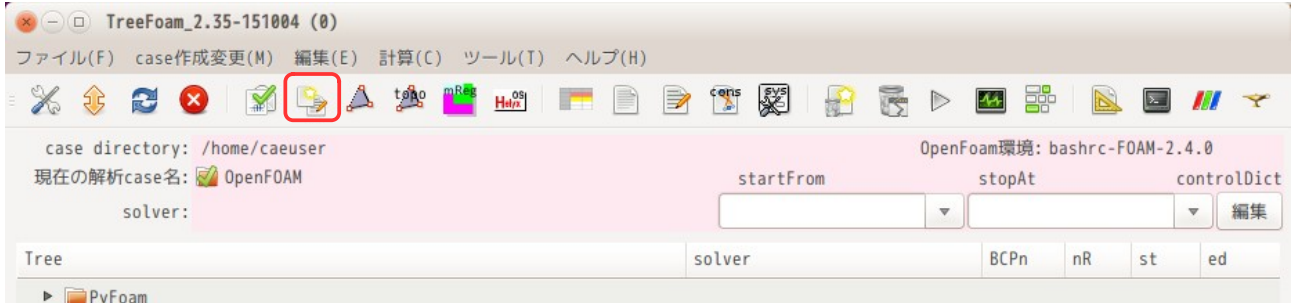

この後、以下の画面が現れる。この画面上で、「newCase の作成」タグ内の「tutorials」ラジオボタンが 選択されていることを確認の上、「case 取得...」ボタンをクリックする。

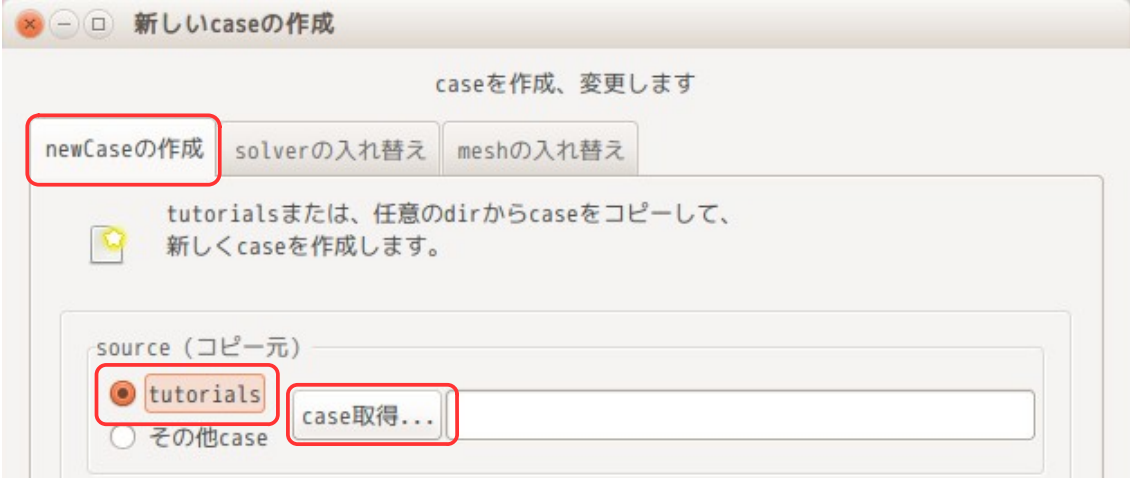

次の画面上で、区分「incompressible:非圧縮性流れ」、solver「icoFoam」、case「cavity」を選択し、 「OK」ボタンをクリックする。

ここで、もし、solver 名等が表示されない場合は、tutorials の場所が間違っているので、tutorials の 「場所を変更する」をチェックし、「参照...」ボタンで tutorials の場所を指定すれば、その内容が表示 される。また、solver 名を選択した時点で、その solver の処理内容が表示されるので、参考になる。

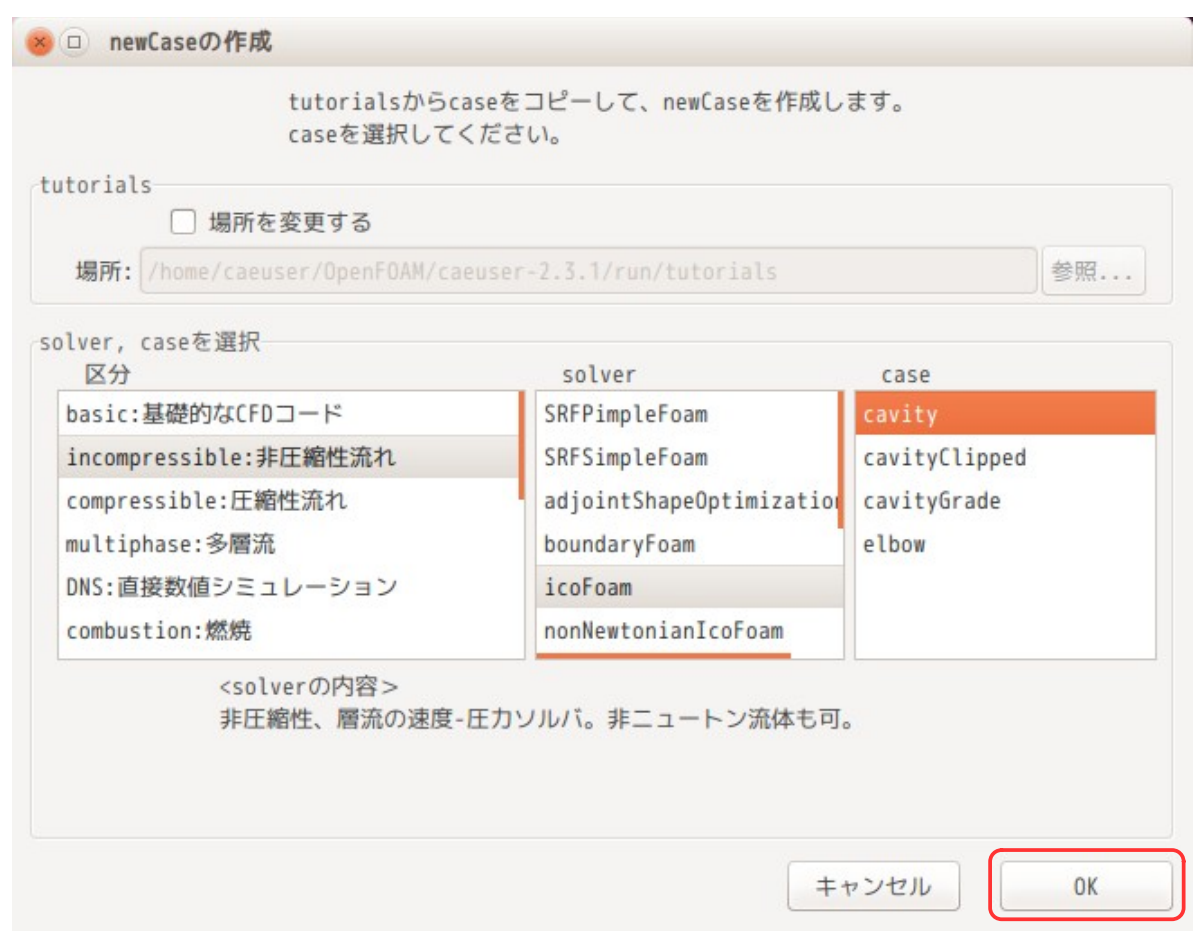

以上で、tutorials の「cavity」が選択できたことになる。下図の ̄ ̄<mark>部に tutorials「cavity」の</mark> directory が取得できている。

この後、作成場所と case 名を確認して、「コピー開始」ボタンをクリックする事によって、「cavity」が 「myTutorials」フォルダ内にコピーされる。

コピー後は、「閉じる」ボタンでダイアログを閉じておく。

TreeFoam 操作マニュアル (TreeFoam-3.16-230530)

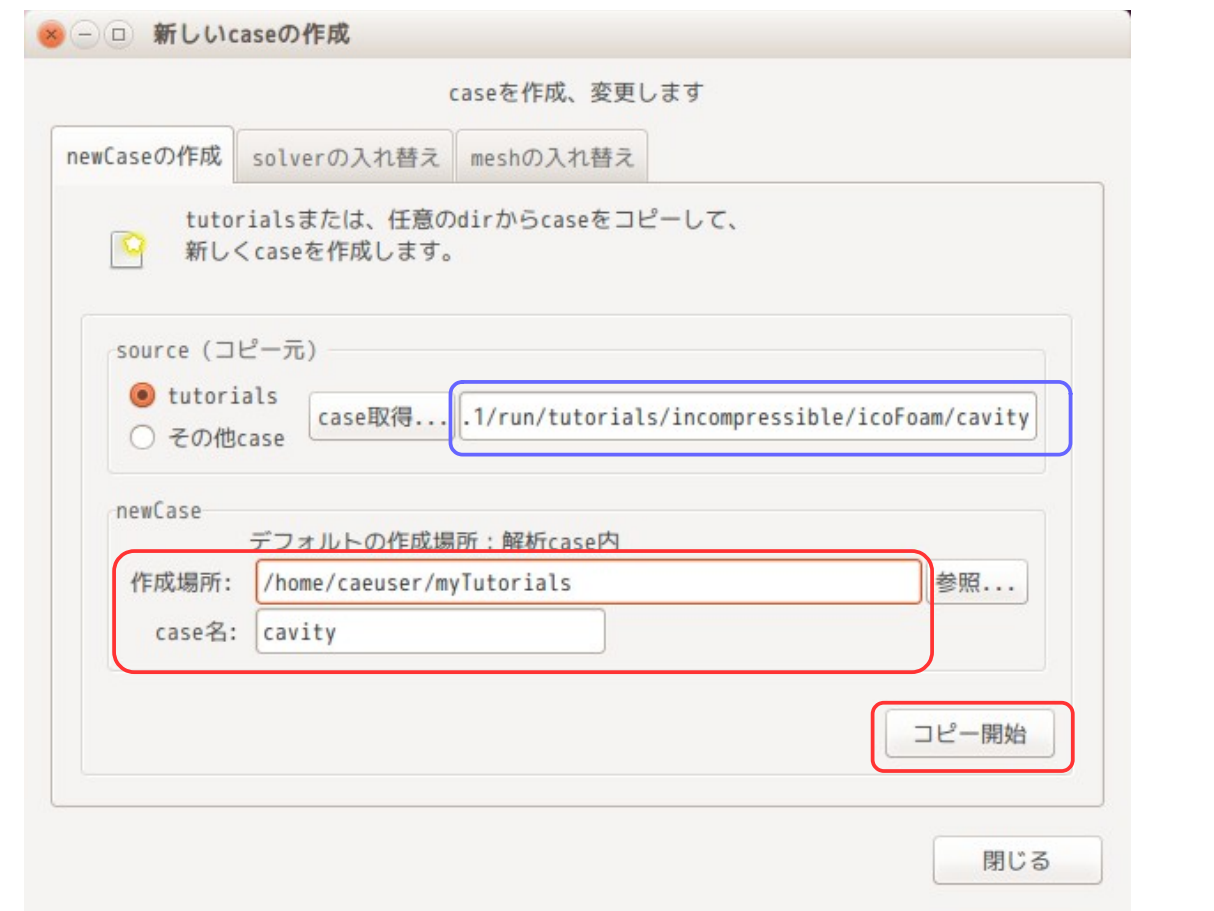

この後、下図の様に*は*ボタンをクリックして、ツリー構造を再読み込みし、「myTutorials/cavity」に マークを付けておく。

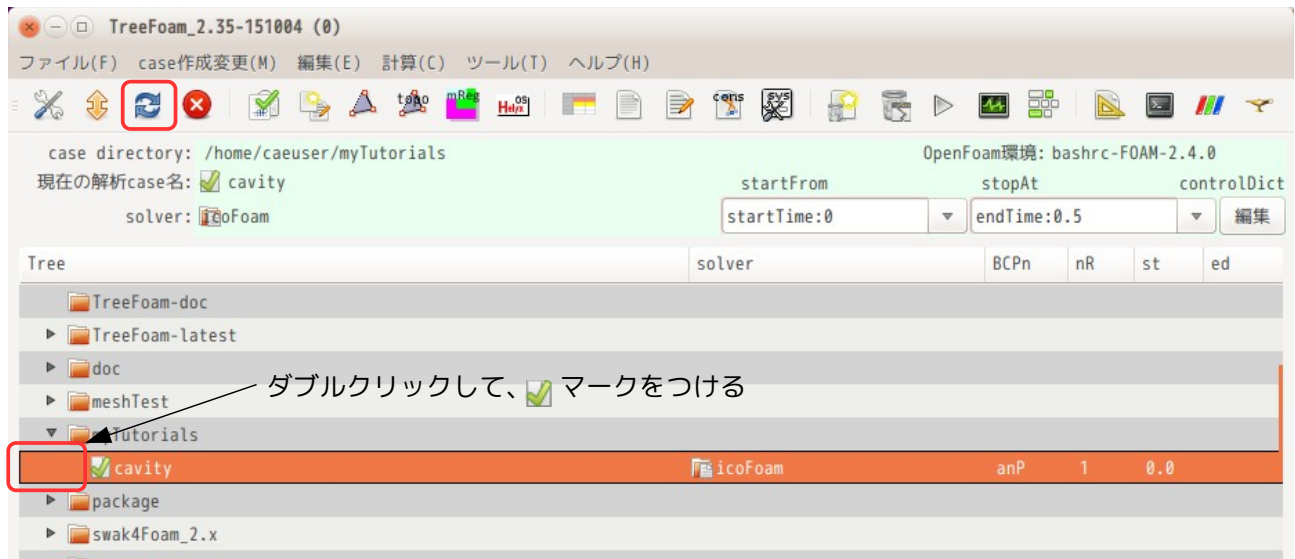

# <span id="page-24-0"></span>6-1-3. blockMesh 作成

case 内に blockMeshDict が準備されているので、blockMesh を実行してメッシュを作成する。

ボタンをクリックして、現れた画面内の「blockMesh 実行」ボタンをクリックする事で、blockMesh を作

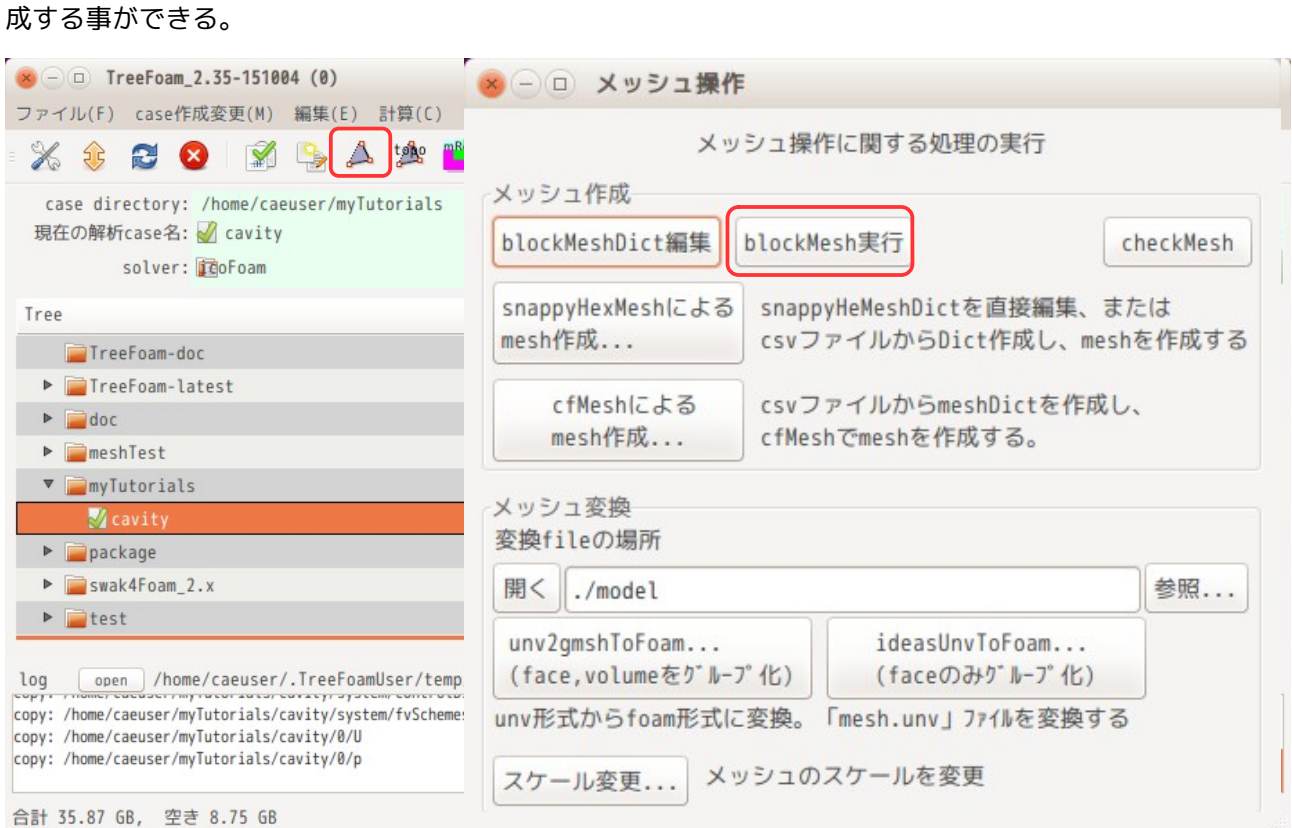

# <span id="page-25-0"></span>6-1-4. icoFoam の実行

contorolDict に設定されている solver(今回の場合、icoFoam)を実行する為には、 ボタンをクリックす る事で、実行できる。

ボタンをクリックすると、下図の様に FOAM 端末が起動し、この中で icoFoam が実行される。 solver 実行時の log は、cavity フォルダ内の「solve.log」ファイルに残されているので、実行後でも log が確認できる。

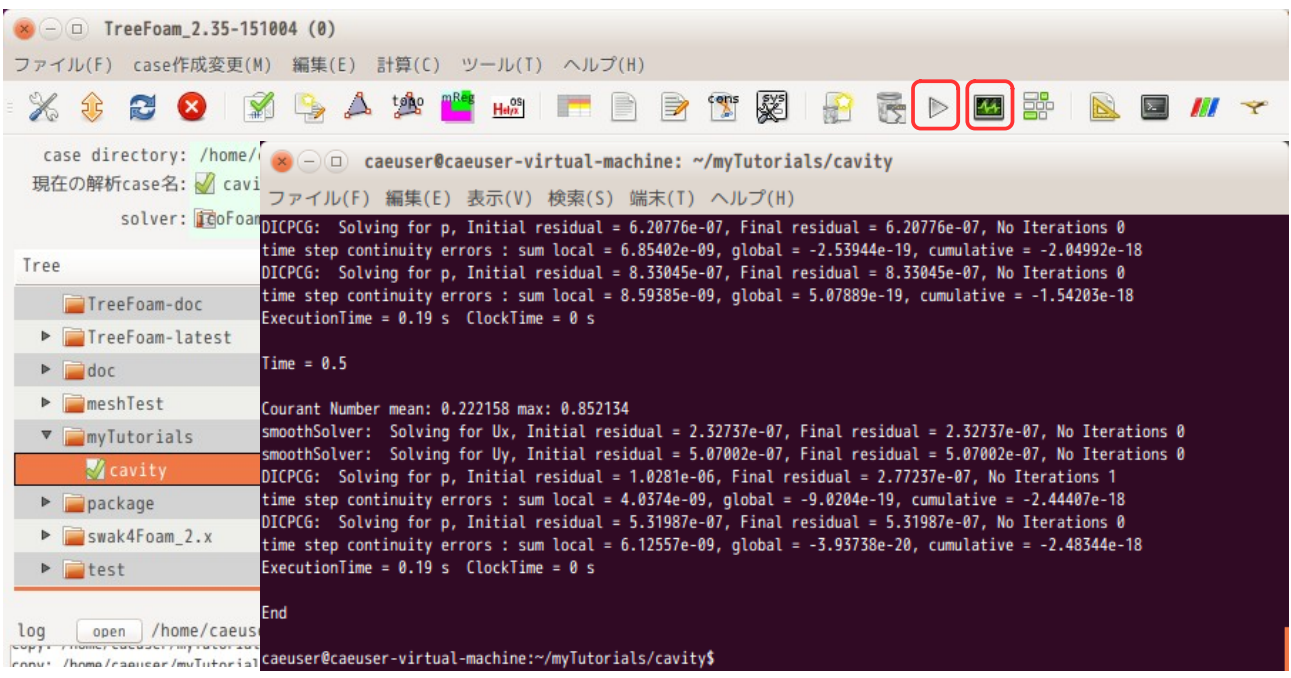

また、実行中(実行後)の残渣を確認するには、■ボタンをクリックすると、残渣が以下の様に表示される。 端末を起動した上で plotWatcher を起動している為、閉じる時は端末も閉じておく。

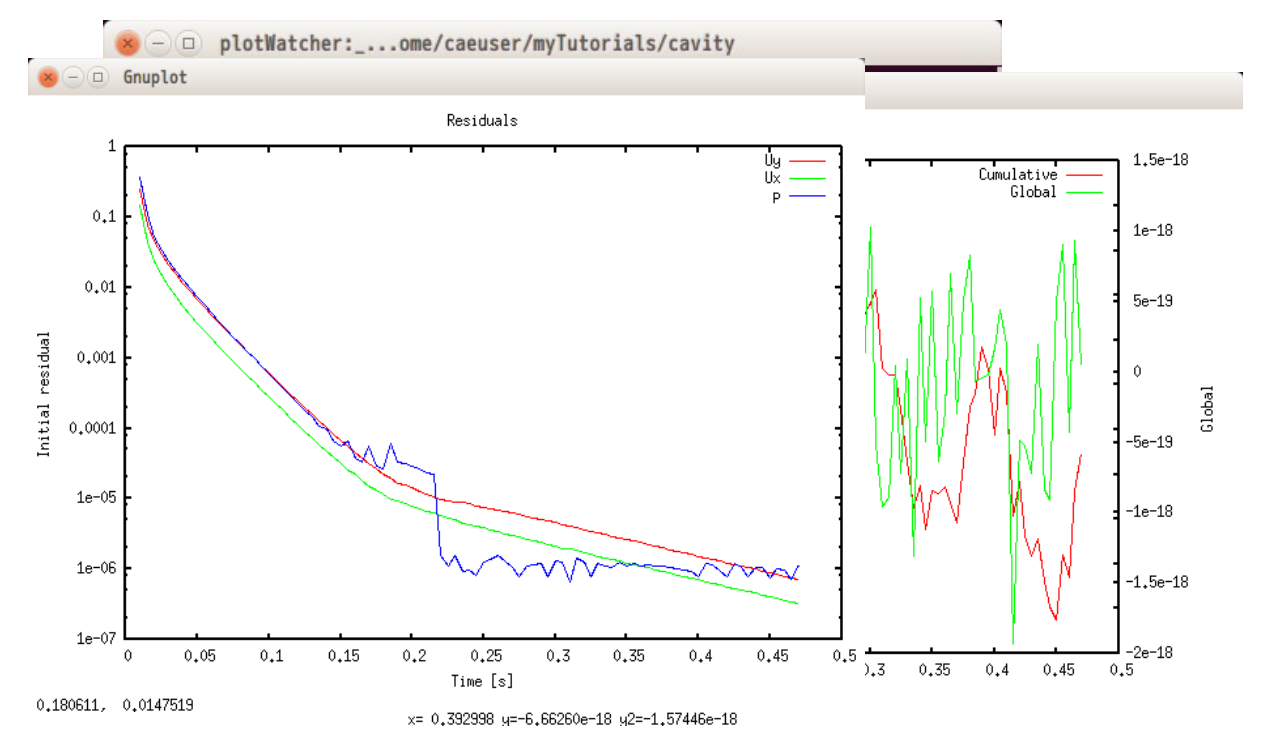

#### <span id="page-26-0"></span>6-1-5. paraFoam による結果の確認

結果の確認は、paraFoam を起動し確認する。TreeFoam 上から*III* ボタンをクリックして、「paraFoam」を選 択後、「OK」ボタンをクリックする事で、paraFoam が起動する。

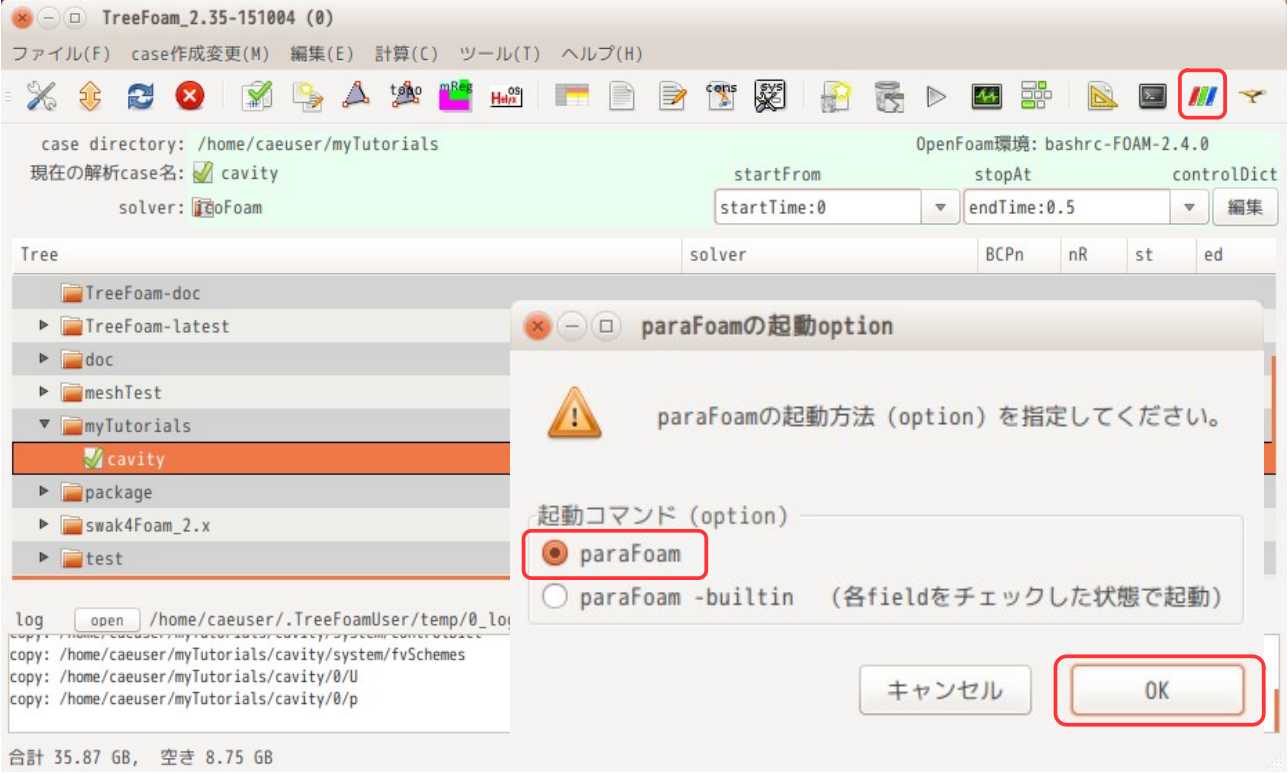

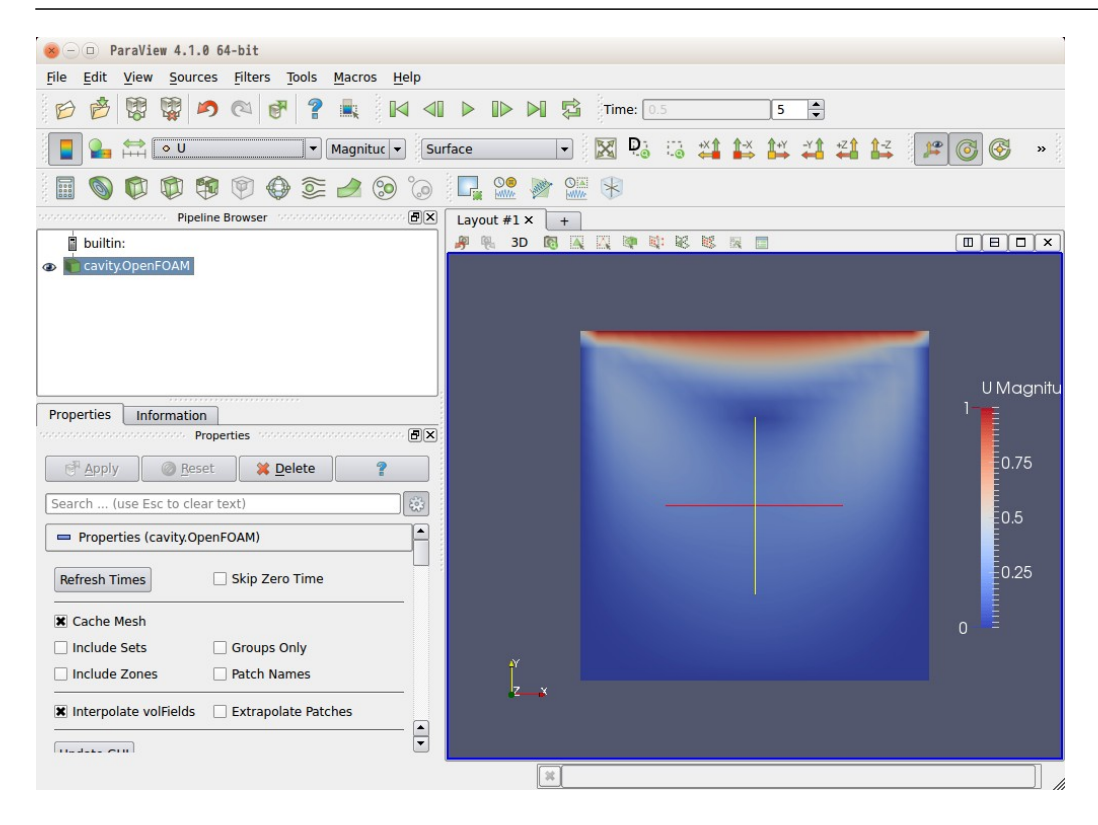

TreeFoam 操作マニュアル (TreeFoam-3.16-230530)

# <span id="page-27-0"></span>6-1-6. 境界条件を変更する場合

今の境界条件 (boundary、各 field の internalField と boundaryField の内容) は、TreeFoam 上の こボタ ンをクリックする事で gridEditor が起動し、これらが確認できる。

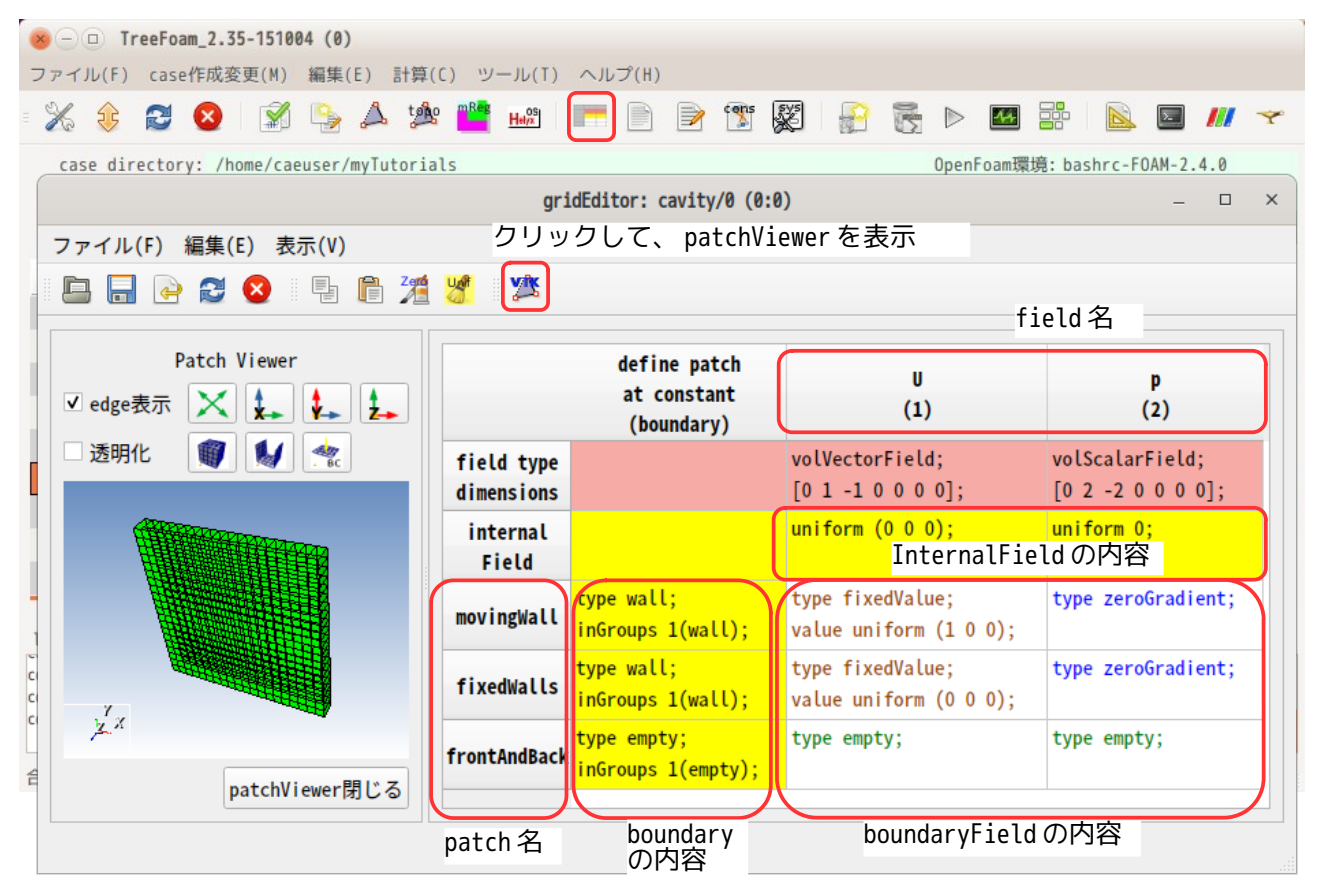

gridEditor 上からは、上図の 内の項目全て編集ができる。

境界条件を変更する為に、U field の movingWall の内容を以下の様に変更してみる。修正は、該当するセル を選択し、「F2」キーを押すかダブルクリックして、セル内容を修正する。

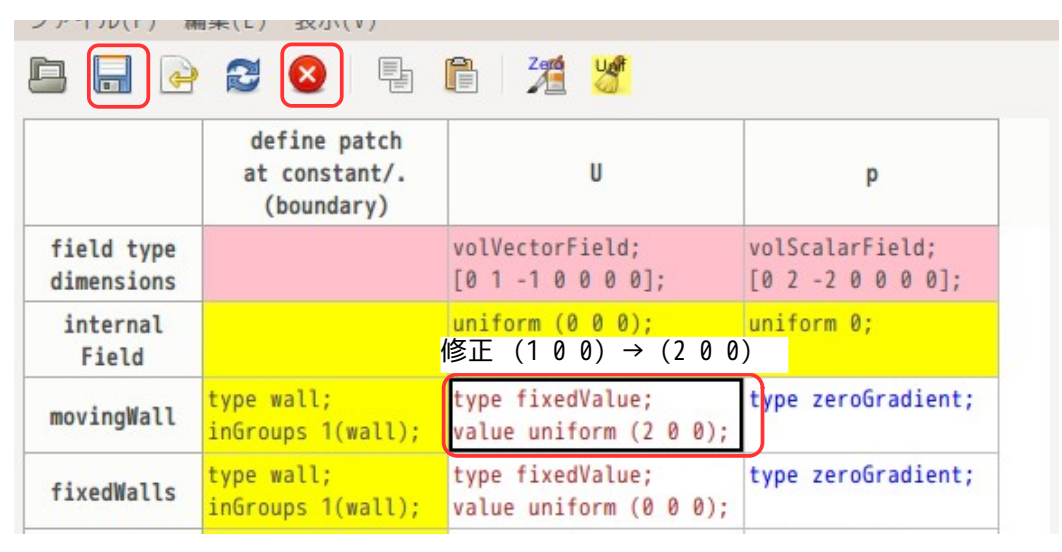

上図の様に修正後、■をクリックして修正内容を保存し、◎をクリックして、gridEditor を終了する。

gridEditor の終了は、必ず❤ ボタンをクリックして終了させる。これは、❤ ボタンで終了させる と、終了処理を行って、正常に gridEditor を閉じる為。(window 上部の ボタンで直接 wondow を 閉じると、終了処理を行わず、強制的に window を閉じてしまう。)

以上の操作で、U field の movingWall patch 内容が修正された事になる。

また、この gridEditor は、ファイルの書式が ascii や binary、圧縮ファイルでも読み込み、保存ができる **ので、ファイルの書式を意識せず扱う事ができる。** 

#### <span id="page-28-0"></span>6-1-7. constant、system フォルダの内容確認

TreeFoam 上から、constant フォルダと system フォルダの内容は、それぞれ、 ぼボタンと 刻ボタンをクリッ クする事で、そのフォルダ内のファイル名のリストが表示されるので、ここで確認できる。この画面上で、 ファイル名をダブルクリックすると、editor が起動し、その内容を確認する事ができる。

この画面上でファイルを editor で開く場合、そのファイルが binary ファイルであっても、binary を ascii に変換して、editor で開き、編集が可能になる。保存する場合は、asii を binary に変換して保存する。こ の為、ファイルの書式に関わらず、ファイルの内容が確認・編集できる。

今回の case 内では、constant/transportProperties を使っているので、 いがタンををクリックしてこの内 容を確認してみる。

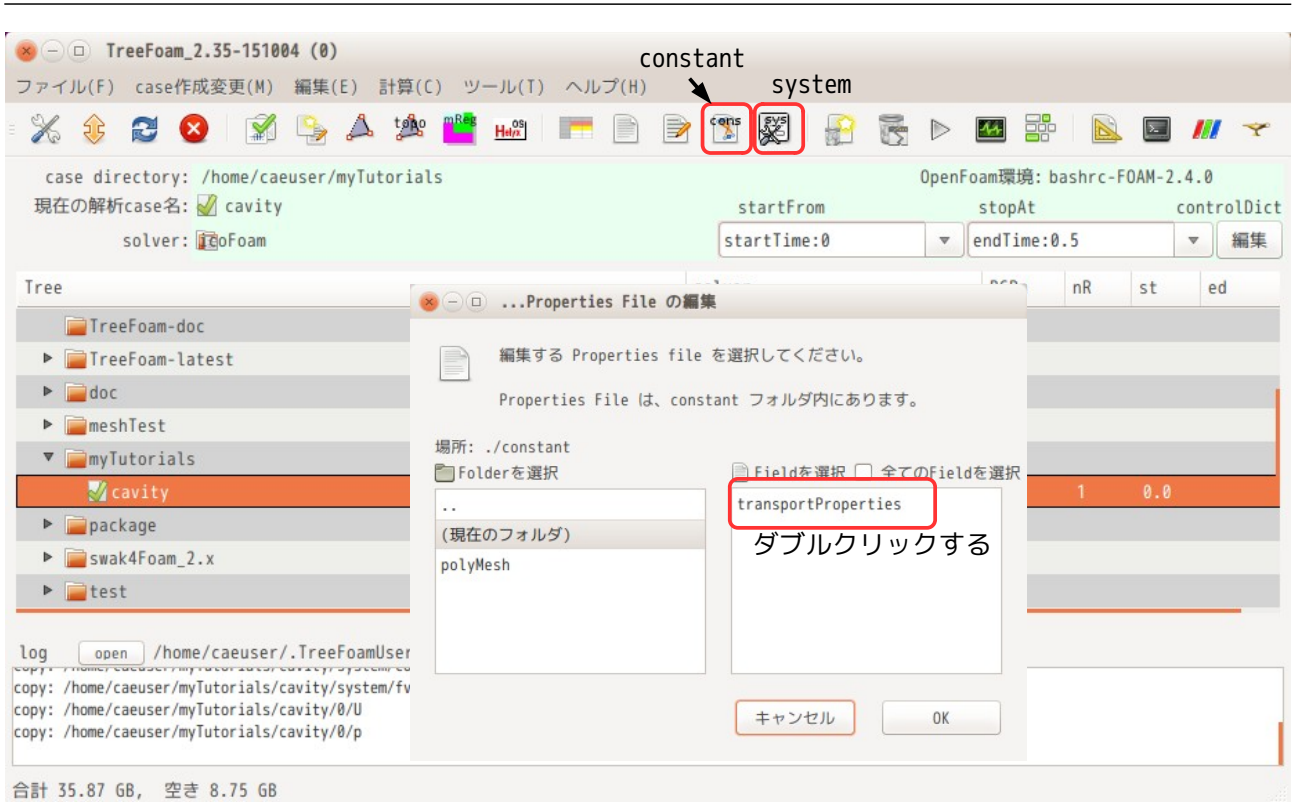

transportProperties のファイル名をダブルクリックして、この内容を editor で確認した結果が下図になる。

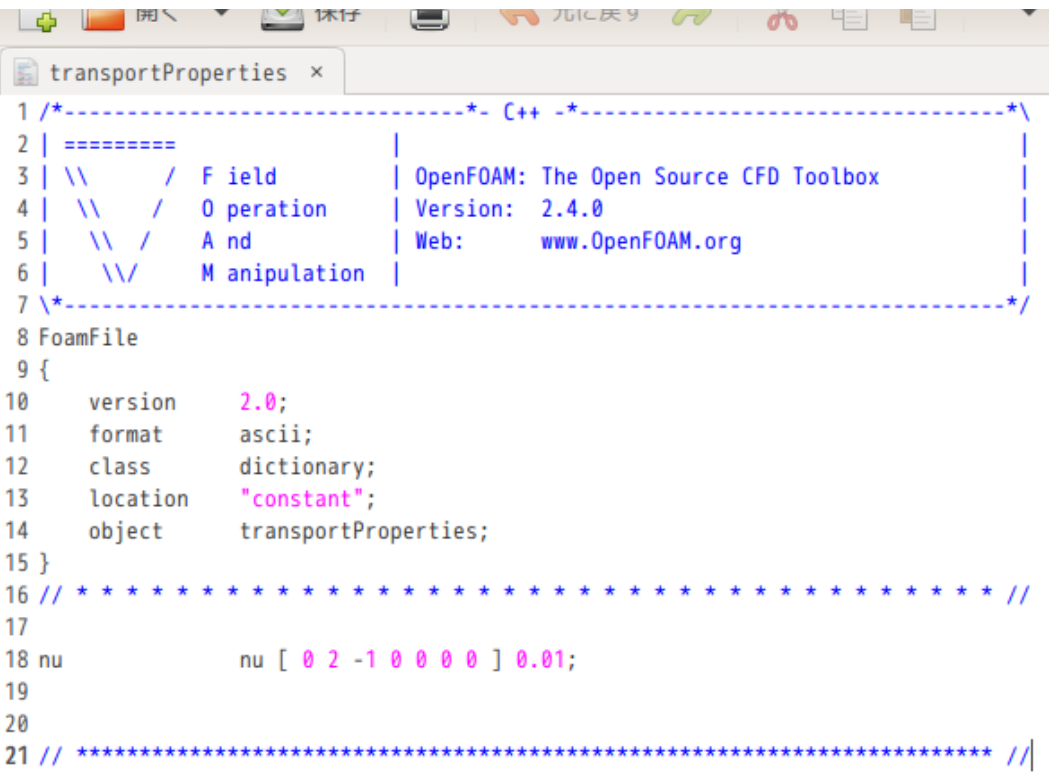

# <span id="page-29-0"></span>6-1-8. controlDict の内容確認

計算方法の制御を行っている controlDict の内容の確認は、使用頻度が高いので、TreeFoam 上から直ぐに確 認できる様にしている。その方法は、下図の「編集」ボタンをクリックするか、solver 名「icoFoam」をダ ブルクリックする事で、controlDict の内容が editor で表示され、これを確認する事ができる。

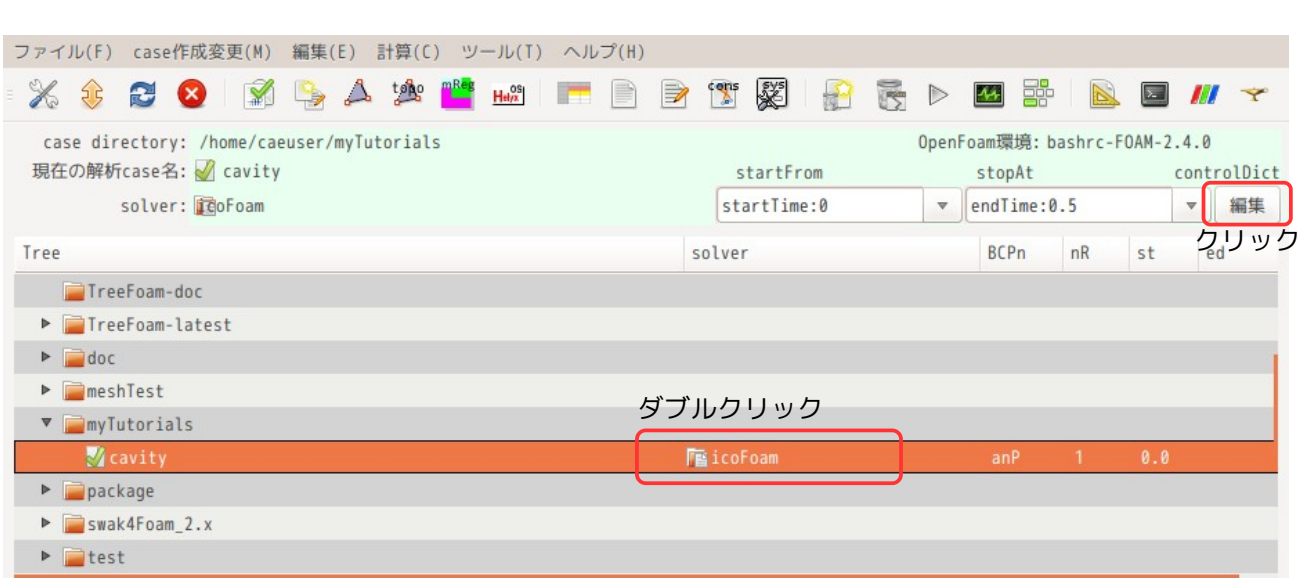

以下が、controlDict の内容になる。同時に fvSchemes と fvSolution も同時に確認できる。

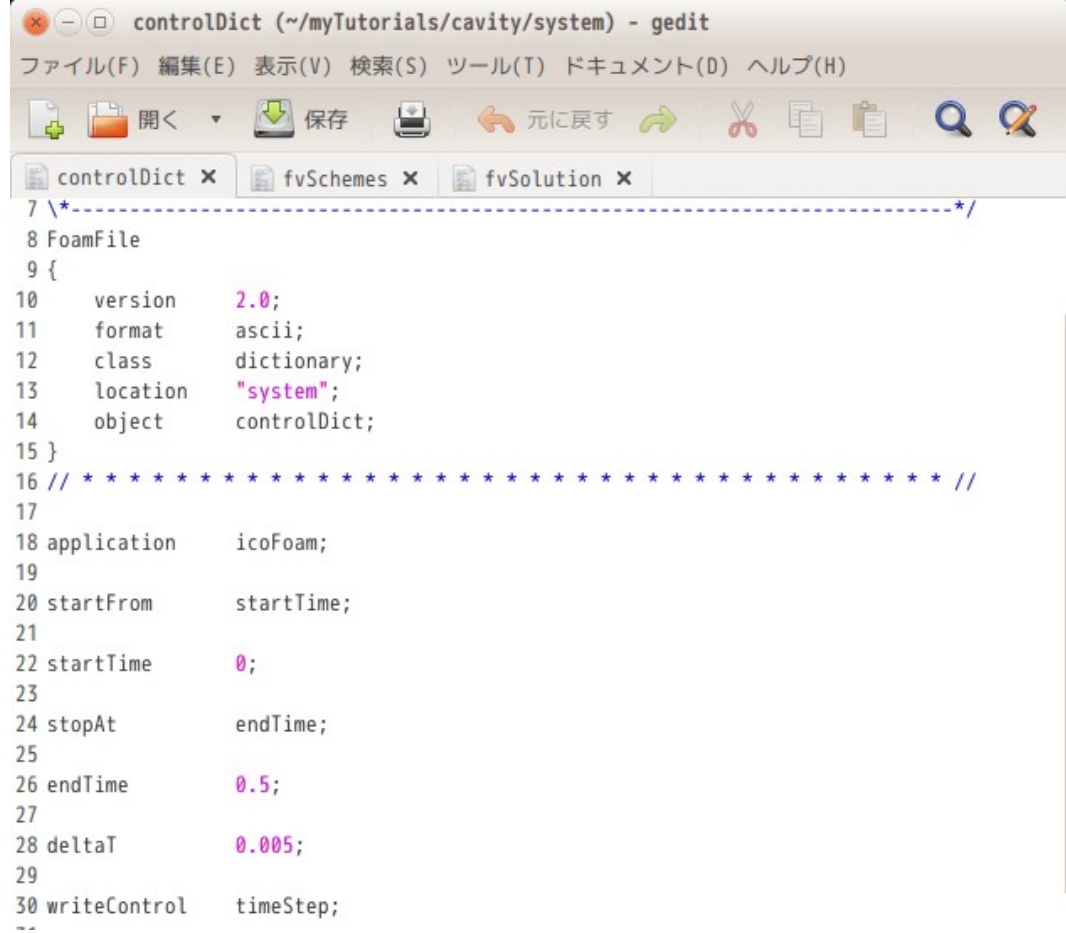

# <span id="page-30-0"></span>6-2. ダムの決壊 (damBreak)の操作例

ダムの決壊を以下の様に実行してみる。tutorials の damBreak をフォルダ「myTutorials」内にコピーして、 この中で、実行する。

- 1) tutorials の「damBreak」を「myTutorials」フォルダにコピーする。
- 2) blockMesh を実行してメッシュを作成する。
- 3) setFields で alpha.water のフィールドに値をセット
- 4) 境界条件の確認
- 5) solver「interFoam」を実行する。
- 6) paraFoam で結果を確認する。 7) 並列計算の確認
- 

# <span id="page-31-0"></span>6-2-1. tutorials の「damBreak」を「myTutorials」フォルダにコピー

tutorials の「damBreak」をコピーする為に、TreeFoam 上の ボタンをクリックする。

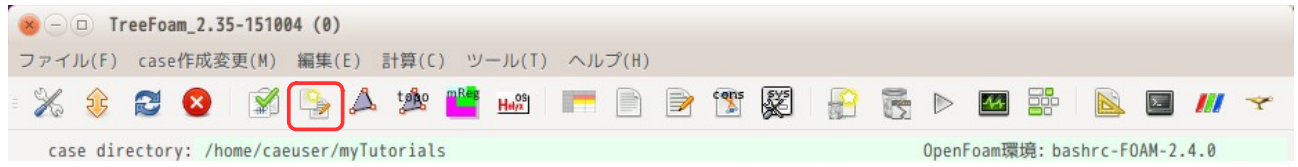

この後、以下の画面が現れるので、この画面上で、「newCase の作成」タグ内の「tutorials」ラジオボタ ンが選択されていることを確認の上、「case 取得...」ボタンをクリックする。

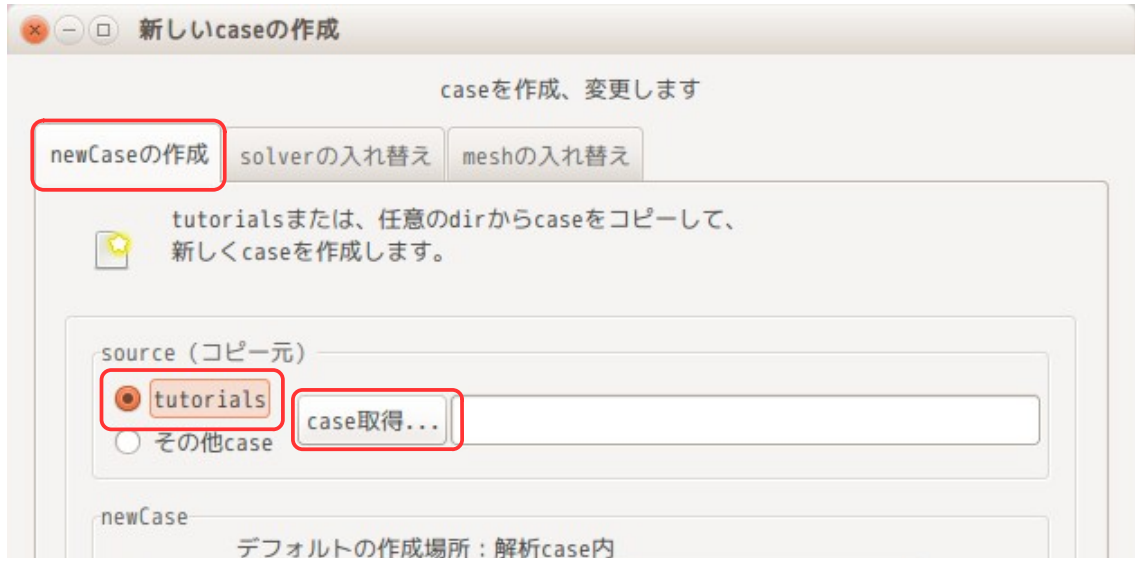

この後、以下の画面が現れるので、区分「multuphase:多層流」、solver「interFoam」、 case「laminer/damBreak」を選択し、「OK」ボタンをクリックする。

尚、solver を選択した時点で、画面下部にその solver の内容が表示されるので参考になる。

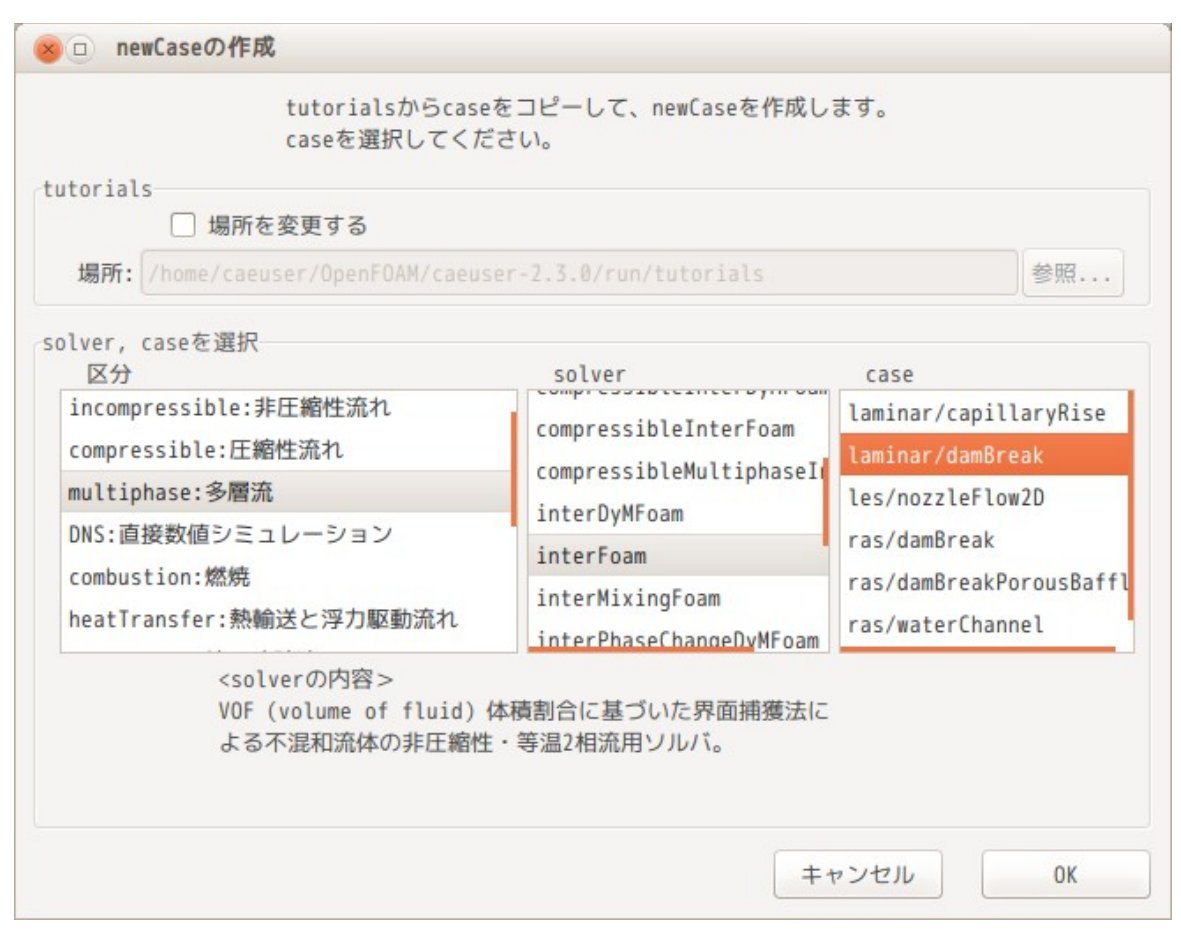

この操作により、tutorials 内の「damBreak」の directry が つ 内の様に取得できる。

 $\overline{a}$ 

この後、newCase の作成場所が「/home/caeuser/myTutorials/cavity」になっているので、これを、「参 照...」ボタンをクリックして、「home/caeuser/myTutorials」に変更する。 デフォルトのコピー先は、ソマーク付きのフォルダに設定されており、これが cavity になっている。 ( マーク付きフォルダを予め「myTutorials」フォルダに設定しておけば、この操作は不要になる。)

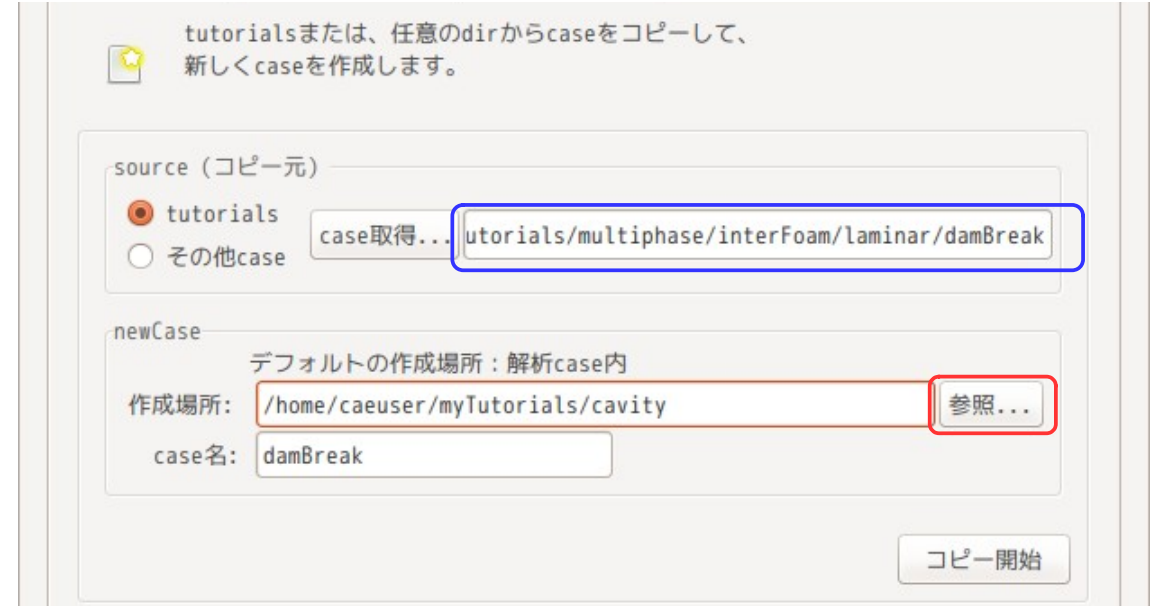

「参照...」ボタンをクリックすると、以下の画面が現れるので、「myTutorials」を選択し、「決定」ボタ ンをクリックして、画面を閉じる。

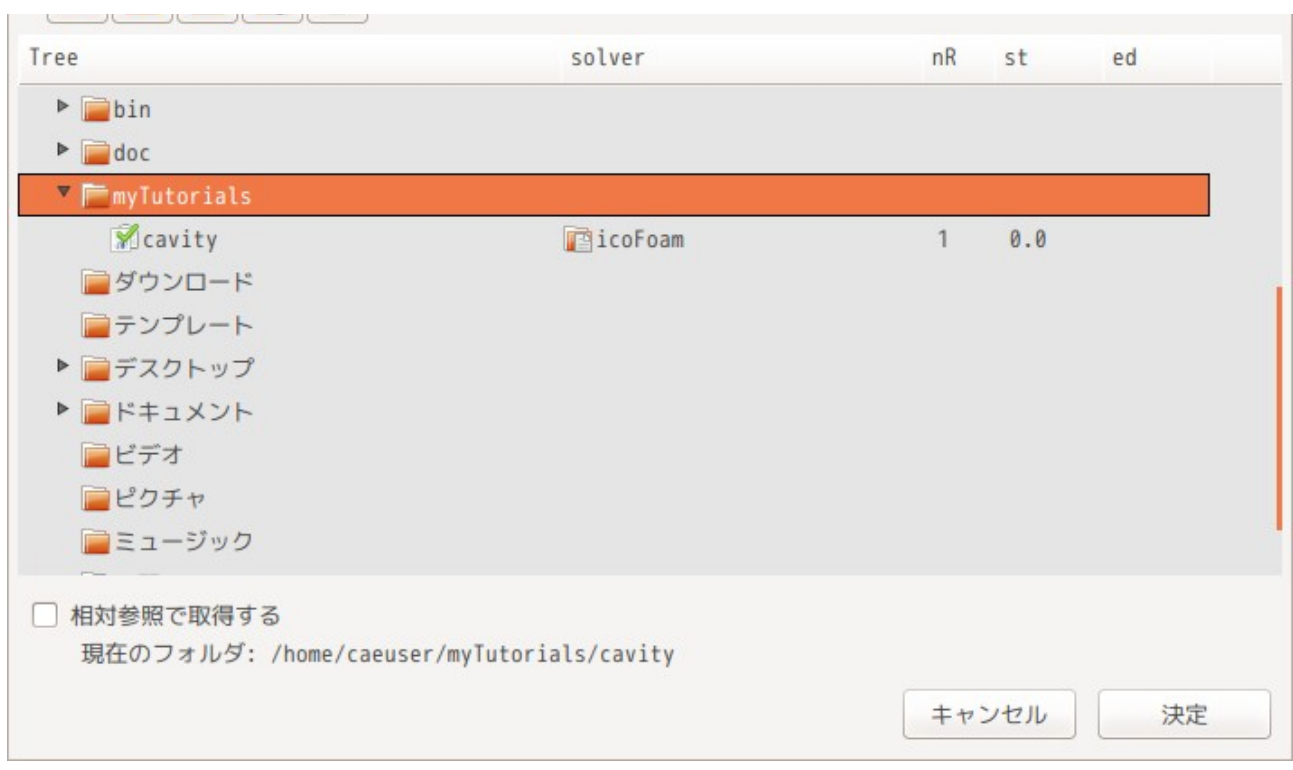

newCase の作成場所「/home/caeuser/myTutorials」が取得できたので、「コピー開始」ボタンをクリック して、damBreak をコピーする。

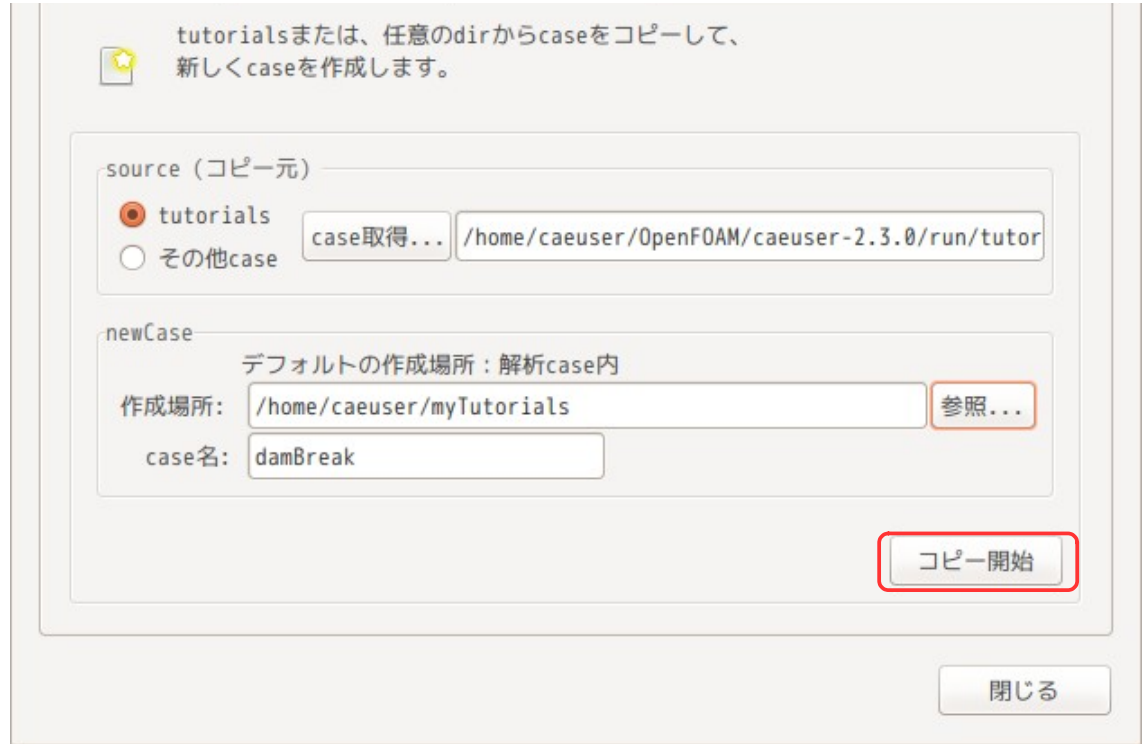

コピー後は、「閉じる」ボタンをクリックして、「新しい case の作成」画面を閉じておく。 画面を閉じた後、下図の様に*い*ボタンをクリックして、ツリー構造を再読み込みし、███部をダブルク リックして、「myTutorials/damBreak」に<mark>√</mark>マークを付けて解析 caseに設定しておく<mark>。</mark>

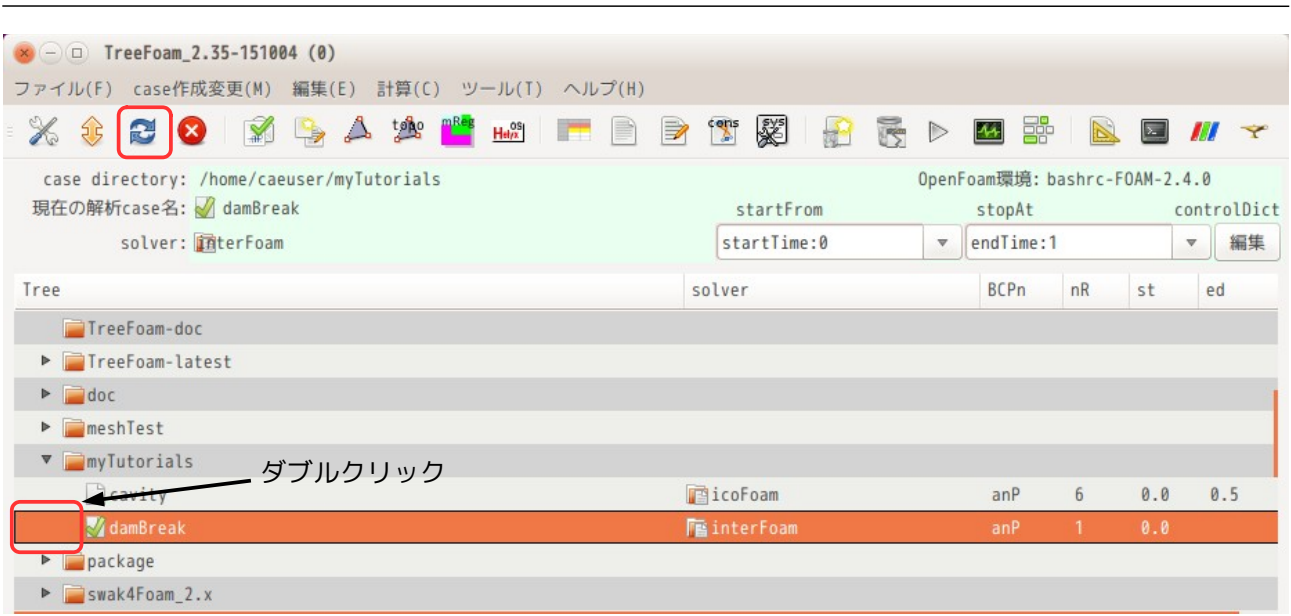

damBreak フォルダ内に「Allrun」があるので、これを実行すれば、case が完成し実行できるが、ここでは、 手動で順番に実行してみる。 まずは、case 内に「0」フォルダがあるかどうか確認し、無い場合は、「0.orig」フォルダをコピーして 「0」フォルダを作成しておく。

# <span id="page-34-0"></span>6-2-2. blockMesh の作成

blockMeshDict は「constant/polyMesh」フォルダに準備されているので、blockMesh コマンドを実行すれば 済む。この為、▲ボタンをクリックして、現れた画面内の「blockMesh 作成」ボタンをクリックする事で blockMesh コマンドが実行できる。 でき上がったメッシュは、 ボタンをクリックすると、paraFoam が起動するので、これで確認できる。

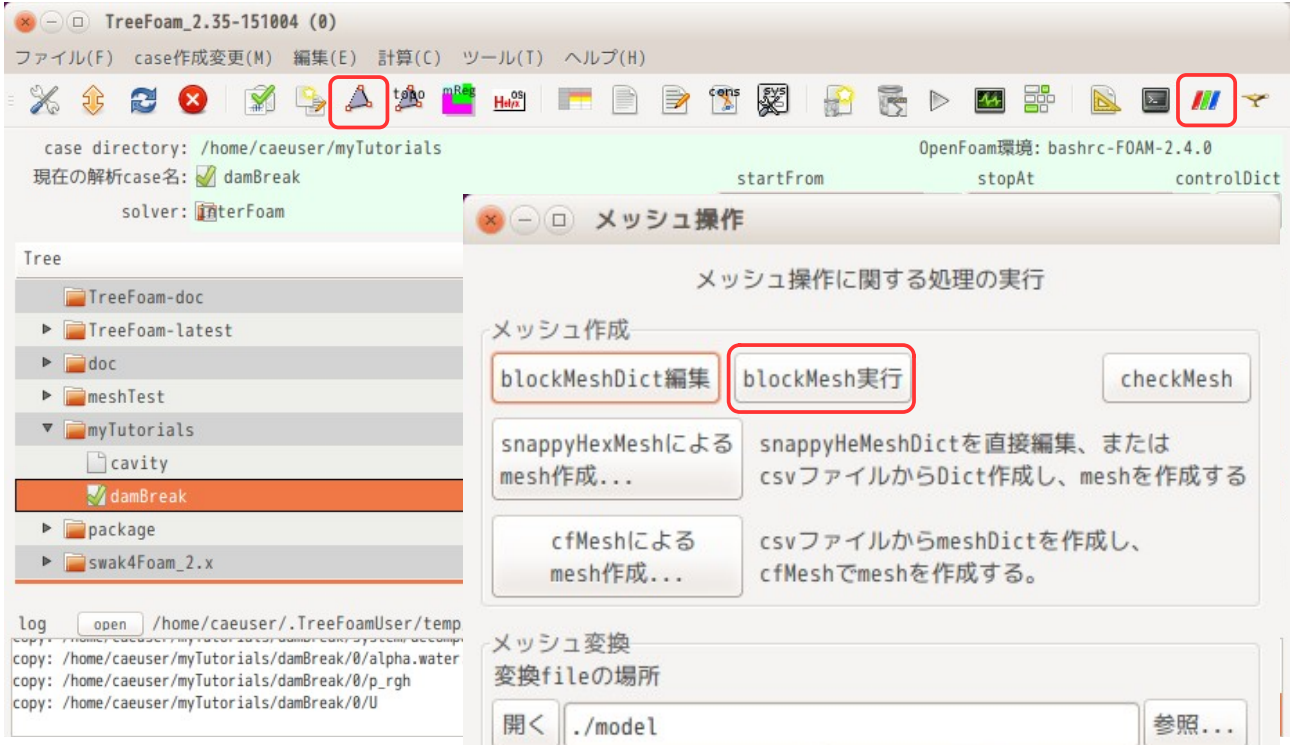

## <span id="page-35-1"></span>6-2-3. setFields で値をセット

damBreak は、「alpha.water」field に値をセットする必要がある。この field が、case 内には存在しない 場合は、「damBreak/0/alpha.water.org」をコピーして「damBreak/0/alpha.water」に名称を変更しておく。

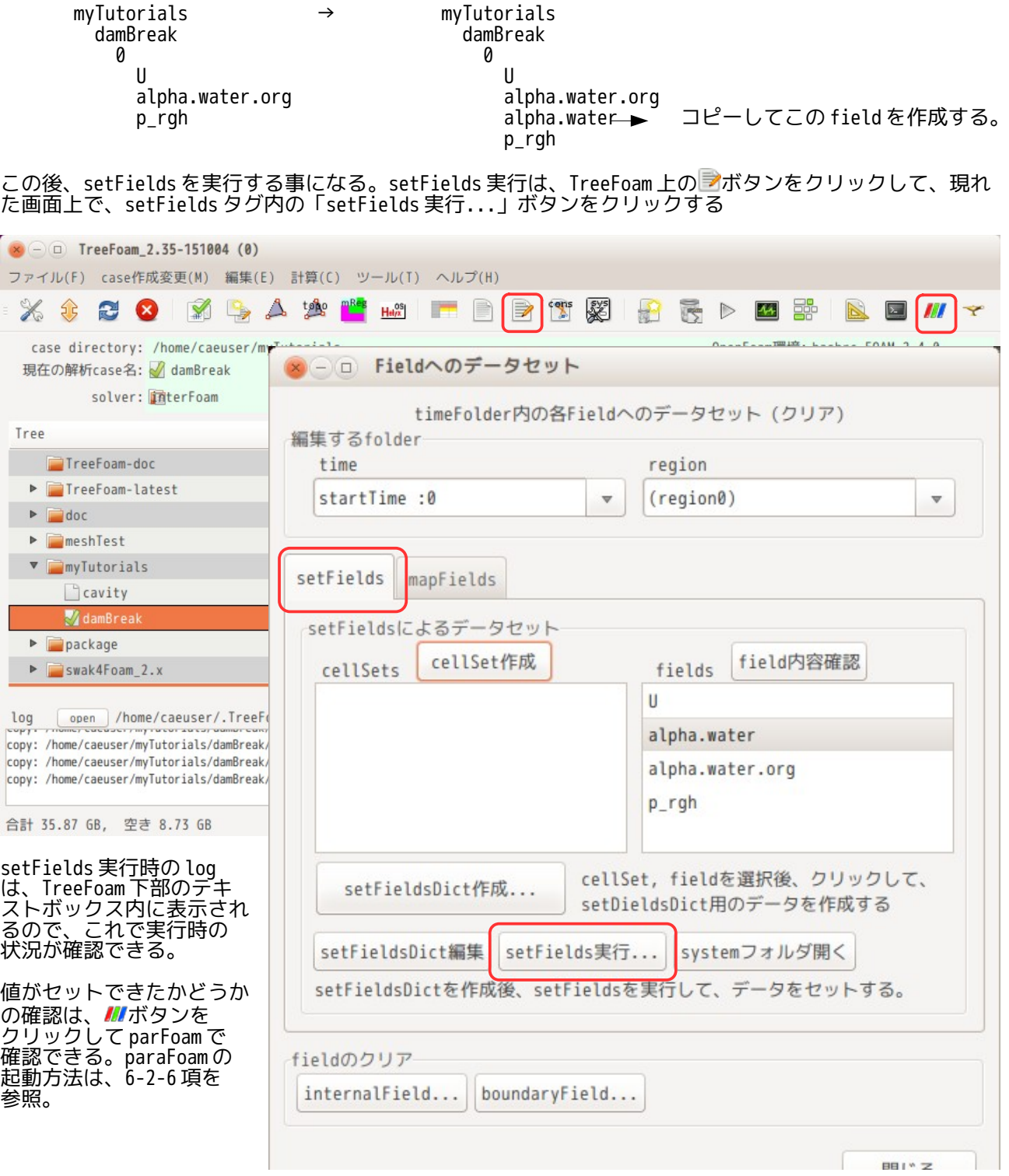

# <span id="page-35-0"></span>6-2-4. 境界条件の確認

damBreak の境界条件 (boundary, 各 field の internalField と baoundaryField の内容)は、TreeFoam 上の ■ボタンをクリックする事で gridEditor が起動し、これらが確認できる。
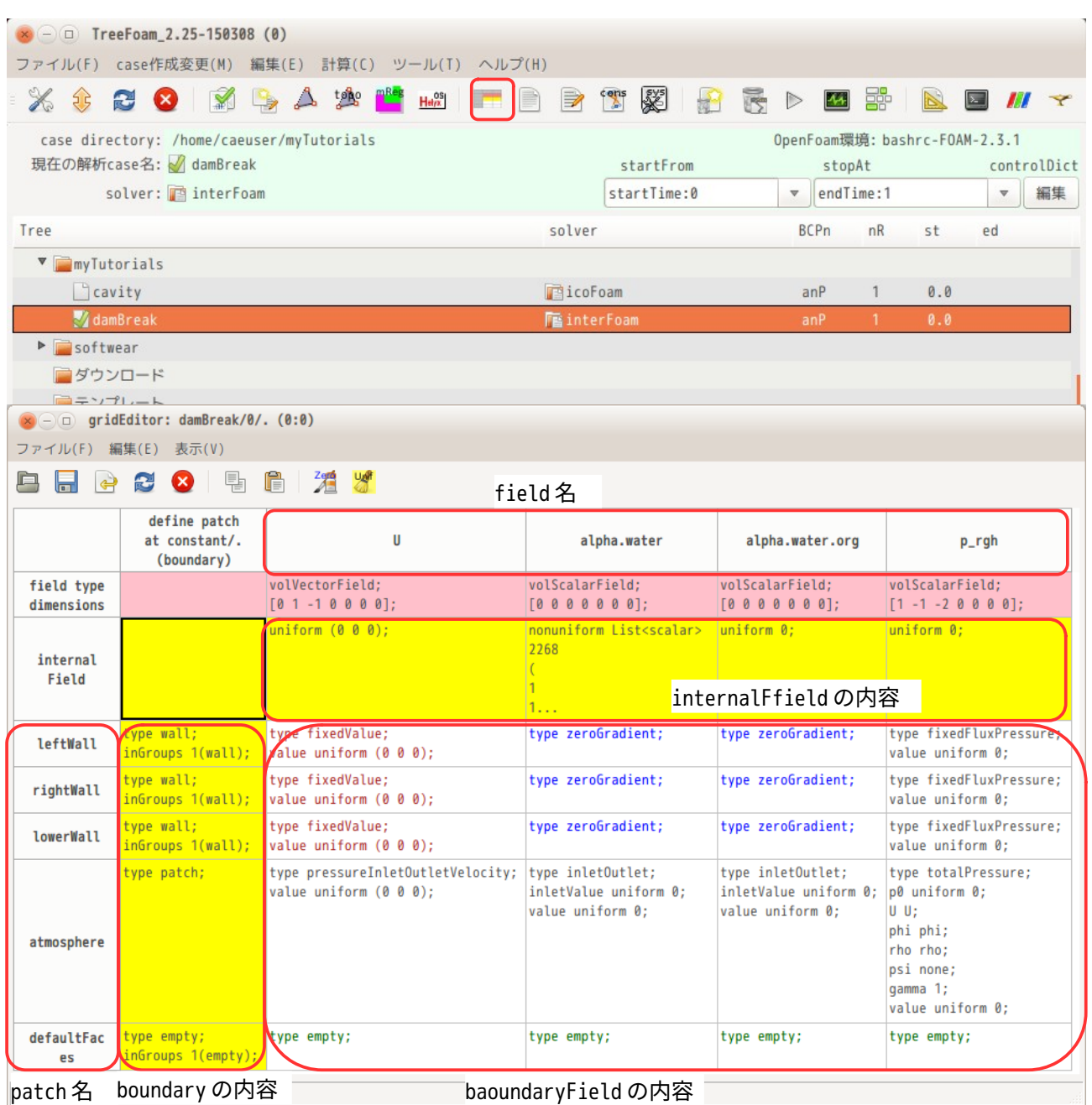

## 6-2-5. interFoam の実行

今の境界条件と初期値で計算させるには、TreeFoam 上の ボタンをクリックする事で、controlDict 内に記 述されている solver:interFoam を実行する事ができる。

また、実行中(実行後)の残渣を確認する為には、TreeFoam 上の エボタンをクリックする事で、残渣を確 認する事ができる。以下が solver:interFoam を実行した結果になる。(FOAM 端末を起動し、この中で interFoam を実行している。)

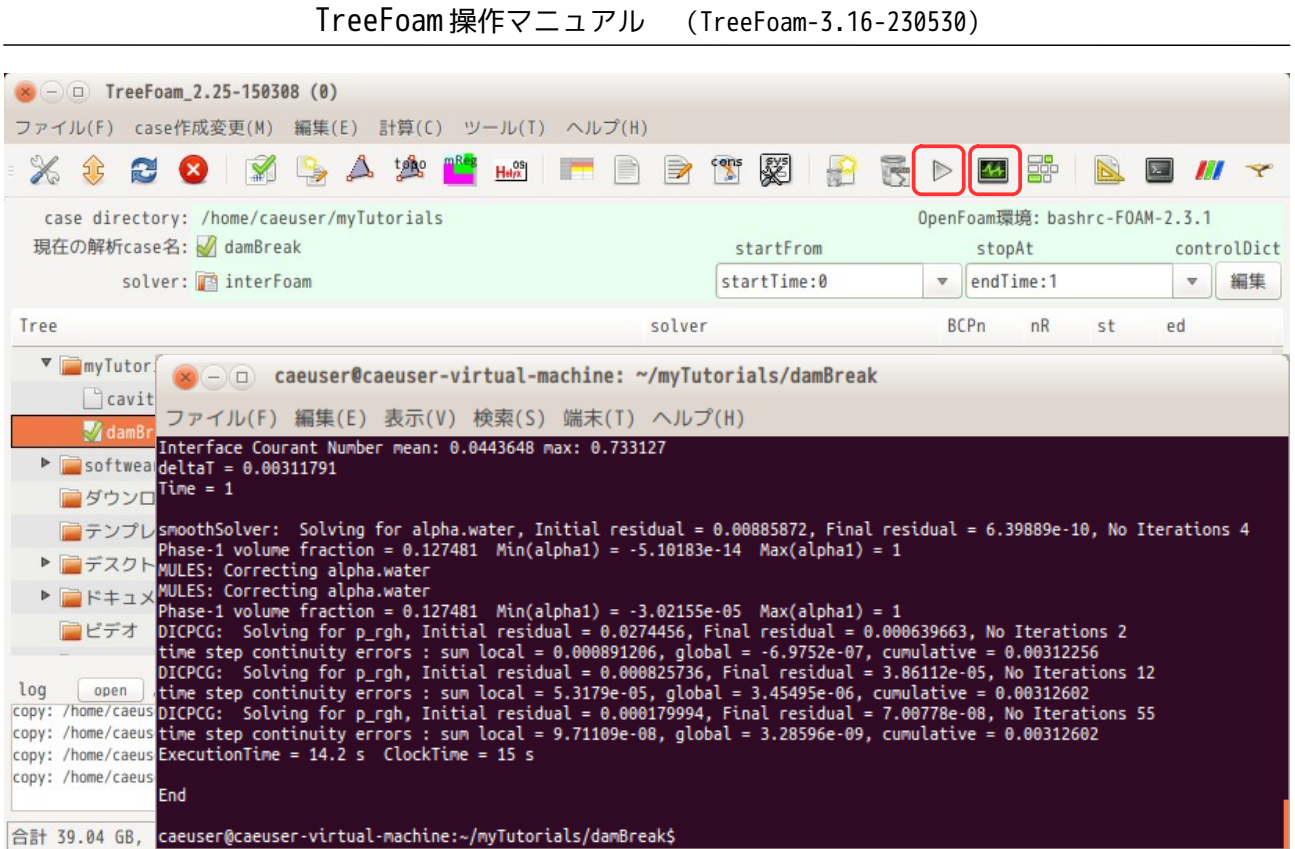

下図が実行中(実行後)に■ボタンをクリックして、plotWatcher 起動して残渣を確認した結果になる。 尚、残渣の画面を閉じる時は、端末内で plotWatcher が動いているので、端末を閉じる事により、 plotWatcher を停止させる事ができる。

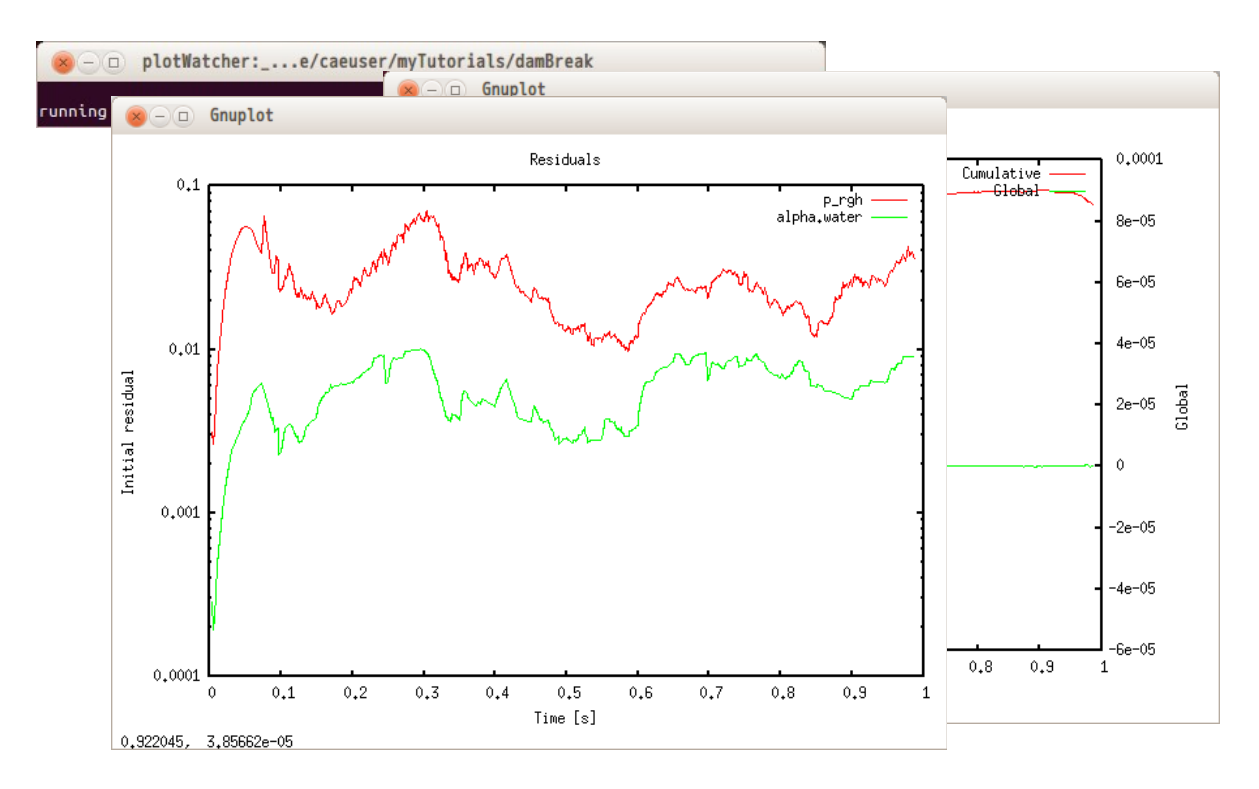

#### 6-2-6. 結果の確認

計算結果を確認するためには、TreeFoam 上で $l$ しボタンをクリックして、option 無しの「paraFoam」を選択 して「OK」ボタンをクリックする事で、paraFoam が起動するので結果を確認できる。下図が確認した結果

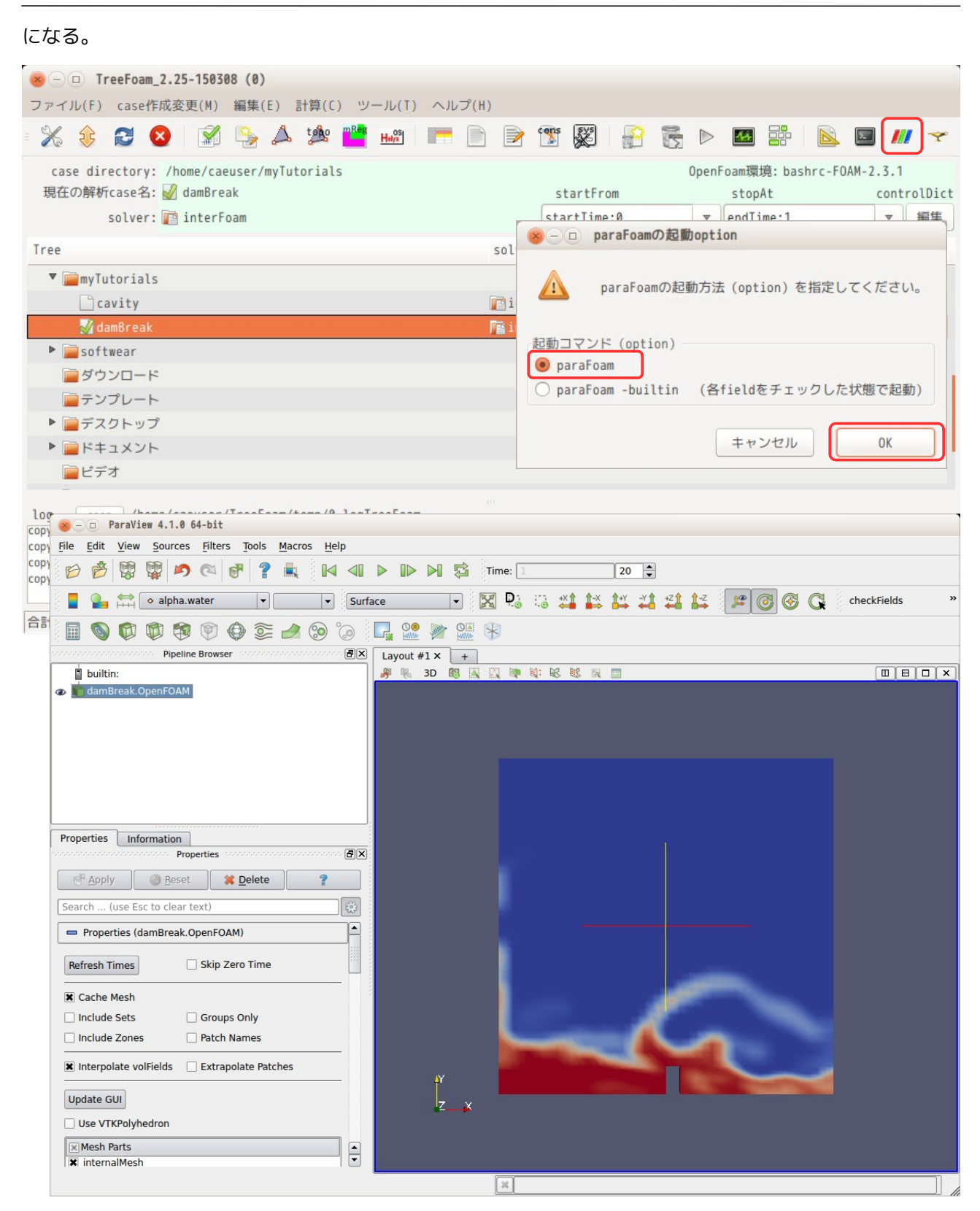

### 6-2-7. 並列計算

並列計算を行う前に現在の計算結果を削除しておく。削除は、 $\bigoplus$ ボタンをクリックする事で、log や計算結 果等の不要なファイルを削除し、case を初期化する事ができる。

計算結果を削除した後、TreeFoam 上から ボタンをクリックする。クリックした時点で、TreeFoam は、

case 内に decomposeParDict があるかどうかを確認し、存在しない場合は、デフォルトの decomposeParDict をコピーして作成する。この為、decomposeParDict の存在を意識せず、並列計算ができる。

並列計算用の画面上で並列数(nCPU)を確認する。並列数を修正するようであれば、テキストボックス中の 数字を直接変更し、「nCPU,method 設定」ボタンをクリックする。(「nCPU,method 設定」ボタンが非アク ティブになっているが、nCPU 数を変更すると、アクティブに変わり、設定できる。)

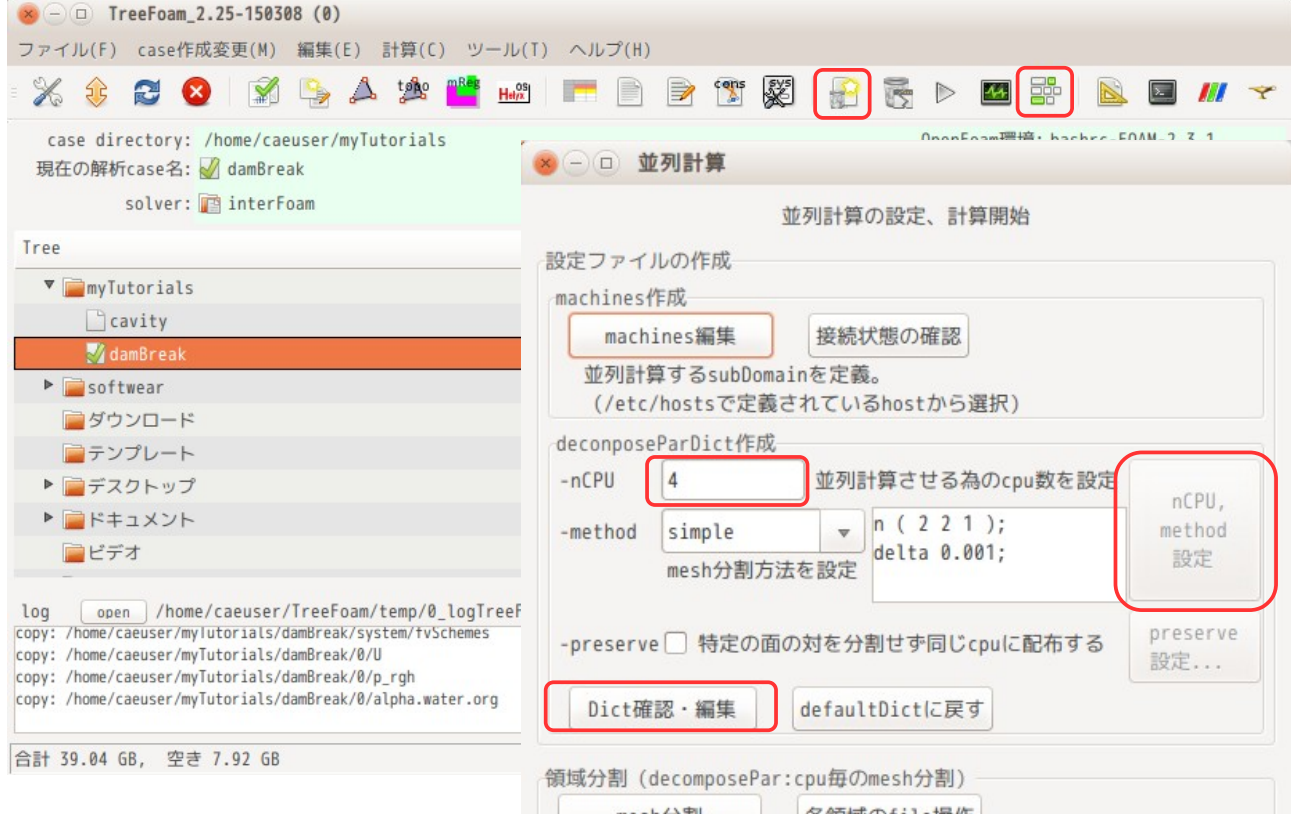

また、同時に mesh 分割方法 (method) も確認できるので、確認する。今回の場合、simple の(2 2 1)で設定 されていることが確認できる。分割方法や分割数を変更するのであれば、ここで直接修正する。修正後は、 「nCPU,method 設定」ボタンをクリックして、decomposeParDict に反映させる。 また、「Dict 確認・編集」ボタンで、decomposeParDict を editor で開く事ができるので、その設定内容を 確認する事ができる。以下はその設定内容になる。

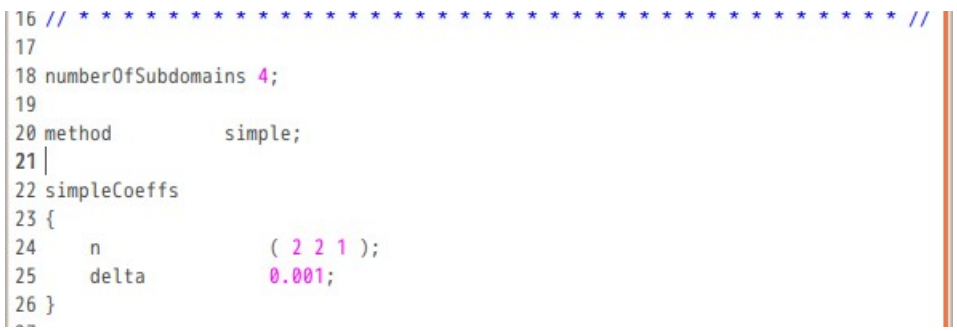

この後は、メッシュを各 processor 毎に分割する。この為に、下図の「mesh 分割」ボタンをクリックする。 この時の処理状況が TreeFoam 下部のテキストボックス中に log が表示されるので、処理状況が確認できる。

分割後は、「並列計算開始」ボタンをクリックして並列計算を開始させる。 計算終了後は、「結果の再構築」ボタンにより、各 processor 毎に分割されている計算結果を集めて case フォルダ直下に保存する。

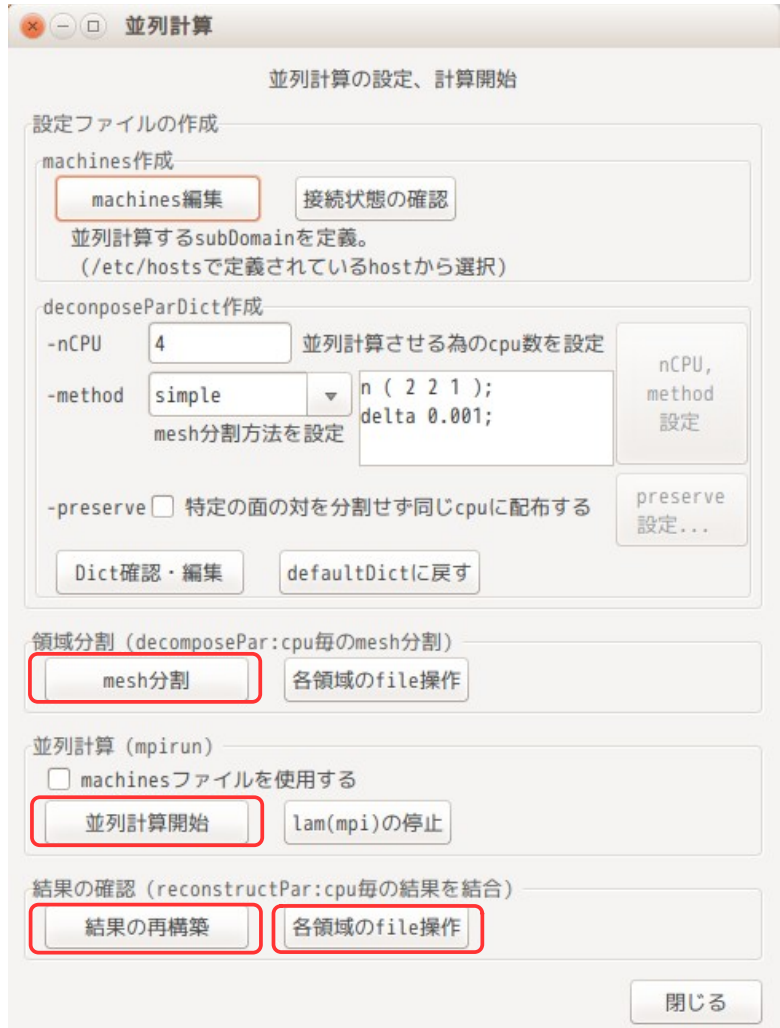

計算結果を再構築した後は、各 processor 毎の計算結果は不要になる。これを削除する為に「各領域の file 操作」ボタンをクリックすると、下図の「processor 内の file 操作」画面が現れるので、この画面上で削除 するフォルダを選択し、一括して削除できる。各 processor 内の time フォルダは、基本的に最初と最後の み残しておけば、問題ない。これらを残しておくと、結果ファイルの容量が 2 倍になってしまう。

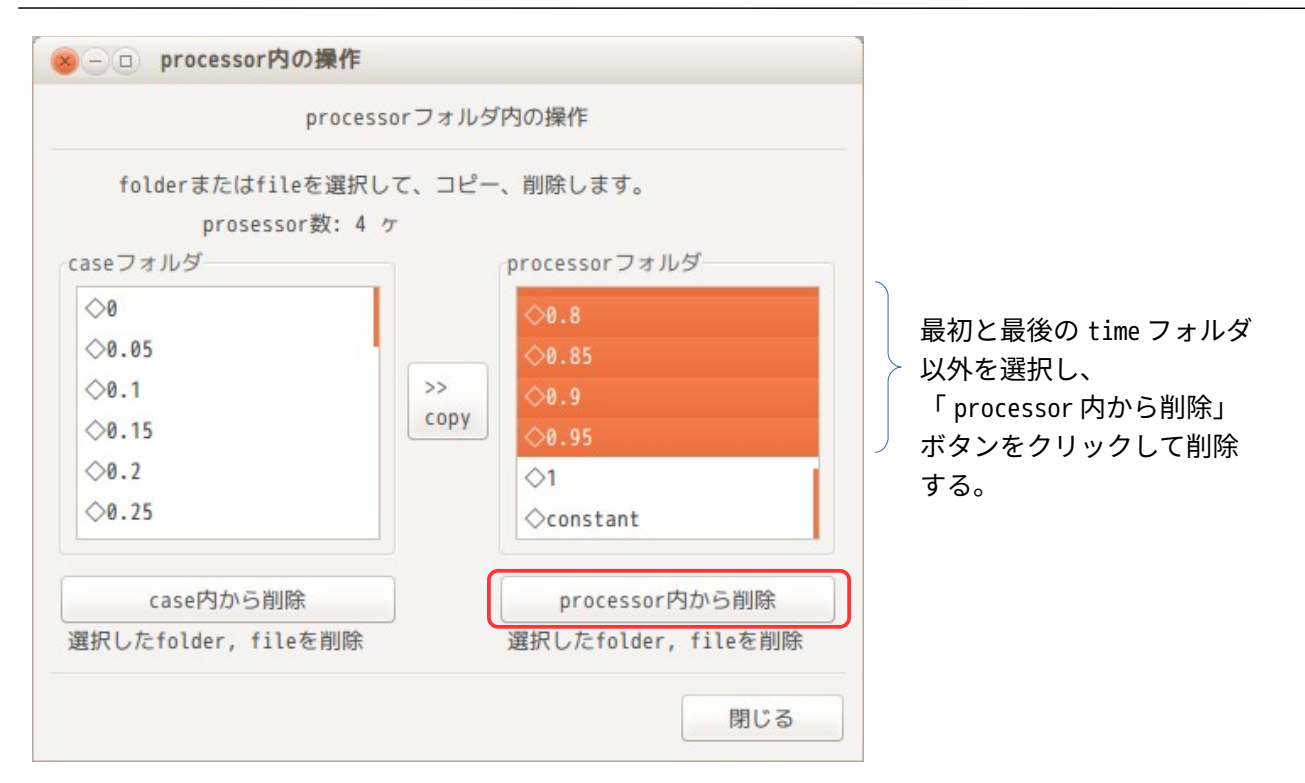

結果を再構築した後は、TreeFoam 画面上の*III* ボタンをクリックして paraFoam を起動し、結果を確認する事 ができる。

## 7. メッシュ作成の例

snappyHexMesh と cfMesh を使ってメッシュを作成してみる。

snappyHexMesh の場合は、cellZone や faceZone を作成する事ができる為、内部 patch や multiRegion モデル の作成が容易にできる。

cfMesh の場合は、現段階では cellZone や faceZone の作成ができないので、上記した事が難しくなるが、こ れらを作成しない通常のメッシュを作成するだけであれば、snappyHexMesh よりも容易にメッシュを作成す る事ができる。(設定項目が少ない。)

上記した事を踏まえて、ここで、snappyHexMesh を使って通常のメッシュと cellZone や faceZone 付きの メッシュを作成し、cfMesh を使って通常のメッシュを作成してみる。 .<br>最後に、salome-Meca で作成したメッシュを FOAM 形式にグループ名(volume 名、face 名)付きで変換でき る様にしているので、このメッシュも作成してみる。

#### 7-1. snappyHexMesh による通常メッシュの作成

snappyHexMesh は、stl ファイルさえ準備できれば、ほぼ自由な形状のメッシュを作成する事ができるので、 重宝するが、その設定項目が多数あり、使いづらい面がある。この為、TreeFoam 上で snappyHexMesh を使っ てメッシュを切る時、使いやすさに重点をおいてメッシュが作れる様にしている。具体的には、以下に示す 方針でメッシュが作成できる様にした。

- 1) 座標の入力はしない。(stl ファイルから座標を拾う)
- 2) blockMeshDict、snappyHexMeshDict を意識しなくても、メッシュが作れる。
- 3) メッシュの修正が楽に行える。
- 4) メッシュの微調整は、直接 dict ファイルを修正。

blockMesh については、そのメッシュ作成方法が座標入力と分割数でメッシュサイズを決めているので、直 感的に判りにくい。この為、座標は stl ファイルから拾い、分割数はメッシュサイズを入力すれば済む方法 にしている。snappyHexMesh については、準備した stl ファイルの区分(patch, faceZone, cellZone 等) とメッシュサイズを明確にする事で、メッシュが切れる様にしている。

前記したメッシュ作成の手続きを csv 形式で記述し、その csv データから blockMeshDict と snappyHexMeshDict を作り出す方法をとっている。その手続きは csv 形式の為、office 等で簡単に編集でき る事になる。

この作成方法で、メッシュを作成してみる。作成するメッシュは、通常のメッシュを作成してみる。

#### 7-1-1. case の作成

まず基本となる case を作成する。mesh を作成するだけの為、case は「0」、「constant」、「system」 フォルダがあれば何でも構わないが、6-1 項で作成した「cavity」をコピーして使ってみる。 (今後、mesh 作成用の case は、cavity の case を使って作成する事を推奨する。)

case のコピー方法は、「cavity」を選択して、右クリックでポップアップメニューを表示させ、「コ ピー」を選択する。この後、「myTutorials」フォルダを選択して、再びポップアップメニューを表示させ、 「case の貼り付け」を選択して、case をコピーする。

この後、ポップアップメニューから「folder 名変更...」を選択して、case 名を「normalMesh」に変更する。 さらに、ポップアップメニューの「新しいフォルダ追加」を選択して、normalMesh フォルダ内に stl ファイ ル保存用のフォルダ「model」を作成しておく。

最終的にフォルダの構成は、以下になる。

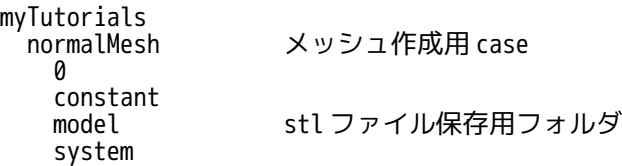

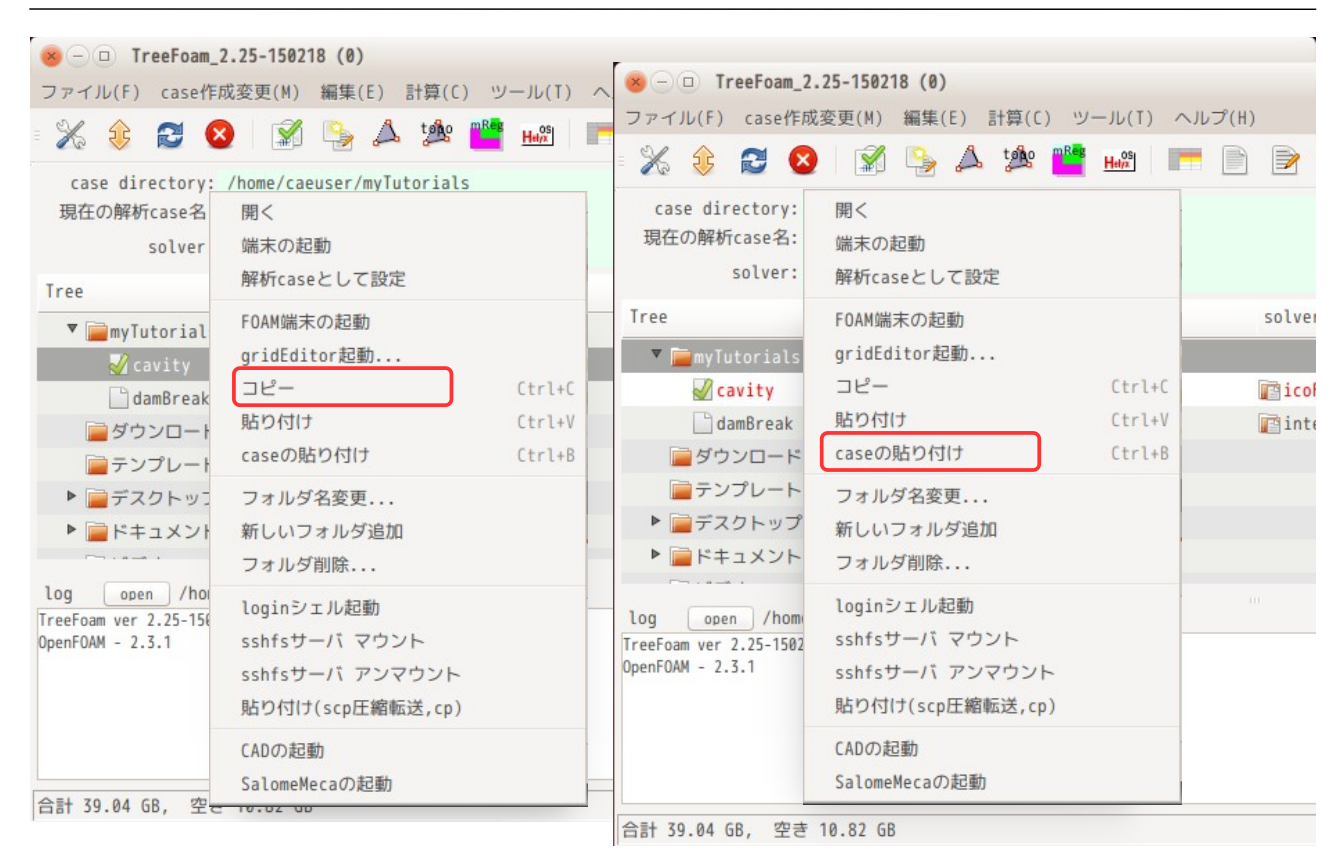

#### 最終的な状態(case 名が「normalMesh」に変更され、model フォルダが追加されている。)

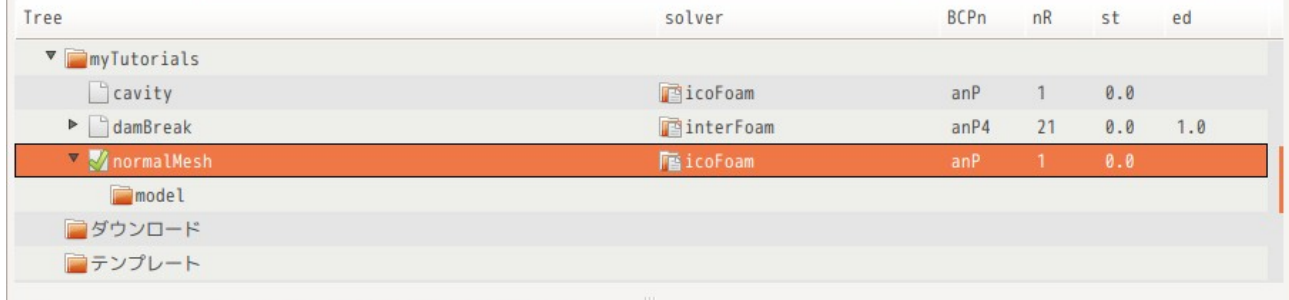

# 7-1-2. モデル形状

以下のモデルのメッシュを作ってみる。

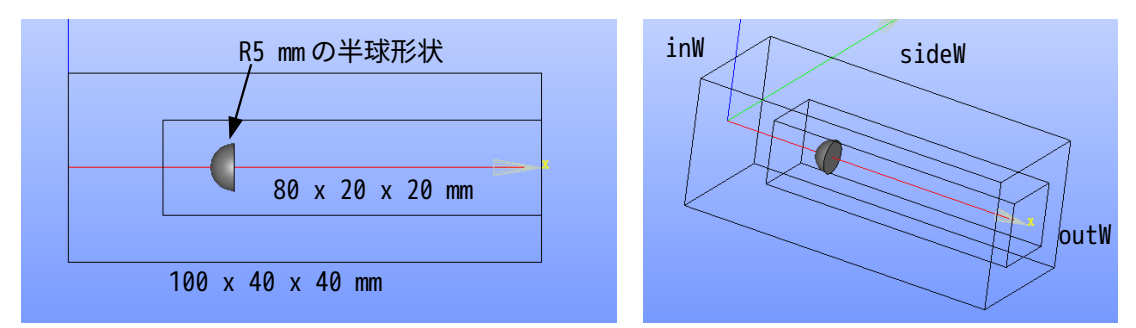

stl ファイルは、以下を作成する。(今回は salome-Meca を使って stl ファイルを作成している。)

部位 stl ファイル 備考

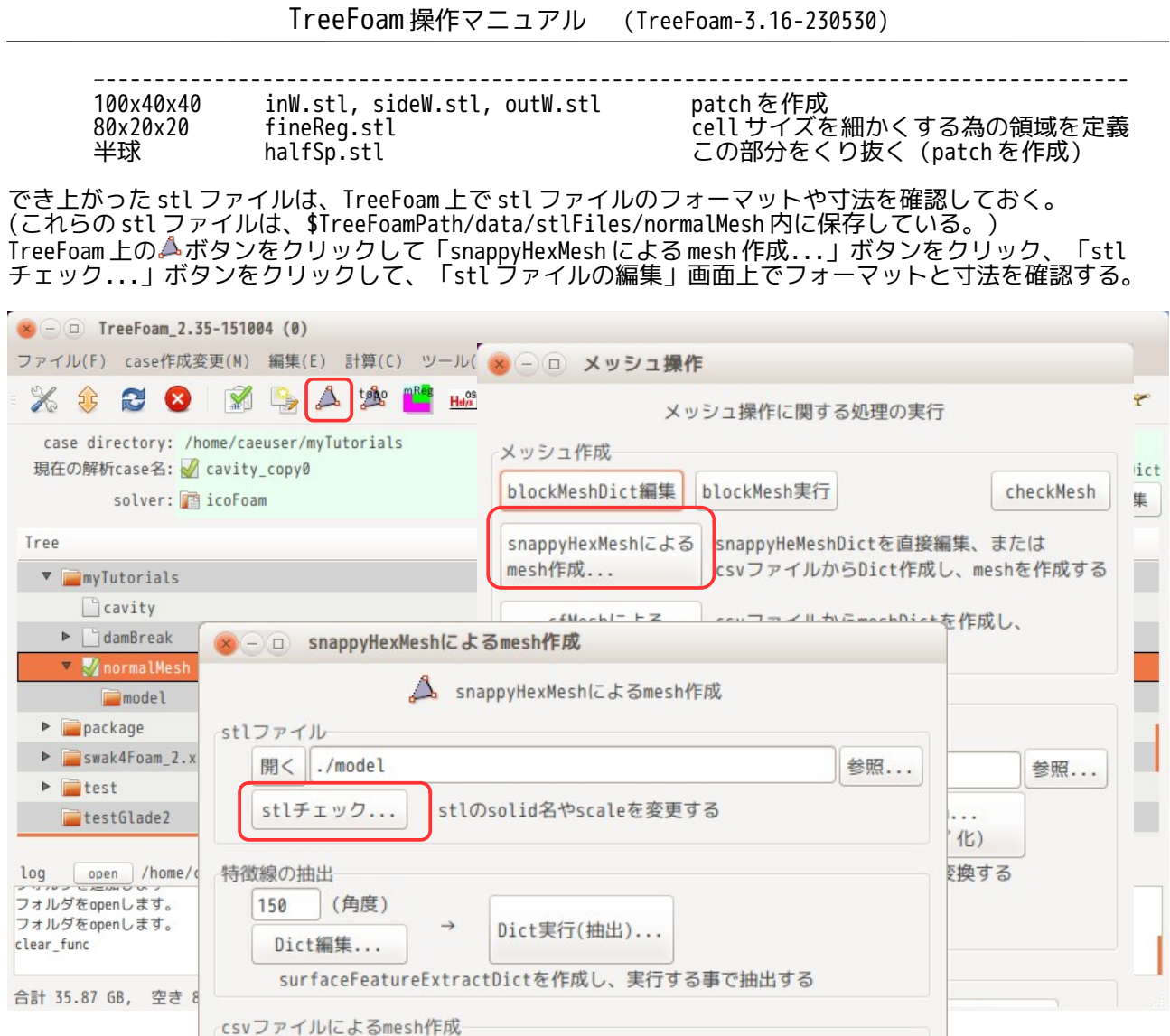

フォーマットは、全て ascii だが、xyz の寸法が全て mm 単位の値になっている事が判る。 (もし、フォーマットが binary の場合は「ascii」変換ボタンをクリックして ascii に変換できる)

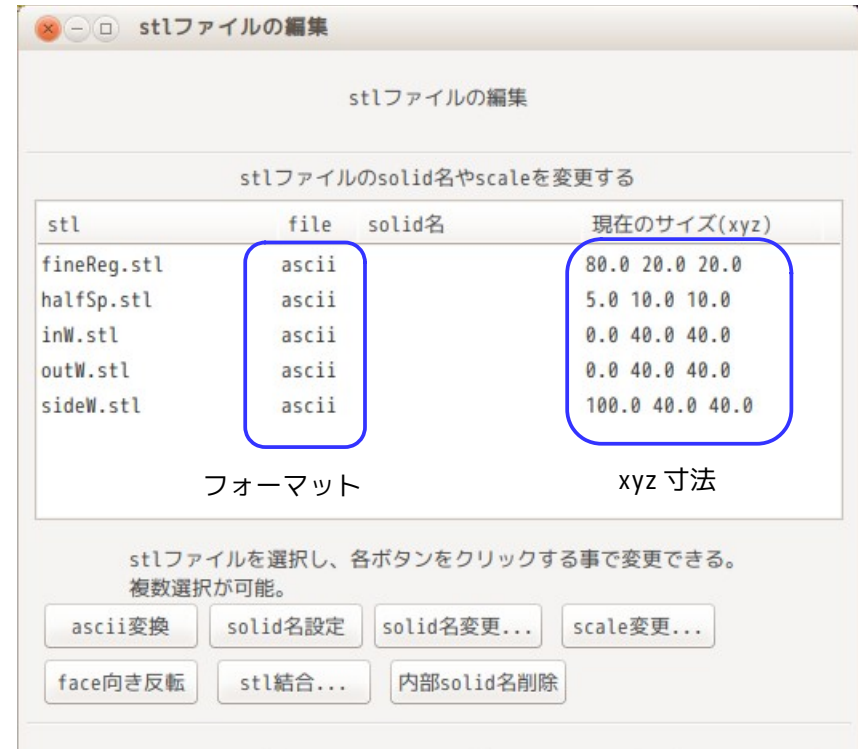

TreeFoam 操作マニュアル (TreeFoam-3.16-230530)

stl が mm 単位で作成されているので、全ての stl ファイルを 1/1000 に縮小する。 倍率変更は、画面上で変更するファイルを選択し、「scale 変更...」ボタンをクリック、倍率「0.001」を 入力して、m 単位に変更する。

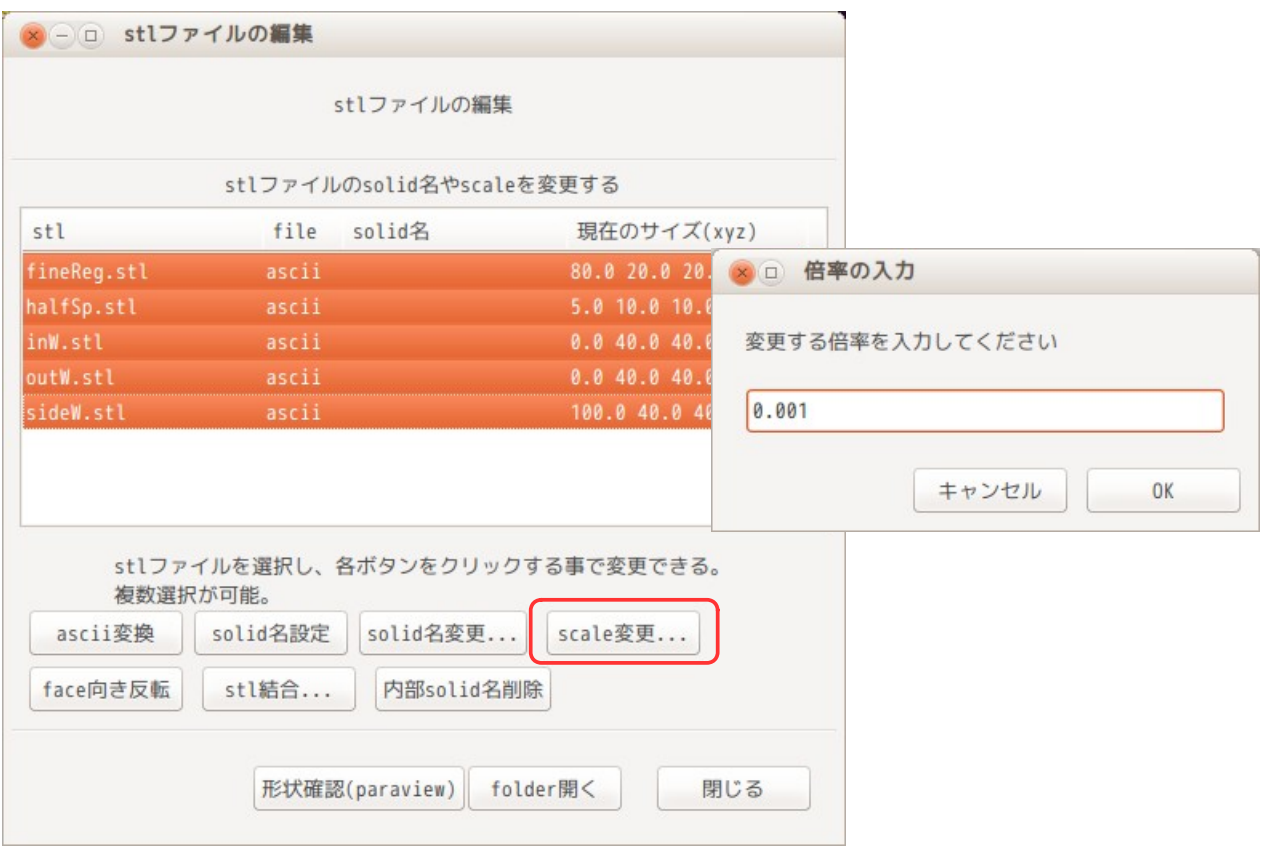

尚、この「stl ファイルの編集」画面上では、scale の変更の他に、solid 名の変更や、複数の stl ファイル を結合したり、face の向きを反転させる事ができる。操作方法は、いずれも対象ファイルを選択してボタ

ンをクリックする事で実現できる。また、ポップアップメニューでファイルコピーや削除する事もできる。 、<br>(詳細は、9-1-1 項を参照)

#### 7-1-3. 特徴線を抽出

sunappyHexMesh は、メッシュ作成時に、エッジの効いたメッシュを作る為に、節点を特徴線に snap して作 り出している。その特徴線を stl ファイルから抽出する。

方法は、下図の「Dict 編集...」ボタンをクリックして、全ての stl ファイルを選択し、「OK」ボタンをク リックして、特徴線抽出用の Dict ファイルを作成する。Dict ファイルができ上がると、editor が起動して、 その Dict ファイルを表示するが、変更せずそのまま閉じておく。(stl ファイル毎に includeAngle を修正 する場合は、ここで修正しておく。)

この後、「Dict 実行(抽出)...」ボタンをクリックする事で、特徴線が抽出できた事になる。 この操作で、constant/triSurface フォルダができ上がり、この中に stl ファイルがコピーされて 「surfaceFeatureExtract」コマンドを実行して、特徴線を抽出する。(eMesh ファイルができ上がる。)

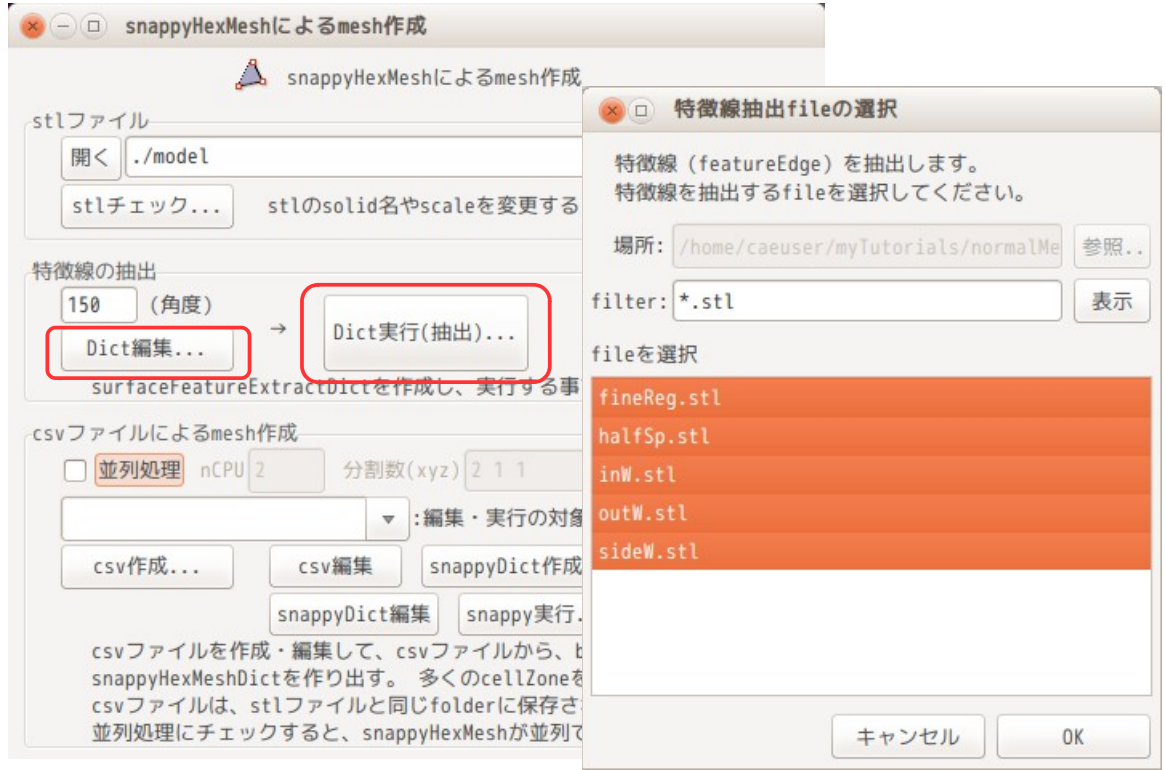

#### 7-1-4. メッシュ作成用の csv ファイル作成

区分 内容

でき上がった stl ファイルと特徴線を使って、メッシュ作成用の csv ファイルを作成する。

方法は、「csv 作成...」ボタンをクリックして、ファイル名を入力すると、libreOffice のスプレッドシー トが起動する。新しく csv ファイルを作成した場合(「csv 作成...」ボタンをクリックした場合)、下図の 状態で立ち上がる。これは、準備された stl ファイルを読み込み、座標を調べて、それを表示している。

ここに stl ファイルの区分と作成したいメッシュサイズを入力して、csv ファイルができ上がる事になる。 stl ファイルの区分は、以下の区分を準備している。

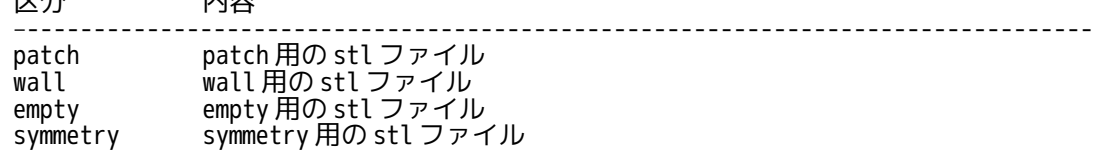

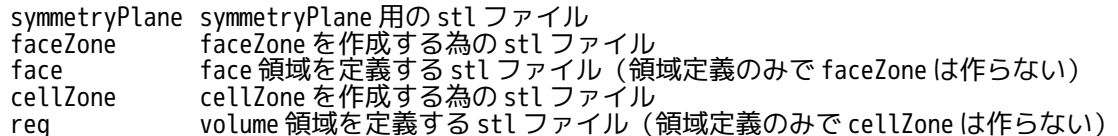

上表中の face と reg は、領域定義のみだが、その領域の cell サイズを変更したい時に使用する。今回の場 合、cell を細かくする領域 fineReg を作成するので、fineReg の区分は「reg」で設定する。

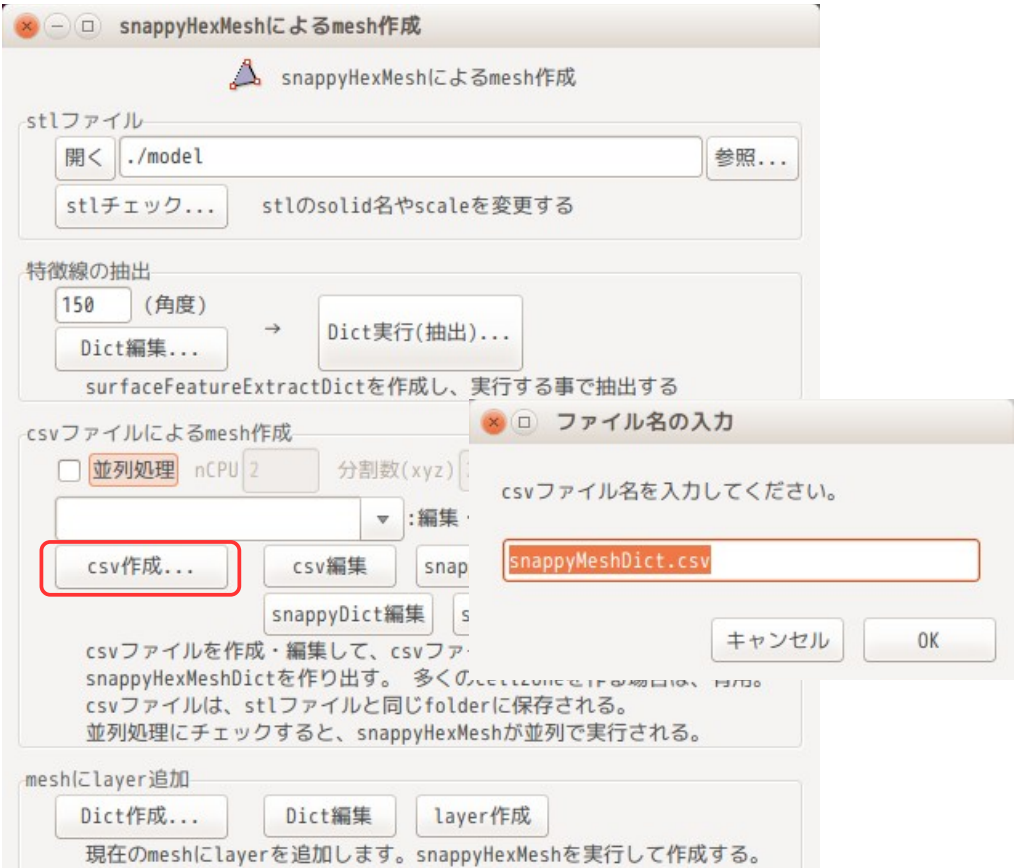

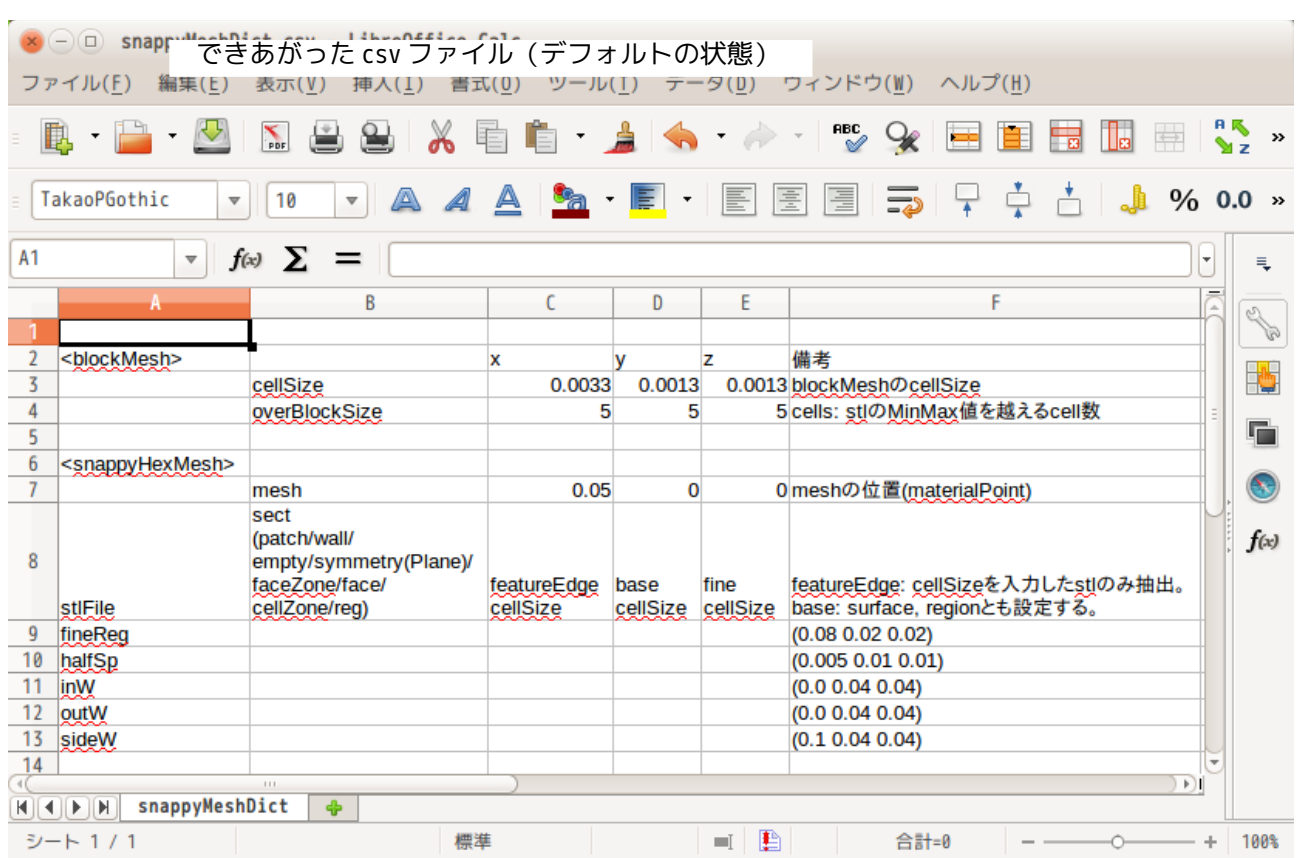

でき上がった csv ファイルを修正追記した場所は、以下の赤枠 同内のみ修正している。

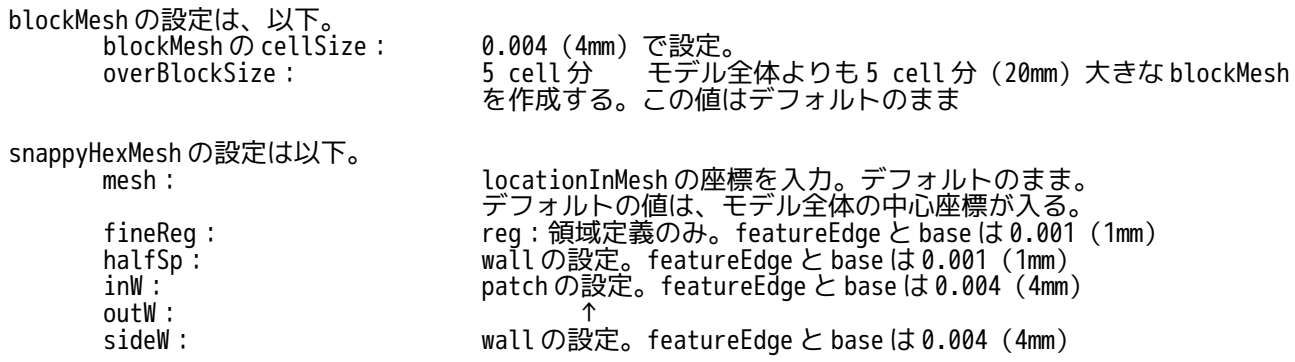

以上でメッシュ作成の手続きが、できた事になる。 TreeFoam がこのデータを元に blockMeshDict と snappyHexMeshDict を作成する事になる。

尚、要素サイズの設定は、以下の様に設定する事ができるので、必要に応じて設定する。

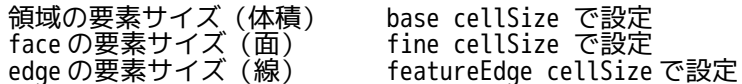

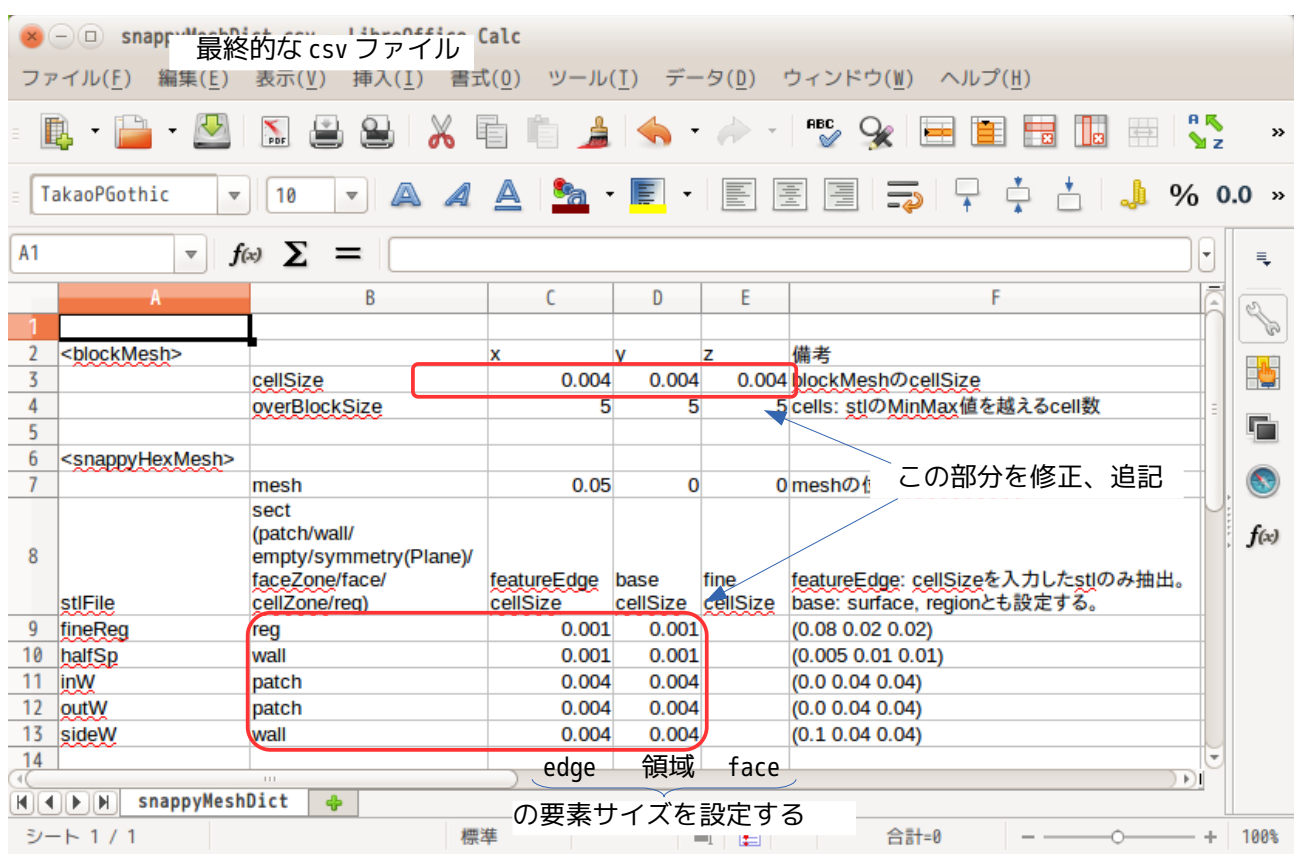

## 7-1-5. メッシュ作成

メッシュ作成のための csv ファイルから blockMeshDict と snappyHexMeshDict を作成し、メッシュを作成す る。これらは、case 内にある Dict ファイルを修正して、Dict ファイルを作り出す。

今回は、cavity の case をコピーしているので、blockMeshDict は存在するが、snappyHexMeshDict は存在し ない。Dict ファイルが存在しない場合は、デフォルトの Dict ファイルをコピーしてくる。今回の場合、デ フォルトの snappyHexMeshDict ファイルをコピーしてくる事になる。 (デフォルトの Dict ファイルは、\$TreeFoamPath/data/OFDict/フォルダ中の最新バージョンの case フォル ダ内から Dict ファイルをコピーしてくる。)

csv データからメッシュを作成する為には、以下の様に「snappyHexMesh による mesh 作成」画面上で、ド ロップダウンテキストボックス中に、作成した csv ファイル名が表示されている事を確認の上、 「snappyDict 作成...」ボタンをクリックする。

この後、

・snappyHexMeshDict が存在しないので、Dict ファイルをコピーする ・Dict ファイルが完成した。mesh を作成するか?

旨のメッセージがでるので全て「OK」、「はい」で進んでいくと、メッシュが完成する。

もし、blockMesh、snappyHexMesh 実行中にエラーが発生するようであれば、blockMeshDict, snappyHexMeshDict ファイルを削除して再度実行してみる。(削除により default の Dict ファイルに置き換 えるため。)

#### また、メッシュ作成後に不要な patch の削除や boundary の整合性も取ってくれる為、直ぐに paraFoam を 使って、メッシュの確認ができる。

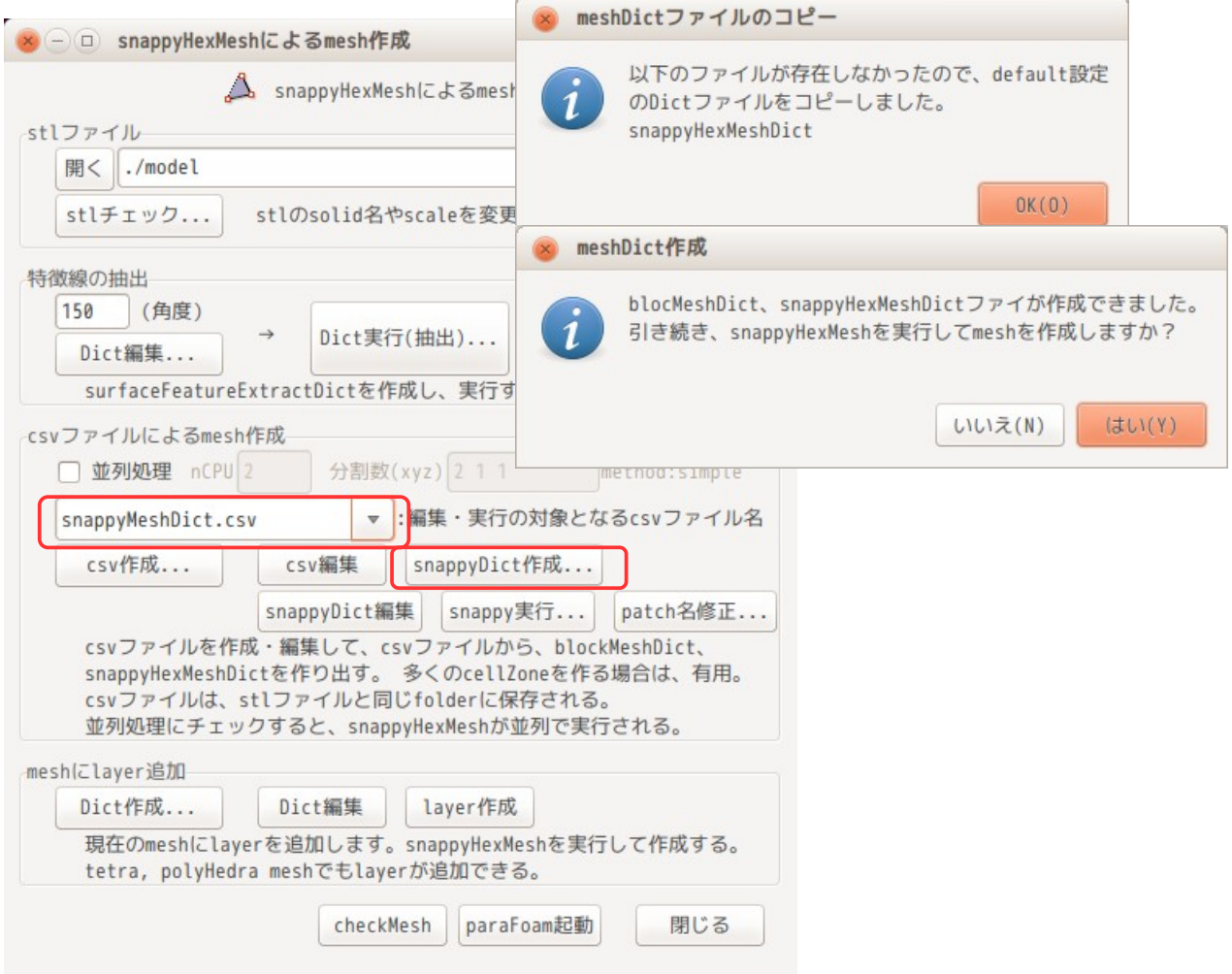

「snappy 実行...」ボタンをクリックしても、blockMesh と snappyHexMesh を実行してメッシュを作成 する事ができる。この場合は、予め 7-1-3 項で特徴線を抽出しておく必要がある。またこの方法は、 boundaryField の整合を取ってくれないので、paraFoam でメッシュを確認する為には、引き続き 「patch 名修正...」ボタンをクリックして boundary の整合性をとり、余分な patch 名削除を行って おく必要がある。

でき上がったメッシュを確認した結果が以下になる。予定通りのメッシュが切れている。

また、できあがったメッシュの評価は、上図の「checkMesh」ボタンをクリックする事で、checkMesh を実 行し、メッシュの評価結果を出力させる事ができる。

また、snappyHexMesh を並列で動かし、メッシュを作成する場合は、7-1-7 項を参照。

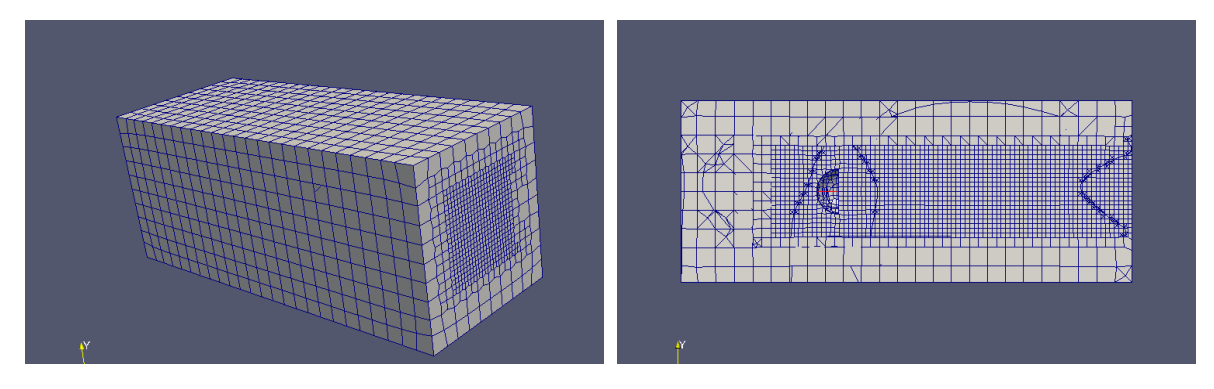

## 7-1-6. レイヤ作成

今のメッシュには、レイヤが付いていないので、レイヤを付けてみる。 レイヤを付ける為には、まず、controlDict 内の startFrom が「startTime」に設定されている事を確認する。

startFrom が、startTime になっていると、layer を付けるための処理を try & error で何回行っても、 ベースメッシュからレイヤを付ける処理を行ってくれる。しかし、latestTime になっていた場合、 latestTime のメッシュがベースメッシュになるので、layer を付ける処理を複数回行うと、layer がどんど ん追加されていく事になってしまうので、処理を行う度に latestTime を削除する操作が必要になってくる。

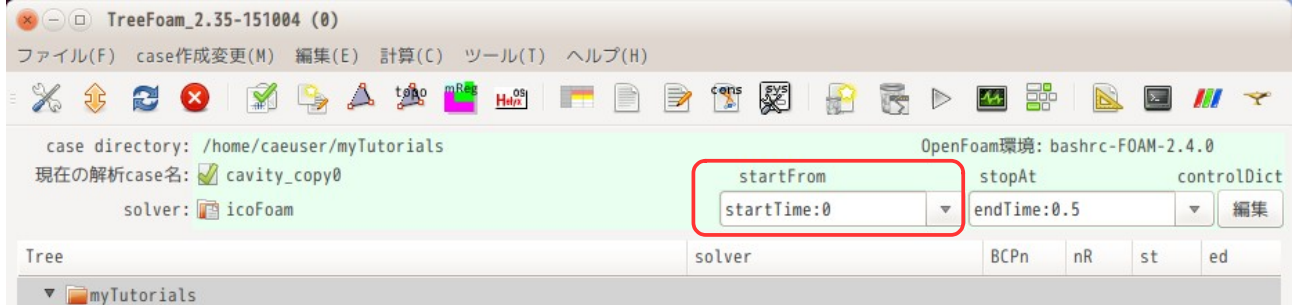

#### startFrom が「startTime」に設定されている事を確認後、「snappyHexMesh による mesh 作成」画面上で、 「Dict 作成...」ボタンをクリックして、「layer の設定画面」を表示させる。

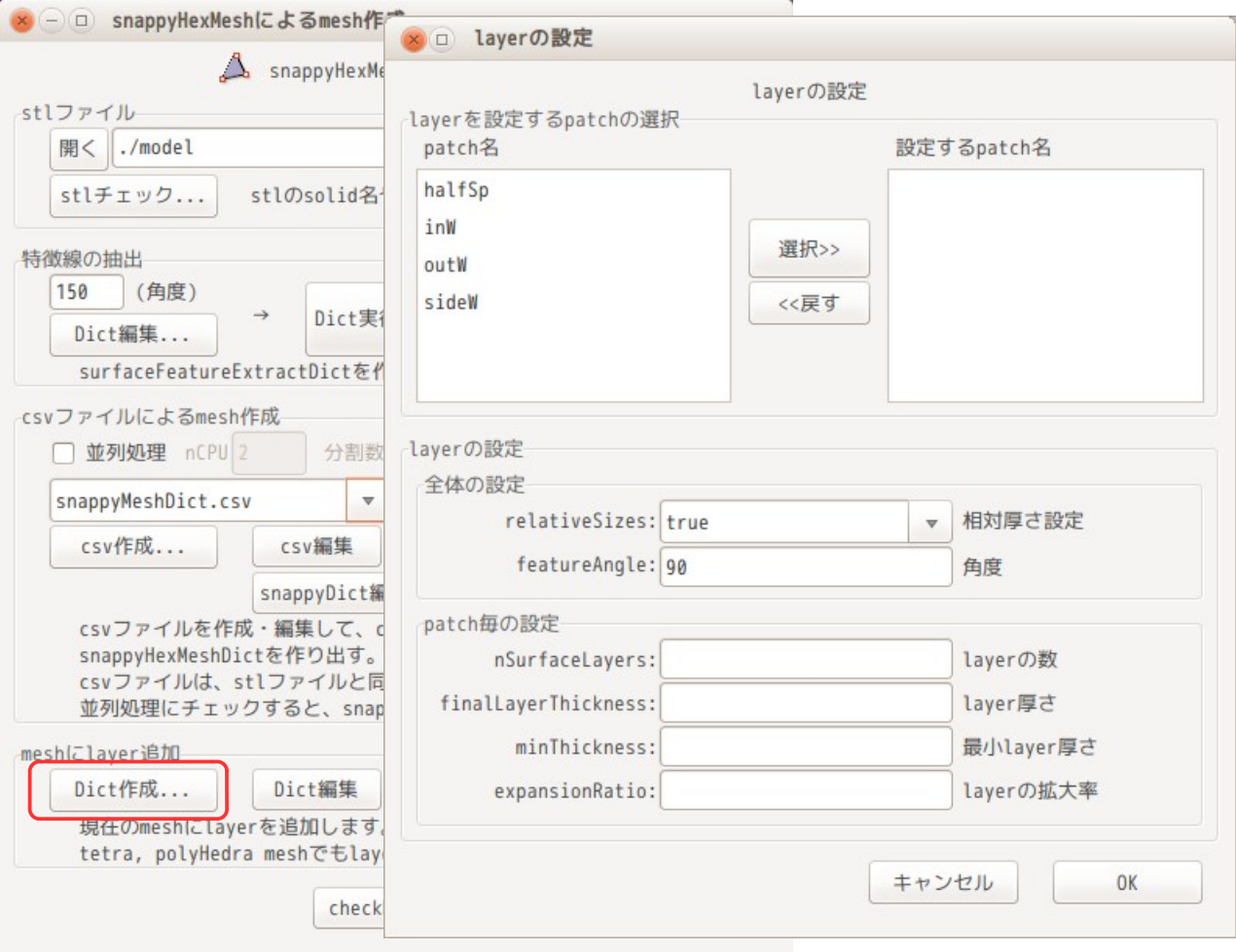

layer を追加する場所は、側面の壁 sideW と半球 halfSp の patch になるので、これらの patch を選択し、

「選択>>」ボタンをクリックして、layer を設定する patch 名側に移動する。

この画面の layer 設定は、全 patch 名に適用する「全体の設定」項目と patch 名毎に設定する「patch 毎の 設定」項目がある。この為、layer を設定する場合、「全体の設定」項目の設定と共に、patch 名を選択し て「patch 毎の設定」項目を洩れなく設定する。

featureAngle は、edge を検出する為の変数であり、この値が大きいと、モデル外形の edge が検出されない 為、外形が部分的に凹んだ状態になる。

下図は、「sideW」の patch 名の layer 設定が表示されている。「halfSp」側も同じ設定としている。 尚、layer の厚さ設定は相対厚さ設定(ralativeSizes: true)としているので、両 patch とも cell サイズ に対する相対寸法の設定になっている。

この後、「OK」ボタンをクリックして画面を閉じる。この操作で、snappyHexMeshDict が修正され、書き直 された事になる。

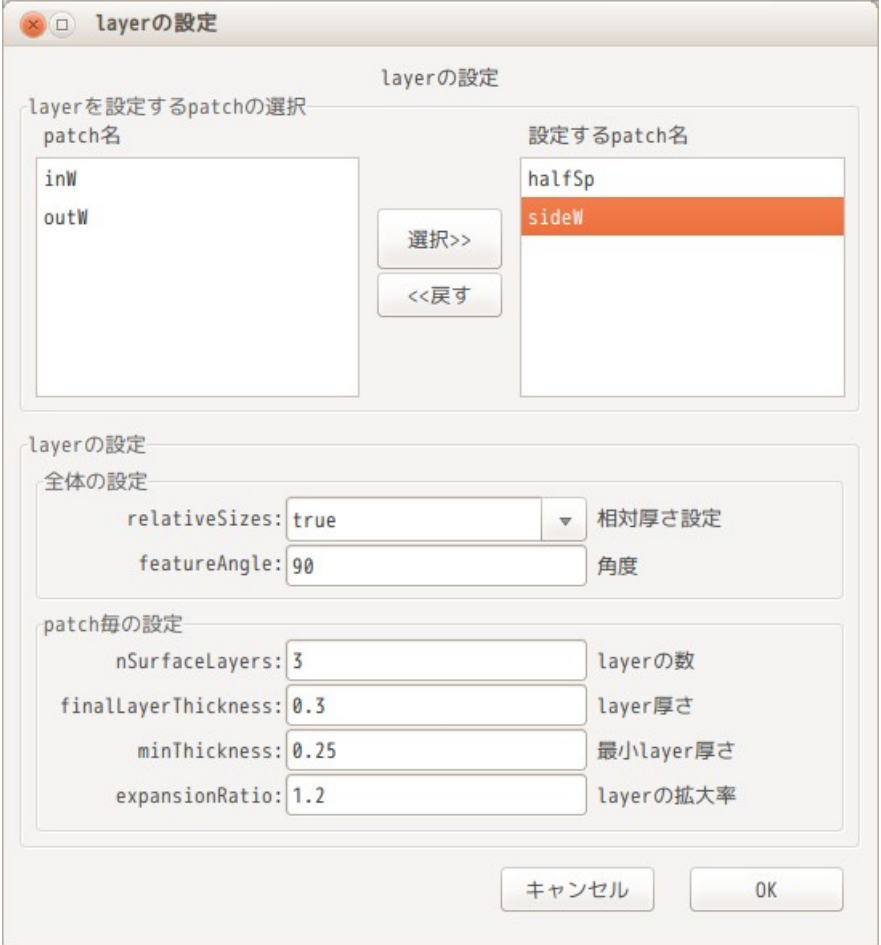

この設定で、レイヤを追加してみる。レイヤを追加するためには、「layer 作成」ボタンをクリックする。 これにより、snappyHexMesh を実行し、レイヤが追加される。

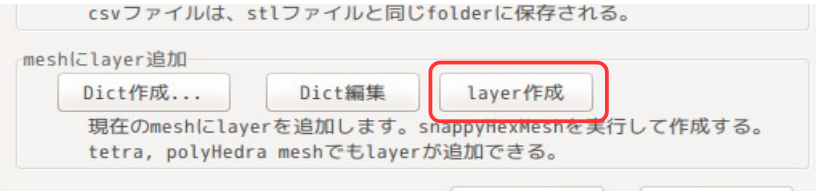

レイヤが追加されたメッシュが「0.005」フォルダ内にあるので、これを paraFoam で確認すると、レイヤが 追加されている事がわかる。

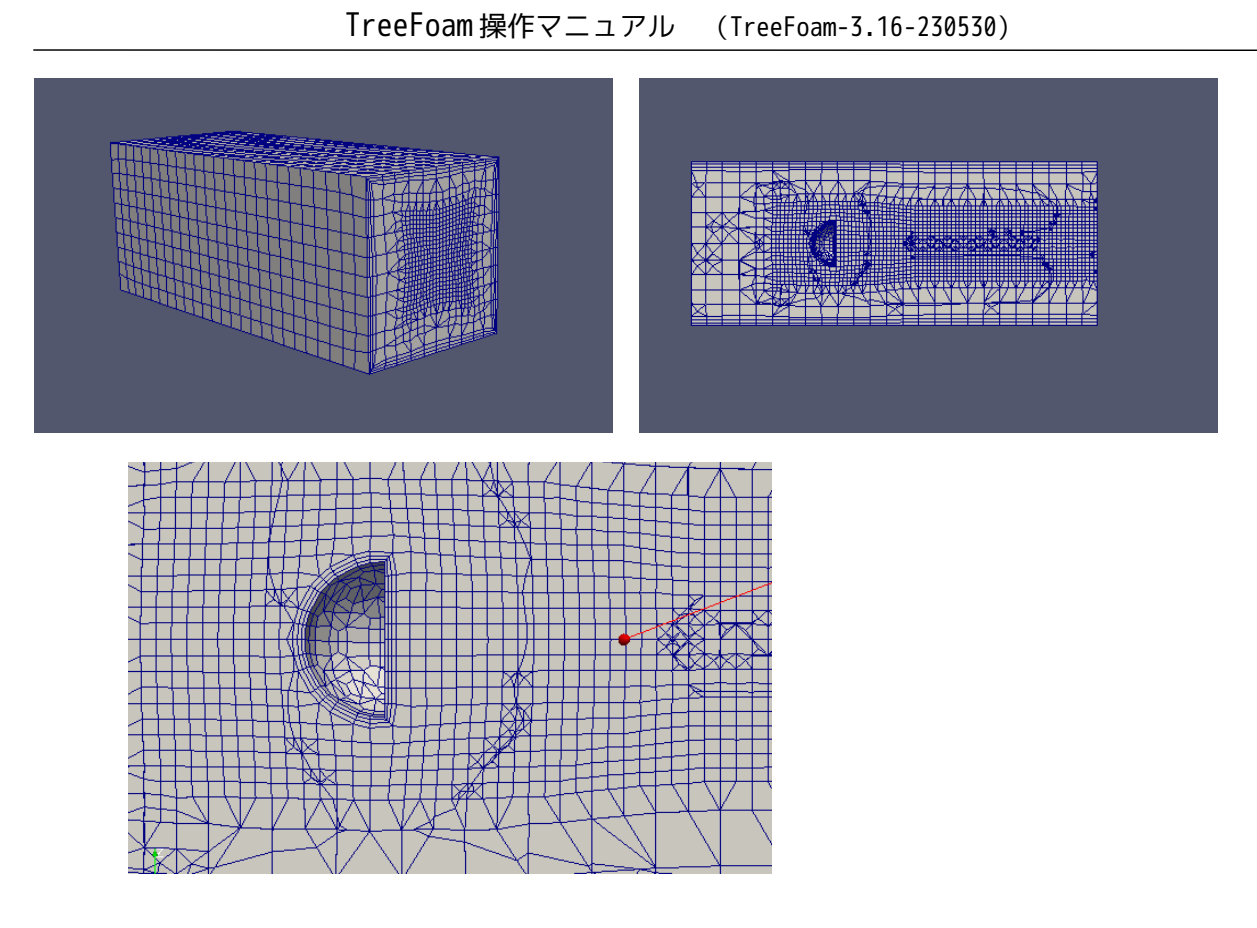

前記した方法で、レイヤがうまく追加されない(部分的にレイヤが欠けるなど)場合は、レイヤの厚さを cell サイズに対する相対寸法で設定するのではなく、絶対寸法で設定するとうまく設定できる。 レイヤを絶対寸法で設定する場合は、以下の様に、相対厚さ設定(relativeSizes)を「false」に設定する。

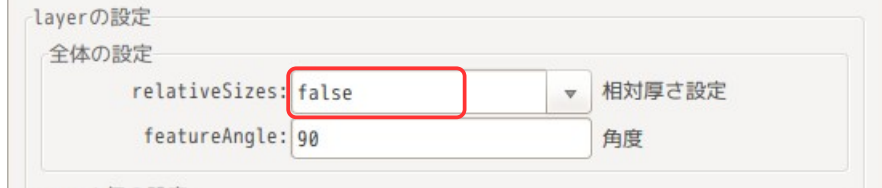

この後、設定したい patch 名を選択して各々設定し直す。それぞれ以下の様に設定する。

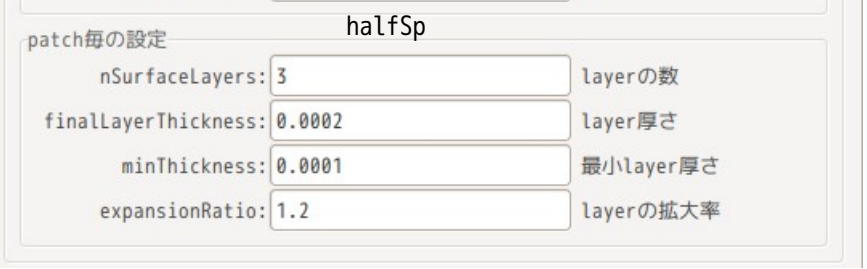

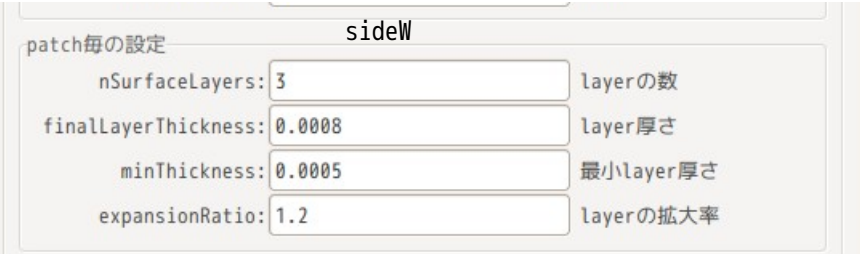

尚、layer 作成(snappyHexMesh の実行)を並列処理する場合は、次の 7-1-1 項を参照。

#### 7-1-7. snappyHexMesh の並列処理方法

snappyHexMesh を並列処理で動かしてメッシュを作成する方法を準備している。メッシュ作成方法を前項ま でで説明しているが、7-1-5 項と 7-1-6 項を並列処理する事になる。

snappyHexMesh を並列で動かすためには、以下の様に、「並列処理」をチェックし、並列数(nCPU)と xyz の分割数を入力する。これにより、以後の処理(「snappyDict 作成...」「snappy 実行...」)を並列で処 理してくれる。 尚、この時の分割方法は、「simple」のみに設定している。この為、分割数は、xyz 各方向の分割数を設定 することになる。以下の例では、CPU 数=2 ヶ(2 並列)、分割は x 方向 2 分割で指定している。

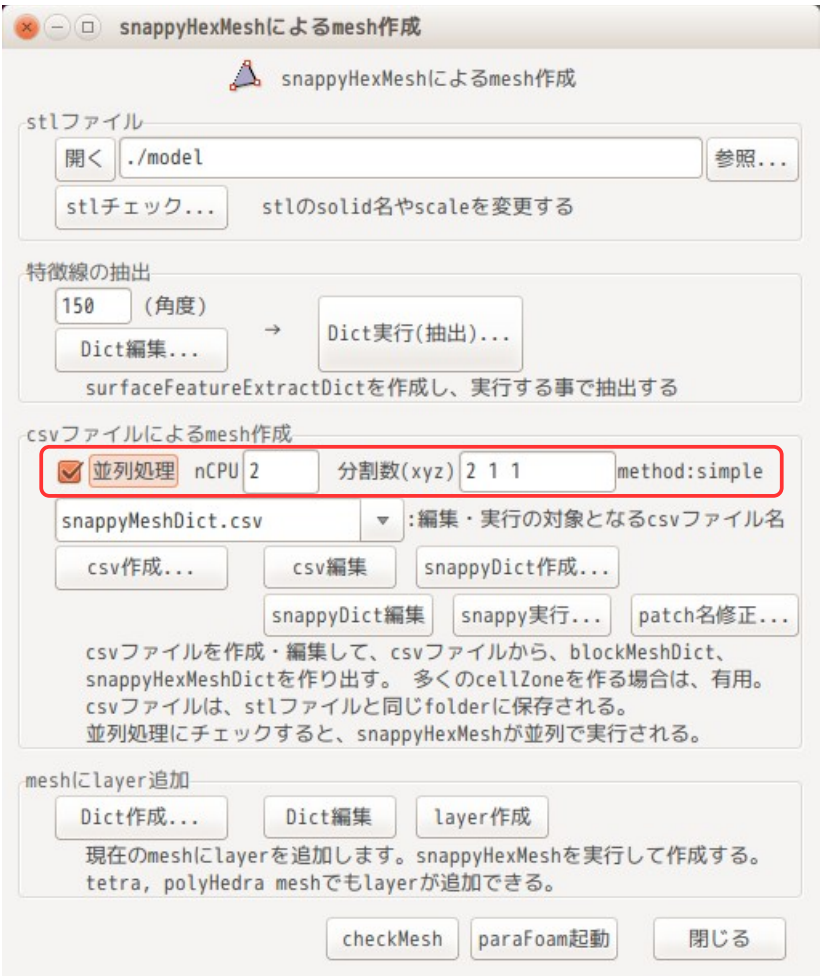

尚、この並列処理は、以下の様に実行しているので、シングルコアで処理する時と同じ操作で、同じ結果が 得られる。しかし、処理のステップが多くなるので、メッシュの要素数が小さいモデルの場合は、並列処理 すると、かえって処理時間が長くなってしまう事がある。(2, 4, 5 項が並列処理特有の処理で、シングル コアの場合は、不要な項目になる。)

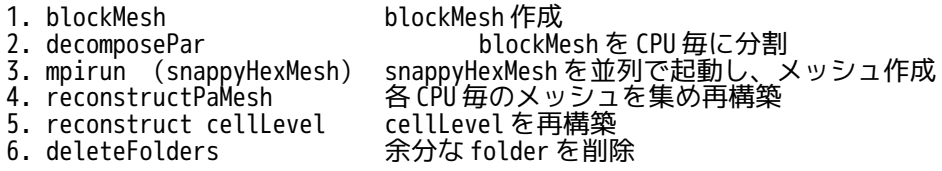

#### 7-2. snappyHexMesh による faceZone や cellZone を含むメッシュ作成の例

モデル内に baffle を追加したり、tutorials の damBreak の様に特定領域に値をセットしたい場合には、予 め faceZone や cellZone を作っておくと、baffle の作成や setFields がしやすくなる。この様な faceZone と cellZone を含むメッシュを snappyHexMesh を使って作成し、そのモデルで計算してみる。

#### 7-2-1. メッシュ作成用 case の作成

前項(7-1-1 項)と同様な方法で、cavity をコピーして case を作成する。case 名は「faceCellZoneMesh」 とした。最終的に以下の様なフォルダ構成とする。

myTutorials faceCellZoneMesh メッシュ作成用 case 0 constant model stl ファイル保存用フォルダ system

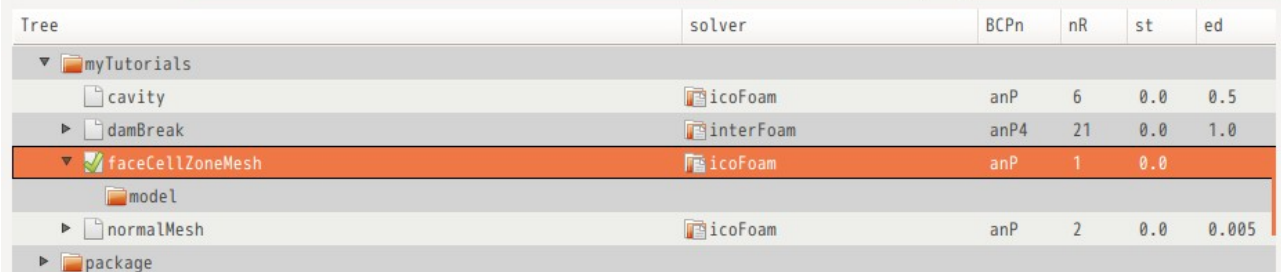

#### 7-2-2. モデル形状

下図の様なモデルを考えてみる。

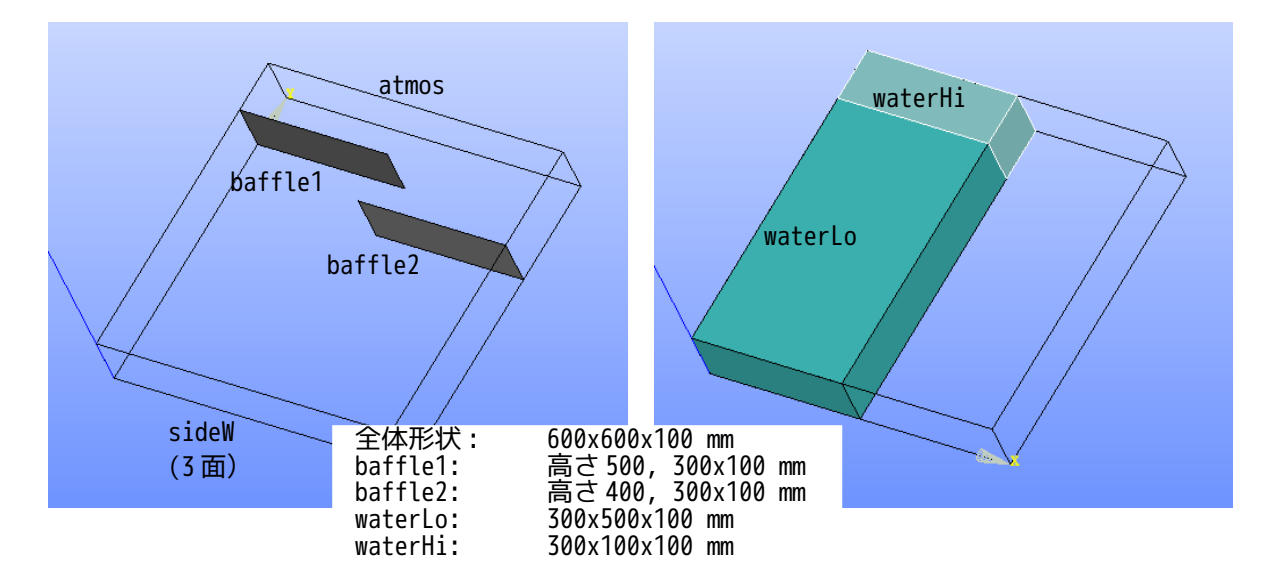

stl ファイルは、以下を準備する。

(今回の stl ファイルは、salome-Meca で作成しており、\$TreeFoamPath/data/stlFiles/faceCellZoneMesh 内に保管しているので、ここから入手できる。)

stl ファイル 内容

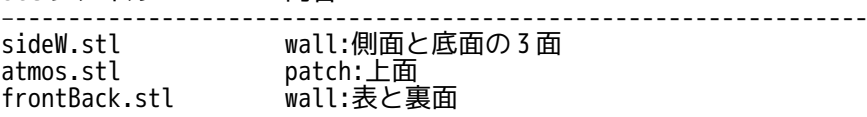

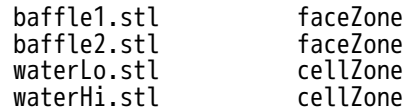

これら全ての stl ファイルを faceCellZoneMesh/model 内に保存しておく。

#### 7-2-3. 特徴線の抽出

前項 (7-1-2 項) の方法で、stl ファイルのフォーマットと寸法を確認する。寸法が mm 単位の場合は、m 単 ...<br>位に変換しておく。 この後、全てのファイルを選択して、特徴線を抽出する。

#### 7-2-4. メッシュ作成用の csv ファイル作成

前項(7-1-4 項)の方法で、csv ファイルを作成する。以下の内容で作成した。デフォルトに対し修正した 箇所は、 枠内のみ修正。

今回の場合、faceZone と cellZone を作成するが、これらは境界面が接しているので、stl ファイルの記述 順に注意する。記述順を間違えると、境界面の face 面が正常に取得できなくなる。 記述順は、

cellZone

faceZone

の様に、cellZone の後に faceZone を記述すると、これらの境界面が接していても、正常に faceZone が取得 できる。下図は、stl のデータを B 列でソートして cellZone、faceZone の順番に設定し直している。

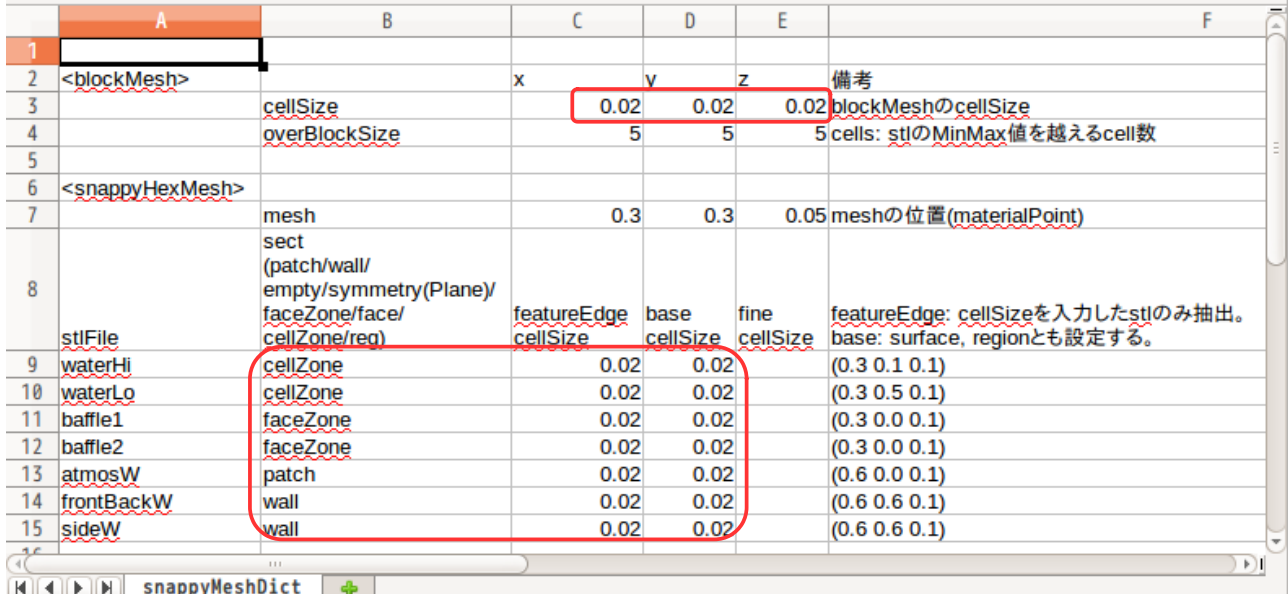

#### 7-2-5. メッシュ作成

前項(7-1-5 項)の方法で、メッシュを作成する。 下図ができ上がったメッシュになる。cellZone や faceZone が取得できている。

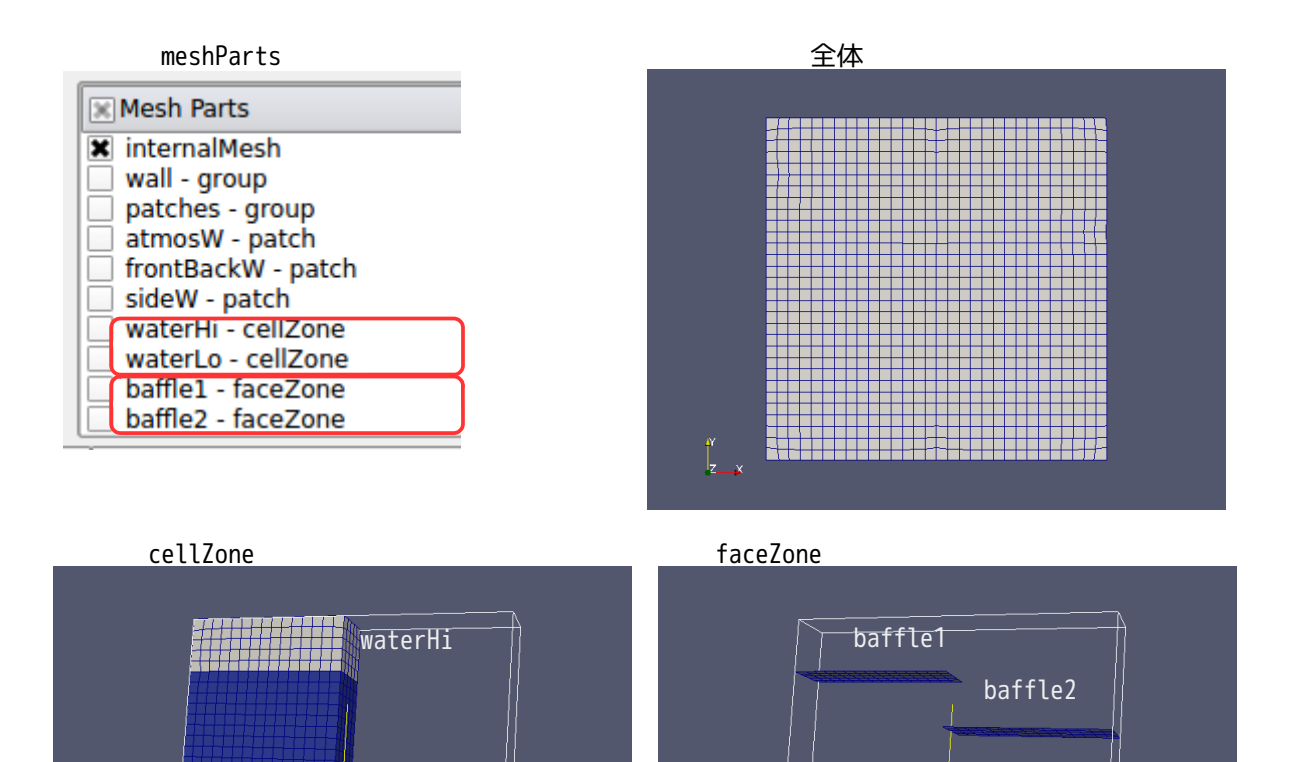

#### 7-2-6. 解析用 case の作成

 $\frac{1}{2}$  x

waterLo

今回のメッシュは、tutorials の damBreak を想定したものである為、case の内容(field や properties 等)を damBreak の内容に揃える必要がある。この為に、6-2 項で実行した damBreak の case をコピーし、新 しく「damBreakZone」の名称に変え、この case 内のメッシュを今回作成したメッシュに入れ替える事にす る。

下図は、damBreak の case をコピーして case 名を「damBreakZone」に変更し、解析 case(<mark>〈</mark>付きフォルダ) として設定した状態。

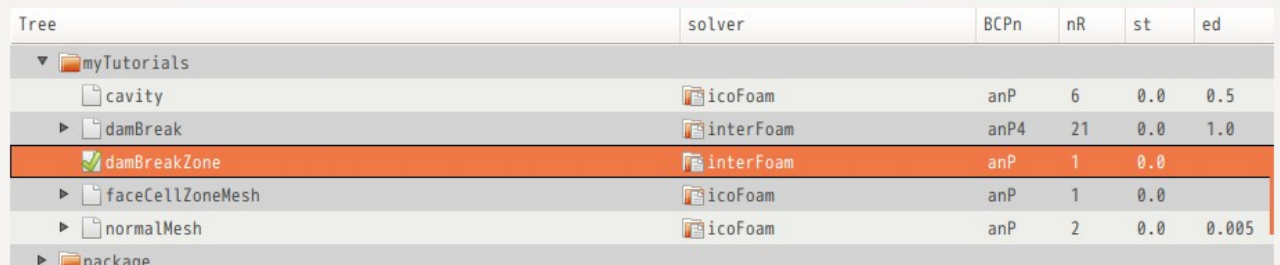

今回作成した「faceCellZoneMesh」内のメッシュをコピーして、「damBreakZone」へ mesh 貼り付けするが、 この方法は、以下の方法による。

case「faceCellZoneMesh」を選択し、ポップアップメニューを表示し、「コピー」を選択する。 この後、case「damBreakZone」を選択してポップアップメニューの「mesh 貼り付け」を選択して、mesh 貼 り付けの画面を表示させる。この画面上で、メッシュをコピー、貼り付けを行う。

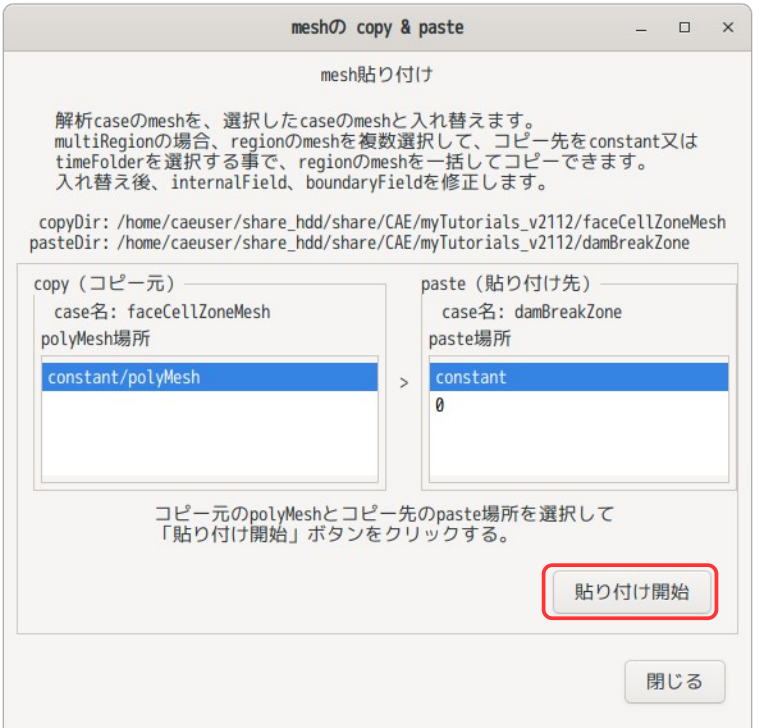

コピーする mesh と貼り付け先を確認して「貼り付け開始」ボタンをクリックして、mesh を貼り付ける。<br>コピー mesh: faceCellZoneMesh/constant/polvMesh コピー mesh: faceCellZoneMesh/constant/polyMesh<br>貼り付け先: damBreakZone/constant damBreakZone/constant

mesh 貼り付け後は、「閉じる」ボタンで、画面を閉じておく。 以上の操作で、新たに作成した mesh が damBreakZone 側に貼り付けられた事になる。 これにより、damBreakZone 側の、internalField と baoundaryField の内容は、全てクリアされる。

#### 7-2-7. setFields で値をセット

「alpha.water」フィールドに setFields で値をセットする為、TreeFoam 上の ボタンをクリックして、 「field へのデータセット」画面を表示させる。

setFields は、cellSet の領域に値をセットするが、今は waterLo と waterHi が cellZone の状態のため、こ の領域を cellSet として新たに作り出す必要がある。これを作り出す為に、「field へのデータセット」画 面上の「cellSet 作成」ボタンをクリックする。 「mesh 抽出」画面(topoSetEditor)が現れるので、この画面上で

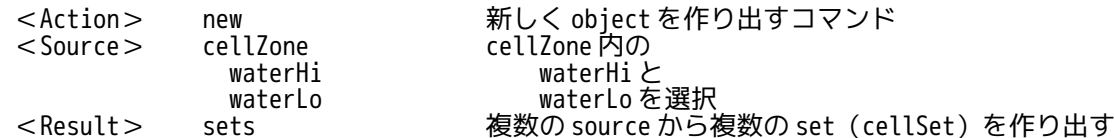

を選択して、「code 出力」ボタンをクリックする。この操作により、画面下部のテキストボックス中に、 この処理を行うための topoSet のコマンド群が作成される。 この後、「クリア・追加・実行」ボタンをクリックする事で、topoSetDict の内容をクリア、作成した topoSet コマンドを Dict に追加、topoSet を実行し、最終的に選択した cellZone から cellSet を作り出す。

最後に「閉じる」ボタンをクリックして、「mesh 抽出」画面を閉じ、「field にデータセット」画面に戻る。

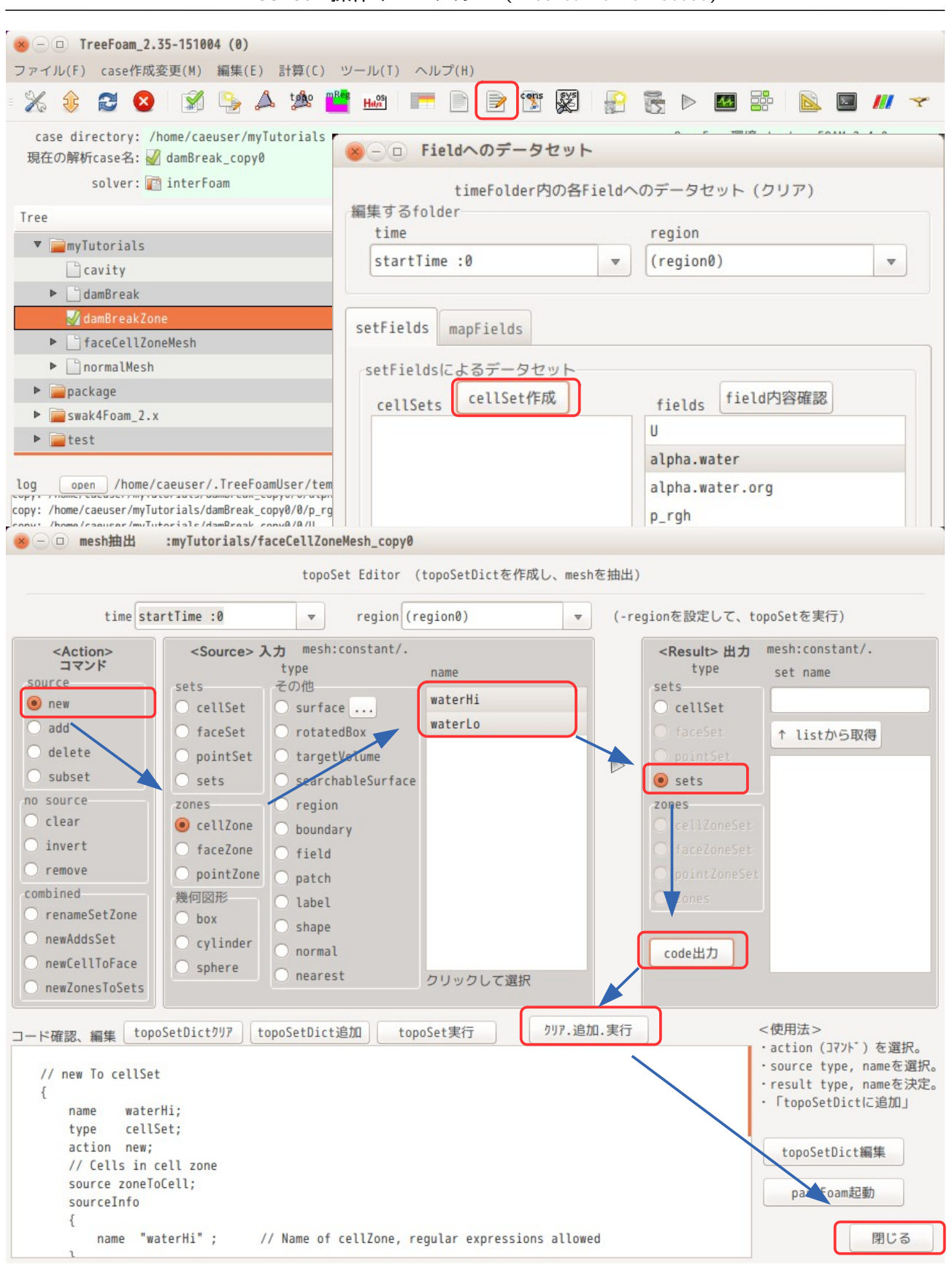

「field へのデータセット」画面に戻ると、cellSets 内に「waterHi」と「waterLo」が取得できているので、 これらと、値をセットする field(alpha.water)を選択し、「setFieldsDict 作成...」ボタンをクリック する。

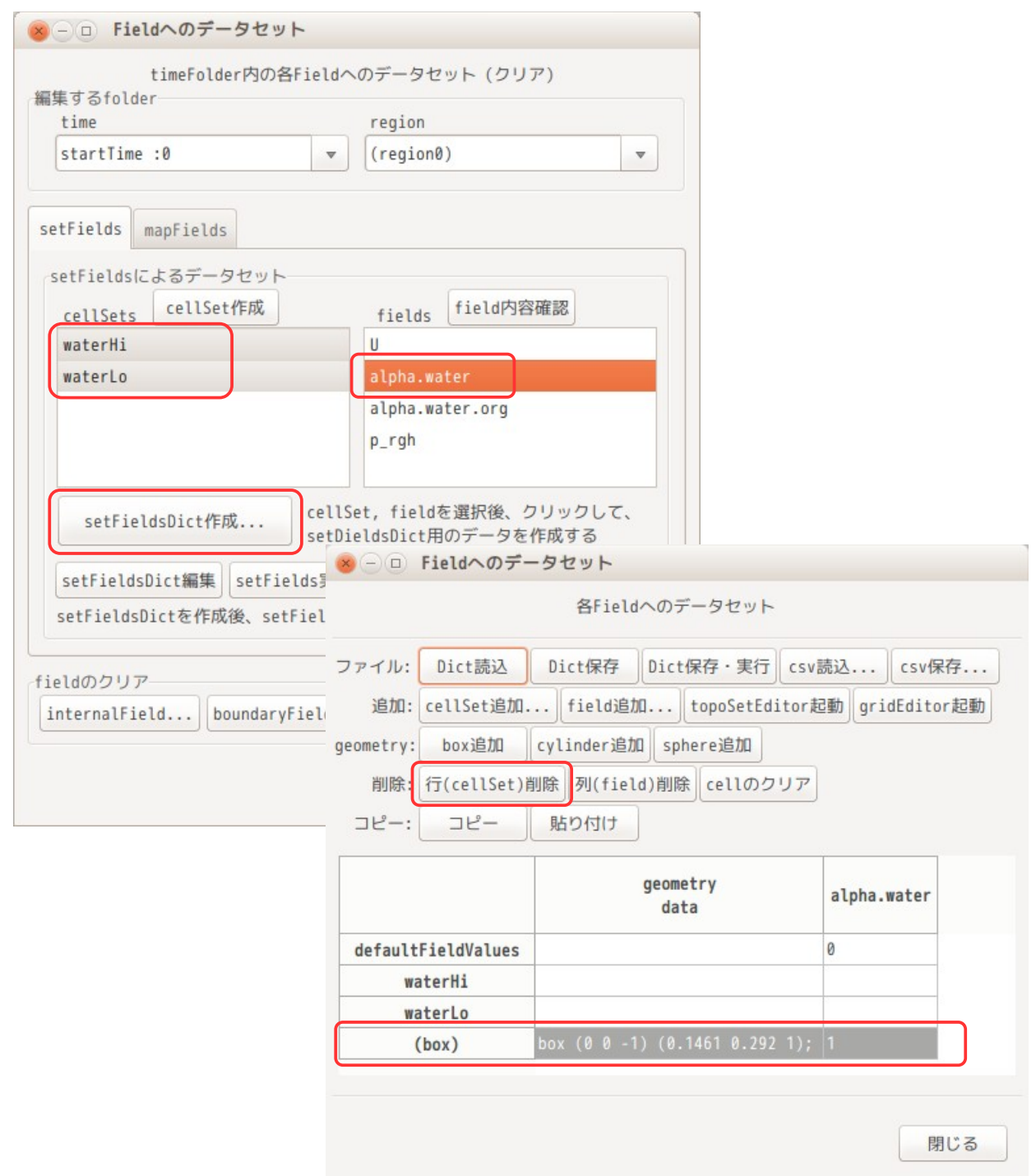

現れた画面上には、現在設定されている setFieldsDict の内容が表示されている。(damBreak で使用してい る setFieldsDict は、box を使ってデータをセットしているので、(box)行が表示されている。)

この画面中で、まず、不要な(box)行を削除する。削除方法は、削除したい行を選択して「行(cellSet)削 除」ボタンをクリックする事で行が削除できる。削除後、alpha.water 列中の waterHi と waterLo に「1」を 入力する。最終的に以下になる。

データ入力後、「Dict 保存」ボタンをクリックすると、この内容で setFieldsDict が作成される。 この後、「閉じる」ボタンで画面を閉じておく。

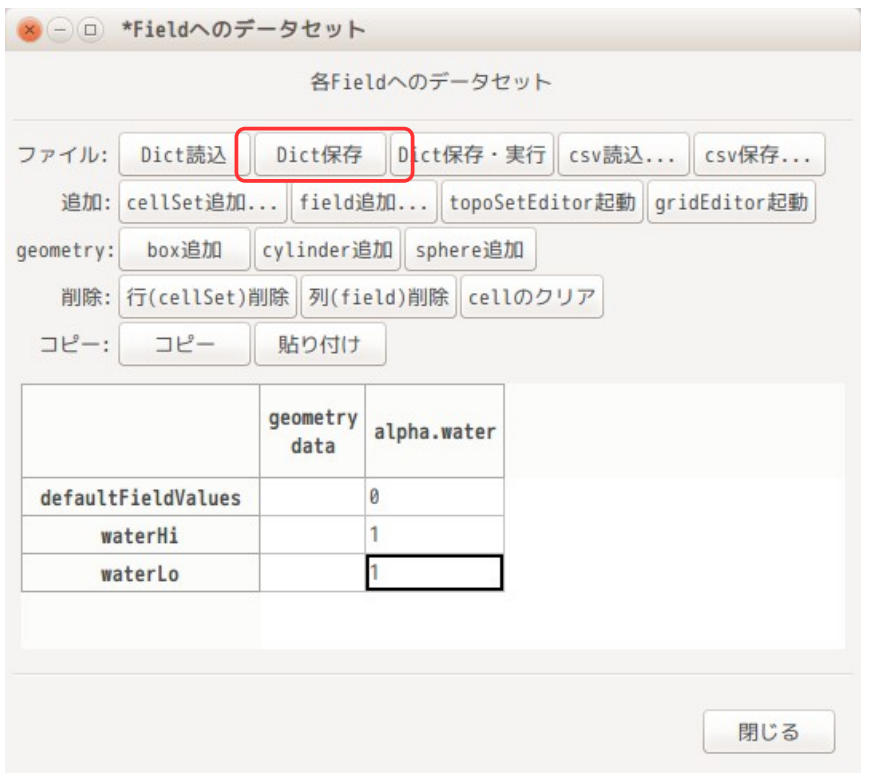

以下が、でき上がった setFieldsDict になる。

```
// * * * * * * * * * * * * * * * * * * * * * * * * * * * * * * * * * * * * * // 
defaultFieldValues 
(
     volScalarFieldValue alpha.water 0 
);
regions 
(
     cellToCell 
    \{ set waterHi;
          fieldValues 
          (
               volScalarFieldValue alpha.water 1 
          );
     }
    cellToCell 
     {
          set waterLo;
          fieldValues 
          (
               volScalarFieldValue alpha.water 1 
          );
     }
);<br>// ***********
                      // ************************************************************************* //
```
setFieldsDict ができ上がったので、画面上の「setFields 実行...」ボタンをクリックして、setFields コ マンドを実行する。

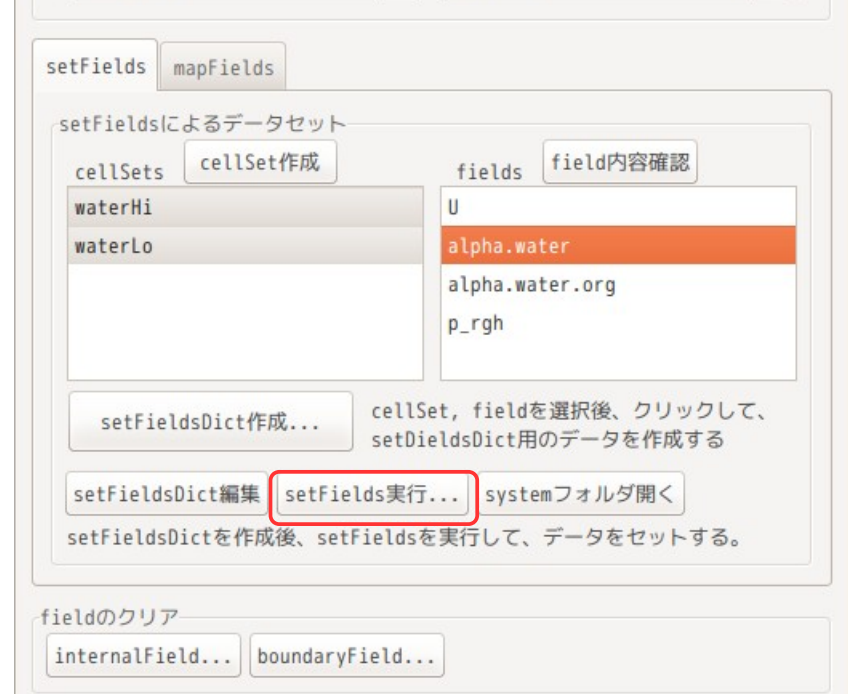

TreeFoam 操作マニュアル (TreeFoam-3.16-230530)

データセット状況を paraFoam で確認すると、下図の様に、alpha.water フィールドに値がうまく設定できて いる。(waterHi、waterLo 領域に「1」がセットされている。)

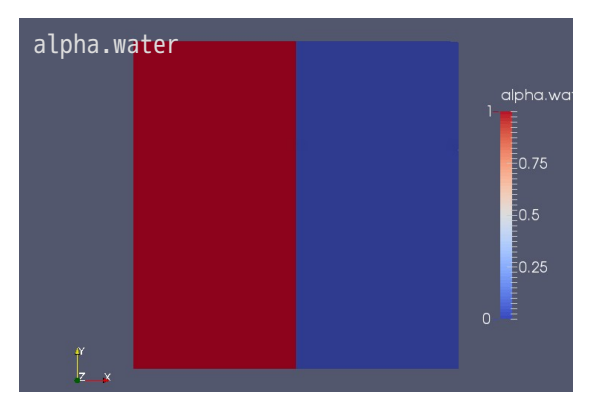

## 7-2-8. データセット状態の確認

今の状態は、baffle(内部パッチ)が設定されていない為、tutorials の damBreak と形状は異なるが同じ状 態。ここで solver(interFoam)を実行してみる。

実行にあたっては、境界条件が設定されていないので、これを設定する。 境界条件は、tutorials の「damBreak」と今回の「damBreakZone」の内容 2 種類を gridEditor で表示させ、 お互いに copy & paste で貼り付ければ済む。下図参照。

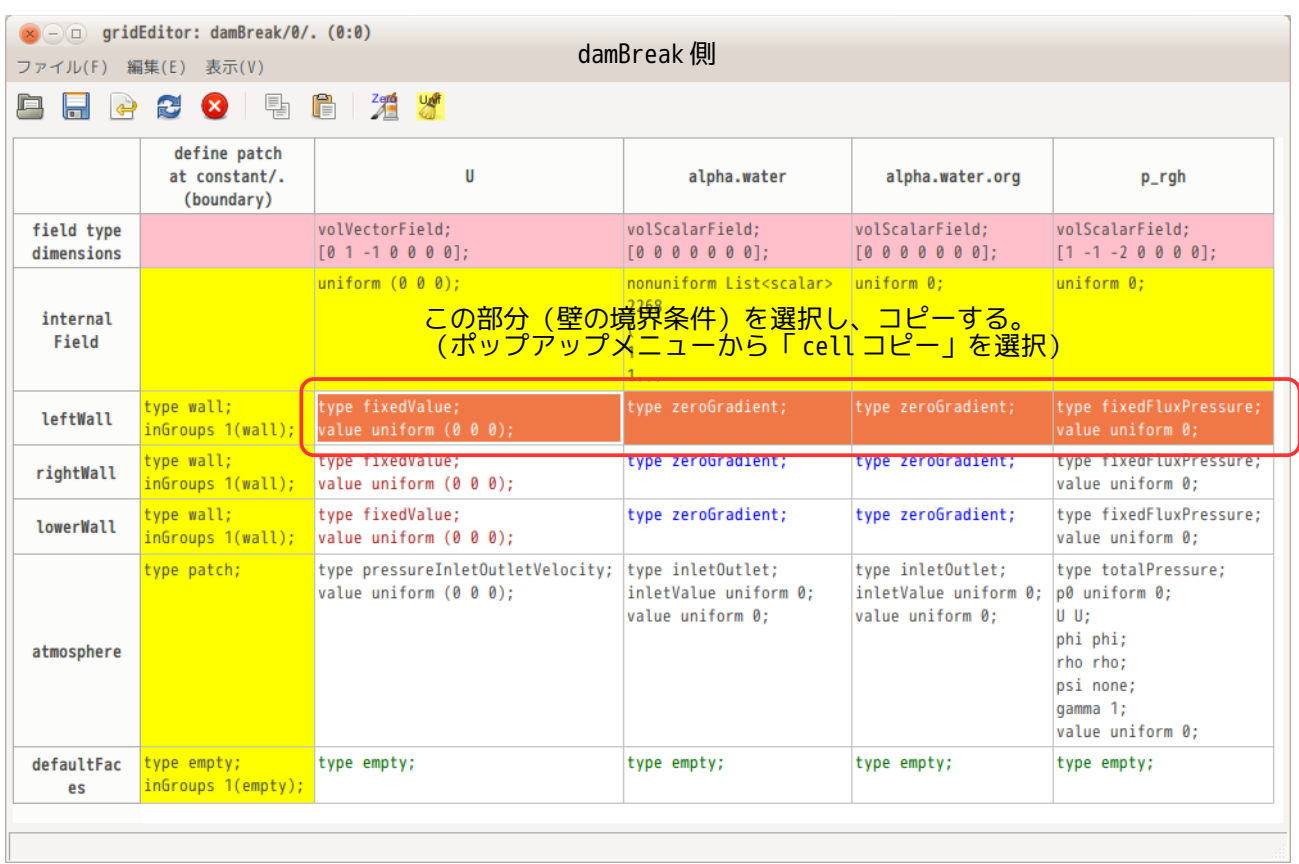

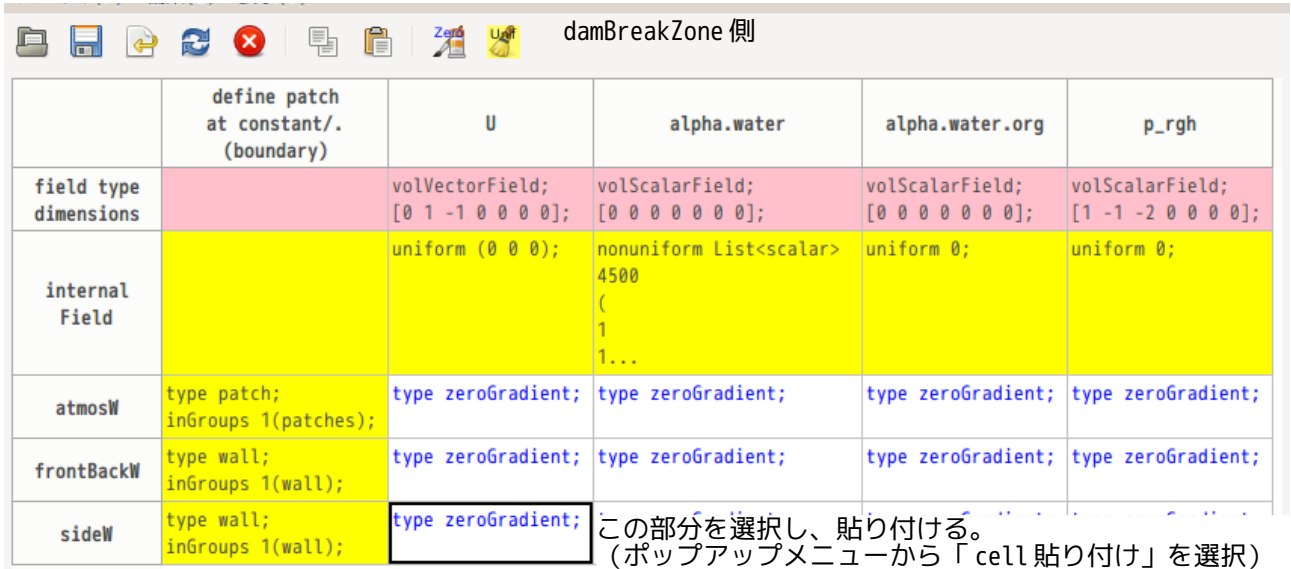

最終的に以下の状態(frontBackW は、「slip」に設定している。)になる。

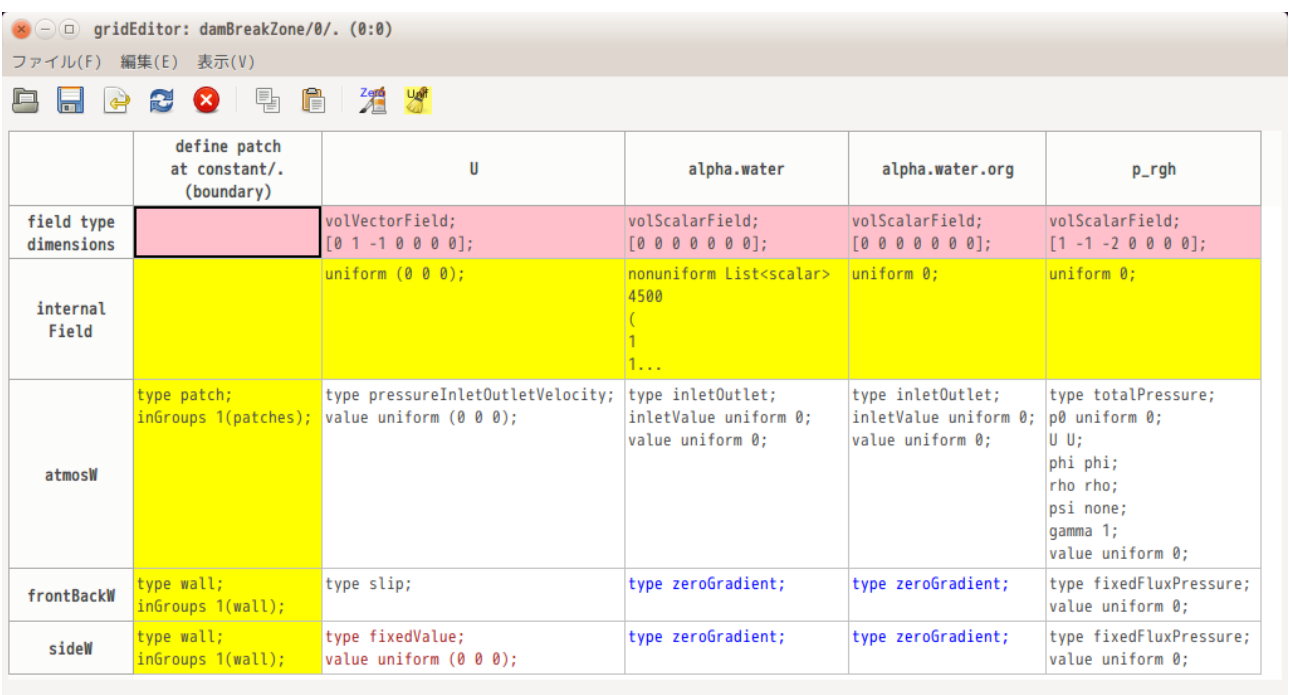

この条件で計算させた結果が以下になる。baffle が無いため、tutorials の damBreak とほぼ同じ結果。

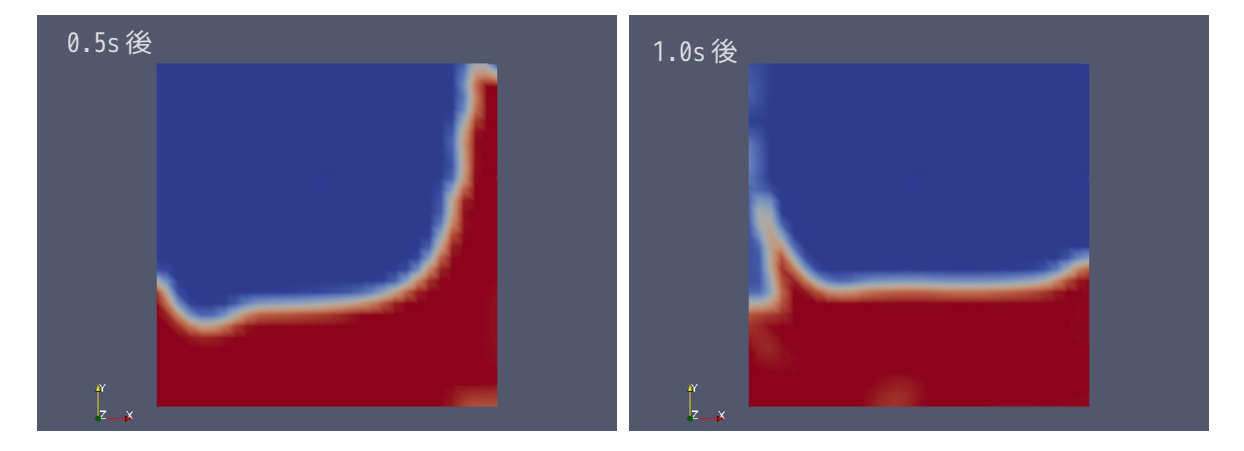

## 7-2-9. baffle(内部パッチ)作成

このモデルには、faceZone を作成しているので、これを使って、baffle(内部パッチ)を作成してみる。 この為には、TreeFoam 上の▲ボタンをクリックして、「メッシュ操作」画面を表示させ、「内部 patch 作 成...」ボタンをクリックして、「内部 patch の作成」画面を表示させる。この画面上で、内部 patch を作 成する事になる。

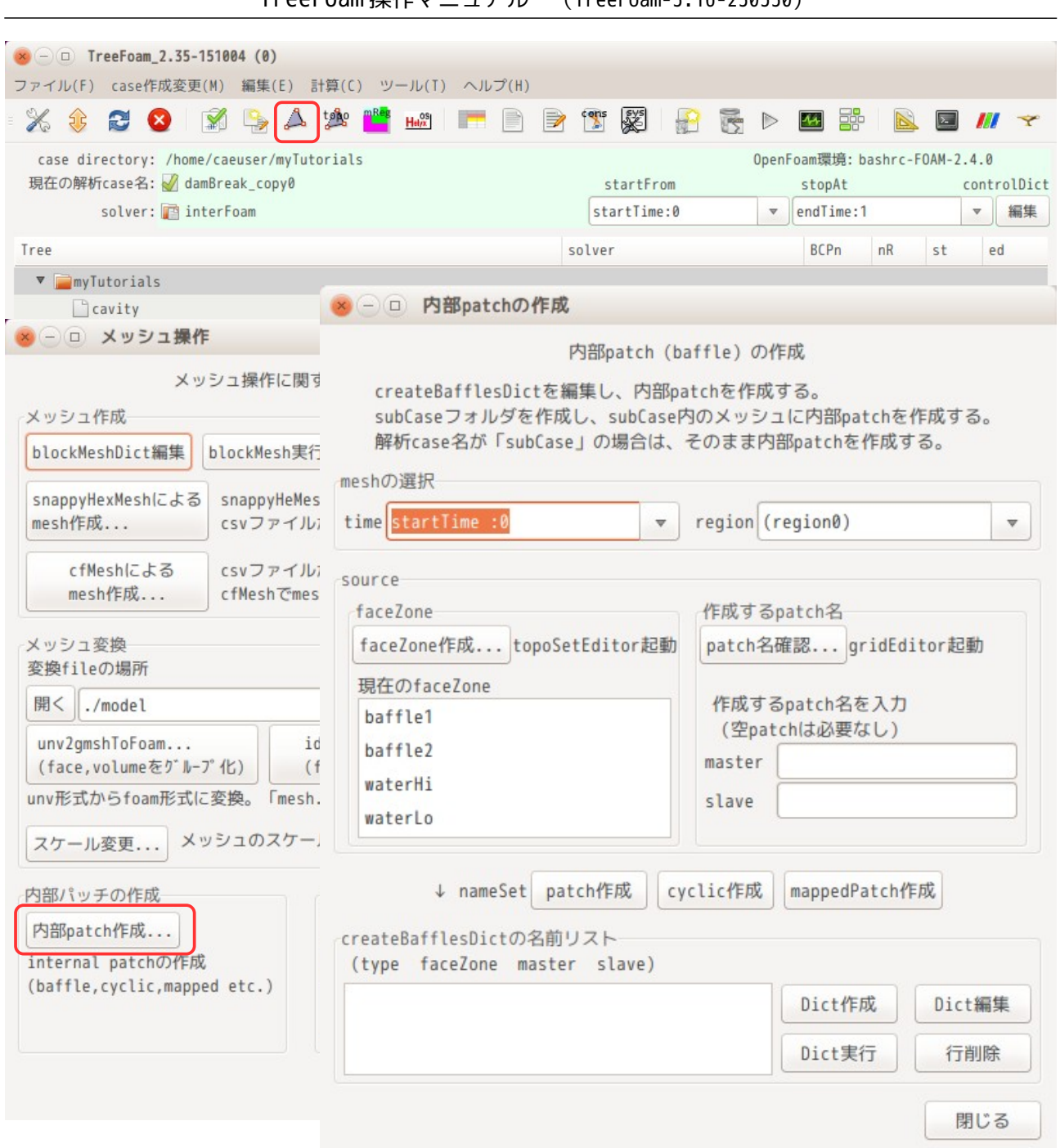

内部パッチ(baffle)は、上図「内部 patch の作成」画面上から、作成したい faceZone を指定して baffle を作り出す事になる。今回は、faceZone「baffle1」「baffle2」を使って、baffle「baffle1」「baffle2」 を作成する。

その作成方法は、下図のように、faceZone「baffle1」を選択する。この選択により、patch 名の master, slave に、各々「baffle1\_master」「baffle1\_slave」が入力される。

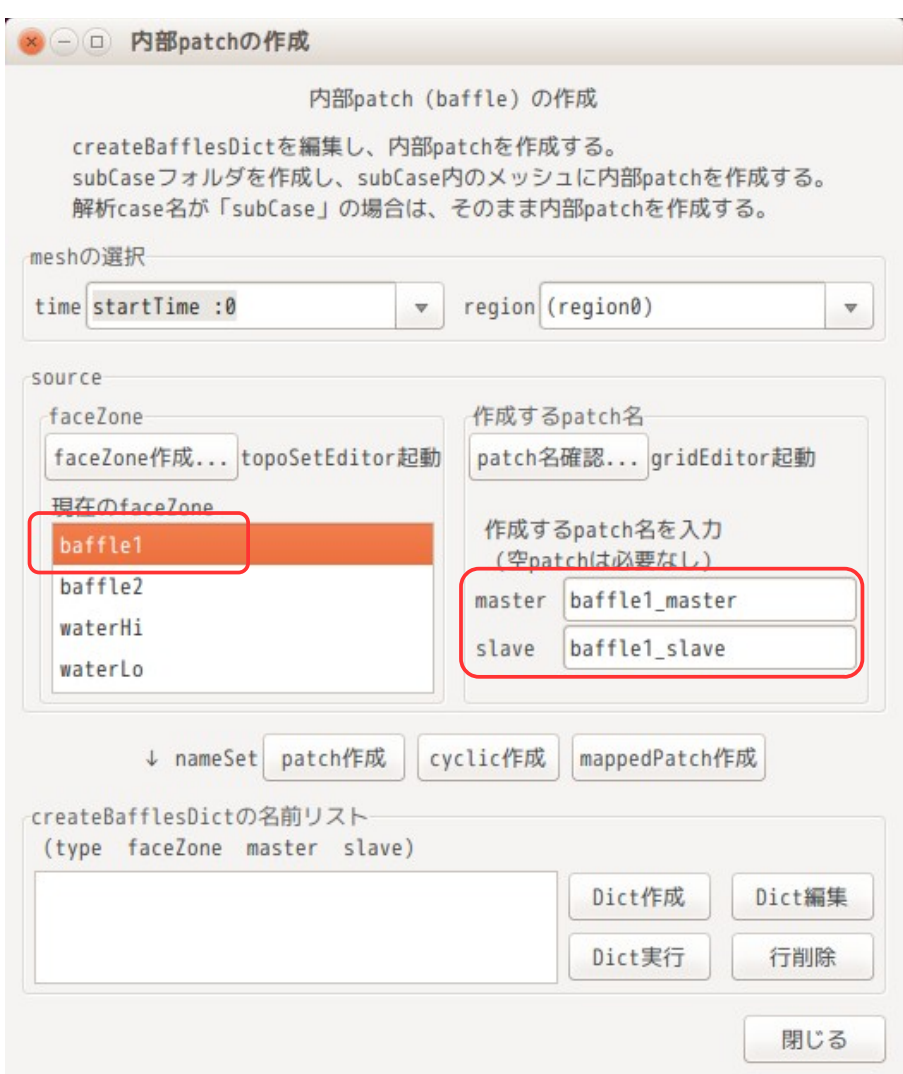

今回の場合、baffle を作成するので、以下の様に、master、slave とも、同じ名前「baffle1」に変更する。 変更後、「patch 作成」ボタンをクリックして、名前リストに追加する。

名前リストは、下表の意味を持っている。

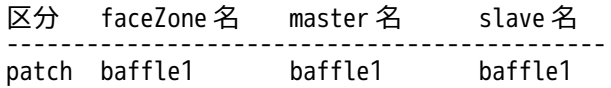

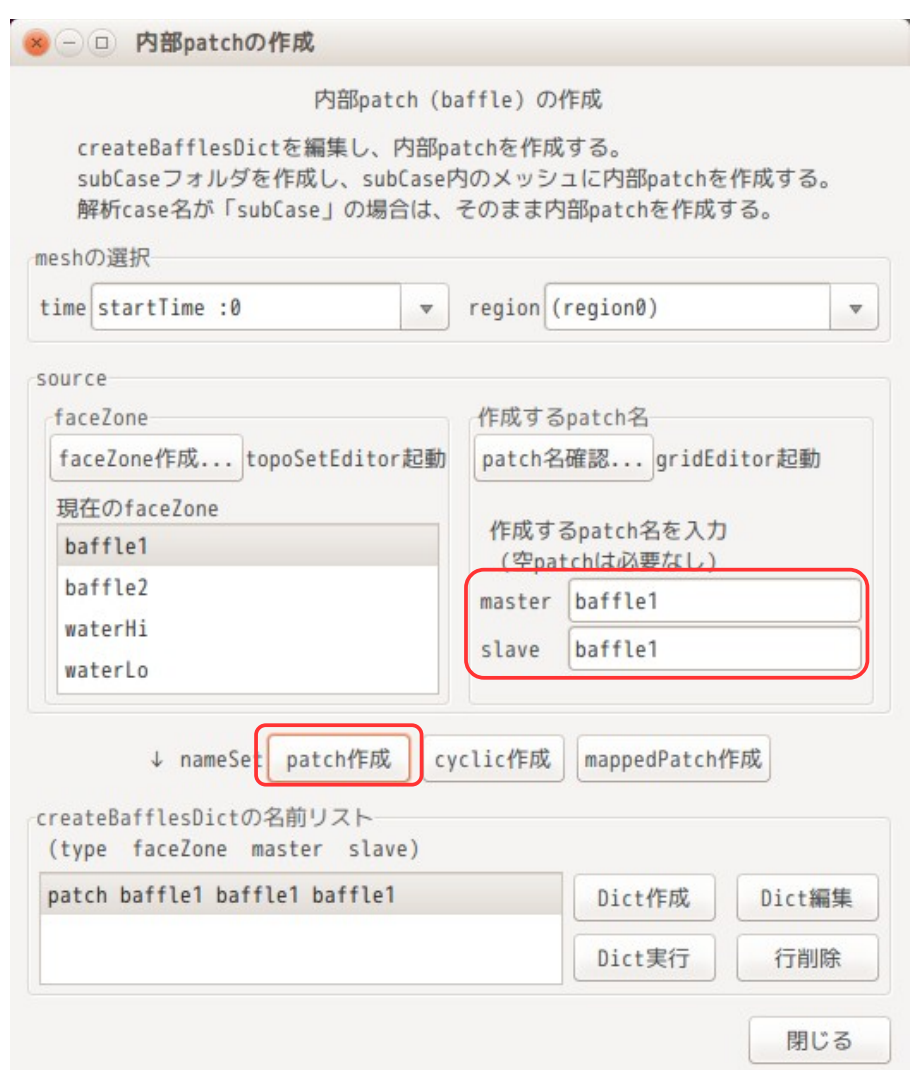

同様に、baffle2 の方も操作し、以下の様な名前リストを作成する。 この後、「Dict 作成」ボタンをクリックして createBafflesDict を作成し、「Dict 実行」ボタンをクリッ クして createBaffle コマンドを実行し、baffle1 と baffle2 の内部パッチを作成する。

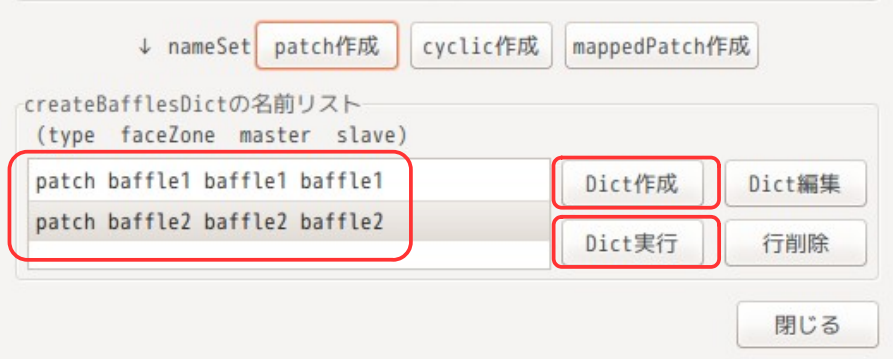

尚、内部パッチが作成される case は、現在の解析 case 内に新しく「subCase」フォルダが作成され、この .<br>case 内に内部パッチを追加したメッシュが作られることになる。この為、以後の操作は、解析 case( マーク付き)を「subCase」に変更して、操作する。

また、解析 case 名が「subCase」で内部パッチを作成する場合は、subCase フォルダは作成されず、その case 内のメッシュに内部パッチが追加される。

尚、ここで作成された createBafflesDict ファイルは、以下の内容で作成されている。「Dict 実行」ボタン

```
をクリックする前に、この内容を修正して「Dict 実行」ボタンをクリックすると、修正した
createBafflesDict の内容で、baffle を作成する事ができる。
// * * * * * * * * * * * * * * * * * * * * * * * * * * * * * * * * * * * * * //
// Whether to convert internal faces only (so leave boundary faces intact).
// This is only relevant if your face selection type can pick up boundary
// faces.
internalFacesOnly true;
// Baffles to create.
baffles
{
    baffle1 //baffles is created
   \mathbf{f} //- Use predefined faceZone to select faces and orientation.
       type faceZone;
                 baffle1;
 patches
\overline{f} master
 {
           //- Master side patch
              name baffle1;
          type patch;
 }
           slave
          \{ //- Slave side patch
              name baffle1;
          type patch;
 }
        }
 }
    baffle2 //baffles is created
    {
        //- Use predefined faceZone to select faces and orientation.
        type faceZone;
      zoneName baffle2;
       patches
\mathcal{L} master
 {
           //- Master side patch
              name baffle2;
          type patch;<br>}
 }
           slave
 {
              //- Slave side patch
              name baffle2;
          type patch;
 }
       }
    }
}
//************************************************************************* //
```
でき上がったメッシュを paraFoam で確認すると、以下になり、内部パッチが追加されている事がわかる。

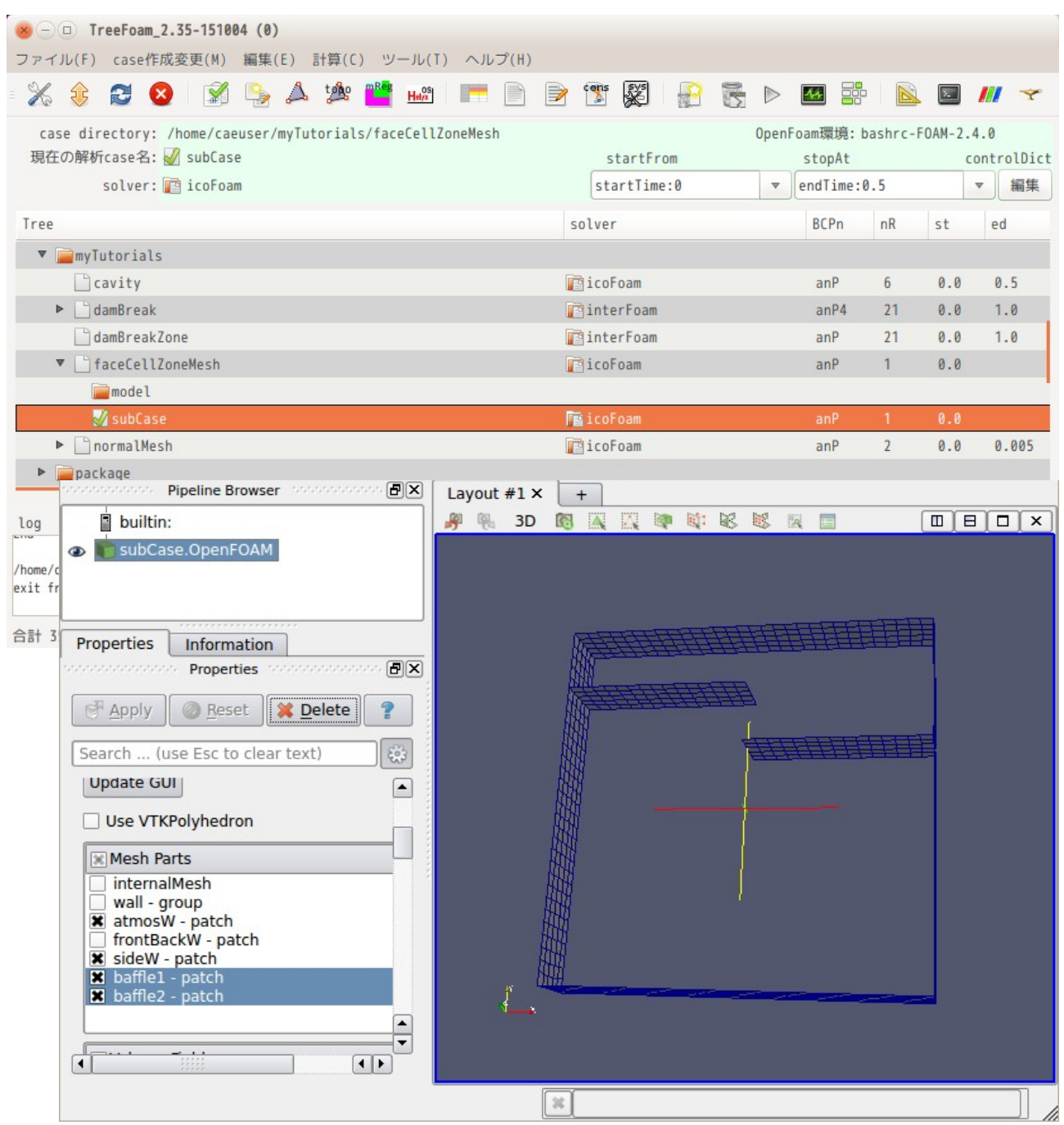

尚、今回の様な単純な baffle のみ追加するのであれば、7-2-4 項で作成した csv ファイル中で baffle1 と baffle2 の区分を、faceZone ではなく、wall に設定することで、内部パッチが作成できる。しかし、cyclic や mappedPatch の様に表裏(master、slave)のパッチを作る必要がある場合は、今回の方法で作成する事 になる。

この case を実行してみる。

内部パッチを追加しても、既に設定されている internalField や boundaryField は、そのまま残っているが、 新たに作成した内部パッチ(baffle1、baffle2)には、境界条件が設定されていないので、これを設定する。 baffle1、baffle2 とも壁の為、sideW と同じ設定にすれば済む。

TreeFoam 上の ポタンをクリックして、grodEditor を起動して、sideW の境界条件を選択し、cell コピー、 cell 貼り付けする事で、同じ条件が設定できる。(下図参照)

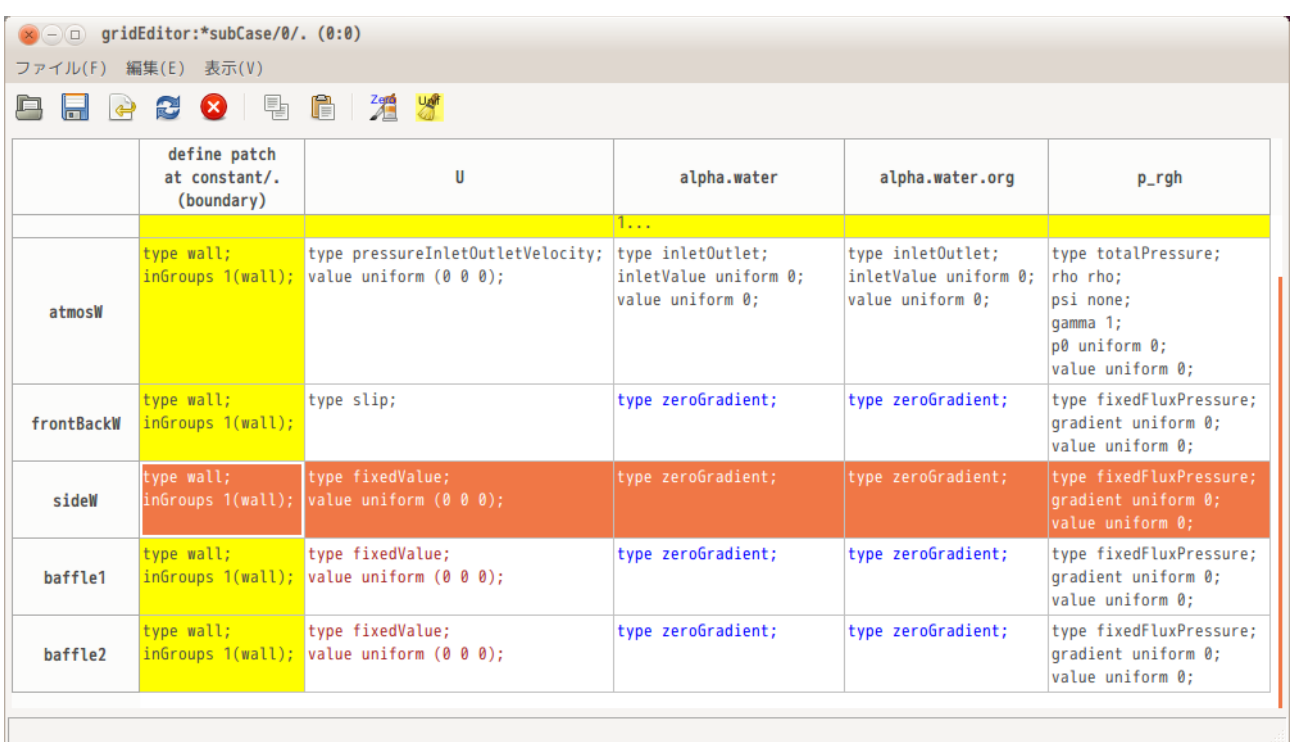

境界条件が設定できたので、計算を開始する。下図が計算させた結果になる。baffle を追加した事によっ て、流れが変わっている。

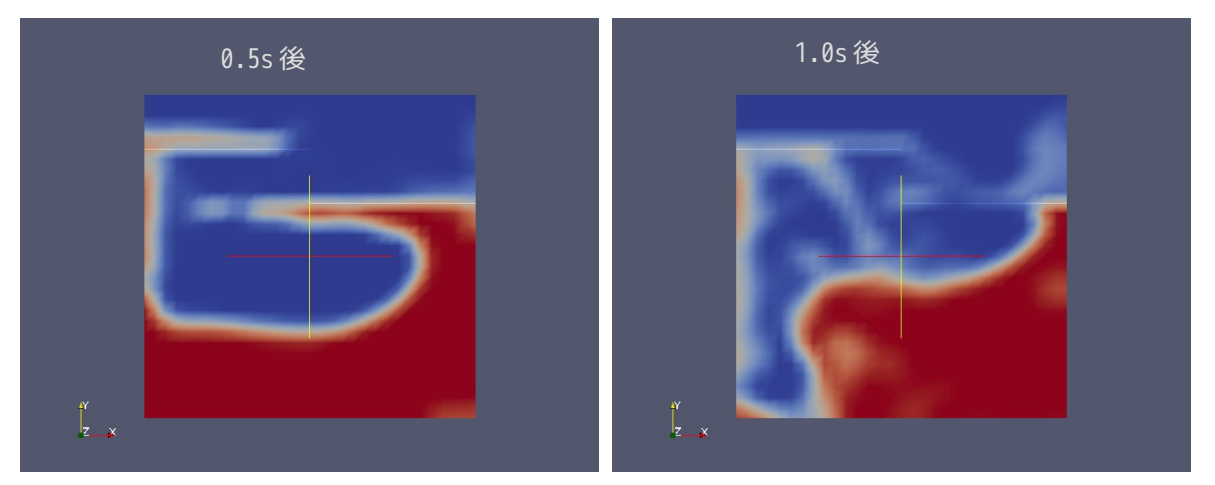

## 7-3. cfMesh による通常メッシュの作成

ここで、cfMesh を使って TreeFoam 上でメッシュを作成してみる。 cfMesh は、faceZone や cellZone を作る事ができないが、通常のメッシュを作る場合は、snappyHexMesh に 比べて容易にメッシュを作る事ができるメリットがある。

TreeFoam 上で cfMesh を作成する場合、snappyHexMesh の場合と同様に、csv ファイルを予め作成しておき、 これを元に TreeFoam が特徴線の抽出や meshDict を作成し、メッシュを作成する。

## 7-3-1. case の作成

sanappyHexMesh で作成した通常メッシュと比較する為に、snappyHexMesh で作成した case「normalMesh」を コピーして、新しい case「normalMesh\_cfMesh」を作成する。(7-1 項と同様な方法で新しい case を作成す る。)

フォルダ構成は、最終的に以下の状態になる。noamalMesh\_cfMesh が追加され、このフォルダ内に 「model」フォルダが追加されている。

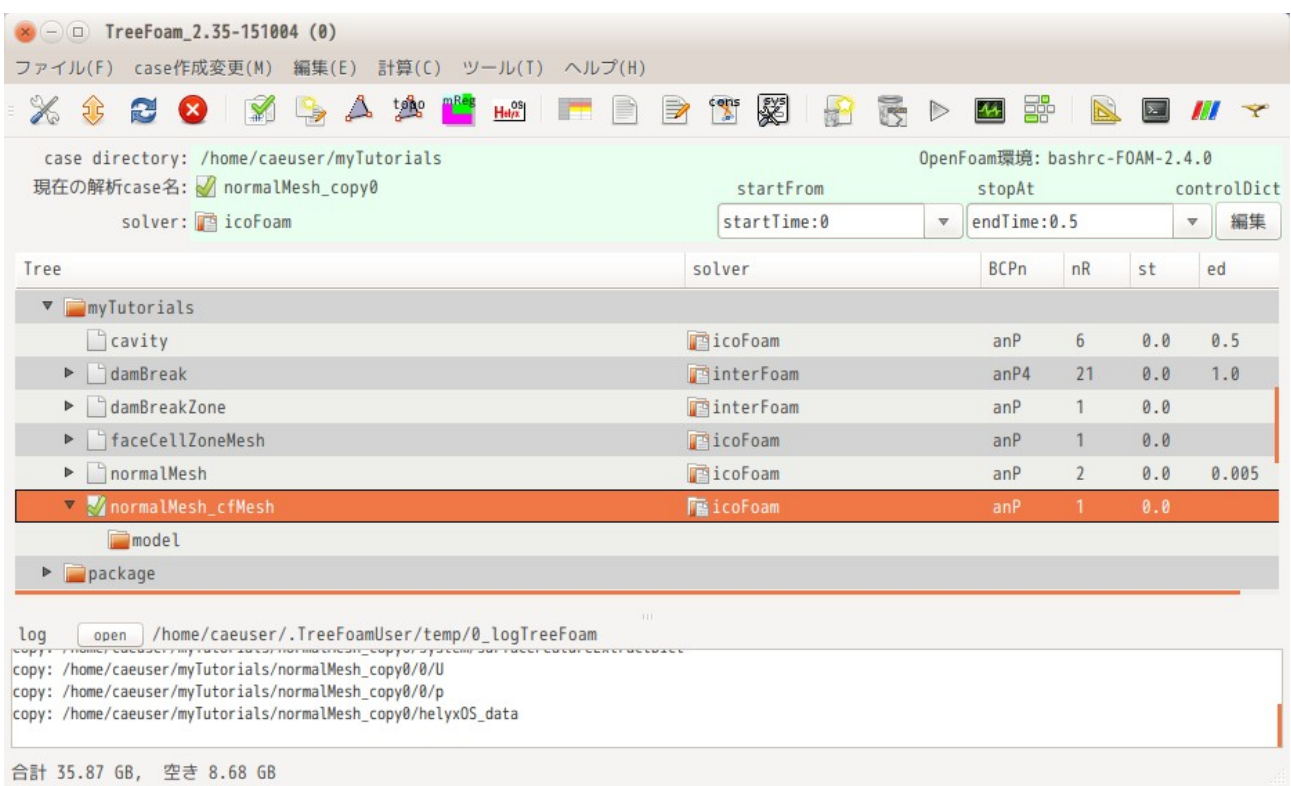

#### 7-3-2. レイヤ付きメッシュ作成用の csv ファイル作成

まず、cfMesh を使って stl ファイルからメッシュを作成する時の手順を確認すると、以下の手順で作成する。

- 1) stl ファイルを準備 patch 毎の stl ファイルを準備する。 部分的にメッシュサイズを変更する場合は、その部分の形状の stl ファイルを準備する。 ここまでは、snappyHexMesh の場合と同じ。
- 2) patch 用 stl ファイルの結合 patch 用に作成した全ての stl ファイルを 1 ヶの stl ファイルに結合する。
- 3) 特徴線の抽出と cfMesh 読み込み用の fms ファイルの作成 stl ファイルから特徴線を抽出するコマンド(cfMesh のユーティリティ)を実行することで、 -<br>cfMeshが読み込む形状データ(fms ファイル)も同時に作成できる。以下の様なコマンドを実 行することで、特徴線を抽出した fms ファイルが作成できる。 \$ surfaceFeatureEdges -angle 30 assy.stl model.fms

上記コマンドは、assy.stl ファイルから featureAngle 30 で特徴線を抽出し、その結果を model.fms で書き込む事になる。

- 4) meshDict 作成 surfaceFile の設定と各 patch の cellSize の設定、部分的に cellSize を設定する場合は、その cellSize と範囲を示す stl ファイルを設定して、meshDict ファイルを作成する。
- 5) メッシュ作成 meshDict が完成した後は、以下のコマンドを実行してメッシュを作成する。 \$ cartesianMesh

これらの操作が、TreeFoam 上で楽に行える様にしてある。stl ファイルを準備した後は、2)〜4)までの手続 きを csv ファイルで指示し、後は、その指示に従って、stl ファイル結合、特徴線抽出、meshDict を作成す る。meshDict 完成後は、「cartesianMesh」コマンドを実行してメッシュを作成する事になる。
以下に、具体的に説明する。

まず、TreeFoam 上で、case「normalMesh\_cfMesh」が解析 case として設定されている事を確認後、TreeFoam 上の ボタンをクリックして、「メッシュ操作」画面を表示して、「cfMesh による mesh 作成...」ボタン をクリックする。 これによって、「cfMesh による mesh 作成」画面が表示される。

メッシュ作成は、この画面上をを操作して、mesh を作成する事になる。

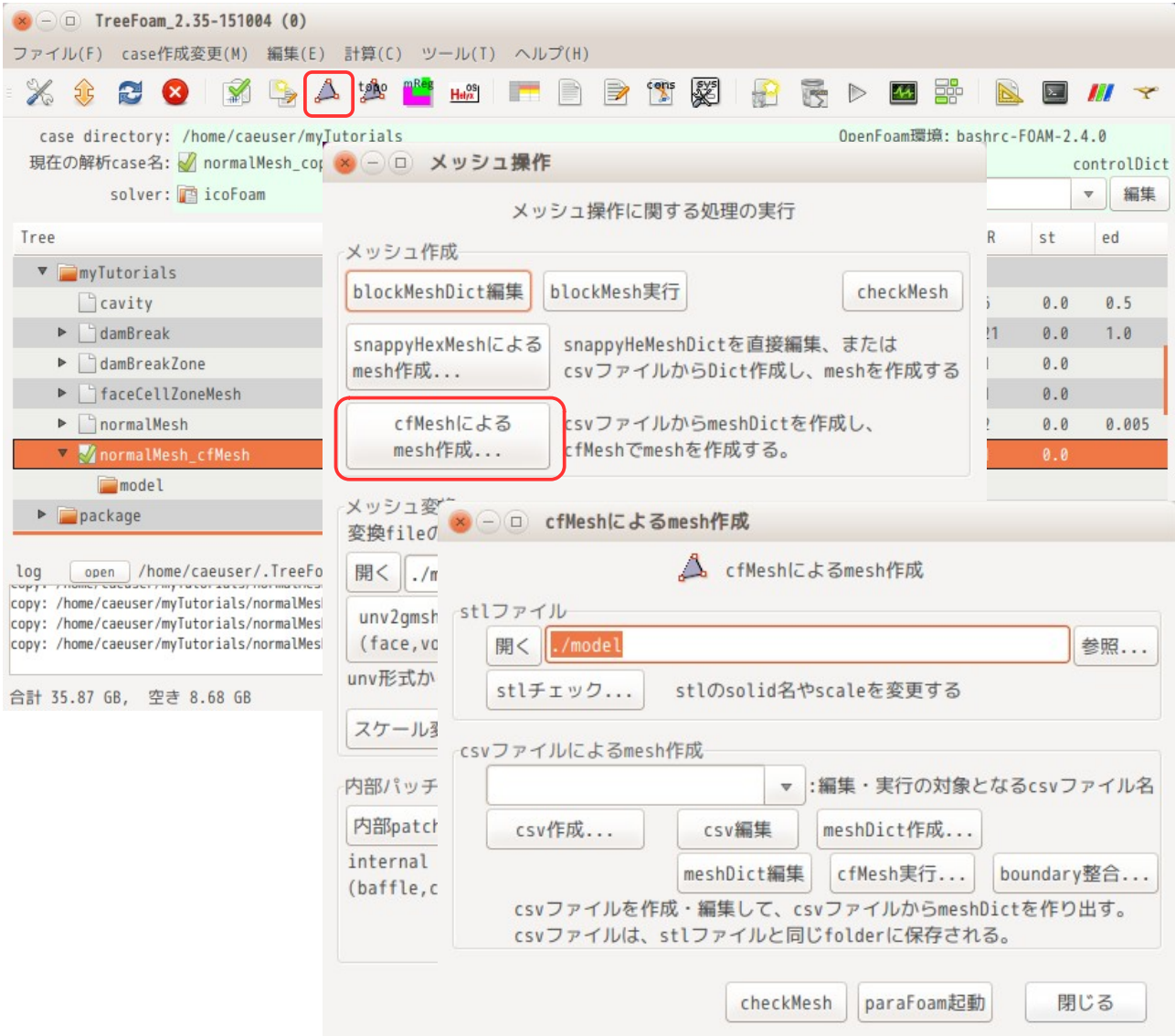

今回の場合、stl ファイルは、既に「model」フォルダ内に準備されている。また、この stl ファイルは、 snappyHexMesh で使用した stl ファイルそのものである為、これらファルの編集の必要はない。 (新規に stl ファイルを作成した場合は、「stl チェック...」ボタンをクリックして、stl ファイルの内容 を確認しておくが、ここでは省略する。)

meshDict 作成用の csv ファイルを作成する。

下図の様に、cfMesh 作成画面上の「csv 作成...」ボタンをクリックして、現れた画面上でファイル名を入 力して、「OK」ボタンをクリックする。

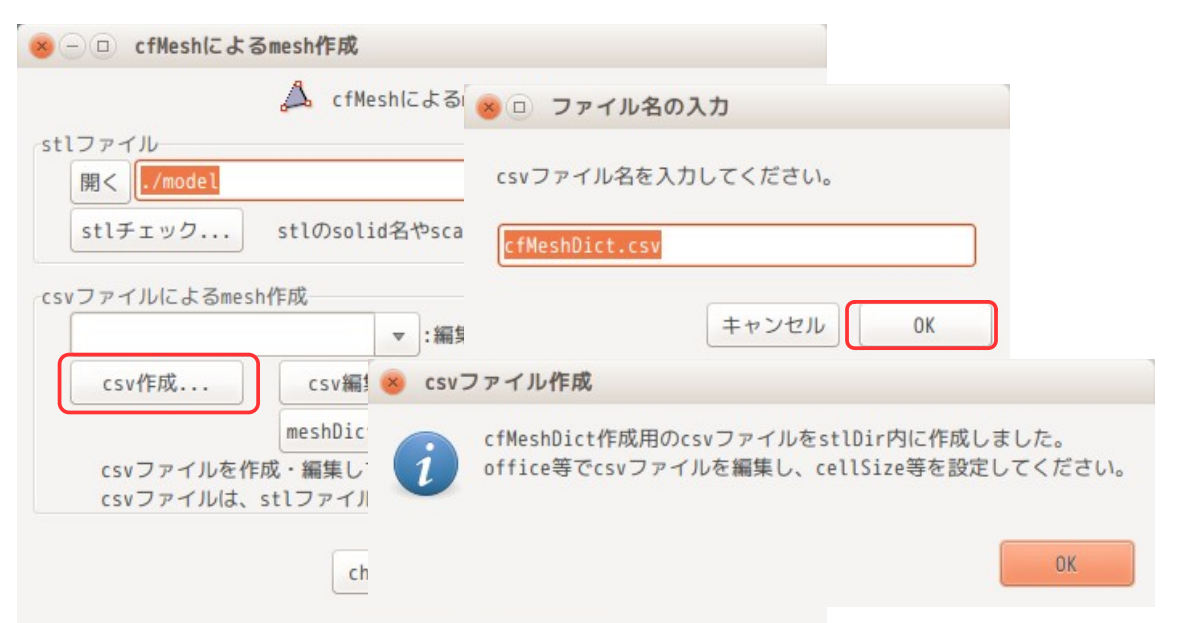

これにより、office が起動し、以下の画面が現れる。この内容は、default の内容が既にセットされた状態 で表示されている。

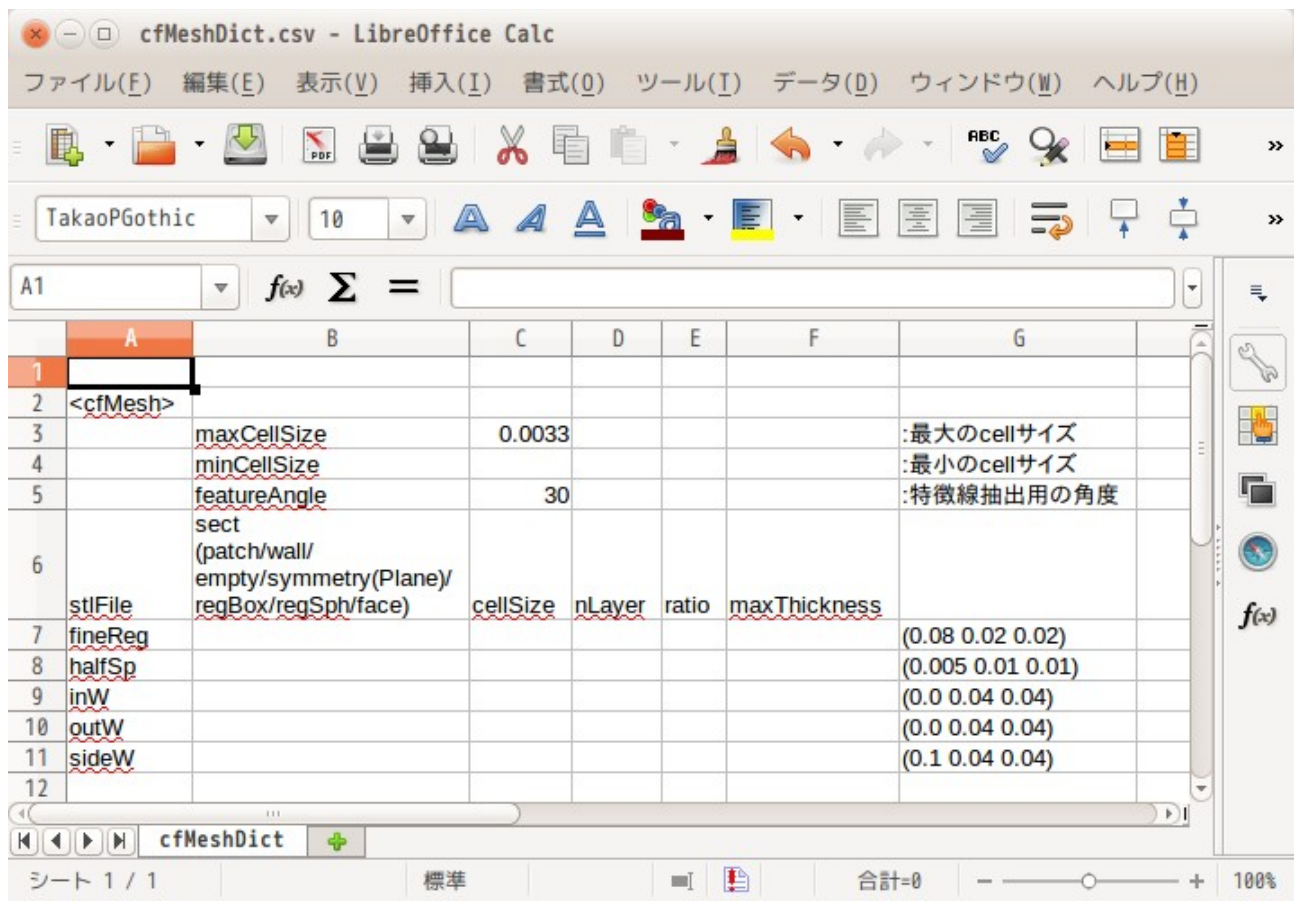

この設定内容は、全体に対する設定と、stl ファイルに対する設定に分かれている。

モデル全体に対する設定は以下の 3 項目になる。

maxCellSize :モデル全体の最大 cellSize default の設定値は、モデル全体を 30 分割した時の値。 minCellSize :モデル全体の最小 cellSize

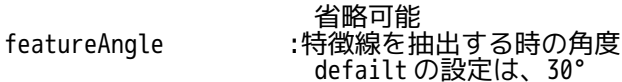

stl ファイルの設定は、以下の区分を準備している。

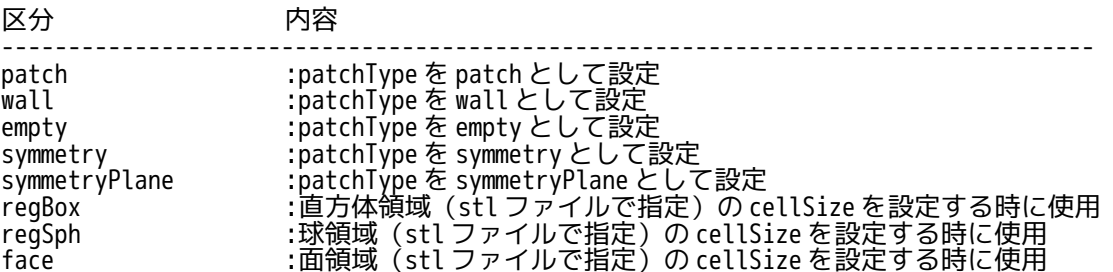

また、stl ファイルの設定には、区分の他に cellSize、レイヤの設定ができる。

今回の場合、csv ファイルは、下図の様に設定している。default の内容にに対し、下図の赤枠■内を修 正している。

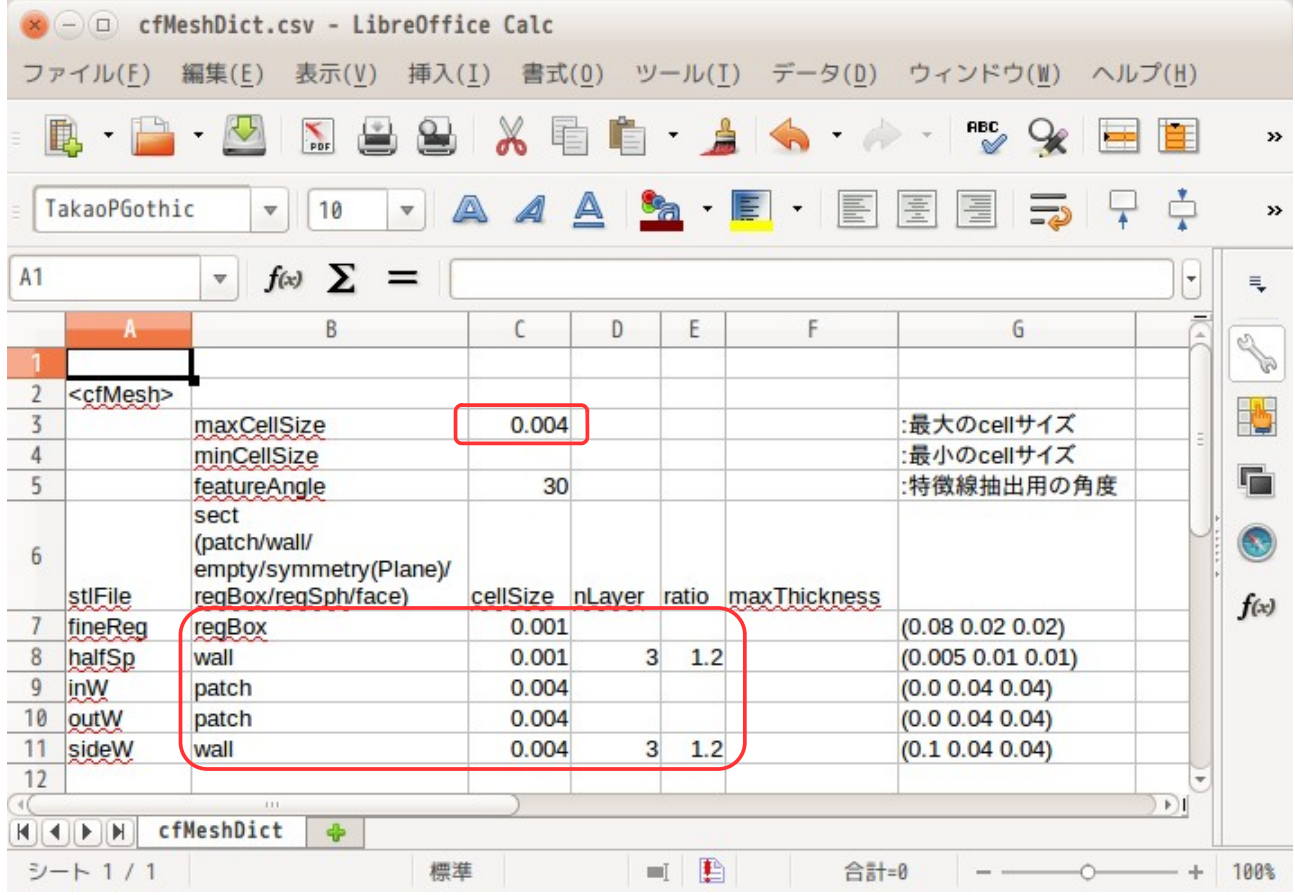

この内容は、モデル全体の cellSize を 0.004(4mm)で設定。

準備した stl ファイルの cellSize は、fineReg、halfSp を 0.001(1mm)、それ以外を 0.004(4mm)で設定。 また、patchType が wall(halfSp、sideW)については、レイヤを設定している。 レイヤの設定は、いずれも 3 層でレイヤの拡大率を 1.2 で設定している。maxThickness の項目は、レイヤの 第 1 層の最大厚さを指定する為の項目で、今回は空白のため、この設定は使用していない。

尚 nLayer の内容が「空白」又は「0」の場合は、レイヤを作成しない設定。

これら設定は、snappyHexMesh で作成したメッシュと同じ設定にしている。

#### 7-3-3. メッシュ作成

前項で設定した csv ファイルから、meshDict を作成し、これを元にメッシュを作成する。 meshDict の作成は、既に system フォルダ内にある meshDict を修正して、新しい meshDict を作成する。こ の為、csv ファイルで設定できない様な細かい設定内容は、修正されずそのまま残ることになる。 (今回の様に、system フォルダ内に meshDict が存在しない場合は、default で設定されている meshDict を コピーして作成する。)

meshDict を作成する為には、下図の「cfMesh による mesh 作成」画面上のドロップダウンテキストボックス 内に前項で作成した csv ファイル名が表示(選択)されている事を確認した上で、「mesh 作成...」ボタン .<br>をクリックする。

以下の確認画面が出てくるが、これに「OK」と答えていくと、最終的に meshDict ができあがり、これに基 づいたメッシュを作成する事ができる。

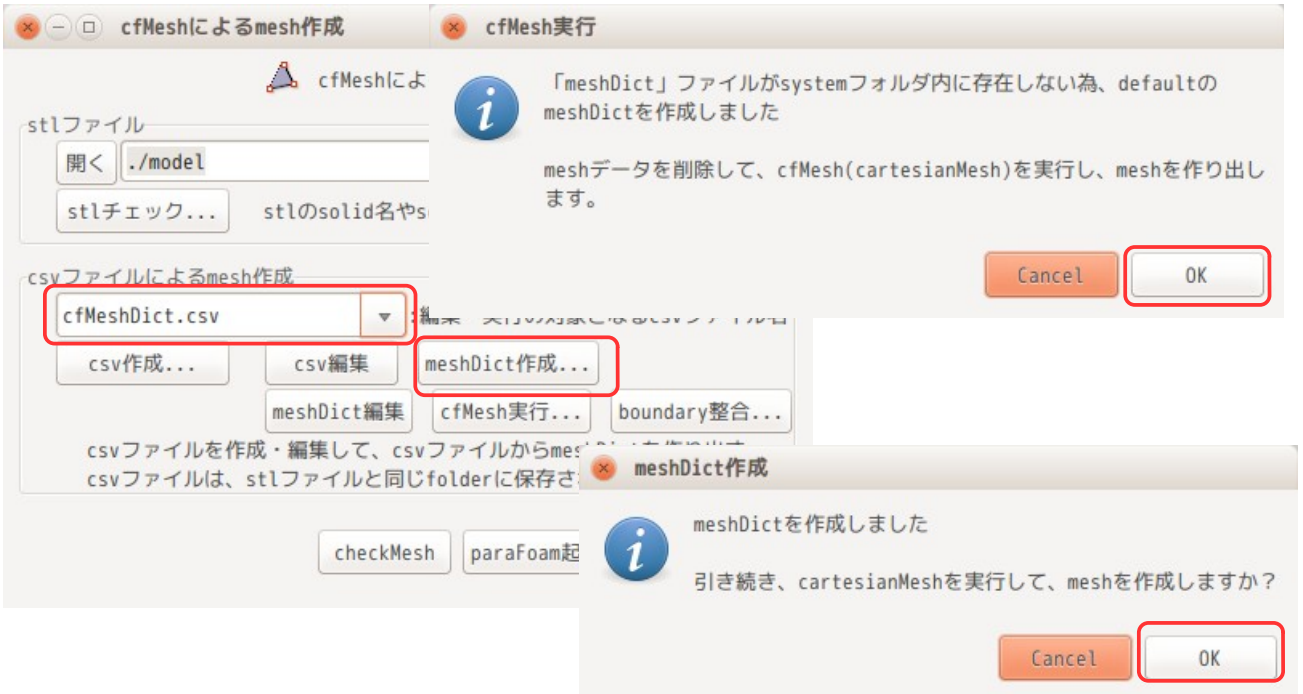

また、この画面上の「meshDict 編集」ボタンで meshDict ファイルを直接 editor で編集できる。 「cfMesh 実行...」ボタンで「cartesianMesh」コマンドを実行し、メッシュを作成する事ができる。しか し、このボタンで mesh を作成した場合、できあがった mesh と field との boundary の整合が取れていないの で、この状態では paraFoam で形状確認ができないが、「boundary 整合...」ボタンで、boundary の整合を 取ることができ、paraFoam で形状確認ができる様になる。

今回の csv ファイルから作り出した meshDict は、以下の内容になっている。レイヤを追加しているにも関 わらず、snappyHexMeshDict に比べて非常にシンプルに記述できている。

--------------------meshDict の内容-------------------------------------------- // \* \* \* \* \* \* \* \* \* \* \* \* \* \* \* \* \* \* \* \* \* \* \* \* \* \* \* \* \* \* \* \* \* \* \* \* \* // surfaceFile "model/model.fms"; maxCellSize 0.004; //cellSize of surfaces surfaceMeshRefinement { } //cellSize of Objects objectRefinements { fineReg { cellSize 0.001; centre (0.06'0.0 0.0);<br>lengthX 0.08; **lengthX**  lengthY 0.02; lengthZ 0.02; type box; }

```
}
//cellSize of patches
localRefinement
{
     halfSp
     {
         cellSize 0.001;
     }
     inW
     {
         cellSize 0.004;
     }
 outW
 {
         cellSize 0.004;
     }
     sideW
     {
         cellSize 0.004;
     }
}
//set patchName and patchType
renameBoundary
{
     newPatchNames
     {
         halfSp
          {
              newName halfSp;
              type wall;
          }
         inW
          {
              newName inW;
              type patch;
         }
         outW
          {
              newName outW;
              type patch;
 }
        }<br>sideW
          {
              newName sideW;
              type wall;
          }
     }
}
//set layers
boundaryLayers
{
     patchBoundaryLayers
     {
         halfSp
          {
              nLayers 3;
              thicknessRatio 1.2;
          }
 sideW
 {
              nLayers 3;
              thicknessRatio 1.2;
          }
     }
}
// ************************************************************************* //
```
上記 meshDict を使って、作成されたメッシュを確認する。このメッシュは、既に boundary の整合がとれて

いるので、直ぐに paraFoam でメッシュの状況を確認できる。以下は、今回の結果と snappyHexMesh を比較 した結果になる。

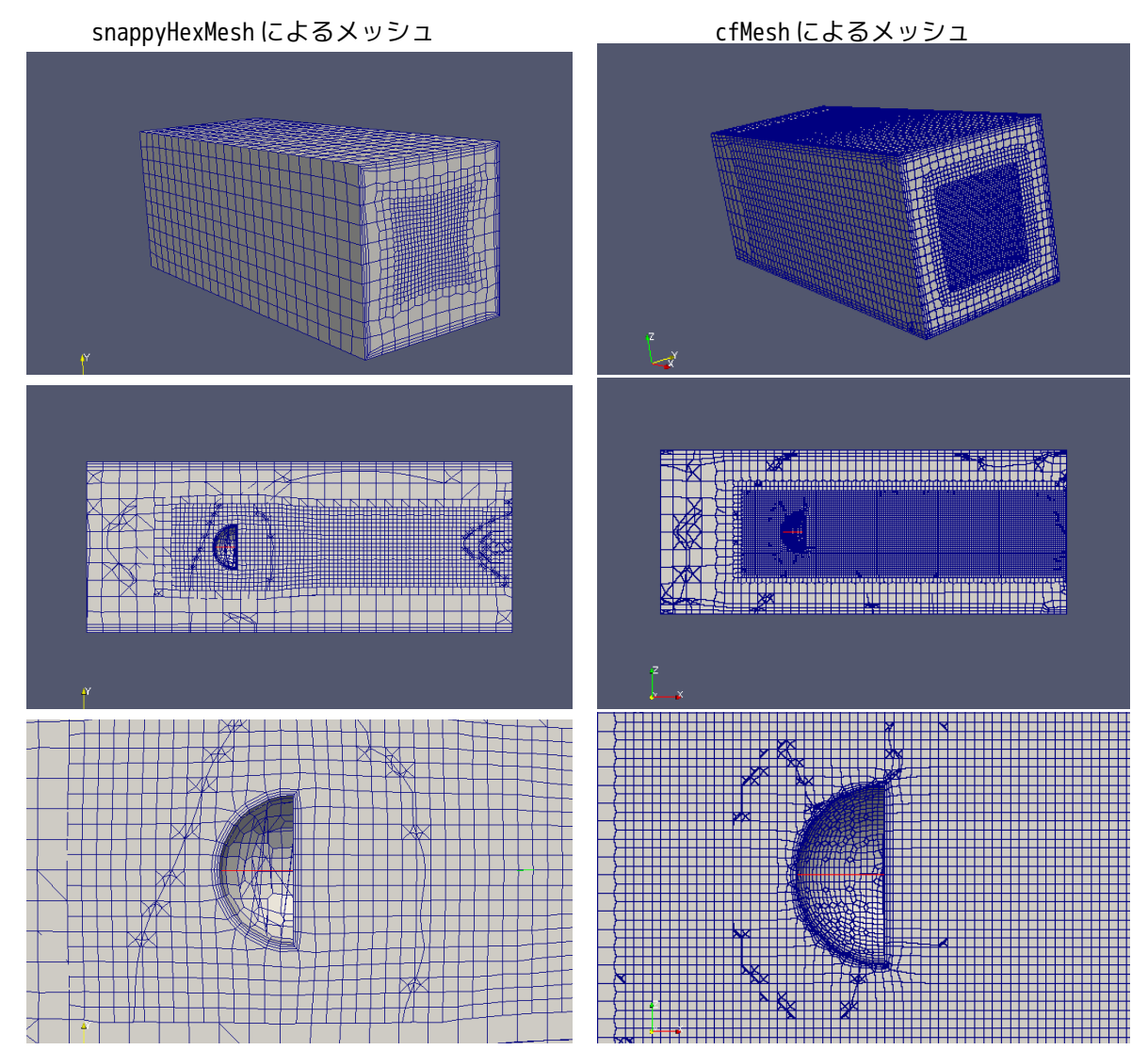

できあがったメッシュを snappyHexMesh と比較すると、fineReg 内のメッシュは、cfMesh の方が細かくなっ ている。半球の halfSp の直径は 10mm の為、1mm でメッシュを切ると、10 分割されるはずだが、cfMesh の方 は、倍の 20 分割されている。この状態は、モデルの大きさを 1000 倍に拡大してメッシュを切り直しても同 じ状態。この為、メッシュサイズに関しては、指定した通りのメッシュサイズが必ずしも実現できていない ので、メッシュ作成後、望みのメッシュサイズになっているか確認する事が必要か。

部分的にメッシュサイズを変更する為に、上記は、区分「regBox」を使って変更した。 regBox は、指定された stl ファイルから各方向の最大最小値を算出し、これらの値から中心座標と各方向の 長さ求め、直方体の領域を決めている。 領域設定の方法として、区分「regBox」の他に、区分「regSph」と「face」準備しているので、これらを指 定して確認してみる。

## <regSph を指定>

stl ファイル「fineReg」は直方体だが、これを区分「regSph」として設定する。regSph は、球領域の設定 になる為、球の中心座標と半径を設定するが、regBox と同様に、指定された stl 形状から各方向の最大最小 値を読み込み、これら値から球の中心座標を求めている。半径は、各方向の最大最小値から各方向の長さを 求め、この平均値から半径を算出して、球領域を設定している。以下の csv ファイルからメッシュを作成し たが、設定通り球領域のメッシュが細かくなっている。

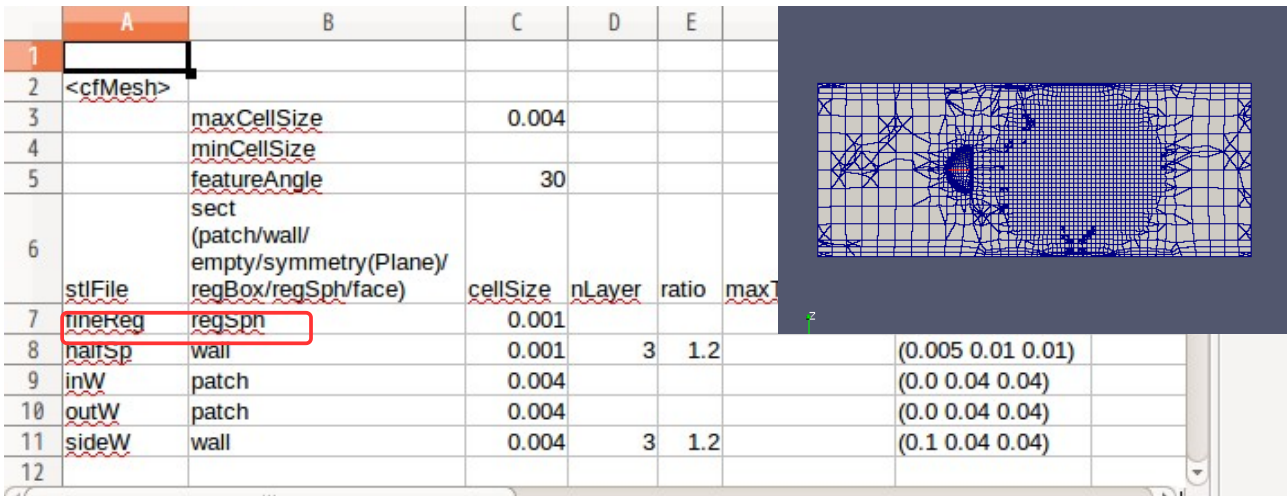

 $<$ face $>$ 

stl ファイル「fineReg」を区分「face」として設定する。区分「face」は、stl 形状の面の領域を指定して いるので、stl ファイルの形状を忠実に再現して、メッシュを細分化してくれる。 以下の csv ファイルからメッシュを作成した結果は、設定通り fineReg 領域の面が細かくなっている。

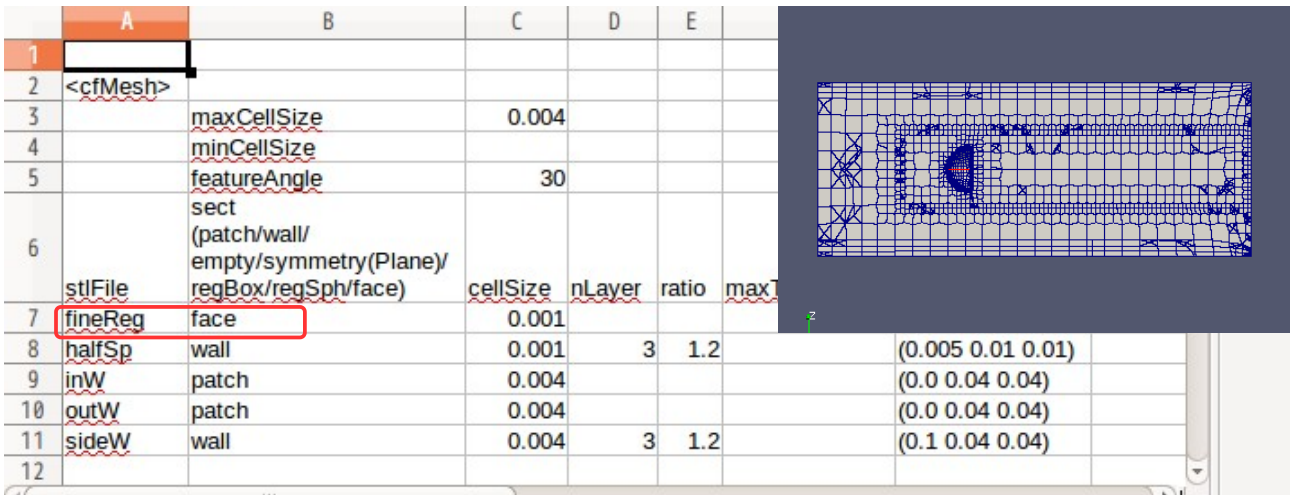

今回は、レイヤの設定として「maxThickness」(第 1 層の最大厚さ)の項目を指定せずにレイヤを設定した が、これを指定してレイヤを作成してみる。以下が maxThickness の設定有無でレイヤを比較した結果にな る。

|    | ж                 | B                                                                     |                 | D | E     |              | G                   |                          |
|----|-------------------|-----------------------------------------------------------------------|-----------------|---|-------|--------------|---------------------|--------------------------|
|    |                   |                                                                       |                 |   |       |              |                     |                          |
|    | <cfmesh></cfmesh> |                                                                       |                 |   |       |              |                     |                          |
| 3  |                   | maxCellSize                                                           | 0.004           |   |       |              | :最大のcellサイズ         |                          |
| 4  |                   | minCellSize                                                           |                 |   |       |              | :最小のcellサイズ         | d                        |
| 5  |                   | featureAngle                                                          | 30              |   |       |              | :特徴線抽出用の角度          |                          |
| 6  | stiFile           | sect<br>(patch/wall/<br>empty/symmetry(Plane)/<br>regBox/regSph/face) | cellSize nLayer |   | ratio | maxThickness |                     |                          |
|    | fineReg           | regBox                                                                | 0.001           |   |       |              | (0.08 0.02 0.02)    |                          |
| 8  | halfSp            | wall                                                                  | 0.001           | 3 | 1.2   |              | (0.005 0.01 0.01)   |                          |
| 9  | inW               | patch                                                                 | 0.004           |   |       |              | (0.0 0.04 0.04)     |                          |
| 10 | outW              | patch                                                                 | 0.004           |   |       |              | (0.0 0.04 0.04)     |                          |
|    | sideW             | wall                                                                  | 0.004           | 3 | 1.2   |              | 0.0005(0.10.040.04) |                          |
| 12 |                   |                                                                       |                 |   |       |              |                     | $\overline{\phantom{a}}$ |

TreeFoam 操作マニュアル (TreeFoam-3.16-230530)

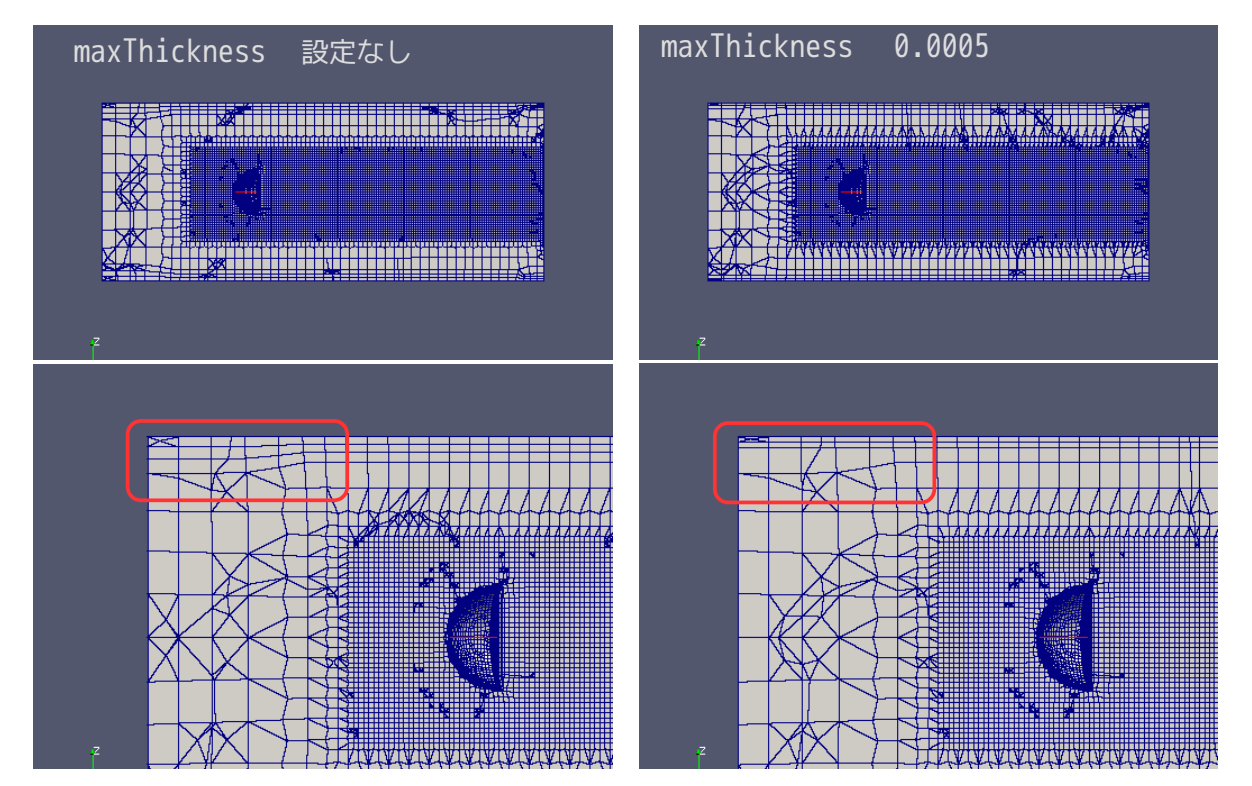

レイヤの出来映えは、maxThickness 0.0005 の方が、レイヤの厚さが抑えられ、均一な厚さに設定されてい る事がわかる。

## 7-4. salome-Meca で作成したメッシュを FOAM 形式に変換する例

salome-Meca で作成したメッシュを TreeFoam 上で FOAM 形式に変換できる様にしている。 変換方法は、salome-Meca で作成したメッシュを unv 形式で保存し、このメッシュを FOAM 形式に変換する。

また、unv 形式の mesh 内で内部の face や volume をグループ化しておくと、変換時にこれらが faceZone や cellZone として作成してくれる。

# 7-4-1. case の作成

モデル形状を faceZone や cellZone を含むモデルとする為、7-2 項で作成したモデルを使うことにする。こ の為、TreeFoam 上で前項の case「faceCellZoneMesh」をコピー、case 貼り付けして、新たな 「faceCellZoneSalomeMesh」を作成する。最終的に以下の様なフォルダ構成とする。

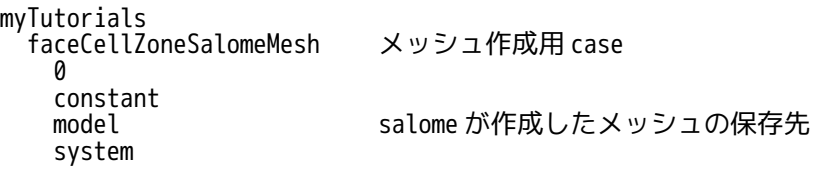

## 7-4-2. salome-Meca によるメッシュ作成

このモデルは、元々 salome-Meca で作成しているので、salome-Meca 上でメッシュを作成する。 salome-Mecaの起動は、TreeFoam 上から、\*ボタンをクリックする事で、起動できる。 (2-3 項の configTreeFoam で salomeMeca の項目を設定しておく必要がある。)

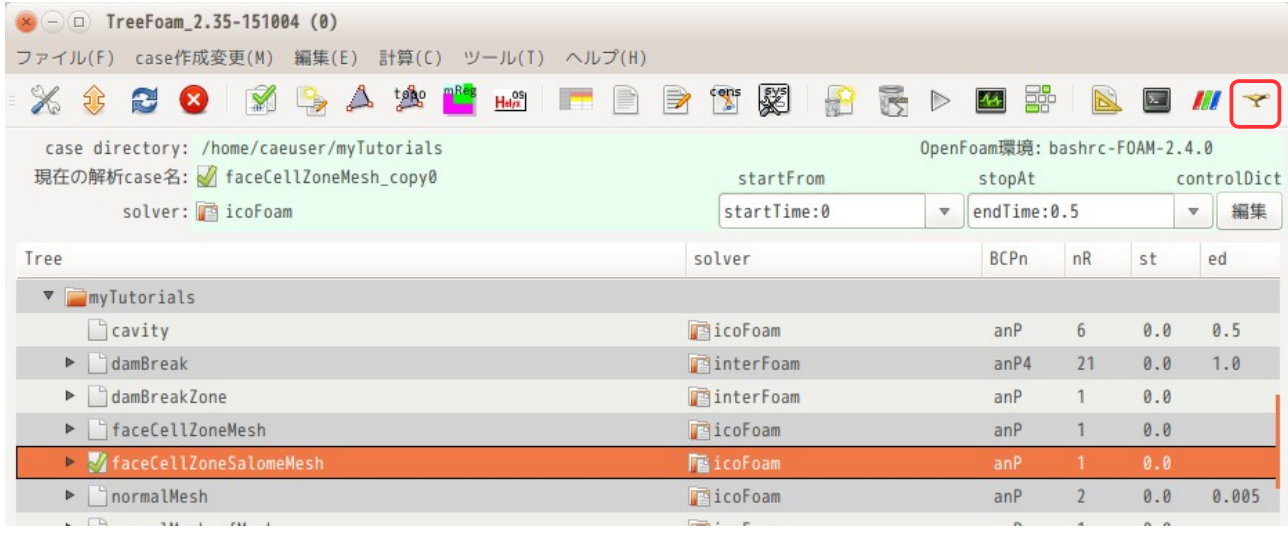

起動後、salome-Meca 上で、メッシュを切る。 メッシュは、Netgen-1D-2D-3D でメッシュサイズ最大 20mm、最小 10mm で作成している。 このメッシュを face と volume でグループ分けし、7-2 項と同じ名称にしている。 下図参照。

グループ名 しんしん インクリング 全体メッシュ

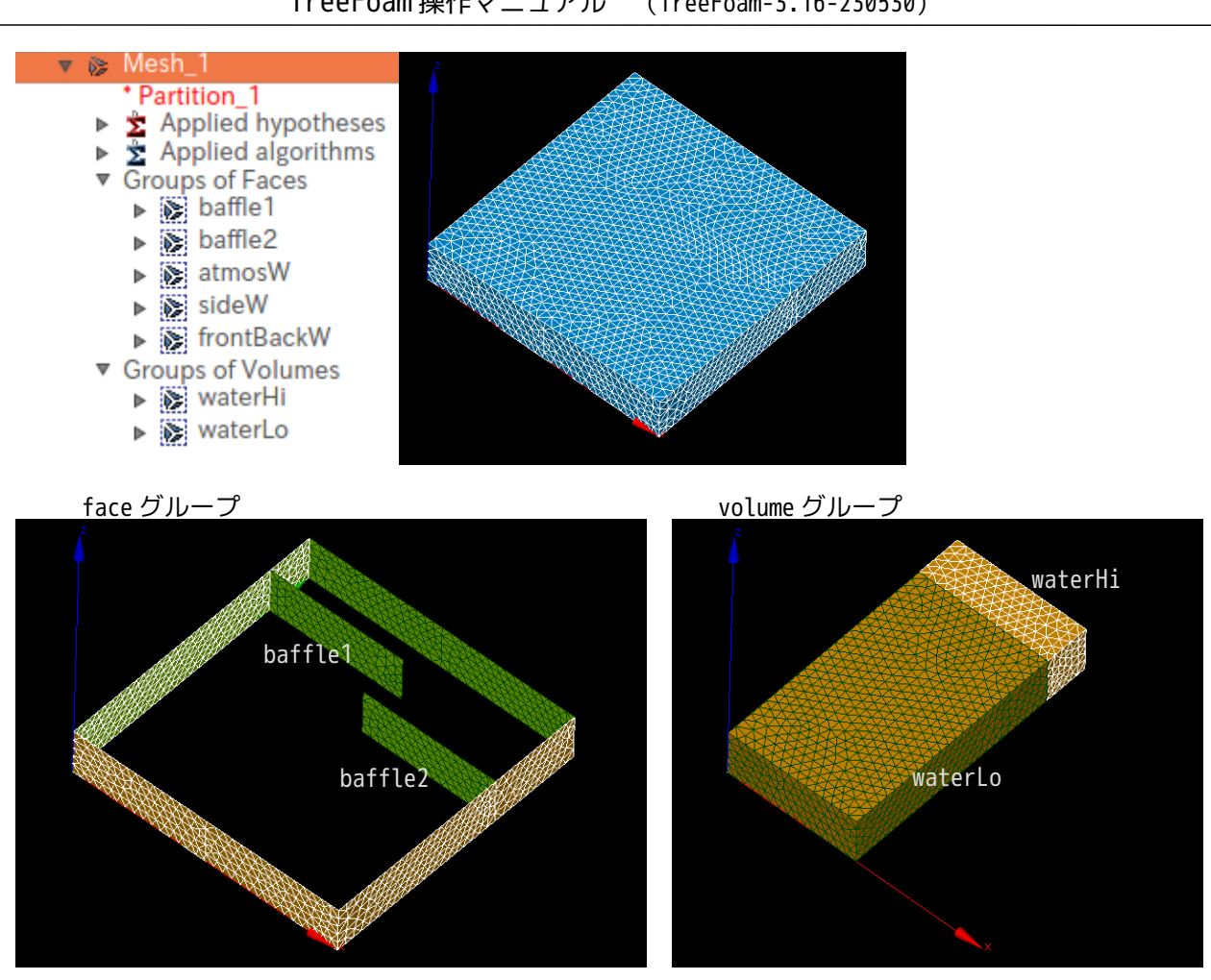

でき上がった Mesh\_1 を、faceCellZoneSalomeMesh/model フォルダ内に、ファイル名を「mesh.unv」として 保存する。(mesh.unv は、\$TreeFoamPath/data/stlFiles/faceZoneSalomeMesh 内に保管しているので、こ こから取得できる。)

この後、TreeFoam 上の▲ボタンをクリックして、「メッシュ操作」画面を表示させ、「ideasUnvToFoam... (face,volume をグループ化)」ボタンをクリックする。

変換が終了すると、「モデルのスケール変更」画面が現れるので、画面上に表示されている「モデルの大き さ」を確認し、倍率を入力する。今回は、モデルが mm 単位で作成されている為、倍率を「0.001」に設定し た。

# TreeFoam 操作マニュアル (TreeFoam-3.16-230530)

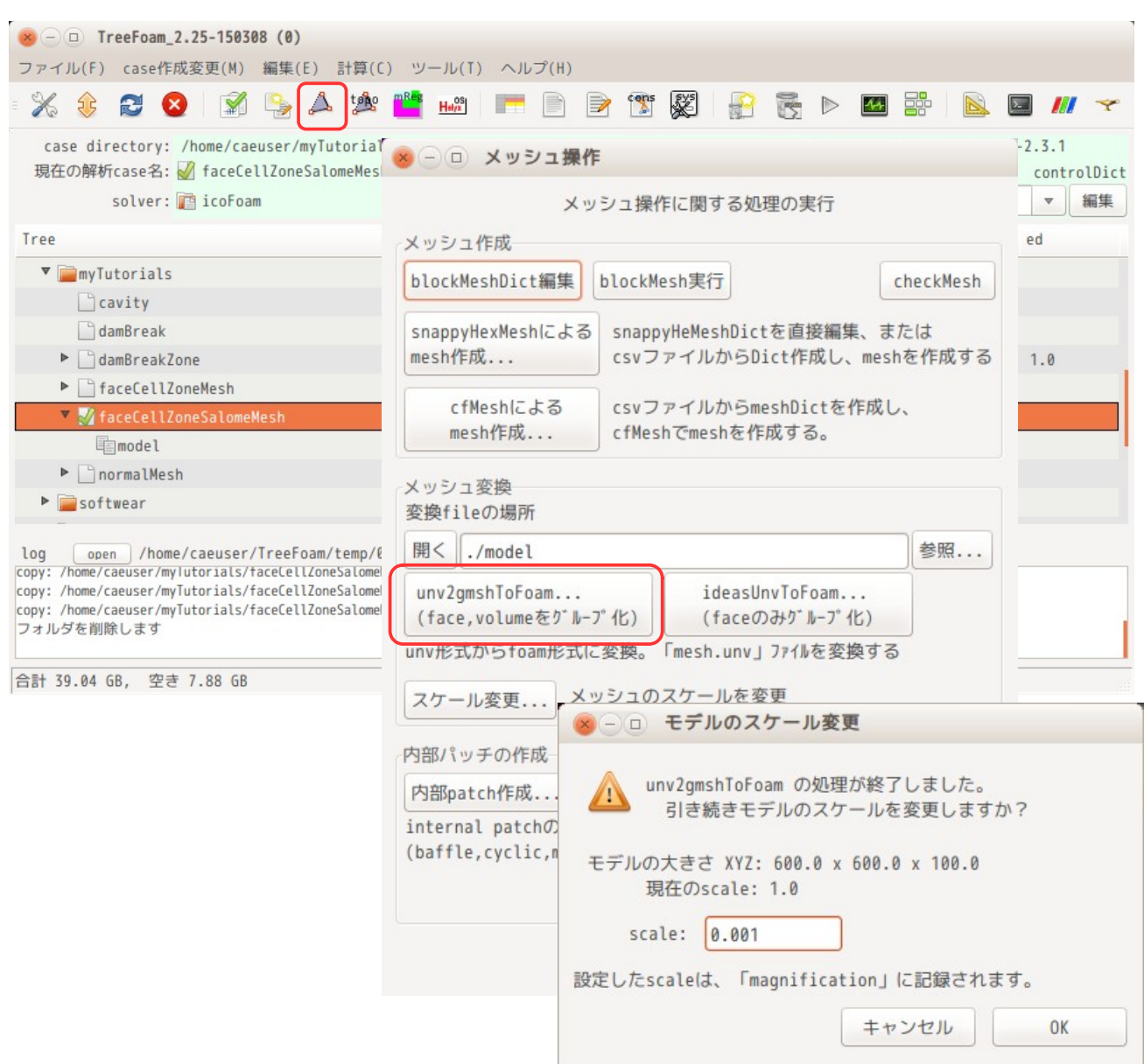

このメッシュ変換は、変換と同時に boundaryField の整合も行っているので、変換後、直ぐに paraFoam で メッシュが確認できる。

でき上がった FOAM 形式のメッシュを paraFoam で確認すると、以下になる。 paraFoam からみた「Mesh Parts」にも patch、cellZone、faceZone が確認できる。各々のメッシュを確認し た結果、その形状も確認できる。

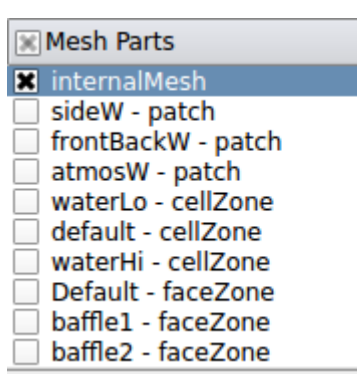

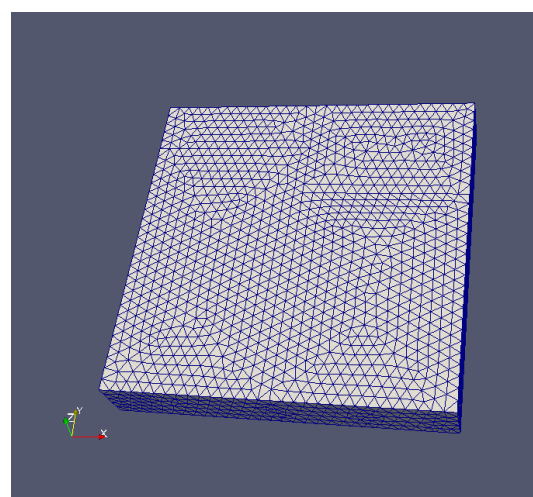

全体メッシュ

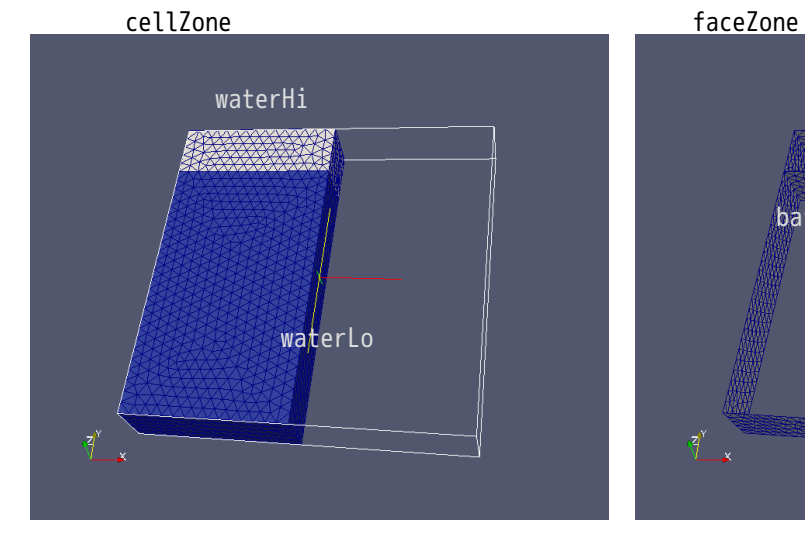

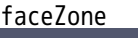

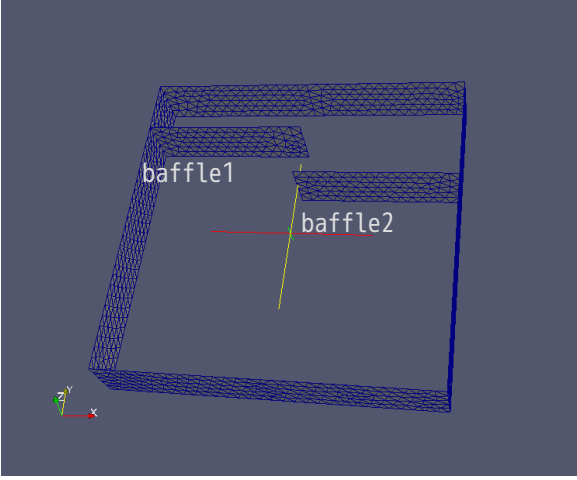

## 8. TreeFoam 内の主なアプリケーション

## 8-1. gridEditor

境界条件(boundary の patch 名と patchType、各 field の internalField や boundaryField)が表形式で編 集できる GUI ツールで以下の特徴がある。

- ・patchViewer 上で patch 形状、場所を確認しながら境界条件が編集できる。
- ・表形式の為、セル内のデータを他のセルに copy & paste ができる。また、copy & paste は、
- gridEditor を複数起動して、この間でも copy & paste が可能になっている。
- ・field に欠陥(boundary の整合が取れていない)があっても、読み込むことができ、それを修復(整 合をとる)する事ができる。
- ・field の書式が ascii、binary、圧縮形式でも、その field データを読み込んで編集でき、同じ形式で 保存が可能になっている。
- ・OpenFOAM-2.1 以降 field 内で「".\*"」の様な wildCard や「#include」文が使え、OpenFOAM-2.2 以降 では「\$:wall.U」の様な変数や「inGroups(wall)」の様な patchGroup が使える様になっているが gridEditor でもこれらが扱える様にしている。また、「#includeEtc」文も読むことができる。

## 8-1-1. 起動画面

gridEditor を起動すると、以下の画面が表示される。以下の例は、tutorials の cavity の境界条件を表示 させたものになる。この様に境界条件(boundary の patch 名と patchType、各 field の internalField と boundaryField) の内容が一望できる。また、下図の赤枠 同内は編集ができる。

gridEditor 起動後、<sup>な</sup>ボタンをクリックすると、patchViewer が起動し、画面が現れる。gridEditor の起 動は、patch メッシュを読み込まずに起動する(ptchViewer が非表示)ので、大規模メッシュの様にメッ シュ読み込みに時間が掛かる場合でも gridEditor は、スムーズに起動できる。

gridEditor の選択 patch と patchViewer の選択 patch は、連動しているので、patchViewer 上で patch 場所、 形状を確認しながら、選択 patch の境界条件が設定できる。

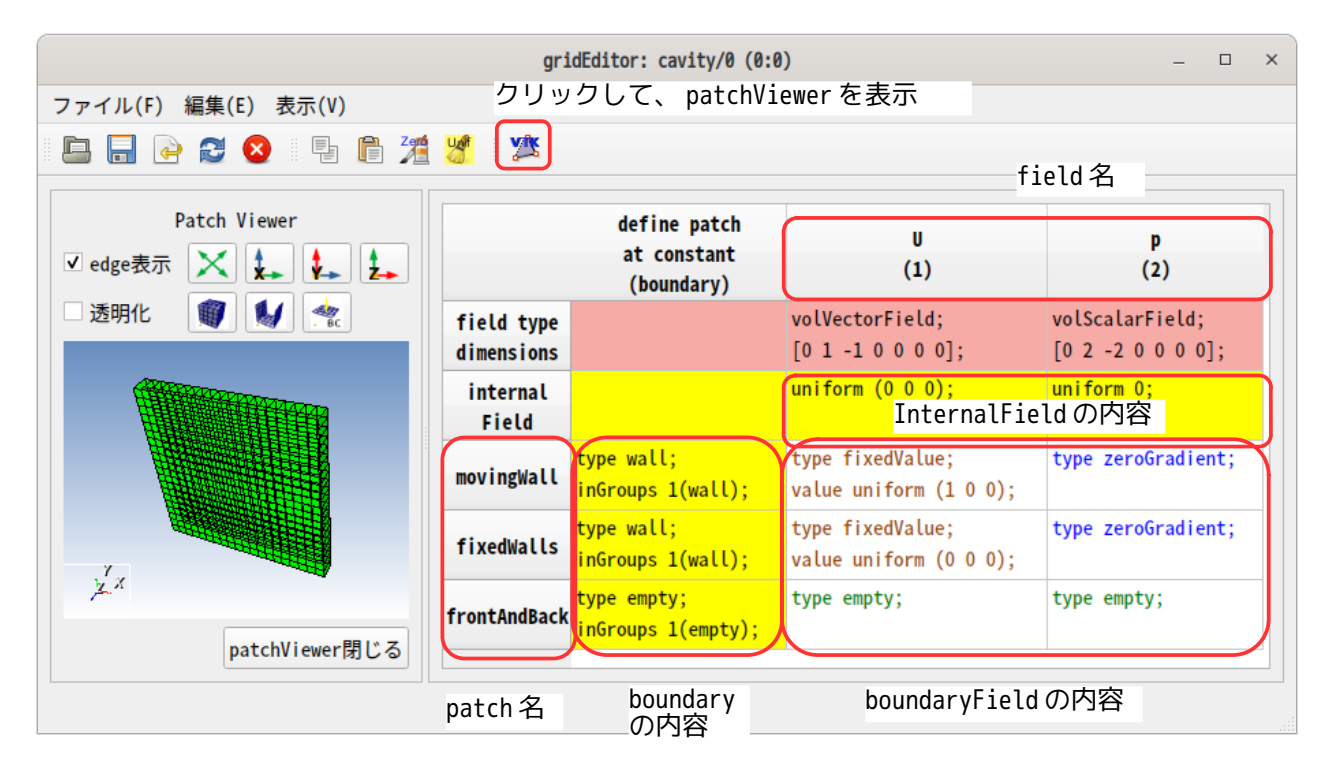

field は、各 timeFolder 内に存在しており、gridEditor が表示している field 内容(internalField、 boundaryField の内容)の読み込み場所は、gridEditor のタイトルバー内に表示されている。今回の場合、 「cavity/0/.」から読み込んでいる。読み込む timeFolder を変更する場合は、gridEditor のツールバー内 の ボタンをクリックし、timeFolder を指定して読み込む事になる。

boundary ファイルも constant フォルダだけでなく、各 timeFolder 内に存在する場合もある。gridEditor が表示している boundary の読み込み場所は、field を読み込む timeFolder から constant までさかのぼって polyMesh/boundary を検索し、その timeFolder における最新の boundary を読み込む。今回の読み込み場所 は、patchType の列ラベルに表示されており「constant/.」から読み込んでいる。

## 8-1-2. gridEditor の起動と終了

起動方法は、以下の方法で起動できる。

1) TreeFoam 上のメニューバー、ツールバーから起動(■ボタンで起動)

この場合は、TreeFoam 上で解析 case として設定されている case の境界条件を読み取り、gridEditor が起 動する。

各 field の internalField と boundaryField の内容を読み取る時、controlDict 内の startFrom を確認し、 その時間(firstTime、startTime、latestTime)に応じた timeFolder 内にある field から internalField と boundaryField の内容を読み取り、表示する。

boundary ファイルの読み込みも同様に、controlDict 内の startFrom を確認し、その時間(firstTime、 startTime、latestTime)から constant までさかのぼって、polyMesh/boundary を検索して最新の boundary ファイルを読み込んでいる。

2) TreeFoam 上のポップアップメニューから起動(「gridEditor 起動...」を選択して起動)

この場合は、選択している case の境界条件を読み取るので、表示させたい case が自由に選択できる。 ポップアップメニューの「gridEditor 起動...」を選択すると、読み込む timeFolder をきいてくるので、こ れを指定して、境界条件(各 field や boundary)を読み込む事になる。 boundary の読み込みは、読み込む timeFolder から constant までさかのぼって、polyMesh/boundary を検索 して、最新の boundary を読み込む。

aridEditor の終了方法は、ツールバー上の◎ボタンをクリックして終了させる。window 上部の\*ボタンで 。<br>終了させない。☆ボタンで終了させると、終了処理を行った上で終了するが、★ボタンで直接 window を閉 じると、終了処理を行わず終了する為。

複数の gridEditor を起動して、これらの間で copy & paste ができる様にする為には、gridEditor が何個起 動しているか、gridEditor が表示している field と polyMesh の directry はどこかを把握する必要があるの で、gridEditor が起動する度に No を振り、対応する field と polyMesh の directory を保存する様にしてい る。終了する時はその No を削除するので、終了処理が必要になる。 ボタンで終了処理を行わせる事ができるが、もし、終了処理中でエラーが発生した場合、gridEditor を閉 じる事ができなる為、 ボタンの場合、終了処理を行なっていない。

## 8-1-3. メニュー構造と内容

gridEditor は、メニューバー、ツールバー、ポップアップメニュー、ダブルクリック操作、ショートカッ トキーを備えている。

ダブルクリック操作は、マウスカーソルをその場所に合わせると、toolTip が表示され、ここにダブルク リックした時の処理内容が表示される。

ショートカットキーは、プルダウンメニューやポップアップメニュー表示内に、ショートカットキーが可能 なメニューについて、その項目の右端に「ctrl-C」の様なショートカットキーが表示される。

gridEditor の基本的操作としては、ポップアップメニューを充実させているので、ポップアップメニュー を多用した方がスムーズに操作できる。

8-1-3-1. メニューバーとツールバー

下図の様なメニューバーとツールバーを備えている。

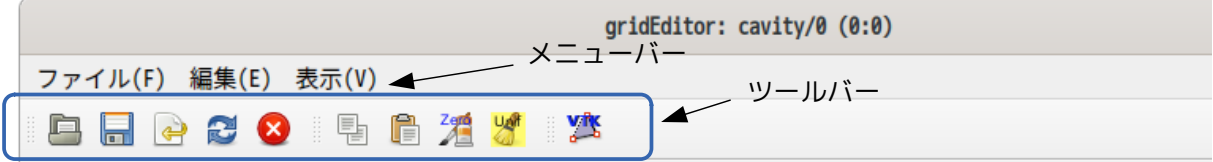

これらの項目と内容は以下。

- 1) ファイル(F)
	- 開く (0) 回 現在の case 内のフォルダ(timeFolder や regionFolder)を指定して、baoundary と field データを読み込み、新しい gridEditor を起動する。
		- $\blacksquare$ 保存(S) 表示されている cell のデータ(boundary と field データ)を保存する。
		- $\Leftrightarrow$  $CSV$  保存 $(V)$ 表示されている gridEditor のイメージ(ラベル名と全ての cell データ)を csv 形式で保存 する。
		- £ 再読み込み (R) boundary と各 field データを再読み込みし、再表示する。cell データを初期化できる。
		- ⊠ 閉じる(0) gridEditor を終了する。 **終了時は、このボタンをクリックして終了させる。**
- 2) 編集(E)
	- patch 名変更 選択した行の patch 名を変更する。
	- patch 削除

選択した空パッチ(face が「0」のパッチ)を削除する。選択した行が空パッチでない場合 は、削除できない。

- cell コピー(C) ctrl-C 選択した cell データを TreeFoam の clipBoard にコピーする。 使用頻度が高いのでショートカットキーを割り当てている。
- cell 貼り付け (<u>P</u>) ctrl-V TreeFoam の clipBoard にコピーされた cell データを cell に貼り付ける。 使用頻度が高いのでショートカットキーを割り当てている。
- cell 内容を Editor で編集

cell には、決められた行数しか表示できていない。全て表示しきれていない cell データの 場合、データの最後が「...」で終わっている。 この様な cell データの全てを確認したい、編集したい場合には、このメニューを選択する。 cell に表示する行数は、「cell 内の表示行数・データ数変更」メニューで決定される。

- 3) 表示(V)
	- 全表示/非表示 field の切り替え (A)

非表示設定した field を隠す、または表示する(全表示)の切り替えを行う。非表示の場合 は、ラベルフォントの色が濃い青に変わるので、今の画面が非表示なのか全表示なのかは、 判断できる。

- 選択した field を非表示(H) 選択した field を非表示設定にする。
- field の再表示、表示順変更(R)

非表示設定した field を表示設定に変える、また field の表示順を変更する。(任意の順番 で表示させることができる。) ここの設定は、firstTime のフォルダ内に「.displayField」の隠しファイルが作成され、 ここにその設定が保存されるので、次回起動時には、その設定を読み込み同じ設定で起動 する。

 cell 内の表示行数・データ数変更 ここで、cell 内に表示する行数を指定する。

計算結果が入っている timeFolder を指定して gridEditor を起動した時、internalField や

boundaryField には、nonuniform 形式(List 形式)のデータが入っており、データの行数 は膨大な量になる。この為、全てのデータが cell 内に表示できないので、ここで表示行数 を設定し、その行数のみ表示させる設定としている。 また、読み込む field が binary 形式の場合は、そのデータを ascii 変換して表示させてい るが、binary 形式はファイルサイズが小さくなるので、大規模モデルの場合が多く、デー タ量も多くなる。(圧縮ファイルも同様。)この為、binary 形式のデータ全てを ascii に 変換せずに、指定したデータ数(行数)のみ変換するようにしている。この変換するデー タ数をここで指定する。 ascii でも同様な処理を行い、指定した行数以上の余分なデータは取り込まない様にしてい る。これにより、gridEditor が扱うデータ数が減少するので、処理速度が早く、軽快に動 作する。ここで指定するデータ数の値は、cell で表示させる行数以上のデータを指定して

20 空白 cell に zeroGradient をセット boundary の整合が取れていない field ファイルを gridEditor で読み込んだ場合、必要な patch 名のデータが存在しない(例:他の case から field をコピーした場合、mesh を入れ 替えた場合に相当)為、該当する cell は「空白」で表示される。

この様な場合、このメニューの実行により、全ての空白 cell を boundary の patchType に応 じて以下の様に cell 内容を設定する為、boundary の整合を図る事ができる。 boundary の patchType

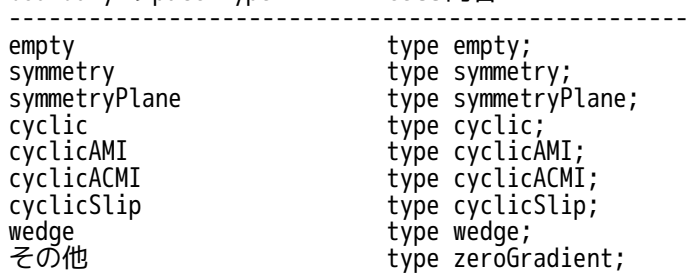

internalField のクリア

おく。

選択した internalField の内容をクリアする。 指定した internalField が「uniform」形式の場合は、クリアせずそのまま。 「nonuniform」形式(List 形式)の場合、データが scalar、vector、symmTensor、tensor 等のデータタイプを判断して、値を「0」設定にクリアする。

#### 4) patchViewer

W patchViewer 起動 patch メッシュを VTK を使って読み込み、3D 表示する。 patchViewer の選択 patchと表中の選択 patch は、連動しており、patchViewer(表中)の patch を選択すると、表中(patchViewer)側の patch が選択される。

8-1-3-2. ポップアップメニュー

右クリックで表示されるポップアップメニューは、右クリックする場所によって、メニューが異なる。場所 ごとのメニュー内容は以下。 一部のメニュー項目は、メニューバーやツールバーのメニュー項目と同じ項目が存在する。

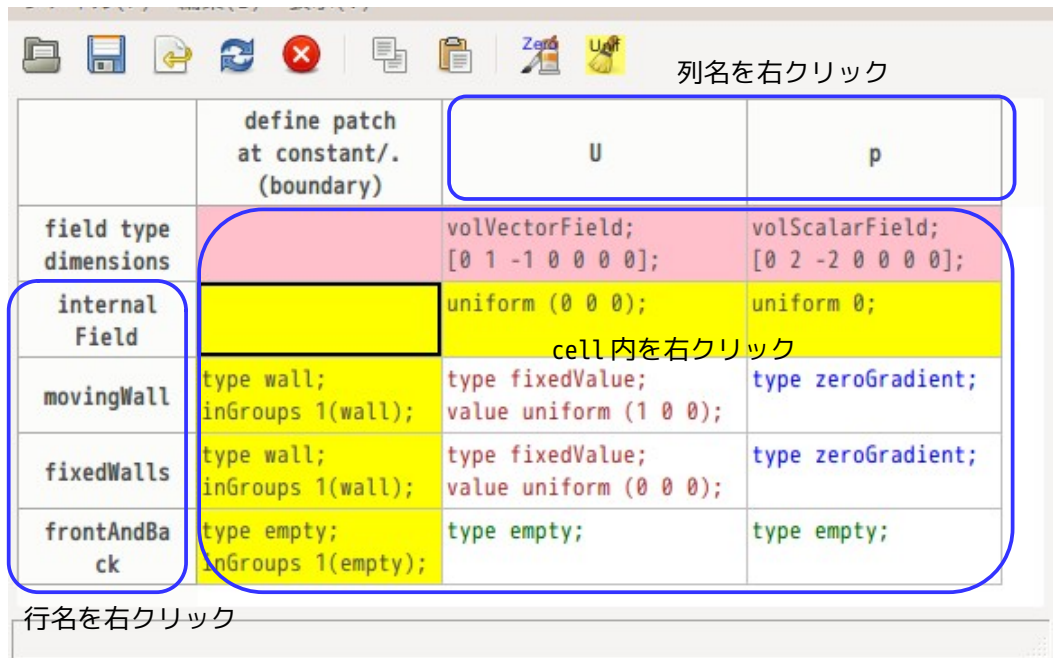

- 1) cell 内のポップアップメニュー
	- cell コピー ctrl-C

選択した cell データを TreeFoam の clipBoard にコピーする。 使用頻度が高いのでショートカットキーを割り当てている。

cell 貼り付け ctrl-V

TreeFoam の clipBoard にコピーされた cell データを cell に貼り付ける。 使用頻度が高いのでショートカットキーを割り当てている。

cell 内容を Editor で編集

cell には、決められた行数しか表示できていない。全て表示しきれていない cell データの 場合、データの最後が「...」で終わっている。 この様な cell データの全てを確認したい、編集したい場合には、このメニューを選択する。 cell に表示する行数は、「cell 内の表示行数・データ数変更」メニューで決定される。

internalField のクリア

選択した internalField の内容をクリアする。

指定した internalField が「uniform」形式の場合は、クリアせずそのまま。 「nonuniform」形式(List 形式)の場合、データが scalar、vector、symmTensor、tensor 等のデータタイプを判断して、値を「0」設定にクリアする。

空白 cell に zeroGradient をセット

boundary の整合が取れていない field ファイルを gridEditor で読み込んだ場合、必要な patch 名のデータが存在しない(例:他の case から field をコピーした場合、mesh を入れ 替えた場合に相当)為、該当する cell は「空白」で表示される。 この様な場合、このメニューの実行により、全ての空白 cell を boundary の patchType に応

じて以下の様に cell 内容を設定する為、boundary の整合を図る事ができる。 .<br>boundaryのpatchType cell内容

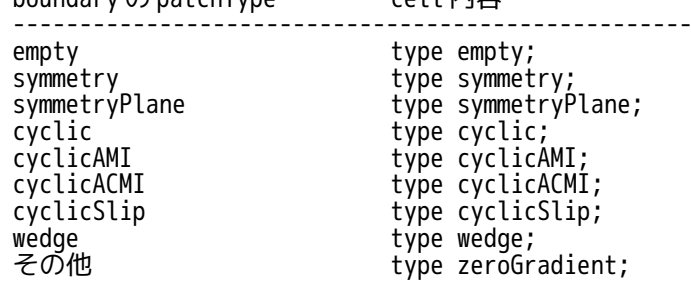

 cell 内容をクリア(空白 cell 作成) 選択した cell 内容をクリア(空白 cell で埋める)する。このコマンドは、上記の「空白 cell に zeroGradient をセット」コマンドと併用すると、cell 内容を default の状態に設定 することができる。

「delete」キーでも同様に空白 cell を作成する事ができる。

全表示/非表示 field の切り替え

非表示設定した field を隠す、または表示する(全表示)の切り替えを行う。非表示の場合 は、ラベルフォントの色が濃い青に変わるので、今の画面が非表示なのか全表示なのかは、 判断できる。

 選択した field を非表示 選択した field を非表示設定にする。

field の表示順変更

非表示設定した field を表示設定に変える、また field の表示順を変更する。(任意の順番 で表示させることができる。)

ここの設定は、firstTime のフォルダ内に「.displayField」の隠しファイルが作成され、 ここにその設定が保存されるので、次回起動時には、その設定を読み込み同じ設定で起動 する。

cell 内の表示行数・データ数変更

ここで、cell 内に表示する行数を指定する。 計算結果が入っている timeFolder を指定して gridEditor を起動した時、internalField や boundaryField には、nonuniform 形式(List 形式)のデータが入っており、データの行数 は膨大な量になる。この為、全てのデータが cell 内に表示できないので、ここで表示行数 を設定し、その行数のみ表示させる設定としている。

また、読み込む field が binary 形式の場合は、そのデータを ascii 変換して表示させてい るが、binary 形式はファイルサイズが小さくなるので、大規模モデルの場合が多く、デー タ量も多くなる。(圧縮ファイルも同様。)この為、binary 形式のデータ全てを ascii に 変換せずに、指定したデータ数(行数)のみ変換するようにしている。この変換するデー タ数をここで指定する。

ascii でも同様な処理を行い、指定した行数以上の余分なデータは取り込まない様にしてい る。これにより、gridEditor が扱うデータ数が減少するので、処理速度が早くなっている。 ここで指定するデータ数は、cell で表示させる行数以上のデータを指定する。

2) 列名のポップアップメニュー

全表示/非表示 field の切り替え

非表示設定した field を隠す、または表示する(全表示)の切り替えを行う。非表示の場合 は、ラベルフォントの色が濃い青に変わるので、今の画面が非表示なのか全表示なのかは、 判断できる。

選択した field を非表示

選択した field を非表示設定にする。

field の表示順変更

非表示設定した field を表示設定に変える、また field の表示順を変更する。(任意の順番 で表示させることができる。)

ここの設定は、firstTime のフォルダ内に「.displayField」の隠しファイルが作成され、 ここにその設定が保存されるので、次回起動時には、その設定を読み込み同じ設定で起動 する。

field コピー

選択している field を TreeFoam の clipBoard にコピーする。(複数をコピーしたい場合は、 コピーしたい field を複数個選択して、右クリックする。) 貼り付ける対象は、自身の gridEditor でも、他の case の gridEditor でも貼り付けはでき る。

field 貼り付け(挿入)

TreeFoam の clipBoard にコピーされている field を選択している列に貼り付ける。(挿入 する。)貼り付ける field 名が存在する場合は、field 名を数字付き field 名に変更して挿 入する。(同名の field が存在しても、置き換える様な貼付けはしない。)

field 名変更

選択している field 名を変更する。

#### field 削除

選択している field を削除する。

3) 行名のポップアップメニュー

行コピー

選択している行を TreeFoam の clipBoard にコピーする。

行貼り付け

TreeFoam の clipBoard にコピーされた行を貼り付ける。

patch 名 sort する/しない切り替え

patch 名を sort してアルファベット順に並べ替えて、表示する。これは、表示方法を変更 するのみで、保存の順番は変わらない。

cell 内の表示行数・データ数変更

ここで、cell 内に表示する行数を指定する。

計算結果が入っている timeFolder を指定して gridEditor を起動した時、internalField や boundaryField には、nonuniform 形式(List 形式)のデータが入っており、データの行数 は膨大な量になる。この為、全てのデータが cell 内に表示できないので、ここで表示行数 を設定し、その行数のみ表示させる設定としている。

また、読み込む field が binary 形式の場合は、そのデータを ascii 変換して表示させてい るが、binary 形式はファイルサイズが小さくなるので、大規模モデルの場合が多く、デー タ量も多くなる。(圧縮ファイルも同様。)この為、binary 形式のデータ全てを ascii に 変換せずに、指定したデータ数(行数)のみ変換するようにしている。この変換するデー タ数をここで指定する。

ascii でも同様な処理を行い、指定した行数以上の余分なデータは取り込まない様にしてい る。これにより、gridEditor が扱うデータ数が減少するので、処理速度が早くなっている。 ここで指定するデータ数は、cell で表示させる行数以上のデータを指定する。

patch 名変更

選択した行の patch 名を変更する。

新しい空 patch 追加

追加したい空 patch の個数分の行を選択し、メニューを実行すると、選択した個数分の空 patch が追加される。

- 空 patch 削除 削除したい空 patch を選択して、メニューを実行すると、選択した空 patch が削除される。
- 全ての空 patch 削除

gridEditor が表示している全ての空 patch(internalField を除く黄色の行)を削除する。

変数定義行(空)の表示/非表示切り替え

field 内で「\$iniTemp」等の変数を定義する行(水色の行)を追加する。ただし、既に変数 を定義している field を読み込んだ場合は、この設定にかかわらず、変数行は、表示される。 (この場合は、変数行を消す事ができない。)

変数行は、boundaryField 内と外に定義できるので、この設定を「表示する」にするとこの 行が 2 行現れる。

8-1-3-2. ダブルクリック操作

ダブルクリックする場所によって、その処理が異なってくる。

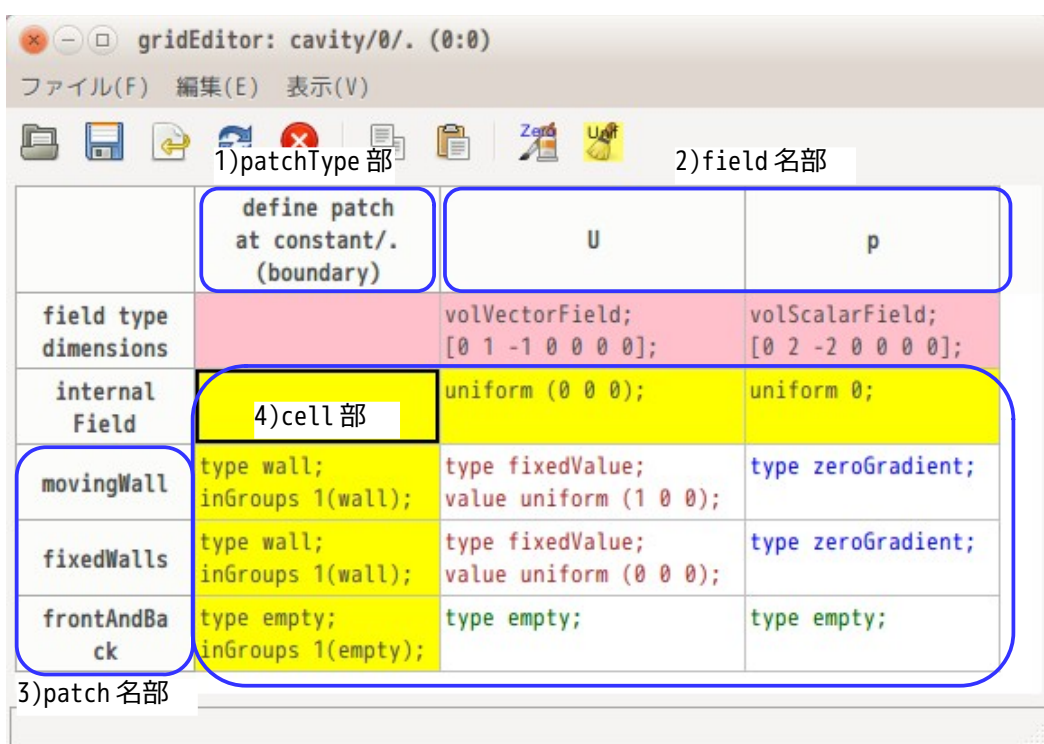

- 1) field 名部をダブルクリック ダブルクリックした field を editor で開く。 field が binary 形式の場合は、データを ascii 変換した後で表示する。 データ形式が nonuniform形式(List 形式)の場合は、データ量が膨大になるので、ascii、binary に かかわらず、List 形式のデータは、「cell 内の表示行数・データ数変更」で設定したデータ数に省い て、editor で開く様にしている。この為、editor で編集できるデータは、List 形式以外の項目が編集 できることになる。
- 2) patchType 部をダブルクリック boundary ファイルを editor で開く。
- 3) patch 名部をダブルクリック ダブルクリックした patch 名をが変更できる。
- 4) cell 部をダブルクリック cell 内容が編集できる。cell 内容の最後が「...」で終わっている場合、全ての内容が表示されていな い状態になっており、この場合は、ダブルクリックにより、その cell 内容の全てを editor で開き、確 い状態になっており、この場合は、ダブルクリックにより、その cell 内容の全てを editor で開き、確<br>認・編集ができる。

## 8-1-4. field 内変数や patchGroup、include 文の扱い

field 内で「\$iniTemp」や「\$:wallBC.U」(又は「\$!wallBC/U」)の様な変数、「".\*"」の様な wildCard、boundaryで設定した patchGroup(inGroups)が使えるが、この内「\$:wallBC.U」の変数タイプ、 wildCard、patchGroup は、構造が複雑で、その設定内容が直感的に理解できない。この為、gridEditor 上 では、これらを解釈したした結果を表示させるようにしている。

ただし、「\$iniTemp」の変数タイプについては、階層がなく直感的に理解できる事と、この変数がある事に よって修正が楽に行える為、gridEditor 上では解釈せずそのまま残して表示させている。field 内の 「#include」や「#includeEtc」の内容についてもその内容を読み込み、同様な処理を行っている。

保存は、gridEditor が表示している内容(変数を解釈した結果)を保存する。「#include」や 「#includeEtc」を含む行を保存する場合は、これを解釈した結果を保存する為、include 行は不要になる 為、これらの行は、削除される。

8-1-4-1. gridEditor による field 内変数の入力例

tutorials の cavity を例にとって、gridEditor 上で field 内変数を入力してみる。 以下のリストは、オリジナルの boundary と U field の内容になる。この内容を gridEditor で表示させると 以下になる。

 $<$  U field  $>$ // \* \* \* \* \* \* \* \* \* \* \* \* \* \* \* \* \* \* \* // dimensions [0 1 -1 0 0 0 0]; internalField uniform (0 0 0); boundaryField { movingWall { type fixedValue; value uniform (1 0 0); } fixedWalls { type fixedValue; value uniform (0 0 0); } frontAndBack { type empty; } } //\*\*\*\*\*\*\*\*\*\*\*\*\*\*\*\*\*\*\*\*\*\*\*\*\*\*\*\*\*\*\*\*\*\*\*\*\*\* // < p field > // \* \* \* \* \* \* \* \* \* \* \* \* \* \* \* \* \* \* \* // dimensions [0 2 -2 0 0 0 0]; internalField uniform 0; boundaryField { Ĭ movingWall { type zeroGradient; } fixedWalls { type zeroGradient; } frontAndBack { type empty; } } //\*\*\*\*\*\*\*\*\*\*\*\*\*\*\*\*\*\*\*\*\*\*\*\*\*\*\*\*\*\*\*\*\*\*\*\*\*\* //

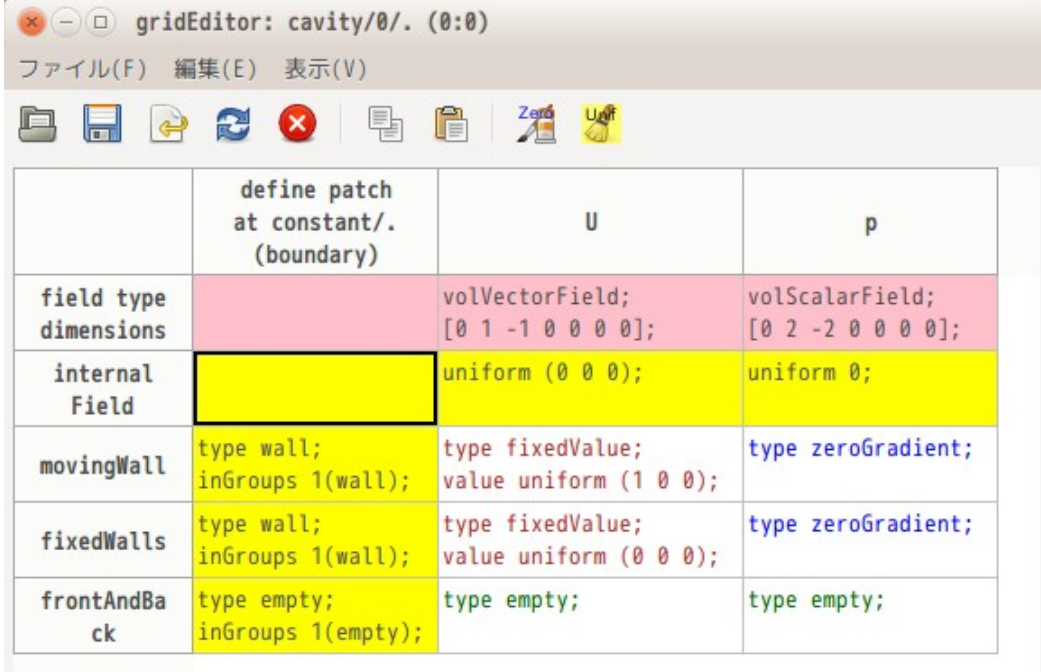

この内容に対し、gridEditor 上で field 変数を追加して保存し、結果を確認してみる。

field 変数を追加するためには、patch 名(行ラベル)部を右クリックしてポップアップメニューを開き 「変数定義行(空)の表示/非表示切り替え」を選択する。この操作により、下図の様に gridEditor 上に変 数定義行(水色の行)が現れる。

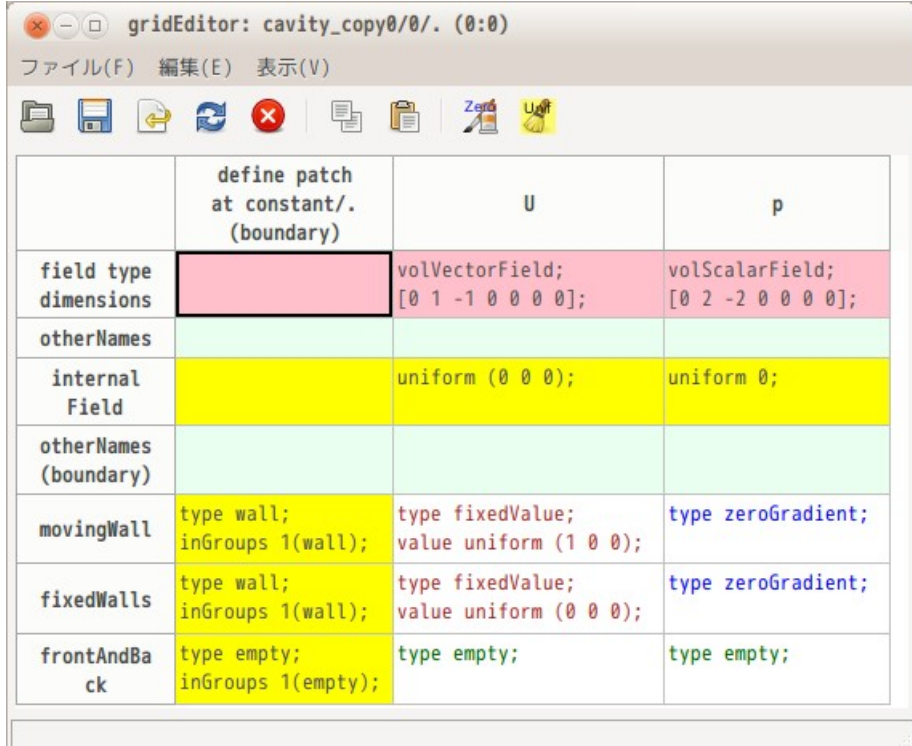

水色の変数定義行が 2 本表示されているが、これは上段が boundaryField の外で変数を定義し、下段が boundaryField の中で変数を定義する為のもの。上段で定義した変数は、internalField や boundaryField 内で使用できる。下段は、boundaryField 内のみでしか使用できない。

ここで、以下の様に変数を定義してみる。上段で初期値 iniU、iniP を定義してこの変数を internalField で使い、下段で moveU と zeroU を定義してこの変数を boundaryField で使う設定にしている。

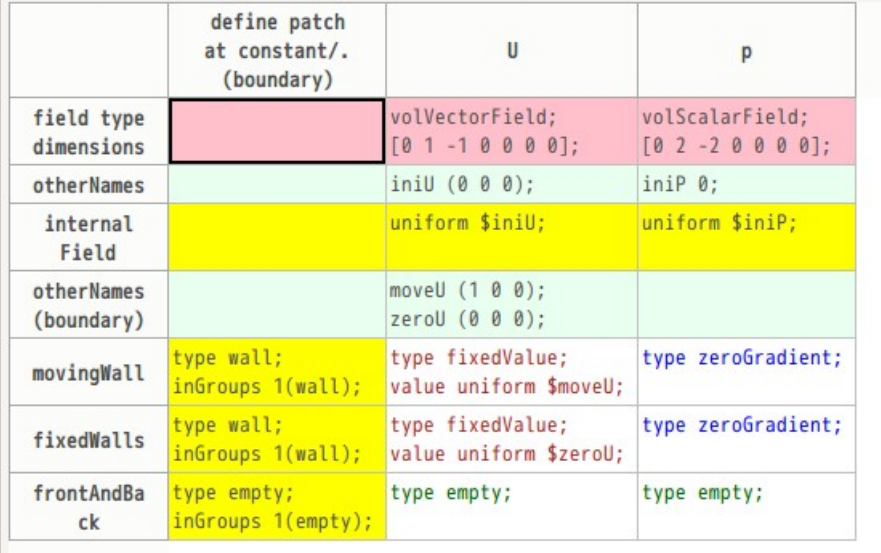

この状態で、 ーボタンをクリックして、保存する。保存後、U, p field の内容を確認すると、以下になる。

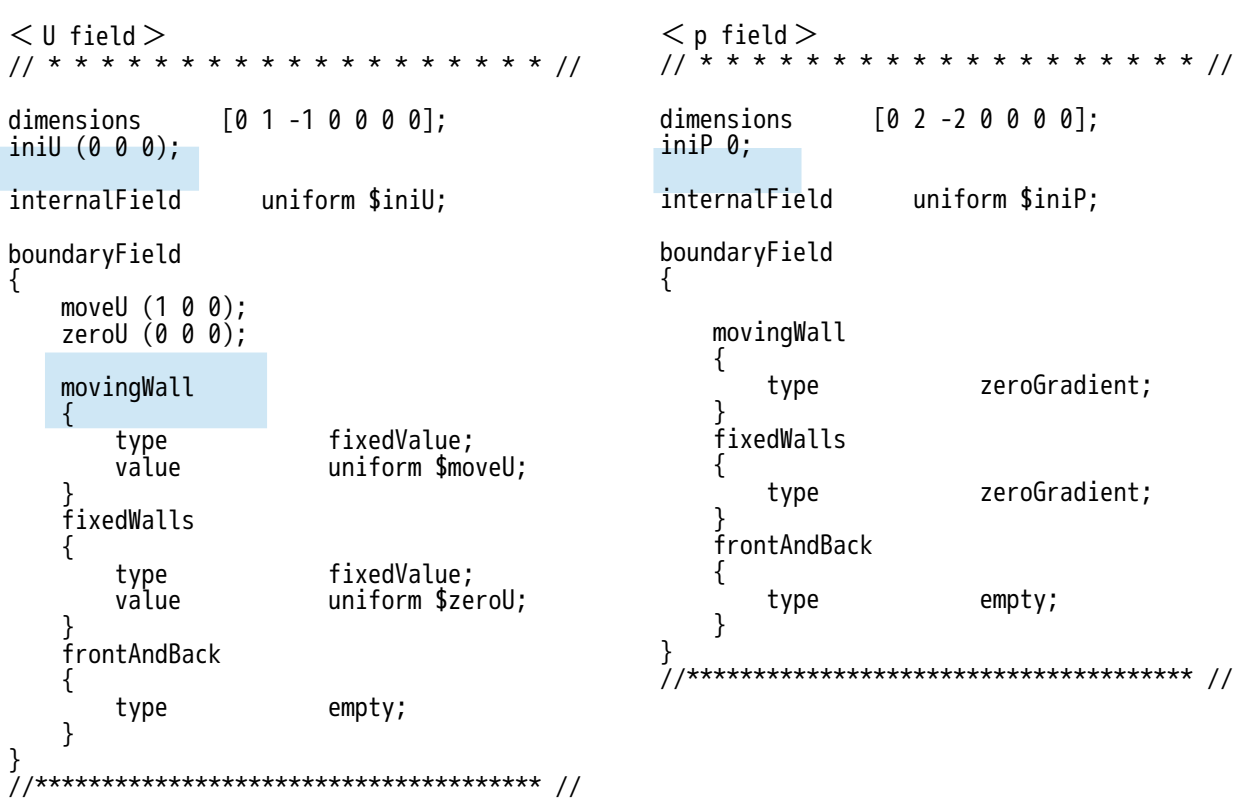

各々の field に変数が boundaryField の内外に追加されている事が判る。

今の設定は、値を変数に置き換えたのみの為、このまま実行しても結果は変わらない。しかし、変数が定義 できる事は、変数の値を修正する事で、その変数を使っている場所の値を全て変更できるメリットがある。

8-1-4-2. patchGroup と wildCard の使用例

前項と同様に tutorials の cavity を使って、patchGroup と wildCard を使って設定してみる。 尚、wildCard については、正規表現であり、gridEditor 側も正規表現でマッチングを確認している。

U field について、patchGroup と wildCard を使って以下の様に ――内を書き換え、gridEditor で読み込み 表示させた結果が以下になる。patchGroup と wildCard を解釈した結果が表示されている。

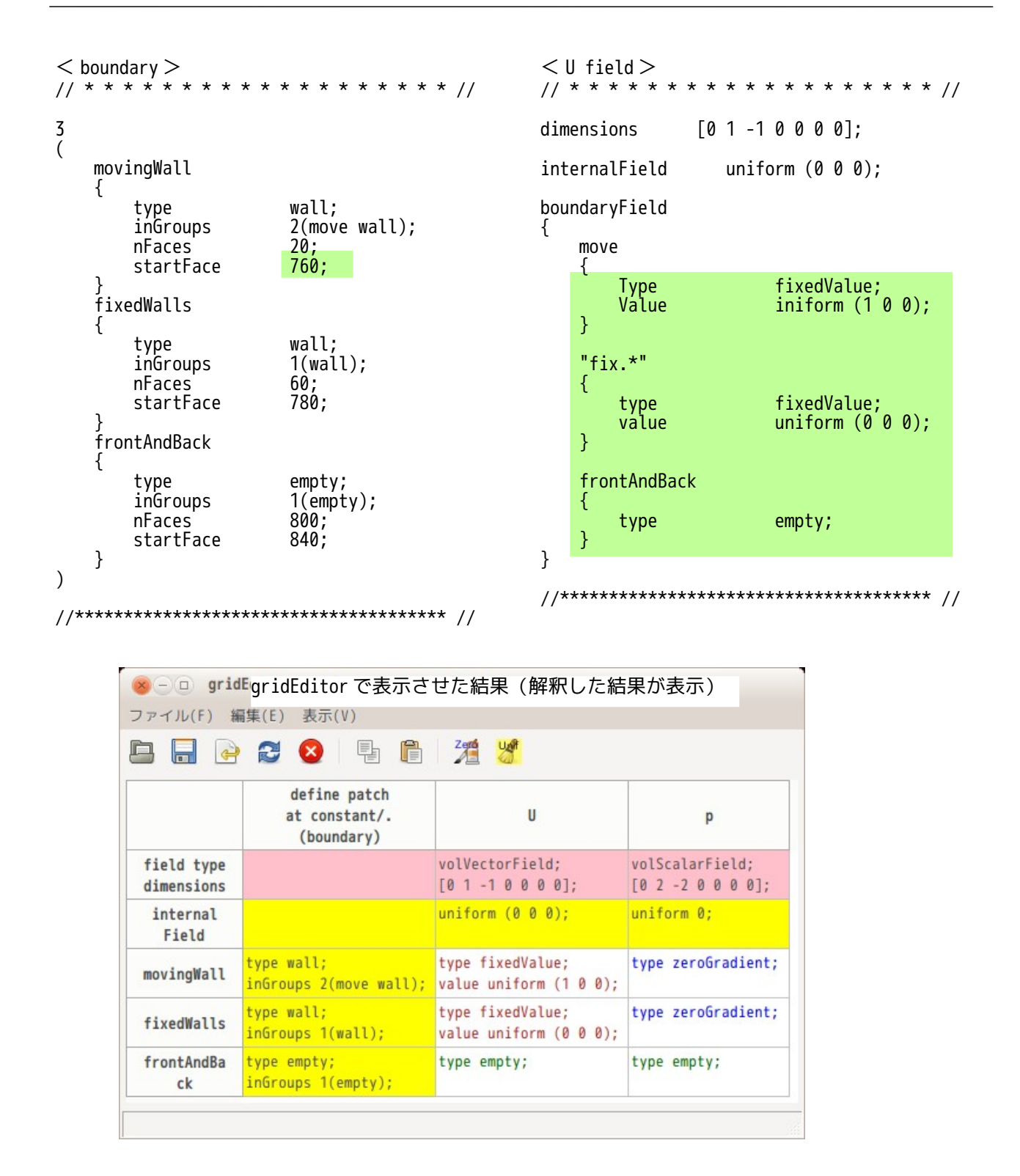

この状態を保存すると、解釈した結果を保存するので、結果的に field の内容は、表示通りのイメージの状 態が保存される。(wildCard や move の patch 名は削除される。)

## 8-1-4-3. tutorials 内での使用例

tutorials 内で field 内変数を多用している「compressible/rhoPimpleFoam/RAS/annuarThermalMixer」の内 容を確認してみる。

まず、該当する tutorials をコピーして新しい case を作成し、「./Allrun」を実行して case を完成させる。 この後、U field を確認すると、以下の様に設定されている。非常にシンプルに記述されているが、patch 内容はこの他に include ファイルの内容や boundary の内容を確認しないと解らない。

また、include ファイル中に include 文を含む場合もあり、さらに「\$:outlet.U」タイプの変数は、 「\$:ini.outlet.U」の様に、ネスティングさせて記述ができる様になっているので、patch 内容を理解する 事が難しくなっている。gridEditor では、これらの解釈方法を再帰的呼び出しで解釈させている為、これ らのネスティング深さの制限なく解釈して表示できる。

<U field> // \* \* \* \* \* \* \* \* \* \* \* \* \* \* \* \* \* \* \* \* \* \* \* \* \* \* \* \* \* \* \* \* \* \* \* \* \* // #include "\${FOAM\_CASE}/constant/caseSettings" dimensions [0 1 -1 0 0 0 0]; internalField uniform (0 0 0); internalField<br>boundaryField { innerInlet { type fixedValue;<br>value uniform \$:i uniform \$:innerInlet.U; } outerInlet { type fixedValue; value uniform \$:outerInlet.U; } outlet { \$:outlet.U; } staticWalls { \$:wall.U; } movingWalls { \$:movingWall.U; } #includeEtc "caseDicts/setConstraintTypes" } // \*\*\*\*\*\*\*\*\*\*\*\*\*\*\*\*\*\*\*\*\*\*\*\*\*\*\*\*\*\*\*\*\*\*\*\*\*\*\*\*\*\*\*\*\*\*\*\*\*\*\*\*\*\*\*\*\*\*\*\*\*\*\*\*\*\*\*\*\*\*\*\*\* //

この内容をそのまま gridEditor で表示させた結果が以下になる。

U field を editor で開いた結果は難解であるが、これを gridEditor で表示させた場合は、以下の様に表示 され、各 patch の境界条件が素直に理解できる状態になっている。 (#include や#includeEtc 文も解釈できている。)

尚、gridEditor 上の boundary の内容はそのまま表示させると、行数が多くなってしまうので、inGroups の 行を 1 行にまとめ直して、表示させている。

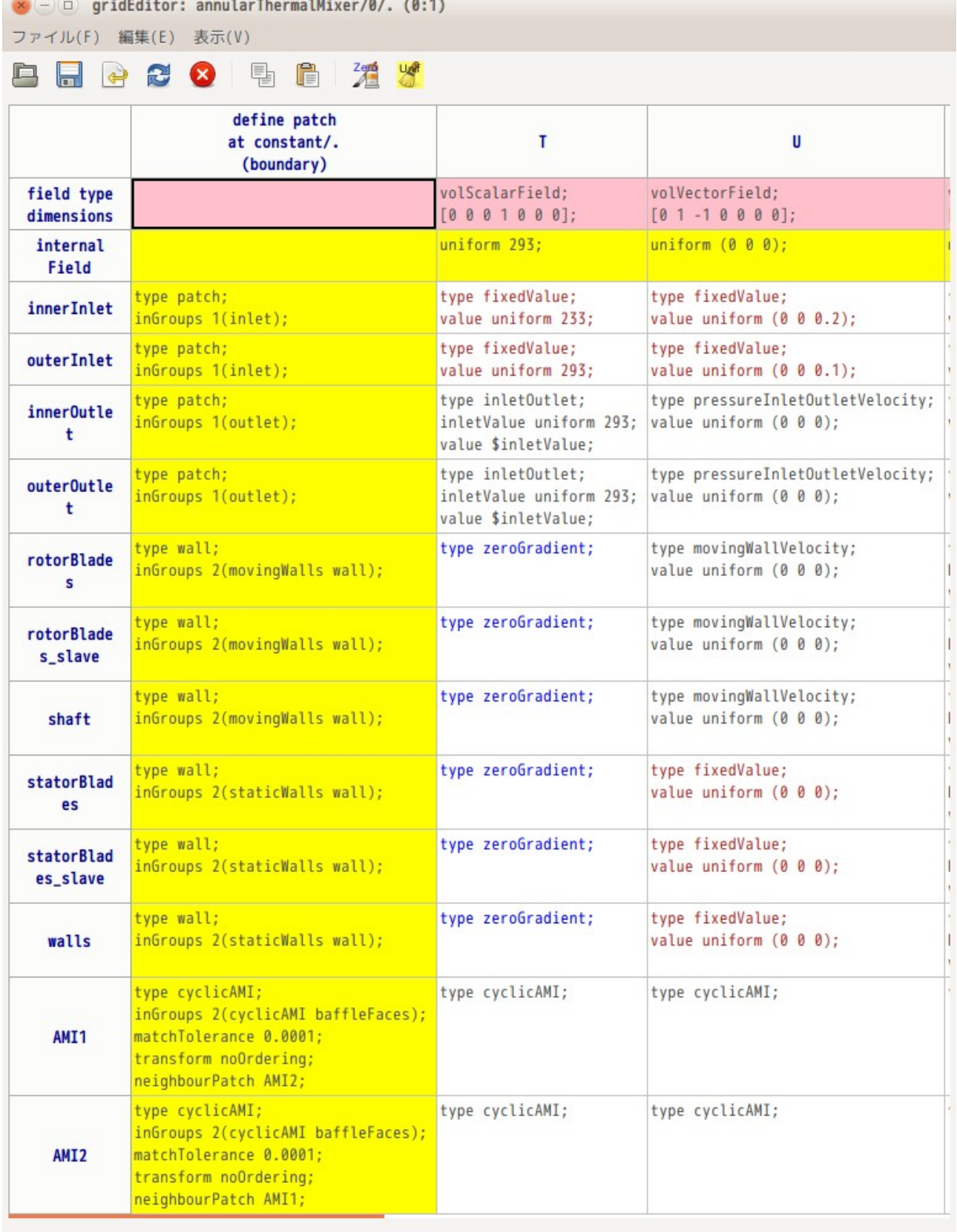

 $\frac{1}{2} \sum_{i=1}^{n} \sum_{j=1}^{n} \sum_{j=1}^{n} \sum_{$ 

この結果を保存すると、変数を解釈した状態が保存される為、以下の様に書き直されて保存される。 include ファイルは、不要になる為、削除される。

```
// * * * * * * * * * * * * * * * * * * * * * * * * * * * * * * * * * * * * * //
//#include "${FOAM_CASE}/constant/caseSettings"
dimensions [0 1 -1 0 0 0 0];<br>internalField uniform (0 0 0
                 uniform (0 \ 0 \ 0);
boundaryField
{
    innerInlet
    {
        type fixedValue;
       value uniform (0 0 0.2); }
    outerInlet
    {
        type fixedValue;
       value uniform (0 0 0.1);
 }
    innerOutlet
    {
       type pressureInletOutletVelocity;<br>value uniform (0 0 0):
                      uniform (0 0 0); }
    outerOutlet
    {
        type pressureInletOutletVelocity;
       value uniform (0 0 0);
    }
    rotorBlades
    {
        type movingWallVelocity;
       value uniform (0 0 0);
    }
    rotorBlades_slave
    {
        type movingWallVelocity;
       value uniform (0 0 0);
    }
    shaft
    {
       type movingWallVelocity;<br>value uniform (0 0 0);
                      uniform (0 0 0);
    }
   statorBlades
    {
        type fixedValue;
       value uniform (0 0 0);
    }
    statorBlades_slave
    {
        type fixedValue;
       value uniform (0 0 0);
    }
    walls
    {
type fixedValue;
value uniform (0 0 0);
    }
    AMI1
    {
        type cyclicAMI;
 }
    AMI2
    {
        type cyclicAMI;
    }
}
// ************************************************************************* //
```
8-1-4-4. 変数、wildCard、patchGroup 解釈の優先順位

変数、wildCard、patchGroup を解釈するに当たって、OpenFOAM の解釈方法を試行錯誤的に確認した。この 方法に基づき gridEditor 側も解釈している。

変数と wildCard (又は変数と wildCard の組み合わせ) を記述順に解釈していき、この結果を patchGroup ま たは patch 名に入れる。この後、patchGroup を解釈し、この結果を patch 名に入れる。最後に、patch 名の 内容を記述順に確認し、その内容に書き換える。

この様に、解釈していく途中で patch 名の内容を逐次書き換えて行くが、最終的に「patch 名に直接記述」 したものがあれば、この内容で確定する。(wildCard や patchGroup でその patch 内容が決定されていても、 それに関係なく「patch 名に直接記述」があれば、その内容で確定する。)

同じタイプの中では、記述順に内容を書き換えていく。(最後の記述内容で決定される。) .<br>patchGroup については、inGroups 内で定義された順で値を書き換えていく。

.<br>例: 「inGroups 3(moveWall1, fixWall, sideWall)」の場合、moveWall→fixWall→sideWallの順で確認し、 最後に確定した内容で決定される。

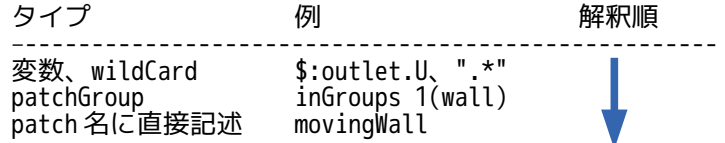

## 8-1-5. binary 形式の扱い

gridEditor では、field の書式が binary でも、それを読み込み表示して、編集できる。 binary 形式の編集・保存は、binary を ascii 形式に変換して編集し、保存時は ascii を binary に変換して 保存する。

8-1-5-1. OpenFOAM の binary 形式

実際に tutorials の cavity を使って、binary 形式のファイルの内容を確認してみる。

この case の要素数を減らすために、blockMesh の分割数を (3 x 3 x 1)に変更してメッシュを切り直す。 controlDict 内の writeFormat を「binary」に変更して、solver を走らせ、binary 形式のファイルを作成す る。でき上がった timeFolder 内の U field を editor で開き内容を確認すると、以下が表示される。

ファイルの書式は、FoamFile 中の「format」の内容で、そのファイルが ascii か binary か判断できる。 binary 部は、 部のみで他は ascii で記述されている。

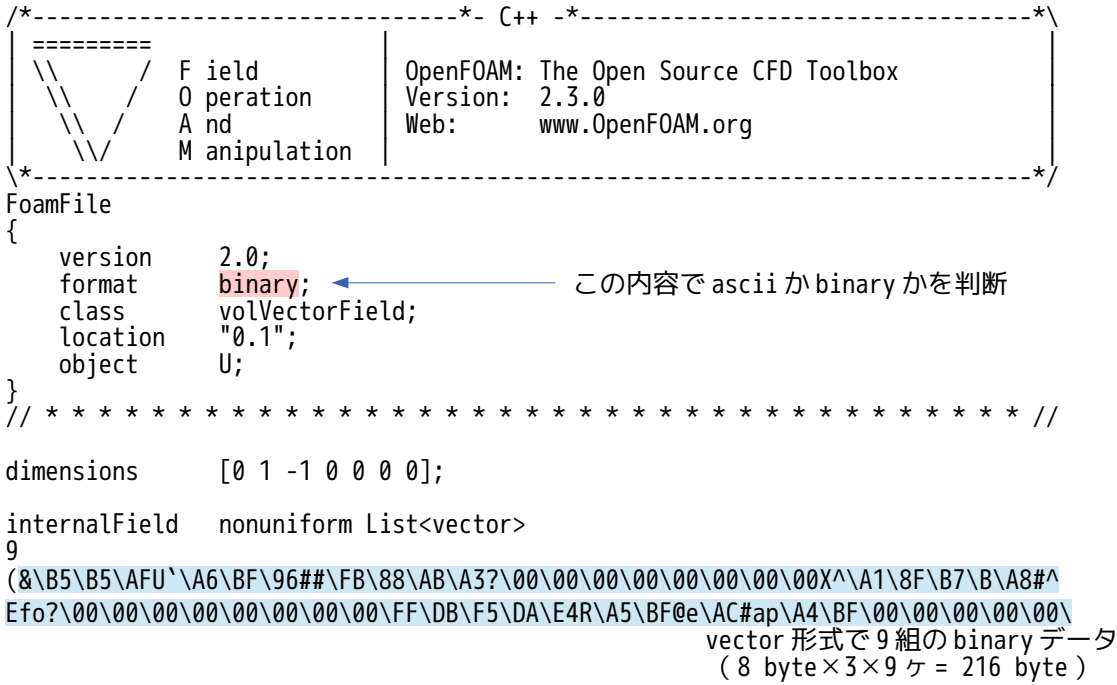

#### 00\00\00\E6M\A5\8BX&\A6\BF\E2\B2\_\E4\D7\D7\C1?\00\00\00\00\00\00\00\00\B9u\F9\_\E 4E\BD\BF\83F,\BAm\F3o\BF\00\00\00\00\00\00\00\00\E6\90\C5EA\BC\97\BFWXW\F9\AC\BE \00\00\00\00\00\00\00\00\C8/\FC\F7#\A0\CC?#\C8?f\EE\00\00\00\00\00\00\00\00\00\00\ A\C1\FA1\84\C5Ԝ\8B=\E9\BD?\00\00\00\00\00\00\00\00\C1\F0\CF<|#\CE?\B1##<H\B9\B F\00\00\00\00\00\00\00\00); boundaryField { movingWall { type fixedValue; value uniform (1 0 0); } fixedWalls { type fixedValue;<br>value uniform (0 uniform  $(0 0 0)$ ; } frontAndBack { type empty; } } // \*\*\*\*\*\*\*\*\*\*\*\*\*\*\*\*\*\*\*\*\*\*\*\*\*\*\*\*\*\*\*\*\*\*\*\*\*\*\*\*\*\*\*\*\*\*\*\*\*\*\*\*\*\*\*\*\*\*\*\*\*\*\*\*\*\*\*\*\*\*\*\*\* //

binary 部を読む為には、直前の変数(vector 等)とその組数(今回の場合、vector が 9 組)を確認した上 で、その個数分の binary データを読み込む事になる。変数は以下のものを読み込む事ができる。

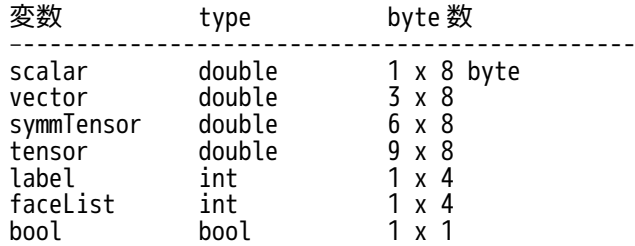

8-1-5-2. binary ファイルの読込・編集・保存の方法

binary ファイル自体に ascii 文字と binary データが混在しているので、ascii 部と binary 部に分けて読み 込む。binary 部は、予め設定されているデータ数分を ascii 変換する。

ascii 変換するデータ数は、以下の様に cell のポップアップメニューの「cell 内の表示行数・データ 数変更」を選択して表示される「表示行数・データ数の設定」画面内で設定する。

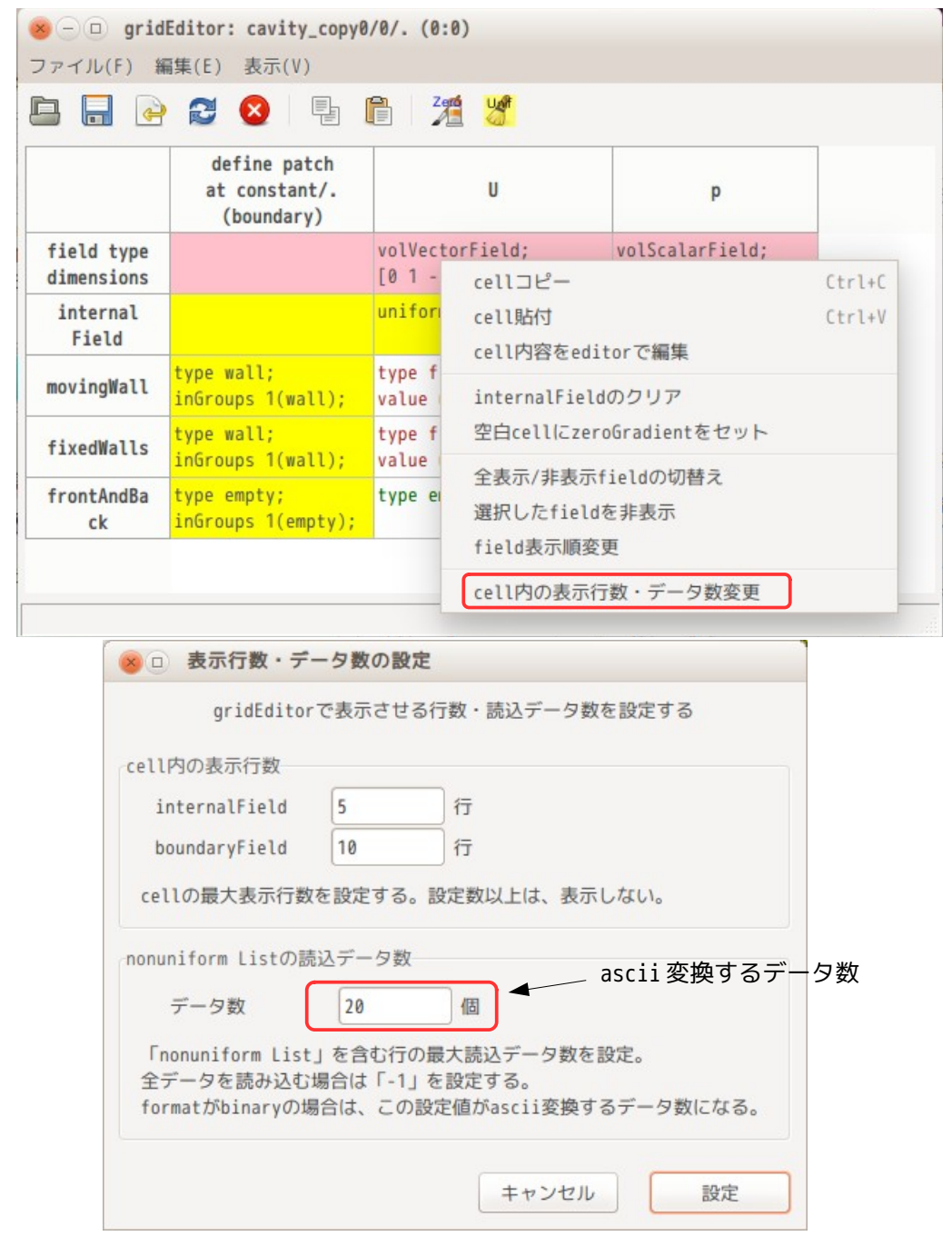

この後、分けて読み込んだ ascii 部のデータに、ascii 変換した binary 部を挿入して、ascii ファイルとし て完成させる。でき上がった ascii ファイルを「TreeFoam/temp/」フォルダに「U.0/U」として保存し、こ のファイルを editor で読み込み編集する方法をとっている。

gridEditor 上から、binary 形式のファイルを実際に開いてみる。下図が、cavity を binary で計算させた後、 timeFolder「0.5」を gridEditor で表示させた結果になる。binary データが ascii 変換されて表示されてい る。

| $\times$ - $\Box$ gridEditor: cavity_copy0/0.5/. (0:3) |                                                    |                                                                                                    |                                                                             |                                                                                                    |  |  |  |  |  |  |  |  |
|--------------------------------------------------------|----------------------------------------------------|----------------------------------------------------------------------------------------------------|-----------------------------------------------------------------------------|----------------------------------------------------------------------------------------------------|--|--|--|--|--|--|--|--|
| ファイル(F) 編集(E) 表示(V)                                    |                                                    |                                                                                                    |                                                                             |                                                                                                    |  |  |  |  |  |  |  |  |
| <b>CO &amp; &amp; A Y</b><br>$\Rightarrow$             |                                                    |                                                                                                    |                                                                             |                                                                                                    |  |  |  |  |  |  |  |  |
|                                                        | define patch<br>at constant/.<br>(boundary)        | U                                                                                                    | p                                                                           | phi                                                                                                    |  |  |  |  |  |  |  |  |
| field type<br>dimensions                               |                                                    | volVectorField:<br>$[0 1 - 1 0 0 0 0]$ ;                                                                                                    | volScalarField:<br>$[0 2 - 2 0 0 0 0];$                                     | surfaceScalarField:<br>$[0 3 - 1 0 0 0 0]$                                                                |  |  |  |  |  |  |  |  |
| internal<br>Field                                      |                                                    | nonuniform List <vector><br/><math>(-0.0462046515435 0.0408637298982 0.0)</math><br/><math>(-0.0972003750338 0.00480091815208 0.0)</math></vector> | nonuniform List <scalar><br/>4.09366552723e-09<br/>0.0769624380778</scalar> | nonuniform List <scalar><br/><math>-2.6185383348e - 05</math><br/><math>2.61853814353e-05</math></scalar> |  |  |  |  |  |  |  |  |
| movingWall                                             | type wall:<br>inGroups 1(wall);                    | type fixedValue;<br>value uniform (1 0 0);                                                                                                    | type zeroGradient;                                                          | type calculated;<br>value uniform 0:                                                                      |  |  |  |  |  |  |  |  |
| fixedWalls                                             | type wall;<br>$informips$ 1(wall);                 | type fixedValue;<br>value uniform (0 0 0);                                                                                                    | type zeroGradient;                                                          | type calculated;<br>value uniform 0:                                                                      |  |  |  |  |  |  |  |  |
| frontAndBa<br>ck                                       | type empty;<br>type empty;<br>$inforows$ 1(empty); |                                                                                                    | type empty;                                                                 | type empty;<br>value nonuniform                                                                           |  |  |  |  |  |  |  |  |
|                                                        |                                                    |                                                                                                    |                                                                             |                                                                                                    |  |  |  |  |  |  |  |  |

TreeFoam 操作マニュアル (TreeFoam-3.16-230530)

この後、U field を editor で開く為に、field 名「U」(列ラベル「U」)をダブルクリックする。この操作 で、editor で U field を開き、その内容が確認できる。

以下が editor で U field を開いた結果になる。binary 部( 部)が ascii 変換されて、数字が確認できる。 基本的に binary データ部は編集できないが、ascii 部は編集できる。ascii 部を編集後、保存すると、 binary 部に元の binary データを挿入し保存される。

/\*--------------------------------\*- C++ -\*----------------------------------\*\ | ========= | | | \\ / F ield | OpenFOAM: The Open Source CFD Toolbox | 0 peration  $|$  Version: 2.3.0 A nd | Web: www.OpenFOAM.org M anipulation \\*---------------------------------------------------------------------------\*/ FoamFile { version 2.0; format binary; class volVectorField;<br>location "0.5"; location "0<br>object U; object  $7/$  \* // \* \* \* \* \* \* \* \* \* \* \* \* \* \* \* \* \* \* \* \* \* \* \* \* \* \* \* \* \* \* \* \* \* \* \* \* \* // dimensions [0 1 -1 0 0 0 0]; internalField nonuniform List<vector> 9 ( (-0.0462046515435 0.0408637298982 0.0) (-0.0972003750338 0.00480091815208 0.0) (-0.0434501396518 -0.0425435040631 0.0) (-0.0449110781197 0.144268555566 0.0) (-0.116741501046 -0.00457649800858 0.0) (-0.0216978539534 -0.152800969997 0.0) (0.226799172932 0.112710025279 0.0) (0.174552642635 0.00922281531272 0.0) (0.240340455548 -0.100962433547 0.0) ...U.0...  $)$ ; ascii 変換された binary 部 20 行分あるはずだが、データは全部で 9 ヶしかない為、 9 行を表示している。 (この部分は編集できない。)

boundaryField

```
{
     movingWall 
      {
           type fixedValue;
          value contraction in the contract of the contract of the contract of the contract of the contract of the contr<br>value in the uniform (1 0 0):
 }
      fixedWalls 
      {
           type fixedValue;
          value uniform (0 0 0);
 }
      frontAndBack 
      {
           type empty;
      }
}
// ************************************************************************* //
```
## 8-2. topoSetEditor

特定のメッシュを抽出して、加工する OpenFOAM ユーティリティの topoSet を GUI 上で操作できる様にした もの。このメッシュ操作は、topoSetDict を作成し topoSet を実行するだけだが、topoSetDict の作成が重 要で、ここが GUI 上で行える様にしている。

TreeFoam 操作マニュアル (TreeFoam-3.16-230530)

## 8-2-1. topoSet のコマンド構造

例として、cellZone「waterHi」から cellSet「waterHiSet」を作り出すコマンドを考えると、以下になる。 以下の様に、toposetDict の actions 内に、この処理を書き込むことになる。

// \* \* \* \* \* \* \* \* \* \* \* \* \* \* \* \* \* \* \* \* \* \* \* \* \* \* \* \* \* \* \* \* \* \* \* \* \* //

```
actions
```

```
(
    {
 name waterHiSet; //作り出す名前
 type cellSet; //作り出すタイプ(今回は、「cellSet」)
 action new; //新しく作り出す為、action は「new」
      source zoneToCell; イン新しく作り出す為、actionは「new」<br>source zoneToCell; インイドリ出す方法(今回は「zoneToCell」)
       sourceInfo 
 {
        name "waterHi"; //元となる cellZone 名 
        }
    }
);
                        // ************************************************************************* //
```
この構造を分解すると、下記の様に 3 ヶに分類できる。

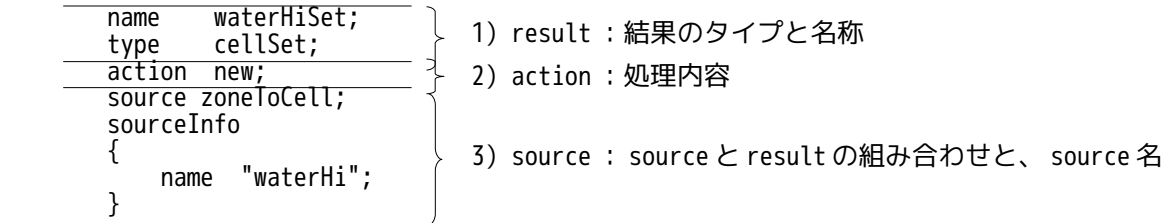

topoSet は、action 内容によって source 不要の action もあるが、全てこの構造になっている。 この為、GUI 上で

action を選択 どうするか -------- を選択 何から

result を選択 何を作り出すか

を操作する事によって、topoSetDict を作り出すように設定している。(直感的に操作できる)

また、OF-5.0 系と OF-v1806 系は、当初 topoSetDict の書式が同じだったが、OF-v1812 から書式が変わって いる。この為、TreeFoam ではこれらに対応する為、OF-5.0 系は、\$TreeFoamPath/data/OF-5.0/system 内に topoSetDict を、OF-v1812 系は、\$TreeFoamPath/data/OF-v1812/system 内に topoSetSourceDict を保存して おり、TreeFoam 側は、OF のバージョンからそのバージョンに近い topoSetDict または topoSetSourceDict の内容を読み取り、action の内容を取得している。

## 8-2-2. topoSetEditor の画面

TreeFoam 上の ボタンをクリックして topoSetEditor を起動すると、以下の画面が現れる。 この画面は、「Action」「Source」「Result」の 3 ブロックに分かれており、各々のブロックから項目を選 択するだけで、topoSetDict の内容(下部のテキストボックス中に表示される)が作成できる。

テキストボックス中に表示された内容は、ボタン操作で topoSetDict にコピーして、topoSet を実行する事 ができ、メッシュ操作が楽に行える。

また、Result の Type に「sets」と「zones」があるが、これは、複数の source 名を選択して、繰り返しの 処理が行える様に準備している。詳細は、8-2-6 項を参照。

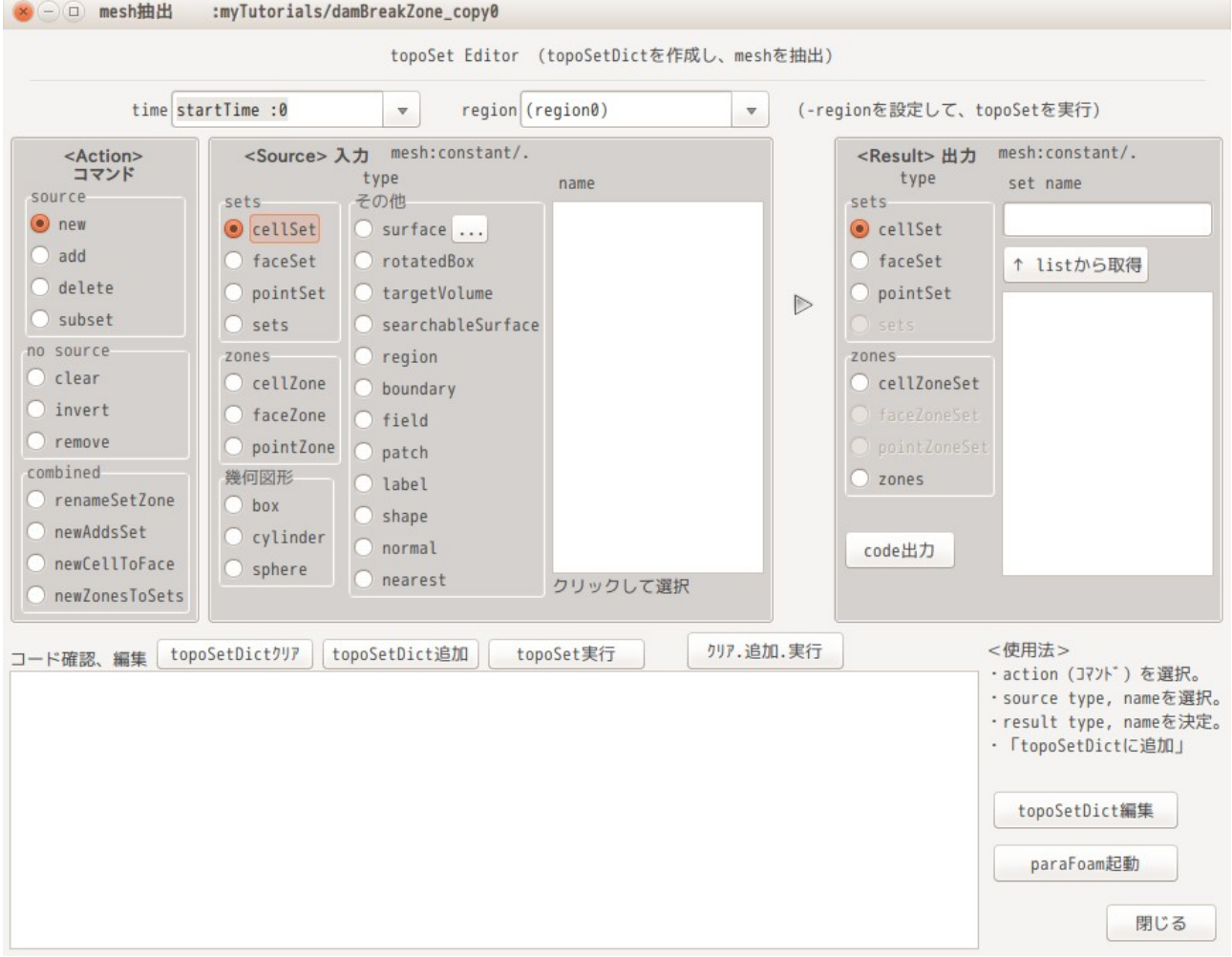

# 8-2-3. topoSet コマンドの内容

topoSet コマンドの構成を OpenFOAM-2.4.0 で調べた結果、下表の構成となっている。

action「clear」「invert」「remove」は、source 不要で、直接 result を指定する。 action「new」「add」「delete」「subSet」については、source とそれに対する result の組み合わせを指 定する。

各々の action について、source と result の組み合わせを確認した結果が、下表になる。表中で空欄部は、 組み合わせが存在していない事を示している。

topoSetEditor 画面上で、action と source、result を選択すると、topoSetEditor は、それに対応するコマ ンド内容を検索してテキストボックス中に表示する。存在しない組み合わせの場合、source の内容が表示 されない。(result の内容は表示される。)

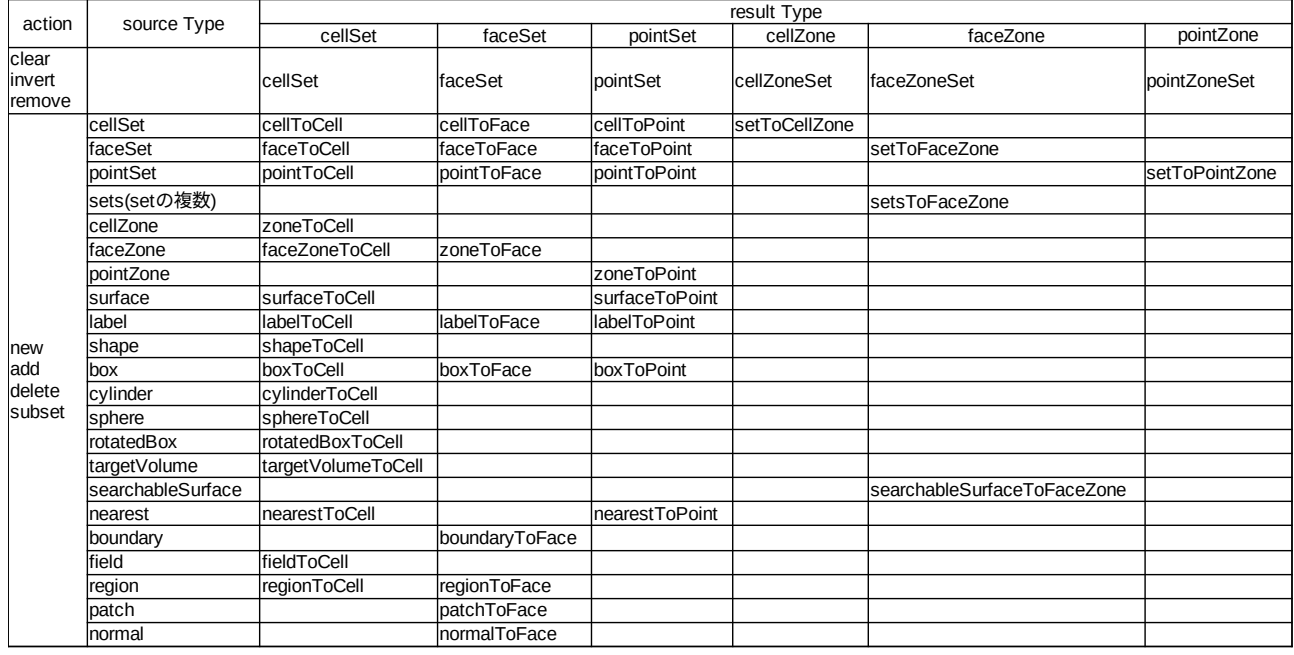

## 8-2-4. topoSet コマンドの抽出について

topoSetEditor は、前項の様に与えられた「Action」「Source」「Result」の情報から、該当する topoSet コマンドを抽出してくる必要がある。

この方法は、手本となる topoSetDict を読み込み、ここから該当する部分を抜き出している。手本となる topoSetDict は、\$TreeFoamPath/data/OFDict フォルダ内に各 version 毎に保存されている。この為、 OpenFOAM のバージョンによってコマンドの書式が変わっていても、そのバージョンに応じたコマンド内容 が抽出できることになる。(実際にバージョンによって書式が変わっているコマンドもある。)

以下は、そのファイルの一部であるが、コマンドを抜き出す部分は、「//」でコメントアウトされた部分を 使って抜き出している。

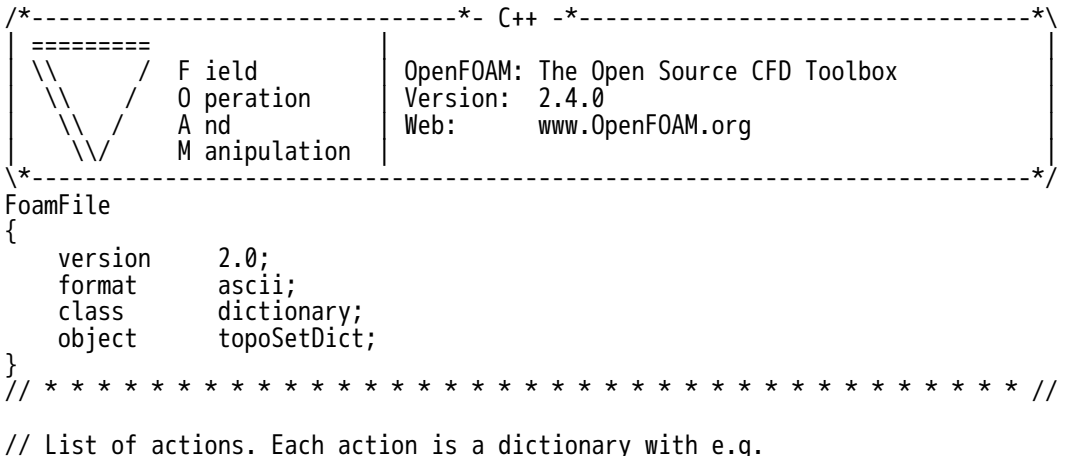

```
// // name of set<br>// name c0;
         hame c0;
//<br>//<br>//
         // type: pointSet/faceSet/cellSet/faceZoneSet/cellZoneSet
         // type cellSet;
//
// // action to perform on set. Two types:<br>// // - require no source : clear/invert/r<br>// // clear : clears set or zone<br>// // invert : select all currently<br>// // remove : removes set or zone
         // - require no source : clear/invert/remove
// // clear : clears set or zone
\frac{1}{2} // invert : select all currently non-selected elements
// // invert : select all currentl<br>// // remove : removes set or zone<br>// // - require source : new/add/dele<br>// // new : create new set or zone<br>// // add : add source to conter
         // - require source : new/add/delete/subset
         // new : create new set or zone from source<br>// add : add source to contents
// // add : add source to contents
// // delete : deletes source from contents<br>// // subset : keeps elements both in conte
// // subset : keeps elements both in contents and source<br>// action new;
         action new:
//
// The source entry varies according to the type of set:
//
// cellSet
\frac{1}{2} ~~
\frac{7}{11}// Select by explicitly providing cell labels
// source labelToCell;
       sourceInfo
// {
       value (12 13 56); \frac{1}{2} labels of cells }
\overline{11} }
//
       // Copy elements from cellSet
       source cellToCell;
       sourceInfo
// {
       \{ set c1;
\overline{11} }
//
       // Cells in cell zone
       // source zoneToCell;
       sourceInfo
// {
       // name ".*Zone"; // Name of cellZone, regular expressions allowed
\overline{11} }
//
       // Cells on master or slave side of faceZone
       source faceZoneToCell;
       sourceInfo
// {
        // name ".*Zone"; // Name of faceZone, regular expressions allowed
       option master; // master/slave<br>}
\overline{11} }
//
       // Select based on faceSet
       source faceToCell;
       sourceInfo
// {
        // set f0; // Name of faceSet
//
\dot{11} //option neighbour; // cell with neighbour in faceSet
// //option owner; // ,, owner
            //option owner; // ,, owner<br>option any; // cell with any face in faceSet
       //option all; \frac{1}{2} // cell with all faces in faceSet
\overline{11} }
//
       // Select based on pointSet
// source pointToCell;
       sourceInfo
;;<br>// {<br>//
             set p0;
```
// option any; // cell with any point in pointSet  $\frac{1}{4}$  //option edge;  $\frac{1}{4}$  cell with an edge with both points in pointSet // } // :

8-2-5. topoSetEditor の操作例

: 以下省略

実施例として「box で cellSet を抽出」、「cellZone から cellSet を抽出する」事を行ってみる。

8-2-5-1. box でメッシュ(cellSet)を抽出

tutorials の damBreak を使って、box 領域の cellSet を抽出してみる。

まず、6-2 項と同様な方法で tutorials の damBraek をコピーし、この case を解析 case(■マーク付き)に 設定して、blockMesh を作成しておく。(Allrun があれば、Allrun を実行して case を作成しておく。) この後、TreeFoam 上の灣ボタンをクリックして topoSetEditor を起動する。 起動後、画面上で以下を選択する。

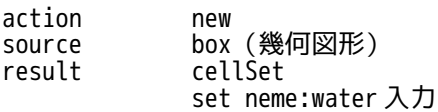

この選択により、下図の様に画面下部にこの処理を行う為の topoSetDict の内容が表示される。

ここまでの操作で topoSetDict の内容は、殆ど出来上がっているが、抽出する為の box の座標が default の 値になっているので、この値を修正する。修正は、テキストボックス内に表示されている座標を直接編集す る。
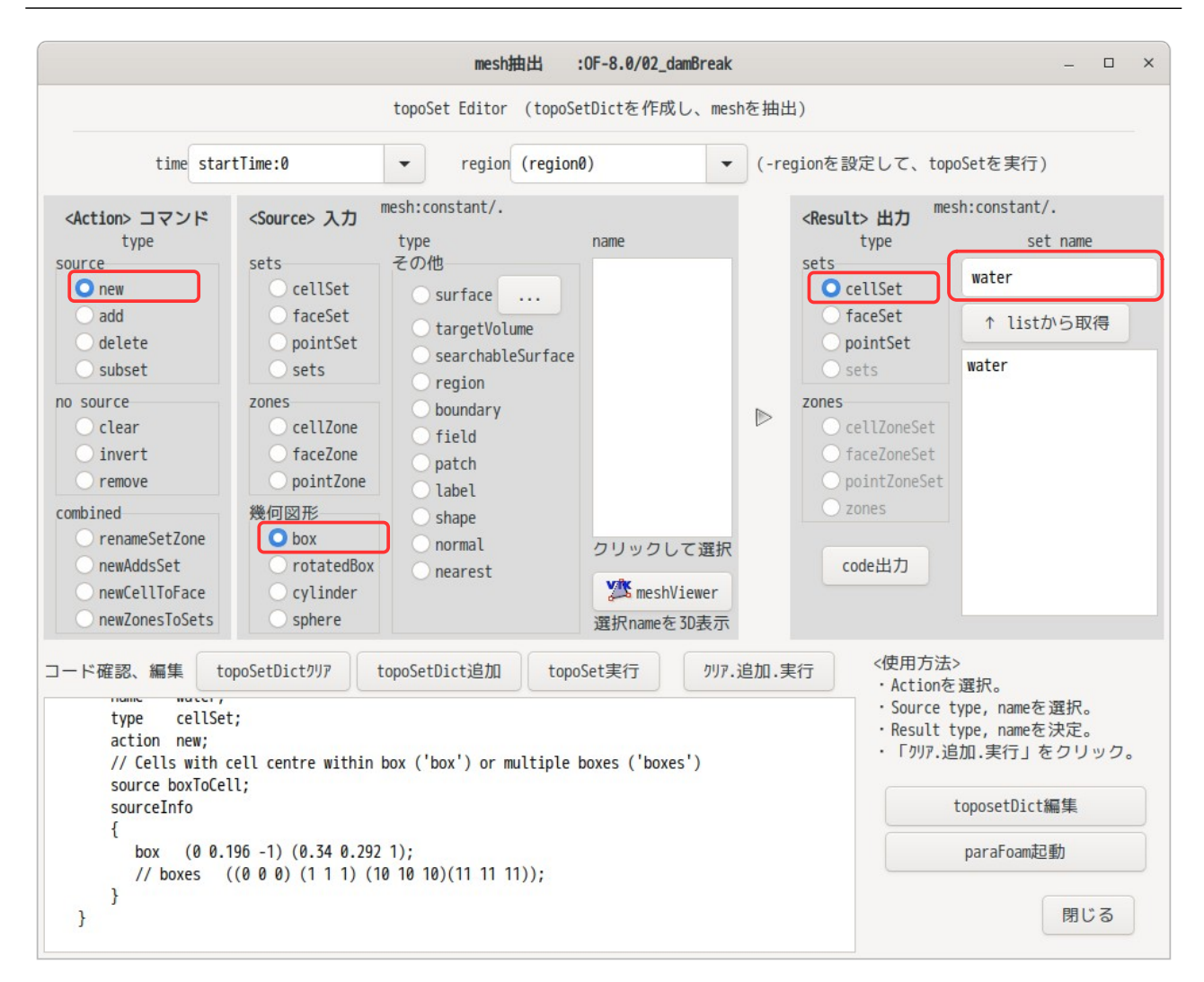

box の座標を以下の様に修正し、この内容を toposetDict に書き込み・実行する為に、「topoSetDict クリア」 「topoSetDict 追加」「topoSet 実行」ボタンを順にクリックすると、メッシュが抽出できる。

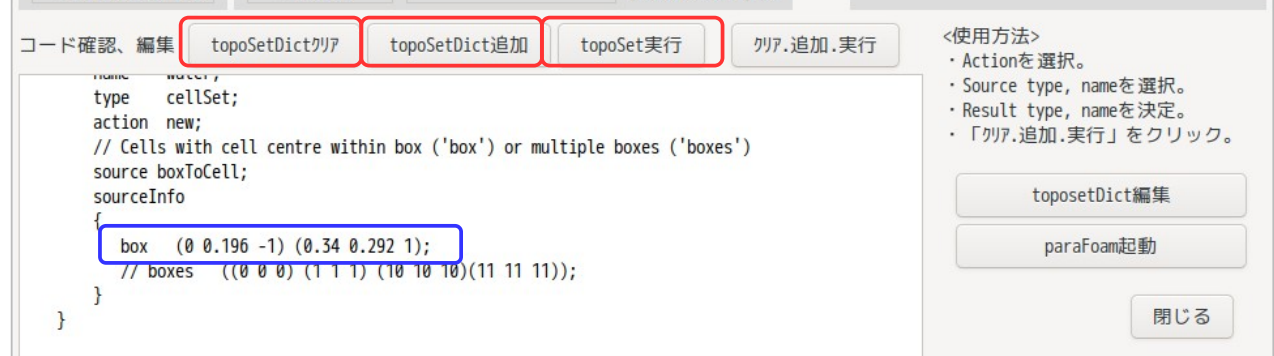

でき上がった topoSetDict は、「topoSetDict 編集」ボタンをクリックすると確認できる。以下がその内容 になる。テキストボックスの内容そのもので topoSetDict ができ上がっている。

// \* \* \* \* \* \* \* \* \* \* \* \* \* \* \* \* \* \* \* \* \* \* \* \* \* \* \* \* \* \* \* \* \* \* \* \* \* // actions ( // new To cellSet { name water; type cellSet;

```
 action new;
        // Cells with cell centre within box ('box') or multiple boxes ('boxes') 
         source boxToCell;
        sourceInfo 
        \overline{\mathfrak{f}}box (0 0.196 -1) (0.34 0.292 1); //boxes ((0 0 0) (1 1 1) (10 10 10)(11 11 11));
         }
    }
);
// ************************************************************************* //
```
抽出された、cellSet「water」の内容は、paraFoam でも確認できるが、TopoSetEditor 上の「meshViewer」 ボタンをクリックして、viewer を起動して確認した方が、素早く確認できる。 その方法は、下図の様に、作成した cellSet「water」が見えるようにラジオボタン「cellSet」を選択し、 cellSet「water」を選択して、「meshViewer」ボタンをクリックする。

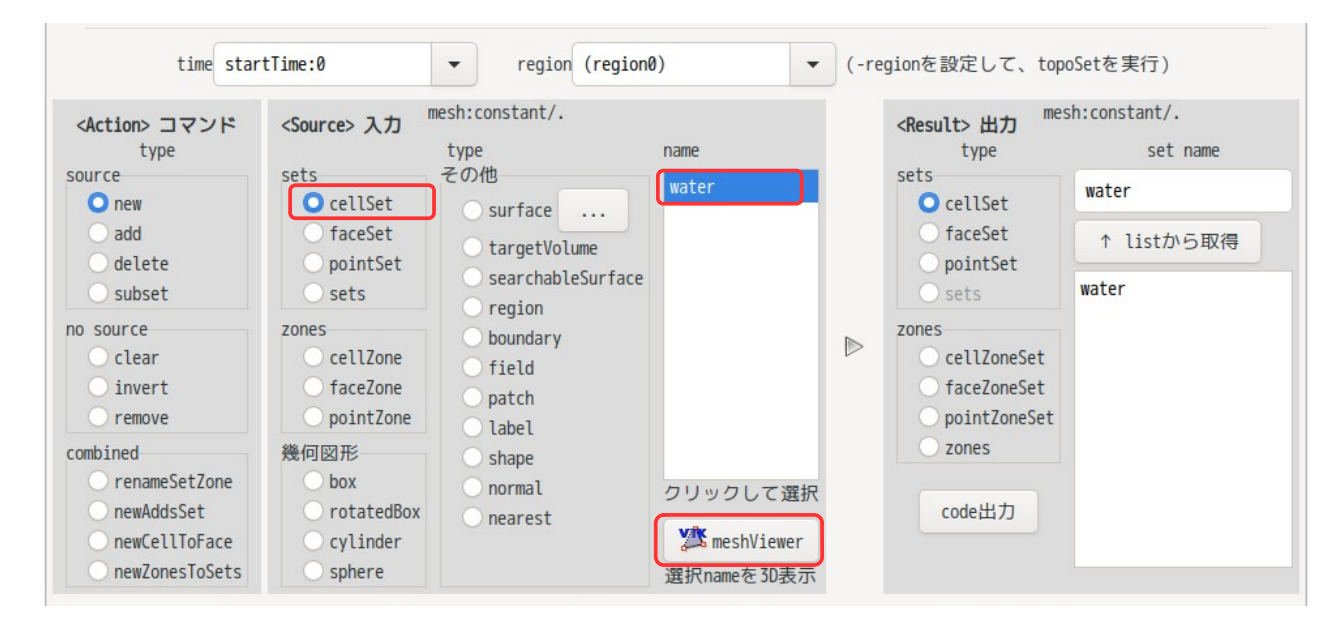

meshViewer が選択した cellset「water」を表示した状態で起動する。(下図参照)

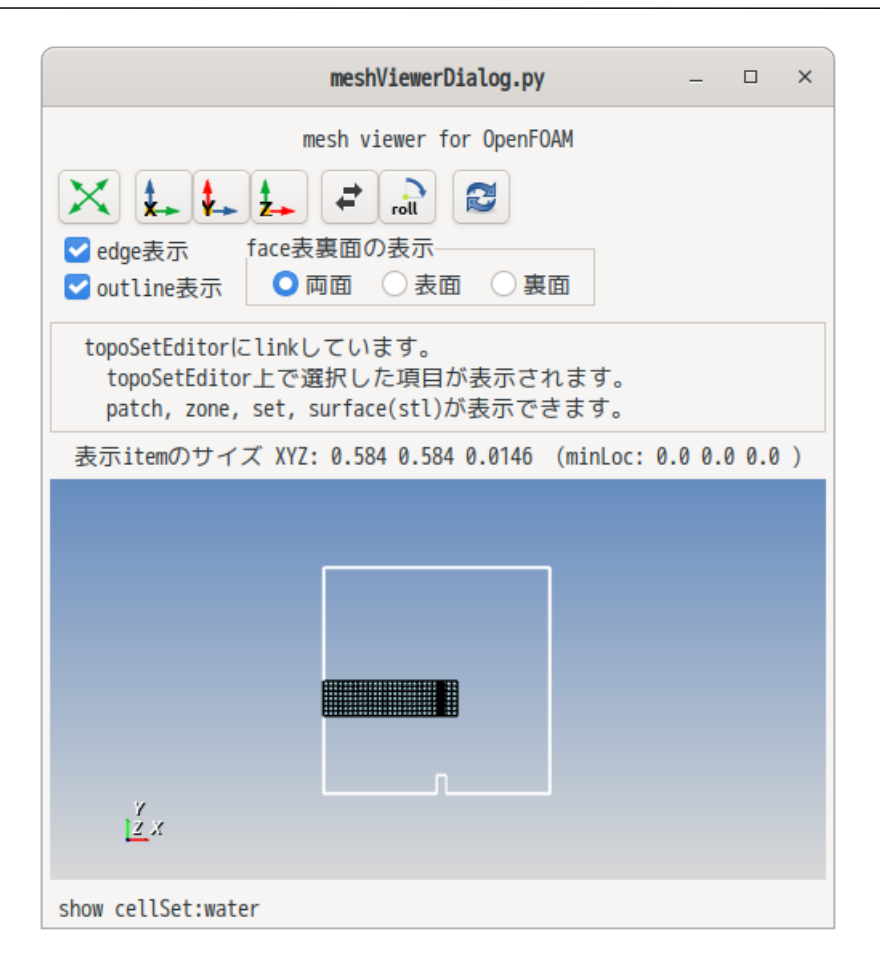

meshViewer は、paraFoam よりも起動は早い。また、選択した item(patch, zones, sets, stl)を表示した 状態で起動する。また、meshViewer が起動した後でも、topoSet 上で選択 item を変更してもリアルタイム で表示が変更される。この為、使いやすい。

8-2-5-2. cellZone を cellSet として抽出

メッシュ作成時に cellZone を作った場合等を想定して、その cellZone から cellSet を作り出してみる。

まず、case を作成する必要がある為、7-2 項で作成した case「faceCellZomeMesh」をコピーして、メッシュ 操作 (cellZone から cellSet を抽出) してみる。コピーした case を解析 case に設定 (■マーク付き) した 上で、TreeFoam 上の ボタンをクリックして topoSetEditor を起動する。

topoSet の処理は、cellZone「waterHi」から cellSet「waterHiSet」を作成してみる。 この処理を行う為に、topoSet の画面上で以下を選択し、cellSet の名称を入力すると、テキストボックス 中に、その処理を行う為の topoSetDict の内容が表示される。

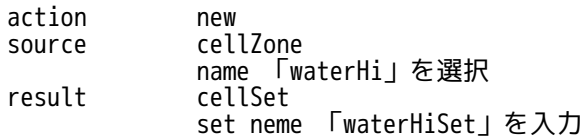

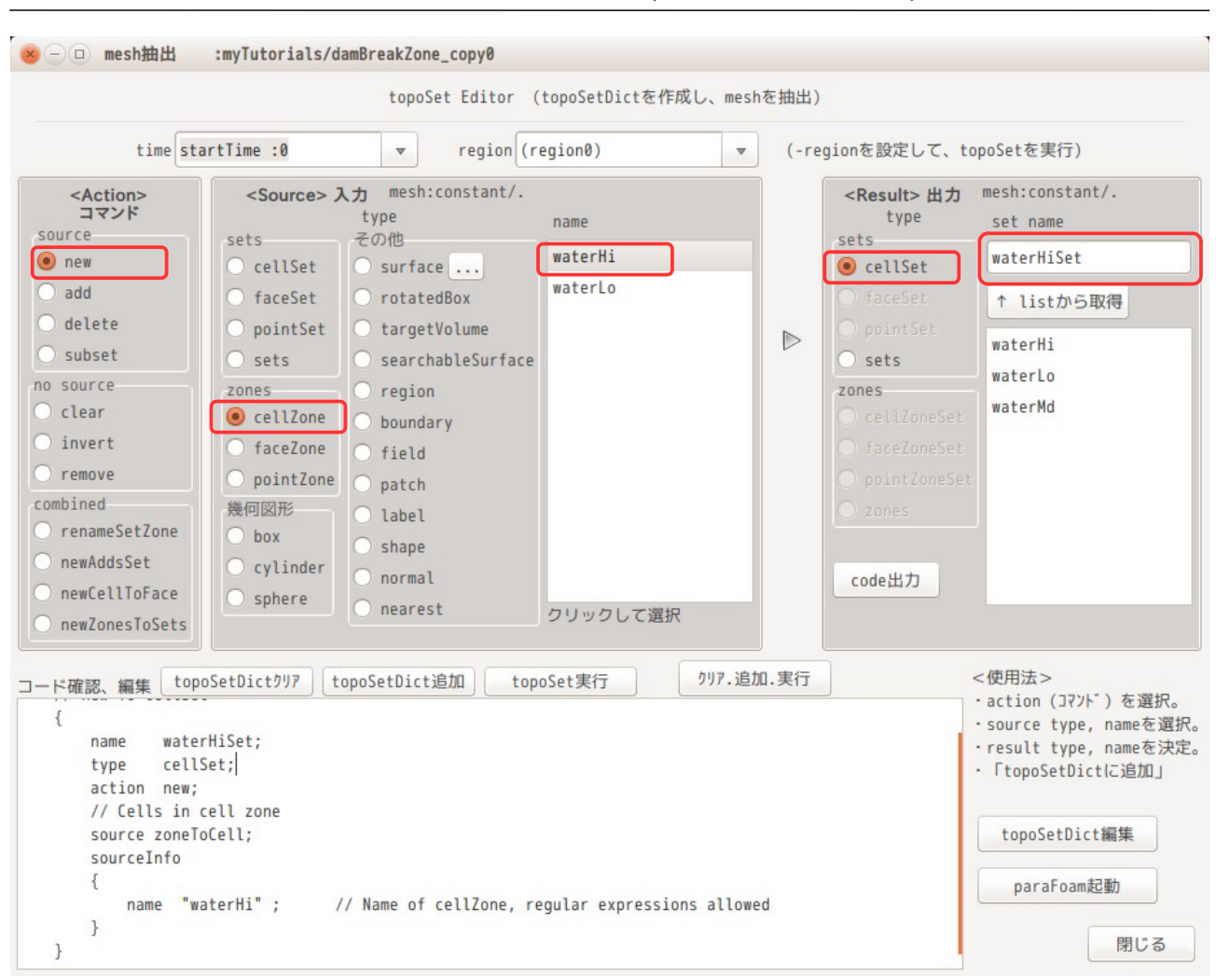

今回の場合、表示された topoSetDict の内容は修正する必要がなく、このまま topoSetDict として使えるの で、1)項と同様に「topoSetDict クリア」「topoSetDict 追加」「topoSet 実行」ボタンを順にクリックする事 で、cellSet「waterHiSet」が作成できる。

今回の操作は、cellZone から cellSet を作り出す操作だが、source と result を入れ替えて操作すると、 cellSet から cellZone を作り出すことができる。

また、ボタンをクリックする時、topoSetDict をクリアせずに、「topoSetDict 追加」「topoSet 実行」ボタ ンのみをクリックした場合は、今回の topoSetDict の内容を、既にある system/topoSetDict に追加して topoSet を実行する。この為、topoSetEditor 上で、単一処理の topoSetDict を追加しながら、最終的に複 数の処理を行う topoSetDict を作成する事ができる。

# 8-2-6. 繰り返しの Action について

複数の cellZone(又は faceZone, pointZone)を一括して同名の cellSet(又は faceSet, pointSet)を作 成したり、逆に複数の cellSet を一括して同名の celZone を作り出せる様に、Result type に「sets」と 「zones」を準備している。下図参照。

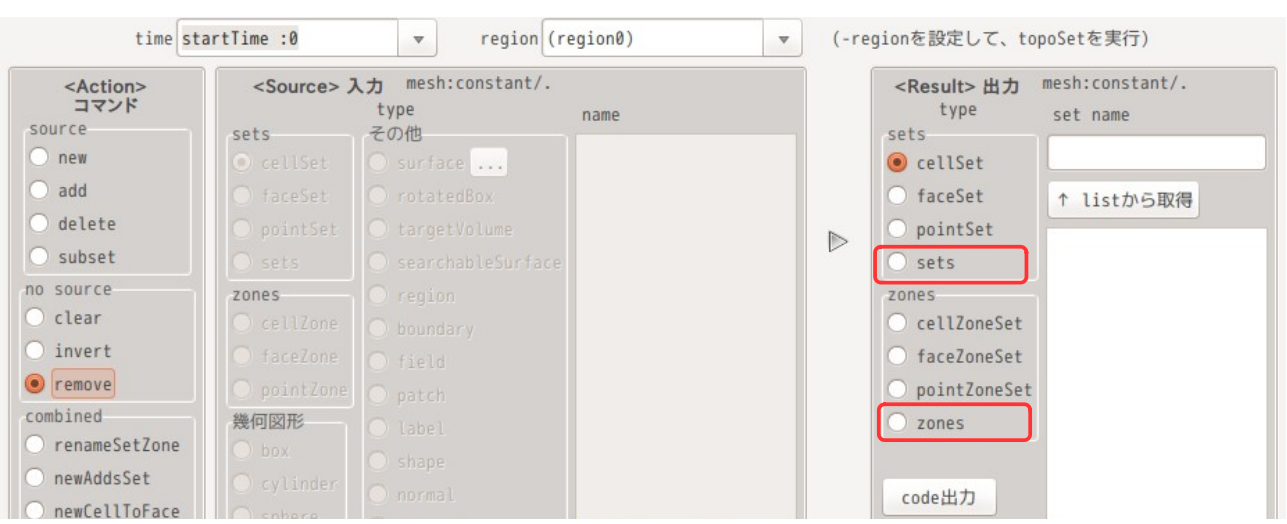

Result type で「sets」または「zones」を選択した場合は、source 名を複数選択でき、選択した Action を 繰り返して処理する事ができる。 この時の Action は、

new delete

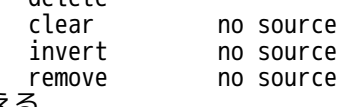

が使える。

上記 Action の内、clear, invert, remove は、source を必要としない Action の為、複数の source 名が選択 できない事になるが、この場合は、複数の Result 名を選択して、繰り返し処理を行う事になる。 これらの繰り返しの処理は、対象がたくさんある場合、楽に処理でき、非常に便利になる。

次項以降に new, remove Action についての例を示す。

8-2-6-1. new Action の繰り返し処理の例

一例として、7-2-7 項と同じ処理を行ってみる。 この処理は、faceZone「waterHi」「waterLo」から、同名の cellSet「waterHi」「waterLo」を作り出す処 理になる。new Action を 2 回繰り返す処理を行う事になる。

具体的には、以下の様に選択する。(Source 名を複数選択し、Result type で sets を選択する。)

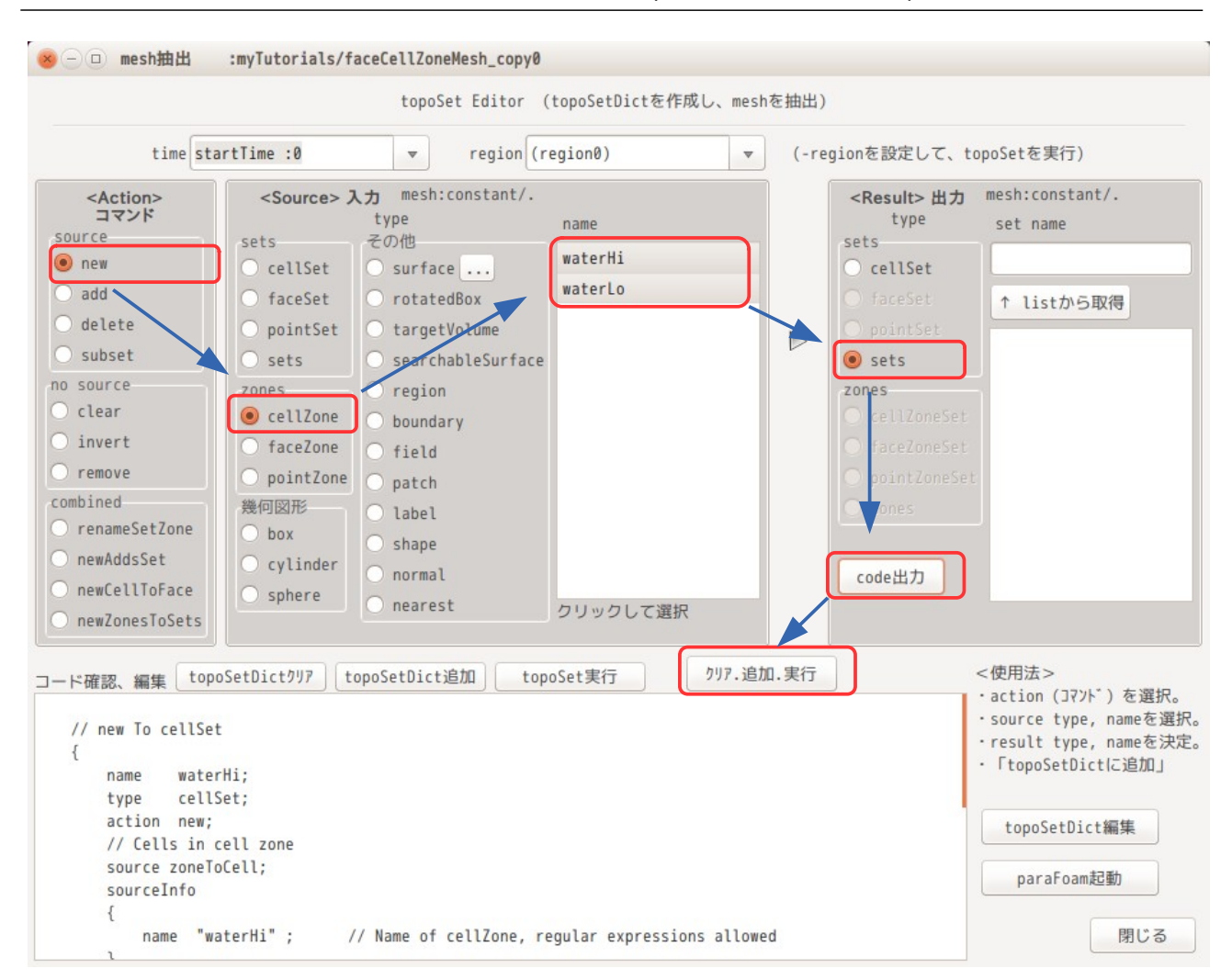

Result type として「sets」を選択しており、これだけでは Result type が cellSet, faceSet, pointSet なのか確定しない事になるが、Source type で cellZone を選択している為、Result type は、「cellSet」 に設定される。この様に、Result type は、Source type で決定される事になる。

以上の操作により、以下の topoSetDict ができ上がる。

```
// * * * * * * * * * * * * * * * * * * * * * * * * * * * * * * * * * * * * * //
actions
(
     // new To cellSet
     {
         name waterHi;
         type cellSet;
         action new;
         // Cells in cell zone
         source zoneToCell;
         sourceInfo
 {
         name "waterHi" ; // Name of cellZone, regular expressions allowed
         }
 }
 // new To cellSet
\overline{\mathbf{f}} name waterLo;
         type cellSet;
         action new;
         // Cells in cell zone
         source zoneToCell;
         sourceInfo
```

```
 {
            name "waterLo" ; // Name of cellZone, regular expressions allowed
         }
     }
);
  // ************************************************************************* //
```
#### 8-2-6-2. remove Action の繰り返し処理の例

```
cellZone「waterHi」「waterMd」「waterLo」を全て削除してみる。
remove Action は、source を必要としない Action の為、result 名を複数選択することになる。
具体的には、以下の様に選択する。
```
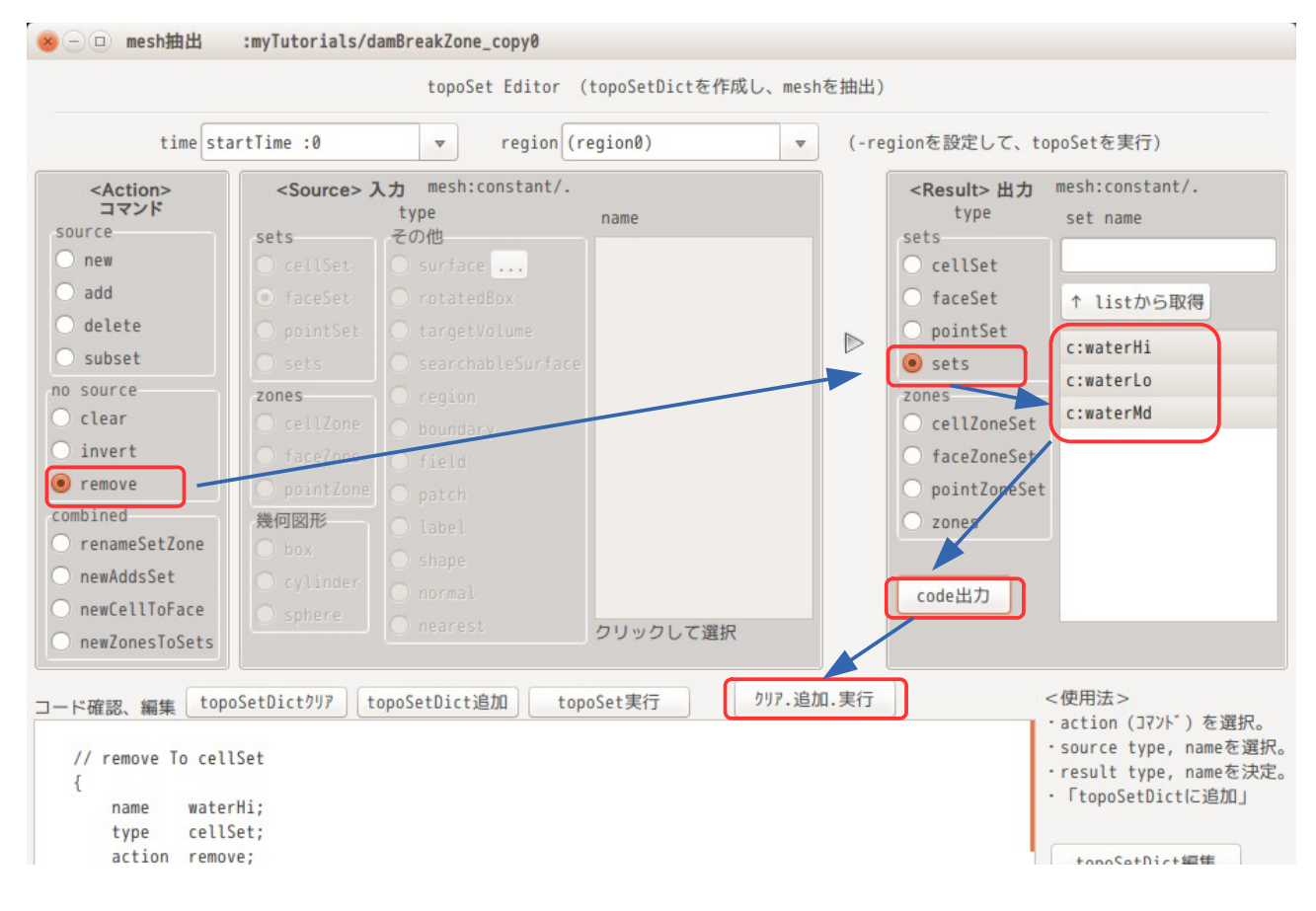

以上の操作により、以下の topoSetDict ができあがる。

```
// * * * * * * * * * * * * * * * * * * * * * * * * * * * * * * * * * * * * * //
actions
(
      // remove To cellSet
\overline{\mathbf{f}} name waterHi;
          type cellSet;
          action remove;
 }
        remove To cellSet
\overline{\mathbf{f}} name waterLo;
          type cellSet;
          action remove;
 }
        remove To cellSet
\overline{\mathbf{f}}
```

```
 name waterMd;
        type cellSet;
        action remove;
    }
);
// ************************************************************************* //
```
# 8-2-7. 組み合わせ (combined) Action について

topoSet の action は、単一処理しかできない為、例えば「cellZone の名称を変更する」場合は、topoSet の action を複数組み合わせて実現することになる。

この為、よく使用する処理については、これらを組み合わせて処理するコマンドを作っているので、これを 使用する。下図の 部分参照。

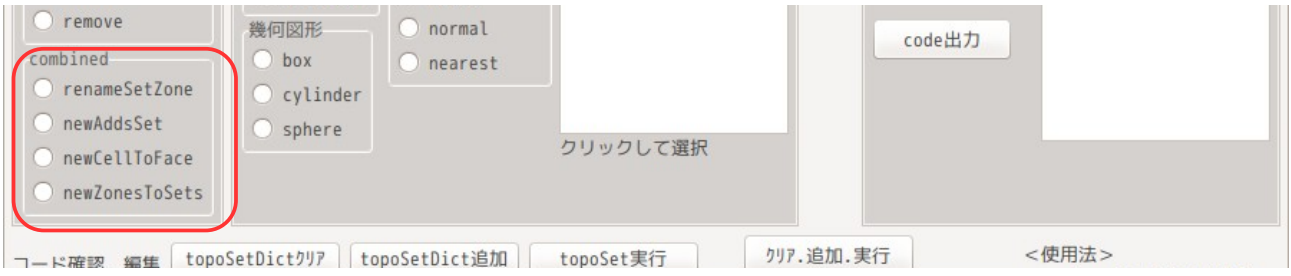

以下に、これら組み合わせ Action の具体的使用例を示している。

尚、newAddsSet と newZonesToSets Action については、前項の繰り返し処理で同様な事が実現できる為、こ れらの使用例を省略している。この為、使用例としては、renameSetZone と newCellToFace を載せている。

1) renameSetZone

cellSet、faceSet、cellZone、faceZone の名称を変更したい時に使用する。

以下の例は、cellSet「waterMiddle」を cellSet「waterMd」に rename する操作を示している。(以下の様 にクリックするだけで、この操作を行う topoSetDict ができあがる。)

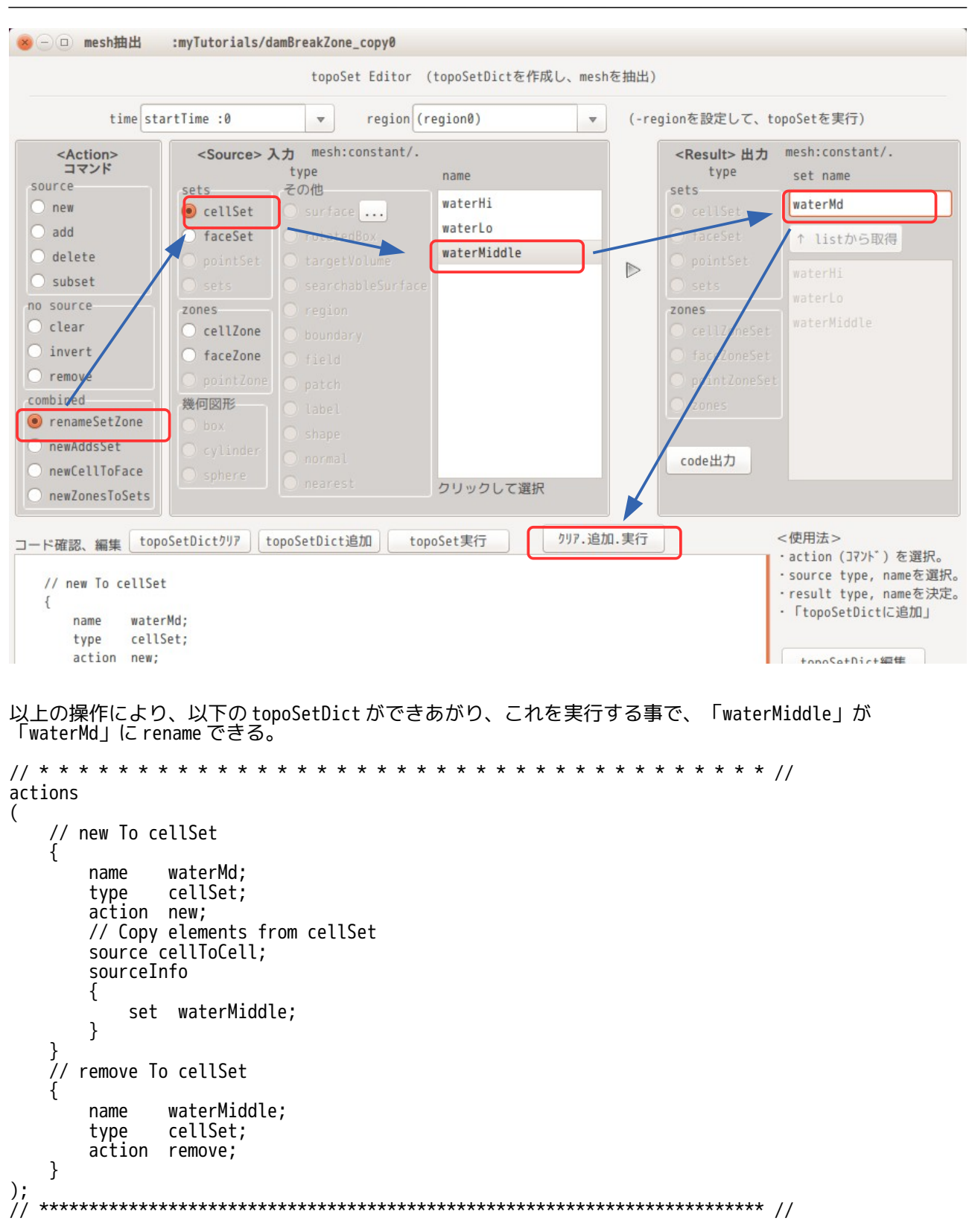

### 2) newCellToFace

選択した cellZone 又は cellSet から、外表面の face を抜き出し、faceZone 又は faceSet を作り出す。 以下の例は、cellSet「waterHi」の外表面を faceSet「waterHiFace」として取得する例になる。

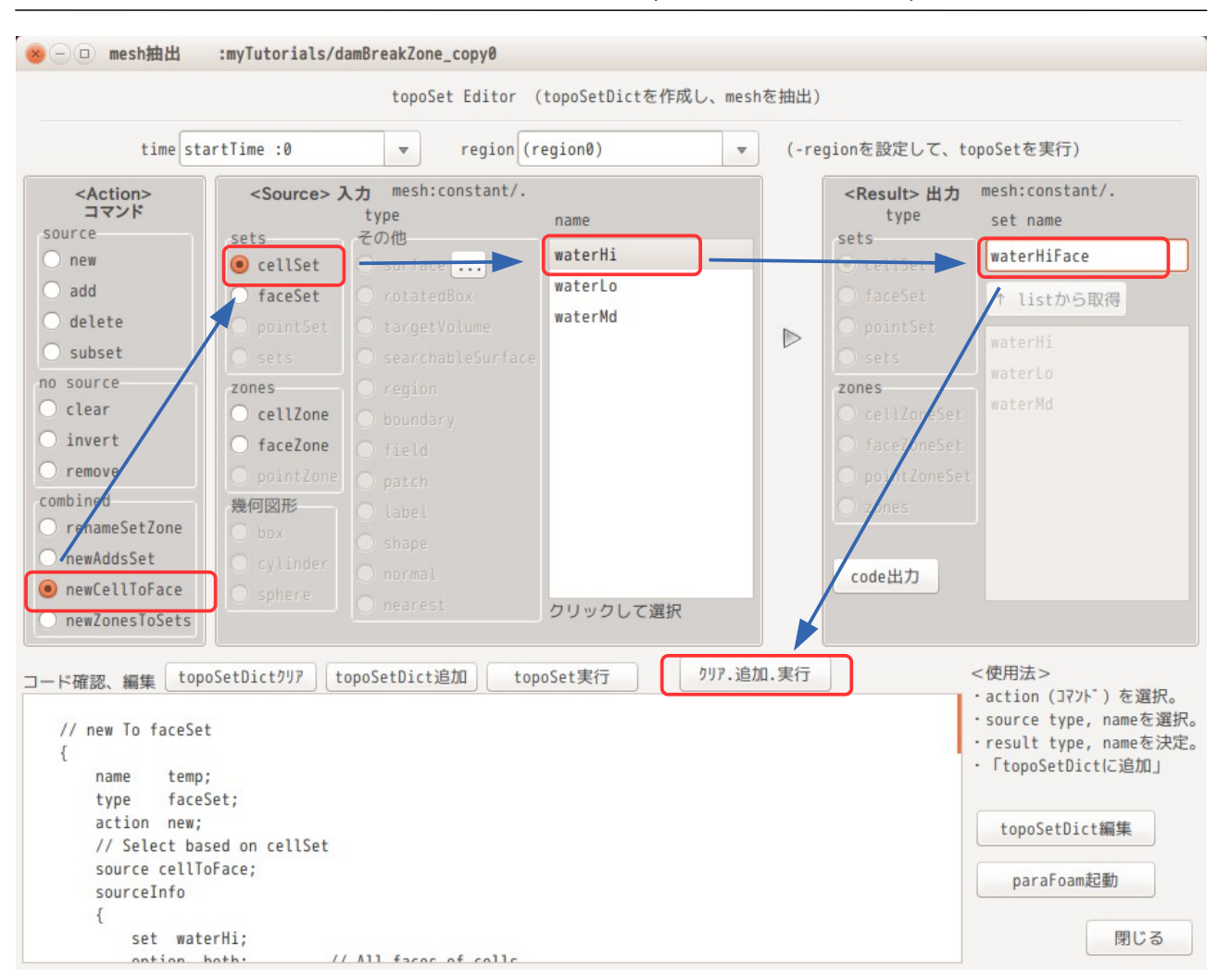

以上の操作で、以下の topoSetDict ができあがり、これを実行して外周面の faceSet「waterHiFace」を取得 することができる。

```
// * * * * * * * * * * * * * * * * * * * * * * * * * * * * * * * * * * * * * //
actions
(
     // new To faceSet
     {
         name temp;
         type faceSet;
         action new;
         // Select based on cellSet
         source cellToFace;
         sourceInfo
 {
         set waterHi;
             option both; // All faces of cells
             //option both; // Only faces whose owner&neighbour are in cellSet
         }
 }
 // new To faceSet
\overline{\mathbf{f}} name waterHiFace;
         type faceSet;
         action new;
         // Select based on cellSet
         source cellToFace;
         sourceInfo
 {
             set waterHi;
```

```
 option all; // All faces of cells
             //option both; // Only faces whose owner&neighbour are in cellSet
        }
 }
      delete To faceSet
\overline{\mathcal{E}} name waterHiFace;
        type faceSet;
        action delete;
 // Copy elements from faceSet
source faceToFace;
        sourceInfo
 {
         set temp;
        }
 }
      remove To faceSet
\overline{\mathcal{E}} name temp;
        type faceSet;
        action remove;
    }
);
  // ************************************************************************* //
```
#### 8-3. meshViewer

case 内のメッシュ形状が速やかに確認できる様にする為に作成した。起動時間(メッシュ表示までの時 間)は、paraView よりも早い時間で起動、表示する事ができる。 これは、メッシュ情報しか読み込まない為。(初期値や計算結果が入る field データを読み込まない。) また、meshViewer の表示は、patch、zones、sets、stl に限定している。 これにより、起動時間が早くなっている。

meshViewer は、解析 case 内のメッシュを表示する。また、meshViewer は TreeFoam 側と link している為、 meshViewer が起動した状態で、TreeFoam の解析 case を変更すると、meshViewer がそれを検知して、変更し た解析 case のメッシュを読み込んで、再表示する。 この為、多くの case の中から目的の case を探す時には、メッシュ形状が速やかに確認できるので、威力を 発揮する。

また、meshViewer から、stlViewer が起動できるので、stl ファイルの拡縮、移動、回転などの編集が行え る。この為、stl ファイルを使ったメッシュ作成する時には、便利。

下図は、meshViewer が起動した状態になる。起動時では、モデルの outline(メッシュから抽出したモデル の edge)を表示している。(tutorials の rhoPimpleFoam/RAS/annularThermalMixer のメッシュを表示)

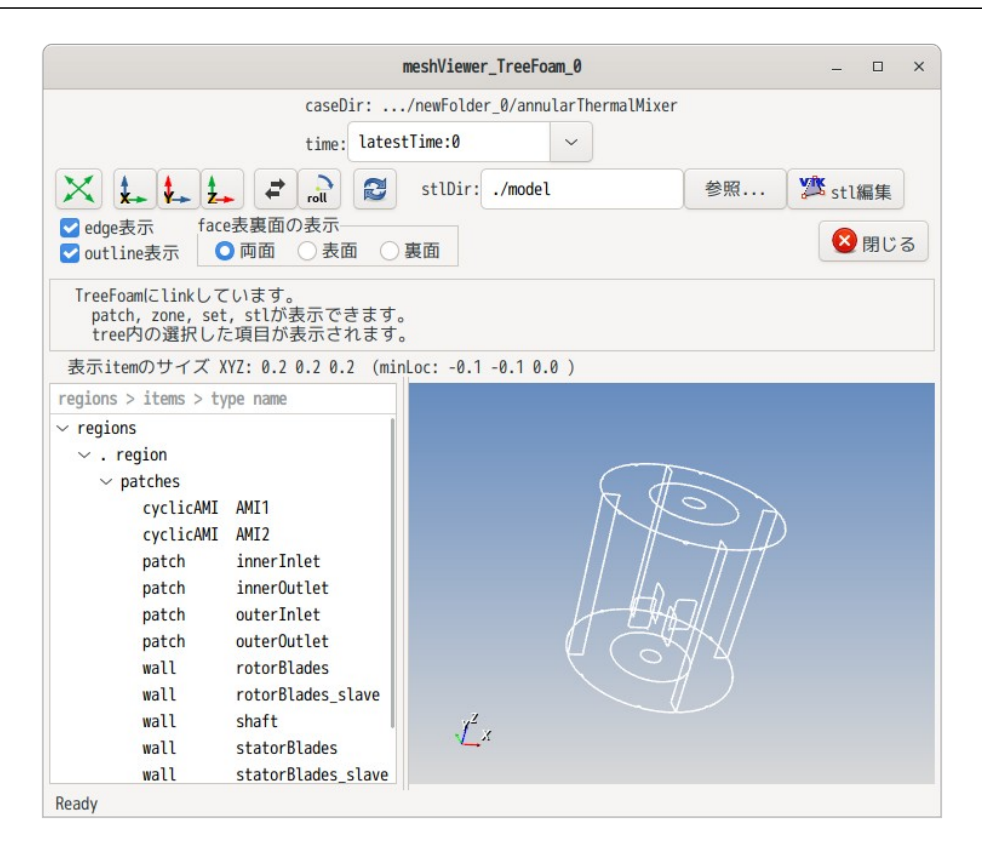

# 8-3-1. patch の表示

meshViewer は、基本的に画面左の Tree 内の項目を選択した時、その選択された項目(patch)を outline 上 に追加して表示する。 下図は、選択した blade の patch を表示している。

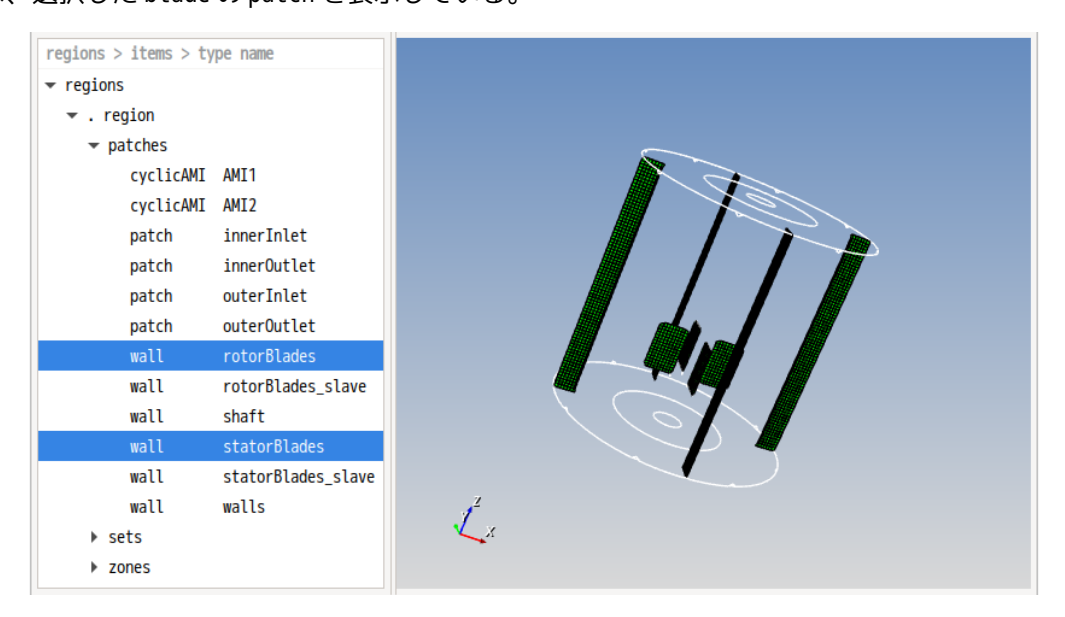

# 8-3-2. sets、zones の表示

meshViewer の Tree 内に sets、zones の項目が有る場合(メッシュ内に sets、zones が存在する)、それら を開くと、その内容が確認できる。前項と同様に、選択した項目が表示される。 下図は、faceZone「baffleFaces」、faceZone「statorBlades」を選択して表示している。

| regions > items > type name   |                    |  |
|-------------------------------|--------------------|--|
| patch                         | outerInlet         |  |
| patch                         | outerOutlet        |  |
| wall                          | rotorBlades        |  |
| wall                          | rotorBlades_slave  |  |
| wall                          | shaft              |  |
| wall                          | statorBlades       |  |
| wall                          | statorBlades_slave |  |
| wall                          | walls              |  |
| $\overline{\phantom{a}}$ sets |                    |  |
| cellSet                       | region0            |  |
| cellSet                       | region1            |  |
| pointSet                      | duplicatedPoints   |  |
| $\sqrt{2}$ zones              |                    |  |
| cellZone                      | rotatingZone       |  |
| faceZone                      | baffleFaces        |  |
| faceZone                      | rotorBlades        |  |
| faceZone                      | statorBlades       |  |

TreeFoam 操作マニュアル (TreeFoam-3.16-230530)

### 8-3-3. multiRegion の表示

multiRegion の case の場合は、meshViewer が起動した段階で、全 region を読み込み、全 region の outline を表示する。

下図は、chtMultiRegionHeater の case を meshViewer で開いた状態で、heater region のメッシュを表示し ている状態になる。

また、この case の region としては、「bottomWater」、「heater」、「leftSolid」、「rightSolid」、 「topAir」がある事も容易に確認できる。これら region 内の patches、sets、zones のメッシュ形状も Tree を選択する事で表示できる。

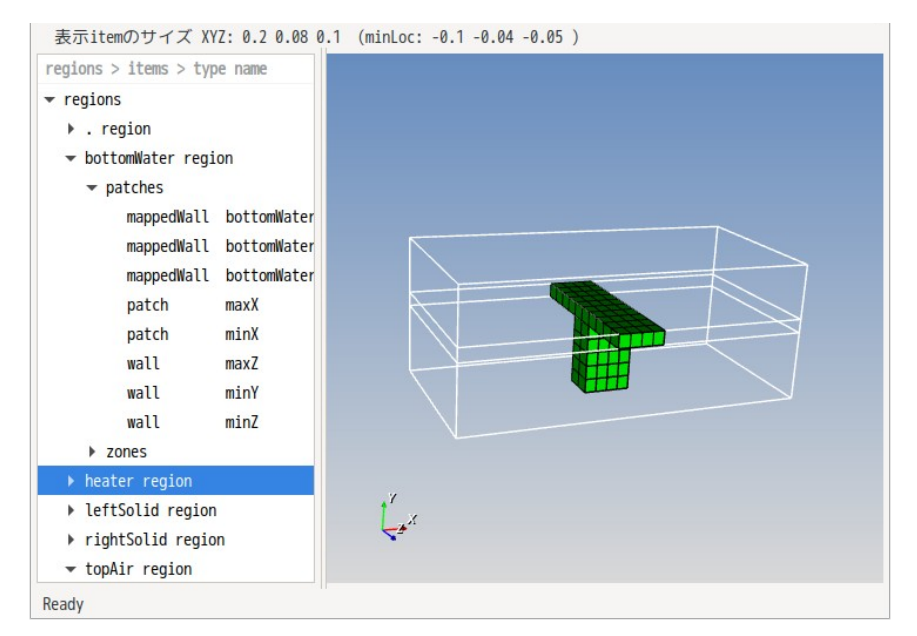

# 8-3-4. stl の表示

stl ファイルについては、stl ファイルの場所(stlDir)を指定することで、stl ファイルの形状を meshViewer で表示させることができる。(下図参照。)

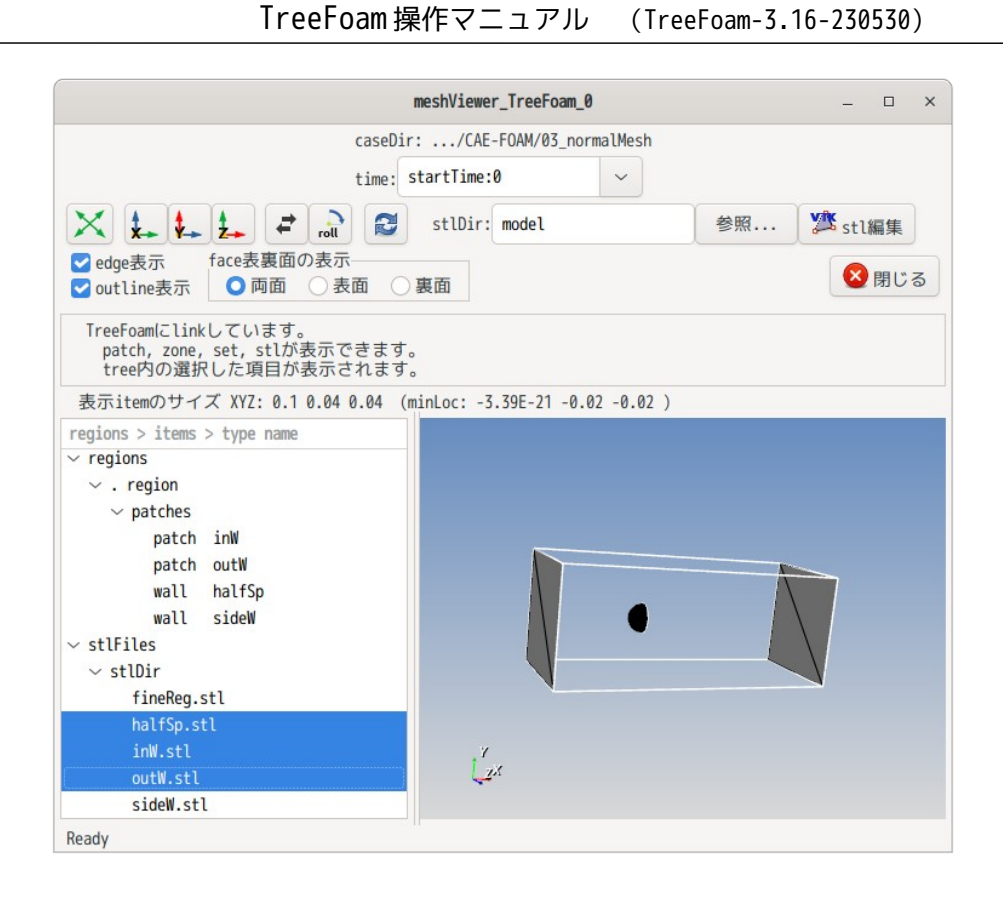

また、「stl 編集」ボタンで stlViewer を起動する事ができるので、stl ファイルの拡縮、移動、回転を行 うことができる。下図が stlViewer の起動画面になる。 stlViewer の詳細は、「9-1−1. stl ファイルの編集」を参照。

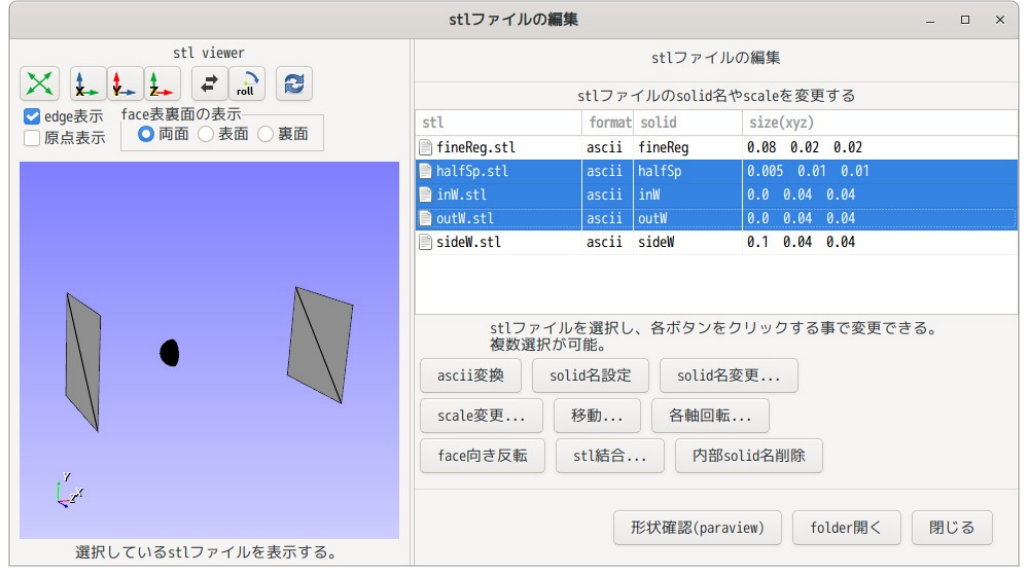

# 8-4. FrontISTR との連成解析

OpenFOAM の流体解析と FrontISTR の構造熱解析を連成させて、流体-構造連成や熱連成解析が実現できる。 流体構造連成解析の場合、圧力 p field と変位 pointDisplacement field が扱える solver(pimpleFoam, interFoam 等)に限定される。 流体固体の熱連成解析の場合、温度 T field が扱える solver であれば、基本的に適用できる。熱連成解析 に加えて、固体の熱ひずみを扱う場合は、変位 pointDisplacement field が必要になる。

流体構造、熱連成、固体の熱ひずみを扱う解析の場合は、圧力 p, 変位 pointDisolacement, 温度 T field が扱える solver が必要で、この場合、buoyantPimpleFoam, rhoPimpleFoam 等の solver を使って解析するこ とになる。

流体と構造側のメッシュは、各々独立している為、これらの間で物理量を交換するが、この時には mapping の操作が必要になる。mapping は、平面上の 3 点の物理量から、平面内の任意点の物理量を求めている為、 solid モデルに限定される。 シェルやビームの場合は、edge や point に境界条件を設定するが、edge や point には物理量が mapping でき ない。この為、この連成解析では、シェルやビームは、扱えない。

#### 8-4-1. 連成計算方法

#### 8-4-1-1. 流体構造の連成計算方法

連成計算は、流体側で計算した圧力を構造側に mapping して、変位を計算。その変位の計算結果を流体側に mapping して mesh の座標を更新する。これを繰り返して連成計算を行っていく。

流体-構造連成解析を実現させる為に、OpenFOAM の圧力を取得する patch の patchType を「codedMixed」、 変位を設定する patch の pathType を「codedFixedValue」を使っている。これらの patchType は、code が記 述できるので、処理内容を自由に設定できる。それらの処理内容は、以下の様に処理している。

codedMixed は、圧力の値を file に出力し、自身の patchType を zeroGradient に設定する。 codedFixedValue は、python スクリプトを実行し、変位の値を pointDispalcement の値に設定する。(自身 の patchType を fixedValue として設定。)

python スクリプトの処理内容は、圧力 file を読み取り圧力の点群データを作成して全体制御側に転送。そ の後、変位の点群データが出来上がるまで待つ。点群データ完成後、その変位の点群データを使って、 patch 座標に mapping しその結果を file に出力する。 この file を codedFixedValue 内で読み取る。

全体制御側は、圧力の点群データを使って、FrontISTR 側の SGRP の face に圧力を mapping し、FrontISTR を 実行する。実行後、SGRP を構成する node の変位の点群データを作成し、python スクリプト側に転送する。

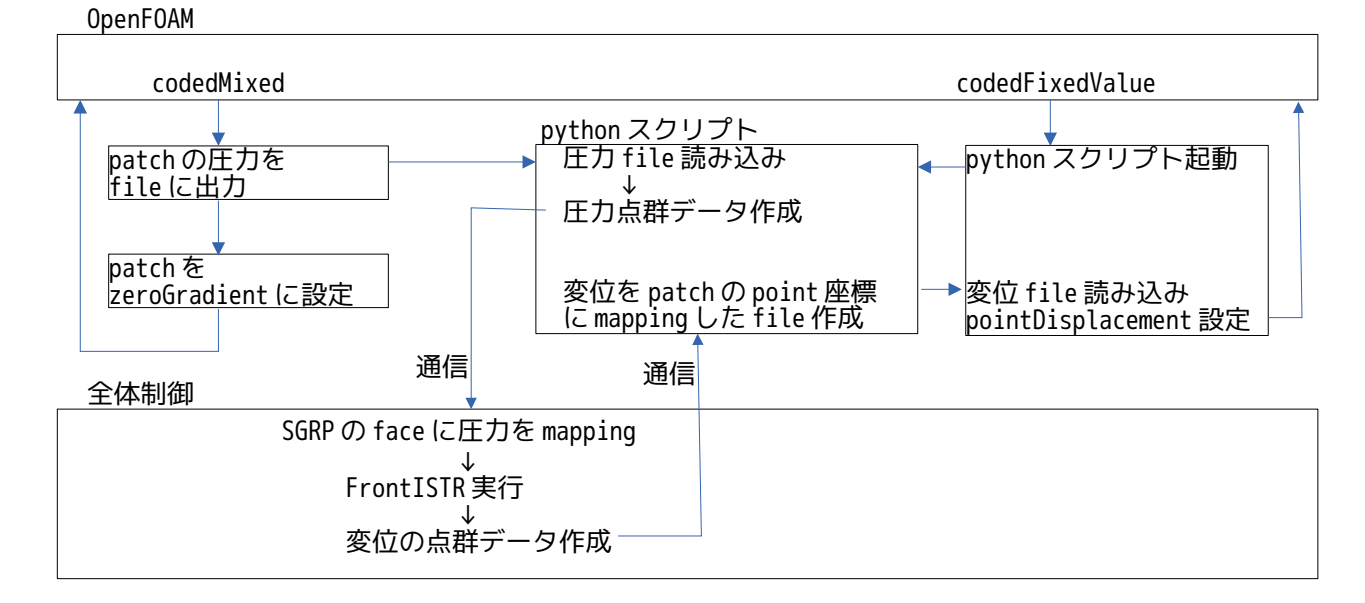

並列処理に関しては、OpenFOAM 側は MPI による process 並列、FrontISTR 側は thread 並列を前提としている。 python スクリプトは、並列数分起動されるので、圧力の点群データ作成、変位の mapping も並列処理される。 全体処理側と python スクリプト間のデータ転送は、process 間通信を行っており、この stream も並列数分 準備され、変列処理される。

FrontISTR は、その都度 restart で起動しているので、実行 file を load する時間が無駄になってしまう事 になるが、操作性を改善する為に、計算結果が出力されている時間から連成計算開始できる様にしている。 (startTime、latestTime で計算開始時間が設定できる。) この機能があると、エラー停止した時、deltaT や writeInterval を変更して連成解析を再スタートさせて、 エラーが発生する直前の結果を確認する事ができるので、デバッグには、便利。

mapping に関しては、初回の mapping で、mapping に必要な最適三角形を取得しておき、2 回目以降の

mapping では、取得した最適三角形を使って mapping する。この為、2 回目以降の mapping では、最適三角 形を検索する必要がなくなる。これにより、mapping の処理時間は、ほとんど無視できる状態になっている。

### 8-4-1-2. 流体固体の熱連成(固体の熱ひずみ含む)計算方法

流体固体の熱連成計算は、以下の順番で計算を行っていく。

- 1) 固体の SGRP 面の温度を流体の patch 面に mapping。
- 2) patch 面の温度勾配と流体の熱伝導率から熱流束を算出し、出力。 2) patch 面の温度勾配と流体の熱伝導率から熱流束を<br>3) 流体側の計算(deltaT 秒後の流体の温度分布算出)<br>4) 出力した熱流束を固体の SGRP 面に mapping。
- 
- 4) 出力した熱流束を固体の SGRP 面に mapping。
- 5) FrontISTR を起動して、固体の熱移動を計算。(deltaT 秒後の固体の温度分布算出) 5) FrontISTRを起動して、固体の熱移動を計算。 (deltaT 秒後の固体<br>6) 固体の SGRP 面の温度を流体の patch 面に mapping。 (1)に戻る。)
- 

流体、個体間の熱移動は、上記の様に熱流束 heatFlux を介して行っている。 熱流束は、以下の cell 中心温度 Tc と patch の face 中心温度 Tf から以下の様に計算している。

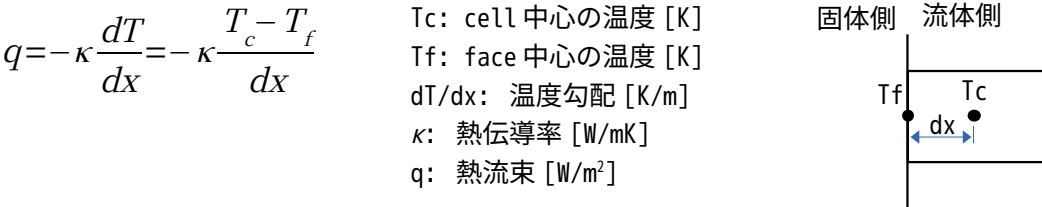

この熱流束を固体側の SGRP 面に mapping して FrontISTR が熱移動を計算し、固体の温度分布を計算する。 計算した固体の温度分布を流体側の patch に mapping し、再び熱流束を計算し、これを繰り返していく。

固体の熱ひずみに関しては、固体の温度分布を計算した後に熱ひずみを計算する。

#### 8-4-2. 具体例

### 8-4-2-1. 流体構造連成解析の具体例

preCICE の tutorial に設定されている「flap\_perp」を模したモデルを例として説明する。このモデルは、 流体側は、2 次元モデルで、構造側は 3 次元モデルとして計算しているが、2 次元モデルは、扱えないので、 両方とも 3 次元モデルとして計算する。(3 次元モデルとして mesh を作成している。) この例は、\$TreeFoamPath/frontIstr/tutorials/pimpleFoam フォルダ内に「flap\_perp\_OpenFOAM-FrontISTR.zip」として保存している。このファイルを適当な場所で、展開する。 (この例は、OpenFOAM-9 用で作成している。他のバージョンの OpenFOAM に関しては、8-4-4 項を参照。)

展開すると以下の folder が確認できる。

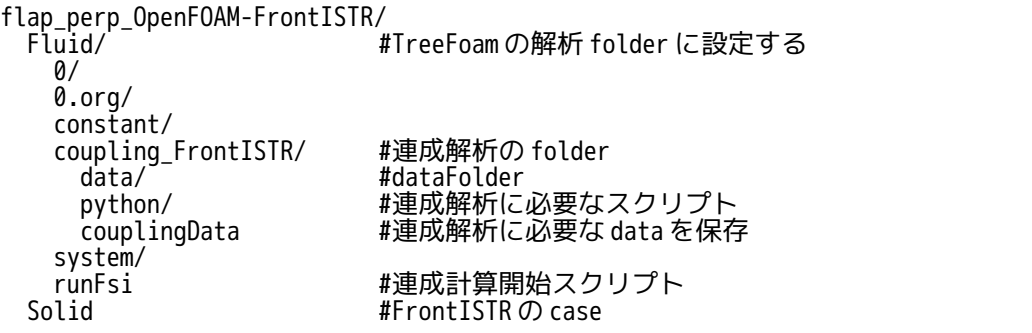

TreeFoam を起動して、Fluid フォルダにレ点マークを付け、解析 folder に設定する。 この後、メニュー「計算」>「流体-構造連成解析」を選択して、連成解析用の dialog を起動する。

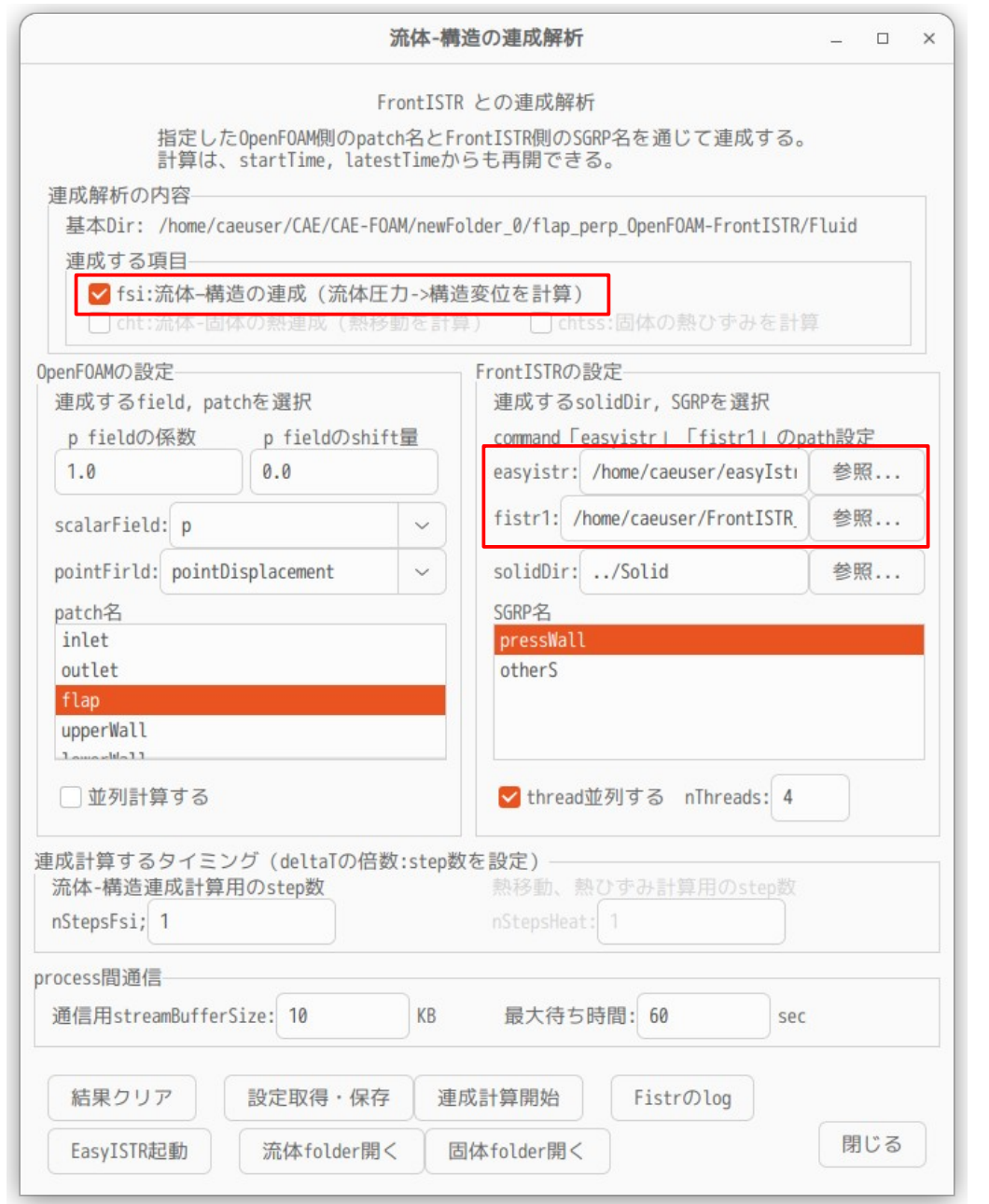

diolog 表示後、まず、赤枠内の連成する項目から fsi を選択する。さらに赤枠内の EasyISTR の実行 file「easyistr」と FrontISTR の実行 file「fistr1」の場所を設定する。 いずれも PATH が通っていれば、そのままでも可。 残りの項目は、既に設定済のため、設定は不要。以下にその内容を説明する。

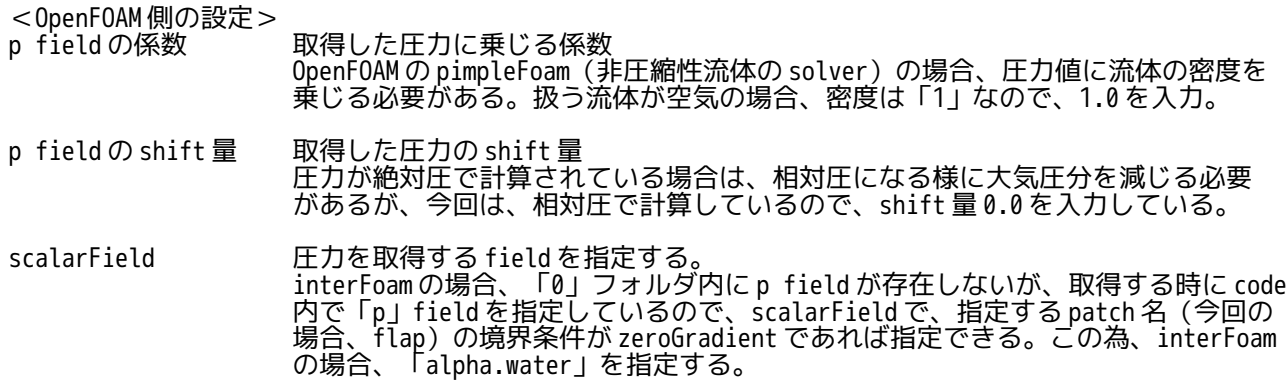

- pointField 変位を設定する field を指定。
- patch 圧力値を取得する patch 名を指定。
- 並列計算する 並列計算する場合は、チェックする。
- 予め並列計算ができる様に、decomposePar で並列計算用にメッシュ分割しておく。

<FrontISTR 側の設定>

- easyistr EasyISTR の実行 file 「easyistr」の場所を指定する 連成解析のためには、EasyISTR は関係ないが、構造側の境界条件を設定する場合に は、必要。
- fistr1 FrontISTR の実行 file「fistr1」の場所を指定する。

soidDir FrontISTR の解析 folder を相対 path で指定する。

SGRP 構造側の surfaceGroup 名を指定する。この SGRP 名と OpenFOAM 側の patch 名が対応 し、OpenFOAM 側の圧力値が、この face に mapping される。

thread 並列する FrontISTR を thread 並列する場合は、チェックし、thread 数を入力する。

<連成計算するタイミング>

nStepsFsi 構造と連成する step 数を指定 「1」を入力すると deltaT 時間毎に構造側と連成する。

<process 間通信>

streamBufferSize 通信用の bufferSize を KB 単位で指定する。例では、10KB(10000 bytes)を指定。

最大待ち時間 通信をキャンセルするまでの時間を指定。 この時間内で、OpenFOAM、FrontISTR 側とも 1step の計算が終了する必要がある。 終了しない場合は、通信がキャンセルされ、エラー停止する。

圧縮ファイルを展開した状態は、OpenFOAM 側、FrontISTR 側共に各々単独で動く状態になっている。(まだ、 連成計算ができる状態にはなっていない。)

確認の為、今の状態で、OpenFOAM 側、FrontISTR 側がエラーなく単独で動くかどうか確認する。 OpenFOAM 側は、TreeFoam 上で、▷アイコンをクリックして、計算開始させて、動作を確認する。 FrontISTR 側は、連成計算 diolog 内の「EasyISTR 起動」ボタンで、EasyISTR を起動し、動解析の設定 (step 数、時間増分)、圧力 DLOAD の設定、restart の設定を確認し、計算を開始して動作を確認する。 これらの設定内容は、連成計算の中で、内容が逐次修正されていく。

- また、EasyISTR に関しては、以下の点に注意する。
- ・EasyISTR の起動は、「EasyISTR 起動」ボタンで起動する。このボタンで起動すると、solidDir を workFolder に設定し、その内容を読み込んだ状態で起動する為。
- ・EasyISTR 上で、内容を修正した場合は、必ずメニュー「ファイル」>「保存 (temp → dir)」を選 択して、実 folder に修正した設定内容を反映させる。
- ・連成解析とセットで使用する場合は、EasyISTR-3.39 以降を使用する。

OpenFOAM、FrontISTR 単独で動く事を確認した後は、以下の手順で、連成計算を開始する。

計算開始は、

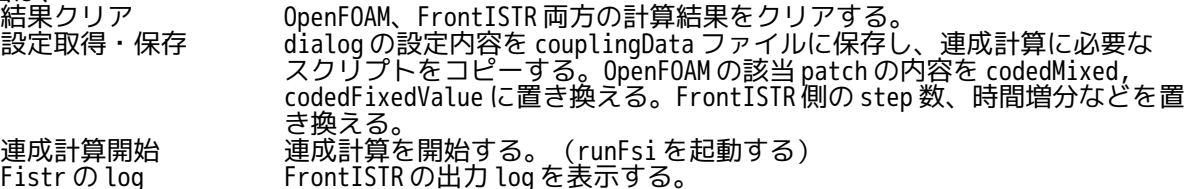

ボタンをクリックして計算開始する。

任意モデルで連成計算させる場合も前記した様に、OpenFOAM の流体計算、FrontISTR 側の構造計算(非線形 の陰解法の動解析)が単独でエラーなく、実行できる事を確認しておく。

この時の OpenFOAM 側の該当 patch の境界条件は、以下の設定で確認する。 : zeroGradient: pointDisplacement field :fixedValue (0 0 0);

また、constant/dynamicMeshDict の内容を以下の様に修正する。(以下の例は OF-9 の場合) --------- constant/dynamicMeshDict の内容 -

dynamicFvMesh dynamicMotionSolverFvMesh; motionSolverLibs ("libfvMotionSolvers.so"); motionSolver displacementLaplacian; diffusivity quadratic inverseDistance 1(flap); //連成する patch名に修正 ---------------------------------------------------------------------------

連成計算の基本は、OpenFOAM 側の startTime, latestTime, deltaT、writeInterval、adjustTimeStep の設 定で計算を開始する。FrontISTR 側の設定は、この設定に合わせて、リスタート step 数、時間増分が設定さ れる。計算中は、writeInterval 毎に OpenFOAM と FrontISTR の計算結果を保存する。 deltaT に関しては、「adjustTimeStep yes;」 で、maxCo、maxDeltaT を設定して、deltaT を動的に変化さ せて計算させる事もでき、計算時間を縮める事ができる。

また、OpenFOAM 側は、writeInterval の時間で結果を保存していくが、FrontISTR 側は、step 数で結果を保 存していく。この為、結果を比較する時に、OpenFOAM の時間と FrontISTR の step 数の対応が判り難い。 この対応は、FrontISTR のリスタートファイル名で確認できる。 Solid フォルダ内にあるリスタートファイル名は、以下の様に時間と step 数を組み合わせているので、この ファイル名から、時間と step 数の関係が確認できる。

以下の例では、時間:0.200000, step 数:20 であり、0.2 s が 20 step になる。

リスタートファイル名:FistrModel.restart\_0.200000\_20.0 -------- --

#### 時間 step 数

また、流体側の計算に負荷がかかる割に、構造側の変位が小さい様な場合には、構造側の計算を 1 回スキッ プさせて流体構造を連成させる事もできる。これにより、計算時間が約 1/2 に短縮できる。 この方法は、連成計算するタイミング(nStepsFsi 値)を変更することで実現できる。

連成計算するタイミングは、nStep 数(nStepsFsi)で連成する時間を決定する。 連成計算する時間 = nStepsFsi \* deltaT

この為、

nStepsFsi=1の設定 : deltaT 毎に流体構造を毎回連成させて計算する。 nStepsFsi=2 の設定 :連成する時間が deltaT\*2 に伸びる。 - 構造側の計算が 1回スキップされる。 の様に計算を勧めていく。(今回の設定は、 nStepsFsi=1 の設定)

以上の設定で、「flap\_perp\_OpenFOAM-FrontISTR」を 1.5 秒まで計算した結果が以下になる。solid 側は、 応力を表示させている。

計算をさらに 5 秒まで継続するのであれば、startFrom を latestTime に変更し、endTime を 5 に変更し、 「連成計算開始」ボタンをクリックする事で、計算が継続できる。この時、deltaT や writeInterval を変更 して、計算を継続させる事もできる。

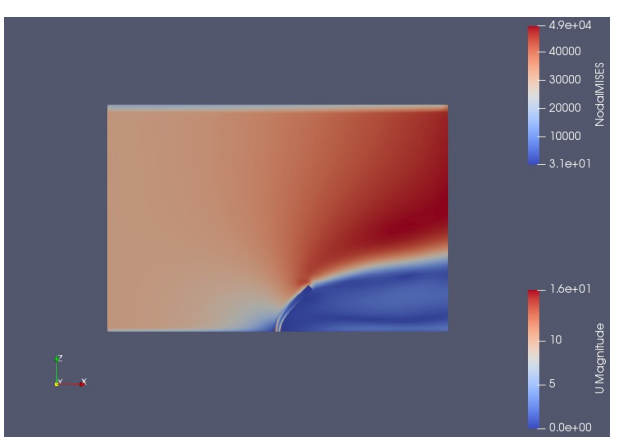

softPipe\_openFOAM-FrontISTR の計算例(pimpleFoam)

pipe の一部を柔らかい材料に変更したモデルで、流速を変動させている。圧力変動により、pipe が部分的 に膨らんだり凹んだりする。

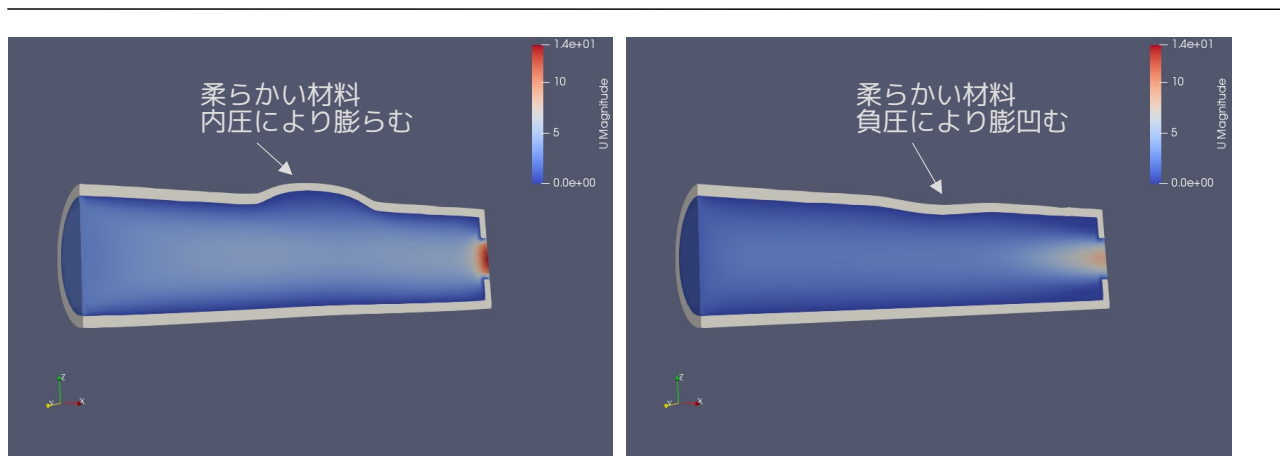

waterToWall\_openFOAM-FrontISTRの計算例 (interFoam) damBreak の様に左端の水が壁に衝突し、壁が変形する様子。この case に関しては、adjustTimeStep yes;で maxCo=1.0 の設定で計算させている。これにより、計算時間が 1/3 程度まで早まっている。

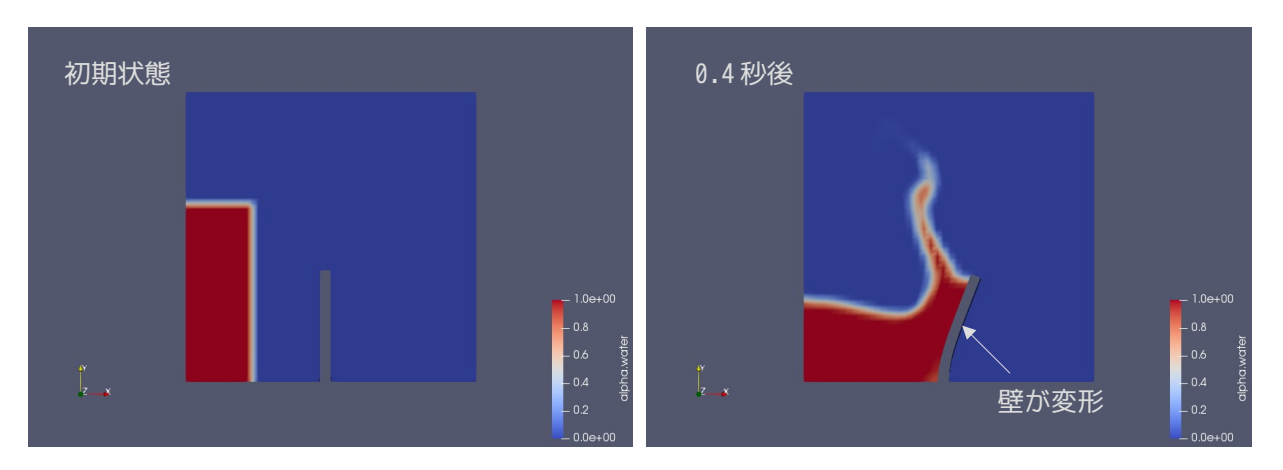

# 8-4-2-2. 流体構造、熱連成、熱ひずみ解析の具体例

以下の様なモデルを考える。モデル左側から高温水が流入する。モデル中央の天井にバイメタルが接続され ている。この為、モデル中央のバイメタルは、流れの圧力による変形と温度上昇による変形が加わって変形 していくモデルになる。

また、圧力と温度上昇の変形を確認する為に、

流入速度は、0→2s で一定値(0.5m/s)に到達させる。

……<br>……バイメタルが発振しない様にゆっくり流入速度を上昇させる

バイメタルの発振を無くすために、粘性を設定。

固有値解析の結果、1 次の固有振動数が 13.7Hz であり、設定した粘性(Rm=0.01、Rk=0.01)で 周波数応答を確認して、1 次の共振をなくしている。

を設定してバイメタルの変形を確認する。

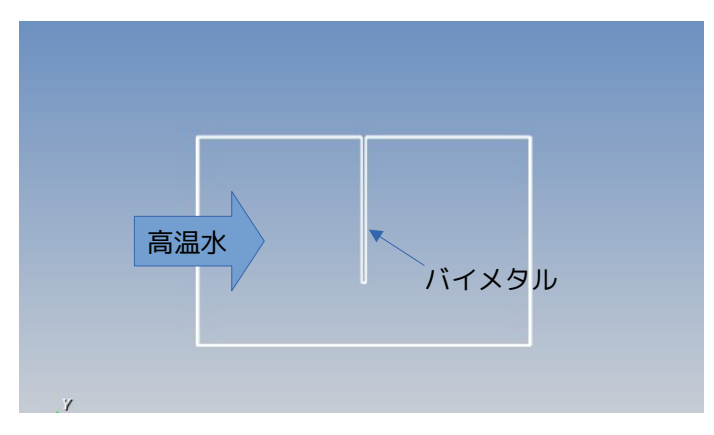

この例は、\$TreeFoamPath/frontIstr/tutorials/buoyantPimpleFoam フォルダ内に「biMetal\_OpenFOAM-FrontISTR.zip」として保存している。この圧縮ファイルを適当な場所で展開する。

展開すると以下のフォルダが確認できる。

```
biMetal_OpenFOAM-FrontISTR/
                        #TreeFoam の解析 folder に設定する
    0/
    constant/
    coupling_FrontISTR/ #連成解析の folder
data/<sup>-</sup> #dataFolder
python/        #連成解析に必要なスクリプト
 couplingData #連成解析に必要な data を保存
   couplingData<br>system/
 runFsi #連成計算開始スクリプト<br>solid3          #FrontISTR の case
                        #FrontISTRの case
```
TreeFoam を起動して、fluid3 フォルダにレ点マークを付け、解析 folder に設定する。 この後、メニュー「計算」>「流体-構造連成解析」を選択して、連成解析用の dialog を起動する。

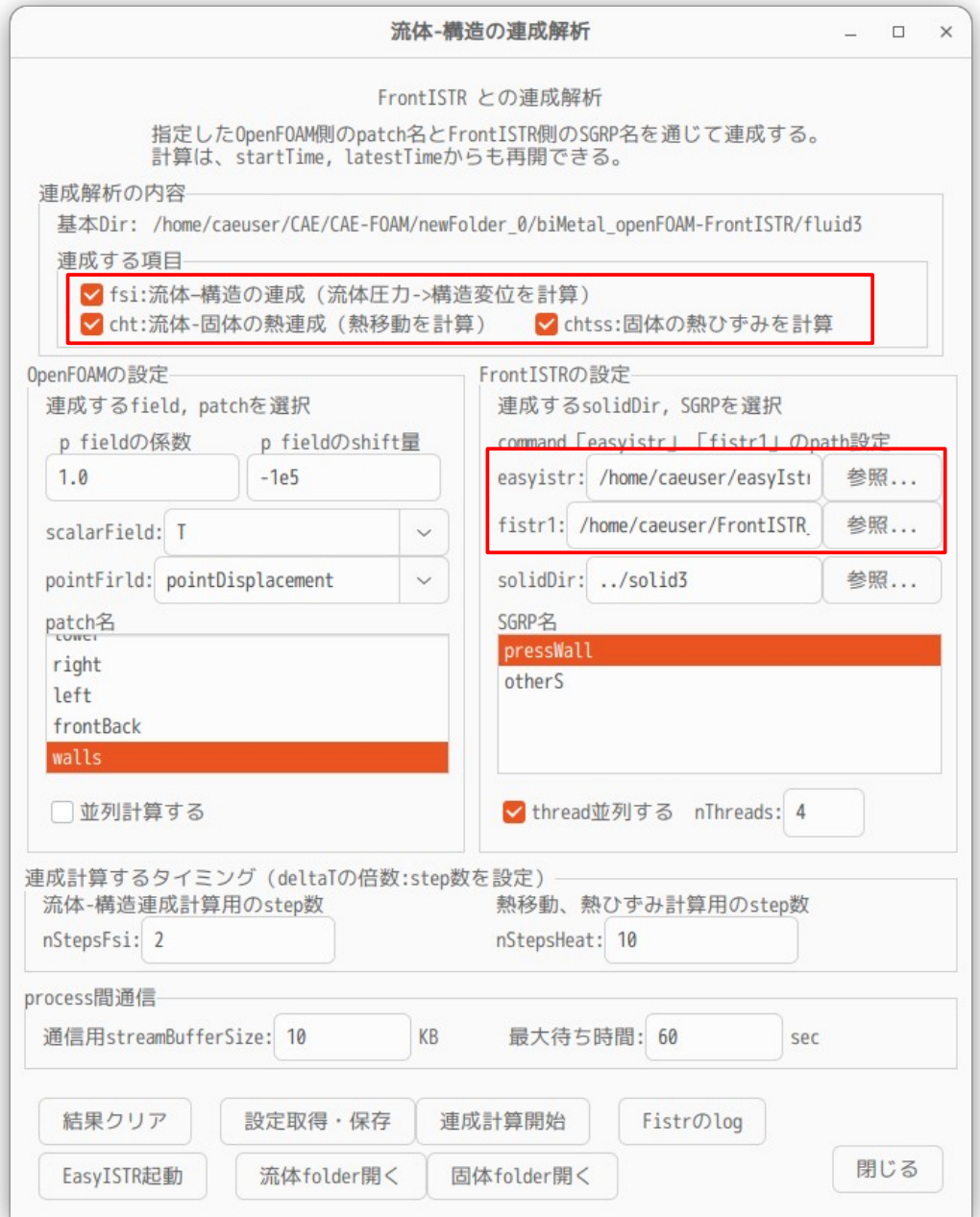

diolog 表示後、まず、赤枠内の連成する項目から fsi, cht, chtss を選択する。さらに EasyISTR の実行 file「easyistr」と FrontISTR の実行 file「fistr1」の場所を設定する。 残りの項目は、既に設定済のため、設定は不要。以下にその内容を説明する。

<OpenFOAM 側の設定 >

- p field の係数 取得した圧力に乗じる係数 今顔の solver buoyantPimpleFoam の場合、圧力は、そのまま出力されているので 「1.0」を設定。
- p field の shift 量 取得した圧力の shift 量 今回の case の場合、圧力が絶対圧で出力されているので、大気圧分を減じる為に 「-1e5」を入力している。
- scalarField 圧力と熱流束を取得する field を指定する。 今回の case の場合、温度と圧力の両方を取得する必要がある。このような場合は、 温度 T field を選択する。

pointField 変位を設定する field を指定。

patch 圧力値や熱流束を取得する patch 名を指定。

並列計算する 並列計算する場合は、チェックする。 予め並列計算ができる様に、decomposePar で並列計算用にメッシュ分割しておく。

<FrontISTR 側の設定>

easyistr EasyISTR の実行 file 「easyistr」の場所を指定する。

- fistr1 FrontISTR の実行 file「fistr1」の場所を指定する。
- soidDir FrontISTR の解析 folder を相対 path で指定する。
- SGRP 構造側の surfaceGroup 名を指定する。この SGRP 名と OpenFOAM 側の patch 名が対応 し、OpenFOAM 側の圧力値や熱流束が、この face に mapping される。
- thread 並列する FrontISTR を thread 並列する場合は、チェックし、thread 数を入力する。

<連成計算するタイミング>

nStepsFsi 構造と連成する step 数を指定。 「1」を入力すると deltaT 時間毎に構造側と連成する。

今回は「2」を入力しているので、deltaT\*2 時間毎に連成計算する。

nStepsHeat 熱連成する step 数を指定 今回は、「10」を入力しているので、deltaT\*10 時間毎に連成計算する。 熱計算の反応速度は、構造計算の反応速度に比べて、非常に遅い。この為、ここで は、「10」を入力している。

<process 間通信>

streamBufferSize 通信用の bufferSize を KB 単位で指定する。例では、10KB(10000 bytes)を指定。

最大待ち時間 通信をキャンセルするまでの時間を指定。 この時間内で、OpenFOAM、FrontISTR 側とも 1step の計算が終了する必要がある。 終了しない場合は、通信がキャンセルされ、エラー停止する。

圧縮ファイルを展開した状態は、OpenFOAM 側、FrontISTR 側共に各々単独で動く状態になっている。(まだ、 連成計算ができる状態にはなっていない。)

確認の為、今の状態で、OpenFOAM 側、FrontISTR 側がエラーなく単独で動くかどうか確認する。 OpenFOAM 側は、TreeFoam上で、 アイコンをクリックして、計算開始させて、動作を確認する。 FrontISTR 側は、連成計算 diolog 内の「EasyISTR 起動」ボタンで、EasyISTR を起動してその作動を確 認する。 FrontISTR 側の計算は、fsi:圧力-変位計算、cht:熱計算、chtss:熱ひずみ計算の 3 種類の計算を行う

必要があり、各々設定内容が異なっている。この為、FrontISTR の cnt ファイルを 3 種類保存できる様 にしている。「EasyISTR 起動」ボタンをクリックすると、以下の dialog が表示されるので、ここで、 どの cnt ファイルを修正するのかを決定後、EasyISTR を起動して、内容確認、編集を行う。

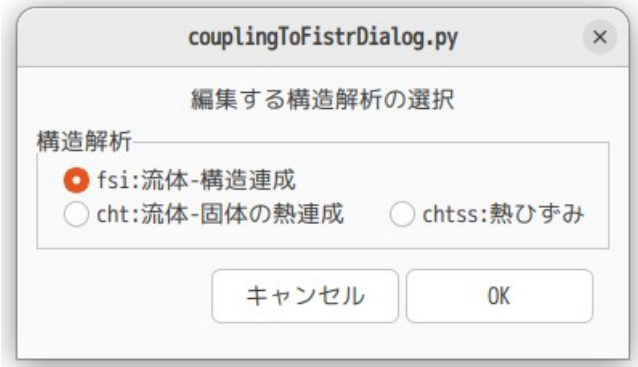

尚、EasyISTR 上で編集した場合は、必ずメニュー「ファイル」>「保存 (temp → dir)」を選択して、 修正した設定内容を実フォルダに反映させる。

連成計算開始は、

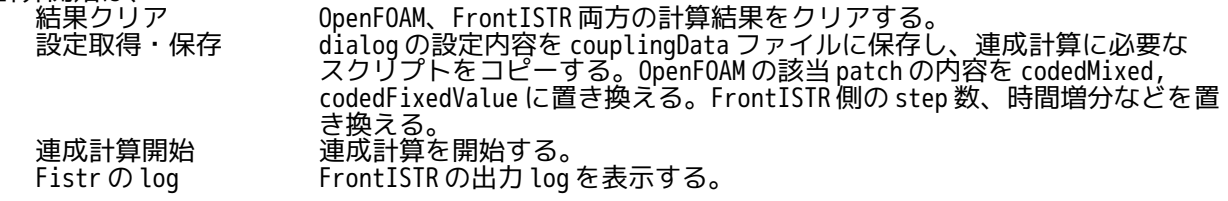

ボタンをクリックして計算開始する。

今回の計算は、バイメタルが発振しない様に粘性係数を設定していことから、deltaT を大きな値 (maxCo=10.0)で計算させ、連成計算のタイミングも途中で skip させて、計算時間を早めている。

### 以下が連成計算結果になる。

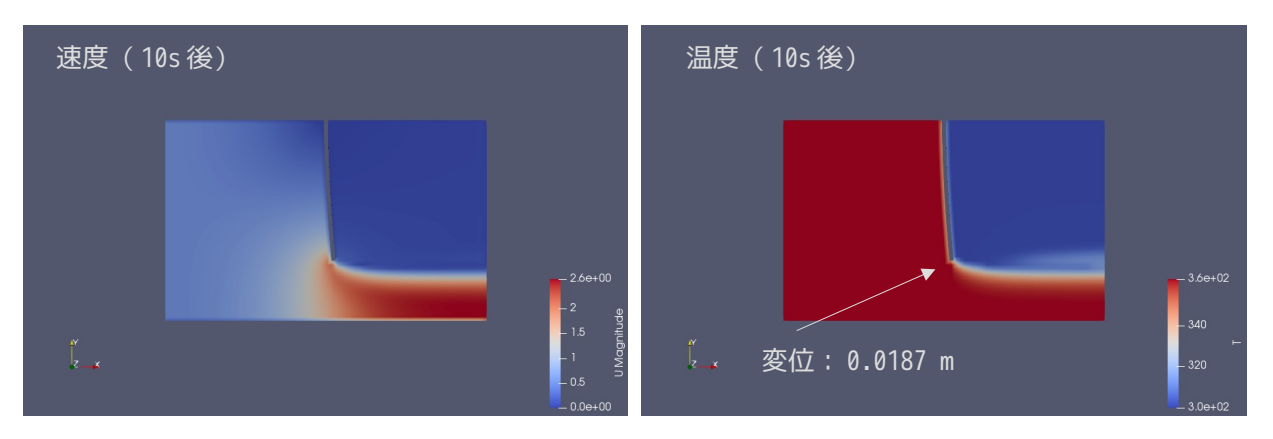

バイメタルが、圧力と温度上昇により変形している。

# 8-4-2-3. 熱連成のみの解析の具体例

流体固体の熱連成のみであれば、OpenFOAM の solver は、温度 T field が扱える solver で計算できる。 以下は、reactingFoam(メタンの燃焼:CH4 と O2 の化学反応)を計算する solver と FrontISTR 間で熱連成 を行った結果になる。 この例は、\$TreeFoamPath/frontIstr/tutorials/reactingFoam フォルダ内に「fire\_OpenFOAM-

FrontISTR.zip」として保存している。この圧縮ファイルを適当な場所で展開する。

展開後、TreeFoam を起動して、「fluid」フォルダにレ点マークを付け、解析 folder に設定する。 この後、メニュー「計算」>「流体-構造連成解析」を選択して、連成解析用の dialog を起動する。

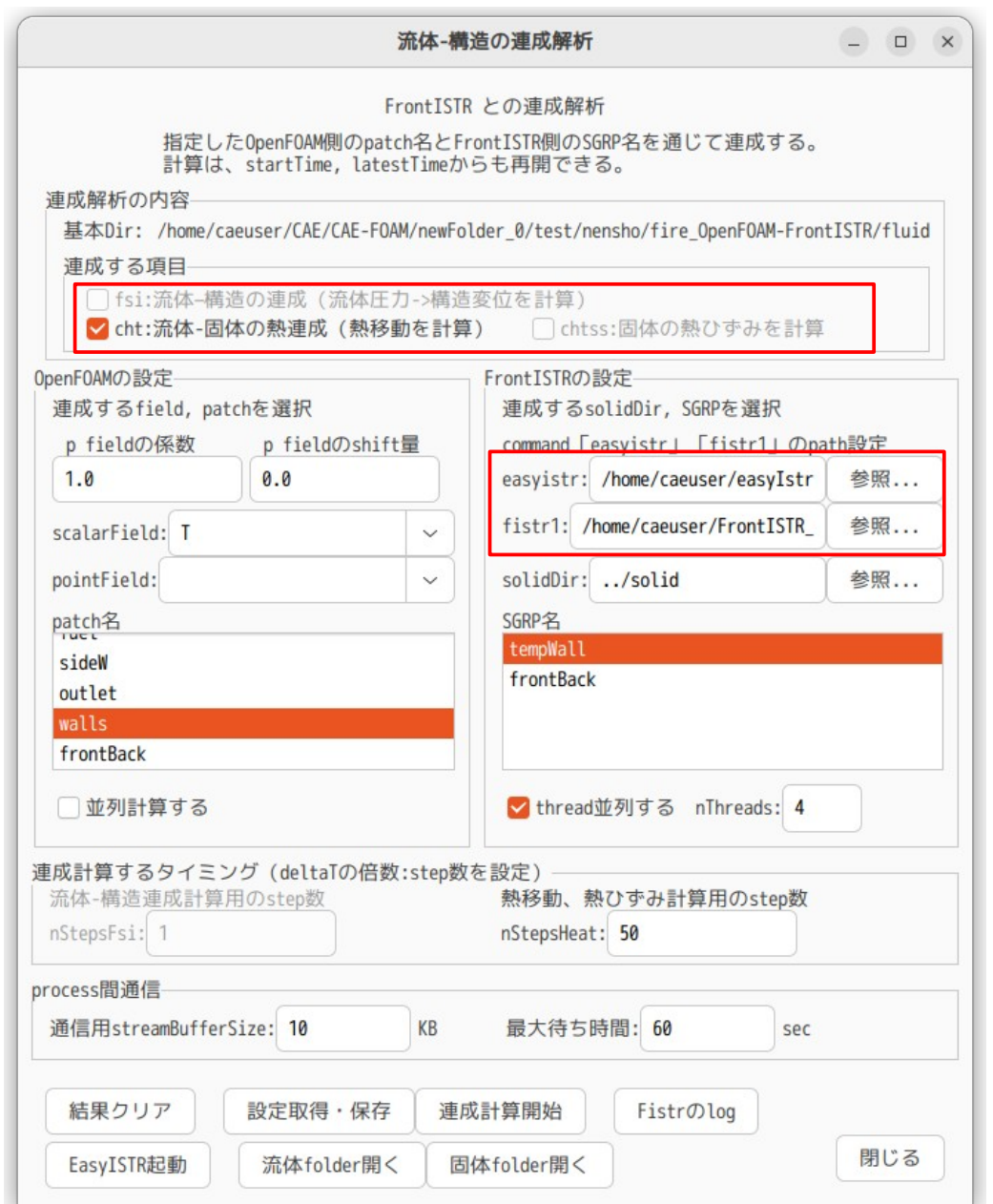

diolog 中の赤枠内をまず確認する。

連成計算の為の設定は、既に設定済。計算開始させる為には、「結果クリア」「設定取得・保存」「連成計 算開始」ボタンを順番にクリックすることで、連成計算が開始される。

この計算は、燃焼(化学反応)を計算している為、deltaT が小さい値に設定されている。 しかし、固体の温度変化の速度は、それに比べると非常に遅い。この為、連成計算するタイミング (nStepsHeat)を 50 step に設定している。(1 回/50 回の頻度で連成計算させる設定)

この条件で計算した結果が以下になる。

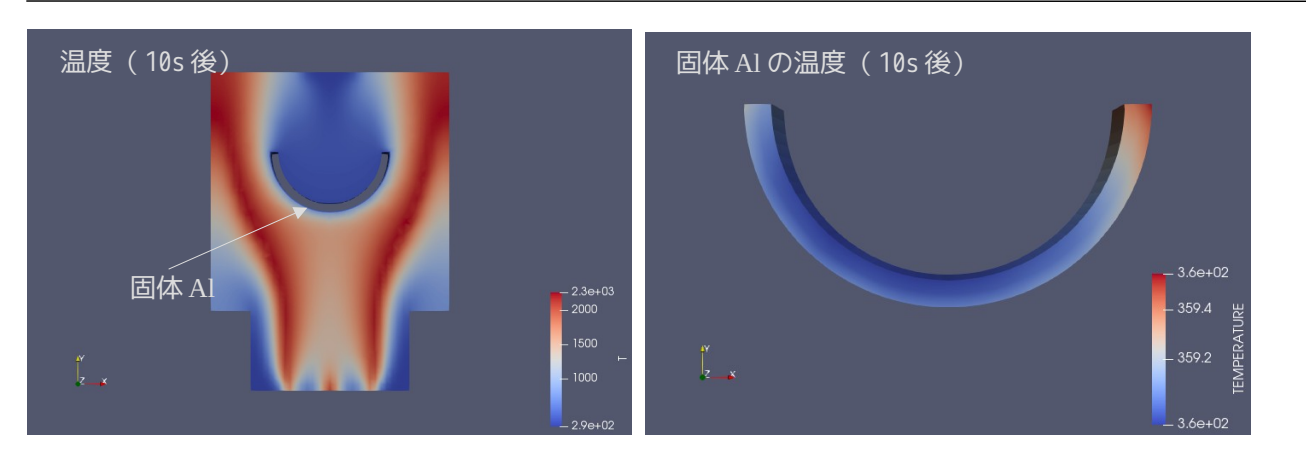

温度は、メタン CH4 の燃焼の為、max2000K を超えている。半円状の固体の温度は、300→360K に上昇する。

### 8-4-3. 熱連成計算の検証

流体固体間の熱連成計算の確からしさを確認する。 確認方法は、OpenFOAM に元々準備されている chtMultiRegionFoam を使って結果を確認する。 同じ形状、材質のモデルで、計算した結果を比較する。 モデル形状、条件は、「9-5-1. multiRegion の case」で例題として使っているモデルになる。 このモデルは、空気の流れの中に Cu の円柱を配置し、円柱の下面に 186e3 W/m2 の熱流束を与える。 円柱 Cu の物性値は、密度:8960 kg/m3、熱伝導率:372 W/m.K、比熱:419 J/kg.K で計算。 3 病後の計算結果が以下になる。

連成計算 (3 秒後) けいちゃく インタンド トランド トランド 円柱の温度: 305.6〜310.6K  $3.1<sub>7</sub>$  $30l$ 308  $306$  $302$ 

chtMultiRegion(OF-v2206) (3秒後) 円柱の温度:305.7〜310.5K

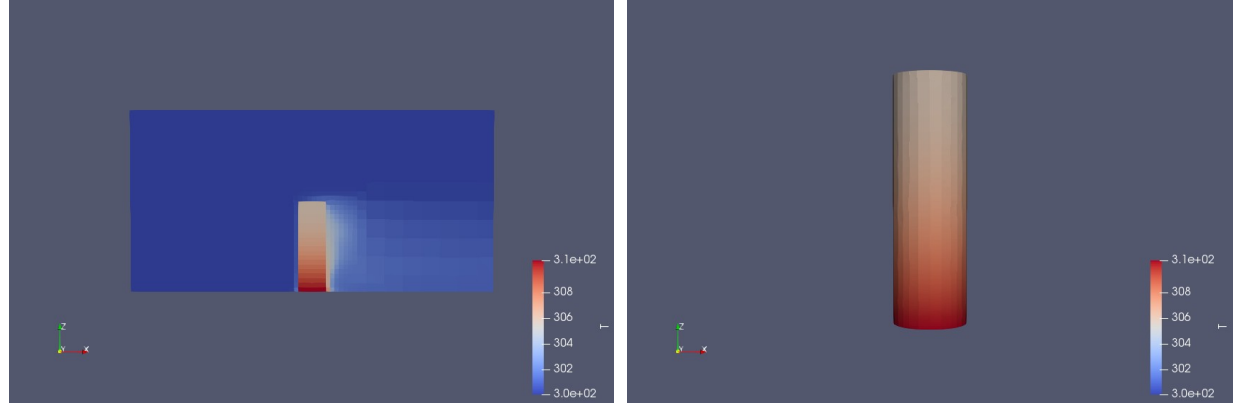

連成計算と chtMultiRegionFoam の計算結果は、ほぼ合致する結果になった。 参考までに、円柱を断熱した状態で、円柱底面に 186e3 W/m2 の熱流速を 3 秒間与えた時の温度分布が以下 になる。(FrontISTR で計算)

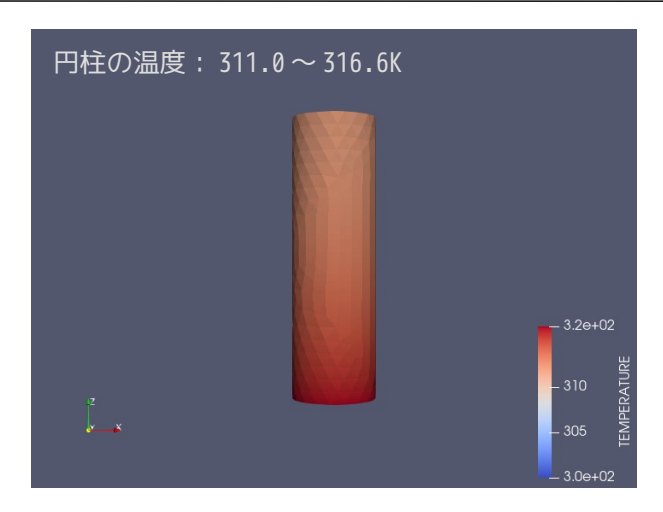

円柱を断熱した状態では、max316.6K まで上昇している為、約 6K 分が空気側に移動した熱量になる。

# 8-4-4. OpenFOAM、FrontISTR の他バージョンへの適用

```
今回の連成解析の Tutorials は、OpenFOAM-9 で作成している。
以下のバージョンの作動を「flap_perp_OpenFOAM_FrontISTR.zip」で確認している。
<OpenFOAM-8>FoamFile 内に「version 2.0;」を追加しないと動かない。
「polyMesh」、「0」フォルダ内の全て file を修正する。
------------ OpenFOAM-8の FoamFile の修正内容 --------------------------------
FoamFile
{
    version 2.0; //この行を追加する
   format ascii;
    class volScalarField;
    object p;
}
------------------------------------------------------------------------------
<OpenFOAM-9>問題なく動く。
<OpenFOAM-10>constant/dynamicMeshDict の書式が変更されている為、これを以下の様に修正する。
-------------- OpenFOAM-10 用の dynamicMeshDict (flap_perp_OpenFOAM-FrontISTR の場合) ------
mover
{
    type motionSolver;
    libs ("libfvMeshMovers.so" "libfvMotionSolvers.so");
    motionSolver displacementSBRStress;
    // diffusivity uniform;
 // diffusivity directional (1 200 0);
 // diffusivity motionDirectional (1 1000 0);
 // diffusivity file motionDiffusivity;
   diffusivity quadratic inverseDistance 1(flap); //連成させる patch名に設定
}
          ------------------------------------------------------------------------------------------
<OpenFOAM-v2106>問題なく動く
<OpenFOAM-v2112>問題なく動く
<OpenFOAM02206>
```
### 問題なく動く。

問題なく動く。

FrontISTR のバージョンについて確認した結果は、下記。 <FrontISTR-5.1.1> 圧力「0」で計算させた場合、計算結果を出力しない。 リスタートファイルを作成しない。 この為、連成計算できない。 <FrontISTR-5.2> 問題なく動く。 <FrontISTR-5.3> 問題なく動く。 <FrontISTR-5.4> 問題なく動く。 <FrontISTR-5.5>

135

# 9. 応用例

### 9-1. ファイルの操作・編集

#### 9-1-1. stl ファイルの編集

snappyHexMesh や foamyHexMesh を使ってメッシュを作成する時、stl ファイルを元にメッシュを作成してい る。この stl ファイルを編集(scale 変更、binary を ascii に変換する、stl ファイルの結合、face の向き 反転等)を GUI で行なえるツールを作成している。次項以降にその操作方法について示す。

#### 9-1-1-1. 起動方法、起動画面

TreeFoam 上で本格的に stl ファイルを扱う場面は、現在のところ、snappyHexMesh と cfMesh を使う時しか 無いので、起動は、「snappyHexMesh による mesh 作成」又は「cfMesh による mesh 作成」画面上の「stl チェック...」ボタンをクリックして起動する。起動する前に、stl ファイルの保存場所を確認した上で起 動する。

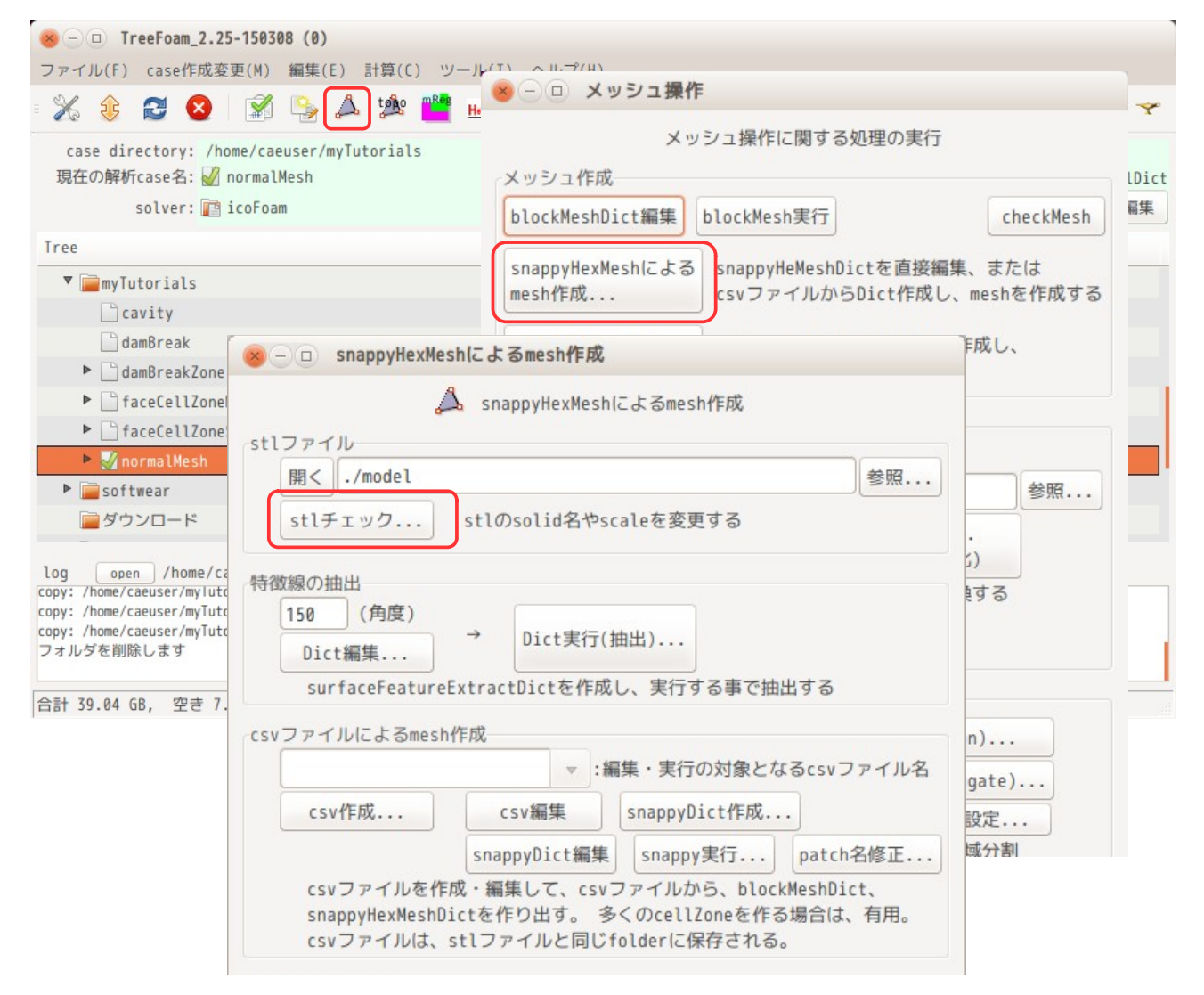

「stl チェック...」ボタンで「stl ファイルの編集」画面を起動すると、以下の画面が現れる。

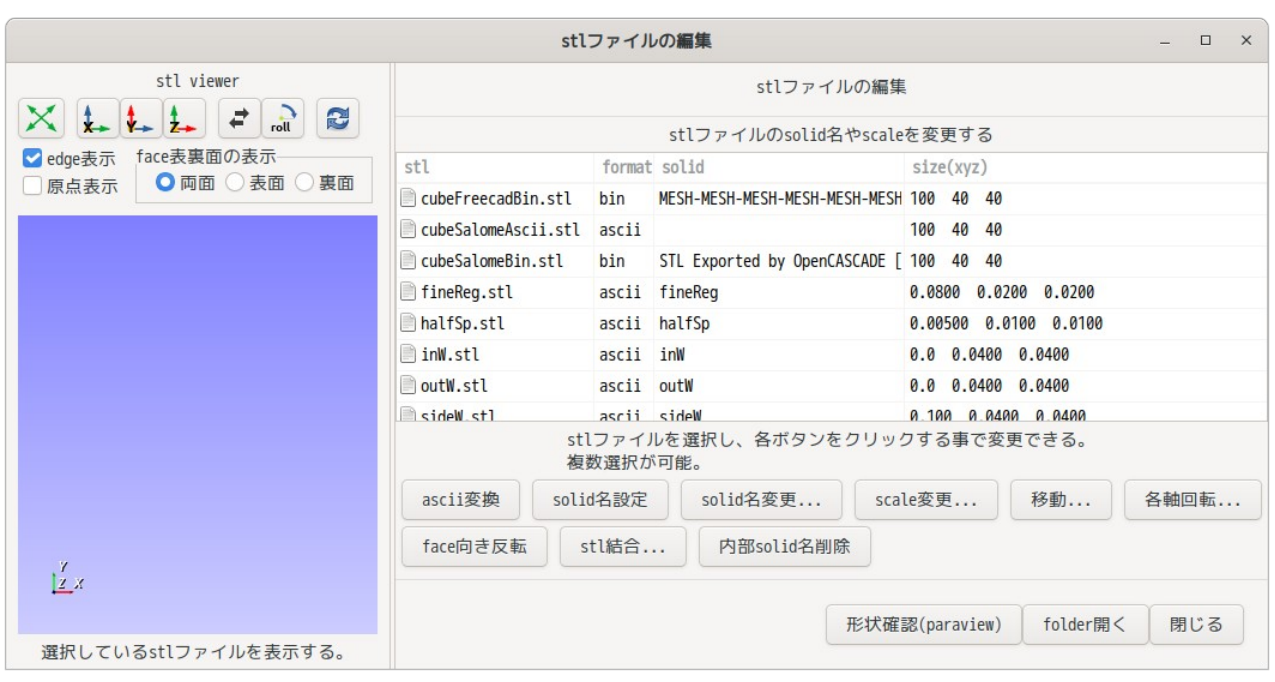

TreeFoam 操作マニュアル (TreeFoam-3.16-230530)

この画面に表示されている stl ファイルは、「./model」フォルダ内に保存されている全ての stl ファイル が表示されている。この中で以下の stl ファイルは、FreeCAD で作成した stl ファイルと salome-Meca で作 成した stl ファイルを追加している。

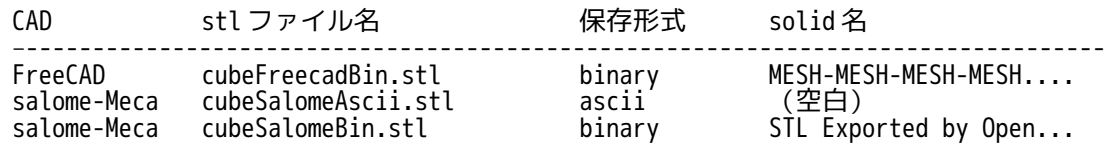

尚、リスト内の stl ファイルを選択すると、選択した stl ファイルの形状が左画面上に表示される。stl ファイルの選択は、複数選択が可能になっており、以下は複数選択した状態になる。

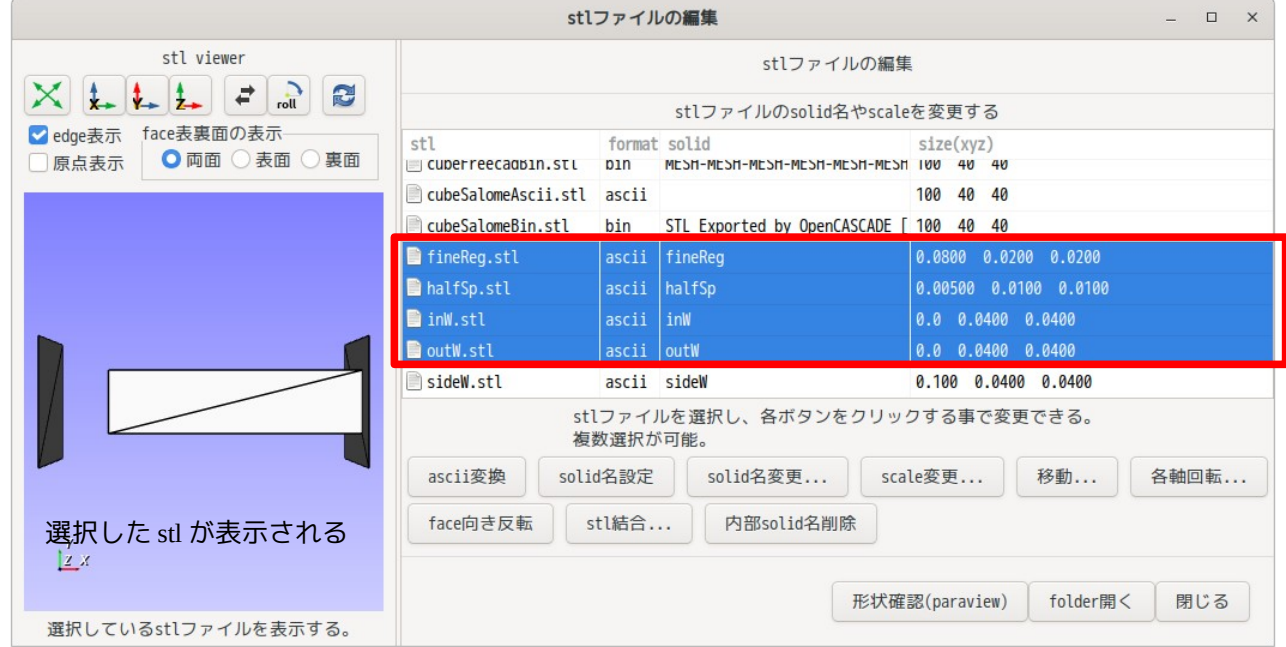

さらに、face 面の裏側のみ表示させる事ができ、この表示方法では、内部に隠れている形状を表示させる 事ができる。その方法は、「裏面」のラジオボタンをチェックする事で確認できる。(下図参照)

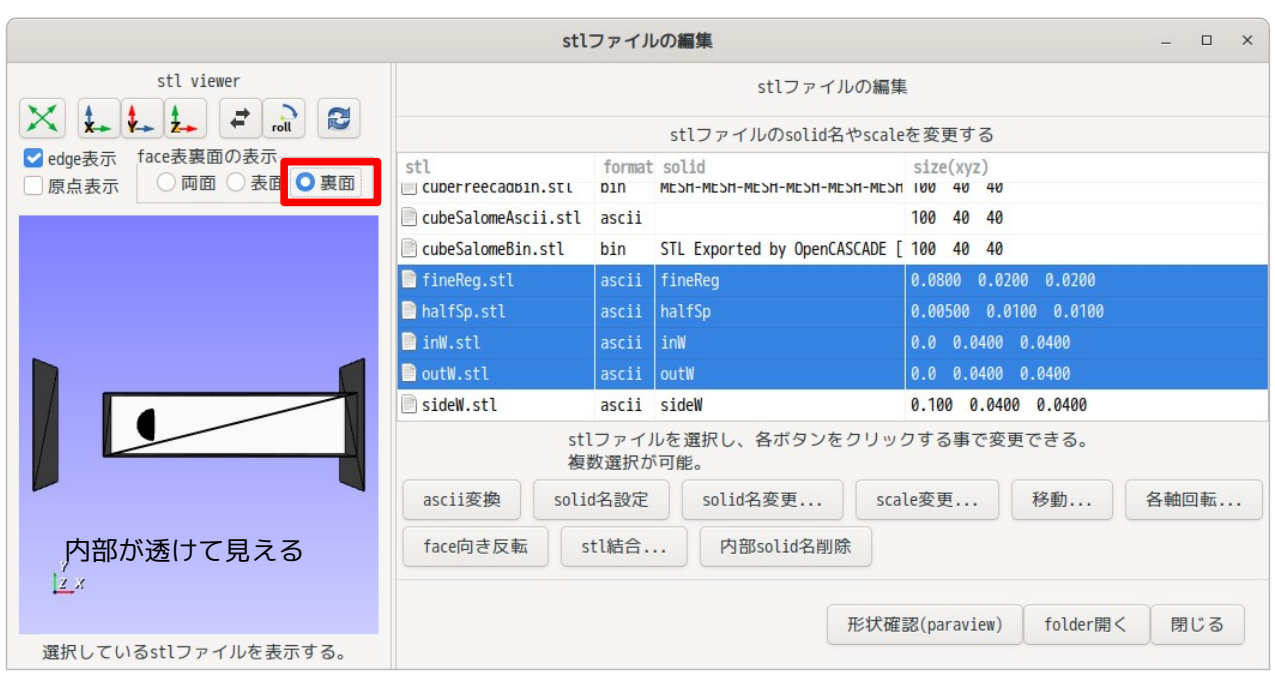

この表示は、表面が隠れて、裏面のみ見えている状態のため、内部にある stl 形状が透けて見える状態にな る。以上の様に、この画面上では、各 stl の形状を確認しながら、stl ファイルを編集する事ができる。

9-1-1-2. ascii 変換

stl ファイルには ascii 形式と binary 形式の 2 種類の形式が存在しているが、OpenFOAM で扱う場合、ascii 形式の方が扱いやすい。ファイルの書式が binary 形式の場合は、ここで ascii 形式に変換できる。 変換の前に、ascii 形式と binary 形式の保存形式を確認すると、これらは、1)、2)項に示す形式になってい る。

1) ascii 形式

ascii 形式の場合以下の様に、1 行目と最終行に solid 名「inW」が記述され、この間には三角形の数分の向 きと座標のセットが記述されている。

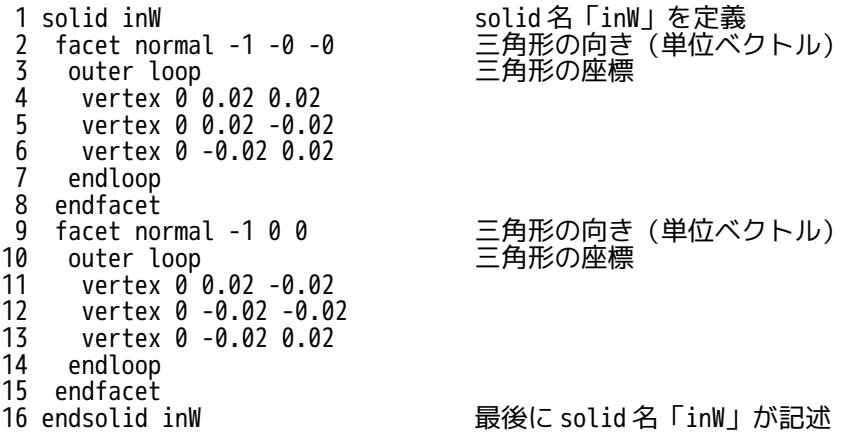

2) binary 形式

binary 形式の場合、以下の様に、先頭から 80 byte が header、4 byte が三角形の数、この後、三角形の数 分の向きと座標のセットが続く。

1 80 byte string header(この部分は規定がないが、solid 名やコメントが記述される場合がある)<br>2 4x1 byte int 三角形の数 2  $4x1$  byte int

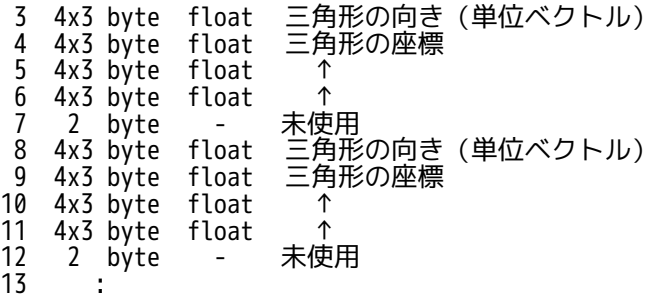

これを踏まえた上で ascii 変換してみる。

「stl ファイルの編集」画面では、stl ファイルが ascii でも binary でもその形式を判断して読み込む事が でき、そのファイル形式、solid 名(binary の場合は、header の内容)、stl ファイルのモデルの大きさを 表示している。

ファイルリスト中の「cubeFreecadBin.stl」と「cubeSalomeBin.stl」は、binary 形式である事が判る。 (全ての stl ファイル形式を読み込む必要があるので、stl ファイルが多数ある場合やファイルサイズが大 きい場合は、表示に多少の時間がかかる場合がある。)

これら FreeCAD や salome-Meca で作成した binary 形式を ascii 形式に変換してみる。その変換方法は、以下 の様に ascii 変換したい stl ファイルを選択し、「ascii 変換」ボタンをクリックする。

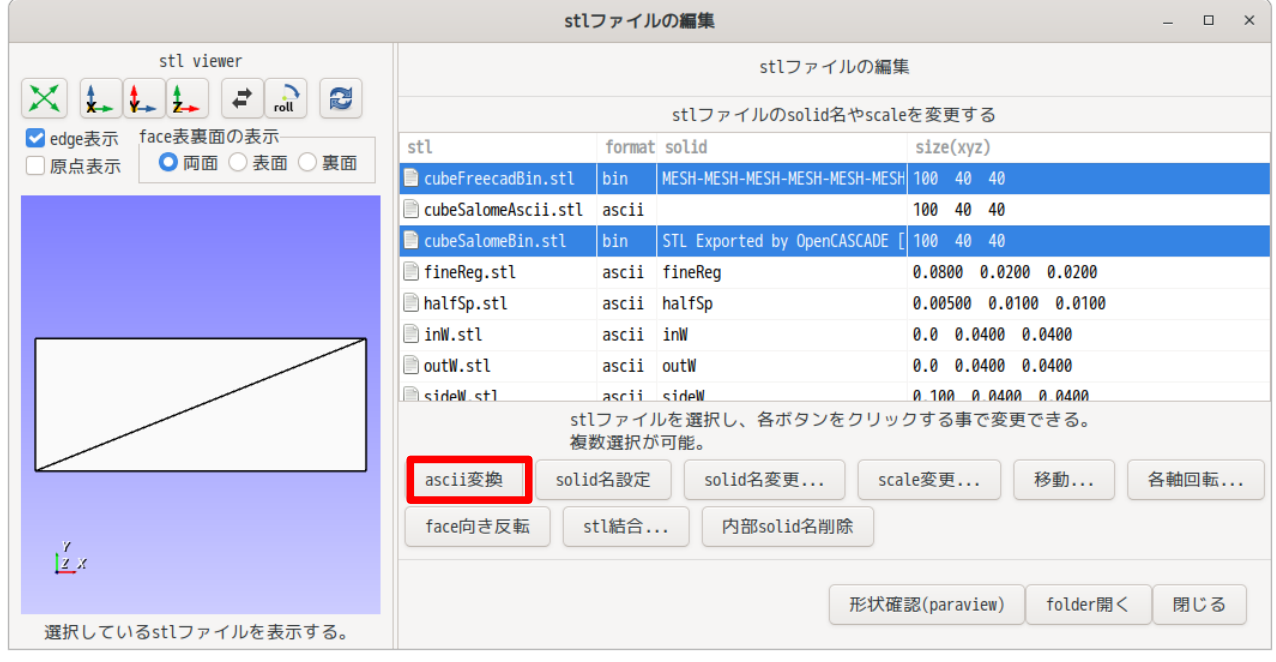

変換が完了すると、以下の様に、ファイル形式が「ascii」に変わる。

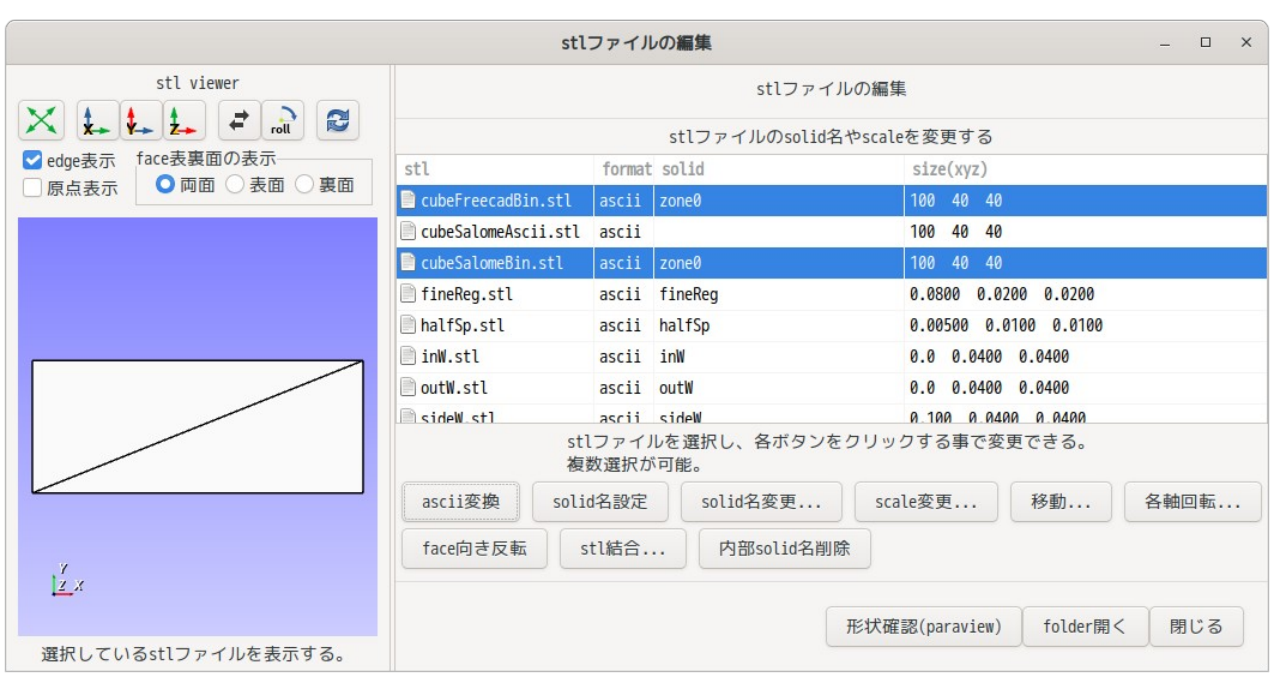

この処理は、log を見て判るように「surfaceTransformPoints -scale '(1.0 1.0 1.0)'」を実行している のみ。このコマンドを実行すると、形式を ascii に変換してくれるので、このコマンドを使っている。

9-1-1-3. scale 変更

作成したモデル(stl ファイル)の単位が揃っていない場合、このボタンで scale を変更して、統一するこ とができる。単位が揃っているかどうかは、リスト中の「現在のサイズ(xyz)」欄に表示されている大きさ から判断できる。

この例では、以下のファイルが、mm 単位で作成されている事が判るので、これらを 1/1000 に縮小する。

cubeFreecadBin.stl cubeSalomeAscii.stl cubeSalomeBin.stl

scale を変更するためには、以下の様に、変更したいファイルを選択し、「scale 変更」ボタンをクリック して、倍率「0.001」を入力する。

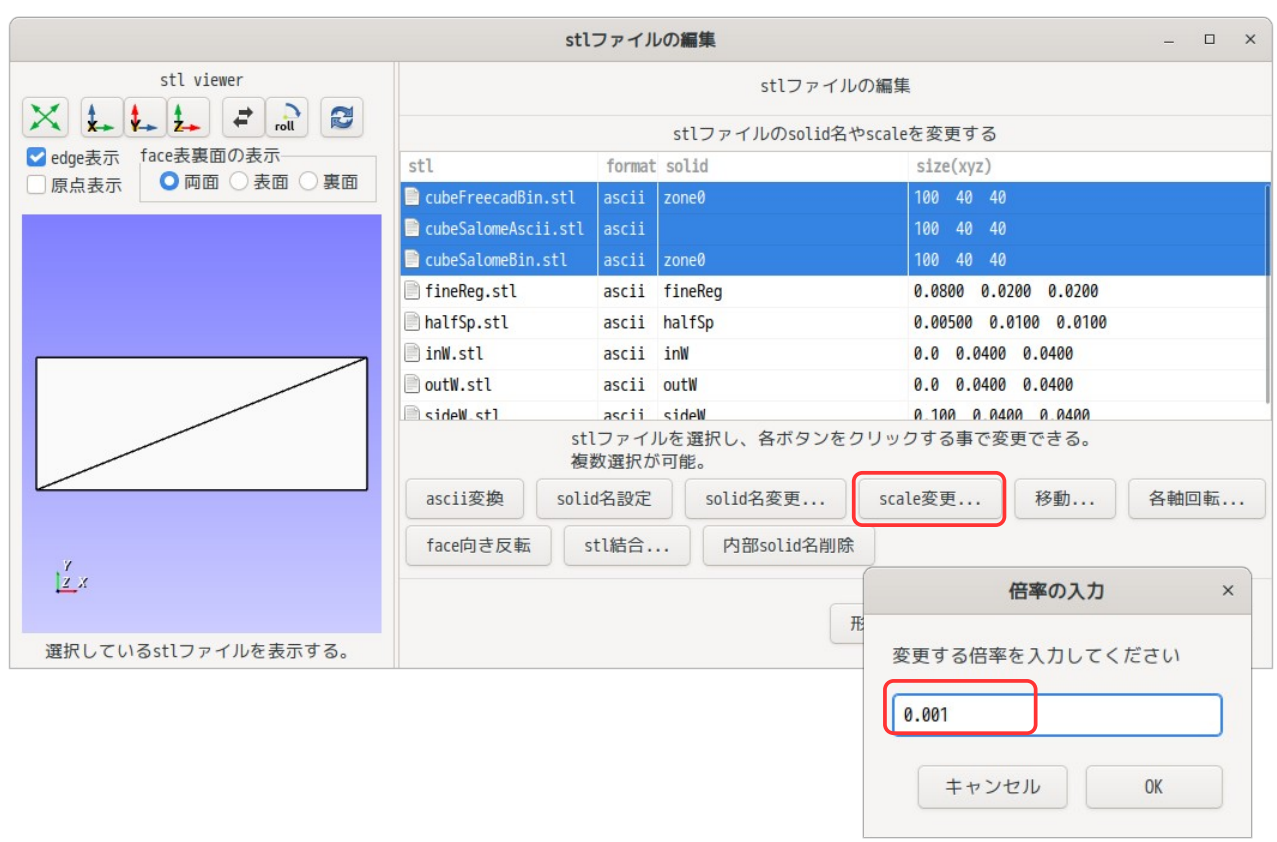

scale が変更されると、以下の様に「現在のサイズ(xyz)」の値が 1/1000 のサイズに変わる。

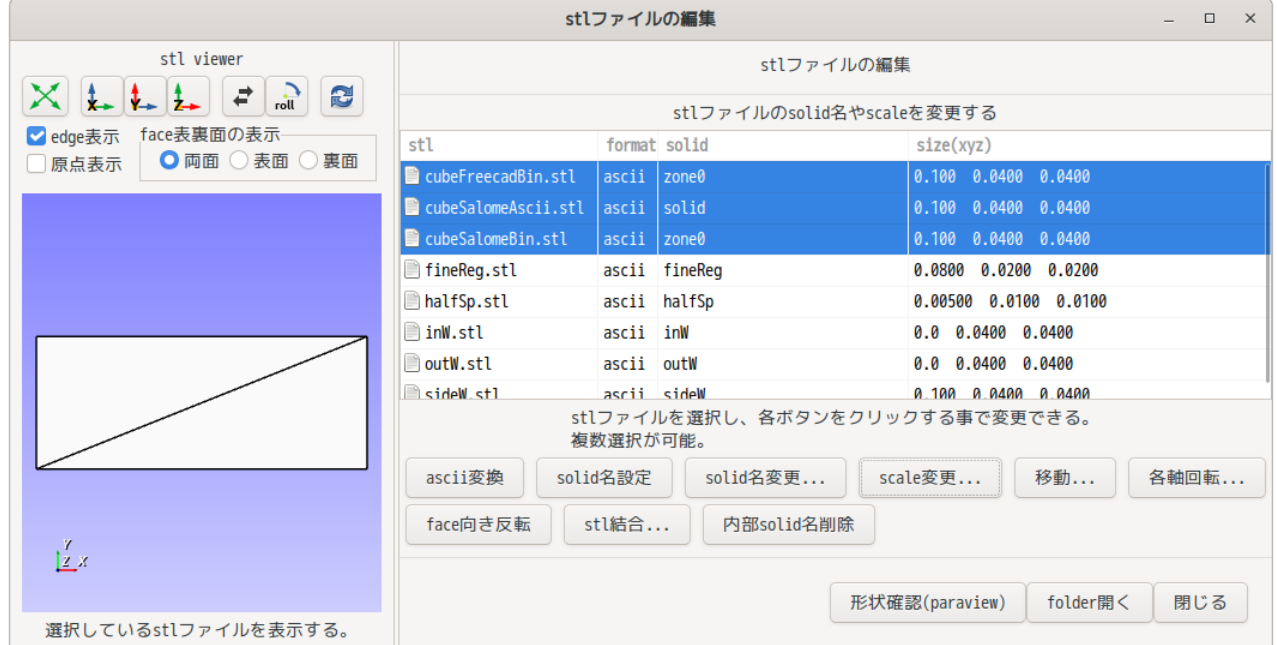

# 9-1-1-4. solid 名設定

現在の solid 名は、scale 変更時に surfaceTransformPoints コマンドが、勝手に設定した solid 名の為、こ の名称を stl ファイルの名称に変更する事で、solid 名を意味のある名称に変更する事ができる。

この方法は、以下の様に変更したいファイルを選択(今回は、3 ヶのファイルを選択)し、「solid 名設 定」ボタンをクリックする。

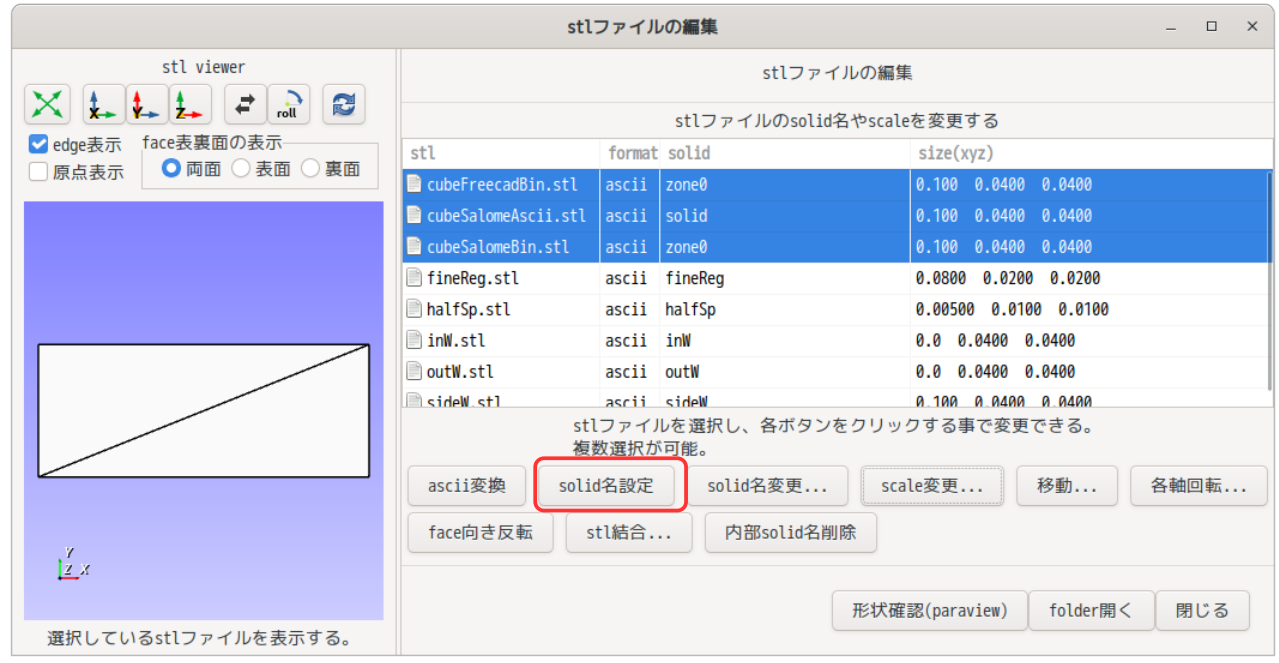

# 以下が、変更した結果になる。solid 名が、ファイル名に変更されている。

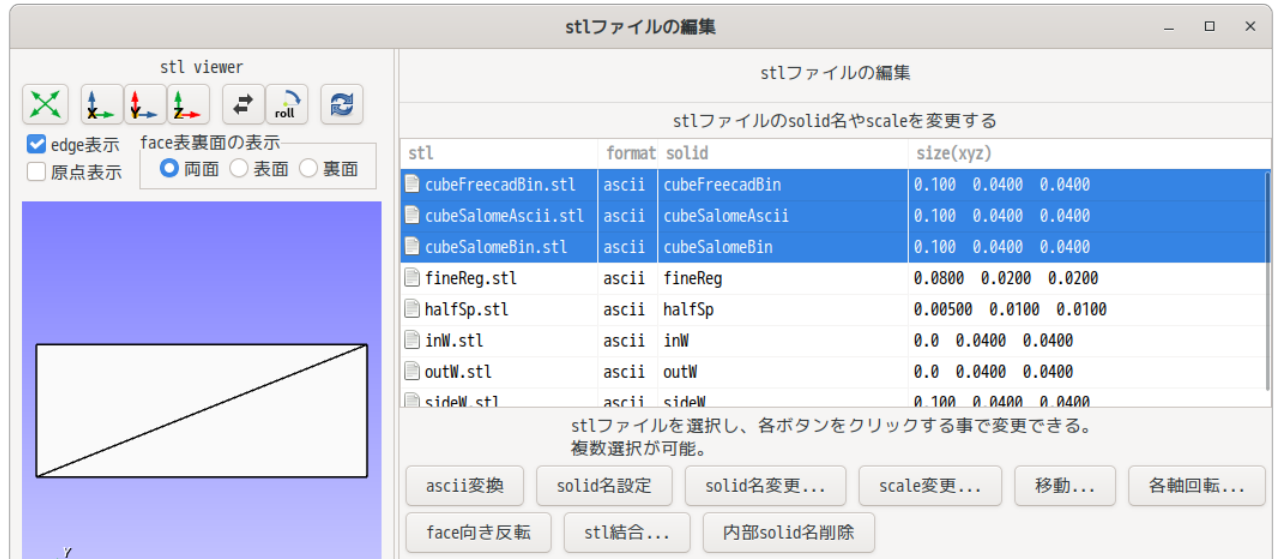

### 9-1-1-5. solid 名変更

前項は、一括して solid 名を設定したが、これを個別に特別な名称を設定した場合は、以下の様に変更した いファイル 1 ヶを選択し「solid 名変更...」ボタンをクリックして新しい solid 名を入力して変更できる。

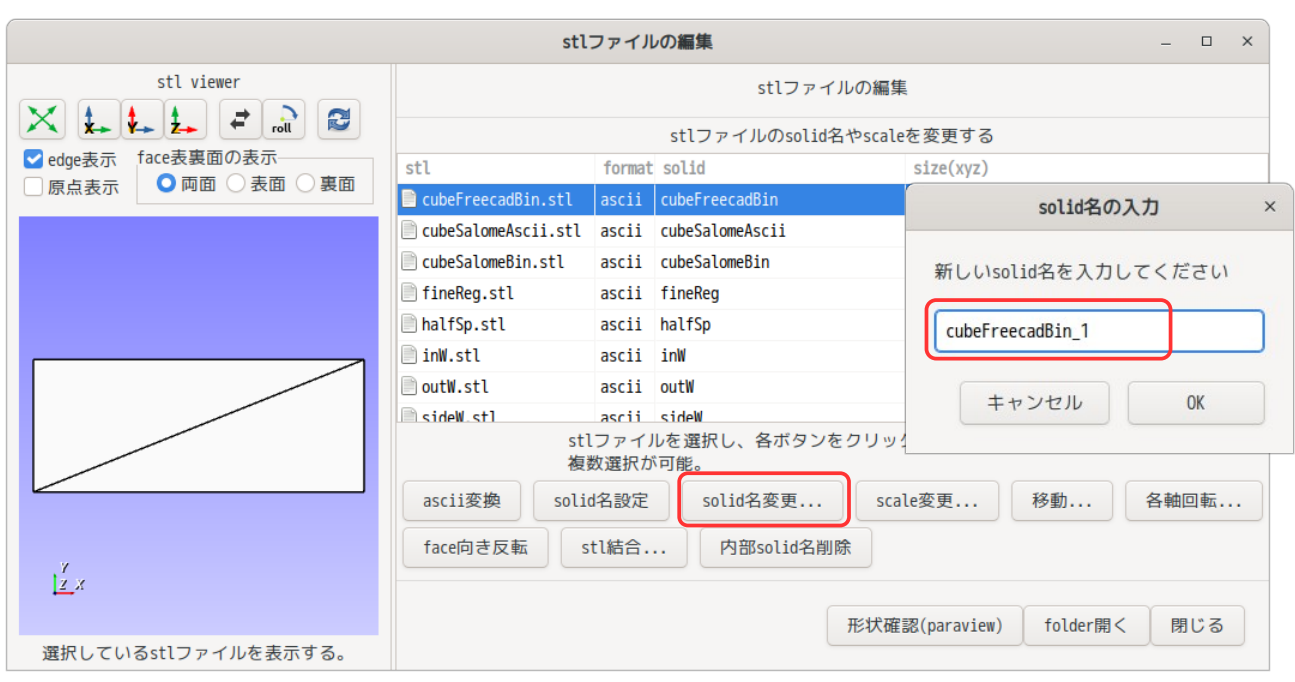

以下が変更後の画面になる。solid 名が変更されている。

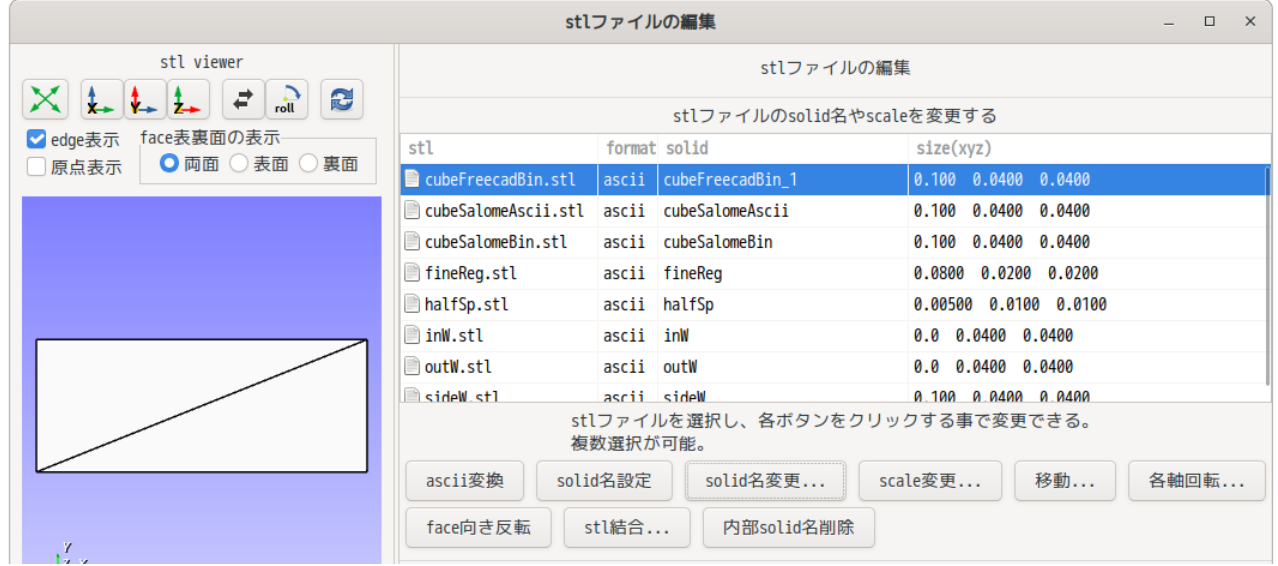

9-1-1-6. stl 結合

複数の stl ファイルを solid 名付きで結合したい場合には、この方法を用いる。 例えば、以下の様なモデルの場合、「inW」「sideW」「outW」でモデル全体を表しているので、これらを solid 名付きで 1 ヶの stl ファイルを作りたい場合に用いる。

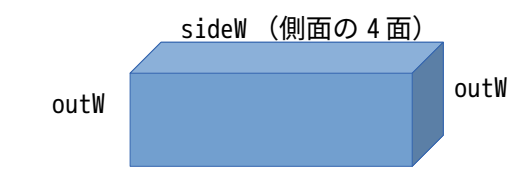

その方法は、以下の様に、結合したい stl ファイル名を選択し、「stl 結合」ボタンをクリックして、ファ イル名を入力する事で、結合された stl ファイルを作成する事ができる。

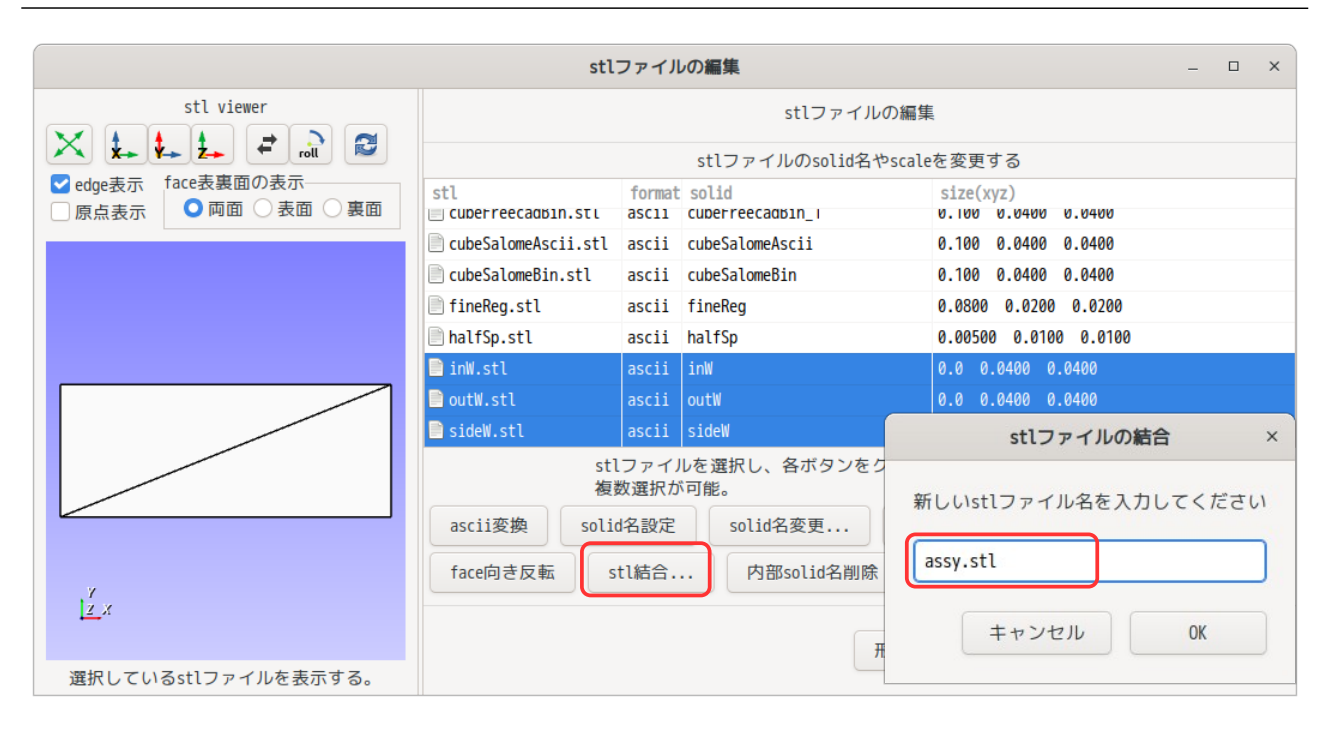

以下が結合した結果の画面になる。「assy.stl」ファイルが追加され、solid 名「inW, outW, sideW」が確 認できる。内部の solid 名が表示されるので、何を結合したものかが確認できる。

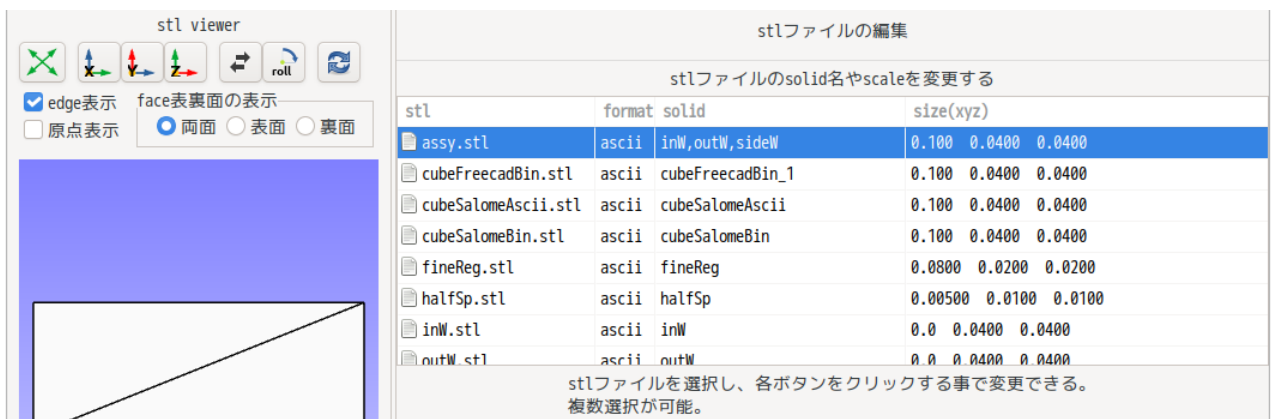

# 9-1-1-7. 内部 solid 名削除

前項で stl ファイルの内部に solid 名を含んだ stl ファイルを作成したが、この solid 名を削除して、1 ヶ の塊とした stl ファイルを作成する場合は、この方法を用いる。

その方法は、以下の様に、修正したい stl ファイルを選択し、「内部 solid 名削除」ボタンをクリックする 事で修正できる。
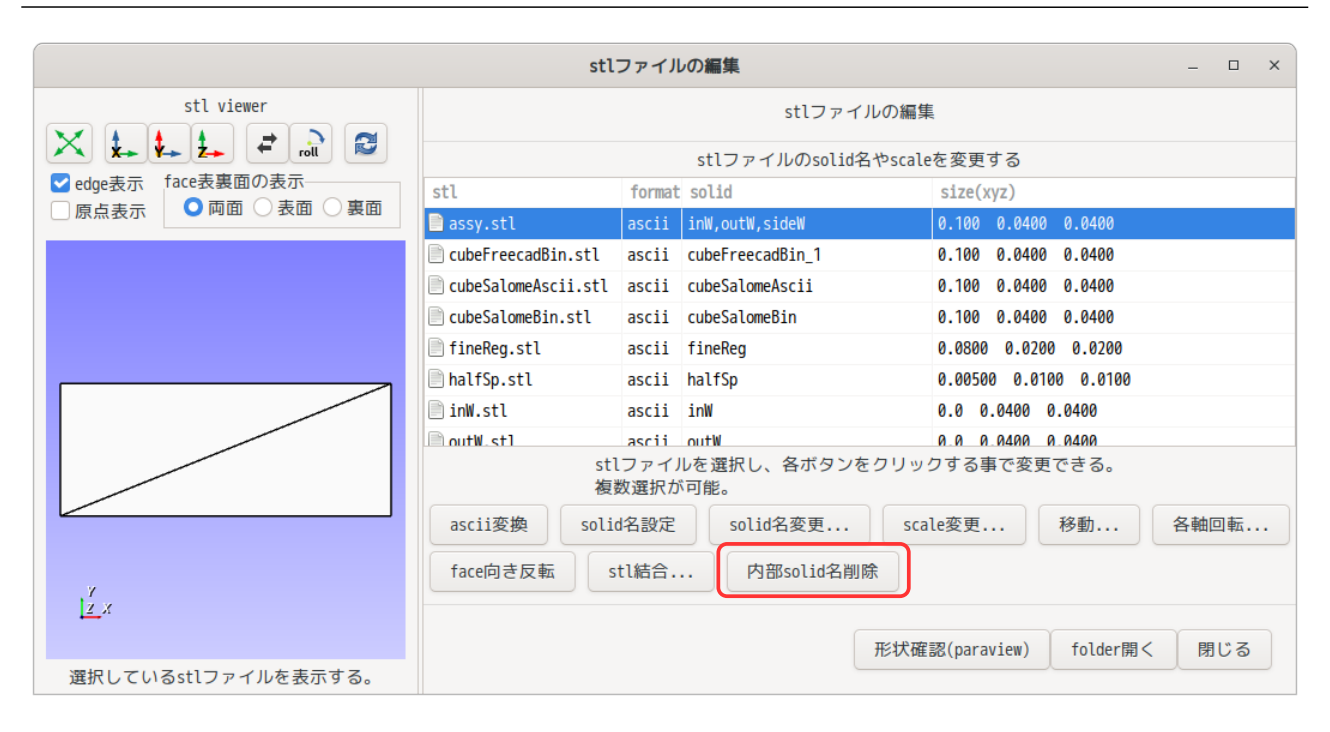

以下が、内部 solid 名を削除した結果になる。solid 名が「assy」に変わっている。

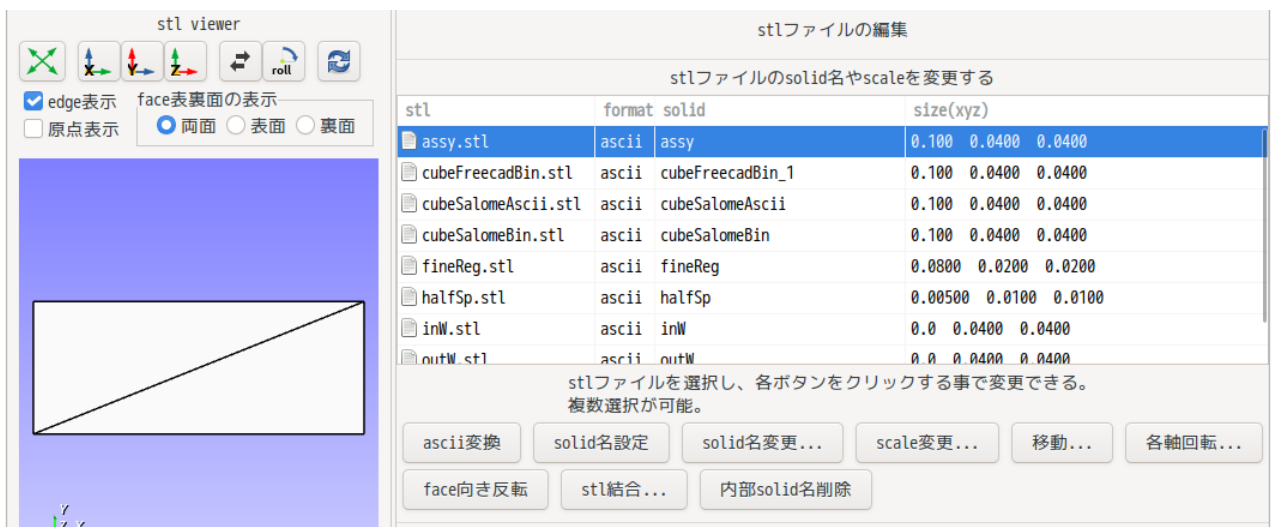

## 9-1-1-8. face の向き反転

stl ファイルの face の向きを反転させたい場合には、これを用いる。

face の向きを反転させる方法は、三角形のベクトルの向きと、三角形の座標の順番を入れ替えて実現して いる。以下の例では、2 行目のベクトルの向きを変えて、5 行目と 6 行目を入れ替えている。

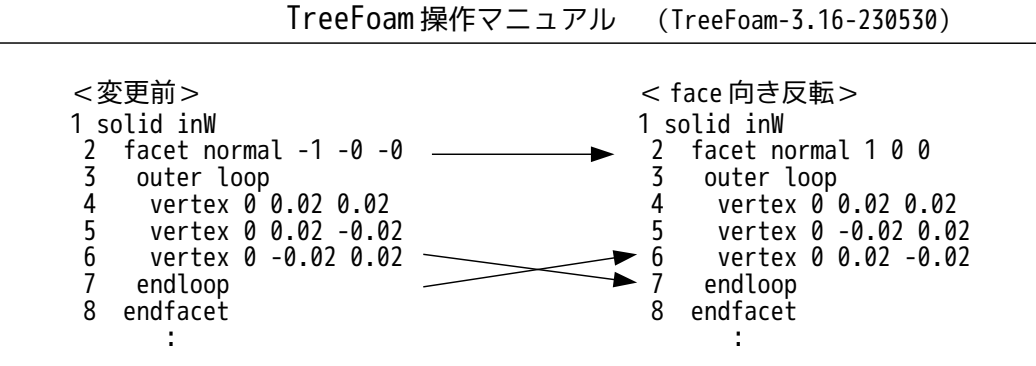

#### face の向きを反転させたい場合は、以下の様に反転させたい stl ファイルを選択し、「face 向き反転」ボ タンをクリックする事により、反転させた stl ファイルができ上がる。

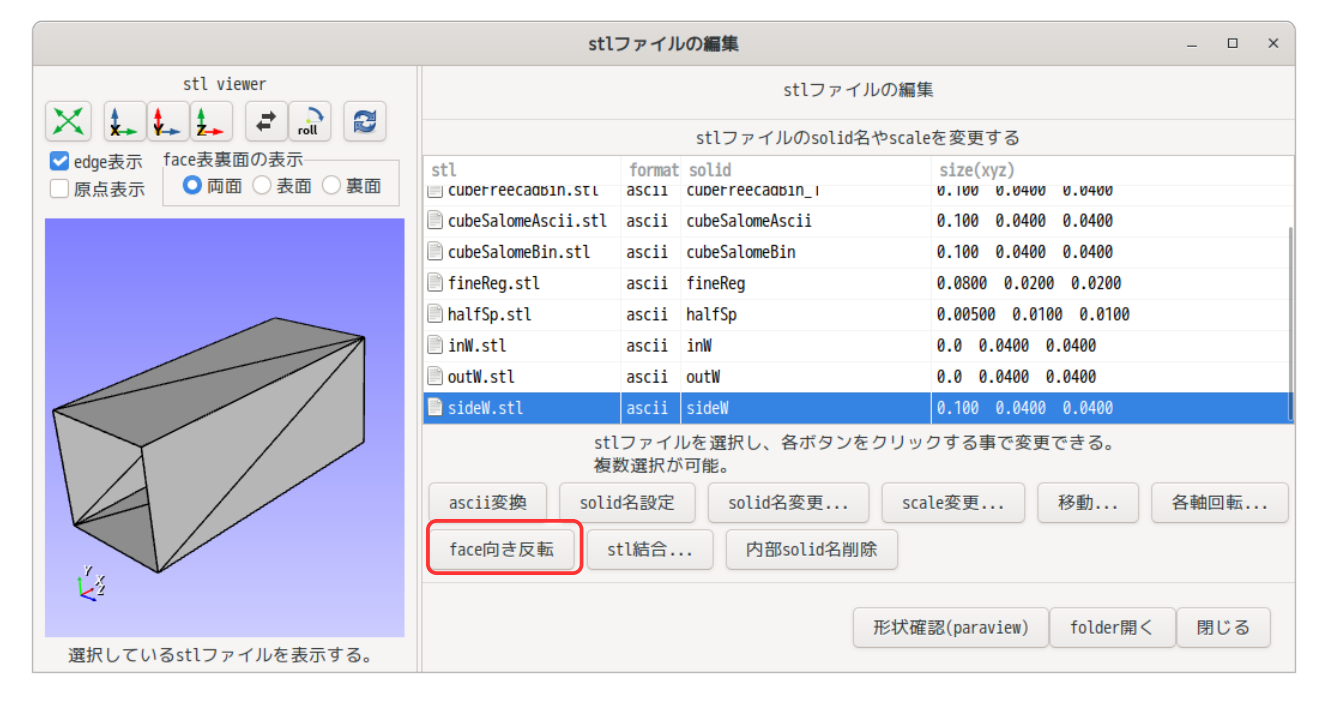

# face の向きを反転させた「sideW rev.stl」ファイルが追加されている。

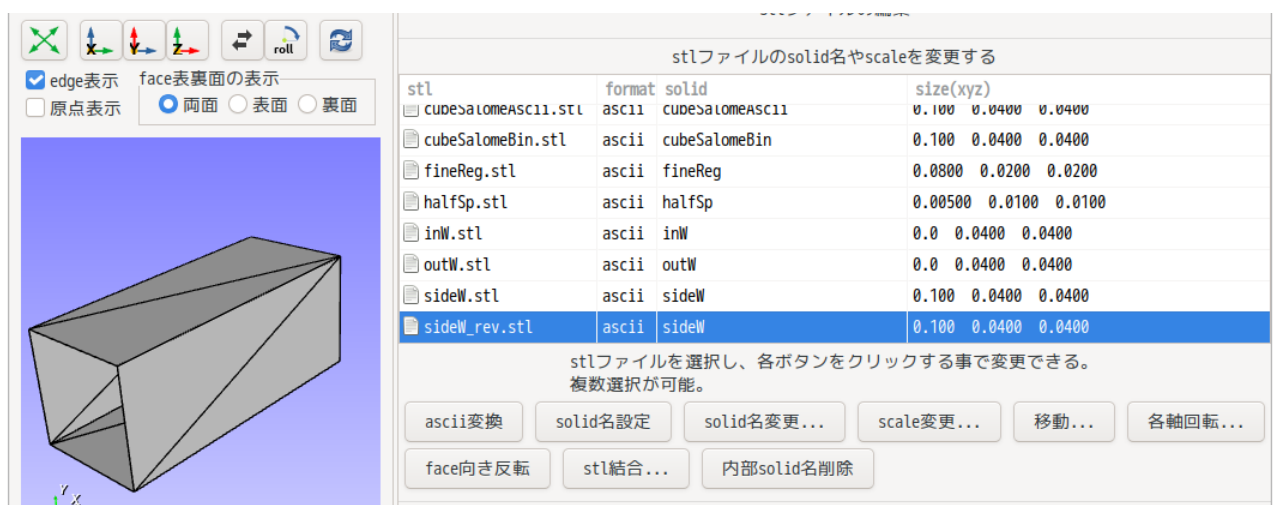

face の向きは、face の表面のみを表示させる事によって確認できる。(「表面」のラジオボタンをチェッ クする。)チェックした状態で、確認した結果が以下になる。

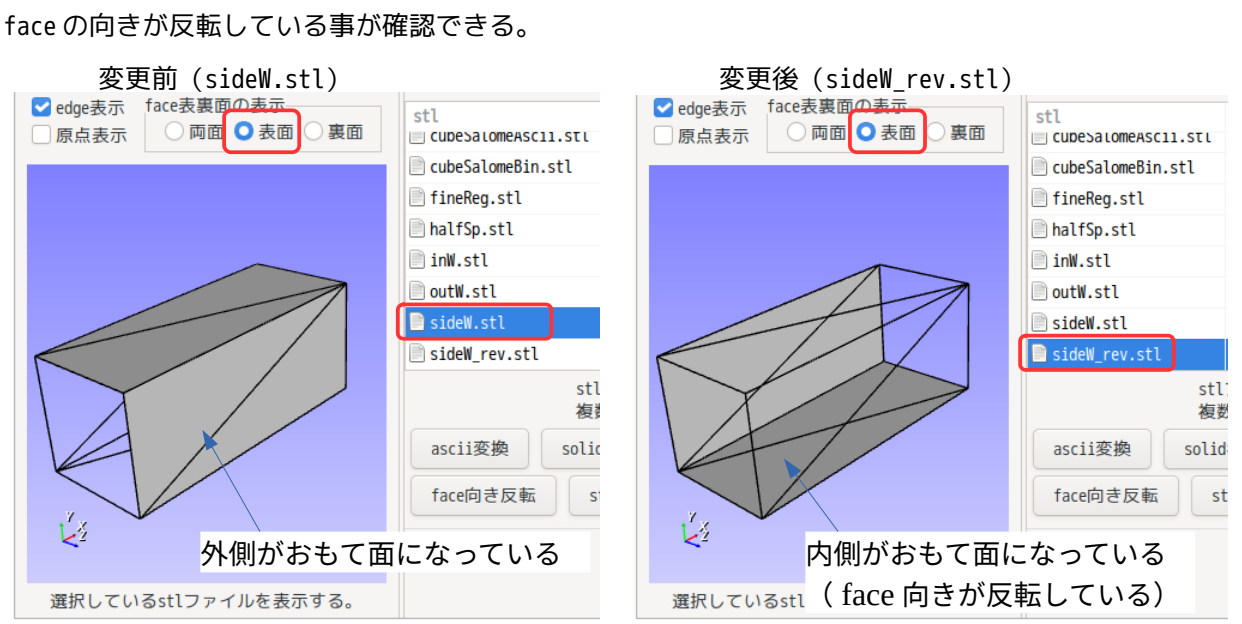

#### 9-1-1-10. 移動

stl を XYZ 各軸方向に平行移動させたい時には、これを用いる。

FineReg.stl, halfSp.stl, inW.stl, outW.stl, sideW.stl の 5 ヶのファイルをまとめて X 軸方向に 「0.02」移動させてみる。 「移動...」ボタンをクリックして、X軸方向の移動量「0.02」を入力する。

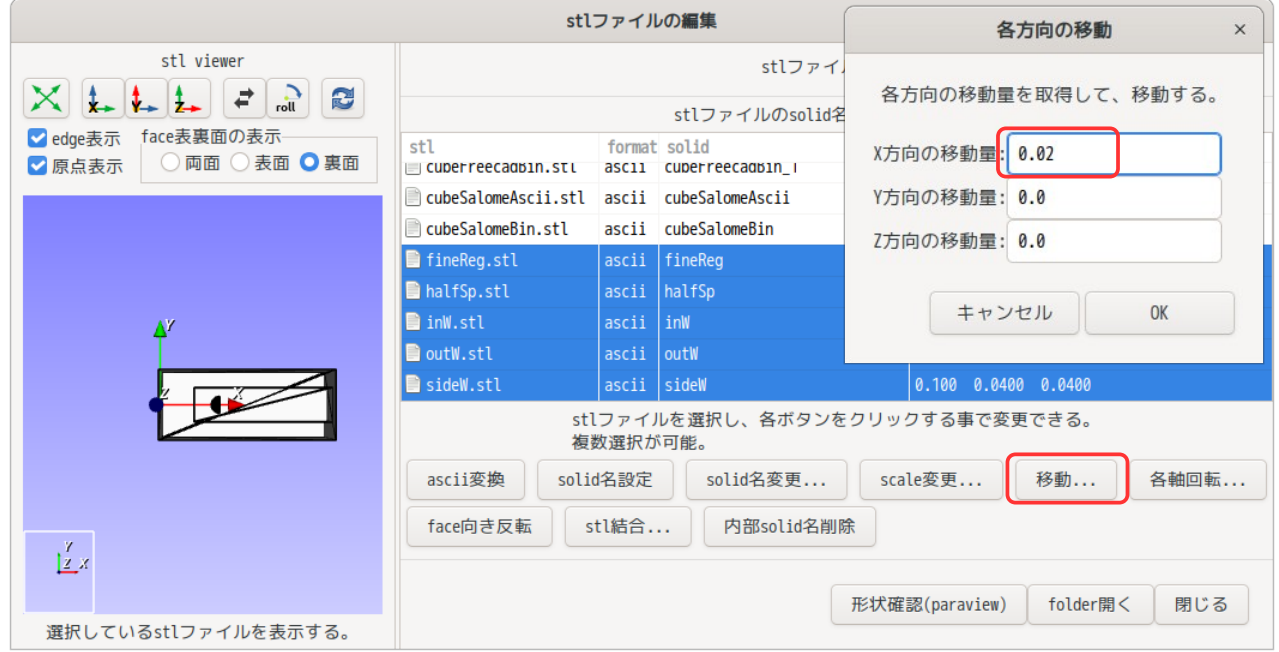

これにより、選択した 5 ヶのファイルが X 軸方向に 0.02 移動する。 viewer には、原点を通る各軸を表示させているので、移動後は stl が原点から離れており、X 軸方向に移動した事が確認っできる。

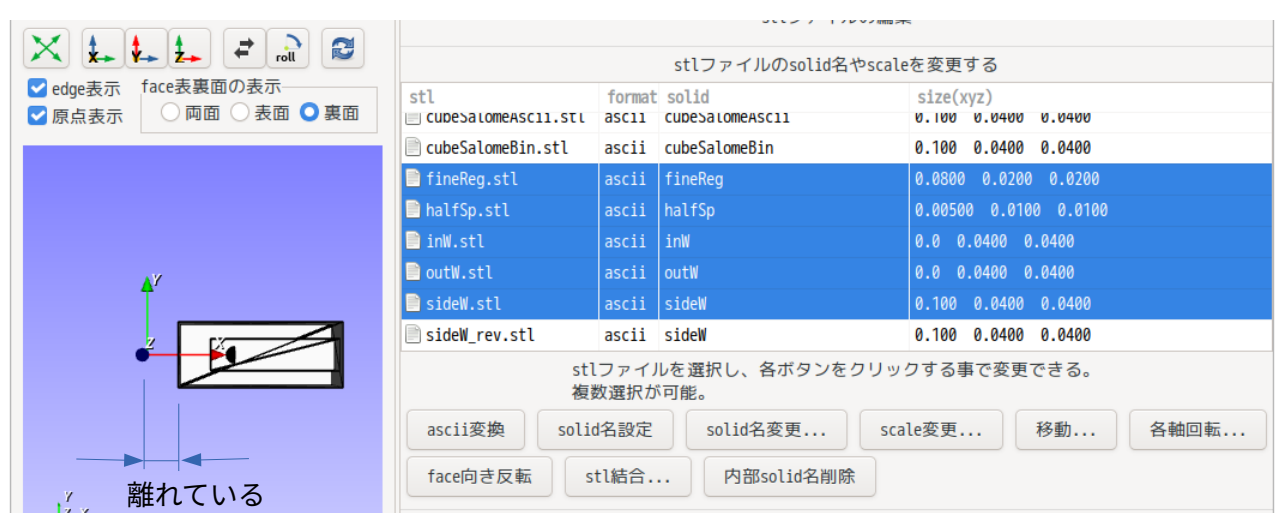

## 9-1-1-11. 回転

stl を各軸回りに回転させたいときには、これを用いる。

前項と同じ stl を Z 軸周りに 90°回転させてみる。 回転させたい stl を選択後、「各軸回転...」をクリックして、Z 軸周りに「90」を入力して、回転させる。

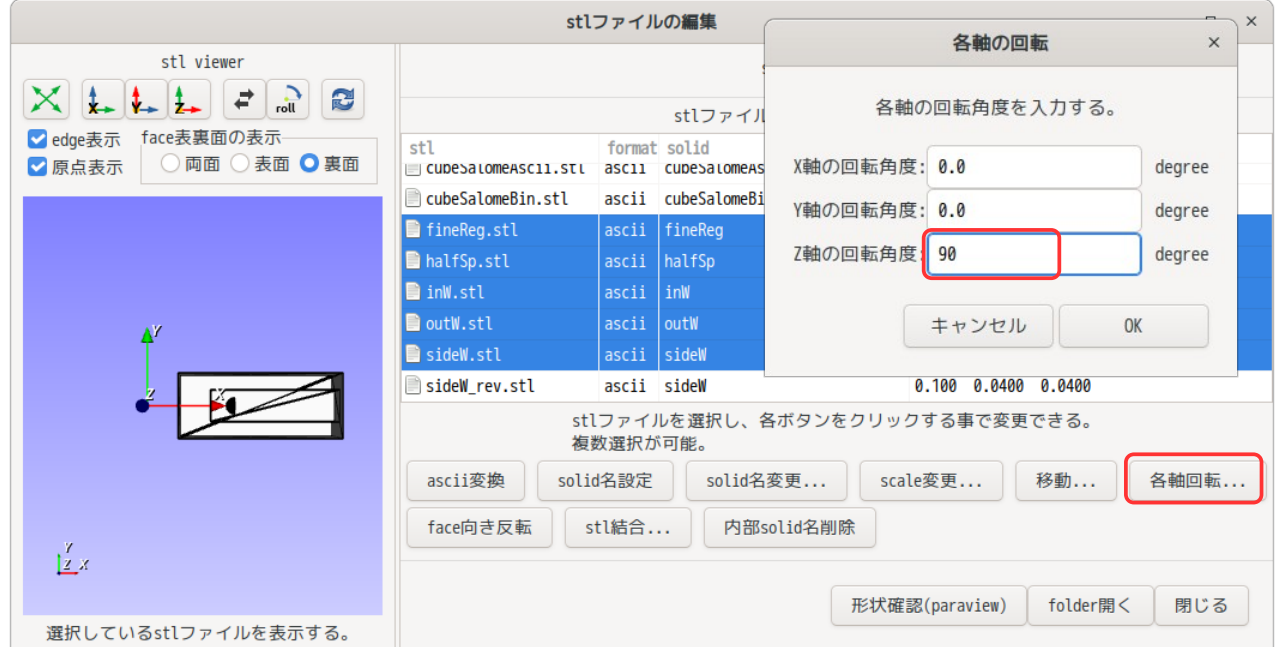

下図が Z 軸周りに 90°回転した結果になる。 原点に対し、90°回転していることが確認できる。

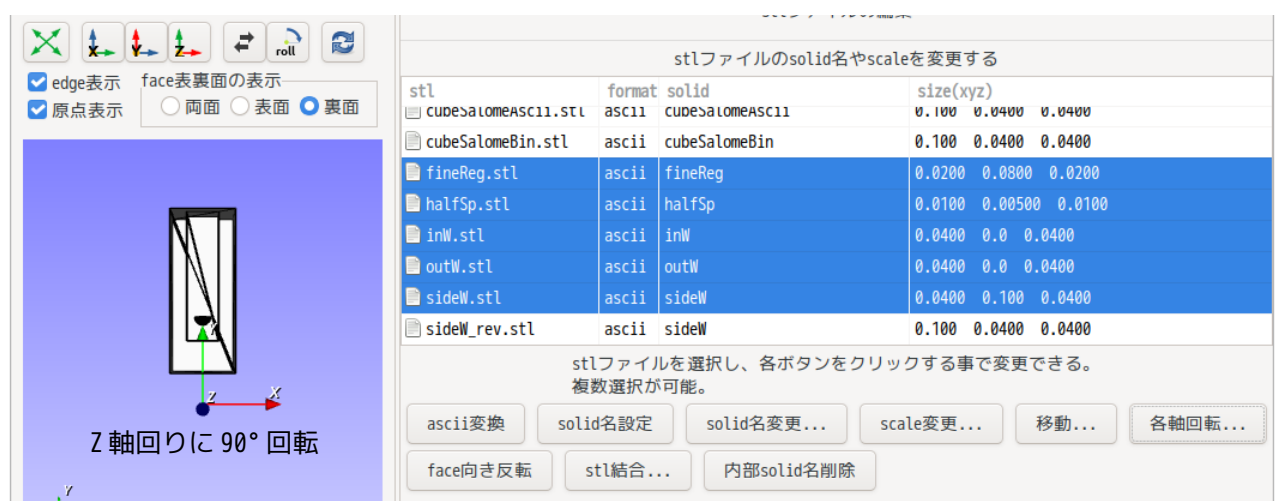

9-1-1-12. stl ファイル check

stl ファイルの内容をチェックする。 チェックする内容は、「stlCheck」と「solid 抽出」があり、各々以下をチェックしている。  $<$ stlCheck $>$ 

face の重複定義(厚さ「0」の solid) face 向きの不揃い

 <solid 抽出> face の重複定義(厚さ「0」の solid) face 向きの不揃い 隣接 face を持っていない face を削除

MeshMixer 等を使って、stl ファイルの編集を行っていると、stl の face 向きが不揃いになったり、solid に余分な face が追加(隣接 face を持っていない face が追加)される事がある。 この様な stl を使ってメッシュを作成しようとするとエラーが発生してしまう。

この為、stl の内容をチェック修正する為に「stlCheck」「solid 抽出」を設定している。

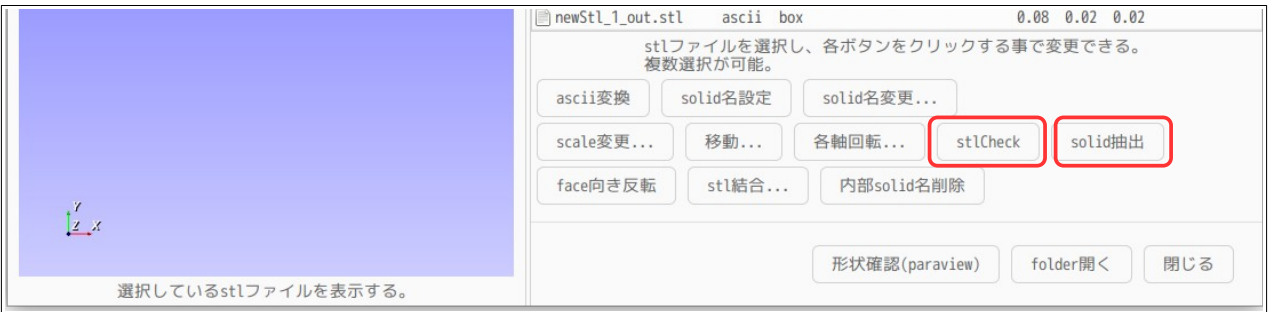

9-1-1-13. ポップアップメニュー

stl ファイルのリスト上で右クリックして、以下の様にポップアップメニューを開く事ができ、ここでコ ピーや削除等のファイル操作を行う事ができる。

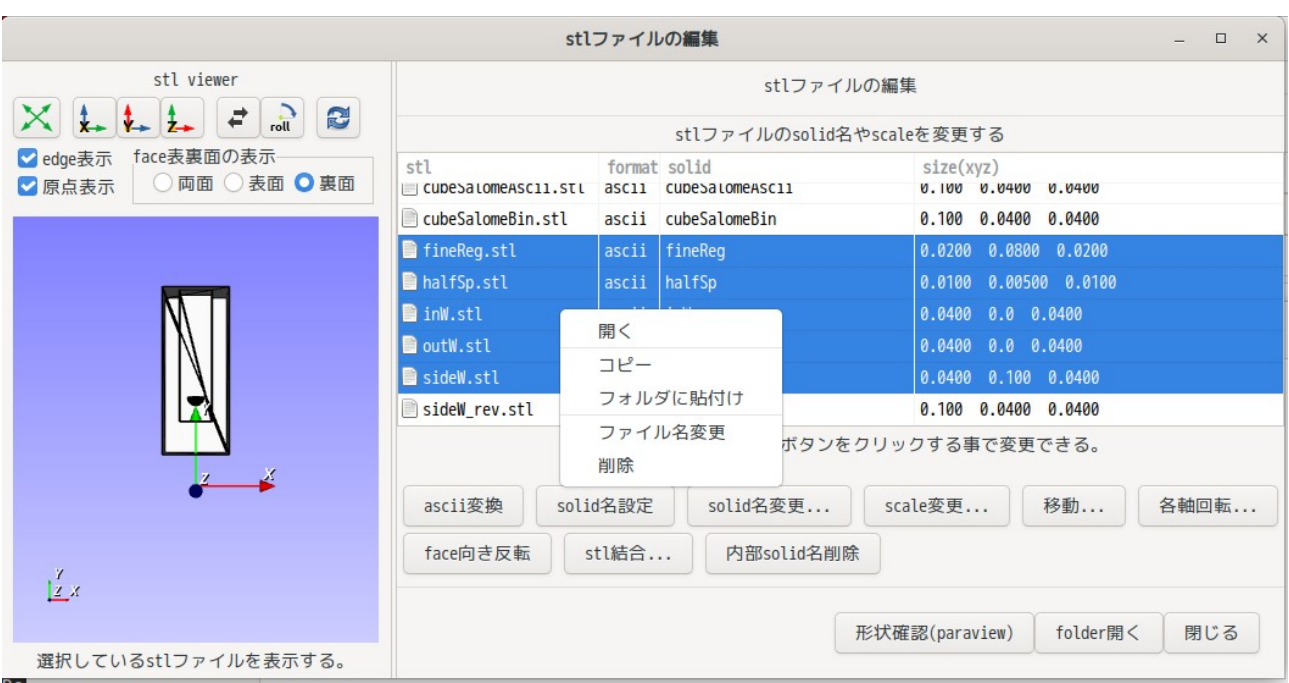

# 9-1-2. binary 形式ファイルの扱い方

TreeFoam 上で binary 形式の file を扱う事ができる。file の書式が ascii なのか binary なのかは、 TreeFoam 上の「BCPn」欄から判断できる。下図参照。

BCPn の最初の文字が「B」の場合は binary で、「a」の場合は ascii になる。 従って、下図の「cavity」は ascii で、「cavity\_copy0」は binary になる。

TreeFoam は、controlDict 内の「writeFormat」の内容を確認して ascii、binary を表示している。

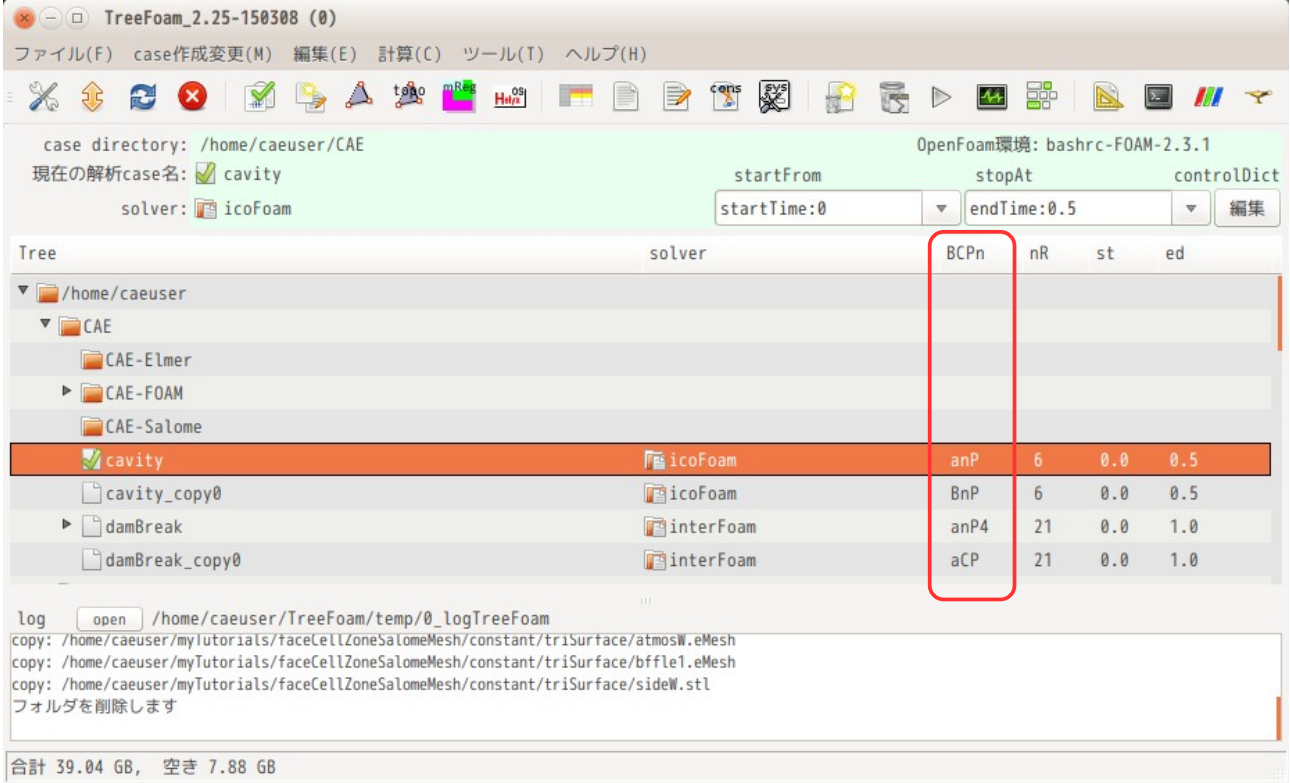

#### 9-1-2-1. binary 形式の読込、保存の方法

OpenFOAM の binary 形式は、8-1-5-1 項に示している様に、ファイル上部の FoamFile 部は、必ず ascii 形式 になっている。この為、ファイル読み込み時、FoamFile 内の format の内容を確認する事によって、その ファイルの形式が ascii なのか binary なのかが判断できる。

また、そのファイル内に binary データがどのように組み込まれているかは、foamFile 内の class によって 異なっている。(class によって読み込み方法を変える必要がある。)

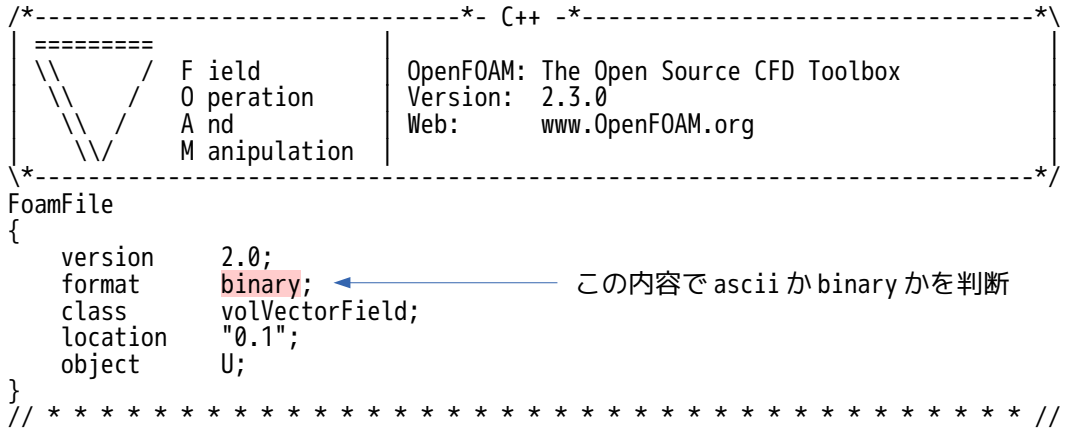

以下に class 名を示しているが、class に応じた方法で binary データ部を検出し、読み込んでいる。

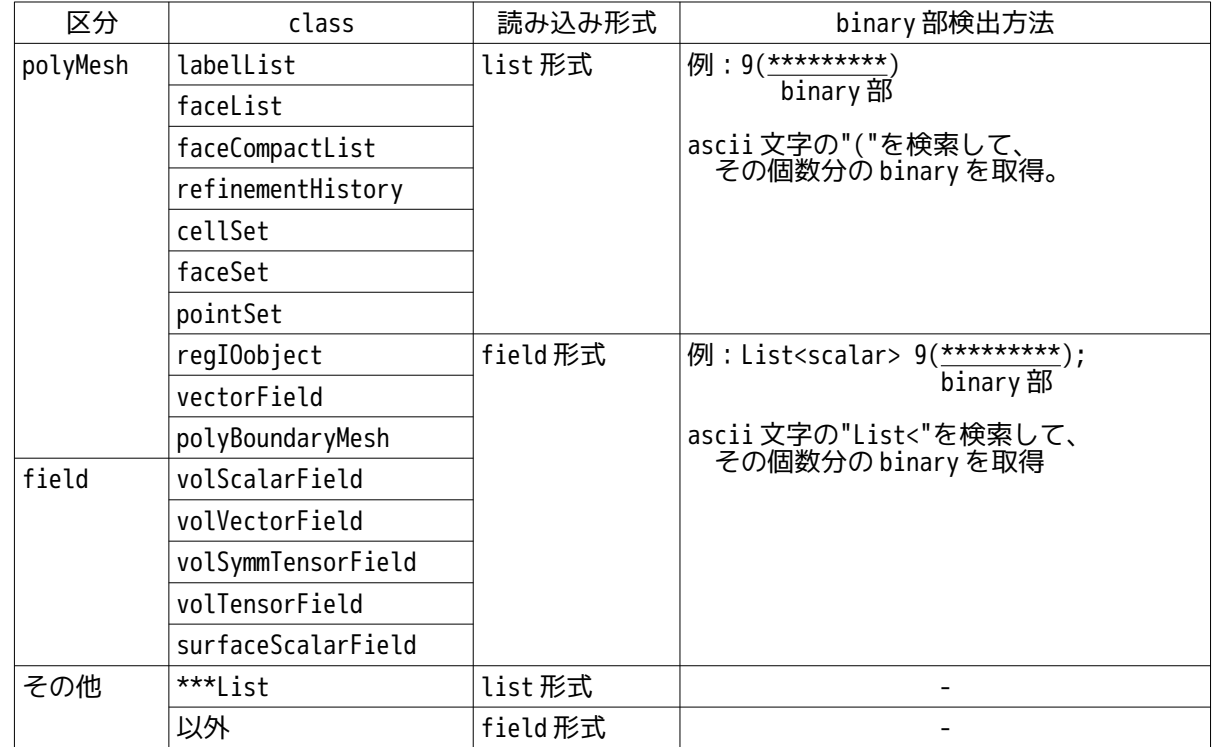

binary データを検出した後は、そのデータの変数(vector 等)とその組数を確認した上で、その個数分の binary データを読み込む事になる。変数と byte 数は、以下の関係にある。

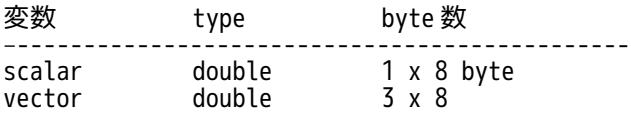

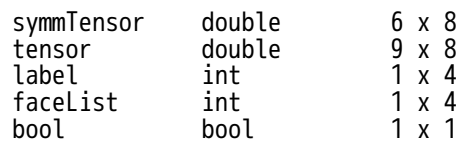

binary データの変数型と個数が判断できれば、これを読み込み ascii 文字に変換できる。

そのファイルの読み込みに当たっては、ファイル内に ascii と binary が混在しているので、ascii 部と binary データ部を分けて読み込み、binary データ部は、予め定められた個数分の binary データを ascii 文 字に変換して、ascii 部に挿入し、ファイル全体として ascii 文字ファイルを完成させる。完成した ascii 文字ファイルを「TreeFoam/temp」フォルダに一時保管し、これを editor で開く方法をとっている。

予め定められた ascii 変換する個数は、gridEditor 側で設定されている個数になる。8-1-5-2 項参照。

以下は、binary 形式の field を editor で開いた状態になる。 この内容は、tutorials の「multuRegionHeater」の書式を binary に変更して「./Allrun」を実行し、その 内容を editor で確認した結果になる。このファイルには、binary 部が 2 箇所ある。それぞれの箇所に binary データのインデックスを付加し、binary データが後で挿入できる様に設定している。

また、元々の ascii データ部は編集が可能だが、binary 部(以下の例では、「List<vector>」から 「...U.0...」のインデックスまで)は、編集できない。この部分を書き換えてしまうと、binary データを 挿入し直す事ができなくなってしまう。

```
/*--------------------------------*- C++ -*----------------------------------*\
| ========= | |
  | \\ / F ield | OpenFOAM: The Open Source CFD Toolbox |
           0 peration | Version: 2.3.1
            A nd | Web: www.OpenFOAM.org
           M anipulation
\*---------------------------------------------------------------------------*/
FoamFile
{
    version 2.0;
    format binary;
    class volVectorField;
    location "10/topAir";
    object U;
7/ * * * * * * * *
                 // * * * * * * * * * * * * * * * * * * * * * * * * * * * * * * * * * * * * * //
dimensions [0 1 -1 0 0 0 0];
internalField nonuniform List<vector>
1200
(
(0.0972284617686 0.000962489909812 0.000800001759558)
(0.0962197597556 0.00129743737363 0.00120081857665)
(0.0943667588041 0.00133511945142 0.00135689008691)
(0.0918866260156 0.00130688233755 0.00142134114643)
(0.0893461141406 0.00125937530975 0.00144390041349)
(0.0869376236364 0.00119499655179 0.0014343884845)
(0.0846515862731 0.00111987828276 0.00140002066518)
(0.0824622386228 0.00104126135528 0.0013493287964)
(0.0803676646035 0.000963383303472 0.00128911
(0.0783742611278 0.000888111205211 0.00122382
(0.076485229254 0.000816172389472 0.001156397
(0.0746998550755 0.000747639365533 0.00108903 2777(0.0730158634677 0.000682037389793 0.00102368(0.0714295937315 0.000619574158534 0.00096261)(0.0699355729695 0.000559253252976 0.00090719
(0.0685277228326 0.000500796886277 0.00085745
(0.0672003687207 0.000444431043638 0.000812611515159)
(0.0659487011099 0.000390667926519 0.000771524874159)
(0.0647688357713 0.00034011541731 0.000733091684066)
(0.0636575817407 0.000293300893773 0.000696513412845)
\ldots 0.0 \ldots);
                                            binary データ部( 1200 ヶの vector データ)
                                         binary を ascii 文字に変換して表示。
                                           変換する行数は、予め定められた行数分
                                         した。<br>をascii変換する。
                                            ascii 変換行数は、 gridEditor 側で
                                         ついたされている。 (8-1-5-2 項参照)
                    binary データのインデックス
```

```
boundaryField
{
    maxY
    {
        type fixedValue;
       value uniform (0 0 0);
    }
    minX
    {
        type fixedValue;
       value uniform (0.1 0 0);
    }
    maxX
    {
        type inletOutlet;
                      uniform (0 0 0);
        value nonuniform List<vector>
40
(
(0.055683056417 3.7381459595e-05 0.000307644111694)
(0.0911708959769 0.000217452513024 0.000556139881553)
(0.0906610051146 -0.000522416709669 0.00053342825514)
(0.0557214369188 -0.000168090767077 0.000199110902365)
(0.0793714677545 7.27172801494e-05 0.000780484945166)
(0.125751195706 0.000279342072753 0.00102485007502)
(0.125120231553 -0.000664690666303 0.000938273723701)
(0.0798125947138 -0.000261577718551 0.000325489467223)
(0.0841102455769 -1.76933859644e-05 0.000808970812252)
(0.132447694997 0.000216108863418 0.000501563720774)
(0.131589725751 -0.000593147136692 0.00037334
(0.0845429672062 - 0.000202325527195 - 0.0001018)(0.0841930124845 0.000311827214104 0.00115406(0.13218551605 0.000796856416352 -2.48674522348e-05)
(0.13252281893 -0.000192590341716 -0.000224296117474)
(0.0851048968908 -6.74618554409e-05 -0.000394807987696)
(0.0829037483249 0.00126062269493 0.000678843121059)
(0.128968343445 0.00242704533856 -0.000244173483344)
(0.132895934354 0.000908346978078 -0.000423933698924)
(0.0856451980135 0.000302336591309 -0.000375218256195)
...u.1...
);
\left\langle \right\rangle minZ
    {
        type fixedValue;
       value uniform(0 0 0); }
    maxZ
    {
        type fixedValue;
       value uniform (0 0 0);
 }
    topAir_to_rightSolid
     {
        type fixedValue;
       value uniform (0 0 0);
 }
    topAir_to_heater
 {
        type fixedValue;
       value uniform (0 0 0);
 }
    topAir_to_leftSolid
    {
        type fixedValue;
       value uniform(0,0,0); }
}
                                             binary データ部( 40 ヶの vector データ)
```
// \*\*\*\*\*\*\*\*\*\*\*\*\*\*\*\*\*\*\*\*\*\*\*\*\*\*\*\*\*\*\*\*\*\*\*\*\*\*\*\*\*\*\*\*\*\*\*\*\*\*\*\*\*\*\*\*\*\*\*\*\*\*\*\*\*\*\*\*\*\*\*\*\* //

上記の内容を修正し、保存する場合は、ascii 変換されている binary データ部に、元の binary データを挿 入し直して、一旦「TreeFoam/temp」内に保存し、この後で元の場所に戻している。

この様に、編集後保存して editor を閉じた後、前記した後処理が必要になってくるので、configTreeFoam 内の editor の設定は、2-3 11)項に示してある様に、editor を裏で起動しない様に、ubuntu の場合、 editor「gedit」をオプション「--standalone」の設定で起動する設定にしている。editor を閉じた後、前 記した後処理(binary データを挿入し直して保存)を行っている。(editor を閉じないと、修正内容が反 映されない。)

9-1-2-2. binary ファイルを editor で確認する方法

binary ファイルを editor で開いて編集する方法は、以下の 3 種類の方法がある。

- 1) gridEditor から editor を開く
- 8-1-5 項を参照。(T, U, p 等の field に限る)
- 2) properties または dictionary の編集画面で editor を開く
- 解析 case 内の全ての binary ファイルを editor で開くことができる。 3) 端末から editor を開く 解析 case 内の全ての binary ファイルを editor で開くことができる。

1)項は、gridEditor を使う為、扱える binary ファイルは、case 内の field ファイルに限られるが、 gridEditor 上で field 名をダブルクリックするだけで開くので、容易そのファイルを開く事ができる。使い 方は、8-1-5 項を参照。

2)項は、その case 内の全ての binary ファイルが扱える。 その使い方は、TreeFoam 上の けボタン、または のボタンをクリックする。

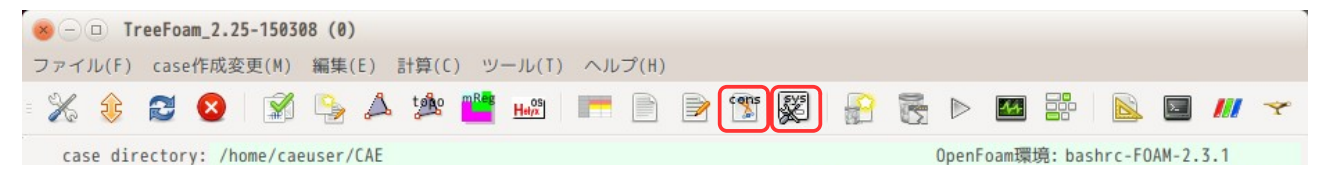

これにより以下の画面が表示されるので、ここからファイルを選択して、editor で開くことになる。

この画面上で、「folder を選択」のリストボックス中のフォルダ名をダブルクリックすると、そのフォル ダに移動し、右側のリストボックス内にファイル名のリストが表示される。また、フォルダのリストボック ス内の「..」をダブルクリックすると親フォルダに移動できる。この為、case 内の全てのフォルダに移動 でき、全てのファイルを editor で確認できることになる。

ファイルを editor で開くときは、ファイル名をダブルクリックするか、ファイルを選択して「OK」ボタン をクリックする事で開くことができる。

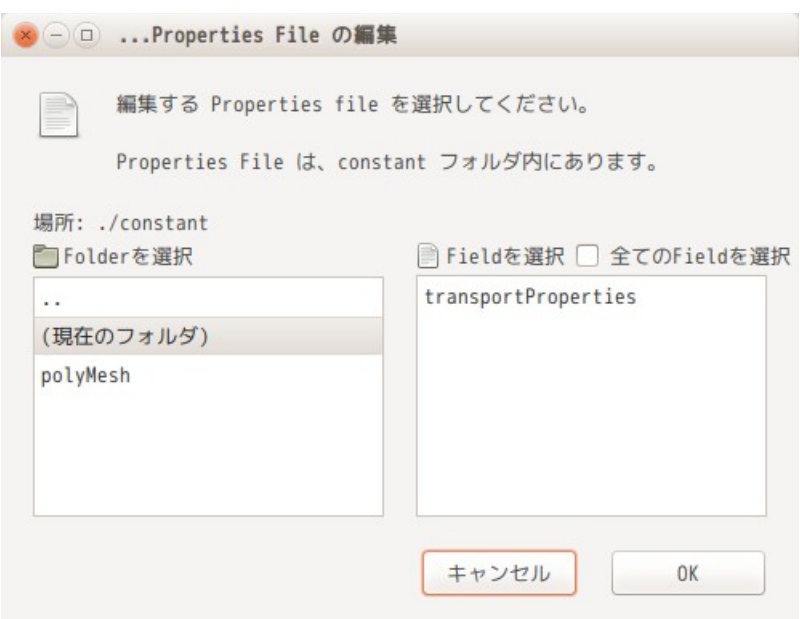

ここから実際に binary ファイルを開いてみる。

editor で開くファイルは、tutorials の「multiRegionHeater」case の controlDict 内の writeFormat を 「binary」に書き換え、「./Allrun」を実行して、binary の case を完成させた後、case 内の「constant/ polyMesh/cellZones」の binary ファイルを開いてみる。

下図の「properties file の編集」画面上で、「polyMesh」フォルダと「cellZones」ファイルを以下の様 に選択し、「OK」ボタンをクリックするかダブルクリックすると、editor が起動して binary 形式のファイ ルを開く事ができる。

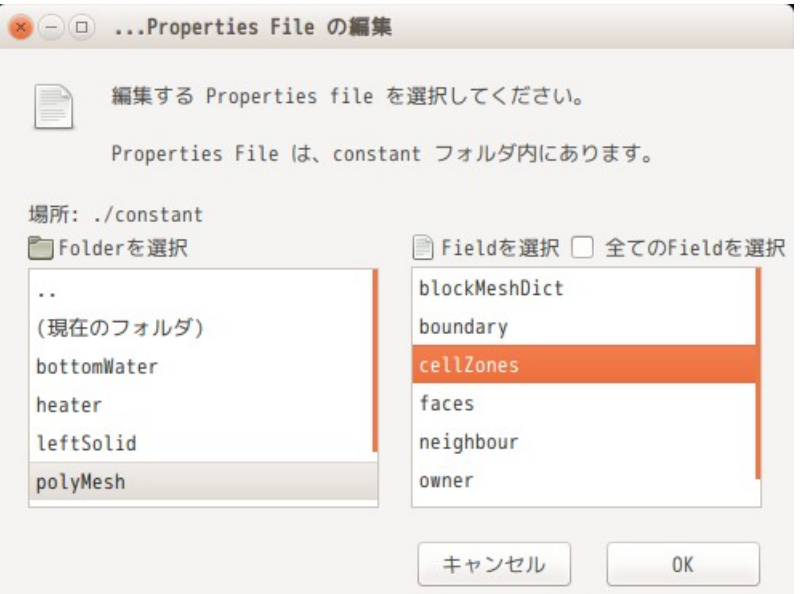

以下が、editor で開いた結果になる。本来であれば、binary データが存在しているので editor で開くこと はできないが、binary データを ascii 文字に変換することで editor で内容が確認できる。

ascii 文字データ部は編集できるので、editor 上で cellZone 名を変更する事もできる。ただし、binary 部 (以下の例では、「List<label>」から「...cellZones.0...」のインデックスまで)は、編集できない。

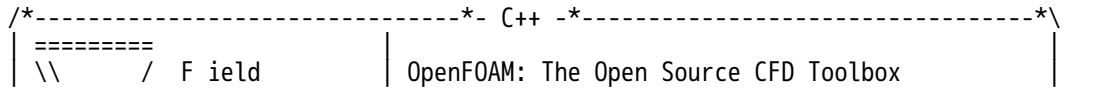

```
0 peration | Version: 2.3.1
            A nd | Web: www.OpenFOAM.org
            M anipulation
\*---------------------------------------------------------------------------*/
FoamFile
{
   version 2.0;<br>format bina
               binary;
 class regIOobject;
 location "constant/polyMesh";
   location "constant/<br>object cellZones;
}
// * * * * * * * * * * * * * * * * * * * * * * * * * * * * * * * * * * * * * //
5
(
heater
{
type cellZone;<br>cellLabels Li
           cellLabels List<label>
80
(
1273
1274
763
1275
163
164
165
166
1603
1604
1605
1606
1963
1964
1573
1965
1574
1966
1063
1575
...cellZones.0...
);
}
leftSolid
{
     type cellZone;
cellLabels List<label>
130
(
457
458
459
160
161
162
2250
2251
2252
2253
2254
2255
2256
2257
2258
2259
760
                  binary データのインデックス
           binary データ部( 80 ヶの label データ)
            binary を ascii 文字に変換して表示。
           変換する行数は、予め定められた行数分
           を ascii 変換する。
            ascii 変換行数は、 gridEditor 側で
           決定されている。( 8-1-5-2 項参照)
```

```
2850
...cellZones.1...
);
}
rightSolid
{
 type cellZone;
cellLabels List<label>
130
(
1967
1968
1969
1970
1971
1972
1973
1974
1975
1976
1977
1978
1979
167
168
169
170
171
172
173
...cellZones.2...
);
}
topAir
{
 type cellZone;
cellLabels List<label>
1200
(
180
181
182
183
184
185
186
187
188
189
190
191
192
193
194
195
196
197
198
199
...cellZones.3...
);
}
bottomWater
```
 

{

```
TreeFoam 操作マニュアル (TreeFoam-3.16-230530)
```

```
157
```
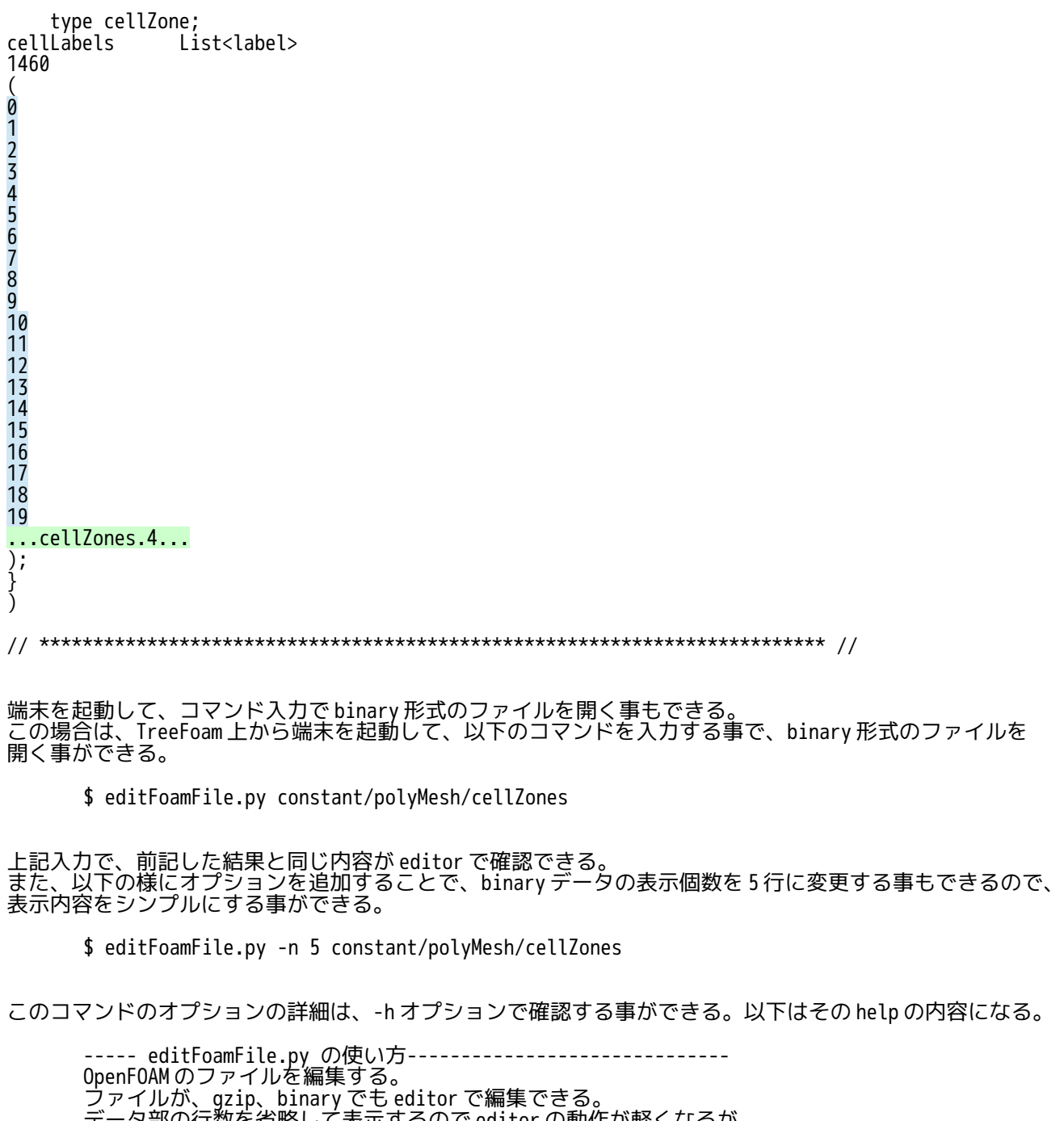

データ部の行数を省略して表示するので editor の動作が軽くなるが データ部の編集はできない。 使い方 editFoamFile.py [option] <file0> <file1>... [option] -t temporary folder の指定 デフォルトは、「~/TreeFoam/temp」 -n データ部の表示行数を設定 デフォルトは、「~/TreeFoam/data/qriEditor\_data」内の nMaxLinesBinToAsciiの設定による。 全て表示させる場合は、表示行数を「-1」に設定。 -h help の表示

## 9-1-3. internalField、boundaryField のクリア

完成した case(うまく計算できる case)を手本に、新たな case を作成する場合、メッシュを入れ替えるこ とになる。また、他の case の field をコピーして持ってくる場合もある。この様な場合、メッシュと field の整合が取れていないので、paraFoam が起動できず、メッシュの確認もできなくなる。

この為、TreeFoam 上で、メッシュを再作成したり、メッシュをコピーした場合には、必ず field 内の internalField と boundaryField を確認し、整合が取れていない場合は、これらをクリアして整合をとる様 にしている。

しかし、cp コマンドや nautilus 等のファイルマネージャを使って、メッシュや field をコピーした場合は、 メッシュと field の整合が取れていないので、この場合は、internalField や boundaryField を手動でクリ アする必要が生じる。

TreeFoam 上では、gridEditor を使って、これらの整合を容易に取る事ができる様にしている。

例として、tutorials 内の cavity の計算結果 folder「0.5」を例に取ってみる。この folder「0.5」に、 damBreak の field「alpha.water」をコピーしておく。

以上の状態は、U、p field の internalField に、nonuniform 形式(List 形式)でデータが入っており、 alpha.water field は、boundaryField の整合が全く取れていない状態になる。

該当する timeFolder を gridEditor で開く。以下が timeFolder「0.5」を開いた状態になる。 空白 cell が存在しており、boundaryField の整合が取れていない状態。

■■●●●●■■ 21 31

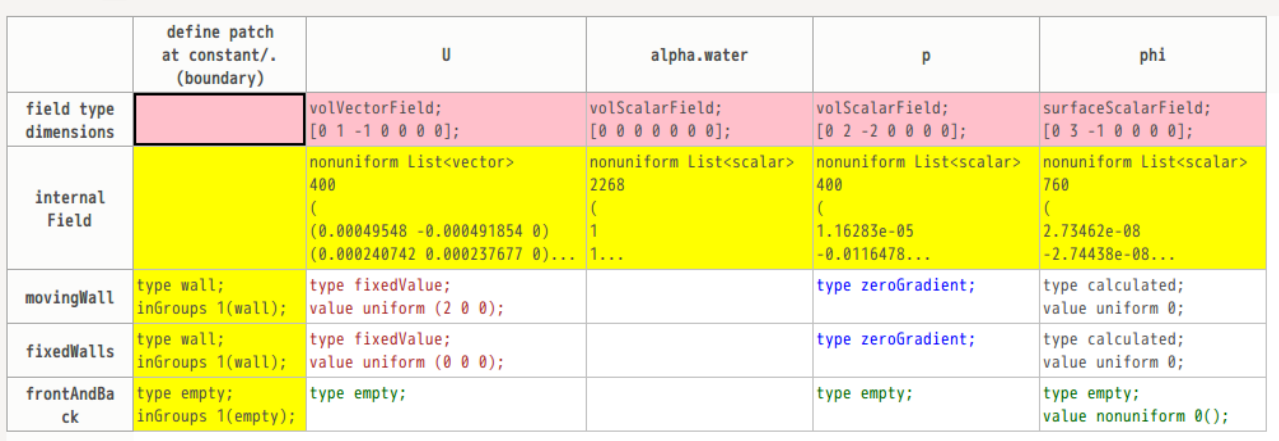

まず、全ての internalField を選択し、 <mark>が</mark>ボタンをクリックして、internalField をクリアする。

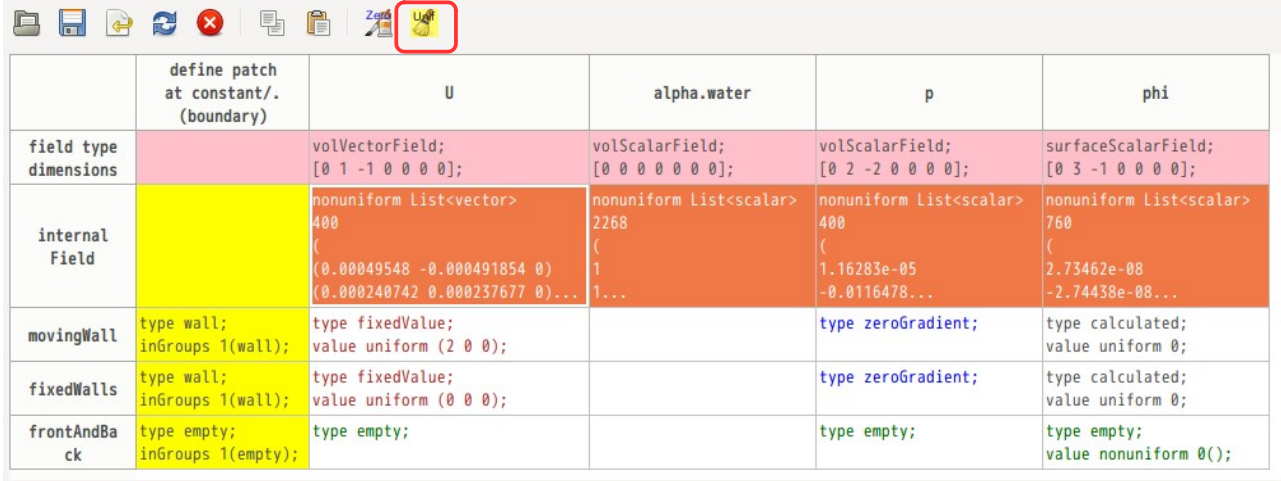

下図が internalField をクリアした状態になる。

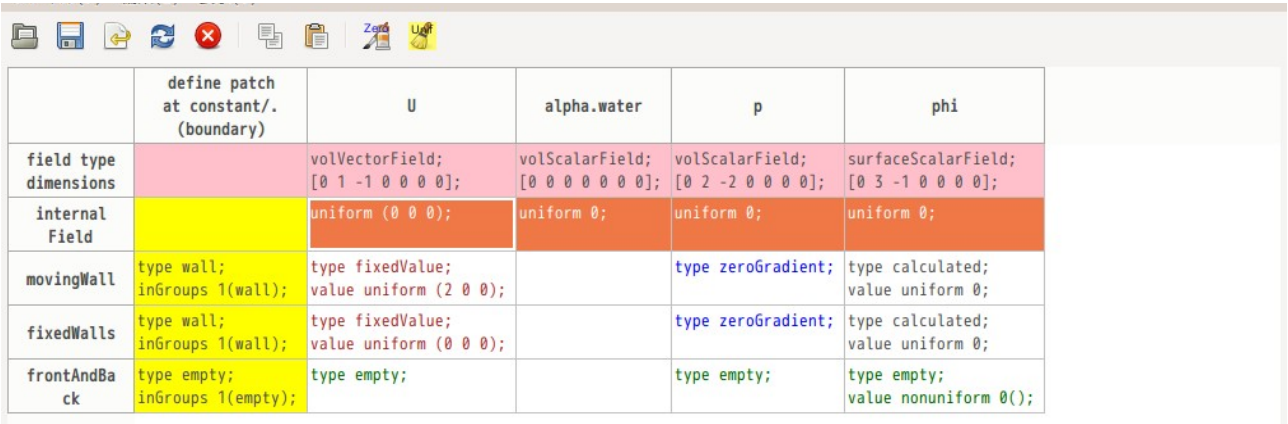

boundaryField のクリアは、以下の様に全ての boundaryField を選択して、「Delete」キーを押す。(又は セルのポップアップメニューから「cell 内容をクリア(空白 cell 作成)を選択する。)

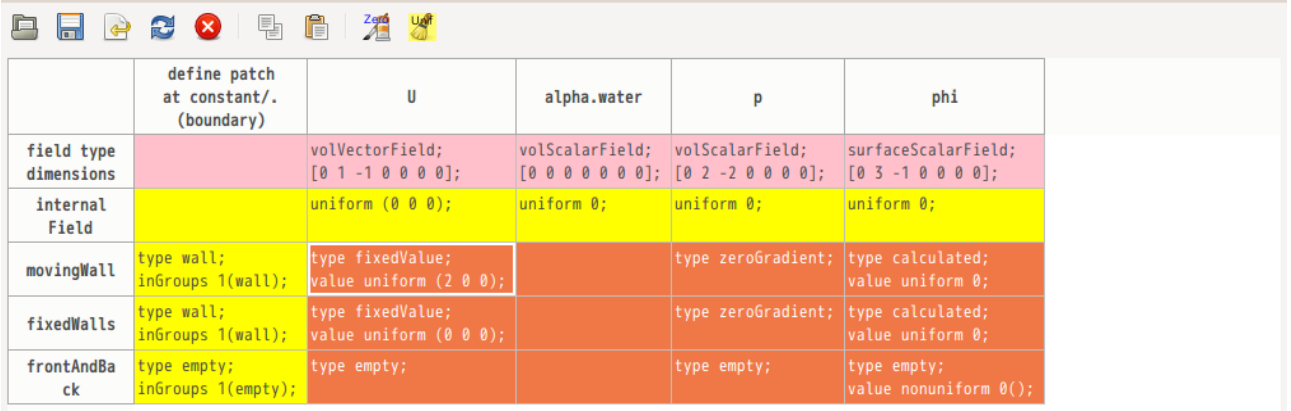

上記操作により、下図の様に、選択した cell が全て空白 cell になる。この状態で<mark>流</mark>ボタンをクリックして 空白 cell に default の cell 内容を設定する。

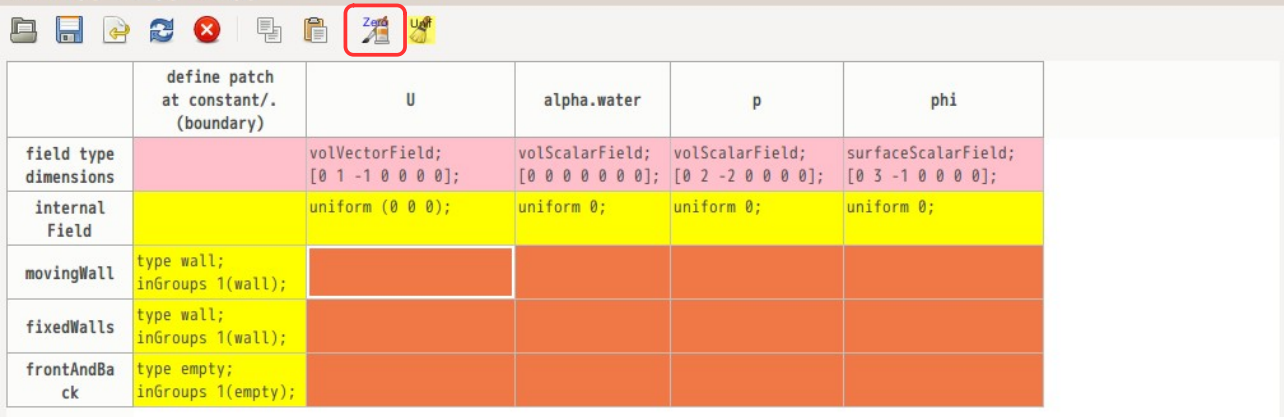

下図が空白 cell に default の内容がセットされた状態になる。全ての boundaryField が default の内容でク リアされている。 *こ*<br>この状態は、gridEditor 上で修正されているだけの為、最終的に<mark>、</mark>ボタンで保存して、ファイルがクリア された事になる。

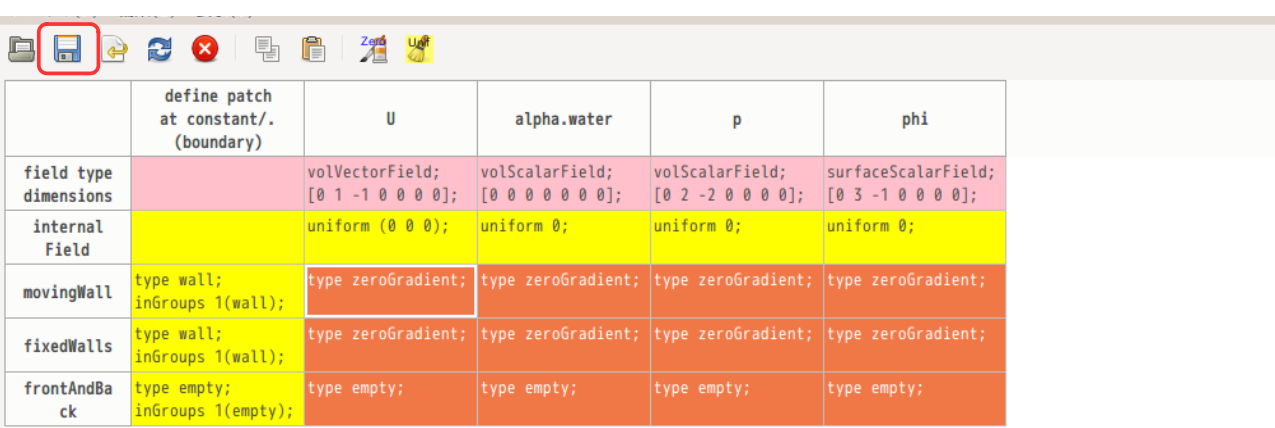

以上の操作で、internalField と boundaryField の内容が全てクリアできた事になる。 gridEditor 上では、以上の様に、視覚的に何をどうしているかが理解できるメリットがあるが、アクショ ン回数が増えるので、操作が煩雑になってしまう。

## 9-2. gridEditor の表示

#### 9-2-1. 列 (field) の表示

gridEditor は、各 field の patch 内容が表形式で確認できる為、理解しやすいが、field が多数あると横長 の表ができあがり、表の内容が一望できなくなる。

この為、不要な field を非表示したり、表示順を変更したりできる様にしている。

#### 9-2-1-1. field の非表示

tutorials の simpleFoam:pitzDaily を例にとって確認する。 まず、tutorials の「incompressible/simpleFoam/pitzDaily」の blockMesh を作成し、gridEditor で境界 条件を確認した結果が、以下になる。

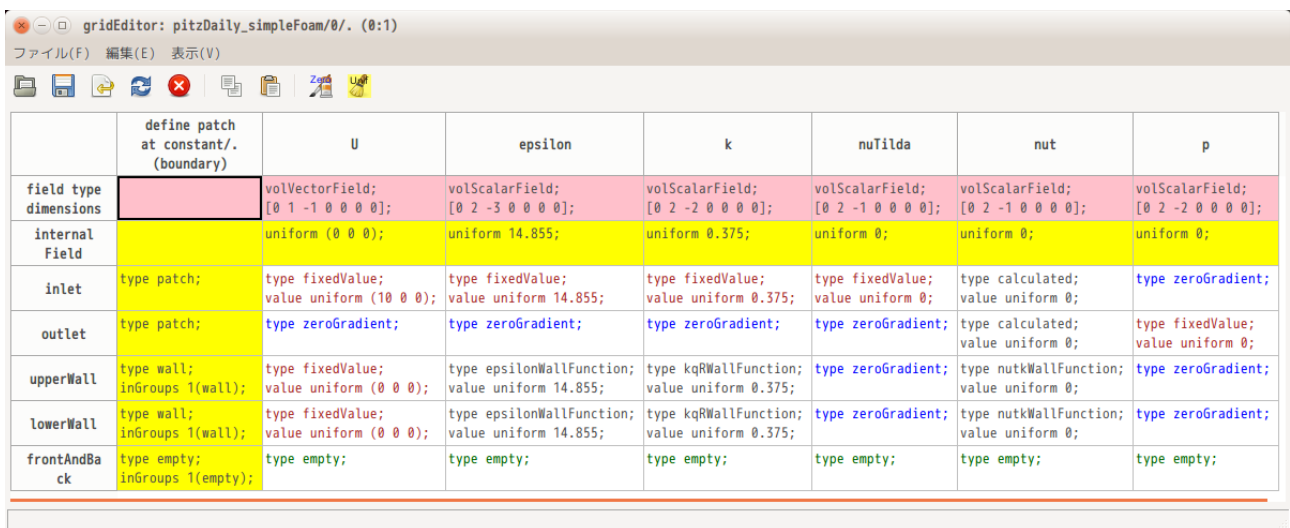

上図は、全ての field を表示しているが、この内、k, epsilon を非表示にしてみる。 その方法は、下図の様に非表示させたい field(epsilon, k)を選択して、選択列ラベル部、またはセル部 を右クリックしてポップアップメニューを表示させ、「選択した field を非表示」を選択する。(下図は、 列名部を右クリックした状態。)

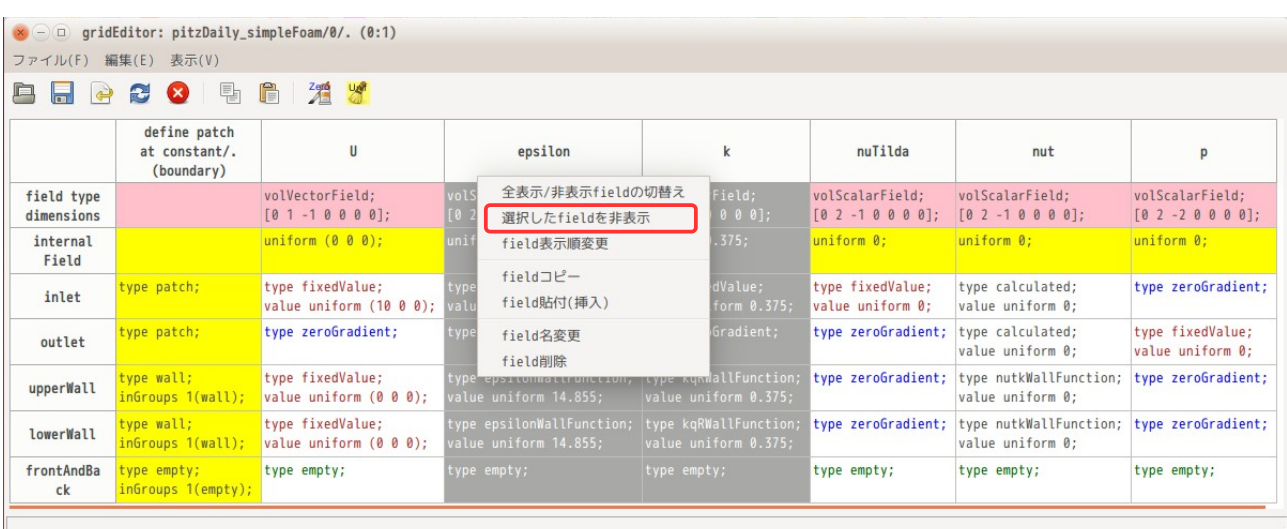

ポップアップメニューの「選択した field を非表示」を選択すると、epsilon と k field が下図の様に非表 示状態となる。非表示設定の場合は、ラベル名の色が濃い青に変わるので、現在の状態が非表示設定なのか そうでないかが判断できる。

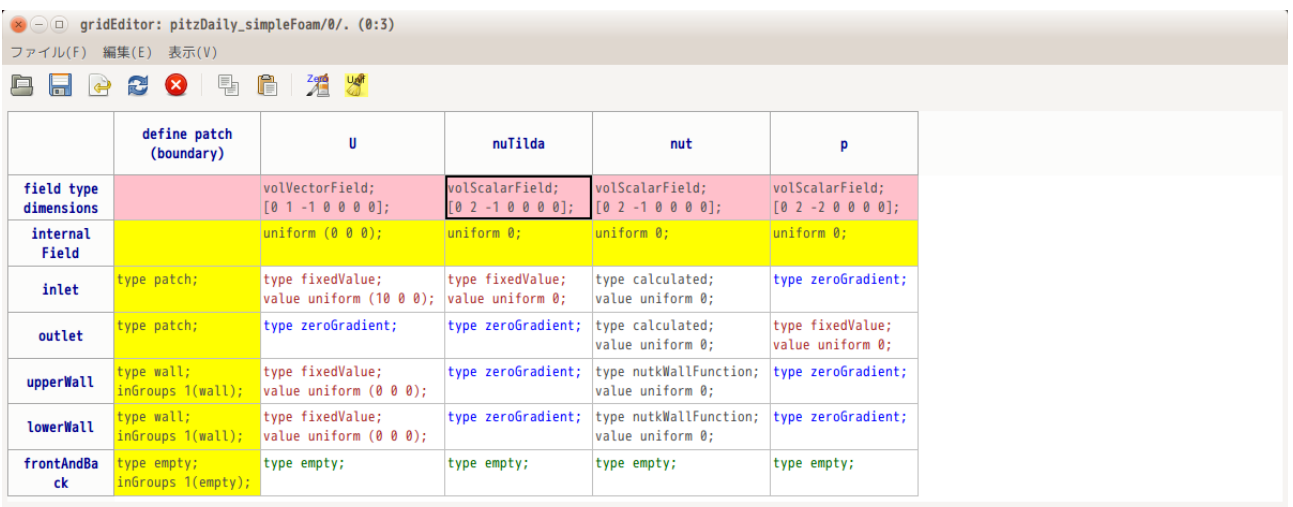

尚、一度非表示設定を行うと、その状態が firstTime フォルダ内に隠しファイル「.displayField」が作成 されるので、次回起動時には、これを読み込み起動するので非表示設定が反映された状態で起動する。

**Contract Contract Contract Contract Contract** 

また、非表示設定された状態を元に戻す(全表示)為には、ポップアップメニューから、「全表示/非表示 field の切替え」を選択する。これにより、元の状態にもどる。

|                          | $\times$ $\Box$ gridEditor: pitzDaily_simpleFoam/0/. (0:2) |                                               |                                   |                                                               |                                         |  |
|--------------------------|------------------------------------------------------------|-----------------------------------------------|-----------------------------------|---------------------------------------------------------------|-----------------------------------------|--|
|                          | ファイル(F) 編集(E) 表示(V)                                        |                                               |                                   |                                                               |                                         |  |
|                          | 晶<br>£.<br>$\mathbf{z}$                                    | $\frac{2\pi d}{\sqrt{2}}$<br>r.               |                                   |                                                               |                                         |  |
|                          | define patch<br>at constant/.<br>(boundary)                | U                                             | nuTilda                           | nut                                                           | p                                       |  |
| field type<br>dimensions |                                                            | volVectorField;<br>$[01 - 10000]$ ;           | volScalarFie<br>$[0 2 - 1 0 0 0]$ | 全表示/非表示fieldの切替え<br>選択したfieldを非表示                             | rolScalarField;<br>$[0 2 - 2 0 0 0 0];$ |  |
| internal<br>Field        |                                                            | uniform (0 0 0)                               | uniform 0;                        | field表示順変更<br>fieldコピー                                        | iniform 0;                              |  |
| inlet                    | type patch;                                                | type fixedValue;<br>value uniform (10 0 0):   | ype fixedVa<br>value uniform      | field貼付(挿入)                                                   | :vpe zeroGradient;                      |  |
| outlet                   | type patch;                                                | type zeroGradient;                            | type zeroGrad                     | field名変更<br>field削除                                           | type fixedValue;<br>ralue uniform 0;    |  |
| upperWall                | type wall;<br>inGroups 1(wall);                            | type fixedValue;<br>value uniform (0 0 0):    |                                   | type zeroGradient; type nutkWallFunction;<br>value uniform 0: | type zeroGradient;                      |  |
| <b>lowerWall</b>         | type wall;<br>inGroups 1(wall);                            | type fixedValue;<br>value uniform $(0 0 0)$ : |                                   | type zeroGradient; type nutkWallFunction;<br>value uniform 0: | type zeroGradient;                      |  |
| frontAndBa<br>ck         | type empty;<br>inGroups 1(empty);                          | type empty;                                   | type empty;                       | type empty;                                                   | type empty;                             |  |

TreeFoam 操作マニュアル (TreeFoam-3.16-230530)

## 9-2-1-2. field の表示順を変更

前項では、field の非表示設定を行ったが、ここでは、field の表示順を変更してみる。

下図が、field を全表示させている状態だが、この表示順を「U, p, k, epsilon」とし、これ以外は非表示 設定してみる。

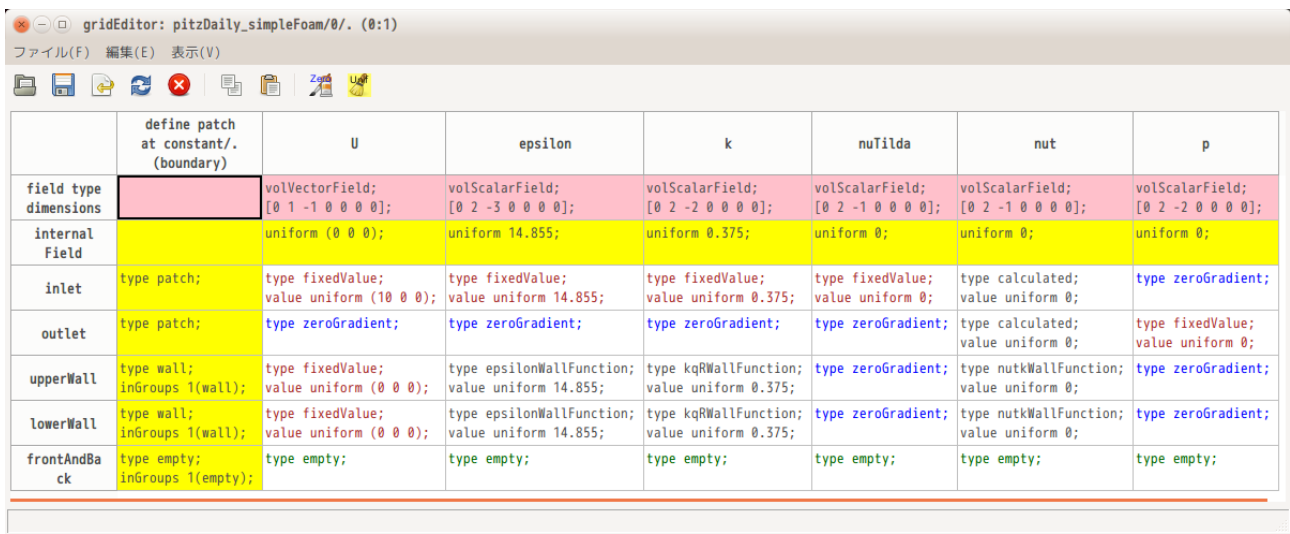

その方法は、下図の様に、列ラベル部を右クリックしてポップアップメニューを表示させ、「field の表示 順変更」を選択する。

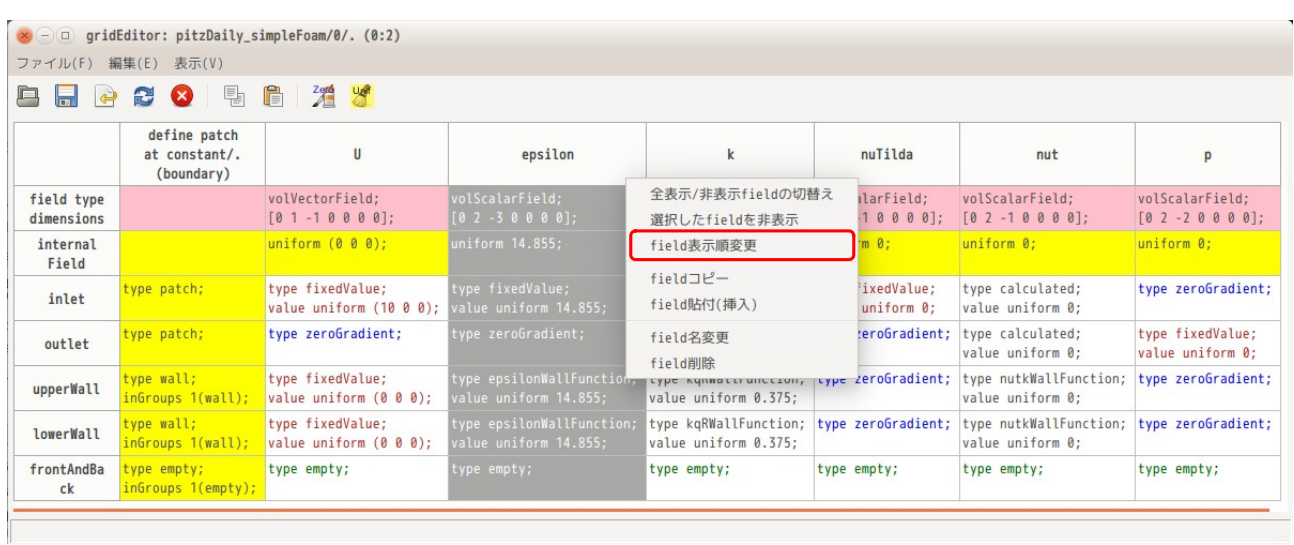

この後、以下の画面が表示される。この画面上で、隠す field(nuTilda, nut)と、表示する field の表示 順を設定する。

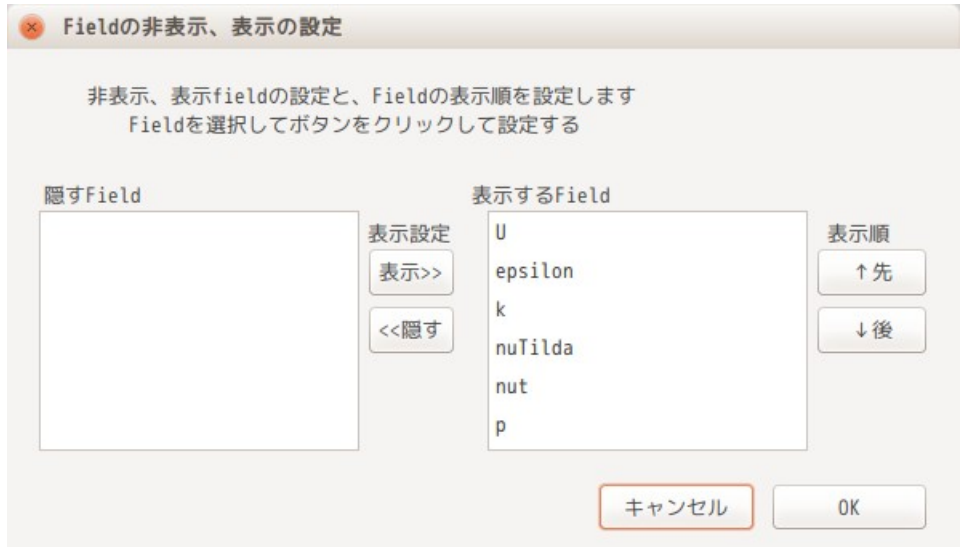

この画面を、最終的に以下の様に設定して、「OK」ボタンをクリックする事で、表示する field とその表示 順が決定される。

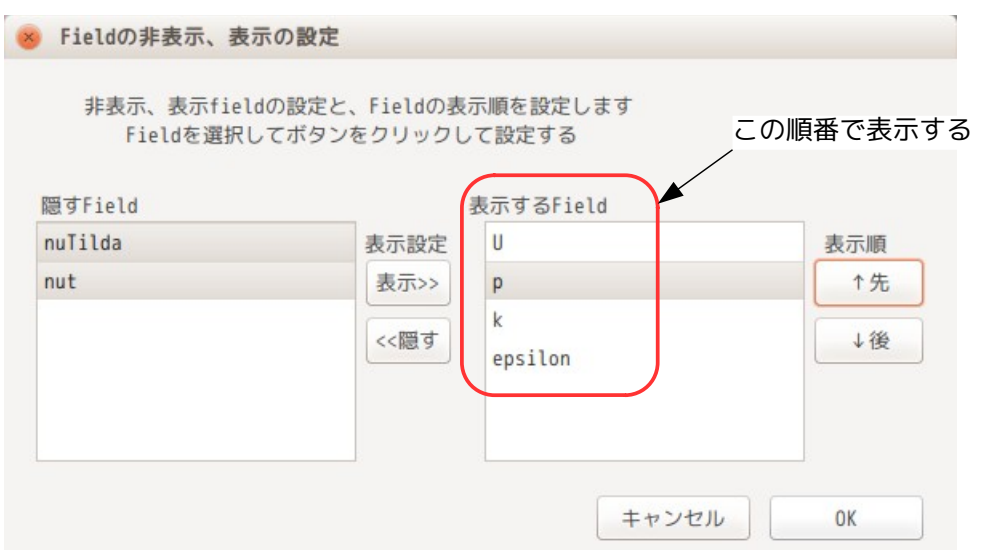

以下がこの設定で、gridEditor を表示させた結果になる。field が「U, p, k, epsilon」の順番で表示され ている。

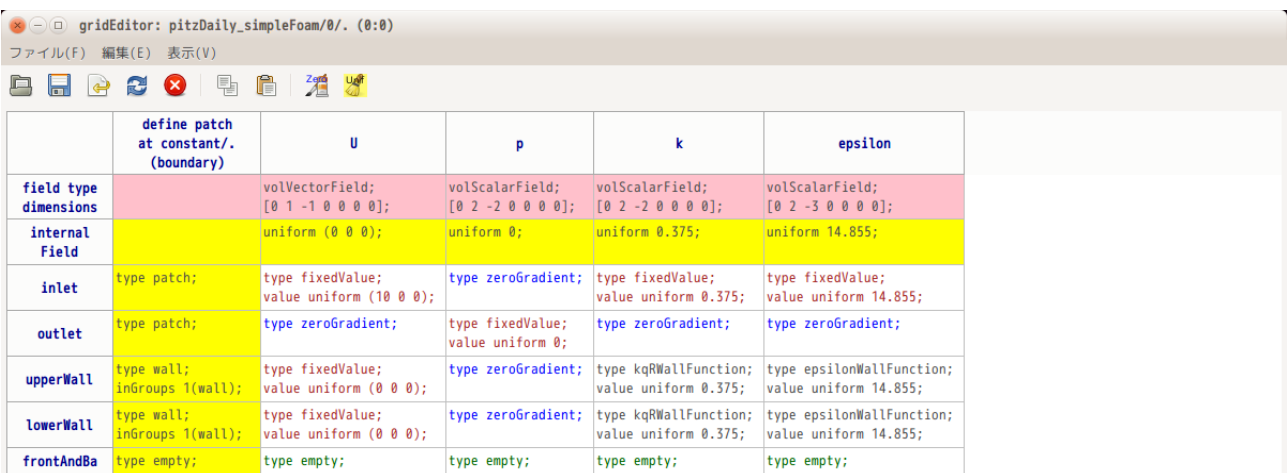

尚、この設定は、前項と同様に firstTime フォルダ内に「.displayField」の隠しファイルができあがって いる。この内容は、以下であり、表示する field 名が表示順に記載されている。次回起動時にもこの設定が 反映される。

尚設定を元に戻す(全 field を表示する)には、前項と同様に、ポップアップメニューから、「全表示/非 表示 field の切替え」を選択する事で、元の状態にもどる。

## 9-2-2. 行(patch 名など)の表示

gridEditor の行ラベルについては、patch 名が入るが、この patch 名の表示順は、boundary に記述されてい る順番で表示される。この表示順を patch 名で sort させて表示させる事ができる。

また、通常は表示されていない変数定義行を表示させる事ができる。field 内で「\$iniTemp」等の変数を定 義したい時に、この行を表示させて、この中で変数を定義する。

9-2-2-1. patch 名を sort して表示

patch 名が多くある場合は、patch 名を sort させて表示させると判りやすくなる。 その方法は、以下の様に、行ラベル名部で右クリックしてポップアップメニューを表示させ、このメニュー の「patch 名 sort する/しない切替え」を選択する。この操作により patch 名を sort して表示させる事がで きる。

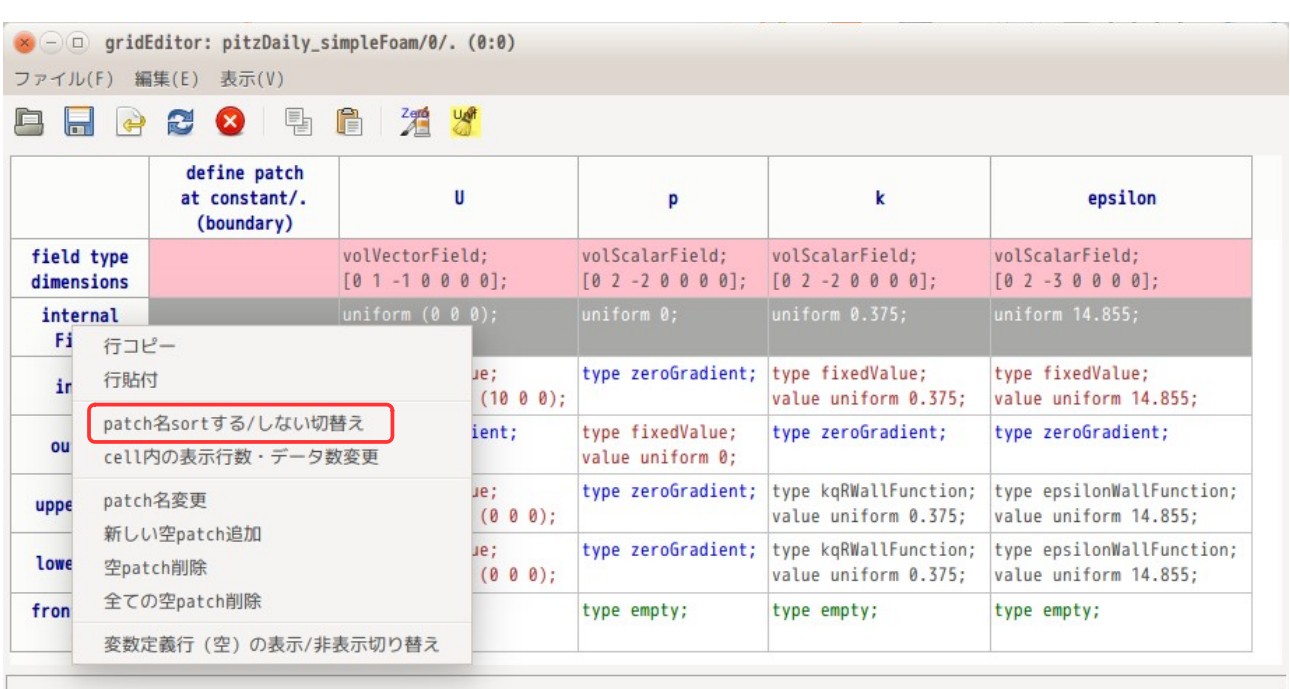

以下が patch 名を sort して表示させた状態になる。尚、patch 名を sort して表示させた状態は、以下の様 に、「<sort patch>」が表示される。

また、この内容は、gridEditor 上の表示方法を変更しているのみで、実際の file の内容(patch の記述 順)は、変わらない。

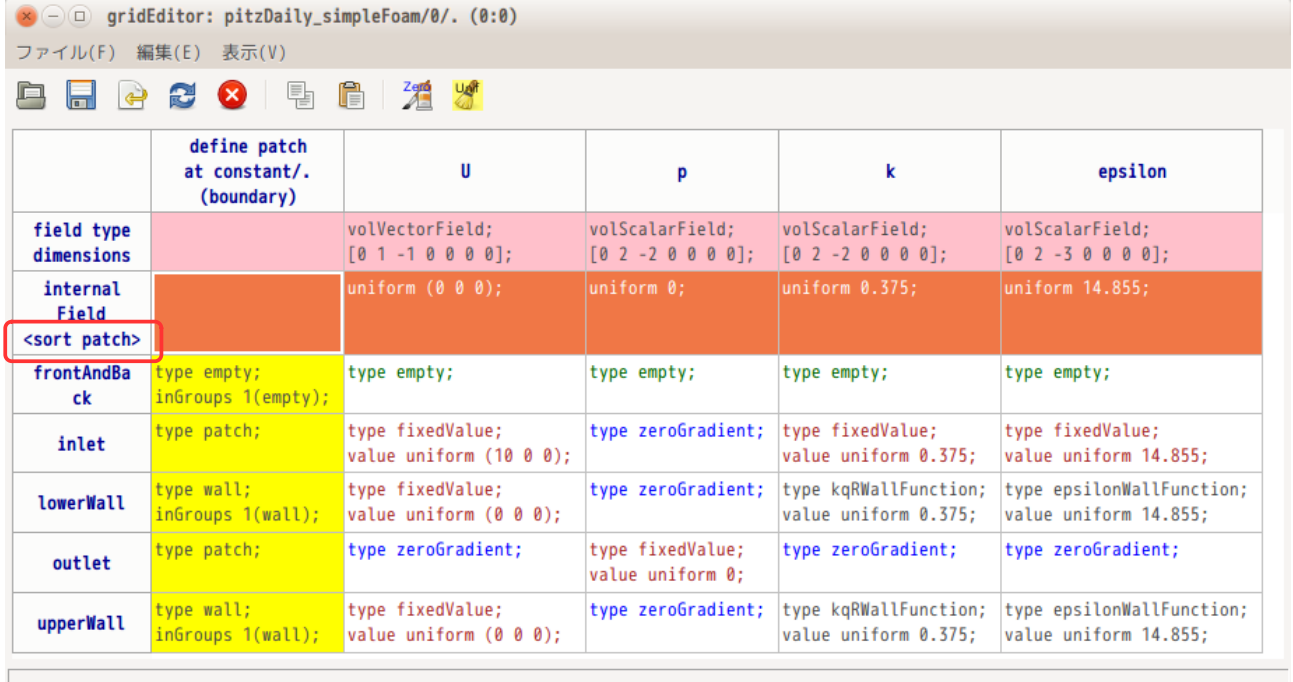

尚、patch 名を sort するかしないかの設定は、「\$TreeFoamUser/data/gridEditor\_data」ファイルに記録さ れる。 この為、次回起動時もこの設定が反映される。

以下は、現在の「gridEditor\_data」の設定内容になる。

 $\mathbb{R}^n$ 

-------------------------- gridEditor\_data の内容----------------

# gridEDitor の設定 #

#patch 名を sort させて表示させる sortPatchName yes

#cell 内の表示行数 maxLinesCellInternal 5 maxLinesCellPatch 10

#binnary→ascii 変換する行数 nMaxLinesBinToAscii 20 ---------------------------------------------------------------

9-2-2-2. 変数行の表示

gridEditor 上では、「\$iniTemp」等の変数を使うことができるが、使うためには変数を定義する必要があ る。gridEditor では、変数を定義する場所として変数定義行を準備しているが、default の状態は、これが 非表示になっているので、変数を定義することができない。

変数定義行を表示させるためには、以下の様に行ラベル上で右クリックしてポップアップメニューを表示さ せ、「変数定義行(空)の表示/非表示の切替え」を選択する事で、変数定義行を表示する事ができる。

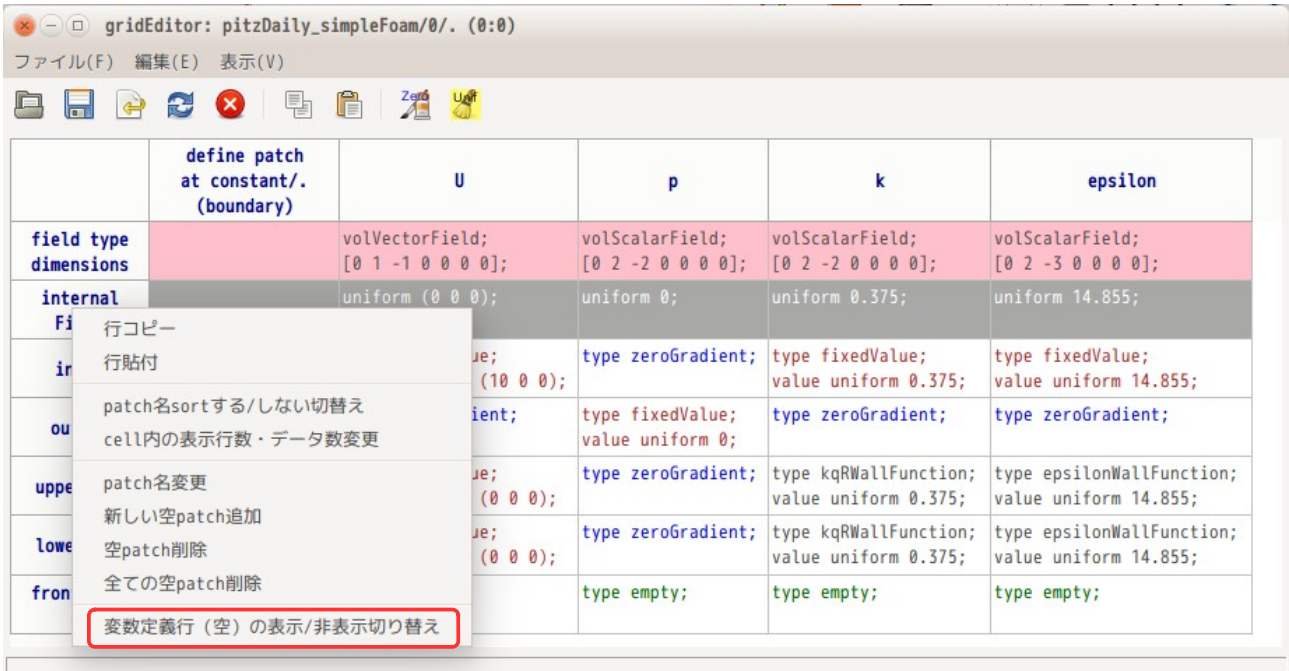

以下が、変数定義行を表示させた状態になる。変数定義行(水色)が 2 行が表示されている。 otherNames : houndaryField の外側で定義 otherNames (boundary) : boundaryField の中で定義

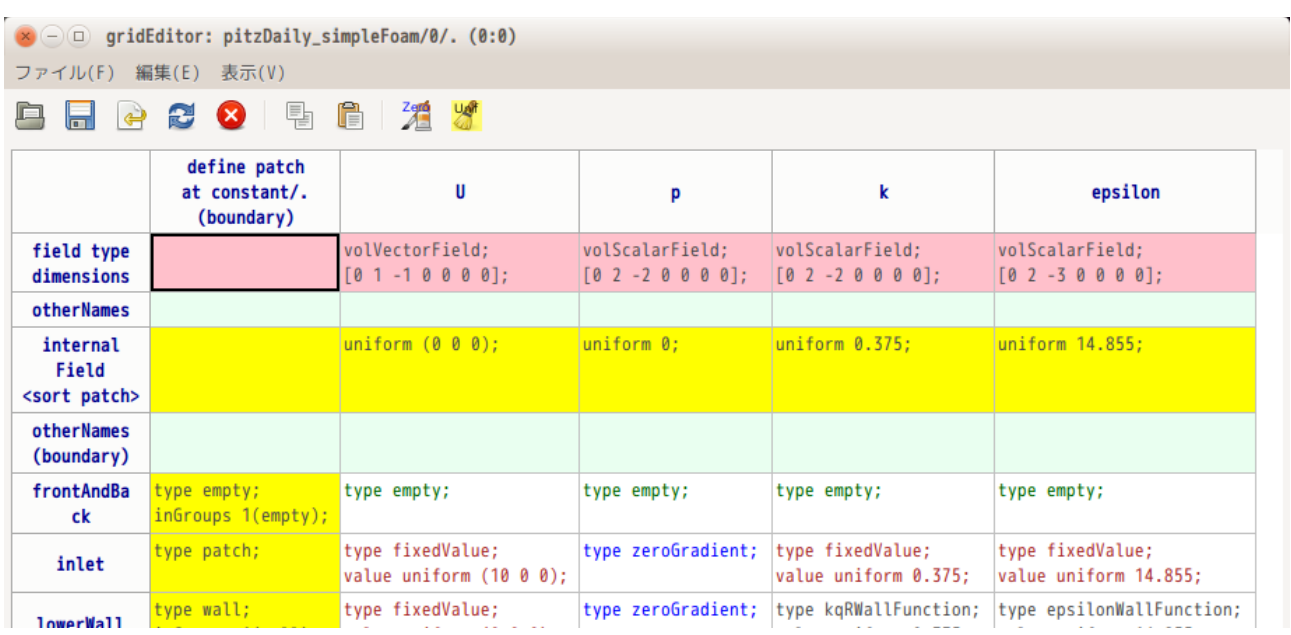

尚、変数が定義されている field があると、以下のような表示となり、変数定義行を消す事ができなくなる。 (「iniPress 0;」を定義したため、変数定義行が表示された状態になる。)

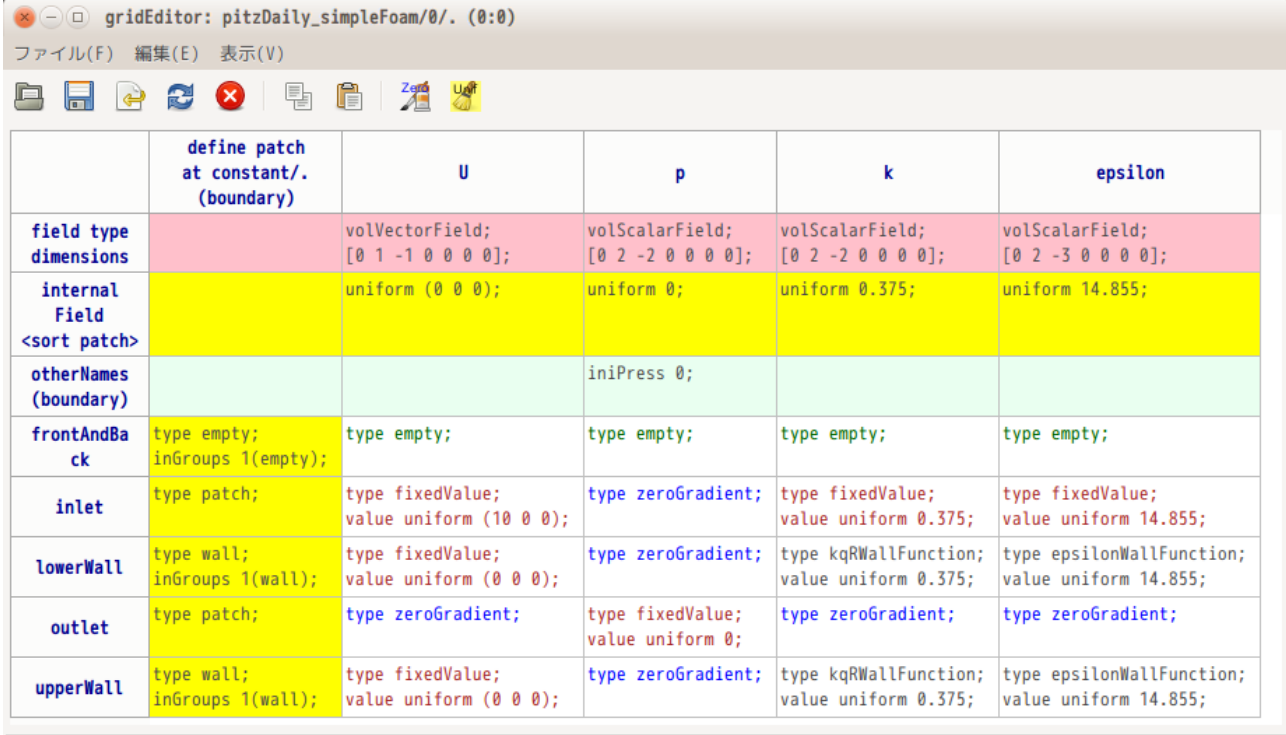

# 9-2-3. セル (patch 内容など)の表示

gridEditor は、表形式で internalField や patch データを表示している。field に計算結果が入ると、 internalField や patch 内には、膨大なデータが入っており、これを表形式で表示させる事はできない。

この為、表のセルに表示させる行数の制限を設けており、設定された行数以上は表示させない設定になって いる。

この行数の設定は、gridEditor のセル部分を右クリックしてポップアップメニューを表示させ、「cell 内

## の表示行数・データ数変更」を選択して、現れた「表示行数・データ数の設定」画面上で、設定する。

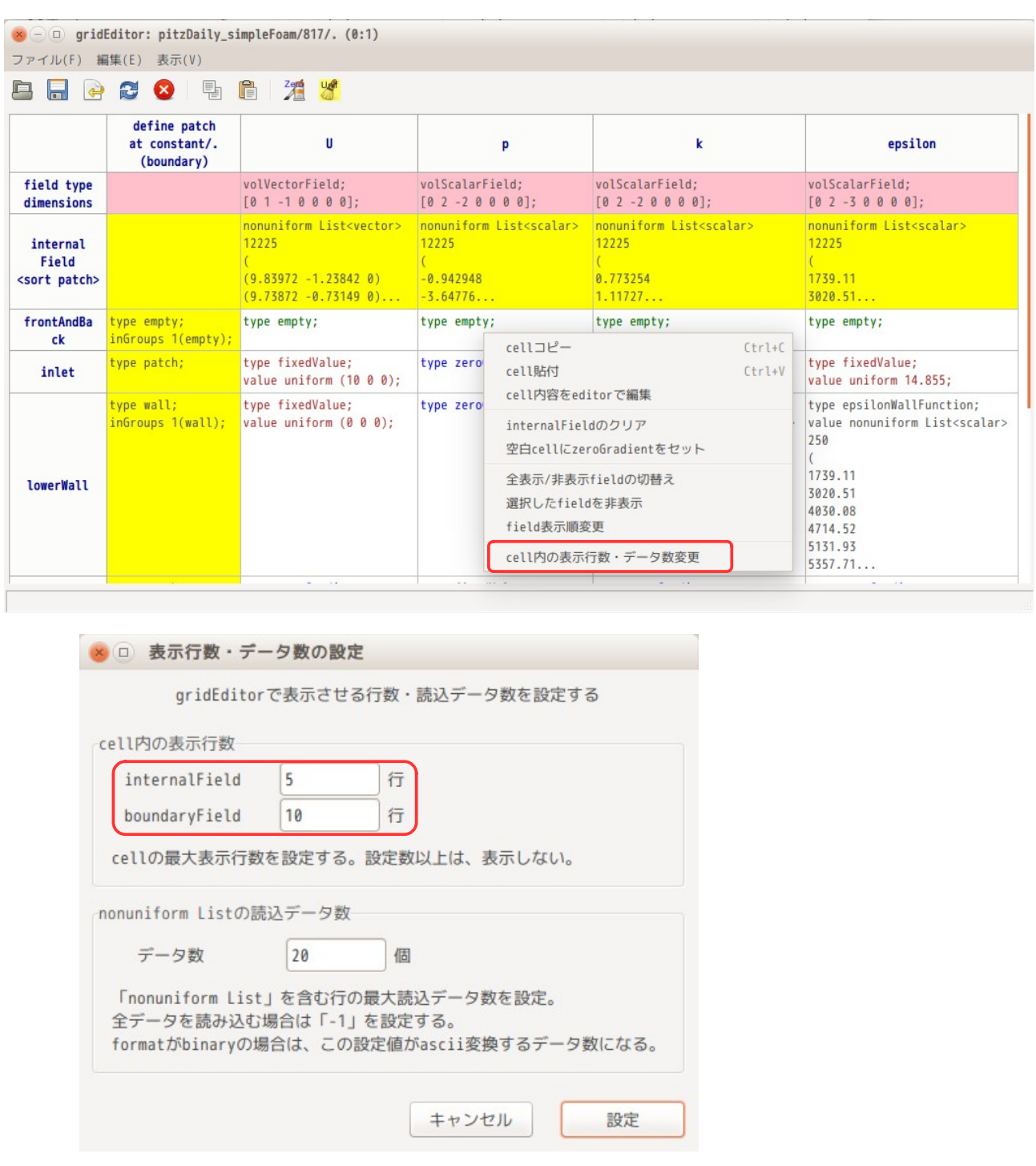

上記画面上で、internalField は 5 行、boundaryField は 10 行に設定されている。 この行数を両方共 6 行に設定して、gridEditor を表示させた結果が以下になる。6 行に変更されて表示され ている。

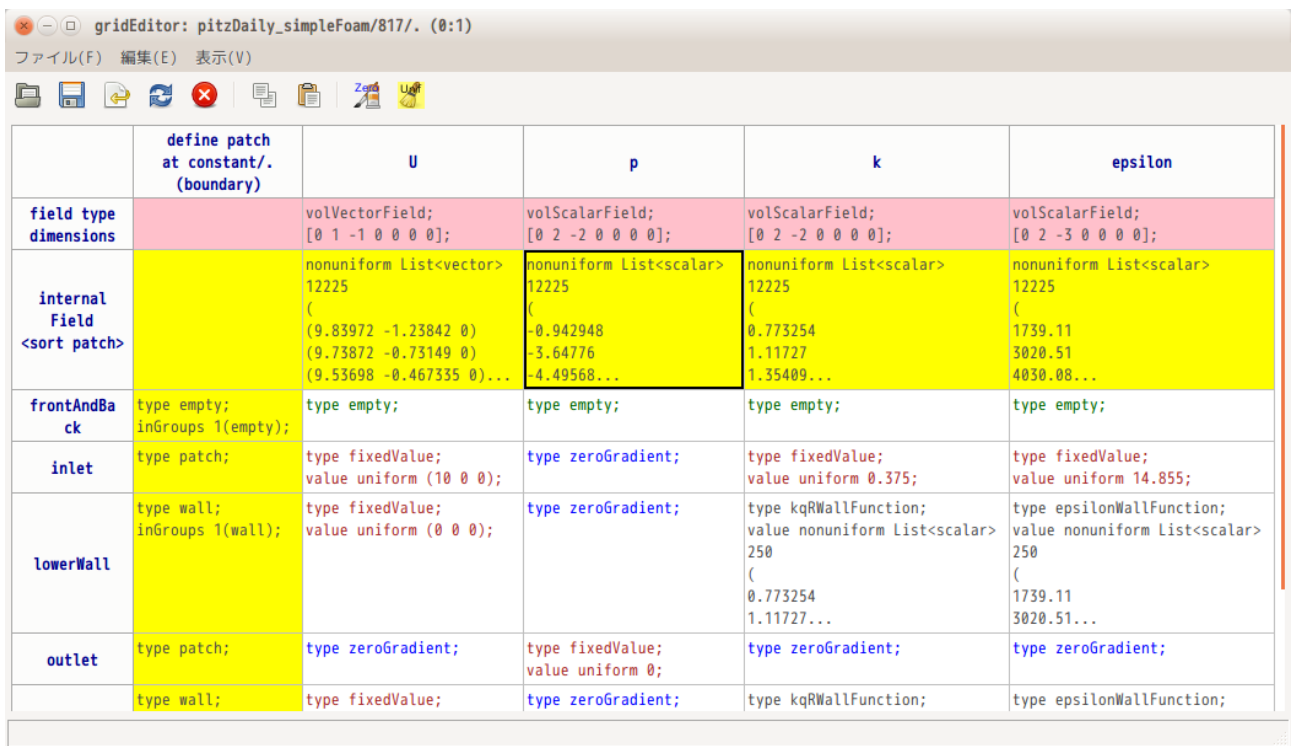

「TreeFoam/data/grideditor\_data」ファイルに保存されるので、次回起動時にもこの設定が この設定は、<br>反映される。

以下が「gridEditor\_data」の内容になる

------------------- gridEditor\_dataの内容 ---------------

# gridEDitor の設定 #

#patch 名を sort させて表示させる sortPatchName yes

#cell 内の表示行数 maxLinesCellInternal 6 maxLinesCellPatch 6

cell 内の表示行数設定内容

#binnary→ascii 変換する行数 nMaxLinesBinToAscii 20 ------------------------------------------------------------

#### 9-2-4. 空 patch (face 数が「0」の patch)の作成、削除

モデル内部に patch を作る場合には、face の数が「0」の空 patch を予め作成しておく必要があった。 (OPENFOAM-2.2 以降は空 patch を作成しなくても内部 patch が作成できる様になった。) また、snappyHexMesh でメッシュを作成した時などは、空 patch が多数発生してしまうことがある。 この様な場合に、次項以下にあるように gridEditor を使うことで、容易に空 patch を作成したり、削除す る事ができる。

9-2-4-1. 空 patch の作成方法

tutorials の cavity を使って、空 patch を追加してみる。空 pacth を追加する為には、gridEditor 上で patch 名部(行ラベル部)を選択した後、右クリックしてポップアップメニューを表示させ、「新しい空 patch 追加」を選択する事によって、1 ヶの空 patch を追加する事ができる。

複数の空 patch を追加する場合は、複数行を選択して、ポップアップメニューを表示させる事によって、複 数行(選択した行数分)の空 patch を追加する事ができる。

以下の例は、3 行の空 pacth を追加する例になる。

下図の様に 3 行選択した上で、patch 名部(行ラベル部)を右クリックしてポップアップメニューを表示さ せ、「新しい空 patch 追加」を選択すると、3 行の空 patch が追加される。

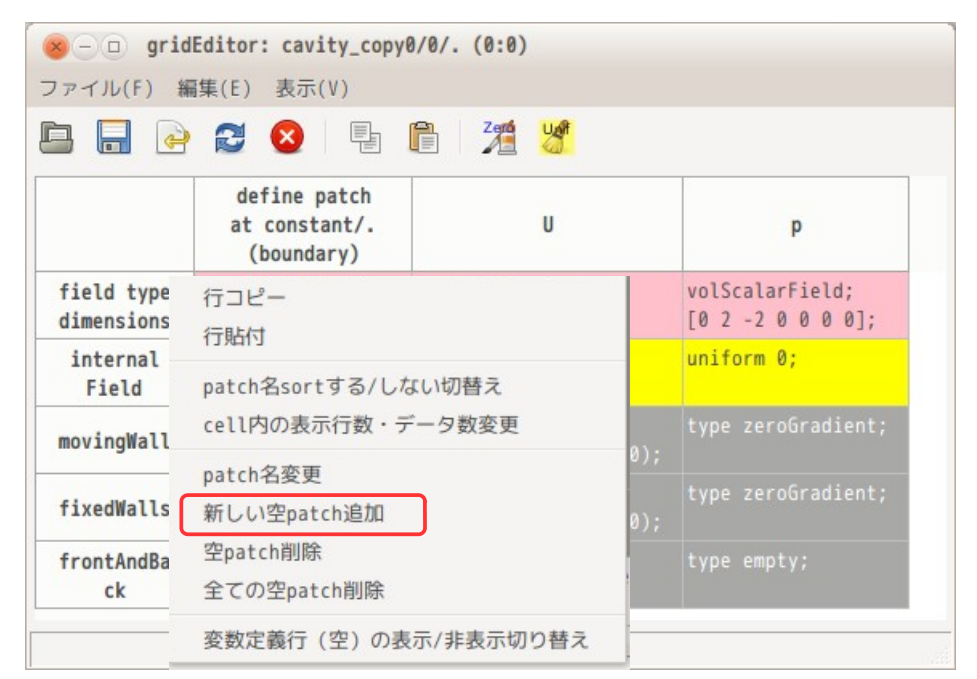

以下は、3 行の空 patch を追加した状態になる。空 patch(face の数が「0」のパッチ)は、黄色で表示され る。また、追加と同時に各 field の boundaryField の整合性も取るので、空 patch の boundaryField には、 「zeroGradient」が設定される。

さらに追加する場合は、引き続き、追加する行数分の行を選択して同様な操作を行う事により、追加できる。

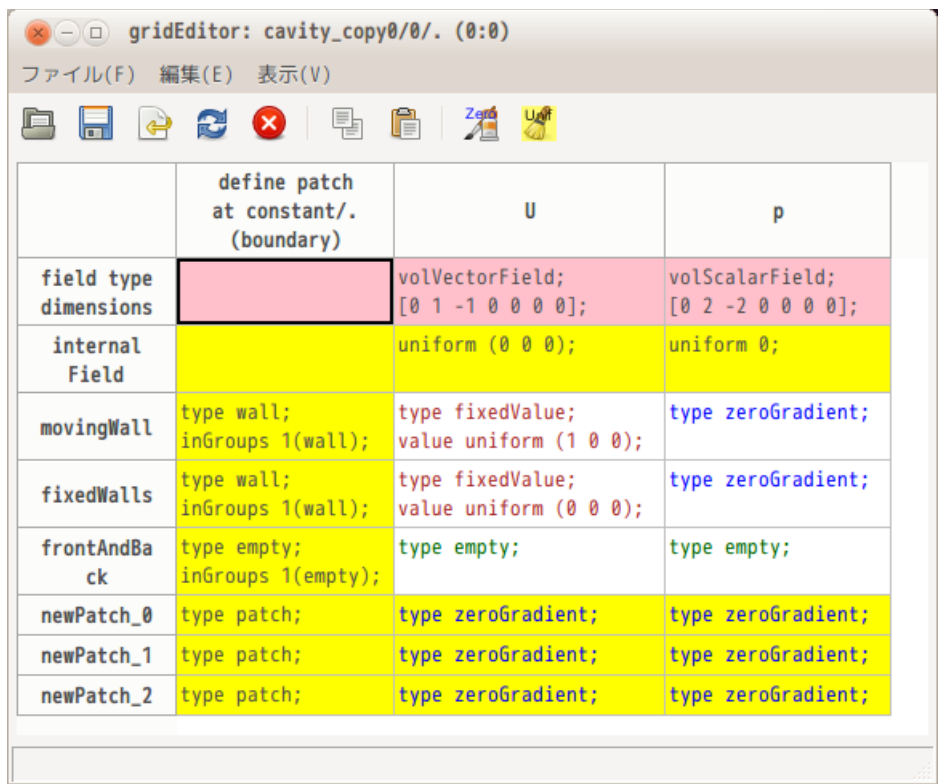

また、patch 名は「newPatch\_0」の様な patch 名が付加されている。この patch 名を変更する場合は、変更 したい patch 名部をダブルクリックする事によって、patch 名が修正できる。

## 9-2-4-2. 空 patch の削除

空 patch を削除する場合は、削除したい空 patch を選択して、前項と同様にポップアップメニューを表示さ せ、「空 patch 削除」を選択すると、選択行の空 patch が削除される。

全ての空 patch を削除する場合は、ポップアップメニューから「全ての空 patch 削除」を選択すると、全て の空 patch を削除してくれる。

#### 9-2-5. 空白セルを zeroGradient で埋める

モデルが異なる他の case から field をコピーすると、boundary の整合が取れなくなる。このような field を gridEditor で読み込むと、boundary の整合が取れていない patch の内容が空白で表示される。

以下は、boundary の整合が取れていない field を読み込んだ状態になる。T field が boundary の整合が取 れていない。

<sub>れている。。</sub><br>この状態で、<mark>着</mark>ボタンをクリックする<u>と、空白セルを「zero</u>Gradient」で埋める事ができる。(正確には、 boundary の patchType に応じた内容で埋める。)これにより、boundary の整合が取れる。

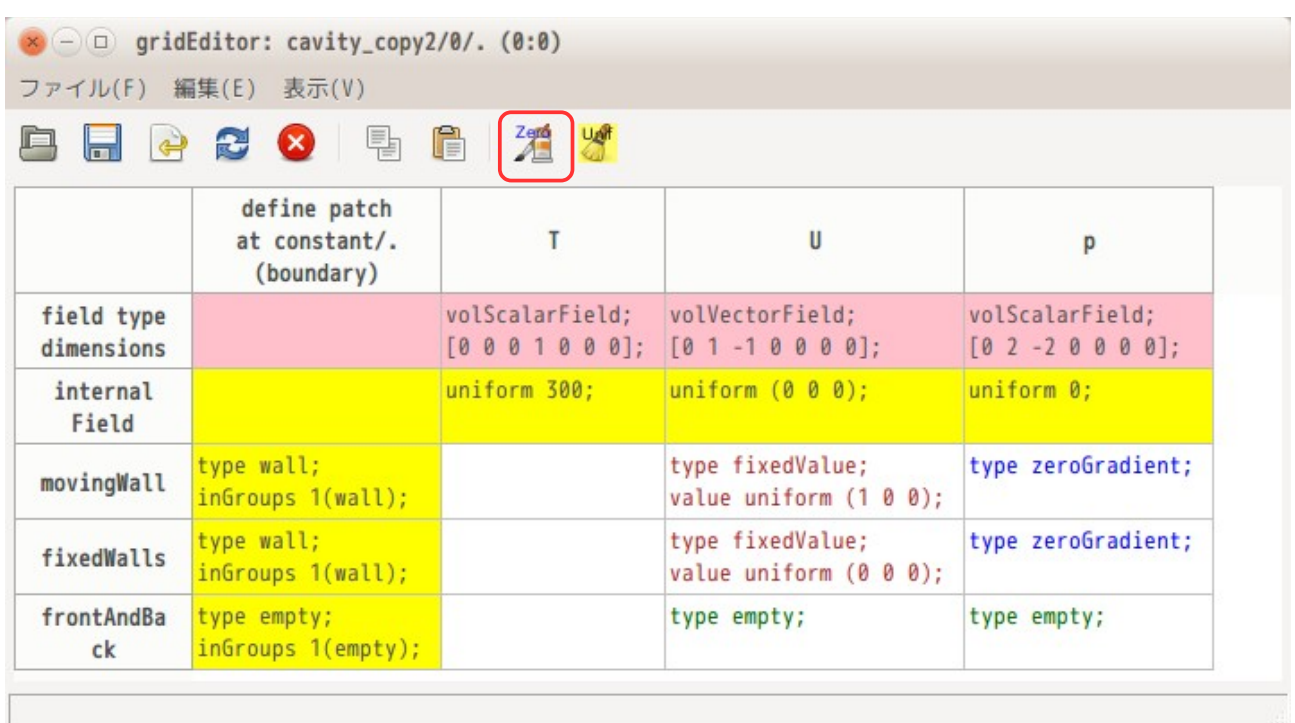

以下は、<mark>C</mark>Iボタンをクリックした状態になる。空白セルが boundary の patchType に応じた cell 内容で埋め られている。(今回の場合は、「zeroGradient」と「empty」で埋められている。)

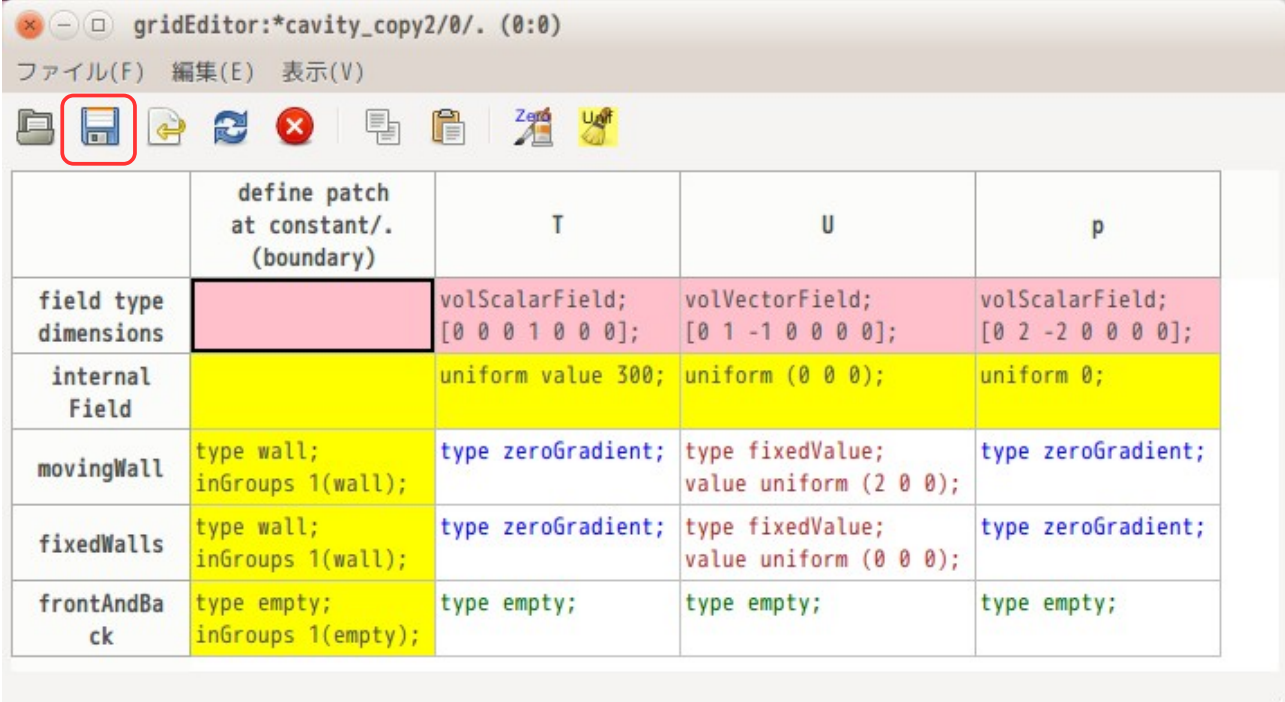

今の状態は、gridEditor 上のみで整合が取れている状態なので、├─ボタンをクリックして、保存する必要 がある。(保存して最終的に boundary の整合が取れた状態になる。)

## 9-2-6. internalField をクリア

T.

計算結果が入っている timeFolder を gridEditor で開くと、internalField 内には、nonuniform 形式(List 形式)で膨大なデータが入っている。

この nonuniform 形式のデータを uniform 形式に変更して、internalField をクリアする事ができる。

以下は、計算結果が入っている timeFolder を gridEditor で表示した状態になる。この中で T, U, p field の internalField をクリアしてみる。

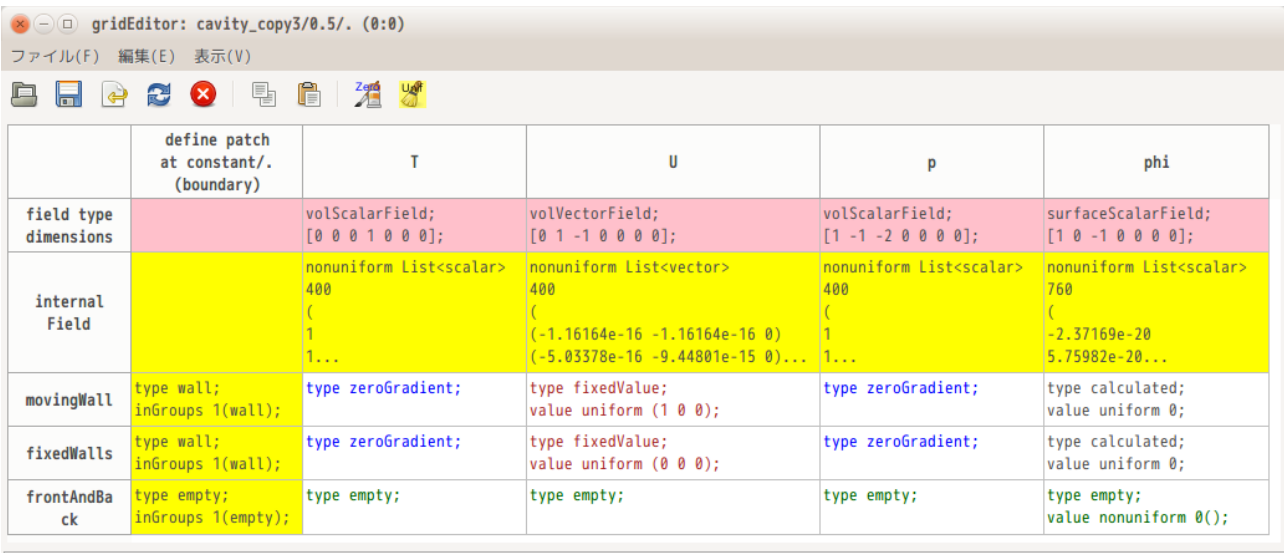

まず、以下の様に、クリアしたい internalField を選択し、右クリックしてポップアップメニューを表示さ せ、「internalField のクリア」を選択する。

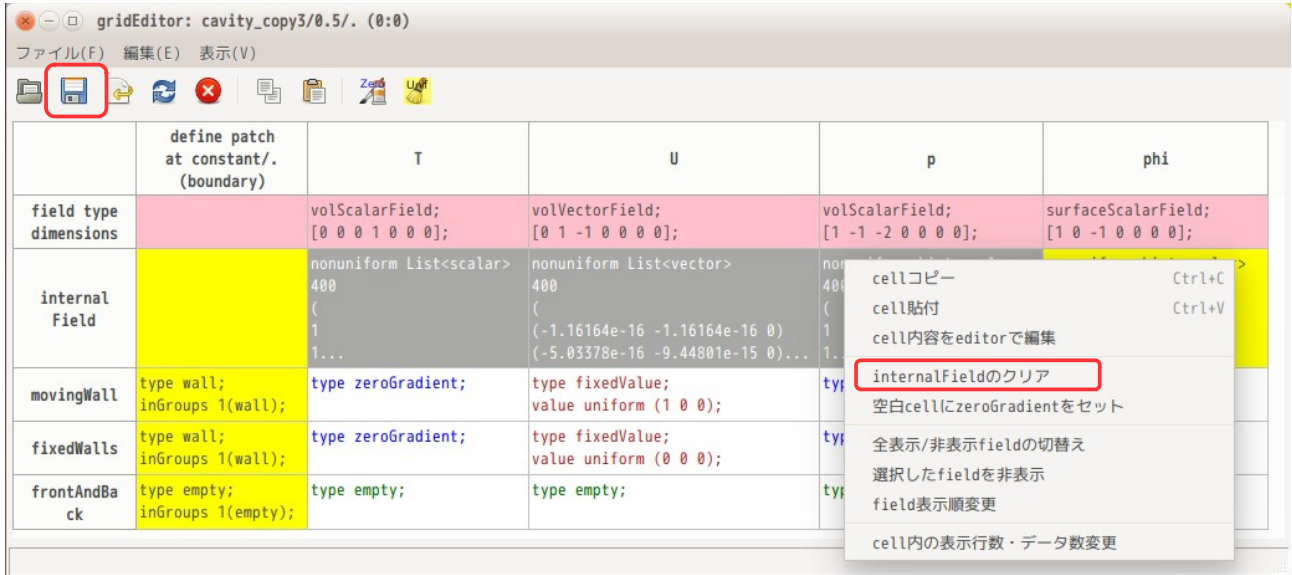

以上の操作で、以下の様に internalField がクリアされた状態になる。この後、ततだタンをクリックしてク リアした状態を保存して、field を書き換える。(保存しないと、クリアした結果が反映されない。)

| $\times$ - $\Box$ gridEditor:*cavity_copy3/0.5/. (0:0)<br>ファイル(F)<br>編集(E) 表示(V)<br>$\frac{2.976}{24}$ Vert<br>Ĥ<br>中<br>Ð<br>$\infty$                                              |
|----------------------------------------------------------------------------------------------------|
|                                                                                                    |
|                                                                                                    |
| define patch<br>U<br>at constant/.<br>phi<br>p<br>(boundary)                                                                                                    |
| volVectorField;<br>volScalarField;<br>surfaceScalarField;<br>volScalarField;<br>field type<br>[0 0 0 1 0 0 0];<br>$[01 - 10000]$ ;<br>$[1 -1 -20000];$ $[10 -10000];$<br>dimensions |
| uniform 0;<br>nonuniform List <scalar><br/>uniform(000)<br/>uniform 0;<br/>760<br/>internal<br/>Field<br/><math>-2.37169e - 20</math><br/><math>5.75982e-20</math></scalar>         |
| type wall;<br>type zeroGradient; type fixedValue;<br>type zeroGradient;<br>type calculated;<br>movingWall<br>inGroups 1(wall);<br>value uniform $(1 0 0)$ ;<br>value uniform 0;     |
| type wall;<br>type zeroGradient;<br>type fixedValue;<br>type zeroGradient;<br>type calculated;<br>fixedWalls<br>inGroups 1(wall);<br>value uniform $(0 0 0)$ ;<br>value uniform 0;  |
| type empty;<br>type empty;<br>type empty;<br>type empty;<br>type empty;<br>frontAndBa<br>value nonuniform $\theta()$ ;<br>inGroups 1(empty);<br>ck                                  |

TreeFoam 操作マニュアル (TreeFoam-3.16-230530)

尚、選択した internalField の内容が uniform 形式の場合は、変更せずそのまま。その内容が nonuniform 形式の場合にクリア(nonuniform 形式を uniform 形式に変更)する。

また、uniform 形式への変更は、そのデータタイプ(scalar、vector、symmTensor, tensor)に応じて、値 を「0」クリアする。

# 9-2-7. cell データを editor で編集 (「...」付きデータの編集)

gridEditor では、cell に表示する最大行数を設定して、その行数以上は、表示させない様にしている。

この理由は、計算結果が入った field を gridEditor で開いた場合、cell 内のデータ量が膨大になり、 表示しきれなくなる為。(特に internalField 内のデータは、1 ヶの cell 内では表示しきれない。 この為、cell に表示する最大行数を設定して、それ以上は表示させない様に設定し、データの最後に は「...」を追加して、まだデータが続く事を表示させている。 これにより、gridEditor の扱うデータが減るので、gridEditor を軽快に作動させる事ができる。

cell 内に表示させる最大行数の設定は、9-2-3 項に示す方法で設定している。

これにより、cell 内に表示できる行数(デフォルトの設定は 10 行)に制限があるので、この行数以上の境 界条件を設定・編集する事ができなくなってしまうので、これが編集できる様に工夫している。

例えば、tutorials の incompressible/pimpleFoam/TJunction の境界条件を下図に示しているが、 field「p」の patch「inlet」部の境界条件が、cell 内の最大表示行数を超えている。(cell 内の最後が 「...」で終わっている。)

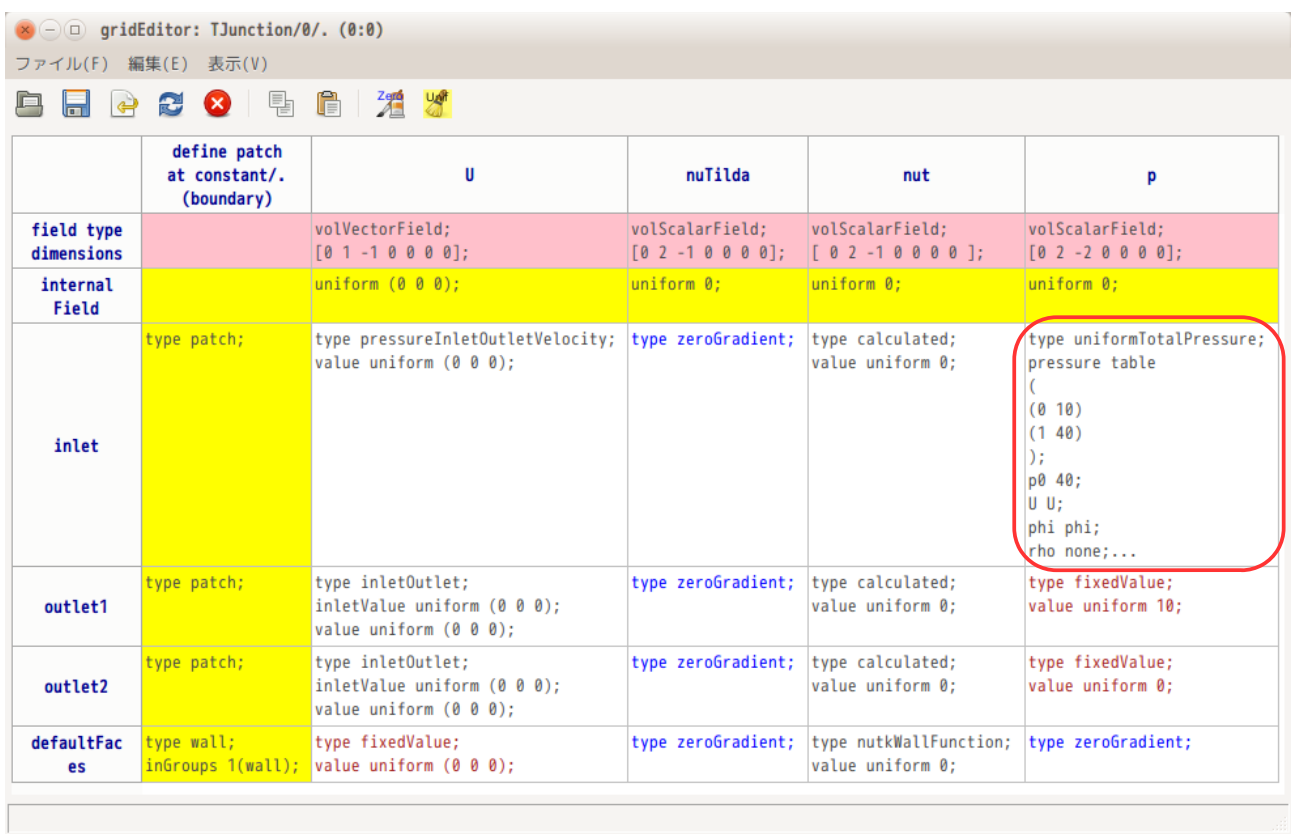

この様な場合、これを編集する為には、その cell をダブルクリックすると、editor でその cell が編集でき るようになる。内容を編集後、editor を閉じる事によって、その内容が field に反映される。

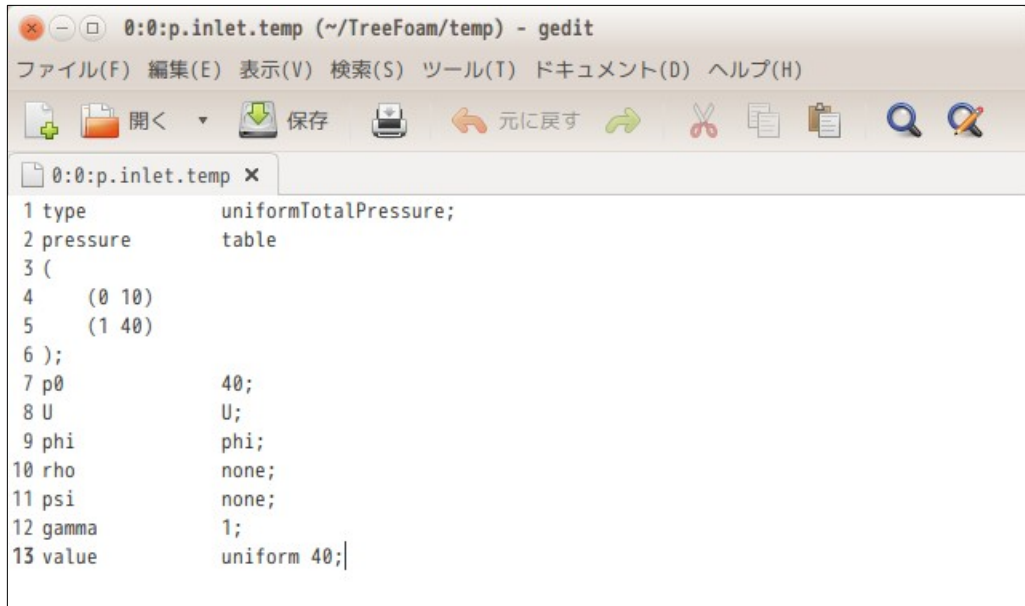

また、計算結果が入った field を gridEditor で開いた場合も同様な状態になる。以下は、damBreak の timeFolder「1」を gridEditor で開いた結果になる。

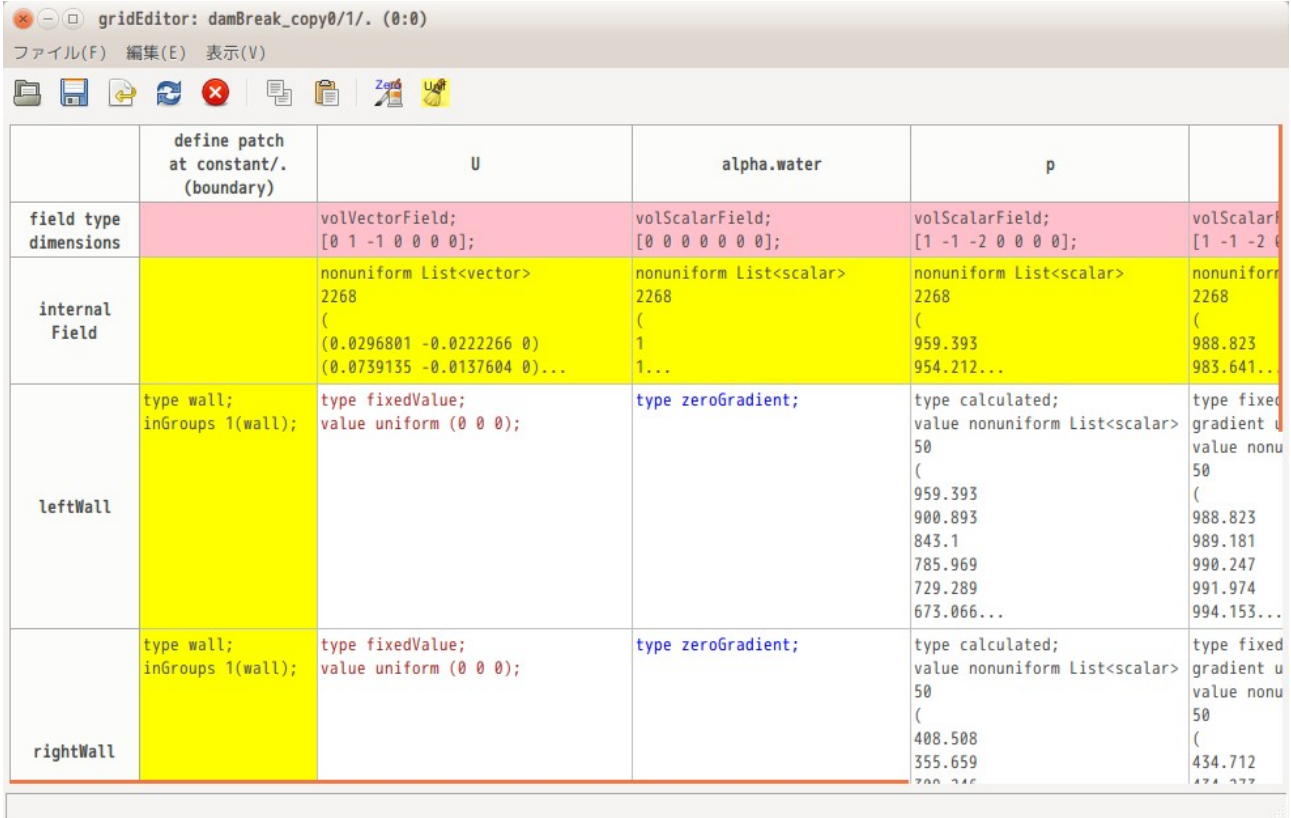

全ての internalField と p field の patch 内容が全て表示されていない。(nonuniform 形式のデータの為、 データ量が膨大であり、cell 内に表示しきれない。)

U field の internalField 部と、p field の leftWall patch 内容をダブルクリックして、editor で開いた状 態を確認すると、以下の様に確認できる。(同時に 2 ヶの editor を開くことができないので、下図は 1 ヶ づつ editor で開いている。)

同時に複数の editor を開いて確認する場合は、該当する列ラベル部(field 名部)をダブルクリック して、field 内容全体を editor で開く様にする事で、複数の editor を開き、同時に確認できる。

データ部の表示は、データ数の制限を設けているので、データ部の最後は「...U.0...」の様なインデック スが付加されている。このデータ数制限の設定は、8-1-5-2 項を参照。 この為、「nonuniform List<vector>...」から「...U.0...」のインデックスまでは、編集できない事にな る。 この為、この例では、U の internalField の内容は、編集できない。p field の leftWall の patch 内容につ ては、「type calculated;」の行のみ編集でき、後は編集できない事になる。

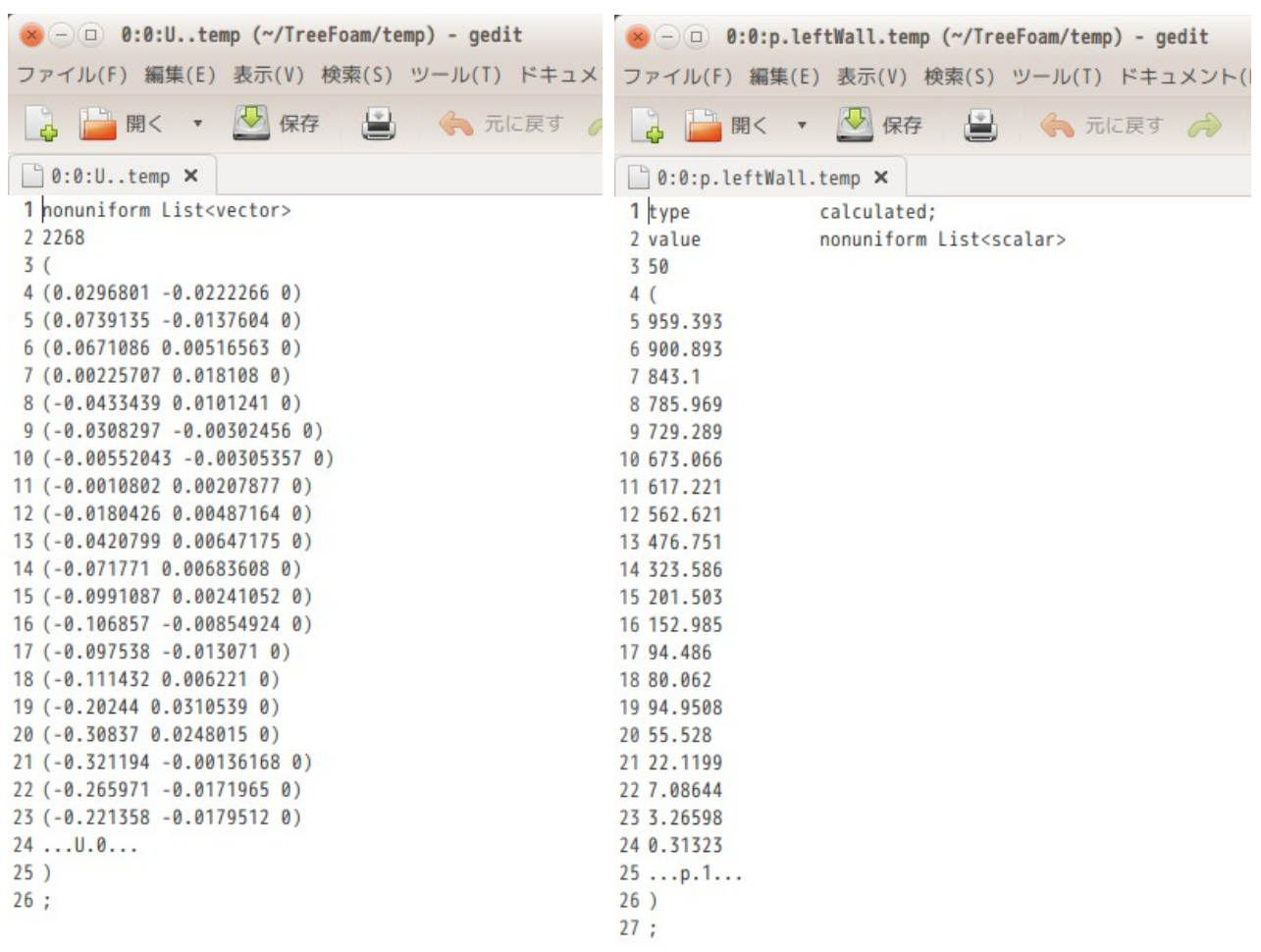

なし ▼ タブ幅

なし v タブ幅: 4 v

#### 9-3. field へのデータセット

#### 9-3-1. setFields によるデータセット

tutorials の damBreak の様に、field 内の特定部分に値をセットする場合、setFieldsDict を作成し、 setFields コマンド実行して、作成する。値をセットする field や特定領域が多数ある場合は、単純作業が 続くことになるので、ここで説明する方法を使った方が楽に setFieldsDict を作成する事ができる。

#### 9-3-1-1. 起動方法と起動画面

起動は、TreeFoam 上の ボタンをクリックして現れた「fields へのデータセット」画面上の「setFields」 タグ上の「setFieldsDict 作成...」ボタンをクリックして起動する。

尚、「field へのデータセット」画面内には、この case 内に setFieldsDict が存在する場合、これを読み込 んで、Dict 内で使用している cellSet や field を選択した状態に設定する。setFieldsDict が存在しない場 合は、リストのみ表示されて選択された状態にはならない。

今回の例では、解析 case を 7-2 項で作成した case「damBreakZone」にしているので、setFieldsDict 内に 記述してある cellSet(waterHi、waterLo)と field(alpha.water)が選択された状態になっている。

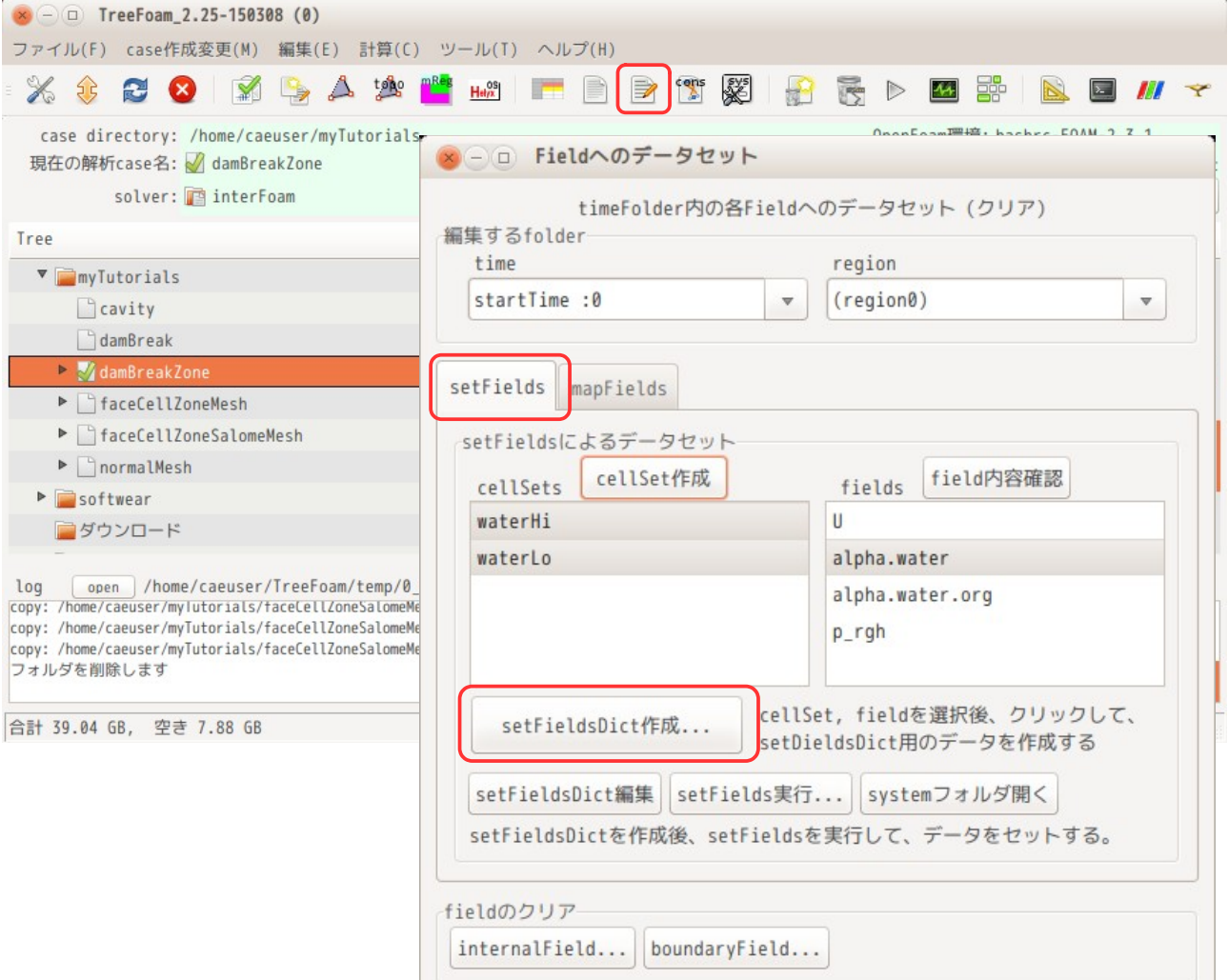

上記状態から「setFieldsDict 作成...」ボタンをクリックすると、以下の画面が表示される。この画面上 にデータを入力して、setFieldsDict を作成する事になる。

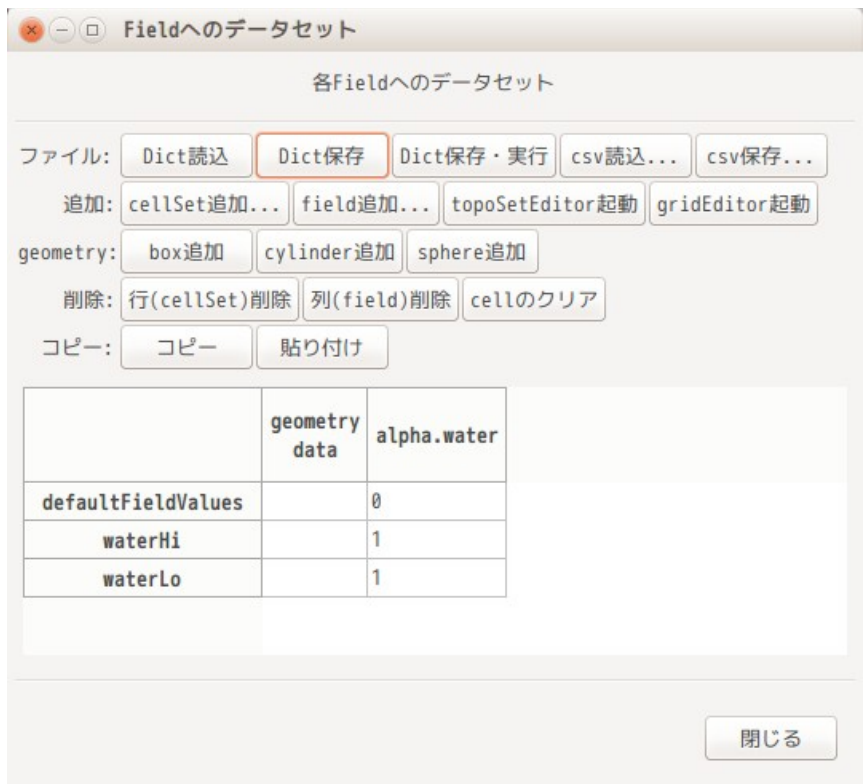

9-3-1-2. cellSet、field 追加

前項で、選択した cellSet と field で、表を作成しているので、これらの洩れがあった場合、この画面上で も追加できる。

cellSet を追加する場合は、「cellSet 追加...」ボタンをクリックして、追加したい cellSet 名を選択して 追加することになる。新たに cellSet を追加するためには、追加したい cellSet が存在している必要がある ので、cellSet がない場合には「topoSetEditor 起動」ボタンをクリックして、cellSet を新たに作りだして おく必要がある。

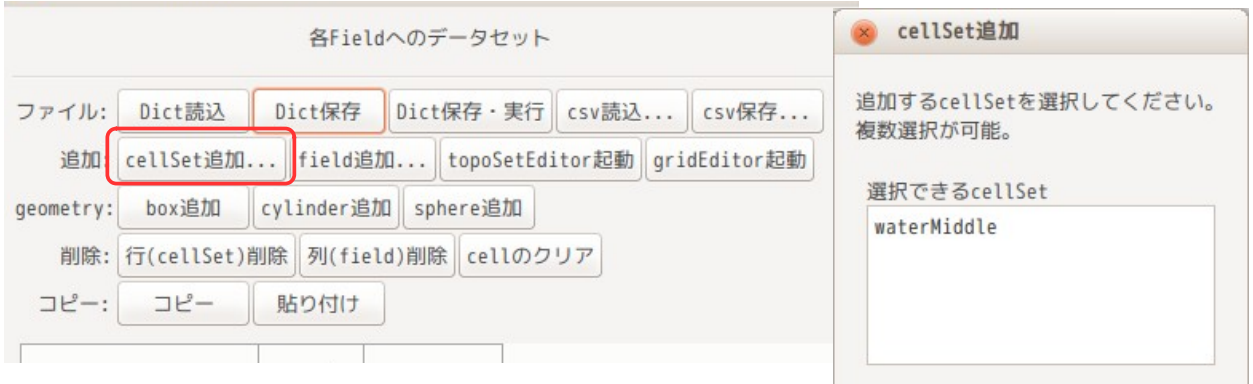

field を追加する場合は、「field 追加...」ボタンをクリックして、追加したい field を選択する。
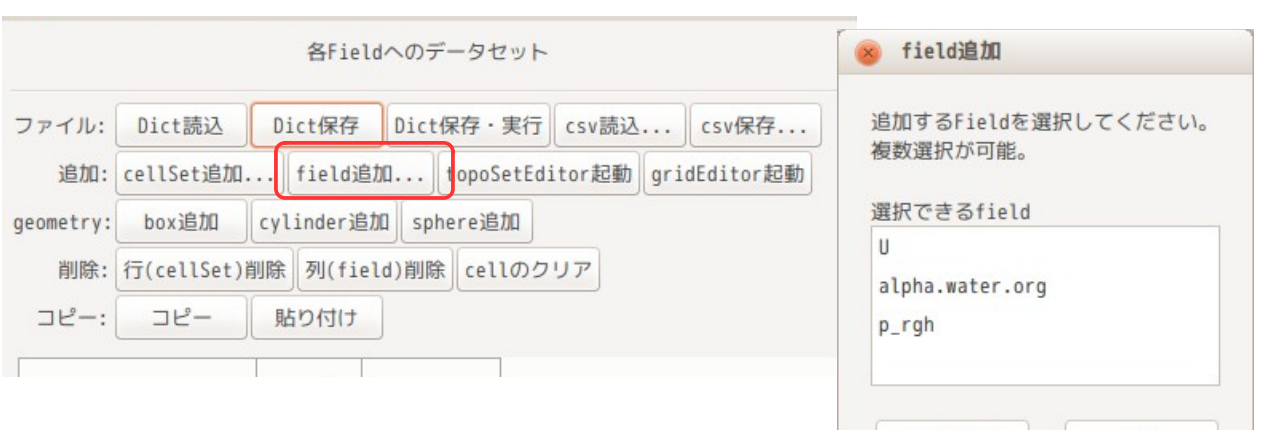

以上の操作を行って、cellSet と field を追加した結果が以下になる。新たに cellSet「waterMiddle」と field 「U」が追加されている。

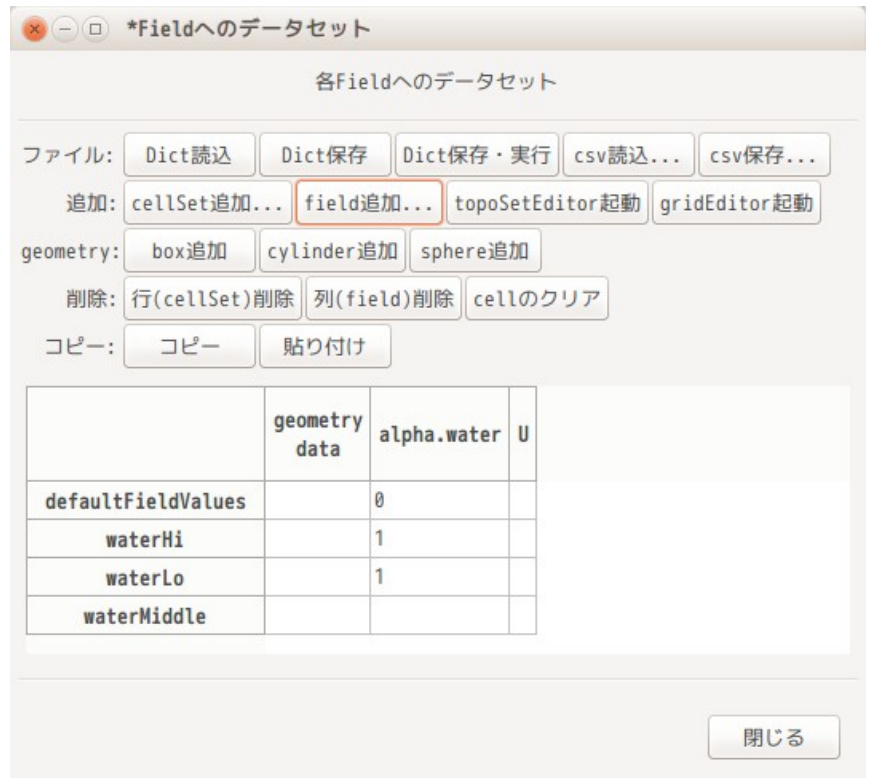

## 9-3-1-3. box、cylinder、shpere 追加

box を追加する場合は、「box 追加」ボタンをクリックする事で、以下の様に box を追加する事ができる。 cylinder(円柱)、sphere(球)の場合も同様に、各ボタンをクリックする事で追加できる。 これらの場合は、最終的に box の座標を入力し直す必要がある。

また、これら box、cylnder、sphere の領域指定方法は、OpenFOAM のバージョンによって異なっている。 特に、本家と v1906 とでは、cylinder、sphere の指定方法が異なっている。これに対応するために、この指 定内容は、topoSetDict 内から抽出して設定している。

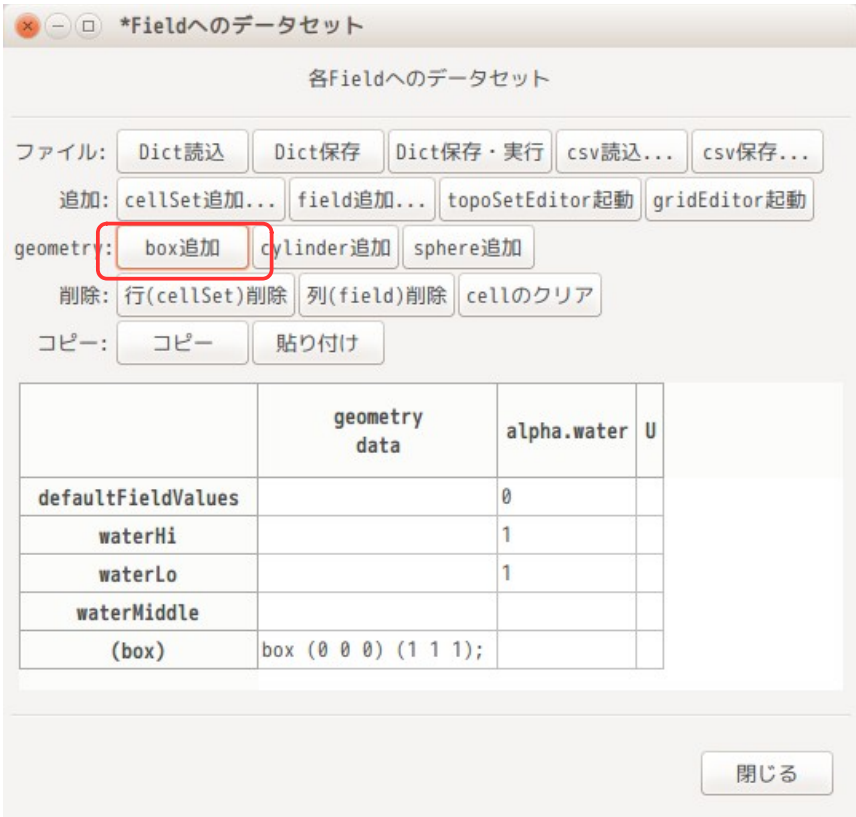

9-3-1-4. データ入力

該当する cell にデータを直接入力する。今回の場合、以下の様に入力した。

waterHi、waterMiddle、waterLo、box には alpha.water を「1」にセット waterMiddle には、Y 方向の初速 0.01 をセット

表形式にしていることによって、何をどうしたいのかが、直感的に理解できる様になっている。

| ファイル:               | Dict読込<br>Dict保存 · 実行 csv読込<br>Dict保存<br>csv保存 |                                                      |             |            |  |  |
|---------------------|------------------------------------------------|------------------------------------------------------|-------------|------------|--|--|
| 追加:                 |                                                | cellSet追加   field追加   topoSetEditor起動   gridEditor起動 |             |            |  |  |
| geometry:           | box追加                                          | cylinder追加<br>sphere追加                               |             |            |  |  |
|                     |                                                | 削除: 行(cellSet)削除 列(field)削除 cellのクリア                 |             |            |  |  |
| コピー<br>コピー:<br>貼り付け |                                                |                                                      |             |            |  |  |
|                     |                                                | geometry<br>data                                     | alpha.water | U          |  |  |
| defaultFieldValues  |                                                |                                                      | 0           | (0 0 0)    |  |  |
| waterHi             |                                                |                                                      | 1           |            |  |  |
| waterLo             |                                                |                                                      | 1           |            |  |  |
| waterMiddle         |                                                |                                                      | 1           | (0 0.01 0) |  |  |
|                     | (box)                                          | box $(0, 0.19 -1)$ $(0.34, 0.28, 1)$ ;               | $\vert$ 1   |            |  |  |

TreeFoam 操作マニュアル (TreeFoam-3.16-230530)

# 9-3-1-5. setFieldsDict 作成

入力した状態で setFieldsDict を作成する場合は、「Dict 保存」ボタンをクリックする事で、 setFieldsDict が作成できる。

```
以下が前項の設定で、作成した setFieldsDict の内容になる。
```

```
// * * * * * * * * * * * * * * * * * * * * * * * * * * * * * * * * * * * * * // 
defaultFieldValues 
(
 volScalarFieldValue alpha.water 0 
 volVectorFieldValue U (0 0 0) 
);
regions 
(
     cellToCell 
     {
          set waterHi;
          fieldValues 
\overline{(\sqrt{2})} volScalarFieldValue alpha.water 1 
          );
     }
    cellToCell 
     {
          set waterLo;
          fieldValues 
         (
              volScalarFieldValue alpha.water 1 
          );
     }
    cellToCell 
     {
          set waterMiddle;
          fieldValues 
\overline{(\sqrt{2})} volScalarFieldValue alpha.water 1
```

```
 volVectorFieldValue U (0 0.01 0) 
         );
    }
   boxToCell 
    {
box (0 \t0.19 -1) (0.34 \t0.29 1);
 fieldValues 
       \big( volScalarFieldValue alpha.water 1 
         );
    }
);
// ************************************************************************* //
```
#### 9-3-1-6. csv 保存、読み込み

作成した表形式のデータを表形式のまま csv 形式で保存し、読み込む事ができる。 今回のデータを csv 形式で保存して、office で読み込んだ結果が以下になる。

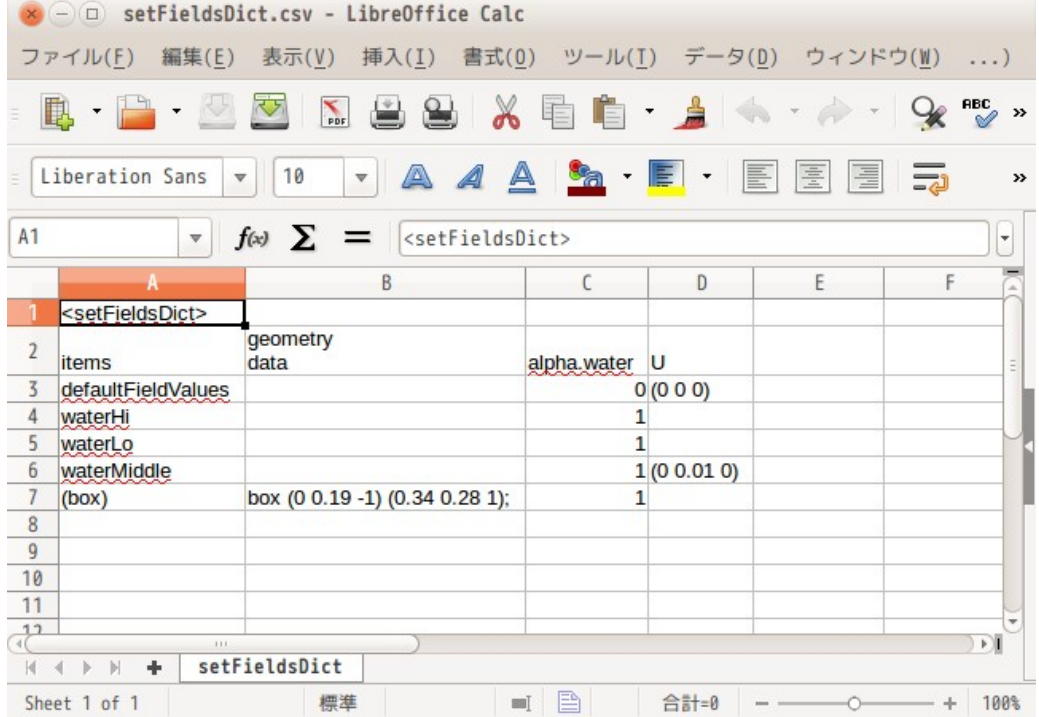

表形式のイメージをそのまま保存する。また、この csv 形式を読み込む事ができるので、cellSet が多数あ る場合は、office などでデータを入力して、読み込むこともできる。

#### 9-3-1-7. その他編集

前記した以外の編集方法として、行・列の削除、copy & paste、cell のクリアを表示しているボタンや ポップアップメニューを表示させて、編集を行う事ができる。

これらの操作は、いずれも予め、対象の行・列・cell を選択した後、ボタンやポップアップメニューを選 択して操作する事になる。

#### 9-3-2. mapFields によるデータセット

pimpleDyMFoam の様な移動メッシュを扱う場合、メッシュ移動と共にメッシュが潰れてしまい、メッシュエ ラーで停止する事がある。このような場合、メッシュエラーの直前で停止させ、改めてメッシュを切り直し て、新しいメッシュに今までの計算結果をマッピングする事によって、計算を継続させる事ができる。

また、メッシュを作成して、setFields で field にデータをセットした後、メッシュにレイヤを追加してし まうと、メッシュが変わってしまっている為、field へのデータセットをやり直す必要が生じる。この場合 も、setFields でデータをセットした field をレイヤを追加したメッシュに mapFields でデータを再セット する事ができる。

TreeFoam は、mapFields でデータをマッピングする GUI を備えている為、この様な場合、容易にデータを マッピングする事ができる。次項以降にその例を示す。

9-3-2-1. 移動メッシュの例

pimpleDyMFoam を使って、移動メッシュの計算を行ってみる。

9-3-2-1-1. case の作成

solver は、pimpleDyMFoam を使うので、tutorials から「incompressible/pimpleFoam/laminar/ movingCone」をコピーし、case 名を「movingValve」に変更しておく。この後、blockMesh を実行し、case を完成させておく。

さらに、メッシュ作成用の case が必要なので、cavity の case をコピーして、case 名を 「movingValveMesh」に変更し、stl ファイル保存用の movingValveMesh/model フォルダを作成しておく。

9-3-2-1-2. モデルの作成(メッシュ作成)

解析モデルは、以下のモデルを考える。 ...<br>大きさは、200 x 10 x 40 mm のダクトにバルブ (スリット部:10 x 10 x 20 mm) が存在する。 バルブ(スリット部)は、inW 側から 40 mm の場所に存在する。

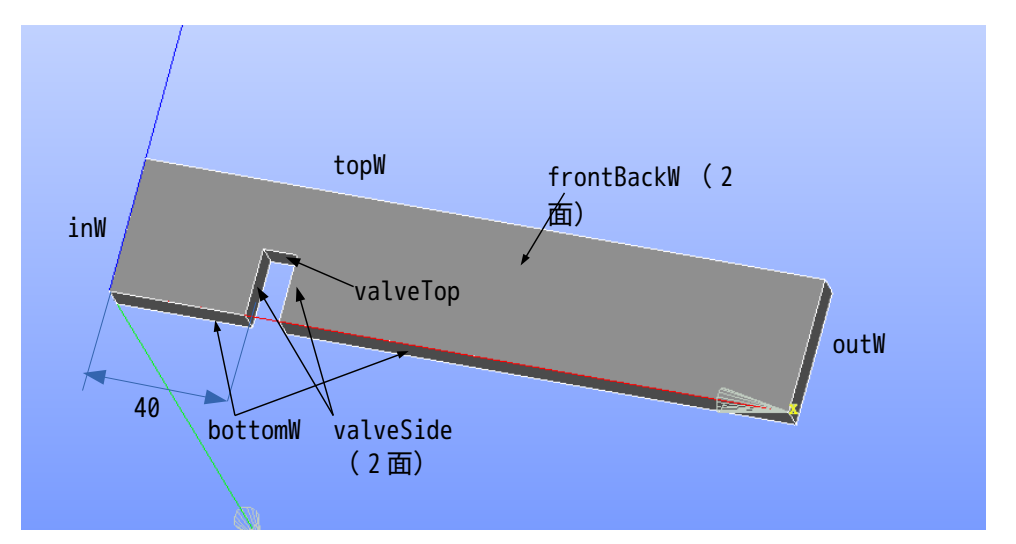

解析は、valveTop 部を上方へ移動させ、ダクトを狭める様に移動(流路が次第に狭くなっていく)させた 場合の流速や圧力分布を確認する。

stl ファイルは、以下のものを作成する。以下の 5 ヶの stl ファイルで閉じた形状になっている。

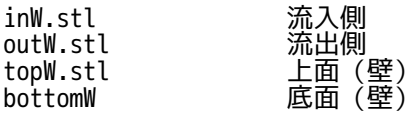

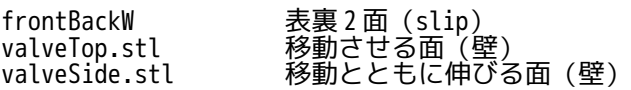

stl ファイルは、\$TreeFoamPath/data/stlFiles/movingValve/model フォルダ内に保管してあるので、ここ から stl ファイルが取得できる。

これらの stl ファイルを「movingValveMesh/model」フォルダ内に保存しておく。 保存後、stl ファイルの、scale や solid 名を修正し、以下の様に作成した。

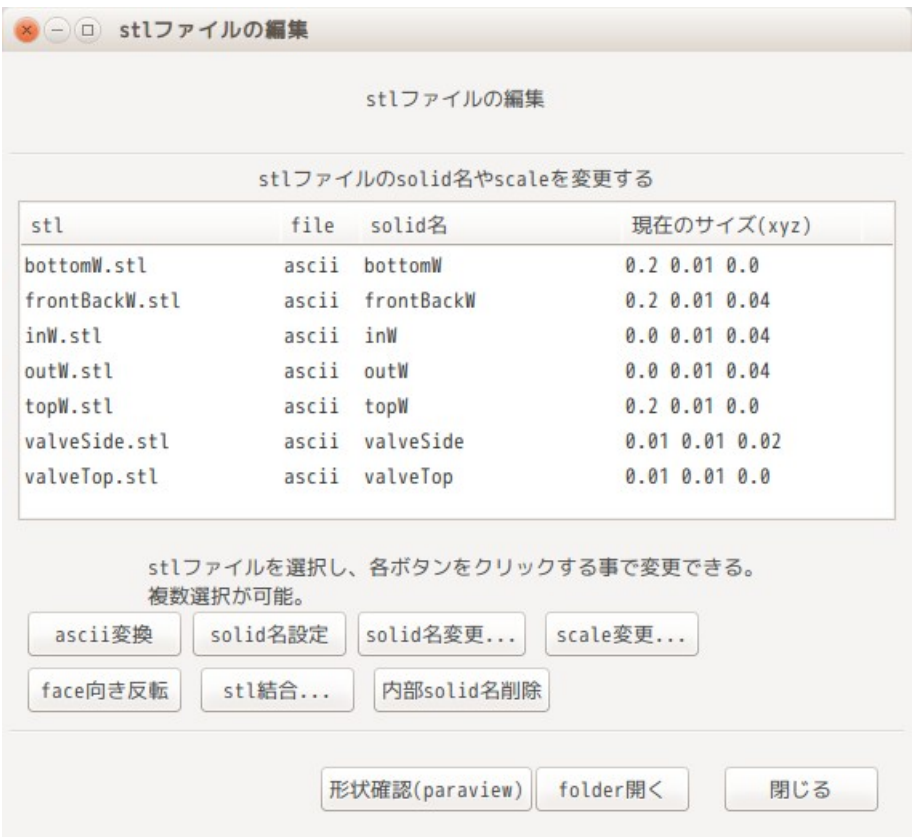

これら stl ファイルの特徴線を抽出した後、以下の csv ファイルでメッシュを切っている。 内が追記した内容。

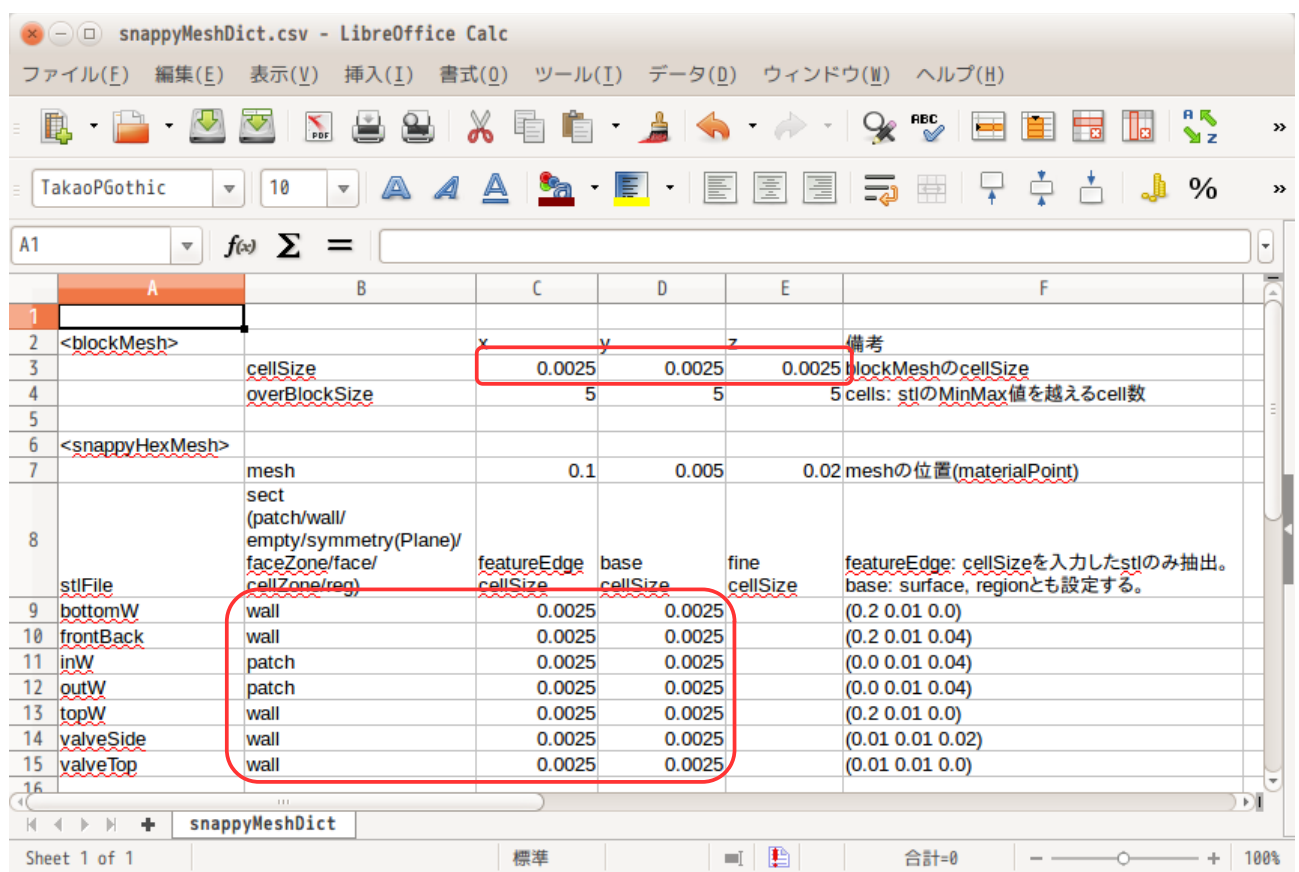

以下ができあがった mesh になる。

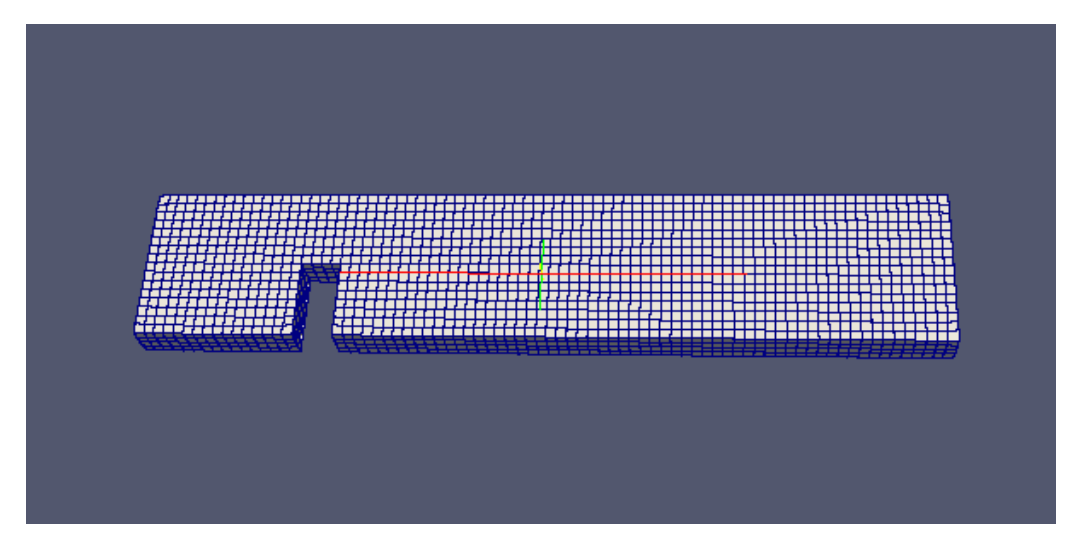

この mesh をコピーして、解析用 case として作成した「movingValve」の case に mesh 貼り付けする。コピー & mesh 貼り付けする方法は、「7-2-6. 解析用 case の作成」を参照。

9-3-2-1-3. メッシュ移動の確認

作成したメッシュで、メッシュのみを移動させ、どこまで移動が可能なのか(メッシュエラーが発生しない か)確認してみる。

メッシュ移動用の case を作成する為、今の「movingValve」case をコピーして、新しく「moveMesh」の case を作成する。

|                                                                  |                                                                | この後、controlDict の内容を以下の様に修正する。(0.1s 間隔で 1s まで計算する設定。)                                |  |  |  |  |
|------------------------------------------------------------------|----------------------------------------------------------------|--------------------------------------------------------------------------------------|--|--|--|--|
|                                                                  |                                                                |                                                                                      |  |  |  |  |
| =========<br>$\setminus \setminus$                               |                                                                | \\ / Field<br>\\ / 0 peration   0 \tersion: 2.3.1<br>\\ / A nd Web: www.OpenFOAM.org |  |  |  |  |
| FoamFile                                                         |                                                                |                                                                                      |  |  |  |  |
| {<br>version $2.0;$<br>format ascii;                             | class dictionary;<br>location "system";<br>object controlDict; |                                                                                      |  |  |  |  |
|                                                                  |                                                                |                                                                                      |  |  |  |  |
| //application pimpleDyMFoam;<br>application moveMesh;            |                                                                |                                                                                      |  |  |  |  |
| startFrom startTime;                                             |                                                                |                                                                                      |  |  |  |  |
| startTime<br>$\begin{array}{c} \circ \\ \circ \circ \end{array}$ |                                                                |                                                                                      |  |  |  |  |
| stopAt                                                           | endTime;                                                       |                                                                                      |  |  |  |  |
| endTime<br>1.0;                                                  |                                                                |                                                                                      |  |  |  |  |
| deltaT                                                           | 0.1;                                                           |                                                                                      |  |  |  |  |
| //writeControl timeStep;<br>writeControl adjustableRunTime;      |                                                                |                                                                                      |  |  |  |  |
| $w$ riteInterval $0.1$ ;                                         |                                                                |                                                                                      |  |  |  |  |
| purgeWrite<br>$\emptyset$ ;                                      |                                                                |                                                                                      |  |  |  |  |
| writeFormat                                                      | binary;                                                        |                                                                                      |  |  |  |  |
| writePrecision 6;                                                |                                                                |                                                                                      |  |  |  |  |
| writeCompression off;                                            |                                                                |                                                                                      |  |  |  |  |
| timeFormat                                                       | general;                                                       |                                                                                      |  |  |  |  |
| timePrecision                                                    | 6;                                                             |                                                                                      |  |  |  |  |
| runTimeModifiable true;                                          |                                                                |                                                                                      |  |  |  |  |
| adjustTimeStep                                                   | no;                                                            |                                                                                      |  |  |  |  |
| maxCo<br>/*                                                      | 0.2;                                                           |                                                                                      |  |  |  |  |
| functions<br>{                                                   |                                                                |                                                                                      |  |  |  |  |
| }                                                                | #include "cuttingPlane"                                        |                                                                                      |  |  |  |  |
| $\star/$                                                         |                                                                | $\frac{1}{2}$                                                                        |  |  |  |  |
| また、constant/dynamicMeshDict」を以下の様に修正する。                          |                                                                |                                                                                      |  |  |  |  |
| =========                                                        |                                                                |                                                                                      |  |  |  |  |
|                                                                  | F ield<br>O peration                                           | OpenFOAM: The Open Source CFD Toolbox<br>  Version: 2.3.1                            |  |  |  |  |

TreeFoam 操作マニュアル (TreeFoam-3.16-230530)

```
| \\ / A nd | Web: www.OpenFOAM.org |
     | \\/ M anipulation | |
\*---------------------------------------------------------------------------*/
FoamFile
{
    version 2.0;
   format ascii;
    class dictionary;
   location "constant'
    object dynamicMeshDict;
}
// * * * * * * * * * * * * * * * * * * * * * * * * * * * * * * * * * * * * * //
dynamicFvMesh dynamicMotionSolverFvMesh;
motionSolverLibs ( "libfvMotionSolvers.so" );
solver velocityComponentLaplacian;
velocityComponentLaplacianCoeffs
{
    component z;
    diffusivity uniform;
   //component x;<br>//diffusivity d
                    directional ( 1 200 0 );
}
// ************************************************************************* //
さらに、system/fvSsolution 内に solver に「cellMotionUz」を追加しておく。
-----------------fvSolution の内容-----------------------------------
      :
    UFinal
    {
        $U;
        tolerance 1e-05;
       relTol 0;
    }
    cellMotionUx
    {
       solver PCG:
        preconditioner DIC;
        tolerance 1e-08;
       relTol 0;
    }
    cellMotionUz
 {
       solver PCG;
       preconditioner DIC;<br>tolerance 1e-08;
       tolerance
       relTol 0;
    }
}
      :
-------------------------------------------------------------
境界条件は、gridEditor を起動して設定する。
移動方向が Z 方向になる為、field 名を「pointMotuinUx」を「pointMotuinUz」に修正する。
この後、境界条件を設定する。
      移動させる設定: valveTop 面を 0.01 m/s で移動させる。 (1 s 間で 10 mm 移動する。)<br>固定する設定:          bottomW、topW を固定する。
                          bottomW、topW を固定する。
```
TreeFoam 操作マニュアル (TreeFoam-3.16-230530)

|                          | define patch<br>at constant/.<br>(boundary) | U                                        | p                                                        | pointMotionUz                              |
|--------------------------|---------------------------------------------|------------------------------------------|----------------------------------------------------------|--------------------------------------------|
| field type<br>dimensions |                                             | volVectorField;<br>$[0 1 - 1 0 0 0 0]$ ; | volScalarField;<br>$[0 2 - 2 0 0 0 0];$                  | pointScalarField;<br>$[0 1 - 1 0 0 0 0]$ ; |
| internal<br>Field        |                                             | $uniform(000)$ ;                         | uniform 0:                                               | uniform 0;                                 |
| bottomW                  | type wall;<br>inGroups 1(wall);             |                                          | type zeroGradient; type zeroGradient;                    | type fixedValue;<br>value uniform 0:       |
| frontBack                | type wall;<br>inGroups 1(wall);             |                                          | type zeroGradient; type zeroGradient;                    | type zeroGradient;                         |
| inW                      | type patch;<br>inGroups 1(patches);         |                                          | type zeroGradient; type zeroGradient; type zeroGradient; |                                            |
| outW                     | type patch;<br>inGroups 1(patches);         |                                          | type zeroGradient; type zeroGradient; type zeroGradient; |                                            |
| topW                     | type wall;<br>inGroups 1(wall);             |                                          | type zeroGradient; type zeroGradient;                    | type fixedValue;<br>value uniform 0;       |
| valveSide                | type wall;<br>inGroups 1(wall);             |                                          | type zeroGradient; type zeroGradient;                    | type zeroGradient;                         |
| valveTop                 | type wall;<br>inGroups 1(wall);             |                                          | type zeroGradient; type zeroGradient;                    | type fixedValue;<br>value uniform 0.01;    |

TreeFoam 操作マニュアル (TreeFoam-3.16-230530)

以上の条件で solver を 1 s 間走らせる。(valveTop 面が 10 mm 移動する。) この後、FOAM 端末を起動して、「checkMesh」を実行して、メッシュエラーを確認する。確認した結果、以 下の状態になる。

<u>0.6 s</u> (6 mm 移動) までは、Mesh OK だが、0.7 s (7 mm 移動) では、メッシュエラーが発生している。 この為、このメッシュでは、0.6mm まで移動させる事が限界になる。

```
  :
Time = 0.6
```

```
Checking geometry...
     Overall domain bounding box (0 0 0) (0.2 0.01 0.04)
 Mesh (non-empty, non-wedge) directions (1 1 1)
 Mesh (non-empty) directions (1 1 1)
     Boundary openness (8.96406e-18 -3.77545e-16 5.56993e-17) OK.
 Max cell openness = 2.25524e-16 OK.
 Max aspect ratio = 4.67778 OK.
 Minimum face area = 3.33818e-07. Maximum face area = 1.75026e-05. Face area magnitudes OK.
 Min volume = 3.32802e-09. Max volume = 3.26405e-08. Total volume = 7.73917e-05. Cell 
volumes OK.
     Mesh non-orthogonality Max: 44.2808 average: 3.36092
     Non-orthogonality check OK.
     Face pyramids OK.
     Max skewness = 0.982128 OK.
     Coupled point location match (average 0) OK.
Mesh OK.
Time = 0.7Checking geometry...
 Overall domain bounding box (0 0 0) (0.2 0.01 0.04)
 Mesh (non-empty, non-wedge) directions (1 1 1)
     Mesh (non-empty) directions (1 1 1)
 Boundary openness (-2.44473e-18 6.81512e-17 5.56996e-17) OK.
 Max cell openness = 2.3732e-16 OK.
    Max aspect ratio = 8.76424 OK.
     Minimum face area = 7.80121e-07. Maximum face area = 1.94884e-05. Face area magnitudes OK.
     Min volume = 1.69806e-09. Max volume = 3.54536e-08. Total volume = 7.72917e-05. Cell 
volumes OK.
```
 Mesh non-orthogonality Max: 125.061 average: 4.36297 \*\*\*Number of non-orthogonality errors: 8. <<Writing 8 non-orthogonal faces to set nonOrthoFaces \*\*\*Error in face pyramids: 12 faces are incorrectly oriented. <<Writing 8 faces with incorrect orientation to set wrongOrientedFaces Max skewness = 3.88886 OK. Coupled point location match (average 0) OK.

Failed 2 mesh checks.

 $Time = 0.8$ :

9-3-2-1-4. pimpleFoam による計算

inW 側から 1 m/s の流速を与え、valveTop 面を 0.01 m/s の速度で上昇させる設定で、計算する。 「movingValve」を解析 case に設定し、まず、constant/dynamicMeshDict を前項と同じ内容に修正しておく。 この後、境界条件を以下の様に設定した。

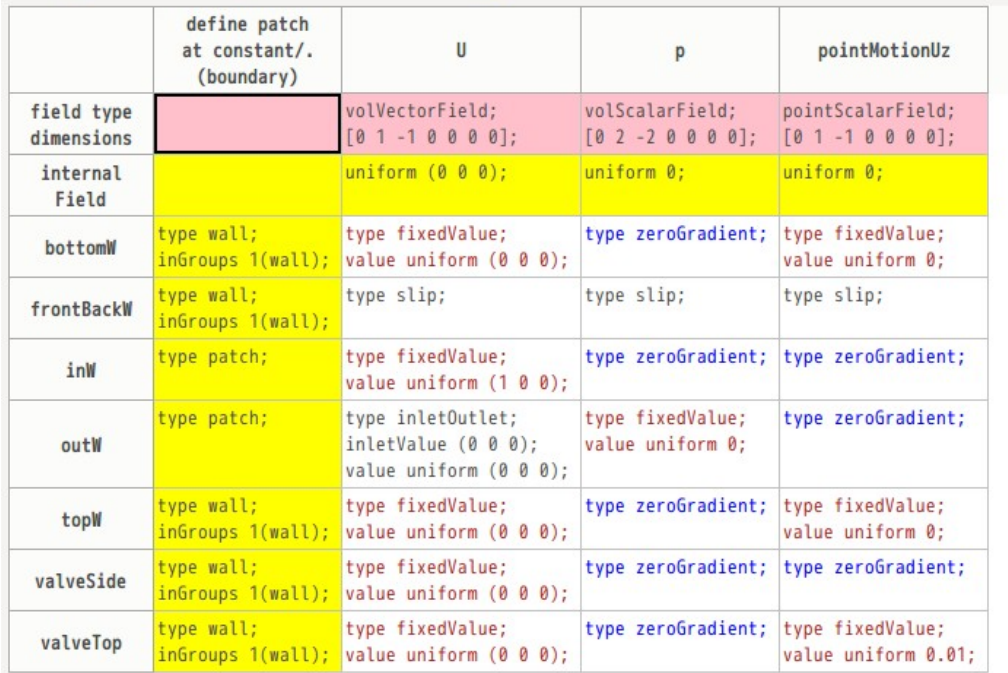

system/controlDict は、以下の様に修正している。

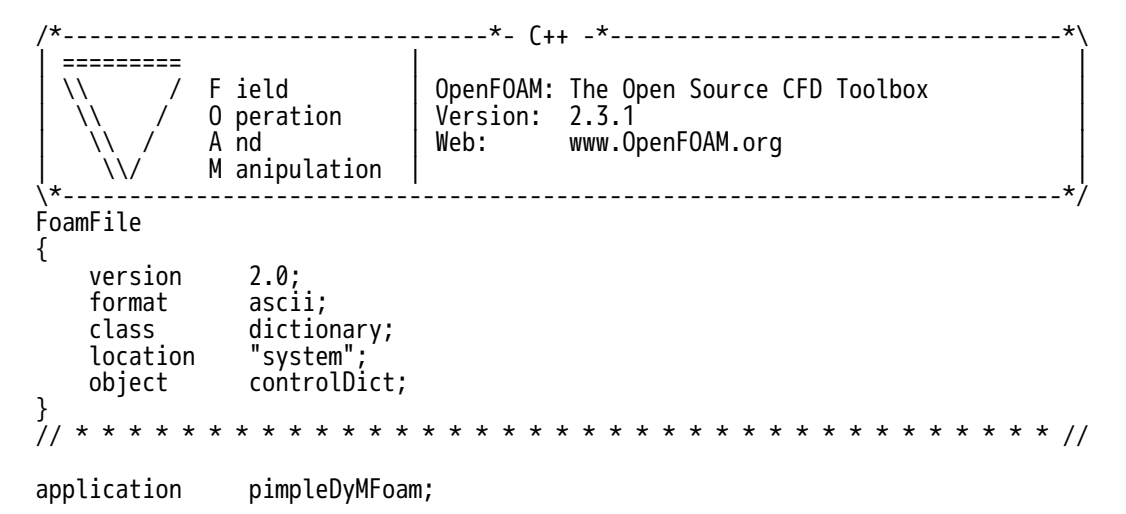

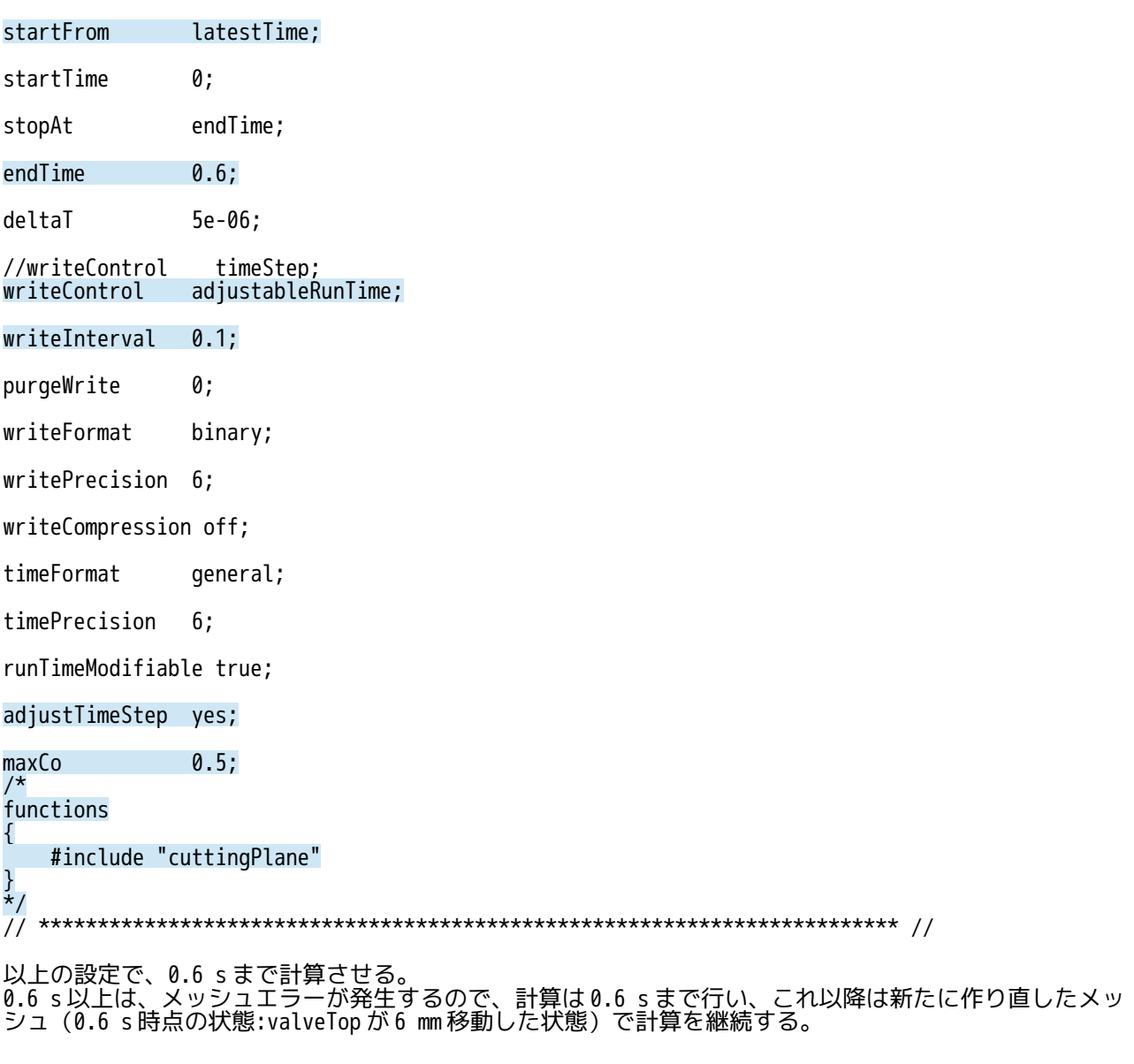

9-3-2-1-5. メッシュの作り直しとデータのマッピング

0.6 s までの計算が終了した段階で、valveTop を 6 mm 移動させた状態のメッシュを新たに作り直す。この メッシュに 0.6 s 後の計算結果を各 field にマッピングする事になる。

<計算結果> <メッシュを作りなおした case> movingValve\_0.6s 0 0.6 このフォルダにデータをマッピングする : 0.6

まず、「movingValve」の case をコピー & case 貼り付けし、case 名を「movingValve\_0.6s」とし、 「0」folder を「0.6」に修正しておく。

この case 内のメッシュを 9-3-2-1-2 項と同様な方法で、メッシュを再作成する。 この stl ファイルは、\$TreeFoamPath/data/stlFiles/movingValve/model\_0.6s フォルダ内に保管しているの でここから取得できる。

データのマッピング方法は、まず、マッピングの元データがある case「movingValve」を選択して、右ク リック、「コピー」を選択する。 この後、データをマッピングする case「movingValve\_0.6s」を選択して、右クリック、「field の mapping 貼り付け」を選択して、下図の「mapFields の実行」画面を表示させる。

# (コピー & field の mapping 貼り付け を使って、マッピングする。)

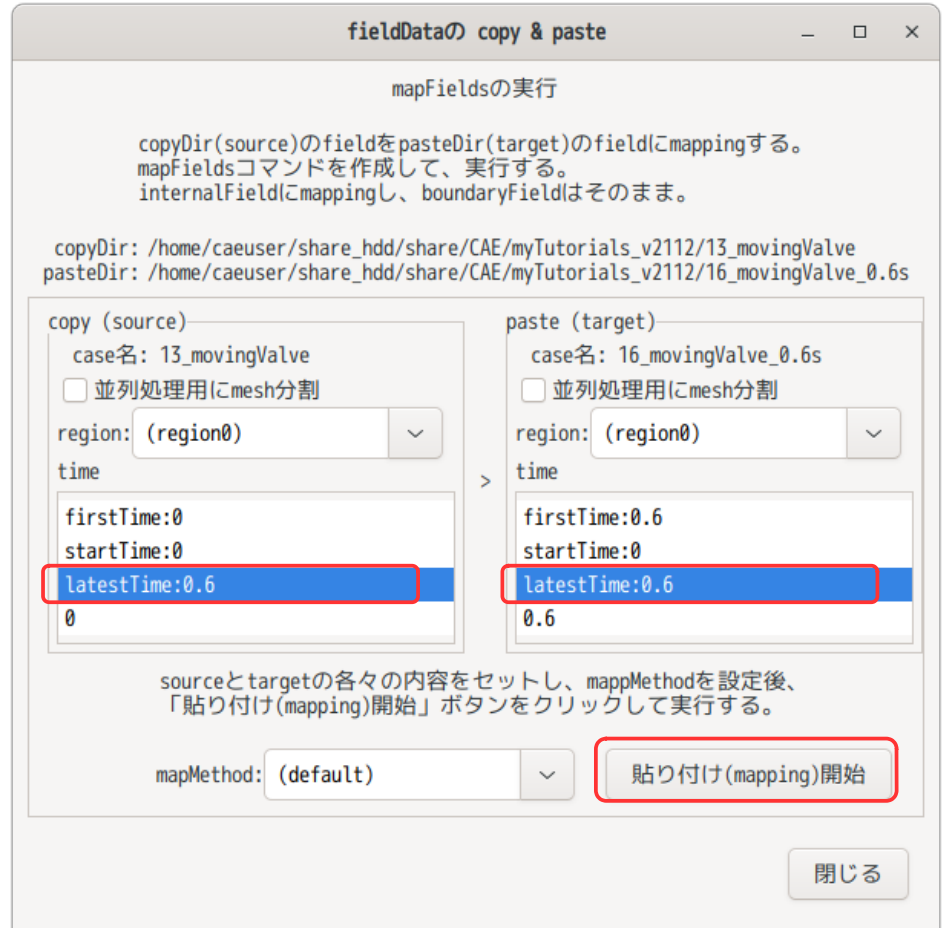

マッピングは、この画面上で設定してマッピングする。 今回のマッピング元(source)とマッピング先(target)は、以下を設定する。

マッピング元: source の latestTime:0.6 マッピング先: target の latestTime:0.6

mapMethod は、「(default)」の設定にしている。

以上の設定で「貼り付け(mapping)開始」ボタンをクリックして、mapping する。 この設定では、以下の mapFields コマンドを実行した事になる。

\$ mapFields -sourceRegion . -sourceTime 0.6 -targetRegion . <マッピング元 dir>

データをマッピングした結果が以下になる。

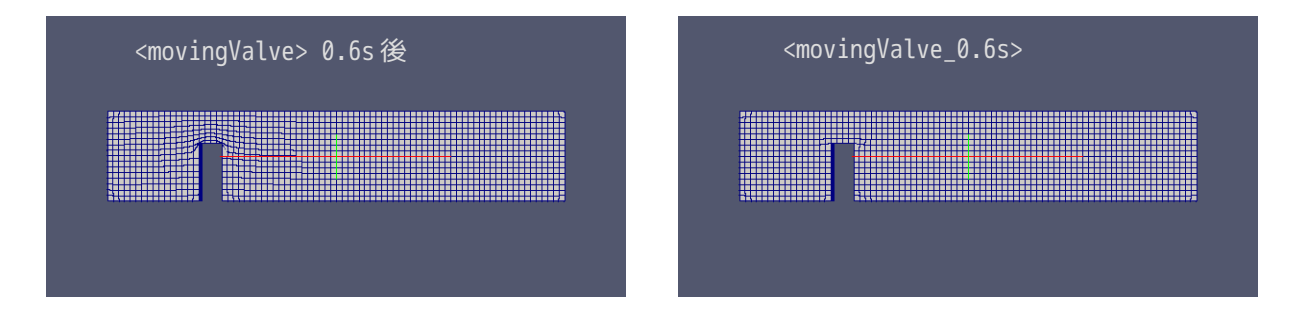

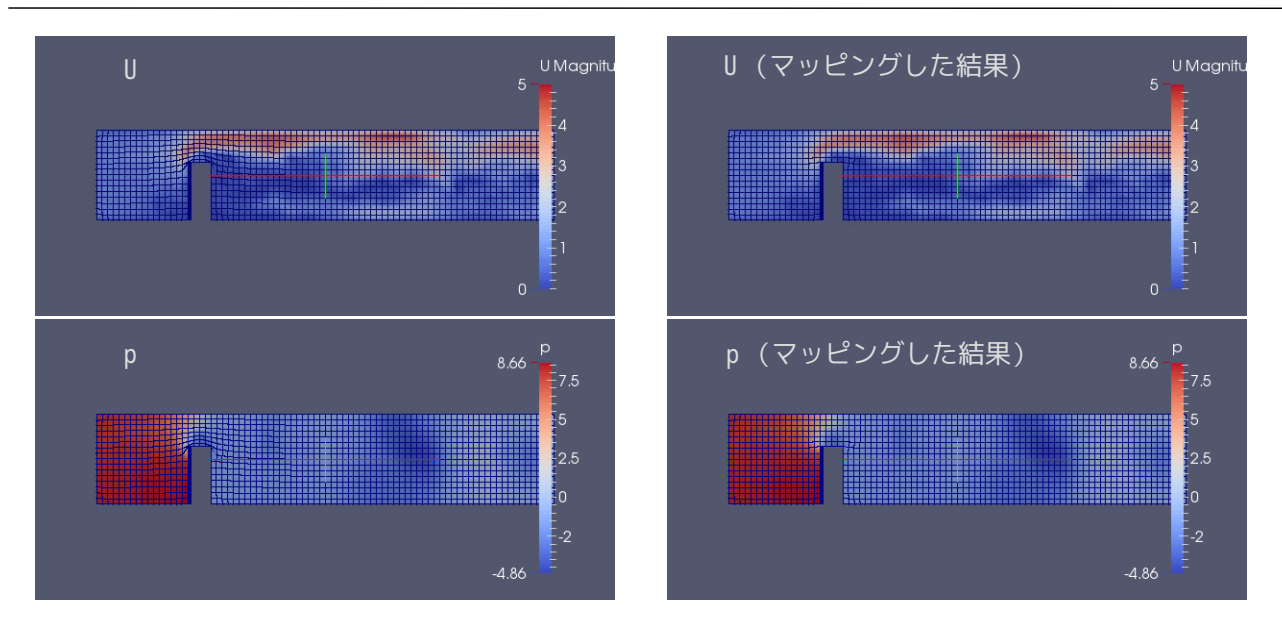

データがマッピングできているので、さらに計算を継続してみる。 境界条件は、変わっていないので、このまま計算を継続する。1s まで計算させた。

下図が、最初(0s)から最後(1s)まで計算させた結果になる。

以下は、連続した結果を得るために、「movingValve\_0.6s」の 0.6 フォルダに polyMesh をコピーし、0.6〜 1.0 s の結果を元の case「movingValve」にコピーして全体の結果を得た上で表示させている。

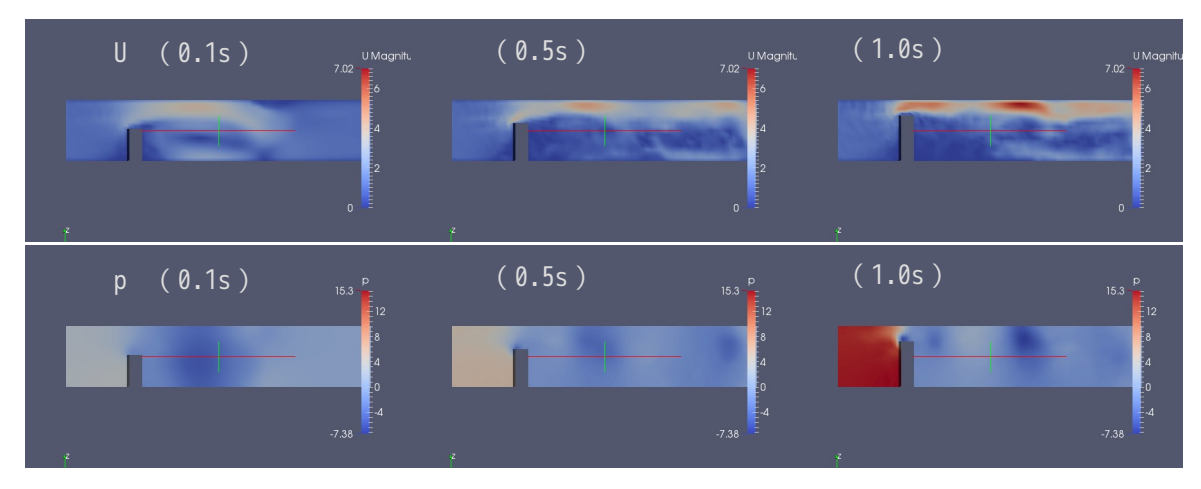

# 9-4. 内部 patch の作成

## 9-4-1. cyclic、mapped、baffle の patch 作成方法

モデル内部に cyclic, mapped, baffle の内部 patch を作成してみる。モデルは、以下の様にモデル内部の 中心に内部 patch 用の円柱形状を定義する。この円柱形状の面に cyclic, mapped, baffle の内部 patch を 定義してみる。

sideW ( 4 面)

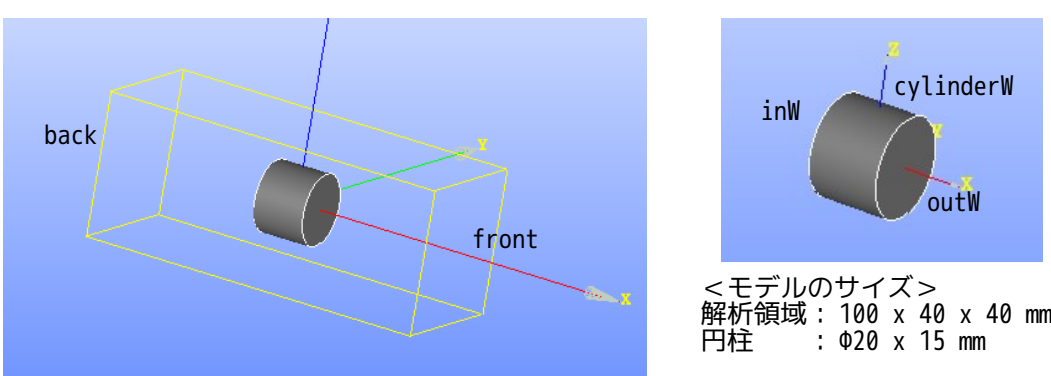

このモデルで以下の stl ファイルを作成する。 front.stl, back.stl, sideW.stl patch用 front.stl, back.stl, sideW.stl patch用<br>inW.stl, outW.stl, cylinderW.stl 内部patch用

内部 patch と stl ファイルを以下の様に設定し作成する。

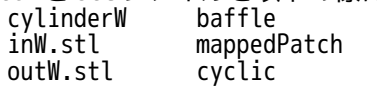

上記 stl は、\$TreeFoamPath/data/stlFiles/internalPatch フォルダ内に保管しているので、ここから取得 できる。

TreeFoam 操作マニュアル (TreeFoam-3.16-230530)

case は、tutorials の cavity をコピーして「internalPatch」case を作成する。 この case 内にて、上記 stl ファイルを使って、7-2 項の方法(snappyHexMesh)で、メッシュを作成する。 mesh 作成の為の csv ファイルは、以下の様に作成した。内部 patch を作成する為に定義した cylinderW, inW, outW は、faceZone として設定している。

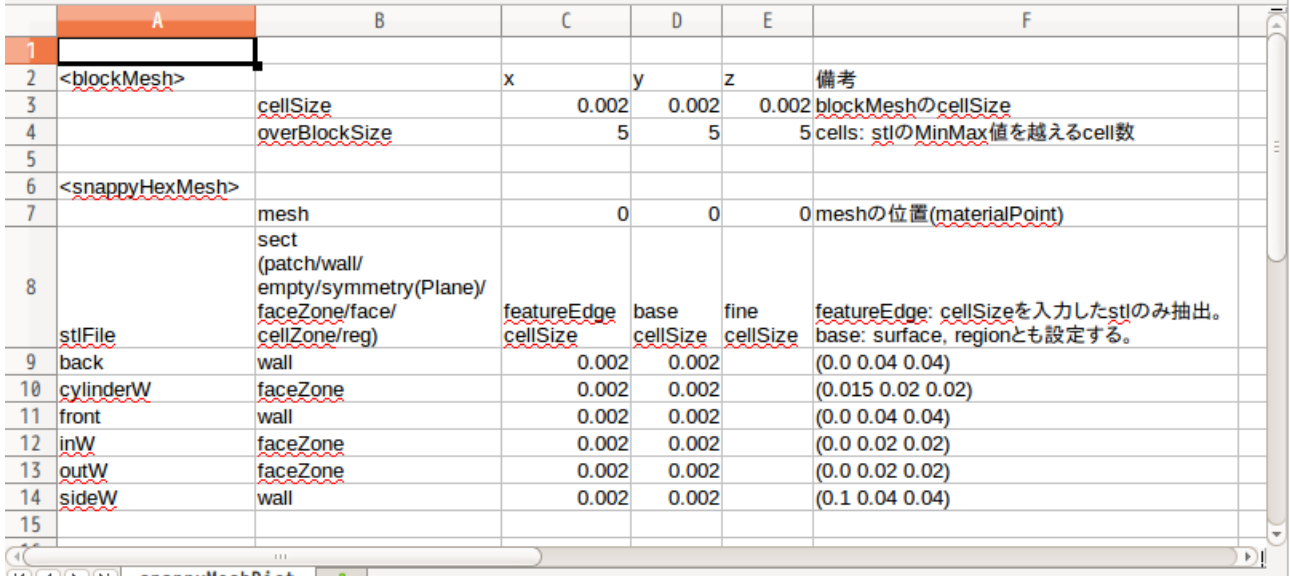

 $|A||A||P||H|$  snappyMeshDict  $\frac{1}{2}$ 

できあがったメッシュが以下になる。予定通りに faceZone ができあがっている。

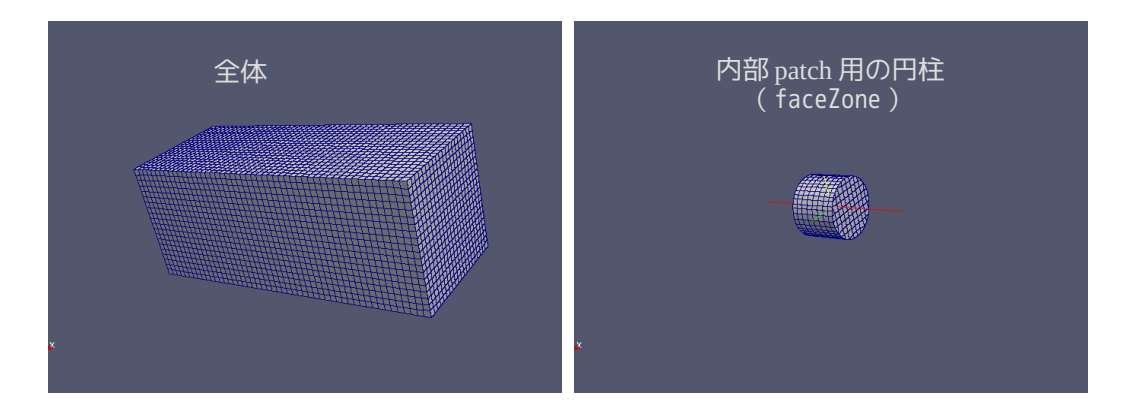

できあがったメッシュに、内部 patch を作成する為に、TreeFoam 上の ボタンをクリックして、現れた画 面上で、「内部 patch 作成...」ボタンをクリックして、「内部 patch の作成」画面を表示させ、ここで内 部 patch を作成する。

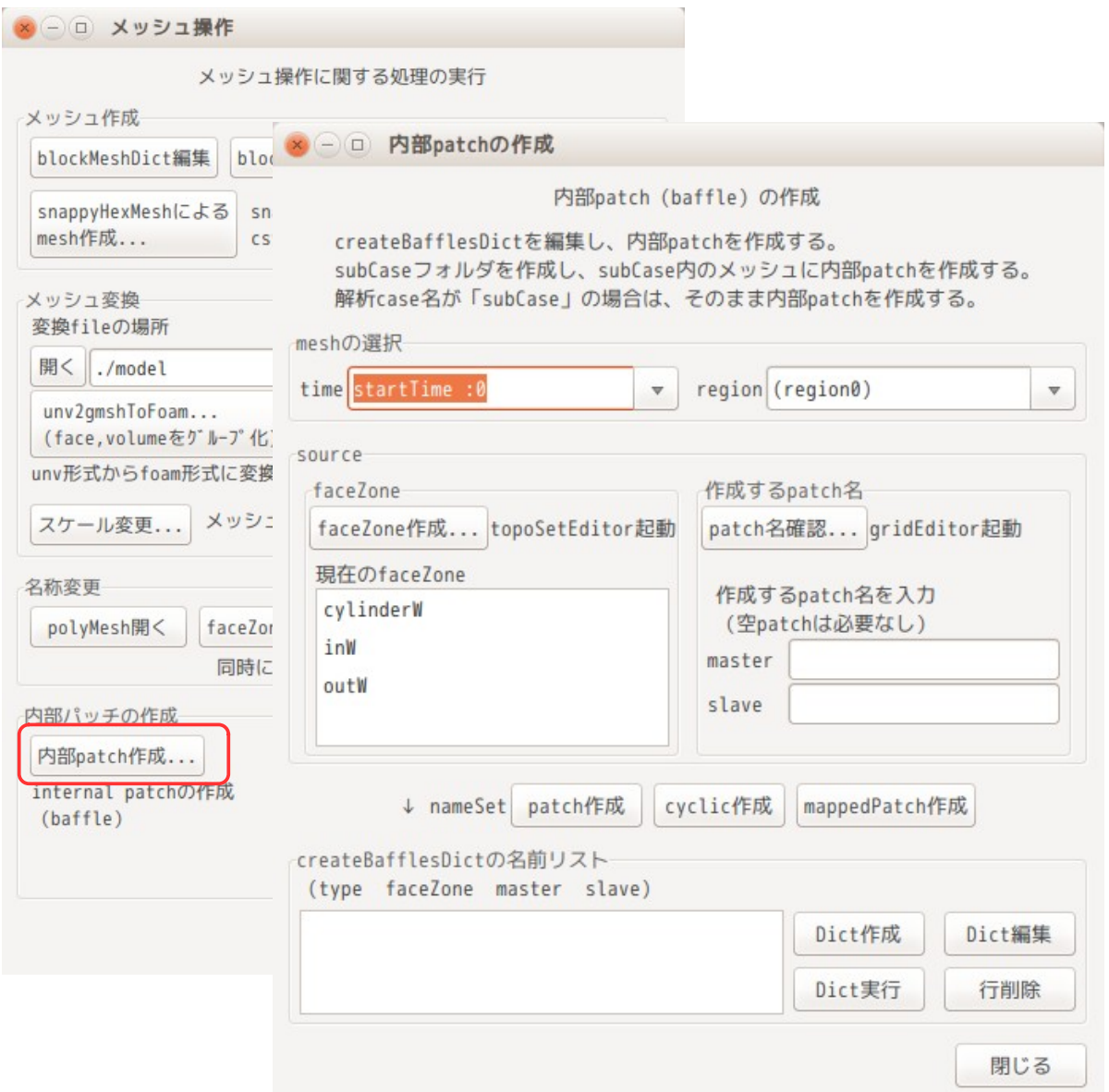

内部 patch は、faceZone を元に作成するので、前記「内部 patch の作成」画面が表示された時点で、いま存 在している faceZone のリストが表示されている。

今回は、各々の faceZone から以下の内部 patch を作成するので、以下順番に説明する。

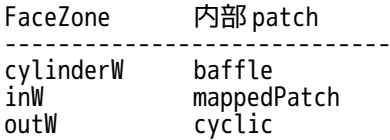

1) cylinderW(baffle)名前リスト作成

以下の様に faceZone「cylinderW」を選択する。この選択により、master、slave に patch 名が表示される が、ここでは baffle を作成するので、master、slave とも、同じ名称に変更する。 このあと、「patch 作成」ボタンをクリックして、名前リストに登録しておく。

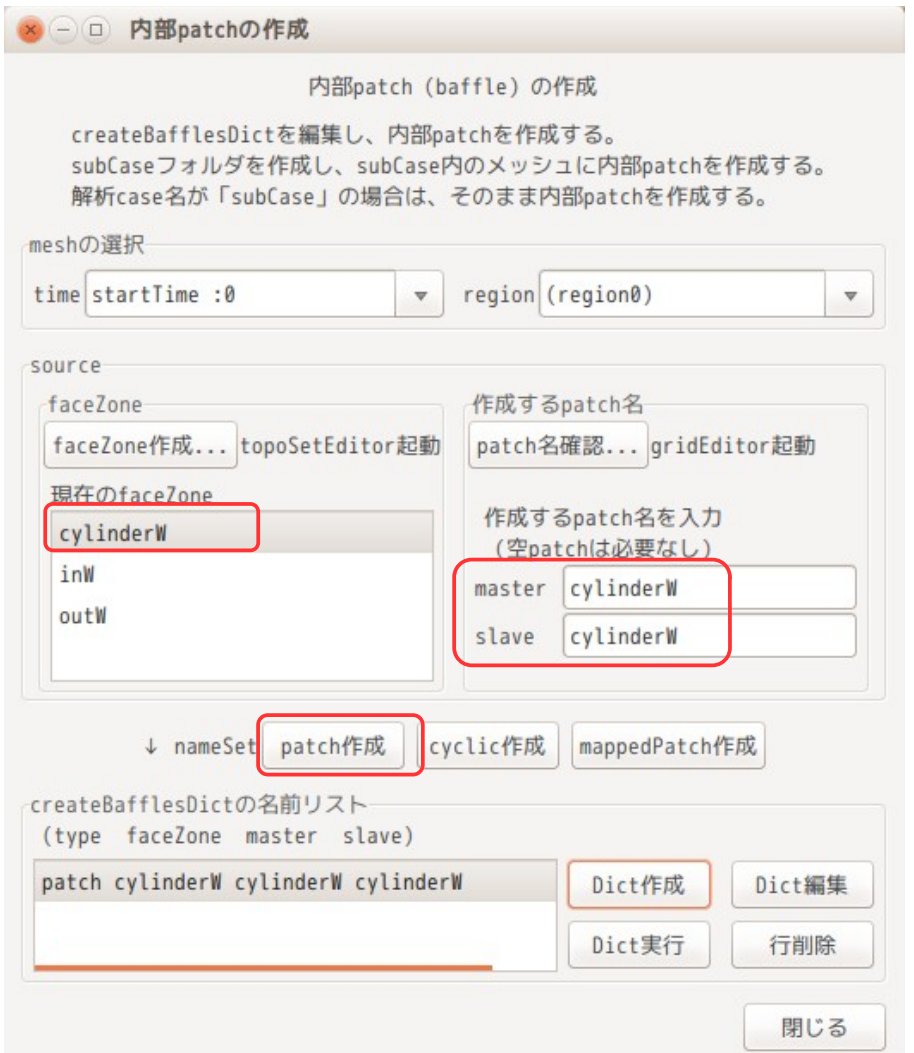

尚、誤って名前リストに登録してしまった場合は、該当する名前リストを選択して、「行削除」ボタンをク リックして、その行(名前リスト)を削除して、再度登録し直す。

2) inW(mappedPatch)名前リスト作成

前項と同様に、faceZone「inW」を選択する。master、slave 名は、そのままにしておく。 このあと「mappedPatch 作成」ボタンをクリックして、名前リストに登録する。

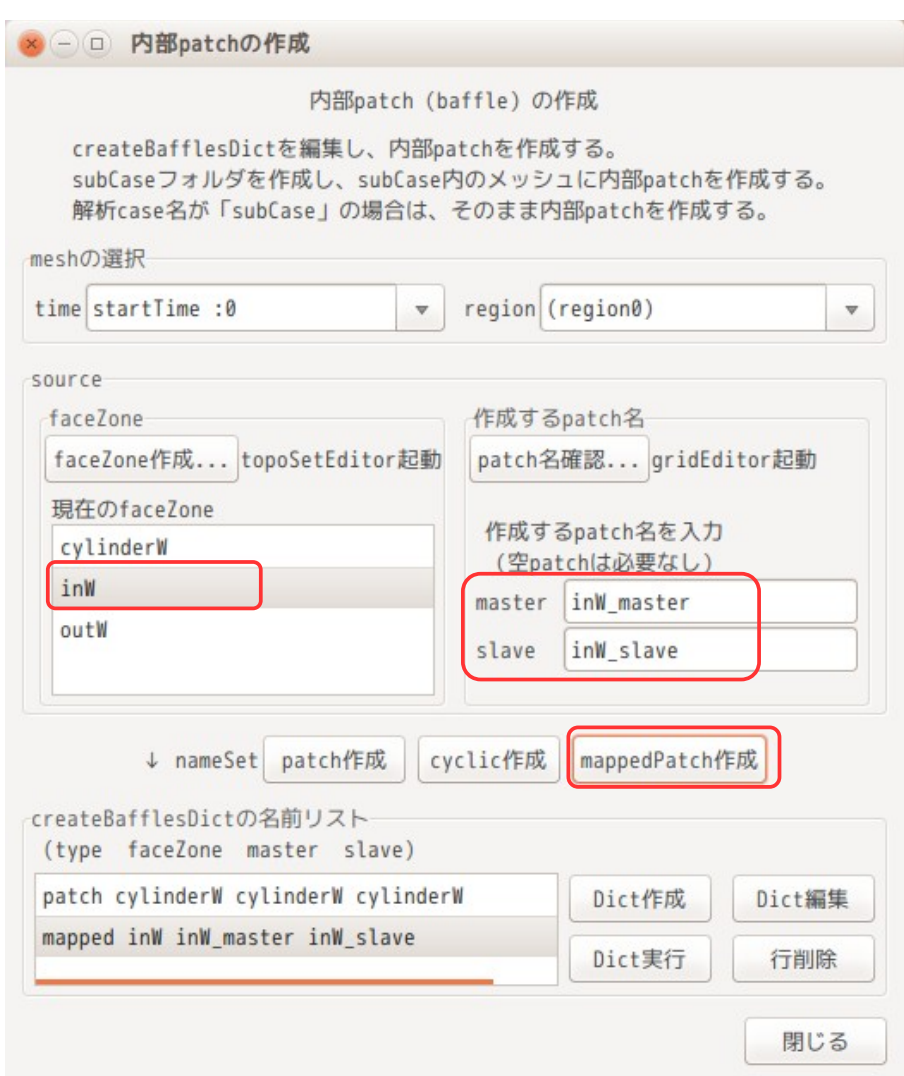

3) outW (cyclic) の名前リスト作成

前項と同様に faceZone「outW」を選択する。master、slave 名は変更せずそのまま。 このあと、「cyclic 作成」ボタンをクリックして、名前リストに登録する。

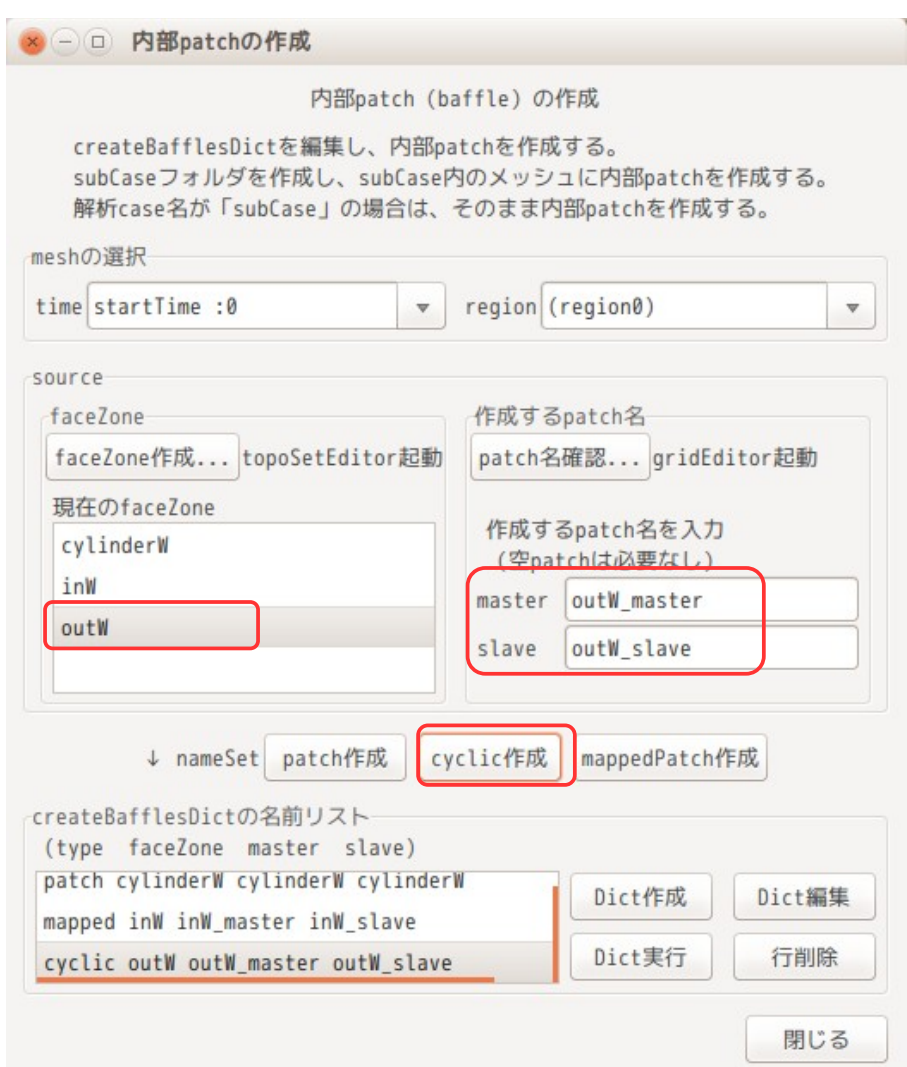

4) createBafflesDict 作成、実行

以上の操作により、内部 patch を作成する為の全ての名前リスト(下表)が取得できた事になる。

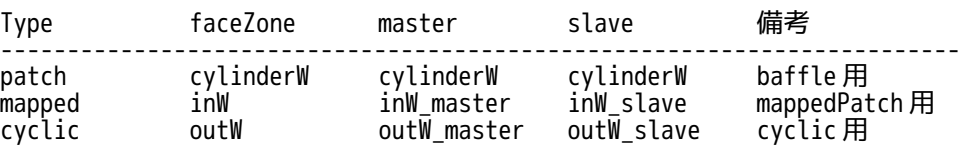

この情報を元に createBafflesDict を作成する。その方法は、「Dict 作成」ボタンをクリックする。これに より、Dict ができあがる。引き続き「Dict 実行」ボタンをクリックして、内部 patch を作成する。

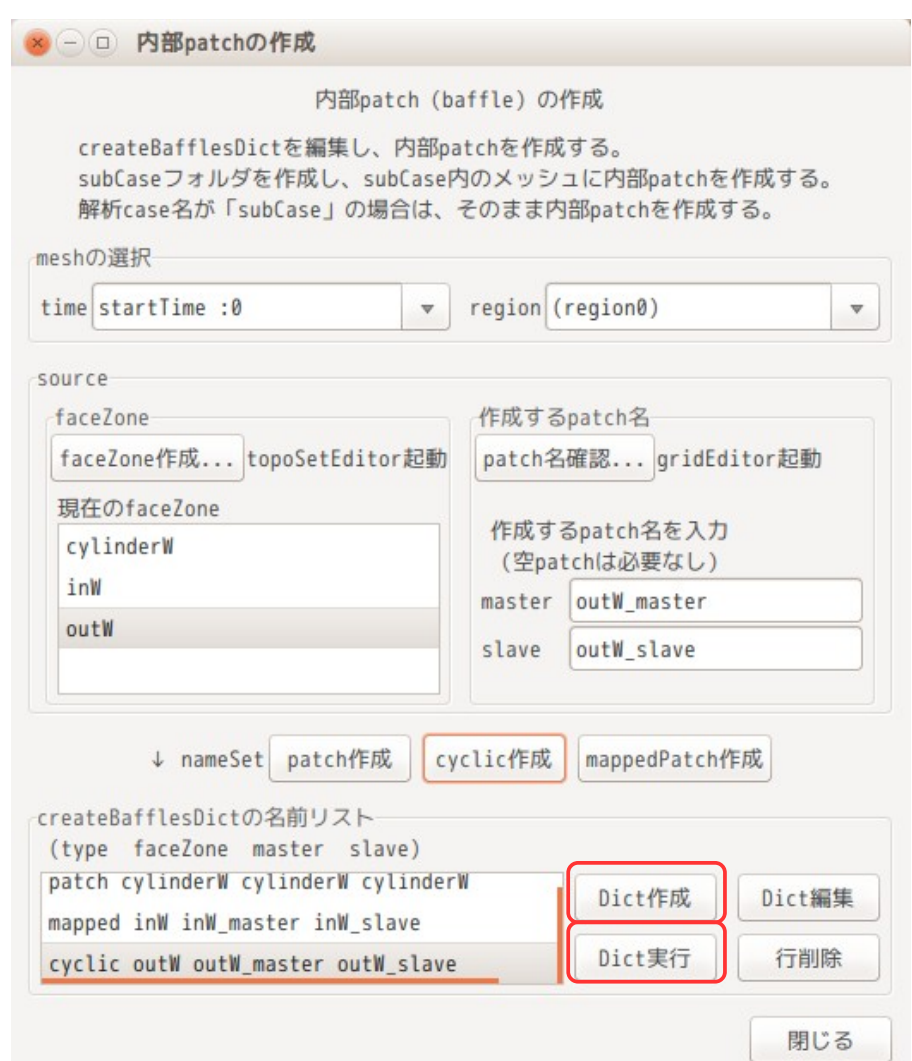

以下ができ上がった、createBafflesDict になる。

```
/*--------------------------------*- C++ -*----------------------------------*\
| ========= | |
\vert \vee \vert / F ield \vert OpenFOAM: The Open Source CFD Toolbox \vert| \\ / O peration | Version: 2.4.0 |
             0 peration | Version: 2.4.0<br>A nd     Web: www.OpenFOAM.org
     | \\/ M anipulation | |
 \*---------------------------------------------------------------------------*/
FoamFile
{
    version
    version 2.0;<br>format ascii;
   class dictionary;<br>location "";
    location
     object createBafflesDict;
}
// * * * * * * * * * * * * * * * * * * * * * * * * * * * * * * * * * * * * * //
// Whether to convert internal faces only (so leave boundary faces intact).
// This is only relevant if your face selection type can pick up boundary
\hat{U} faces.
internalFacesOnly true;
// Baffles to create.
baffles
{
    cylinderW //baffles is created
```

```
 {
       //- Use predefined faceZone to select faces and orientation.
      type faceZone;<br>zoneName cvlinderW
                cylinderW;
       patches
 {
       master
 {
          //- Master side patch
             name cylinderW;
             type patch;
 }
 slave
 {
             //- Slave side patch
             name cylinderW;
             type patch;
 }
       }
   }
   inW //baffles is created
    {
       //- Use predefined faceZone to select faces and orientation.
       type faceZone;
       zoneName inW;
 patches
 {
          master
 {
          //- Master side patch
             name inW_master;
             type patch;
 }
         }<br>slave
 {
 //- Slave side patch
name inW_slave;
             type mappedPatch;
            sampleRegion region0;
             sampleMode nearestPatchFace;
         samplePatch inW_master;<br>}
 }
       }
  }<br>outW
          //baffles is created
    {
       //- Use predefined faceZone to select faces and orientation.
       type faceZone;
      zoneName
 patches
 {
          master
\overline{f} //- Master side patch
            name outW master;
             type cyclic;
         neighbourPatch outW_slave;<br>}
 }
 slave
 {
             //- Slave side patch
            name outW slave;
             type cyclic;
            neighbourPatch outW master;
 }
       }
   }
```
}

//\*\*\*\*\*\*\*\*\*\*\*\*\*\*\*\*\*\*\*\*\*\*\*\*\*\*\*\*\*\*\*\*\*\*\*\*\*\*\*\*\*\*\*\*\*\*\*\*\*\*\*\*\*\*\*\*\*\*\*\*\*\*\*\*\*\*\*\*\*\*\*\*\* //

#### 5) 内部 patch の確認

内部 patch は、「Dict 実行」ボタンをクリックする事で、現在の解析 case 内に、「subCase」フォルダが作 成され、この case に内部 patch が追加されたメッシュができあがっている。 この為、TreeFoam 上で2ボタンをクリックして、Tree 構造を再読み込みし、「subCase」フォルダを解析 case に設定し直して、できあがった内部 patch を確認する。

gridEditor を起動して、内部 patch を確認すると、以下の様に確認できる。

(新たに追加した内部 patch の境界条件が空白の状態になっている場合があるが、この場合は、gridEditor 上で、「空白 cell を zeroGradient で埋める」ボタンをクリックしてする事で、境界条件を設定できる。)

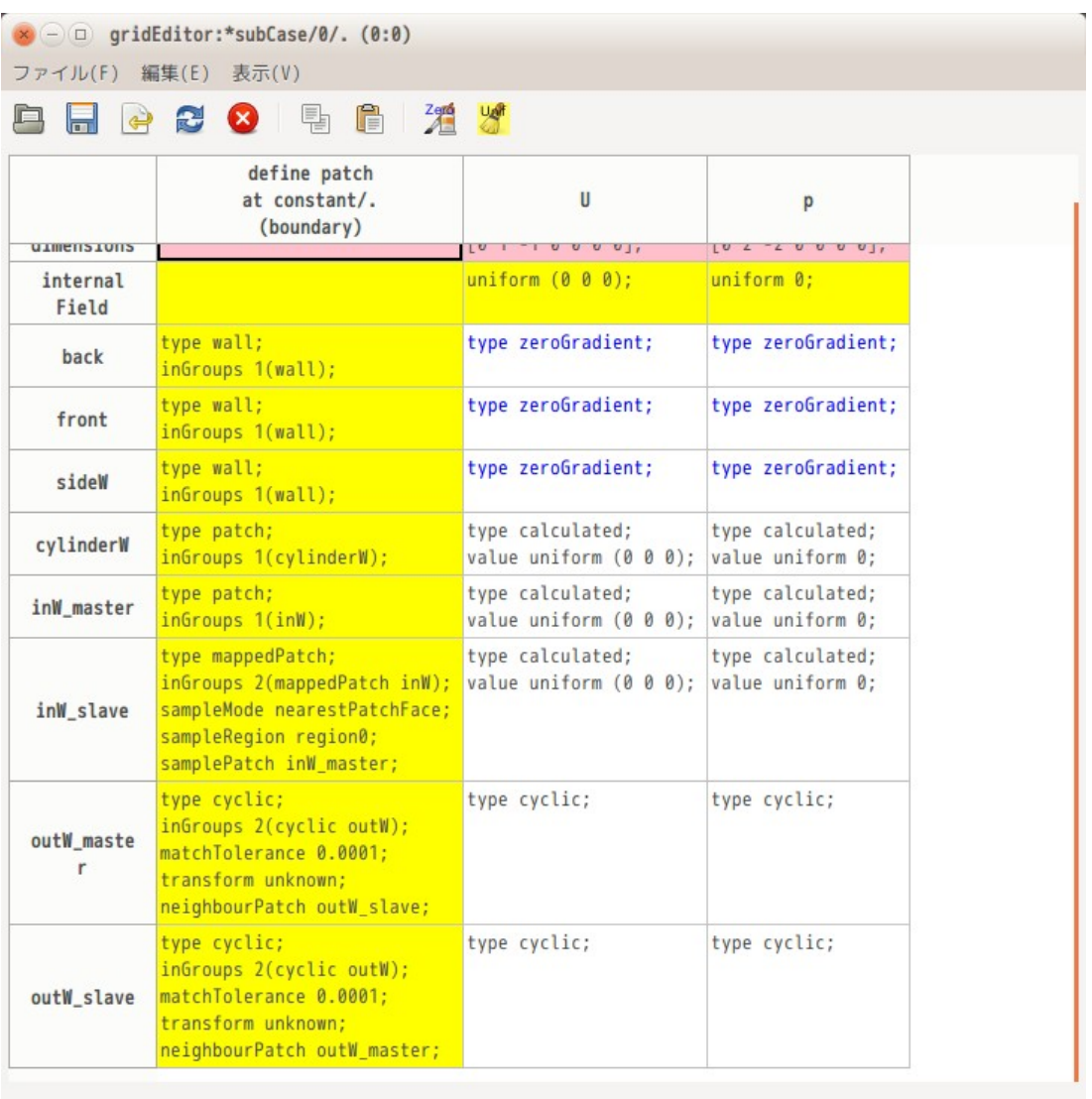

#### 6) 境界条件の設定

内部 patch 付きのメッシュができあがったので、この patch を使って計算できる状態にあるが、計算する為 には、境界条件を設定する必要があるので、ここで設定する。

境界条件は、以下の様に設定する。

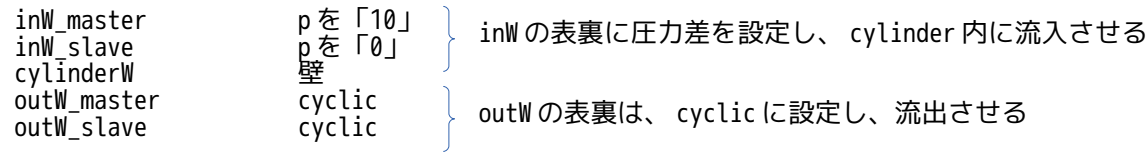

## 以下が、設定した結果になる。

この設定は、モデル内部に送風器を設置したイメージで、outW から流出して広がり、そのまま回りこんで inW 側に流れこむ状態を計算している。

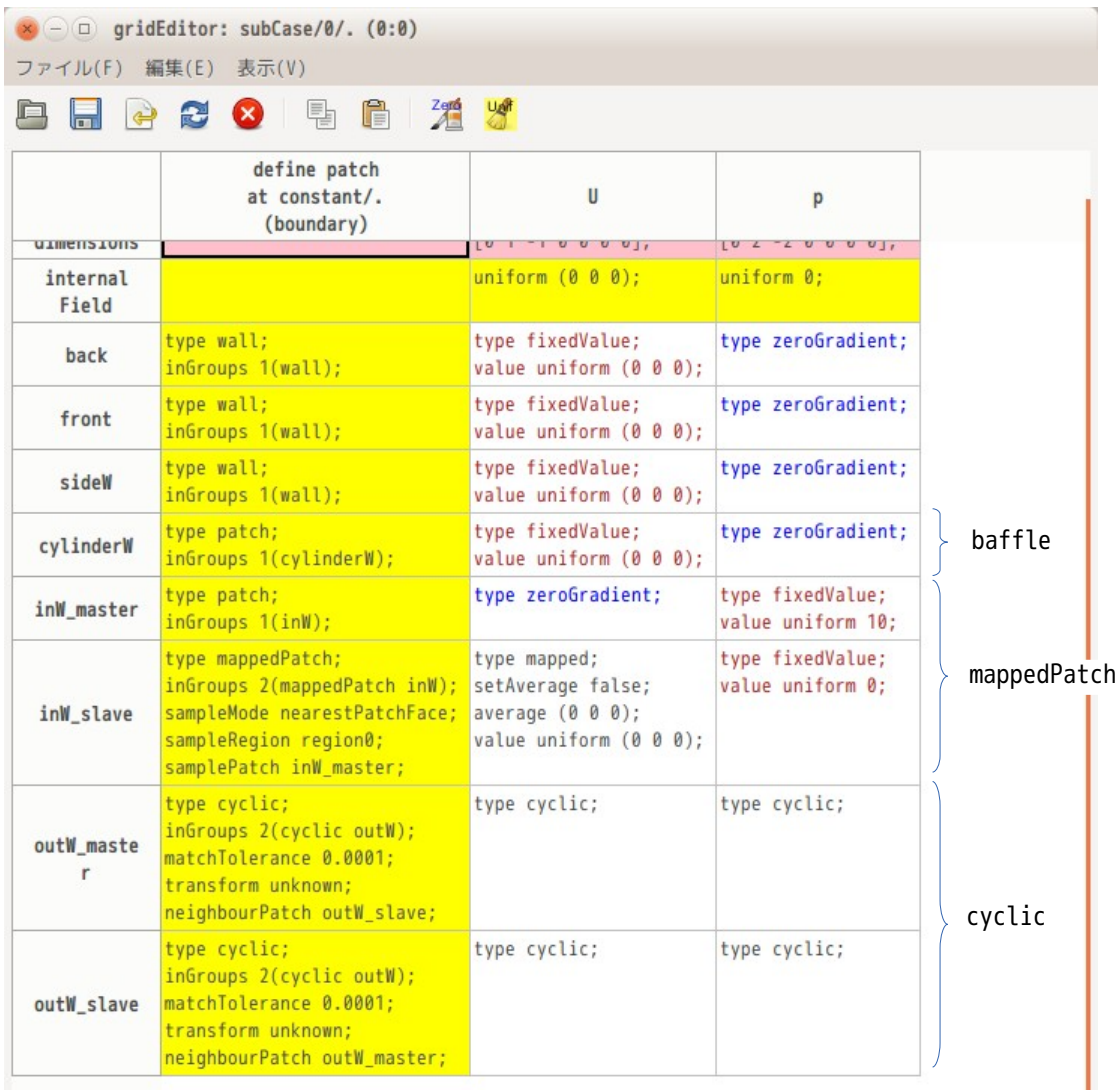

### 6) 計算開始

設定した境界条件で、計算を開始してみる。この case は、元々 tutorials の cavity をコピーして作成した case の為、メッシュ以外は、cavity の設定がそのまま残っている。 この設定のまま、計算を開始させた結果が以下になる。

そのままの設定では、計算がうまく収束しなかった為、controlDict 内の deltaT を 0.005→0.001 に変 更して計算させている。

#### TreeFoam 操作マニュアル (TreeFoam-3.16-230530) 速度 U こころ U こころ U こころ U こころ E 上力 U U Magnit  $9.59$ 0.742  $\frac{1}{2}8$  $= 0.6$  $\frac{1}{2}$ 6 -<br>0.4  $\frac{1}{2}$  $\frac{1}{2}$  $\overline{0.2}$  $\frac{1}{2}$ 0  $-0.637$  $\overline{0}$

以上の方法で、cyclic や mapped、baffle の内部 patch を作成する事ができる。

尚、OF-2.1 以前では、内部 patch を作成する為には、空 patch(face の数が「0」の face)が必要だったが、 OF-2.2 以降からは、空 patch は不要で、faceZone さえあれば、今回のように内部 patch を作成する事がで きる。

# 9-4-2. cyclic、baffle を含む mesh の並列計算方法

cyclic や baffle の patch を作成したモデルを並列計算する場合には、注意が必要になる。

cyclic の場合、表裏のペアとなる face を持っている。baffle についても、表裏のペアになる face を持っ ている。これらペアになる face が並列計算の為のメッシュ分割時に、ペアの face が分離されてしまい、同 じ cpu でペアになる相手の face が存在しない事が生じてしまうと、実行時にエラーが発生する。

この時のエラーの症状は、シングルコアでは、計算がうまく走る。並列計算させると、分割数(cpu 数)に よって、エラーが発生したり、しなかったりする。

mappedPatch も同様にペアになる face を持っているが、mappedPatch の場合は、patch 間の計算をする 時に、全 cpu が持っている相手側の face の値を取得した上で、自身の face の値を計算しているので、 エラーの発生はない。

multiRegion の計算(chtMultiRegionFoam の計算)では、region 間の patch が mappedPatch (mappedWall)で設定されているが、並列計算が問題なく計算できていることからも、これが伺える。

この様なエラーが発生した場合、以下の設定を行うことで、エラーを回避する事ができる。

TreeFoam 上の器ポタンをクリックして、「並列計算」画面を表示させる。 この後、「preserve」をチェックして、「preserve 設定...」ボタンをクリックし、「preserve 設定」画面 を表示させる。この画面上で、設定を行う事になる。

1) cyclic の設定

.............................<br>cyclic の場合、「outW\_master」「outW\_slave」に設定されている。この為、patches 欄で「outW\_master」 と「outW\_slave」を選択して「選択>>」ボタンをクリックして、preservePatches 側に移動させる。

2) baffle の設定

「preserveBaffles の設定」にチェックをつける。

以上の設定を行った後、「preserve 設定」ボタンをクリックして、設定を行う。この操作により、 decomposeParDict が書き換わる。 修正された decomposeParDict を使って、メッシュ分割をやり直す事によって、表裏のペアになる face が分 割されず、ペア間の計算が同じ cpu で計算できる事になる。

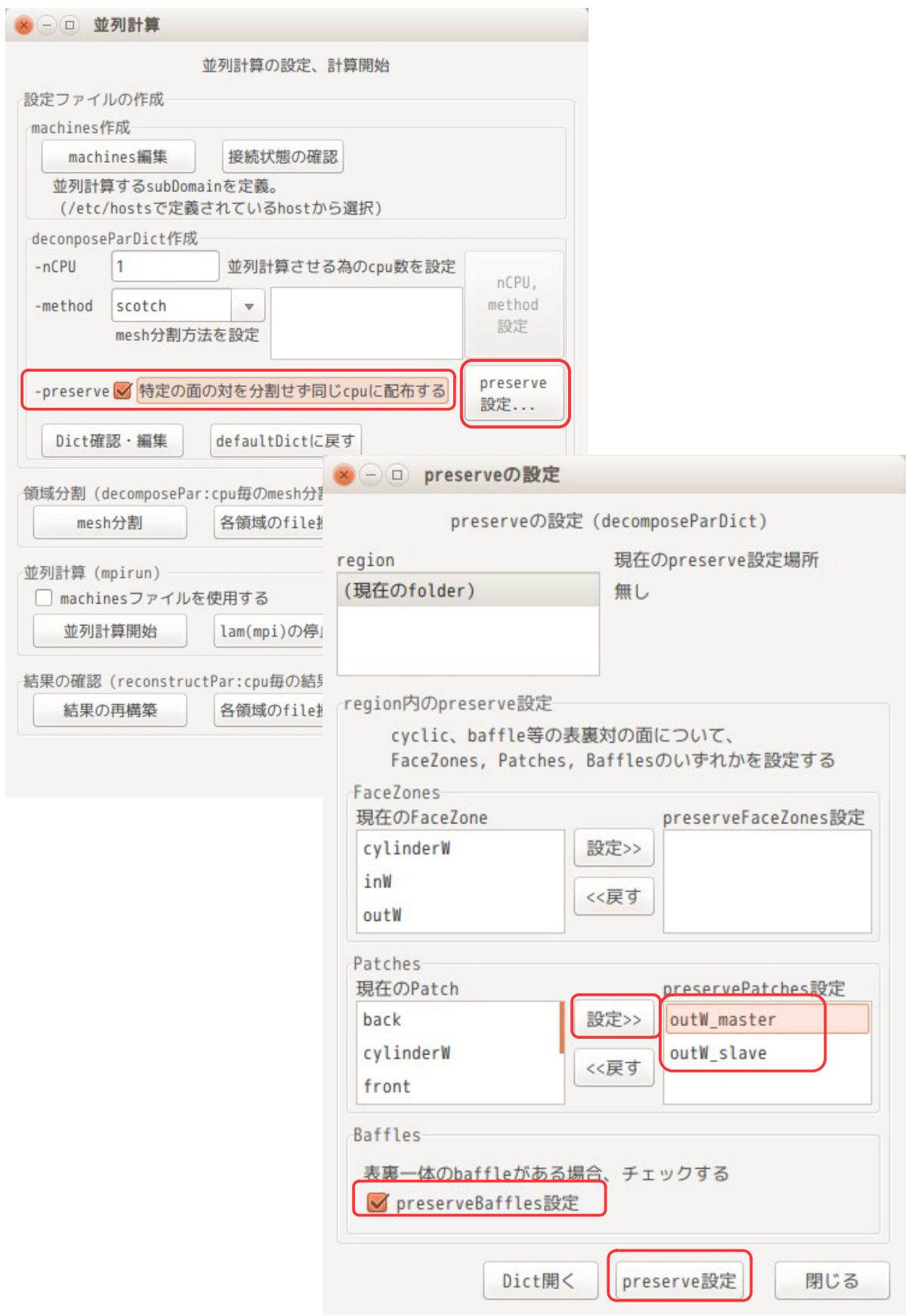

以下が、修正された decomposeParDict の内容になる。

// \* \* \* \* \* \* \* \* \* \* \* \* \* \* \* \* \* \* \* \* \* \* \* \* \* \* \* \* \* \* \* \* \* \* \* \* \* //

```
numberOfSubdomains 4;
preserveBaffles true;
preservePatches
(
    outW_master outW_slave
);
//- Keep owner and neighbour on same processor for faces in zones:
// preserveFaceZones (heater solid1 solid3);
//- Keep owner and neighbour on same processor for faces in patches:
// (makes sense only for cyclic patches)
//preservePatches (cyclic_left cyclic_right);
//- Keep all of faceSet on a single processor. This puts all cells
// connected with a point, edge or face on the same processor.
// (just having face connected cells might not guarantee a balanced
// decomposition)
// The processor can be -1 (the decompositionMethod chooses the processor
// for a good load balance) or explicitly provided (upsets balance).
//singleProcessorFaceSets ((f0 -1));
//- Keep owner and neighbour of baffles on same processor (i.e. keep it
// detectable as a baffle). Baffles are two boundary face sharing the
// same points.
//preserveBaffles true;
method scotch;
// method hierarchical;
// method simple;
// method scotch;
// method metis;
// method manual;
simpleCoeffs
{
   n ( 2 2 1 );
    delta 0.001;
}
hierarchicalCoeffs
{
   n ( 2 2 1 );
    delta 0.001;
    order xyz;
}
/*
scotchCoeffs
{
   processorWeights (1111);
}
*/
metisCoeffs
{
   processorWeights (1111);
}
manualCoeffs
\mathcal{L}_{\mathcal{L}_{\mathcal{L}}} dataFile "";
}
distributed no;
roots ( );
//// Is the case distributed
                             5 行が追加
```
//distributed yes; //// Per slave (so nProcs-1 entries) the directory above the case. //roots //( // "/tmp"  $\sqrt{2}$ / $\tan$  $7$ ); // \*\*\*\*\*\*\*\*\*\*\*\*\*\*\*\*\*\*\*\*\*\*\*\*\*\*\*\*\*\*\*\*\*\*\*\*\*\*\*\*\*\*\*\*\*\*\*\*\*\*\*\*\*\*\*\*\*\*\*\*\*\*\*\*\*\*\*\*\*\*\*\*\* // 以上の設定で、decomposePar を実行(メッシュ分割)すると以下のメッセージが出力される。 /\*---------------------------------------------------------------------------\*\ | ========= | | | \\ / F ield | OpenFOAM: The Open Source CFD Toolbox |  $Version: 2.4.0$ A nd | Web: www.OpenFOAM.org M anipulation \\*---------------------------------------------------------------------------\*/ Build : 2.4.0-f0842aea0e77<br>Exec : decomposePar : decomposePar Date : Jul 12 2015 Time : 15:00:49 Host : "caeuser-virtual-machine" PID : 7268 Case : /home/caeuser/CAE/CAE-FOAM/cyclicPatch/cyclicMappedBaffle/subCase\_copy0 nProcs : 1 sigFpe : Enabling floating point exception trapping (FOAM SIGFPE). fileModificationChecking : Monitoring run-time modified files using timeStampMaster allowSystemOperations : Allowing user-supplied system call operations // \* \* \* \* \* \* \* \* \* \* \* \* \* \* \* \* \* \* \* \* \* \* \* \* \* \* \* \* \* \* \* \* \* \* \* \* \* // Create time Decomposing mesh region0 Create mesh Calculating distribution of cells Selecting decompositionMethod scotch Keeping owner of faces in patches 2  $\overline{ }$ outW master outW<sup>-</sup>slave  $\overline{\mathcal{E}}$ on same processor. This only makes sense for cyclics. Keeping owner of faces in baffles on same processor. Finished decomposition in 0.13 s Calculating original mesh data Distributing cells to processors Distributing faces to processors Distributing points to processors Constructing processor meshes Reading hexRef8 data : cellLevel Reading hexRef8 data : pointLevel cyclic と baffle の設定部分の メッセージの内容

Reading hexRef8 data : level0Edge

Processor 0

 Number of cells = 4864 Number of faces shared with processor 1 = 477 Number of faces shared with processor 2 = 444 Number of processor patches = 2 Number of processor faces = 921 Number of boundary faces = 1421 :

省略

以上の操作で並列計算用にメッシュが分割できた事になる。この分割メッシュを使って並列計算を行う事に よって、エラーの発生はなくなる。

#### 9-5. multiRegion の case

#### 9-5-1. case 作成例

実際的な応用として、multiRegion の case を作成してみる。 解析の内容は、空気と固体間の熱移動を計算する為の case を作成する。この case は、新しいモデルでメッ シュを切り直し、region も作り直す事で進める。

9-5-1-1. case の作成

tutorials 内の流体・固体間の熱移動が計算できる case「multiRegionHeater」をコピーして、これを基本 に計算を進めていく。(OF-7.0 以降の場合は、tutorials 中に multiRegionHeater が無くなっており、代り に「coolingSphere」があるので、これを使う。以後、multiRegionHeater を coolingSphere に置き換え る。)

コピー方法は、6-1-2 項と同様な方法でコピーする。 区分「heatTransfaer」、solver「chtMultiRegionFoam」、case「multiRegionHeater」を選択して、この case を myTutorials フォルダにコピーする。

コピーした case「multiRegionHeater」は、リンクを多用している。このリンクは、linux 上では問題なく コピーできるが、windows 側(windows との共有フォルダ)には、コピーできないので、注意が必要。

コピー後は、「./Allrun」を実行して、case を完成させておく。(この時エラーが発生するようであれば、 リンクがコピーされていない可能性がある。) case が完成した後は、TreeFoam 上の イボタンをクリックして、計算結果等の不要なファイルやフォルダを 削除して case を初期化しておく。

この後は、次項以降に従って、必要なファイルの保存と region を削除して multuRegion 用の masterCase と なるものを作成していく。

9-5-1-1-1. region 内のファイルを保存

メッシュを新しく作り直して multiRegion の case を作成する場合、region も作り直す事になる為、今の case 内にある region は、全て削除する事になる。この為、region 内にある properties や fvSchemes 等の必 要なファイルを保存した上で region を削除する。

各 region 内にある必要なファイルは、「0」、「constant」、「system」フォルダ内に散らばっている為、 TreeFoam では、これらの各フォルダ内に、保存用のフォルダを準備して、この中に保存する方法をとって いる。

その保存方法は、以下の様に TreeFoam 上の $^{\mathbb{R}^{\bullet}}$ ボタンをクリックして、「region 内 file 操作...」ボタンを クリックして現れた「region のファイル操作」画面上で行う。 この画面上では、region や各フォルダ(0、constant、system)の選択が容易にできるので、ファイルのコ ピーをスムーズに行うことができる。

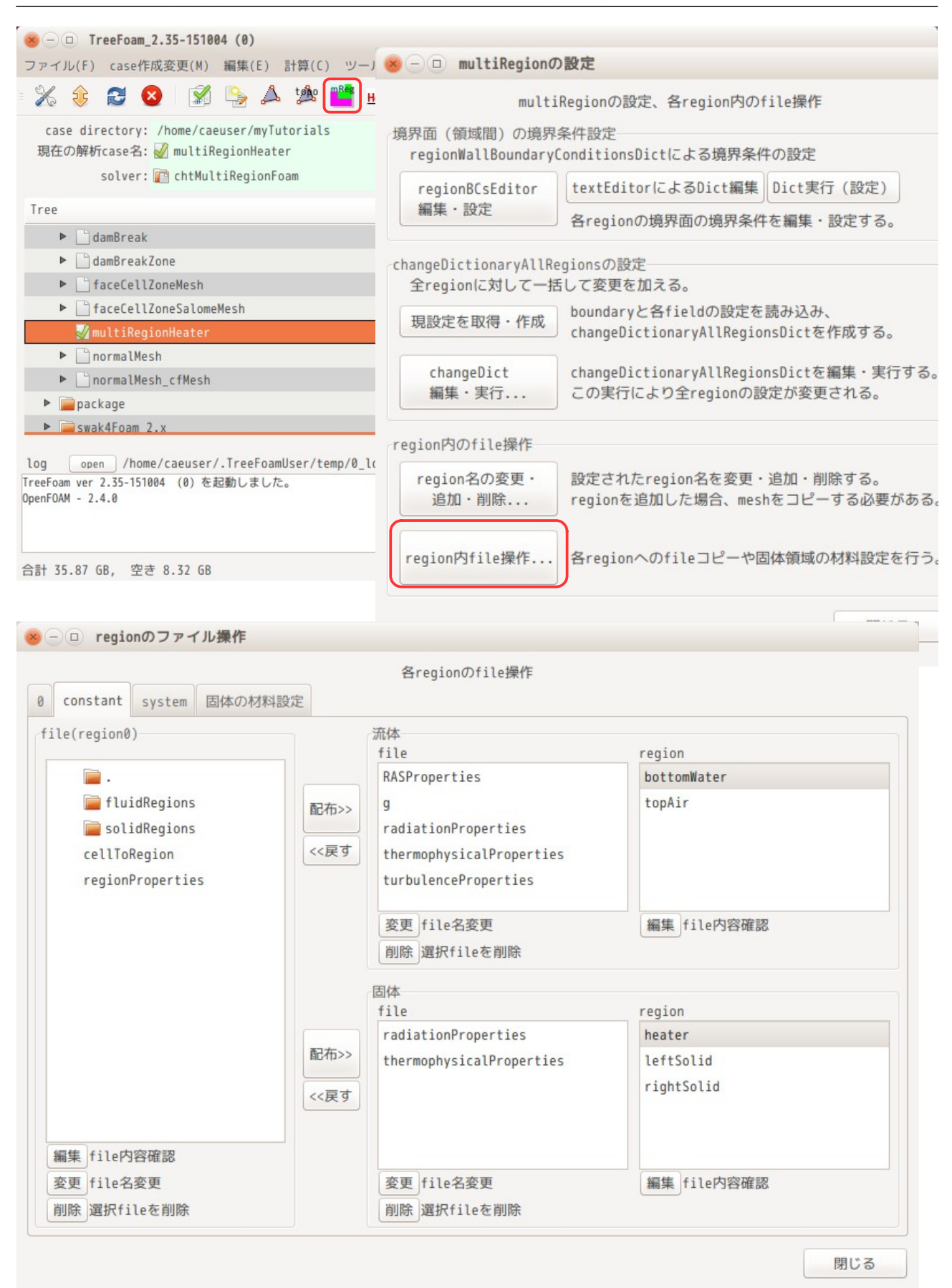

この画面が起動した時点で、region 内の必要なファイルを保存するフォルダ(fluidRegions, solidRegions)が、「0」「constant」「system」フォルダ内に作成されるので、ここに必要なファイルを 以下に示す方法で保存しておく。

1) constant フォルダ内のファイル保存(実体ファイルを保存)

今回の解析では、空気と固体の熱移動を計算する為、以下のファイルが必要になる。

流体側:「topAir」region 内の全てのファイル。 tutorials では、流体の計算を層流(laminar)で行っている為、層流の設定で今回計算す る。もし、乱流の設定をするのであれば、bottomWater 内の「RASProperties」も保存して おき、乱流の設定をし直す必要がある。 固体側:必要なファイルは、どの region でも同じなので「heater」内の全てのファイル。 固体側では、材料の物性値を thermophysicalProperties で設定しており、このファイルの 内容が各々の region で異なってくるはずだが、この物性値は、9-5-1-7 項で設定するので、 この段階では、thermophysicalProperties のファイルが存在していれば問題ない。

これらファイルを保存する為に、「region のファイル操作」画面上で、以下の様に region とファイルを選 択する。この後、流体側の「<<戻す」ボタンをクリック、同じく固体側の「<<戻す」ボタンをクリックする 事で、選択したファイルが fluidRegions, solidRegions フォルダ内にコピーされる。

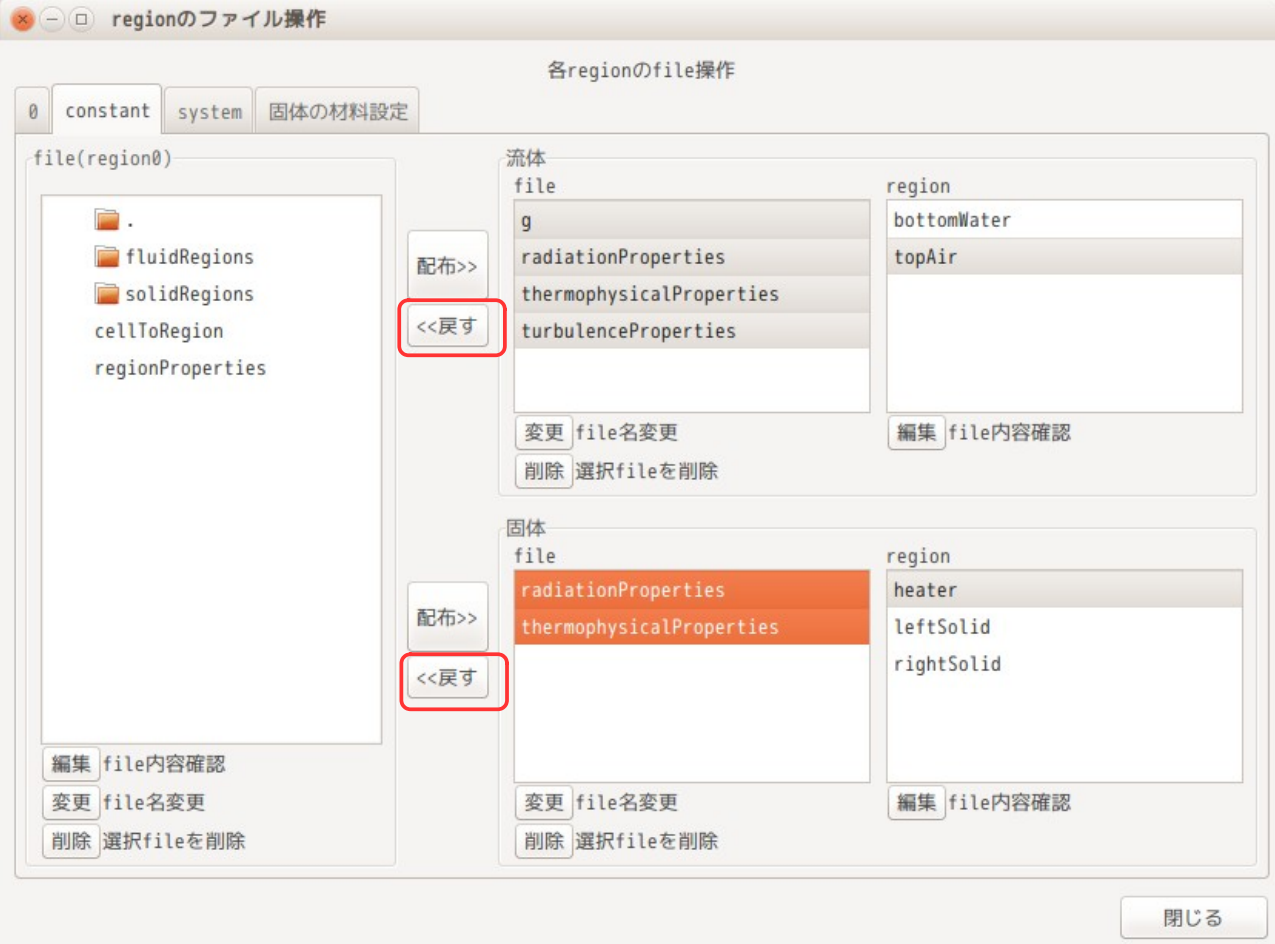

以下がファイルを戻した状態になる。fluidRegion, solidRegions フォルダ内にファイルがコピーされてい る。今の状態は、ファイル名が「\*\*\*\*.topAir」の様に、どの region からファイルを戻したかが、判る様に なっているが、以後の操作の為に、ファイル名に付加されている region 名を削除したファイル名に変更し ておく。

ファイル名から region 名を削除する方法は、ファイルを選択(複数選択可能)後、ポップアップメニュー を表示し、「名前から region 名を削除」を選択して、region 名を削除する。

「<<戻す」ボタンでファイルを戻した場合は、必ず「\*\*\*\*.topAir」の様にファイル名に region 名が 付加されてファイルがフォルダ内に戻される。逆に「配布>>」ボタンをクリックした場合は、フォル ダ内のファイルを各 region 内にコピー配布するが、「\*\*\*\*.topAir」の様に region 名が付加された ファイルは、その region のみにコピーする。region 名が付加されていないファイルは、全ての region にそのファイルをコピーして配布する。

この為、region 名を削除したファイル名に変更しておく事で、「配布>>」ボタンでそのファイルを全 ての region に配布する事ができる。 意図的に特別な region のみに配布したい時は、ファイル名に region 名を付加しておく事で実現でき

る。

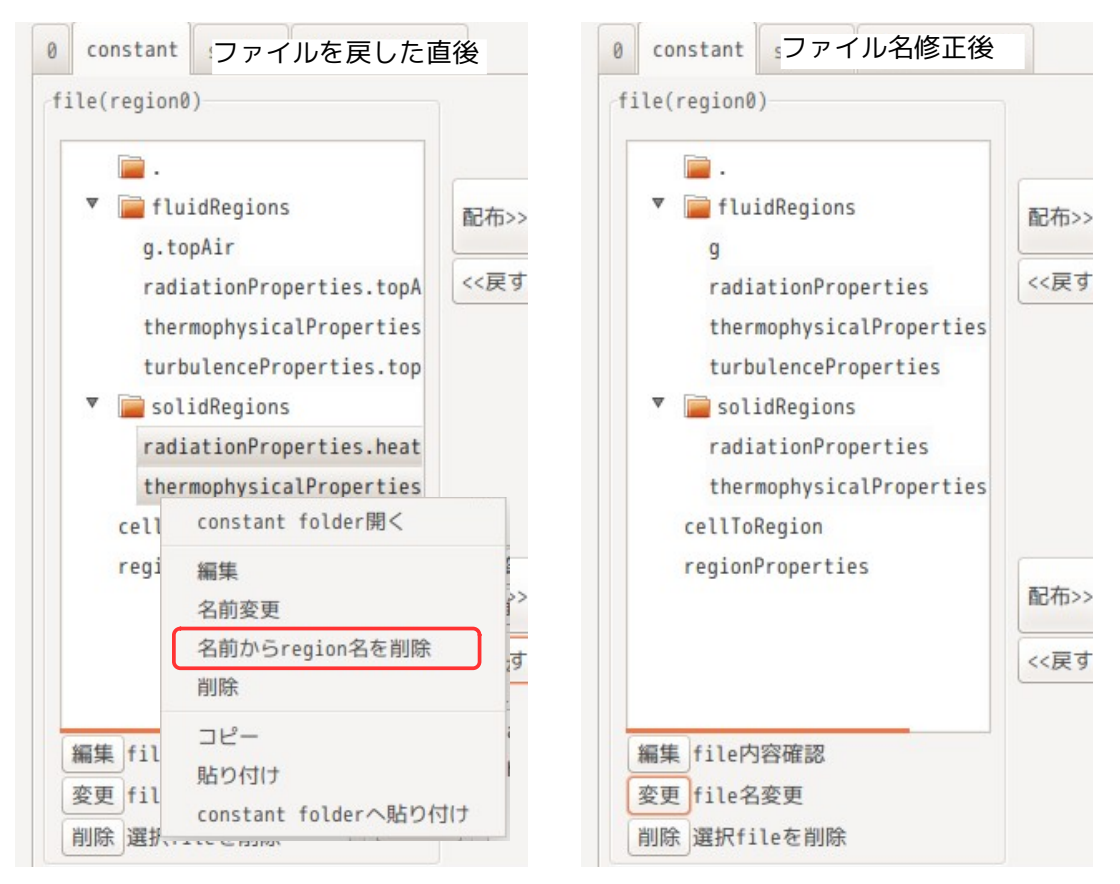

2) system フォルダ内のファイル保存

ここでは、必要になるファイルは、fvSchemes, fvSolution のみになるので、これを同様な方法で保存する。 以下の様に選択し「<<戻す」ボタンをクリックし、constant フォルダと同様に戻したファイル名から region 名を削除したファイル名に変更しておく。

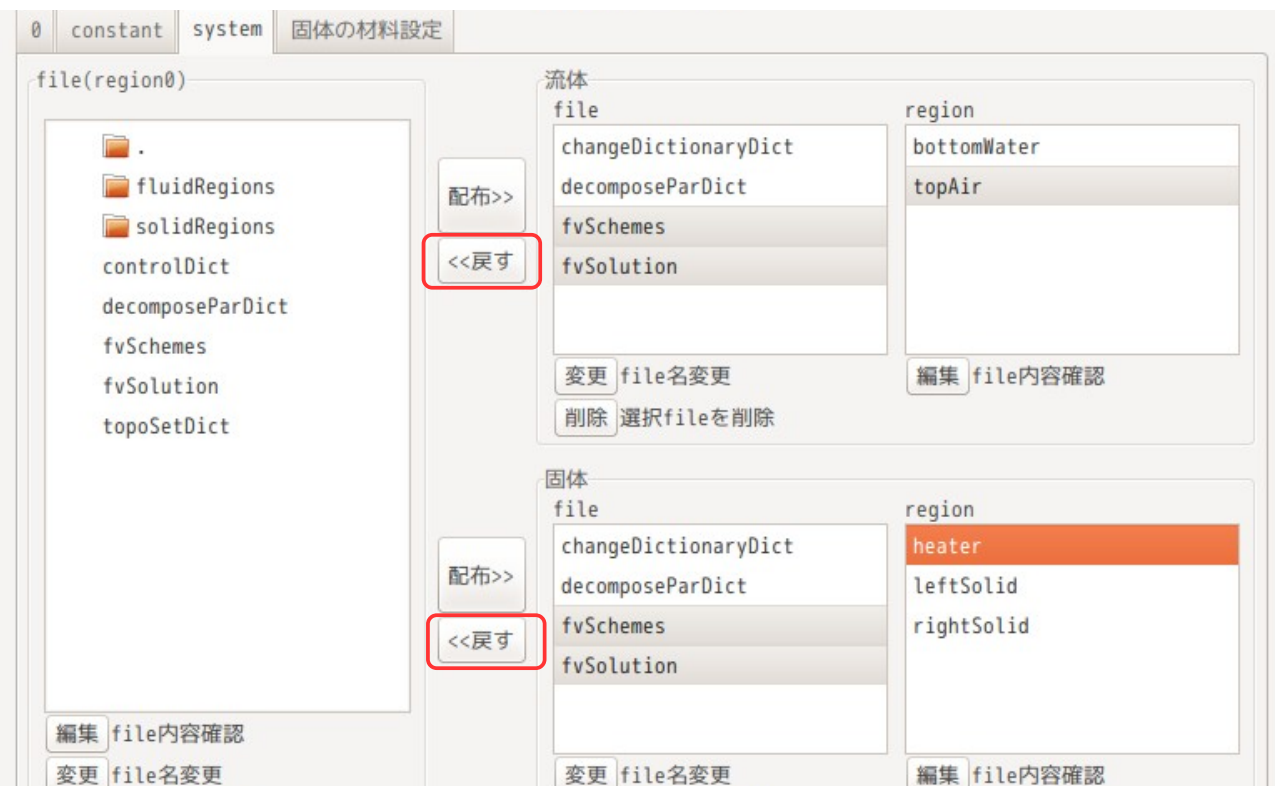

3) 「0」フォルダ内のファイル保存

「0」フォルダについても、topAir と heater 内の cellToRegion を除いた全てのファイルを選択し「<<戻 す」ボタンをクリックして戻し、region 名を削除したファイル名に変更しておく。

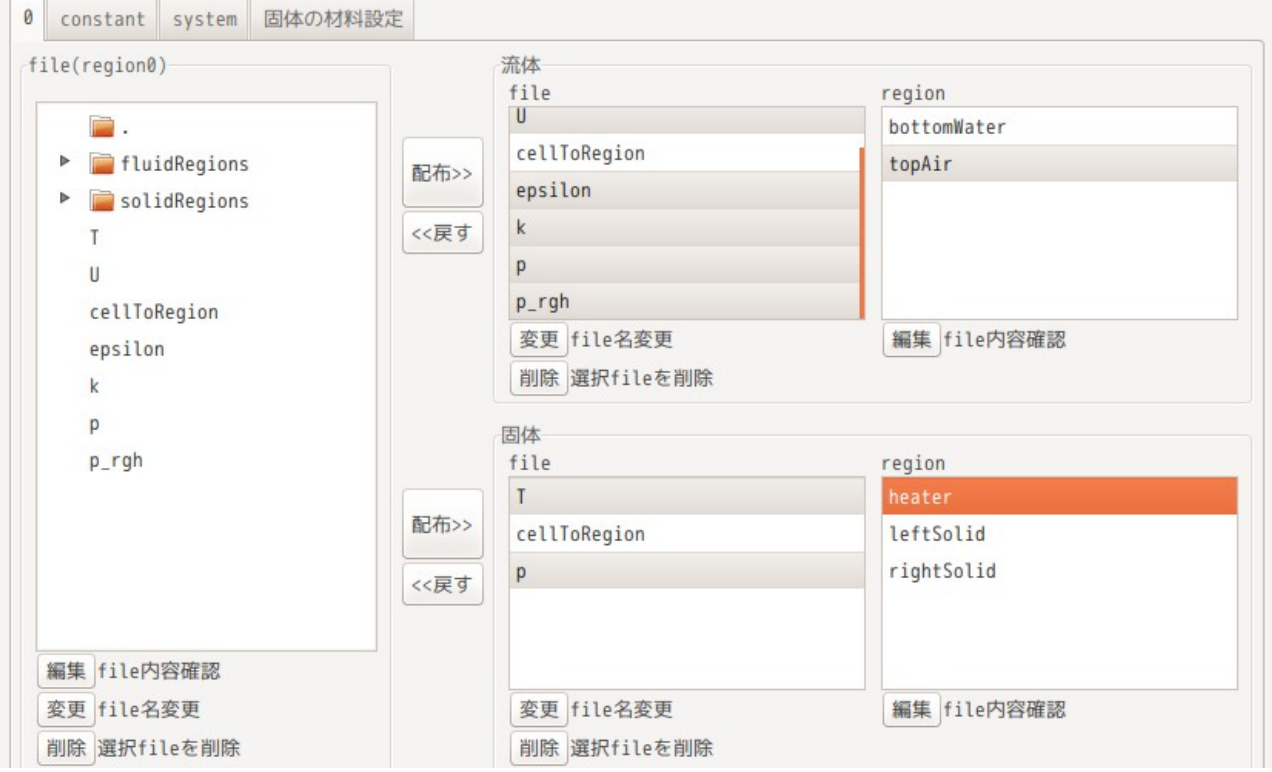

また、各 field は、caseFolder 直下にも全 field をコピーしておく。(上図参照。) ここに、コピーしなくても、領域分割できるが、コピーした方が分割後の処理が楽になる。

#### 9-5-1-1-2. case 内の全 region を削除

必要なファイルが保管場所に保存できたので、ここで不要な全 region を削除する。 今回の場合、新しいモデルでメッシュを作り直し、region も作り直す為、今の状態で存在している全ての region は不要な為、全て削除する。

全ての region を削除する方法は、TreeFoam 上で $^{\mathbb{R}^{\bullet}}$ ボタンをクリックして、「multiRegion の設定」画面を 表示させる。この画面上で、以下の様に、「region 名の変更・追加・削除」ボタンをクリックして、 「region の追加・削除」画面を表示させる。この後、この画面上で「全 region 削除...」ボタンをクリック する事で、全ての region を削除する事ができる。

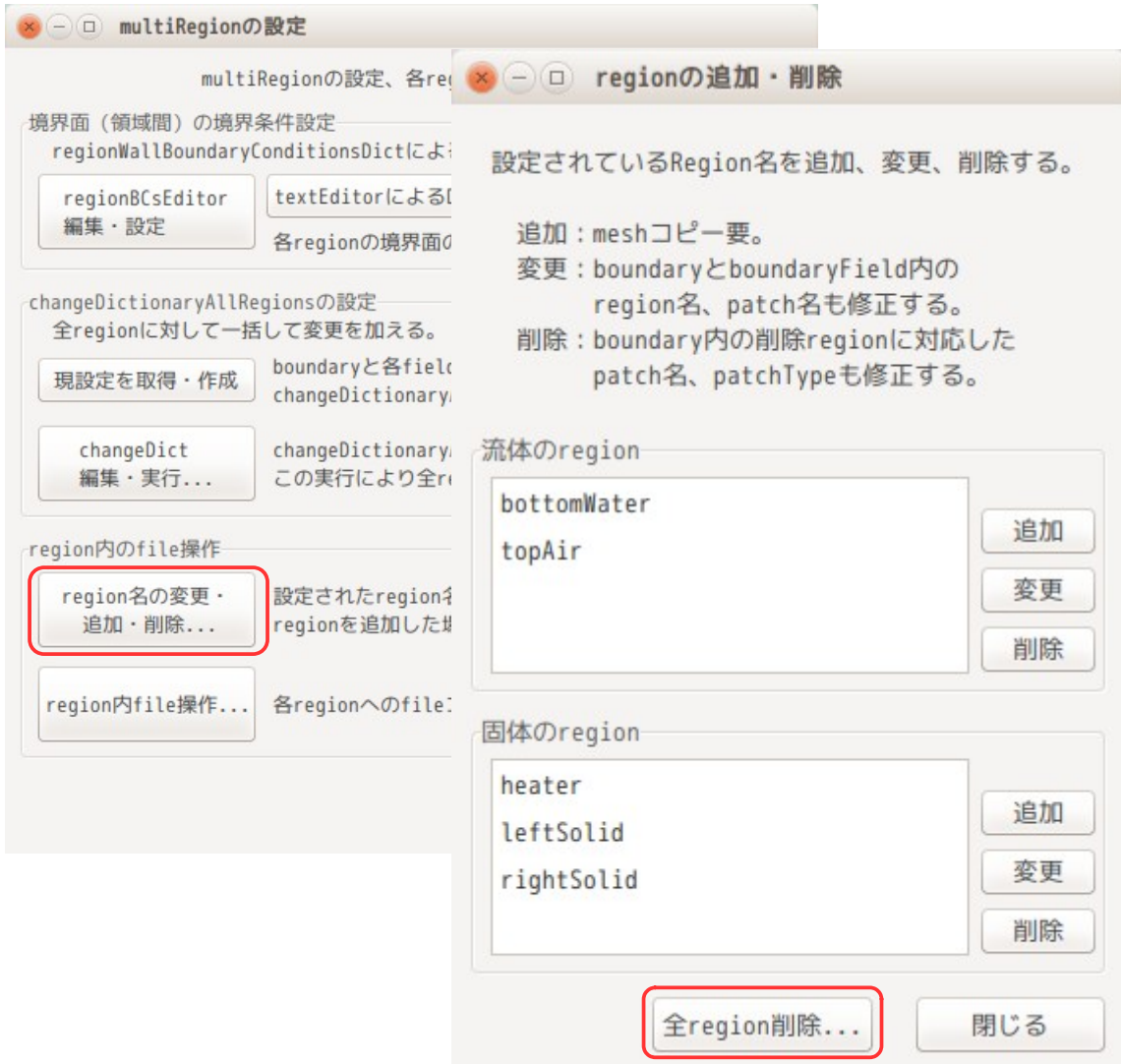

この操作で、この case が multiRegion の case ではなくなり、通常の case になるので、再び TreeFoam 上の **■ ボタンをクリックした場合、「現在の case は multiRegion の case ではありません」と言う旨のエラーが** 出るようになる。

以上の操作で、multiRegion 作成用の case ができあがった事になる。 この case の名称を「multiRegionAirMaster」としておき、後で汎用的に利用できる様にしておく。

9-5-1-2. モデルの作成(メッシュ作成)

モデルは、固体(材料:Cu)と空気との間で熱移動が発生する様な、以下のモデルを考える。

解析領域:80 x 40 x 40 mm

fineReg:20 x 20 x 30 mm 底面中央に配置 heater: $\Phi$ 6 x 20 mm

解析内容は、heater 底面(heaterW)に熱流束を与え、heater を加熱させる。inW から流れを与え、heater 。<br>を冷やし、outWに抜けていく。この状態の温度分布を求める解析を行ってみる。

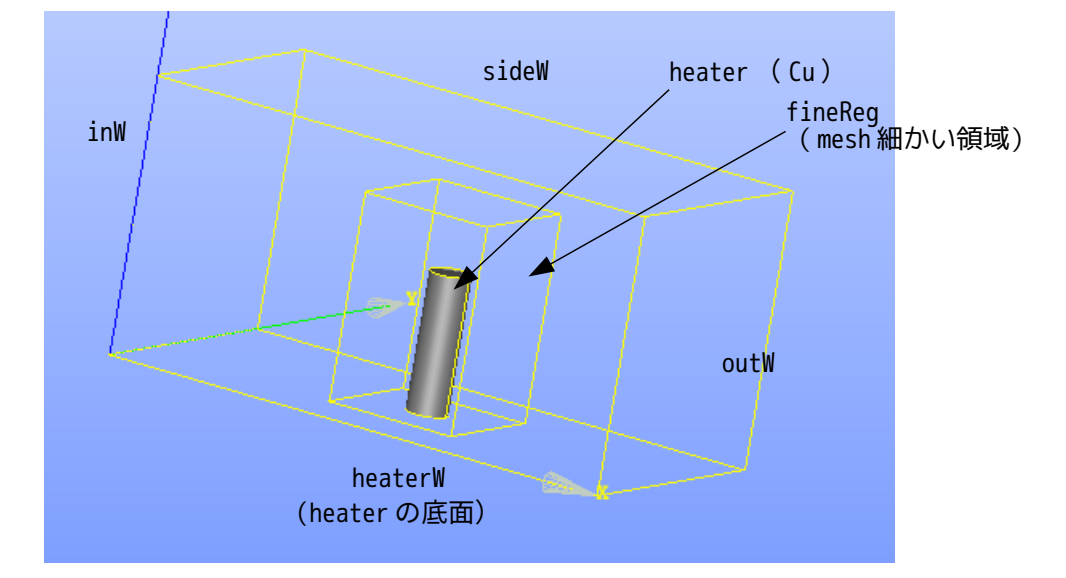

上記モデルの為、以下の stl ファイルを作成。

解析領域: inW.stl, outW.stl, sideW.stl, heaterW.stl 閉じた解析領域を構成 その他領域: air.stl, fineReg.stl, heater.stl

上記の中で、air.stl は、解析領域全体を air.stl としておく。(heater を抜いた領域にしない。) fineReg.stl も同様に heater を抜いた形状にしない。(単純な直方体) これらの stl ファイルでメッシュを作成することになる。メッシュ作成方法は、7-1 項と同様な方法でメッ シュを作成する。 上記 stl ファイルは、\$TreeFoamPath/data/stlFiles/multiRegion フォルダ内に保管してあるので、ここか ら stl ファイルを取得できる。

まず、cavity の case をコピーし、「multiRegionAirMasterMesh」として rename し、ここでメッシュを作成 する。作成した stl ファイルを「multiRegionAirMasterMesh/model」フォルダを作成し、この中に作成した 全ての stl ファイルを保存しておく。

保存した stl ファイルは、「snappyHexMesh による mesh 作成」画面上の「stl チェック...」ボタンをク リックして、scale などを確認しておく。今回は、以下で作成している。

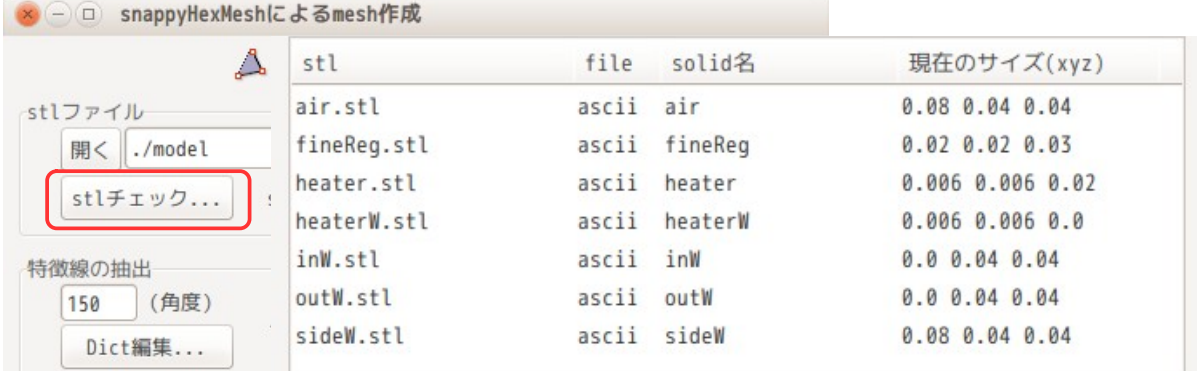

この後、特徴線を抽出する為に、「snappyHexMesh による mesh 作成」画面上の「Dict 編集...」ボタンをク リックして、特徴線を抽出する stl ファイルを、以下の様に選択して「OK」ボタンをクリックする。editor が開くが、そのまま閉じておく。ファイルの選択は、fineReg.stl 以外の全てを選択。fineReg.stl は細か いメッシュの領域を作成するだけの為、特徴線の抽出は不要。

その後、「Dict 実行...」ボタンをクリックする事で特徴線が抽出できる。

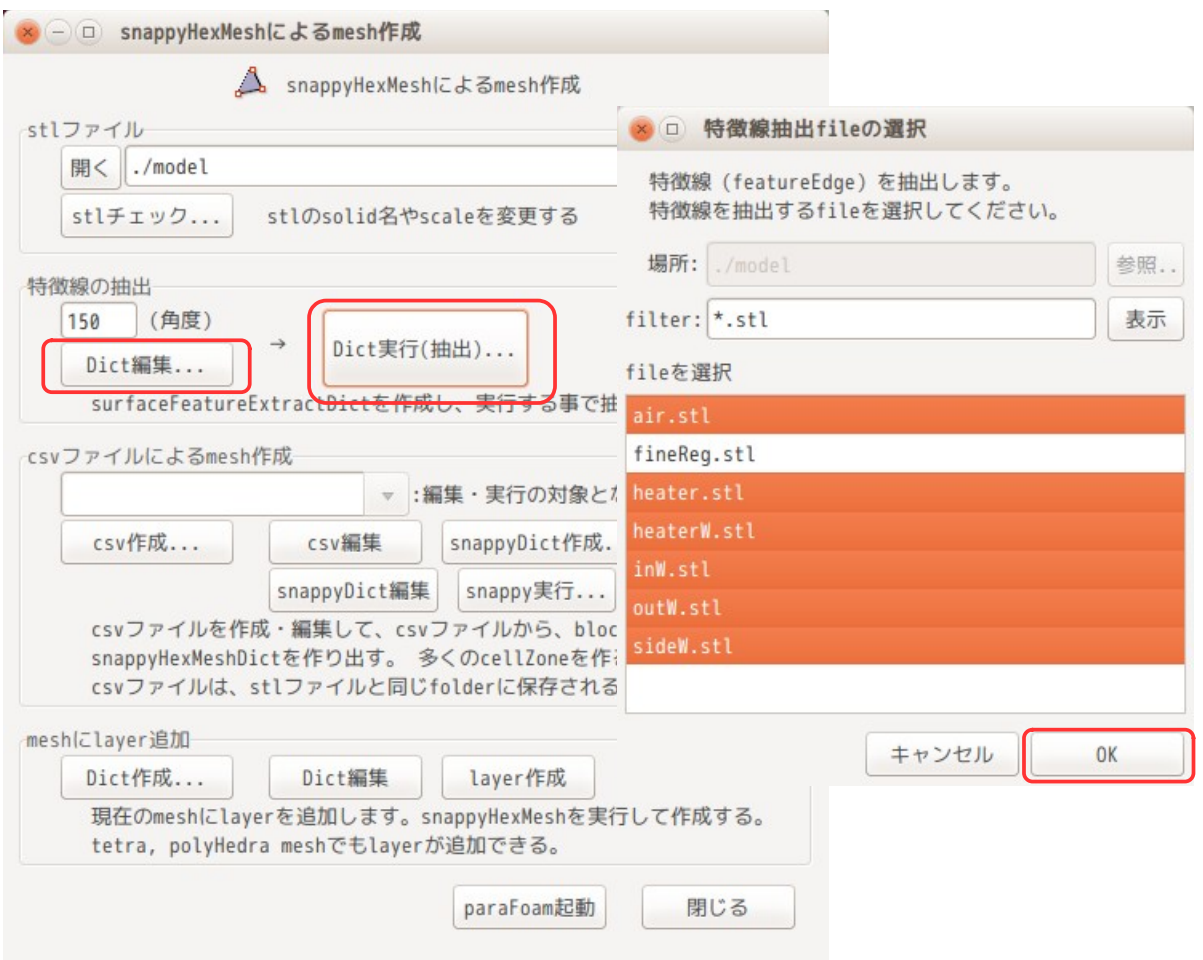

特徴線を抽出した後は、「snappyHexMesh による mesh 作成」画面上の「csv 作成...」ボタンをクリックし て、以下の様に、メッシュ作成用のデータを作成する。

fineReg は特徴線を抽出しないので、featureEdge 部は「空白」に設定しておく。

stl ファイルの記述順は、air を最後に記述する。

air は、元々、heater も含んだ解析領域全体の形状を stl ファイルにしているので、air を heater より も先に記述すると、air の cellZone が先にできあがる事になる。この後で heater の cellZone は作れな い。(cellZone の中に cellZone が作れない。)heater の cellZone を先に作ると、cellZone の外側に air の cellZone を作ることになるので、heater 以外の領域全てが air の cellZone として定義される為。

|    | A                                                              | B                                                                                 |                         | D                | E                |                                                                    |                          |  |
|----|----------------------------------------------------------------|-----------------------------------------------------------------------------------|-------------------------|------------------|------------------|--------------------------------------------------------------------|--------------------------|--|
|    |                                                                |                                                                                   |                         |                  |                  |                                                                    |                          |  |
|    | <blockmesh></blockmesh>                                        |                                                                                   | x                       |                  | z                | 備考                                                                 |                          |  |
| 3  |                                                                | cellSize                                                                          | 0.004                   | 0.004            |                  | 0.004 blockMeshのcellSize                                           |                          |  |
| 4  |                                                                | overBlockSize                                                                     | 5                       | 5                |                  | 5 cells: stlのMinMax値を越えるcell数                                      |                          |  |
| 5  |                                                                |                                                                                   |                         |                  |                  |                                                                    |                          |  |
| 6  | <snappyhexmesh></snappyhexmesh>                                |                                                                                   |                         |                  |                  |                                                                    |                          |  |
|    |                                                                | mesh                                                                              | $\mathbf{0}$            | $\Omega$         |                  | 0.02 meshの位置(materialPoint)                                        |                          |  |
| 8  | stiFile                                                        | sect<br>(patch/wall/<br>empty/symmetry(Plane)/<br>faceZone/face/<br>cellZone/reg) | featureEdge<br>cellSize | base<br>cellSize | fine<br>cellSize | featureEdge: cellSizeを入力したstlのみ抽出。<br>base: surface, regionとも設定する。 |                          |  |
| 9  | heater                                                         | cellZone                                                                          | 0.001                   | 0.001            |                  | (0.006 0.006 0.02)                                                 |                          |  |
| 10 | cylinderW                                                      | patch                                                                             | 0.001                   | 0.001            |                  | (0.006 0.006 0.0)                                                  |                          |  |
|    | inW                                                            | patch                                                                             | 0.004                   | 0.004            |                  | (0.0 0.04 0.04)                                                    |                          |  |
| 12 | outW                                                           | patch                                                                             | 0.004                   | 0.004            |                  | (0.0 0.04 0.04)                                                    |                          |  |
| 13 | fineReg                                                        | reg                                                                               |                         | 0.001            |                  | (0.02 0.02 0.03)                                                   |                          |  |
| 14 | sideW                                                          | wall                                                                              | 0.004                   | 0.004            |                  | (0.08 0.04 0.04)                                                   |                          |  |
| 15 | lair                                                           | cellZone                                                                          | 0.004                   | 0.004            |                  | (0.08 0.04 0.04)                                                   |                          |  |
| 16 |                                                                |                                                                                   |                         |                  |                  |                                                                    | $\overline{\phantom{a}}$ |  |
|    |                                                                | 1111                                                                              |                         |                  |                  |                                                                    | $\blacktriangleright$ )  |  |
| нı | snappyMeshDict<br>$  \mathbf{F}  $ $  \mathbf{H}  $<br>Ε<br>db |                                                                                   |                         |                  |                  |                                                                    |                          |  |

TreeFoam 操作マニュアル (TreeFoam-3.16-230530)

以上の設定でメッシュを作成した結果が以下になる。

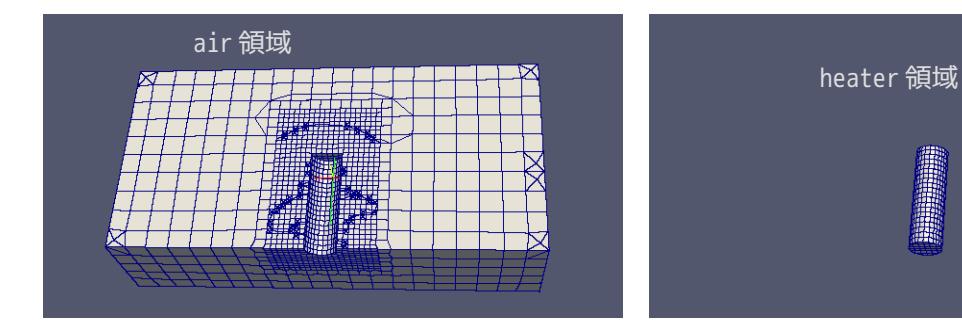

出来上がったメッシュは、「multiRegionAirMaster」case にメッシュコピーしておく。コピーは、各 field の internalField、boundaryField の内容は、全てクリアしておく。

## 9-5-1-3. 温度の初期値の設定

今回の場合、流体、固体とも初期温度 300 K として計算する。この為、今の状態で、TreeFoam 上の 一ボタ ンをクリックして、graidEditor を起動して、温度の初期値を設定する。

下図は、region「air」の内容を下図の 同内の様に設定した。region「heater」も同様に設定しておく。 初期値の設定は、温度 T のみ設定する。温度以外は、9-5-1-8 項で internalFields の値を変数として設定す る為。
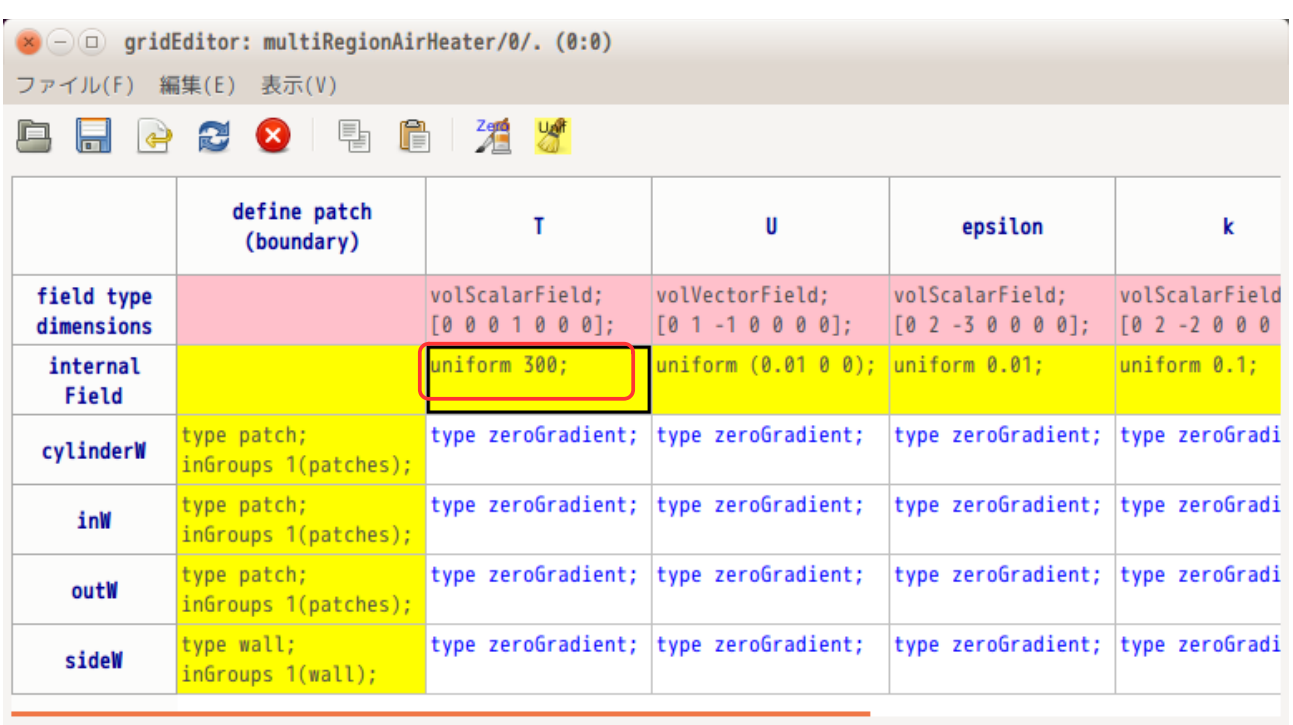

今回の場合は、region 数が少なく、また温度分布が無いので、前記した方法で問題ないが、部分的に温度 設定を変えたい場合は、setFields で温度の値を設定する。この方法は、7-2-7、9-3-1 項を参照。

### 9-5-1-4. 領域分割

ここで、cellZone 毎に領域分割する。TreeFoam 上の▲ボタンをクリックして、「メッシュ操作」画面を表 示する。この後、「領域分割(region)...」ボタンをクリックして、領域分割する。

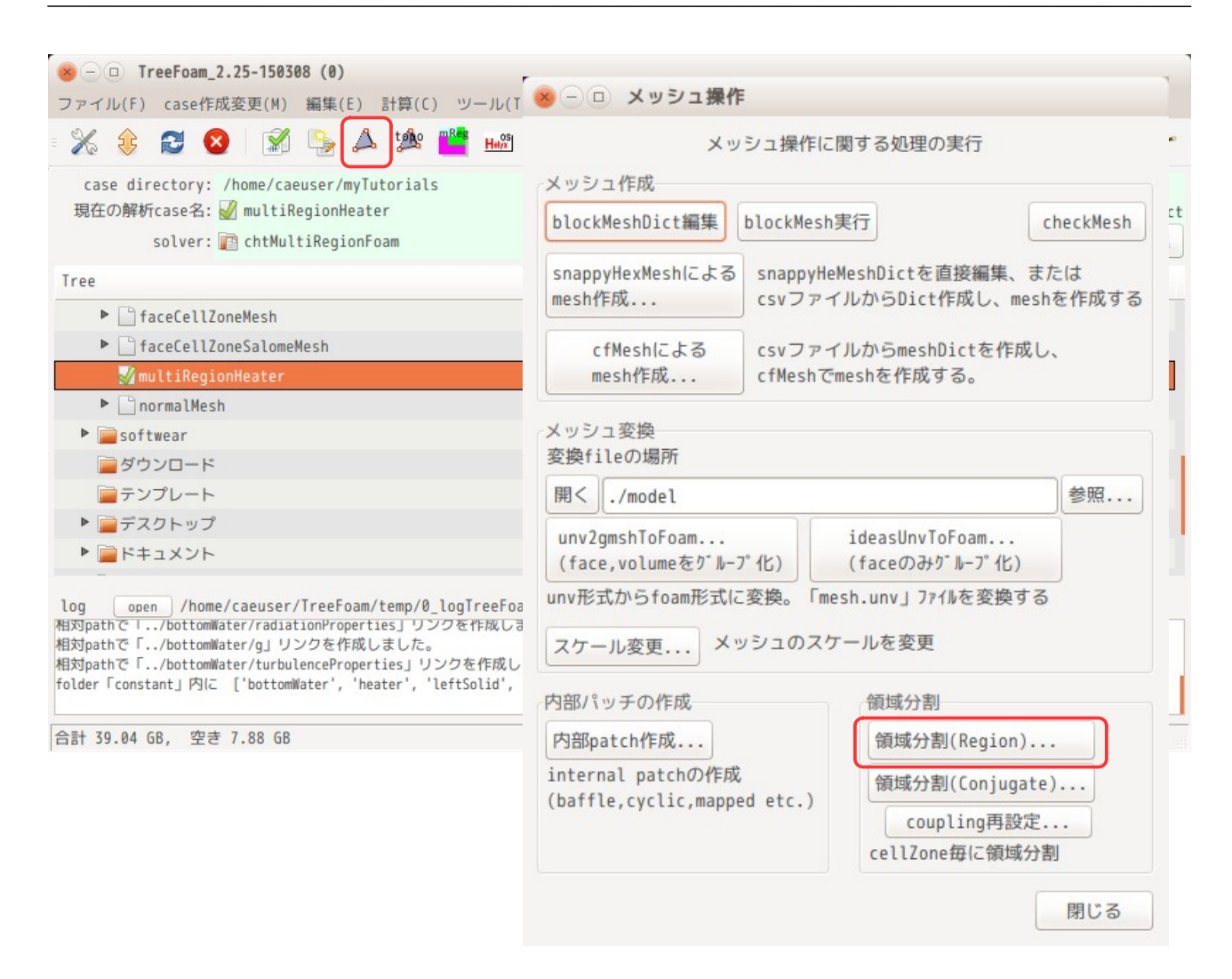

「領域分割(region)...」ボタンをクリックすると、領域分割が開始される。分割中の log が TreeFoam 下部 のテキストボックス中に表示されるので、確認できる。この領域分割は、「splitMeshRegions cellZonesOnly」を実行している。

領域分割が終了すると、以下の画面が表示されるので、ここで、cellZone を選択して、それを流体、固体 に分けて指定する。

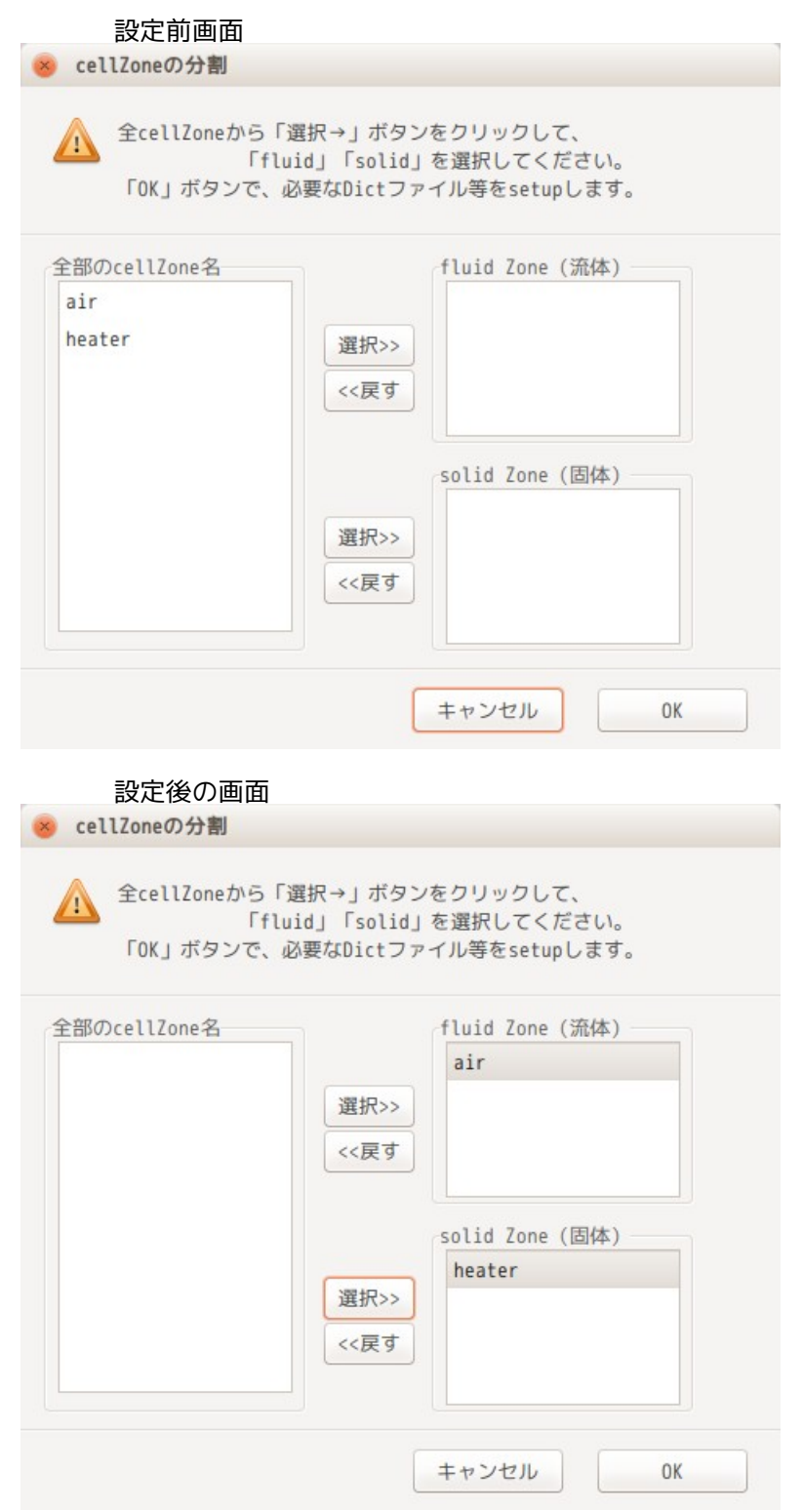

以上の操作で、どの region が流体で固体なのか明確になったので、TreeFoam 側は、この情報を元に、 regionProperties を作成し、timeFolder、constant、system フォルダ内の fulidRegions と solidRegions に保存されているファイルを各 region にコピー配布する。 この後、changeDictionary を実行して、各 region 内の boundaryField の整合をとってくれる。

最後に、regionWallBoundaryConditions を実行して、region 間の境界条件を設定してくれる。

また、領域分割した case 名は「regCase」として、現在の case「multiRegionAirMaster」内に作成される。 この為、領域分割がうまく行かなかった場合は、regCase をフォルダ毎削除すれば、分割前の状態に戻る事 ができる。

以後の操作の為、領域分割した case「regCase」を解析 case として設定しておく。

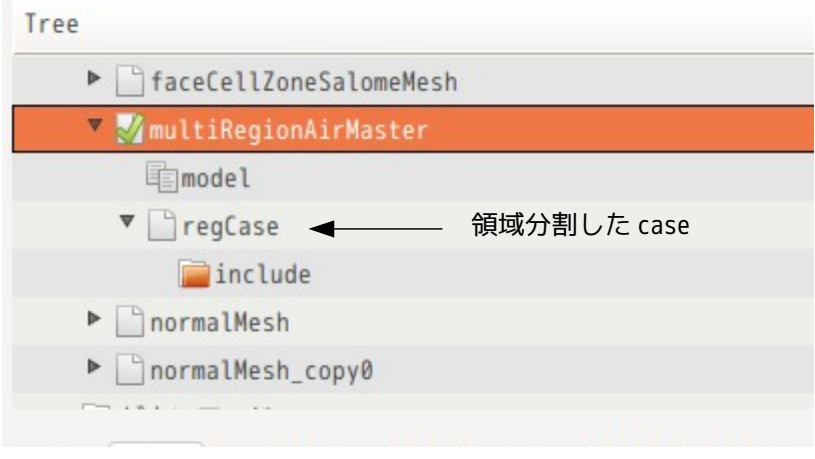

#### 9-5-1-5. 領域分割後の状態

領域分割した後のファイルの構成は、fluidRegions、solidRegions 内のファイルが各 region に配布されて いるので、以下の構成になっている。

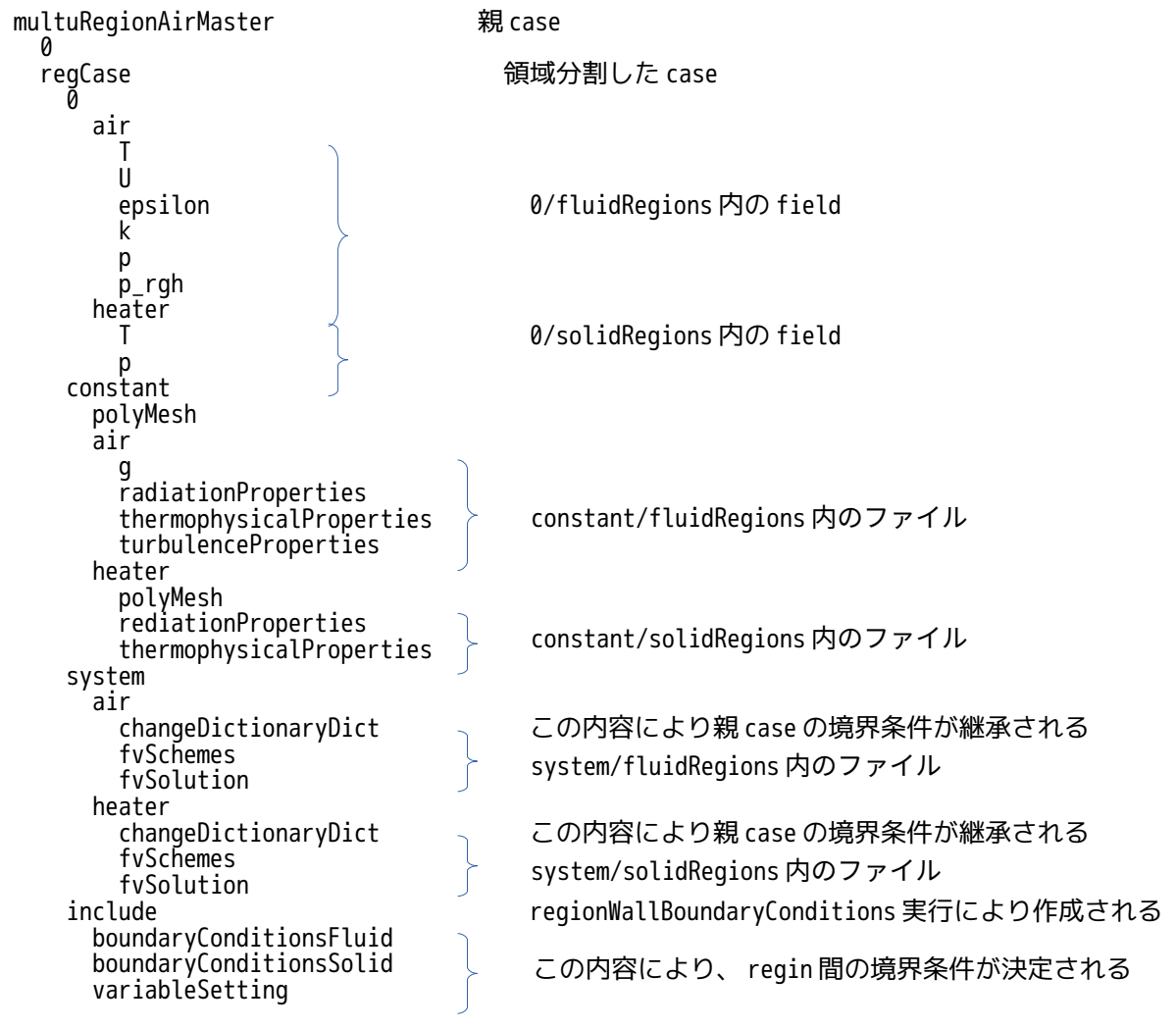

今の状態で、以下の内容が既に設定されている事になる。

- ・各 region が必要としているファイルが既に配布されている。
- ・親 case の境界条件が changeDictionary で各 region に継承されている。 領域分割前に patch の境界条件を設定すると、この内容が region の境界条件に反映される。 (分割前に境界条件を設定しても構わない。)
- ・region 間の境界条件が、regionWallBoundaryConditions により設定されている。 今の設定は、default の設定の為、regionWallBaoundaryConditionsDict を修正し、再度実行すること で内容を修正できる。修正方法は、9-5-1-8 項参照。

#### 9-5-1-6. g の設定

tutorials の重力加速度 g の方向が Y 軸方向になっているので、これを今回のモデル Z 軸方向に合わせる。 方法は、まず、「regCase」が解析 case に設定されていることを確認後、TreeFoam 上の $^{{\tiny\rm I\hspace{-0.05em}I\hspace{-0.05em}I}}$ ボタンをクリッ クして「region のファイル操作」画面を表示させ、「region 内の file 操作...」ボタンをクリック、 「constant」タグを選択して、fluidRegions 内の「g」ファイルをダブルクリックして editor で開く。

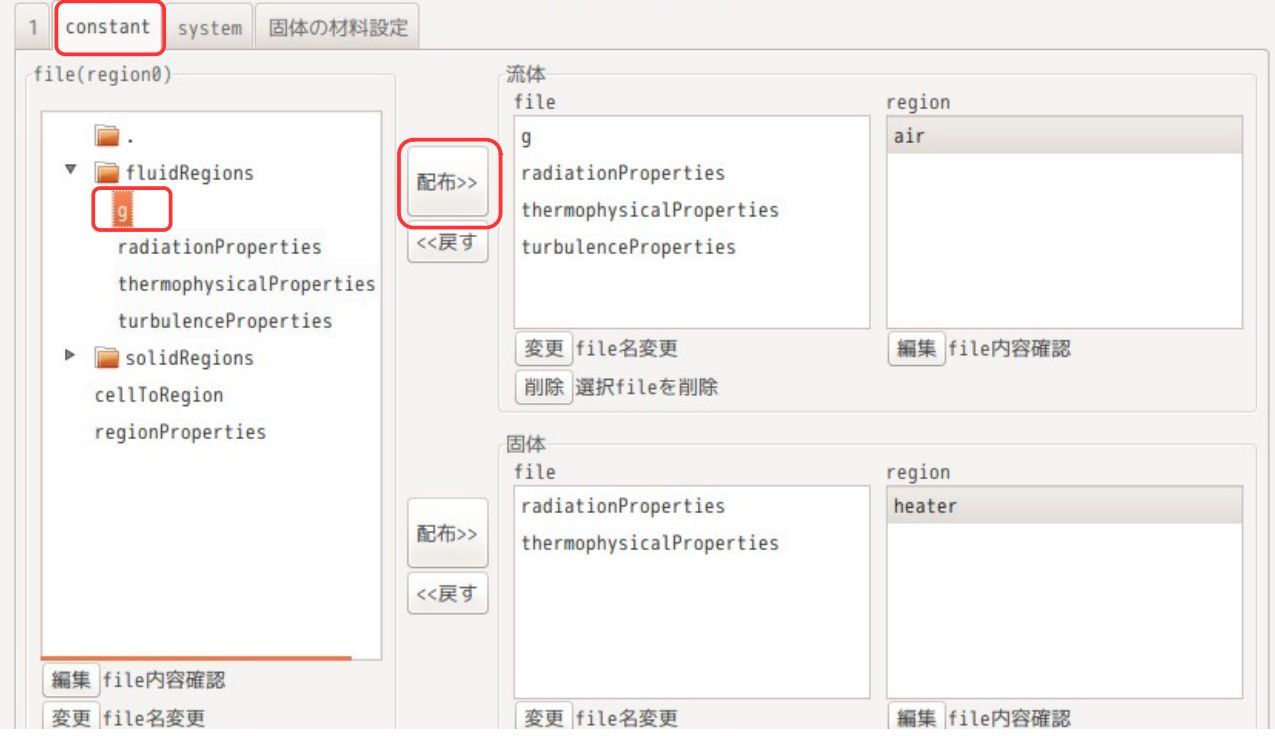

以下が「g」を開いて、重力加速度の方向を Z 軸方向に修正した状態。修正後、上図の「配布>>」ボタンを クリックして、流体 region にコピー配布する。region「air」内の g ファイルを直接編集しても構わない。

/\*--------------------------------\*- C++ -\*----------------------------------\*\ | ========= | | F ield | OpenFOAM: The Open Source CFD Toolbox  $0$  peration | Version: 2.3.1 A nd  $\qquad$  | Web: www.OpenFOAM.org M anipulation \\*---------------------------------------------------------------------------\*/ FoamFile  $\mathbf{f}$  version 2.0; format ascii; class uniformDimensionedVectorField; object g; } // \* \* \* \* \* \* \* \* \* \* \* \* \* \* \* \* \* \* \* \* \* \* \* \* \* \* \* \* \* \* \* \* \* \* \* \* \* // dimensions [0 1 -2 0 0 0 0];<br>value (0 0 -9.81); value  $(0 \t0 \t-9.81);$   $/(2 \t \trian$  方向に修正

// \*\*\*\*\*\*\*\*\*\*\*\*\*\*\*\*\*\*\*\*\*\*\*\*\*\*\*\*\*\*\*\*\*\*\*\*\*\*\*\*\*\*\*\*\*\*\*\*\*\*\*\*\*\*\*\*\*\*\*\*\*\*\*\*\*\*\*\*\*\*\*\*\* //

#### 9-5-1-7. 固体領域の物性値設定

固体領域の物性値は、固体 region(heater)内の thermophysicalProperties に記述するので、この内容を 設定する。

設定方法は、TreeFoam 上の���ボボタンをクリックして、「region 内 file 操作...」ボタンをクリックし、 「region のファイル操作」画面を表示する。この画面上で「固体の材料設定」タグを選択する。以下がこ の画面を表示させた状態になる。この画面上で、固体 region の材料を設定する事になる。

TreeFoam は、固体材料のデータベースを持っており、このデータベースを開いた状態が表示されている。 この材料データベースの保存場所は、デフォルトでは、「~/OpenFOAM/multiRegionDB」に設定されている。 この場所にデータベースが存在しない場合(初めて「region のファイル操作」画面を表示した時)は、 TreeFoam がその場所にデータベースを作成する。

このデータベースを使えば、材料名を指定して、物性値が設定できる。デフォルトの材料は、Al, Cu, Fe, ceramic, mold が設定されているが、新たな材料をデータベースに登録する事もできる。

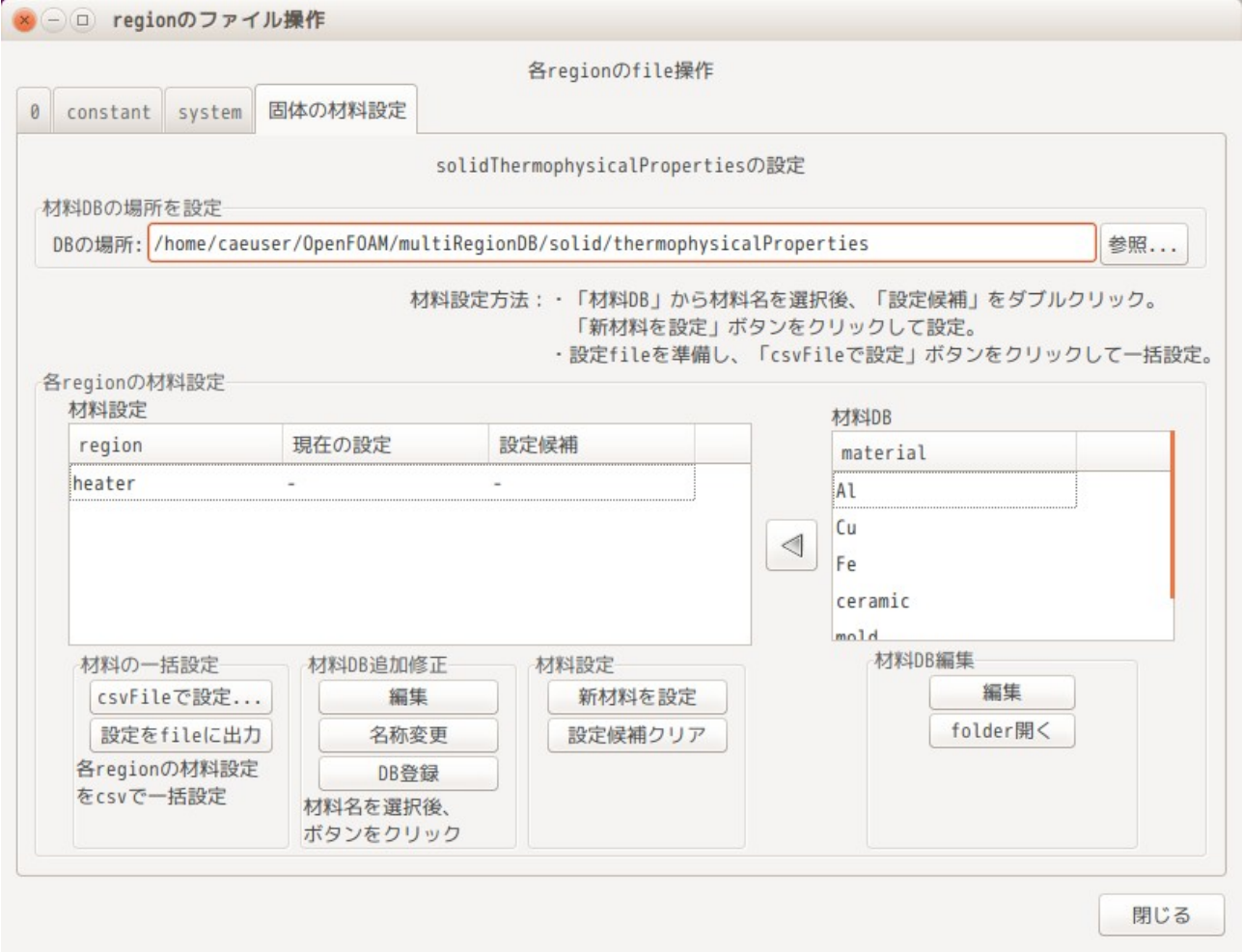

この画面上で、固体 region の heater に Cu 材料を設定する。

設定方法は、材料 DB 内の「Cu」を選択する。この後、材料設定内の heater 行の「設定候補」欄をダブルク リックして設定する。(または、材料名とその材料を設定する region を選択(複数選択可)して < ボタン をクリックして設定する。)

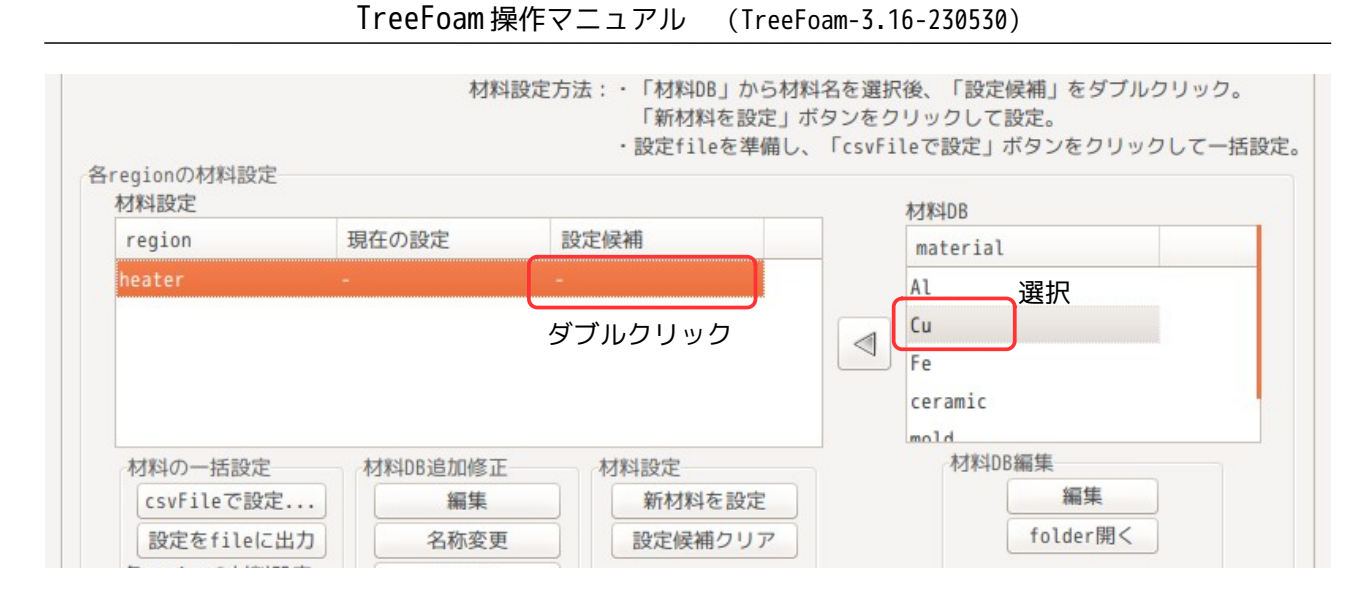

### この状態で、Cu 材が設定候補として設定されたので、この材料を region に設定する為に、以下の様に「新 材料を設定」ボタンをクリックする。この操作で、Cu 材が heater に設定されたことになる。

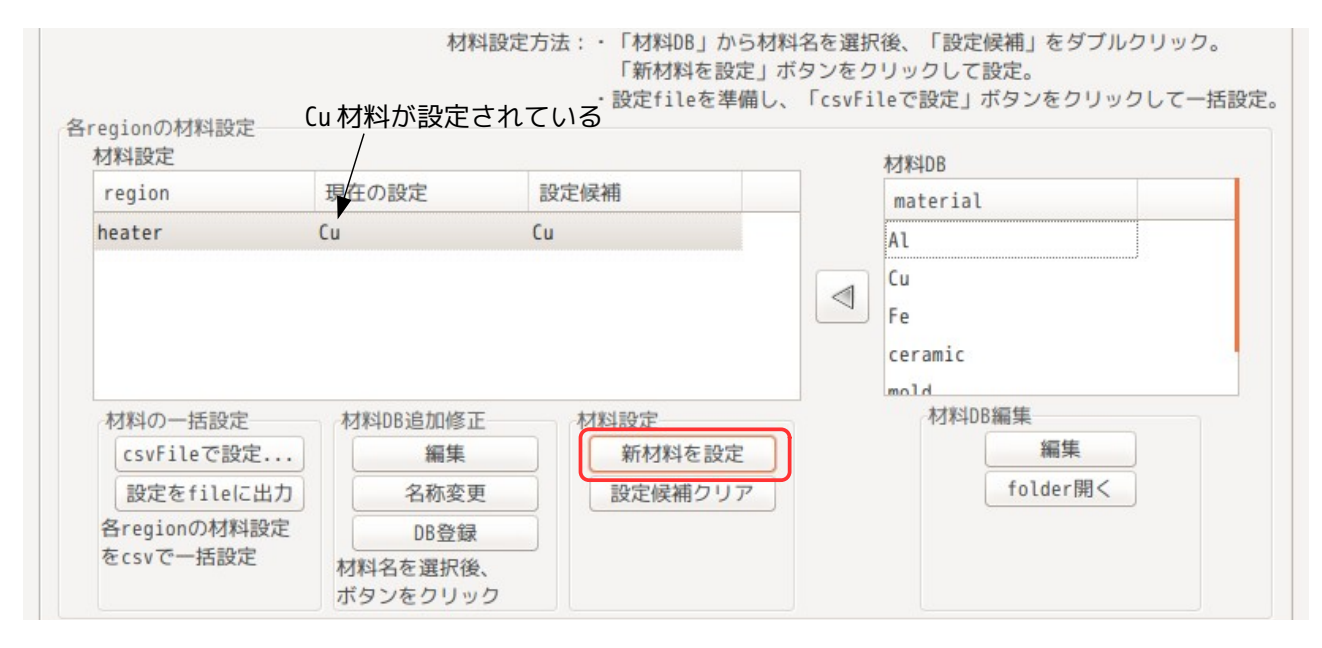

この内容を editor で確認する場合は、heater 行の「現在の設定」欄をダブルクリックする事で、確認でき る。以下が確認した結果になる。

/\*--------------------------------\*- C++ -\*----------------------------------\*\ | ========= | | | \\ / F ield | OpenFOAM: The Open Source CFD Toolbox | 0 peration  $|$  Version: 2.2.0 A nd | Web: www.OpenFOAM.org | \\/ M anipulation<br>\\*------------------------\\*---------------------------------------------------------------------------\*/ FoamFile  $\mathcal{L}$  version 2.0; format ascii; class dictionary; object thermophysicalProperties; }<br>// // \* \* \* \* \* \* \* \* \* \* \* \* \* \* \* \* \* \* \* \* \* \* \* \* \* \* \* \* \* \* \* \* \* \* \* \* \* //

material Cu;

```
thermoType
{
    type heSolidThermo;
   mixture pureMixture;
    transport constIso;
    thermo hConst;
    equationOfState rhoConst;
    specie specie;
   energy sensibleEnthalpy;
}
mixture
{
    specie
     {
       nMoles 1;<br>molWeight 63:
       molWeight
    }
    transport
    {
        kappa 372;
    }
    thermodynamics
    {
\overline{H} (0;
Cp 419;
    }
    equationOfState
    {
        rho 8960;
    }
}
// ************************************************************************* //
```
#### 9-5-1-8. region 間の境界条件

region 間の境界条件は、gridEditor で確認できるので、これで確認する。

TreeFoam 上から ボタンをクリックして、gridEditor を起動する。この状態は、region0 の内容が表示さ れているので、さらに、gridEditor 上から■をクリックして、region 名を指定してこの内容を読み込み、 gridEditor で再表示させる事になる。

以下は、region「air」を選択して、gridEditor を開こうとしている状態。

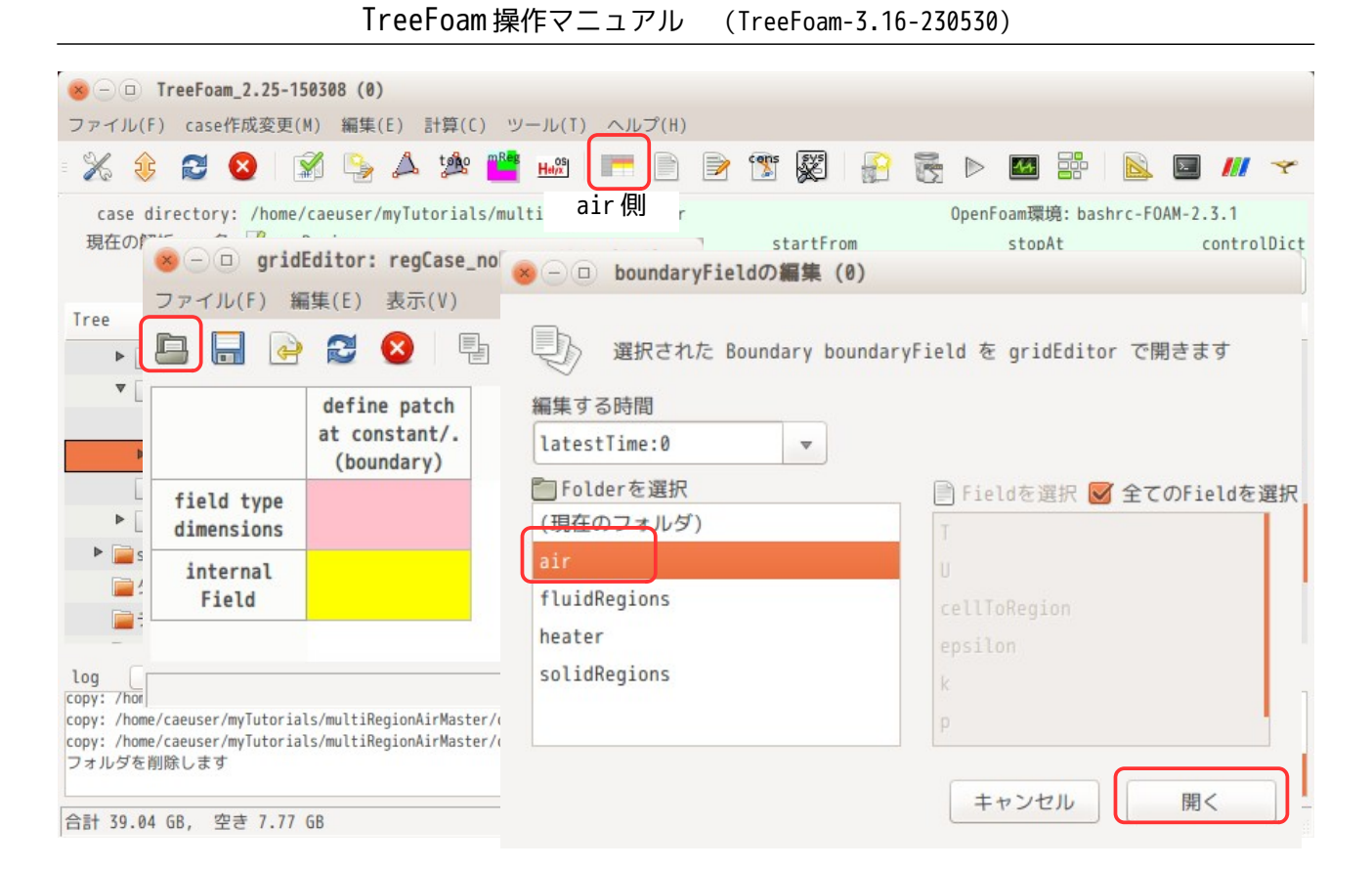

### 以下が、air と heater の境界条件になる。field 内変数が定義され、その変数を使って region 間の境界条 件が設定されている。

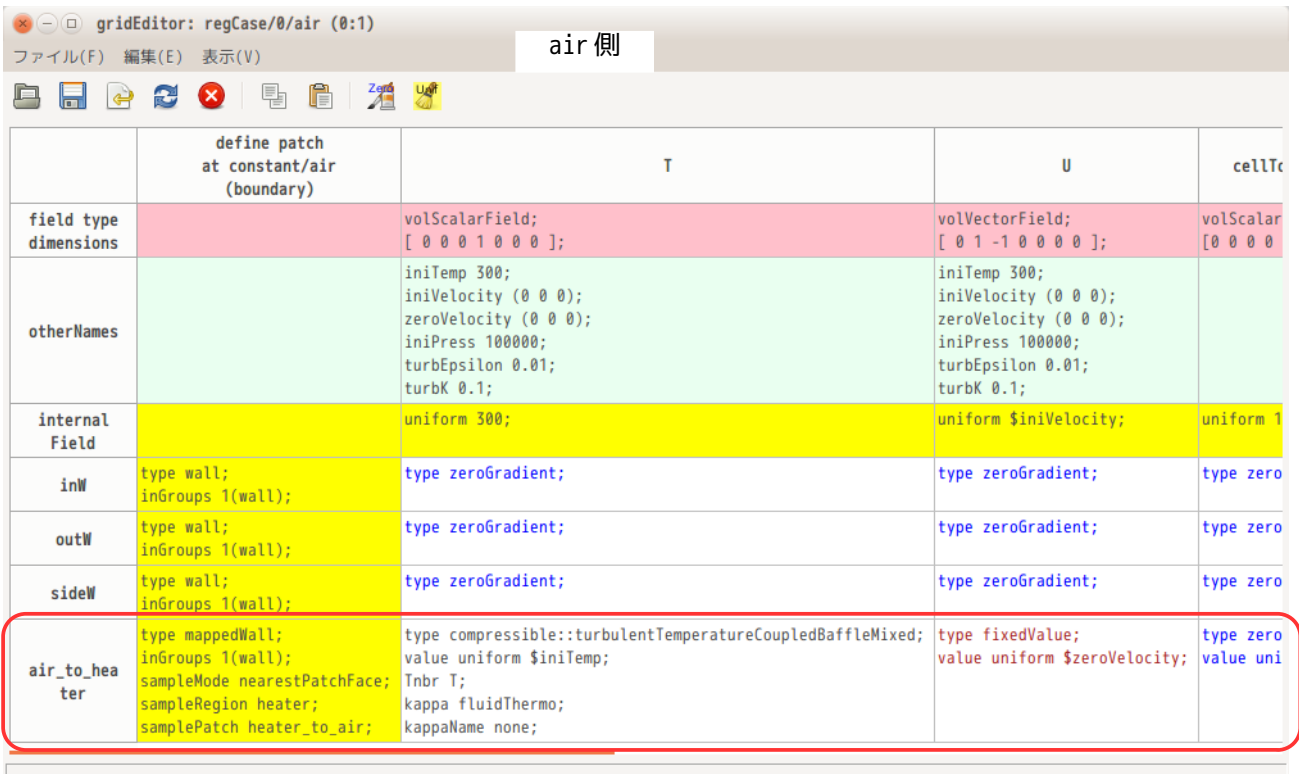

#### 225

| $\times$ $\left(\frac{1}{2}\right)$ gridEditor: regCase/0/heater (0:1)<br>heater 側<br>ファイル(F) 編集(E) 表示(V) |                                                                                                    |                                                                                                    |                                              |                                    |
|----------------------------------------------------------------------------------------------------|----------------------------------------------------------------------------------------------------|----------------------------------------------------------------------------------------------------|----------------------------------------------|------------------------------------|
| $\frac{1}{2}$ $\frac{1}{2}$ $\frac{1}{2}$ $\frac{1}{2}$<br>晶<br>f<br>Ð<br>$\infty$                        |                                                                                                    |                                                                                                    |                                              |                                    |
|                                                                                                    | define patch<br>at constant/heater<br>(boundary)                                                                                 | т                                                                                                    | U                                            | cellToRegion                       |
| field type<br>dimensions                                                                                  |                                                                                                    | volScalarField:<br>[0001000];                                                                                                   | volVectorField:<br>$[0 1 - 1 0 0 0 0]$       | volScalarField:<br>[0000000]       |
| otherNames                                                                                                |                                                                                                    | iniTemp 300;<br>iniVelocity (0 0 0);<br>zeroVelocity (0 0 0);<br>iniPress 100000;<br>turbEpsilon 0.01;<br>turbK <sub>0.1</sub>  |                                              |                                    |
| internal<br>Field                                                                                         |                                                                                                    | uniform 300;                                                                                                    | uniform (0.01 0 0);                          | uniform 0;                         |
| heaterW                                                                                                   | type wall;<br>inGroups 1(wall);                                                                                                  | type zeroGradient;                                                                                                    | type zeroGradient;                           | type zeroGradie                    |
| heater_to_<br>air                                                                                         | type mappedWall;<br>inGroups 1(wall);<br>sampleMode nearestPatchFace; Tnbr T;<br>sampleRegion air;<br>samplePatch air to heater; | type compressible::turbulentTemperatureCoupledBaffleMixed;<br>value uniform \$iniTemp;<br>kappa solidThermo;<br>kappaName none; | type zeroGradient;<br>value uniform (0 0 0); | type zeroGradie<br>value uniform 0 |

TreeFoam 操作マニュアル (TreeFoam-3.16-230530)

例として、air/T field の内容を editor で確認すると、以下の内容で記述されており、シンプルな記述に なっている。この内容は、regionWallBoundaryConditionsDict に基づき、regionWallBoundaryConditions を実行して設定された内容になる。(include 行と「".\*.\_to\_.\*"」の wildCard が追加される。)

```
/*--------------------------------*- C++ -*----------------------------------*\
| ========= | |
           F ield | OpenFOAM: The Open Source CFD Toolbox
           0 peration | Version: 2.3.1
           A nd | Web: www.OpenFOAM.org
           M anipulation
\*---------------------------------------------------------------------------*/
FoamFile
{
   version 2.0;<br>format asci
              ascii;
    class volScalarField;
    location "0/air";
    object T;
}
// * * * * * * * * * * * * * * * * * * * * * * * * * * * * * * * * * * * * * //
dimensions [ 0 0 0 1 0 0 0 ];
#include "${FOAM_CASE}/include/variableSetting"
#include "${FOAM_CASE}/include/boundaryConditionsFluid"
internalField uniform 300;
boundaryField
{
    inW
    {
        type zeroGradient;
    }
    outW
    {
        type zeroGradient;
    }
    sideW
    {
        type zeroGradient;
    }
```
 ".\*.\_to\_.\*" { \$:wallToRegion.T; } }

// \*\*\*\*\*\*\*\*\*\*\*\*\*\*\*\*\*\*\*\*\*\*\*\*\*\*\*\*\*\*\*\*\*\*\*\*\*\*\*\*\*\*\*\*\*\*\*\*\*\*\*\*\*\*\*\*\*\*\*\*\*\*\*\*\*\*\*\*\*\*\*\*\* //

この設定結果は、gridEditor で確認でき、修正も可能だが、region が多数ある場合は、 regionWallBoundaryConditionsDict を修正する方が容易に行う事ができる。

RegionWallBoundaryConditionsDict の修正方法は、TreeFoam 上の $\mathbb{I}^{\mathbb{R}^{\mathbf{a}}_n}$ ボタンをクリックして、 「regionWallBCsEditor 編集・設定」ボタンをクリックし、「regionWallBCsEditor」を起動して、この画 面上で修正する事になる。この画面上では、以下の内容が設定できる。

・定義する変数名とその値

・各 field の internalField の値を、定義した変数名の値を使うかどうかを設定

・各 field の境界条件の内容を設定

以下の画面上では、流体・固体とも T field が選択されているので、それぞれの T field の設定内容が表示 されている。

内容を変更したい場合は、変更する field を選択し、その内容が表示されているテキストボックス内を直接 編集する。編集後「設定」ボタンをクリックする事で、編集内容が reginWallBoundaryConditionsDict に反 映され、各 field 内容も書き換えられ、field の内容が再設定される事になる。

k、epsilon の初期値については、今回は、層流で計算するので、default の設定で問題ない。 もし、乱流(k-ε)で計算する様であれば、ここで修正しておく。修正方法は、「変数名・値の定義」欄の 「turbK」と「turbEpsilon」の値を直接修正する。

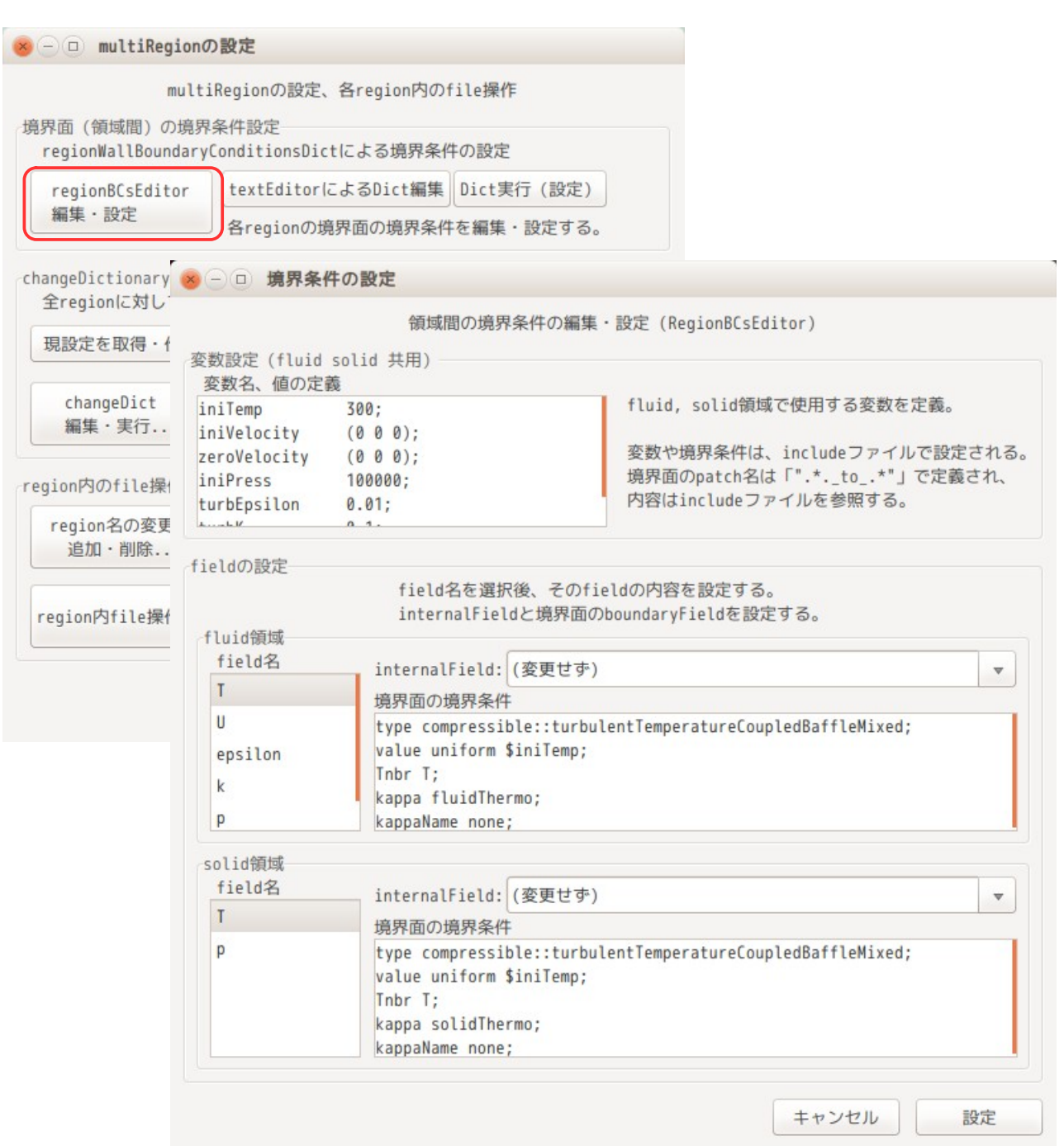

また、同じ画面上で、以下の「textEditor による Dict 編集」ボタンをクリックした場合は、editor で regionWallBoundaryConditiondDict が編集できる。

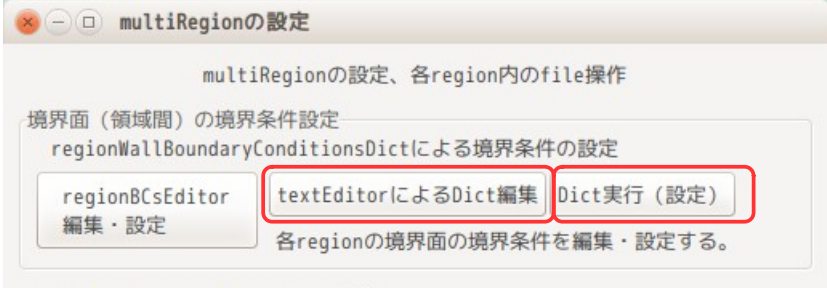

channeDictionaryAllRenionsの設定

以下が、regionWallBoundaryConditionsDict を editor で開いた内容になる。 この内容を直接編集しても構わない。編集した内容を各 field に反映する為には、上図の「Dict 実行(設 定)」ボタンをクリックして、各 field にその内容を反映させる。

```
/*--------------------------------*- C++ -*----------------------------------*\
| ========= | |
\vert \vee \vert / F ield \vert OpenFOAM: The Open Source CFD Toolbox \vert| \\ / O peration | Version: 2.3.0 |
             0 peration | Version: 2.3.0<br>A nd     Web: www.OpenFOAM.org
             M anipulation
                                   \*---------------------------------------------------------------------------*/
FoamFile
{
     version 2.3;
     format ascii;
    class dictionary;<br>location ""
    location
     object regionWallBoundaryConditionsDict;
}
// * * * * * * * * * * * * * * * * * * * * * * * * * * * * * * * * * * * * * //
//directory of include files
// Below include 3 files are createed at next below directory.
// If its directory does not exist, its directory is created.
// - variableSetting
// - boundaryConditionsFluid
// - boundaryConditionsSold
//
includeDir "${FOAM_CASE}/include";
// variable setting
variableSetting
{
     iniTemp 300;
    iniVelocity (0 0 0);<br>zeroVelocity (0 0 0);
    zeroVelocity
    iniPress 100000;<br>turbEpsilon 0.01;
    turbEpsilon 0.01<br>turbK 0.1;
    turbK<sup>'</sup>
}
//internal fields setting for variableName
// If field does not exist in region, is not apply, so is not change.
// And if internalField type is nonuniform, should not be applied.
//
// example:
        U iniVelocity;
//
// InternalField of U is set 'internalField uniform $iniVelocity;'.
//
internalFields
{
     fluidRegions
     {
        U iniVelocity;
         epsilon turbEpsilon;
        k turbK;
         p iniPress;
         p_rgh iniPress;
     }
     solidRegions
     {
         p iniPress;
     }
}
```

```
//boundary conditions of walls between regions
// If the field does not exist in region, its boundary condition is not changed.
//
regionWallBoundaryConditions
{
     fluidRegions
     {
\sim T
         {
             type compressible::turbulentTemperatureCoupledBaffleMixed;
             value uniform $iniTemp;
 Tnbr T;
 kappa fluidThermo;
             kappaName none;
         }
         U
         {
             type fixedValue;
             value uniform $zeroVelocity;
         }
         epsilon
 {
             type compressible::epsilonWallFunction;
             value uniform $turbEpsilon;
         }
         k
         {
 type compressible::kqRWallFunction;
value uniform $turbK;
         }
p<sub>p</sub>
        p<br>{
             type calculated;
             value uniform $iniPress;
         }
p rgh
\mathcal{L} type fixedFluxPressure;
             value uniform $iniPress;
             gradient uniform 0;
 }
 }
 solidRegions
 {
         T
         {
             type compressible::turbulentTemperatureCoupledBaffleMixed;
             value uniform $iniTemp;
             Tnbr T;
             kappa solidThermo;
             kappaName none;
         }
         p
\overline{f} type calculated;
             value uniform $iniPress;
         }
     }
}
```
//special setting // If you want to set the special boundaryCondition to special region wall, // you can get it using wild card of patch name from below setting. //<br>// This setting is that heat flux does not flow between \*Solid and topAir. // //"topAir\_to\_.\*.Solid" //{ // fluidRegions  $\frac{1}{\sqrt{2}}$  $\frac{1}{2}$  T  $\frac{1}{\sqrt{2}}$  { // type zeroGradient;  $\frac{1}{1}$  }  $\frac{1}{2}$ //}  $1/$ ".\*.Solid to topAir" //{ solidRegions  $\frac{1}{2}$  {  $\frac{1}{2}$  T //  $\{$ // type zeroGradient;<br>// } // }  $\frac{1}{2}$ //} // \*\*\*\*\*\*\*\*\*\*\*\*\*\*\*\*\*\*\*\*\*\*\*\*\*\*\*\*\*\*\*\*\*\*\*\*\*\*\*\*\*\*\*\*\*\*\*\*\*\*\*\*\*\*\*\*\*\*\*\*\*\*\*\*\*\*\*\*\*\*\*\*\* //

regionWallBoundaryConditionsDict は、region 間の境界条件を「".\*.\_to\_.\*"」の様な wildCard(正規表 現)で設定している。 この様な方法を取った事で、上記リストの最後でコメントアウトしている場所(「special setting」内) で使っている様な wildCard を追加する事により、特別な region 間が指定でき、これに特別な境界条件を設 定する事もできる様になっている。 regionWallBoundaryConditionsDict を直接 editor で編集する場合、これが実現できるメリットがある。

### 9-5-1-9. 境界条件の設定

region 間以外の境界条件が未設定の為、ここで設定する。 境界条件を設定する patch とその内容は、今回の場合、以下になる。

> 流体側(空気) ...w<br>inW 流入面:温度 300 K、速度 x 方向に1 m/s を与える outW 流出面:圧力 1e-5 Pa を設定 saideW 壁

固体側(Cu)

heaterW 一定の温度勾配▽T 500 K/m を与える 材料が Cu の為、q = -κ・▽T = -186e3 W/m2 の熱流束を与える事になる

k, epsilon の設定については、今回は層流で計算する為、default の設定で問題ない。 最終的に、流体・固体に分けて以下の様に設定した。

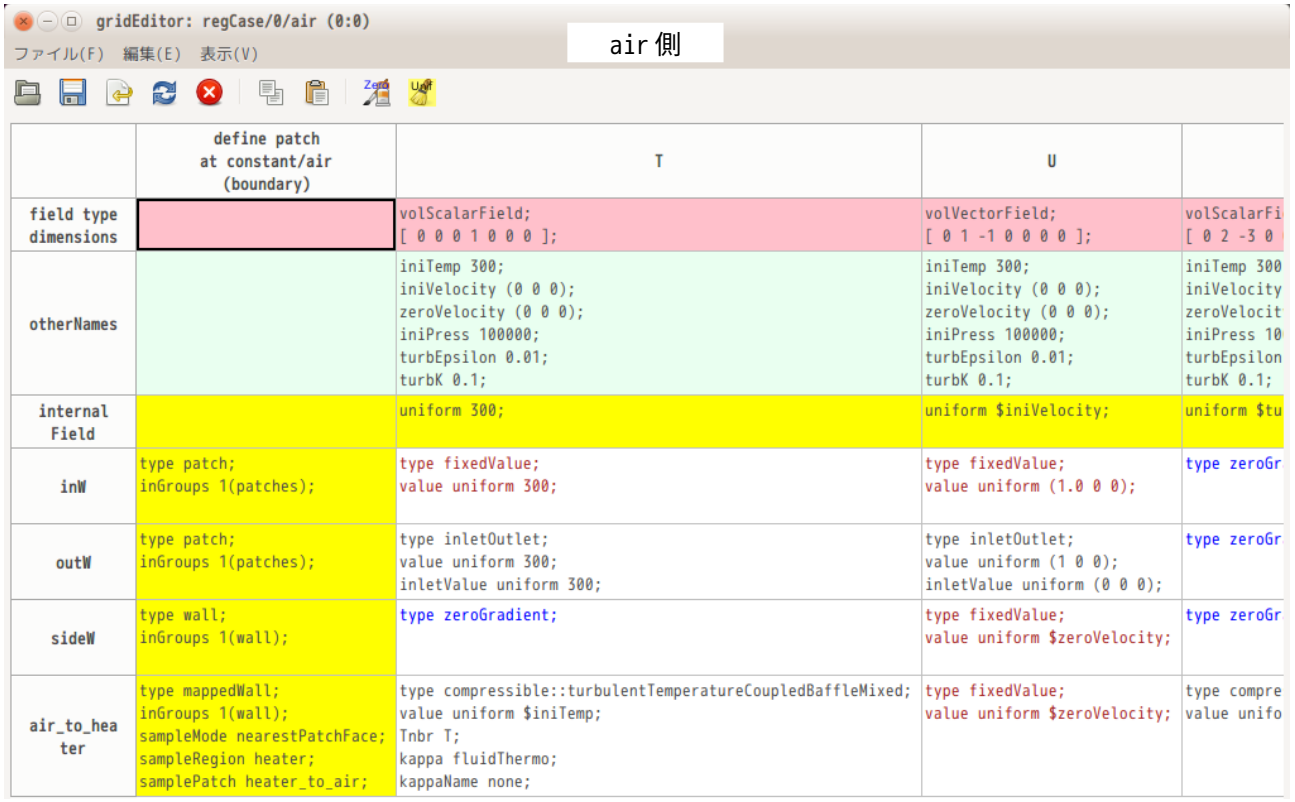

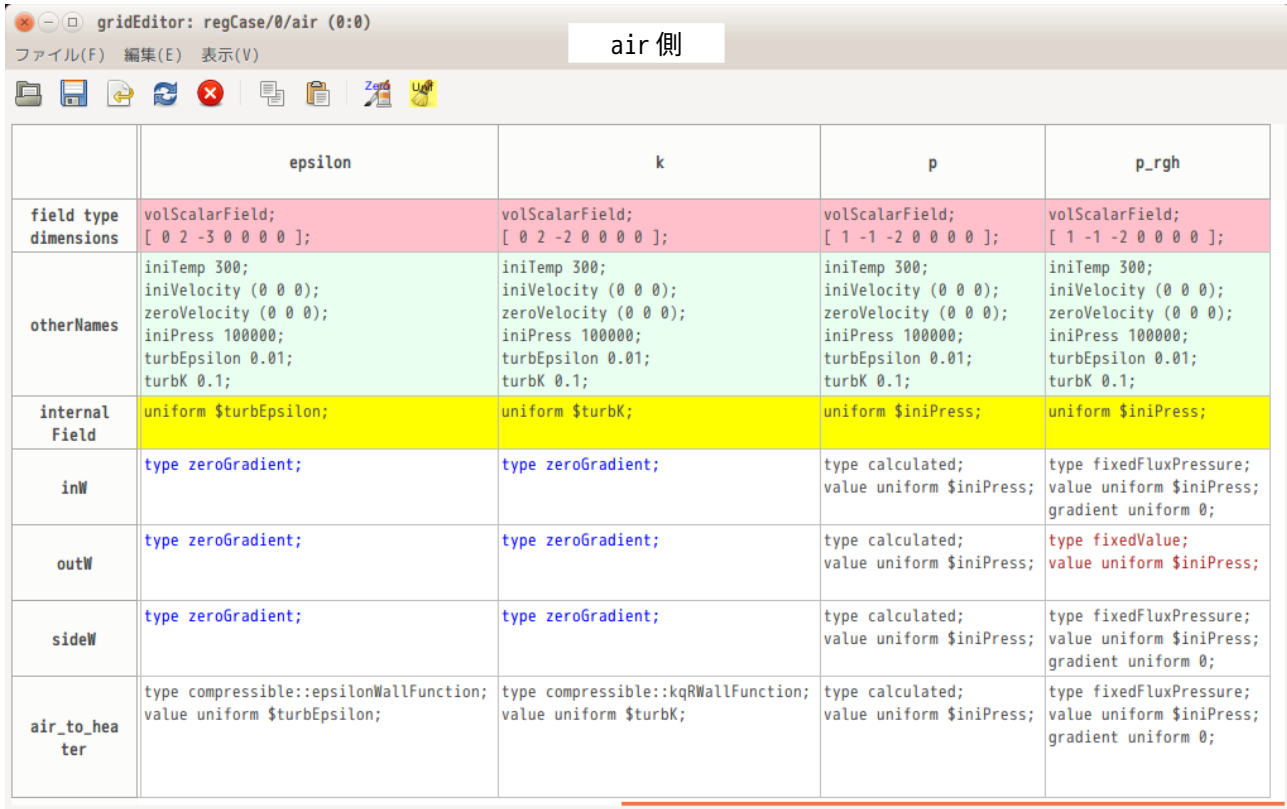

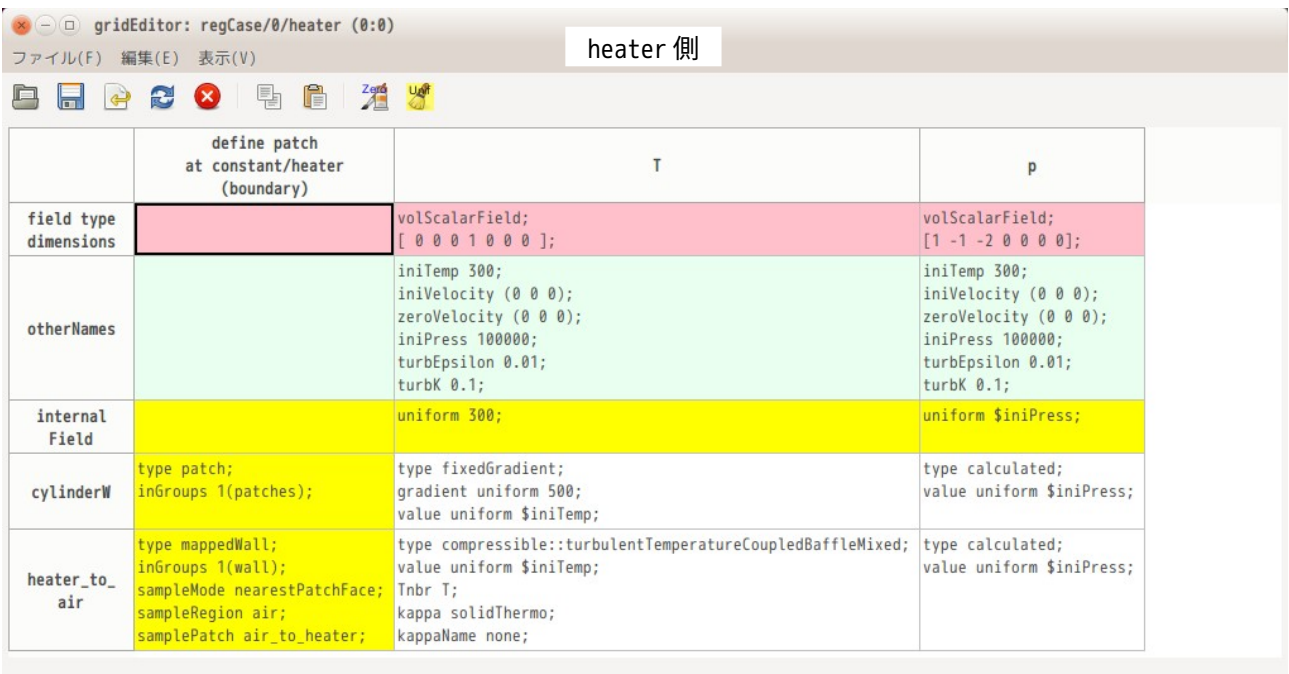

今回、前記したように、領域分割後、境界条件を各 region 毎に設定したが、この境界条件は、領域分割前 に設定しても問題ない。むしろこの方が region 毎に設定する必要が無いので、楽に行える。

### 9-5-1-10. 計算開始

以上で全ての設定が終了したので、計算開始させる。設定が誤っていないか確認する為に、まず、▶ ボタン をクリックして、シングルコアで計算させる。問題なく計算できるようであれば、6-2-7 項と同様に、■ボ タンをクリックして、並列計算の設定を行う。以下の設定は、scotch で mesh を 4 並列用に分割する設定。

multiRegion の場合、メッシュを分割する為の decomposeParDict が各 region 毎に存在する。 ボタンをクリックして「並列計算」画面を表示した段階で、各 region 内の decomoseParDict の存在 を確認し、存在しない場合は、default の decomposeParDict を各 region 内に作成する。

並列数や、mesh 分割方法を修正するようであれば、「並列計算」画面上で、直接修正し、「nCPU,method 設 定」ボタンをクリックする。これにより、全ての region 内の decomposeParDict が修正される。この修正は、 decomposeParDict 内の、nCPU と method のみ書き換える為、特別な region に特別な decomposeParDict を作 成しても、この内容(nCPUと method 以外)は保存されることになる。

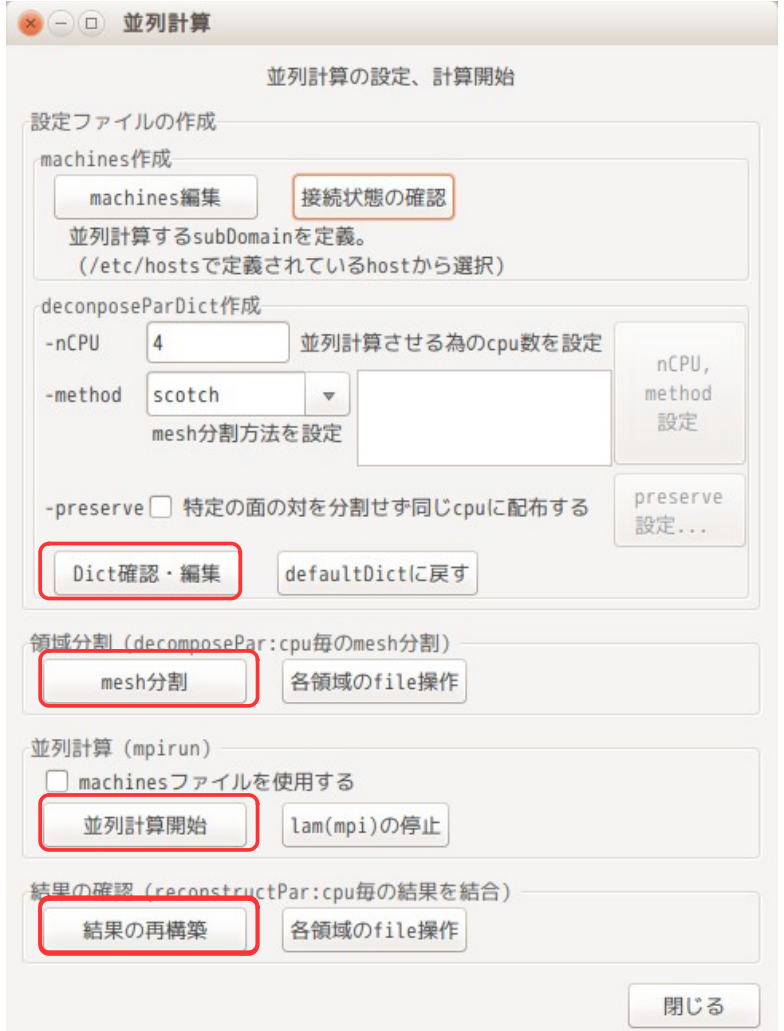

下図は、「Dict 確認・編集」ボタンをクリックして「region 間のファイル操作」画面を表示させた状態。 下図の画面の様に、decomposeParDict は、今回の場合、3 箇所(選択している場所)存在している。

特別な region に特別な decomposeParDict を設定する場合は、region を選択して、その region 内の decomposeParDict を開き、編集する事になる。

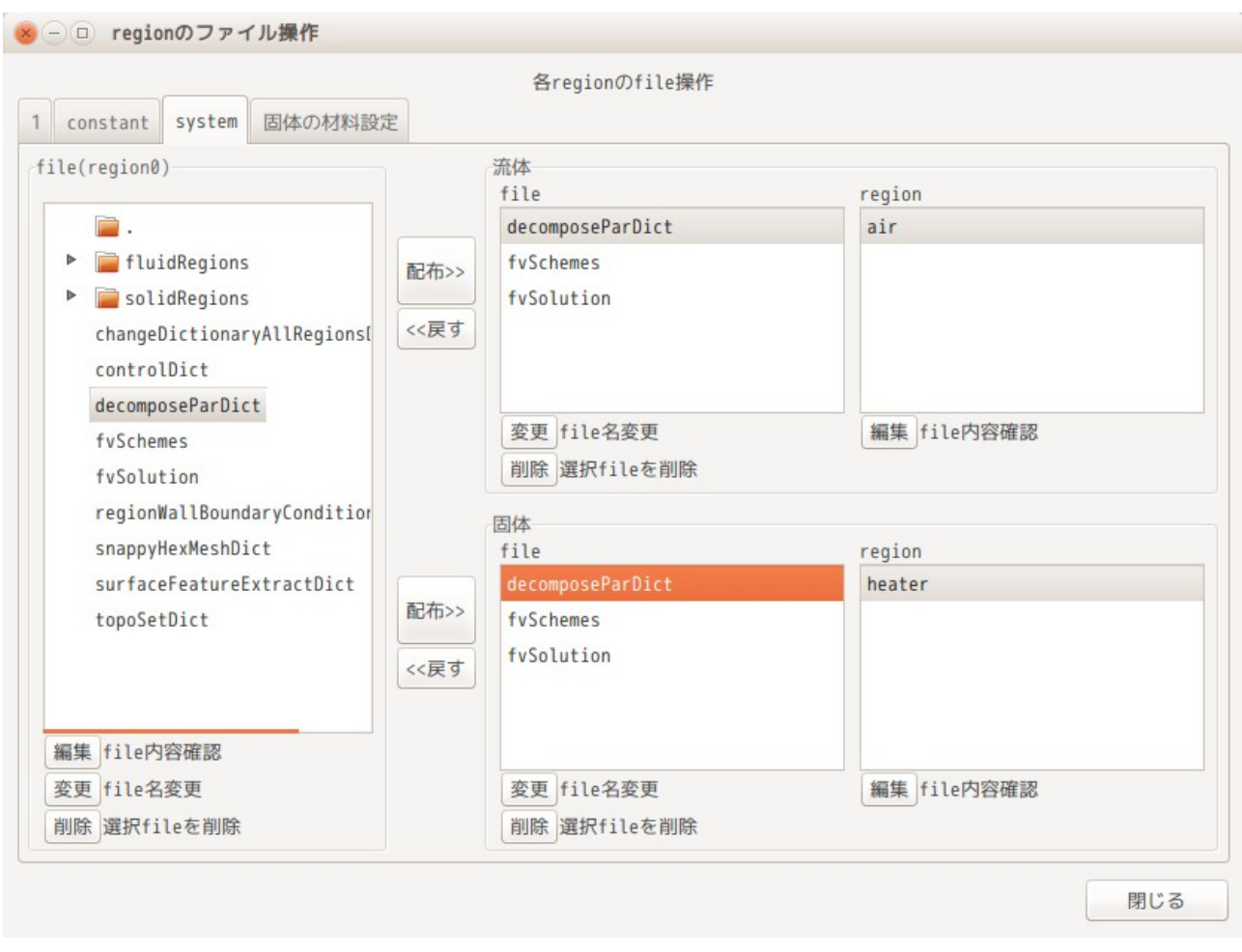

decomposeParDict を完成させた後は、6-2-7 項と同様に「mesh 分割」ボタンでメッシュを processor 毎に分 割し、「並列計算開始」ボタンで、計算を開始させる。

計算終了後、「結果の再構築」ボタンで各 processor 毎の計算結果を結合し case フォルダ直下に保存する。 計算結果を再構築後は、各 processor に散らばっている結果データを削除しておく。(削除方法は、6-2-7 項を参照。)

結果を確認する為に、TreeFoam 上の $I\!\!I$ ボタンをクリックして paraFoam を起動するが、今回の場合、下図の 様に「paraFoam -builtin」のオプションを選択して paraFoam を起動した。

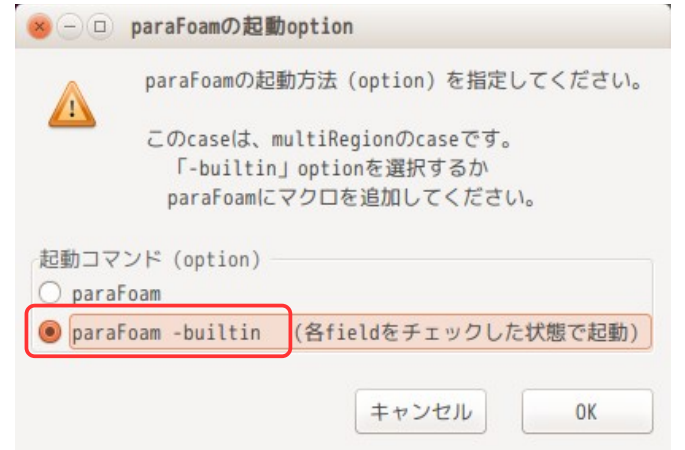

multiRegion の case 場合、paraFoam をオプション無しで起動すると、起動後、各 region を読み込む 必要があり、region が多くあると、手間がかかる。「paraFoem -builtin」で paraFoam を起動すると、 全 region の全 field を読み込む設定で paraFoam が起動するので、結果が直ぐに確認できるが、欠点 もあるので、状況に合わせて確認する。(9-5-1-11 項を参照)

下図は、1s 後の計算結果を paraFoam で確認した結果になる。

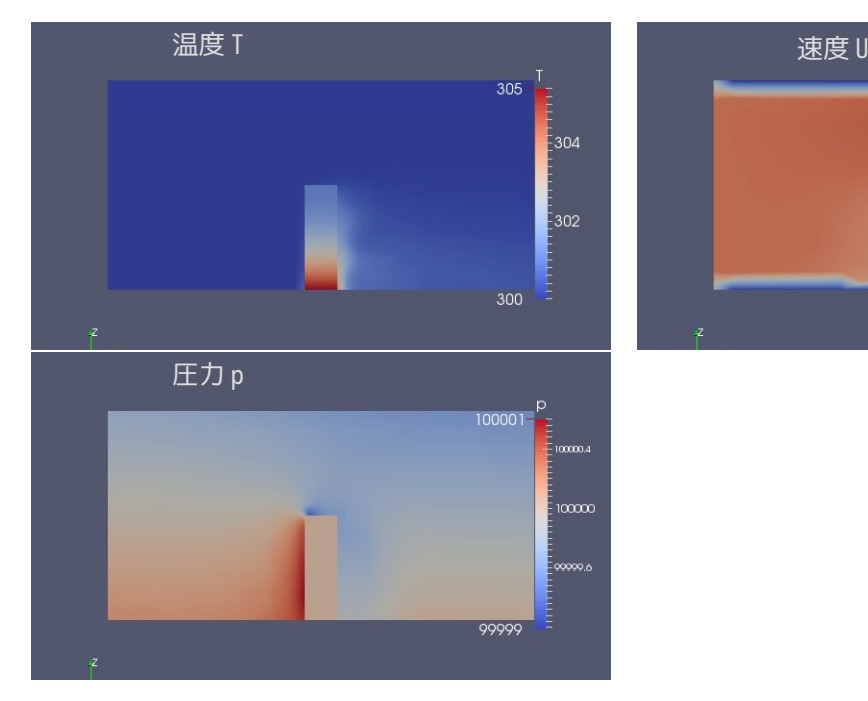

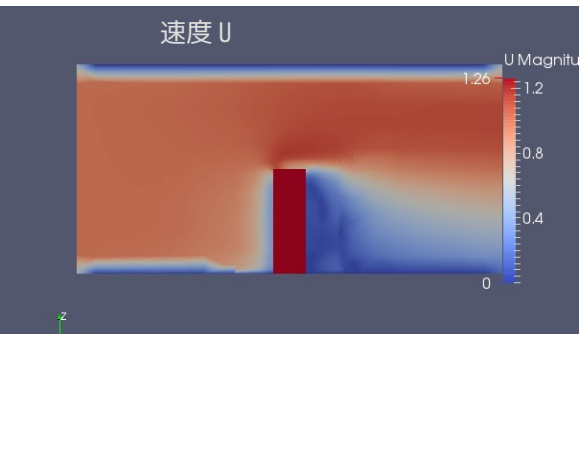

multiRegion の計算ができたが、今の状態は、流体「air」にレイヤが付いていない状態。 流体 region にレイヤを付ける事もできるので、付ける場合は、9-6-2 項を参照。

9-5-1-11. paraFoam による計算結果の確認について

multiRegionCase の場合、計算結果が各 region に散らばっているので、通常通りに paraFoam を起動すると、 各 region の結果を読み込む必要が生じ、region が多くある場合は、手間が増えてしまう。 この手間を省く方法として、TreeFoam では、以下の様に「-builtin」オプション付きで paraFoam を起動す る方法を準備している。

<「-builtin」オプション付きで paraFoam を起動して結果を確認>

この方法は、最も簡単に結果を確認できる方法になる。その方法は、TreeFoam 上の##ボタンをクリックし て、表示された「paraFoam の起動オプション」画面上で、下図の様に「-builtin」オプションを選択して 「OK」ボタンをクリックする。これにより、paraFoam が「-builtin」オプション付きで起動する。

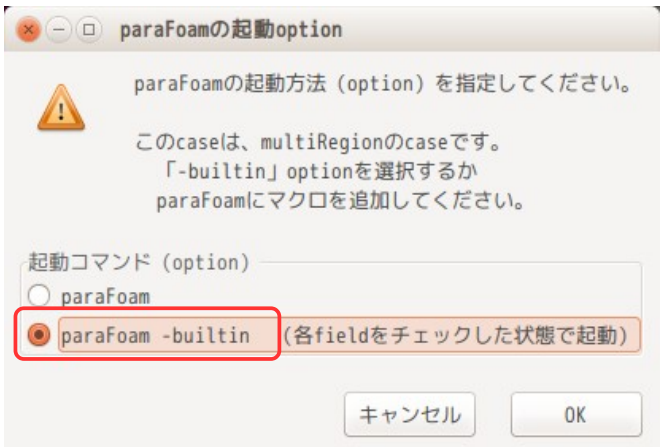

この方法で paraFoam を起動すると、各 region、各 field のデータを読み込んだ状態で paraFoam が起動する。 右図は、paraFoam が起動した直後の状態を示している が、この様に各 region、各 field が既にチェックされ た状態で paraFoam が起動している。

この為、後は緑色の「Apply」ボタンをクリックするだけ で、結果が確認できる。

ただし、この方法(「-builtin」オプション付きで paraFoam を起動)は、field 内の実データしか読めない。

今回の case の場合、計算前の境界条件を設定している field には、9-5-1-8 項で記している様に、#include を 使って\$iniTemp 等の変数を定義しているが、この変数が 読めなくなってしまい、エラーが発生する。 このような場合は、paraFoam をオプション無し(次項の 方法)で起動して読み込む。

計算結果が保存された field には、変数はなく、実データ が入っているので、そのまま読み込む事ができる。

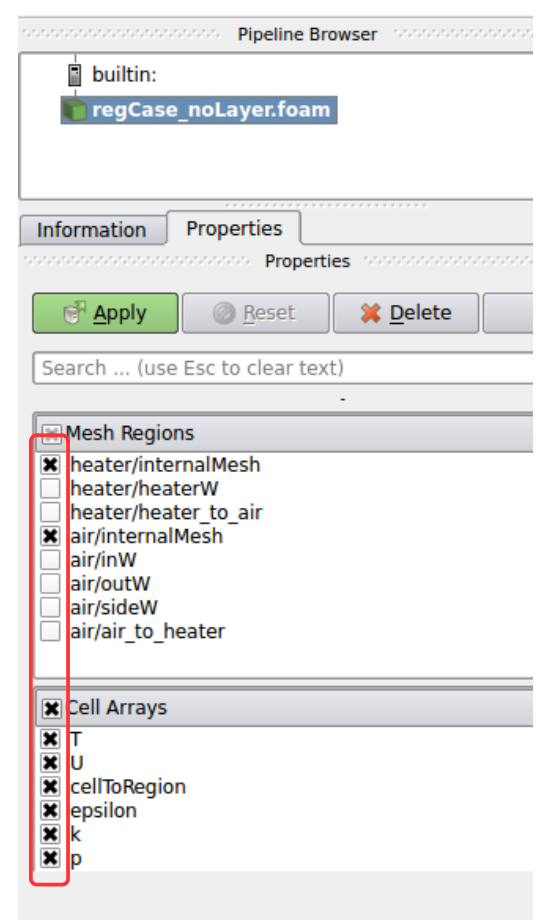

#### 9-5-2. multiRegionCase:流体 region にレイヤを追加する例

9-5-1 項で multiRegion の case を作成したが、流体部にレイヤが付いていないので、この部分にレイヤを付 けてみる。

レイヤを付ける方法は、付けたい region (今回は air) のメッシュを multiRegion ではなく、通常の case にコピーし、ここで snappyHexMesh を使ってメッシュにレイヤを付ける。この後、元の multiRegion の case にメッシュを戻す方法をとる。

具体的には、次項以降の手順を踏んで作成することになる。

9-5-2-1. メッシュを通常の case にコピー

レイヤをつける為の仮の case が必要になる。tutorials の cavity を使うことにする。この為、cavity の case を tutorials からコピーし「./Allrun」を実行後、 ゴボタンをクリックして、計算結果等の不要な ファイルを削除して、case を初期化しておく。

メッシュのコピー先の case が準備できたので、7-2-6 項の方法でメッシュを コピー & mesh 貼り付け する。 メッシュを貼り付けた後は、cavity 側で layer を付けることになる。

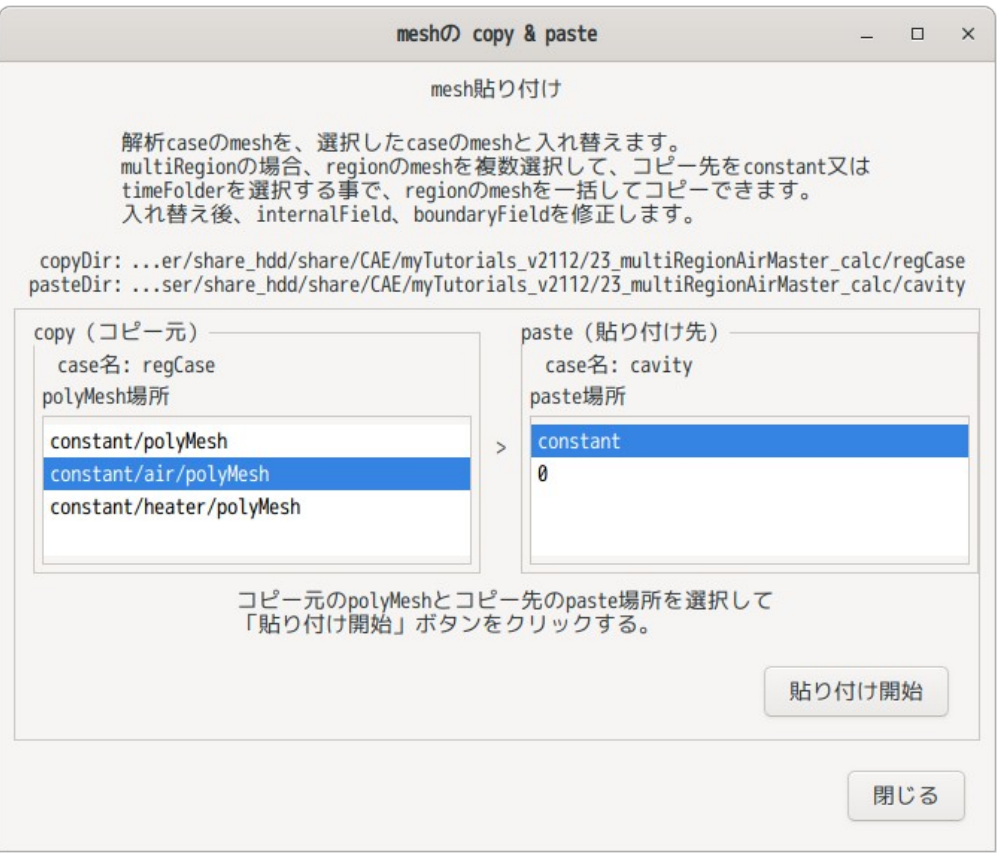

### 9-5-2-2. レイヤの追加

cavity 上でレイヤを作成する。作成方法は、7-1-6 項と同様な方法で、レイヤを付けることになる。 TreeFoam 上で ボタンをクリックし、「snappyHexMesh による mesh 作成...」ボタンをクリックして、以下 の様に、「Dict 作成」ボタンをクリックし、「layer の設定」画面を表示させ、この画面上で追加するレイ ヤの設定を行う。

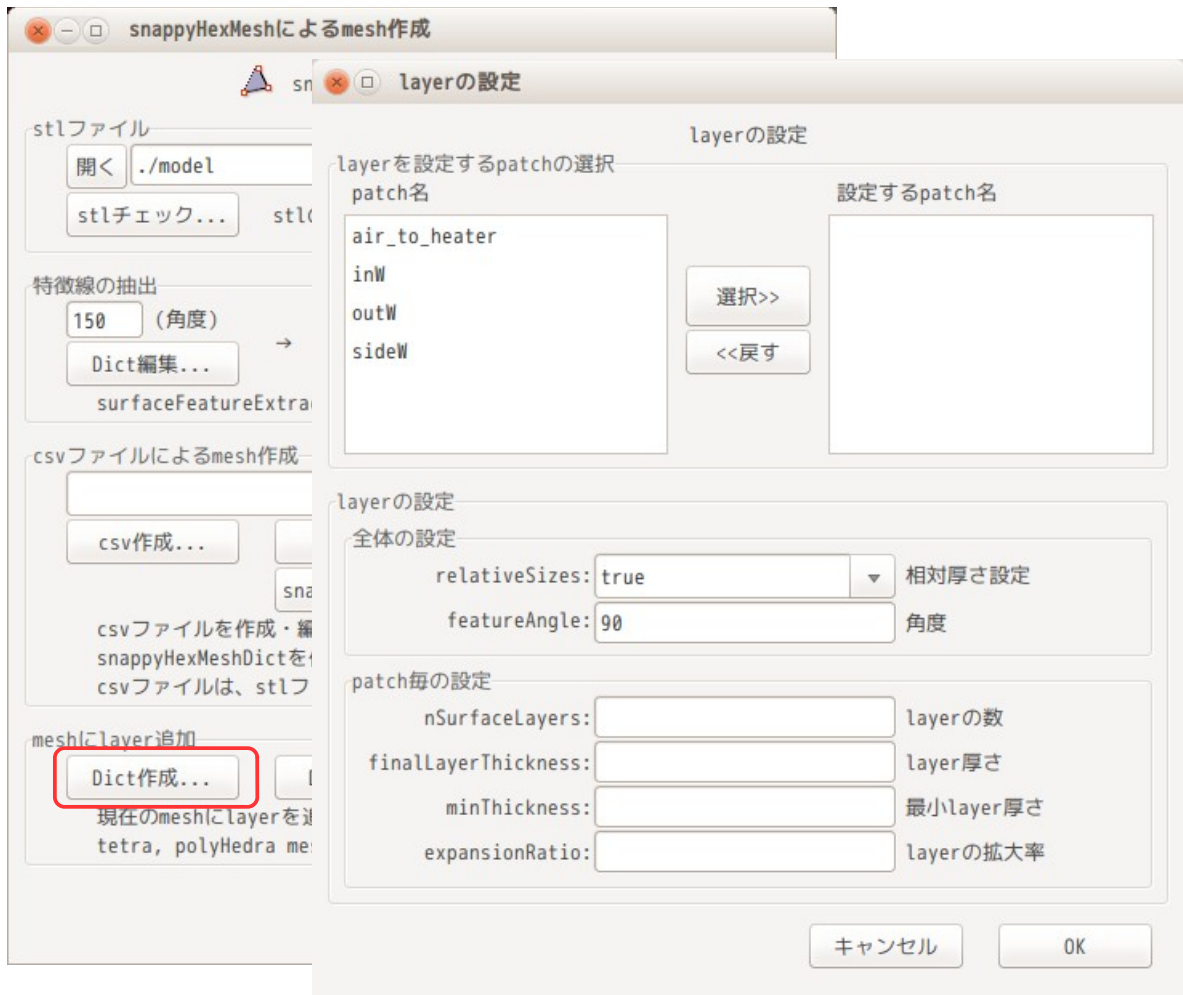

レイヤを付ける patch は、「air\_to\_heater」と「sideW」になるので、それぞれ、以下で作成している。 レイヤは、絶対寸法で指定する様に設定し、レイヤの厚さのみをそれぞれで変更して設定している。

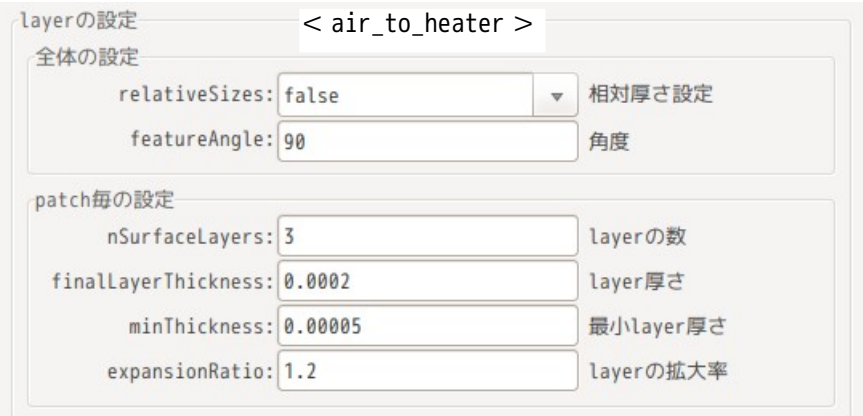

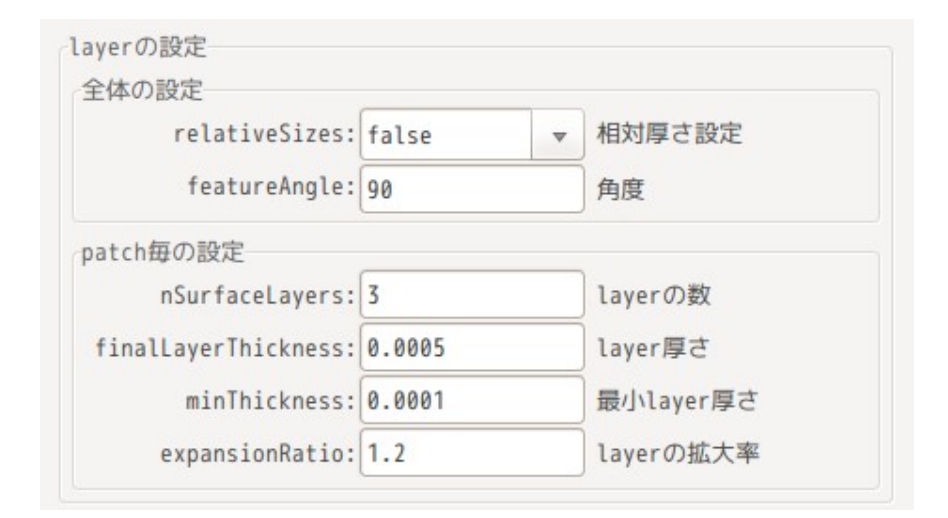

上記の設定で、レイヤを作成した結果が以下になる。

}

snappyHexMesh 実行中に、stl 関連のエラーが発生した場合は、snappyHexMeshDict 内の geometry 部を以下 の様に修正して、再度実行してみる。今回は、layer を追加するのみの為、geometry が不要。 geometry {

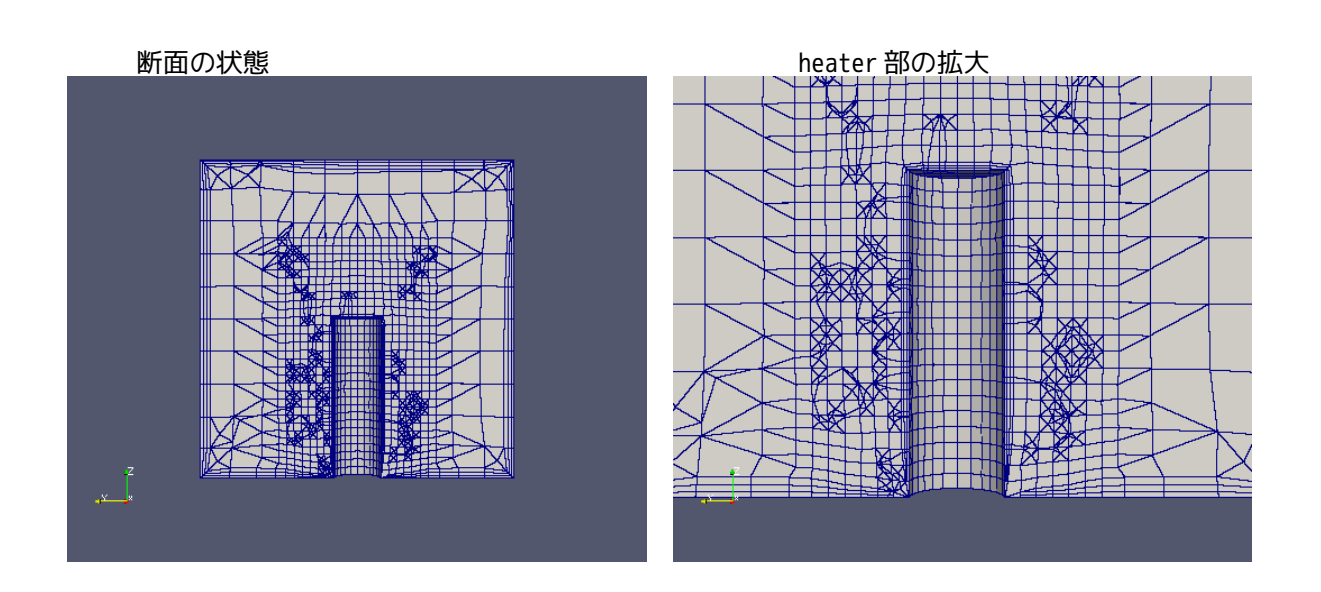

9-5-2-3. レイヤ付きのメッシュを multiRegion の case に戻す

前項のレイヤ付きメッシュを元の multiRegion の case に戻して、最終的にレイヤ付きの multiRegion の case にする。

方法は、9-5-2-1 項の反対の操作をする事になる。以下の様にレイヤ付きのメッシュ「cavity/0.05/ polyMesh」を「regCase/constant/air」に戻すことになるので、各々これらのメッシュを選択して、コピー する。

コピー時に「internalField をクリアする」内容のメッセージがでるが、これは、メッシュにレイヤを追加 した為、cell の総数が変わっている。この為、internalField にセットされている「nonunifoem」形式の データは、意味を持たなくなる為、このメッセージがでる。今回は、全ての internalField が「uniform」 形式のデータの為、問題ない。

もし、setFields などでデータをセットしていた場合は、これがクリアされてしまう事になる。 この場合は、再度 setFields を使って再セットするか、mapFields で再セットし直す事になる。 setFields を使う場合は、再度 cellSet を作る事になるが、mapFields の場合は、データがセットされ ている field を使うので、この方が手間が省ける。mapFields の方法は、9-3-2 項参照。

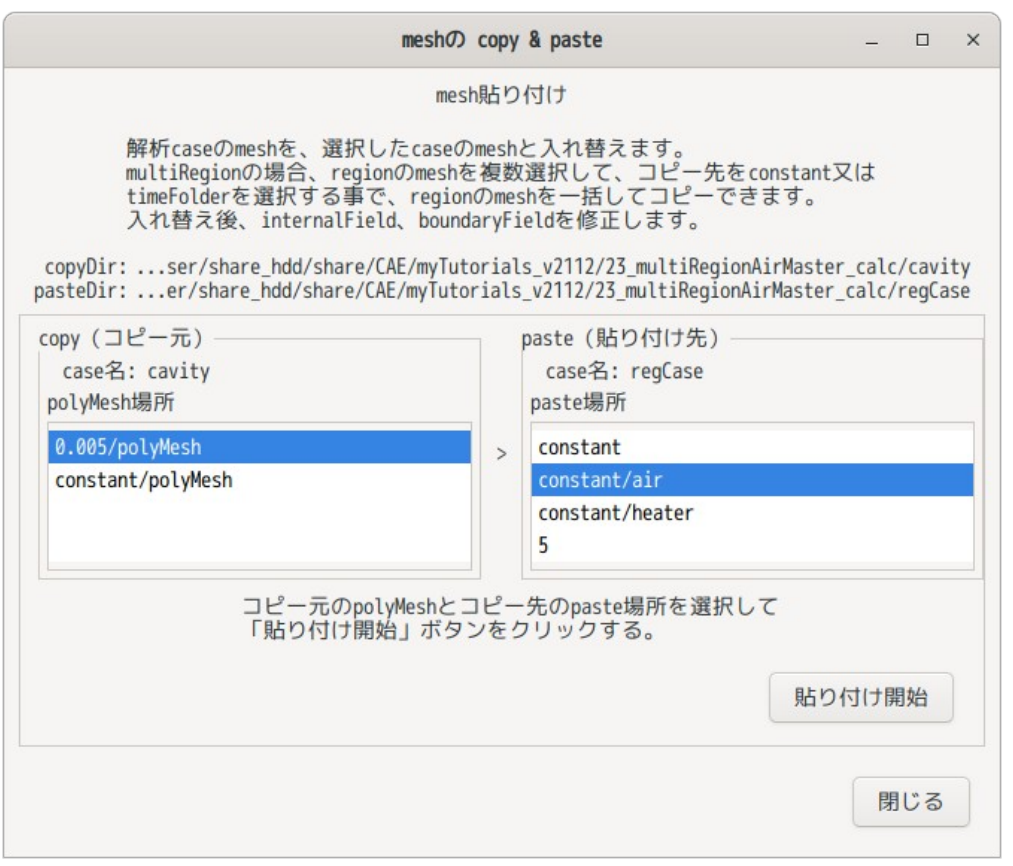

以下が、最終的にできあがったメッシュになる。

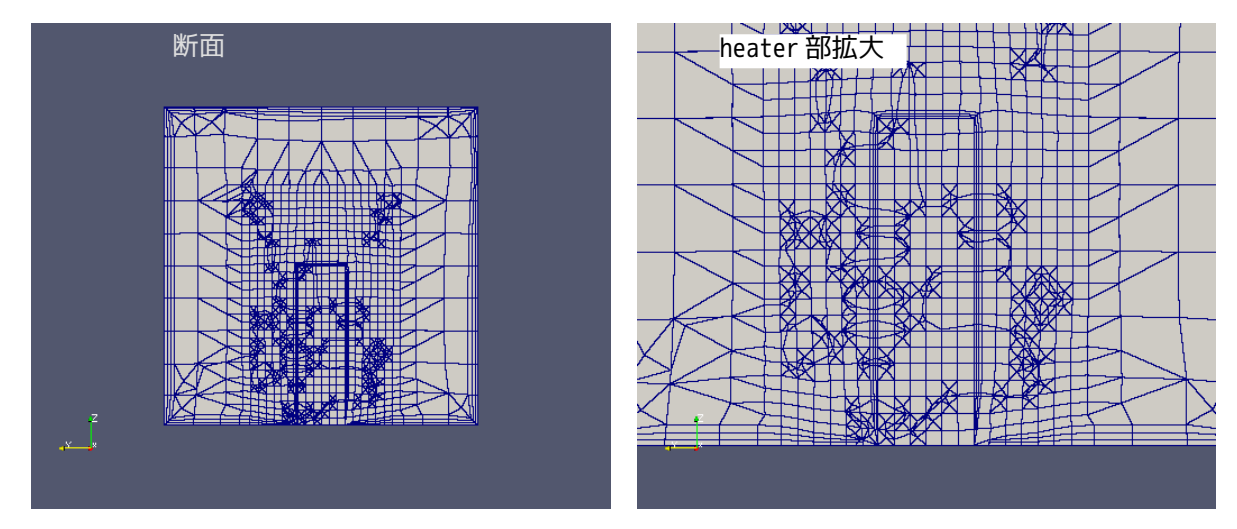

### 9-5-2-4. 計算開始

レイヤ付きのメッシュで計算させてみる。前項と同様な方法で 1s まで計算させた結果が、以下になる。 レイヤを付けた事によって、境界部の速度分布の精度が向上した為、air 部の温度分布が 9-5-1 項のレイヤ 無しに比べて若干変化している。

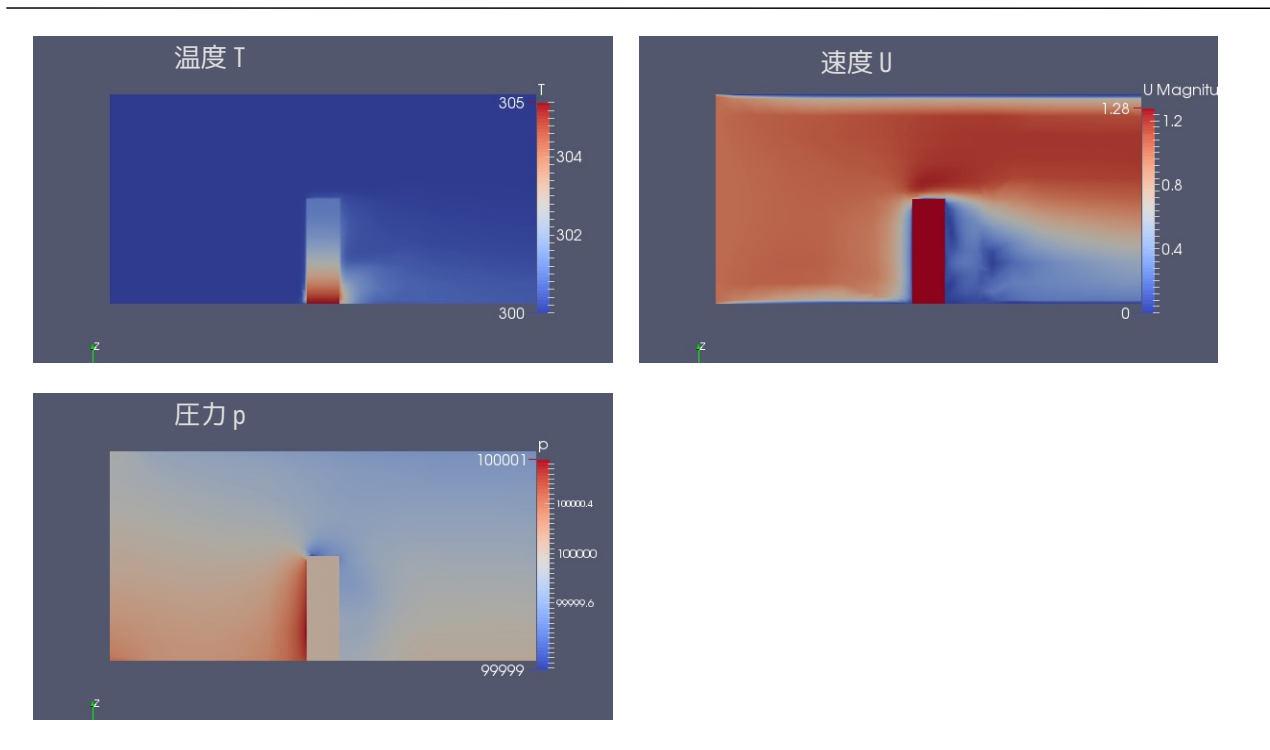

# 9-5-3. multiRegionCase:形状変更したモデルの再解析例

multiRegion の場合、各 region 毎に境界条件を設定する必要があるので、region が多数あると設定が煩雑 となりミスも増える。これを少しでも軽減する為に、9-5-1-8 項の様に regionWallBoundaryConditionsDict を作成して設定できるようにしている。

さらに、完成した境界条件については、各 region の境界条件の全てが保存できる状態にしている。この為、 これを使うことによって、領域分割後、保存した境界条件を速やかに再設定する事ができる。 この為、region と patch 名が変わらず、形状のみを変更したモデルの場合、境界条件の設定が速やかに行え ることになる。

上記したことを想定して、9-5-1 項の case を例に取って、全ての境界条件を保存、設定してみる。

### 9-5-3-1. 全境界条件の取得・保存

その方法は、対象とする multiReqion の case を「解析 case」に設定した上で、 『""ボタンをクリックして、 「multiRegion の設定」画面を表示させ、「現設定を取得・作成」ボタンをクリックして、境界条件を保存 するファイル名を入力する。これにより、境界条件の内容が保存される。(今回の場合、「system/ changeDictionaryAllRegionsDict-auto」に保存した。)

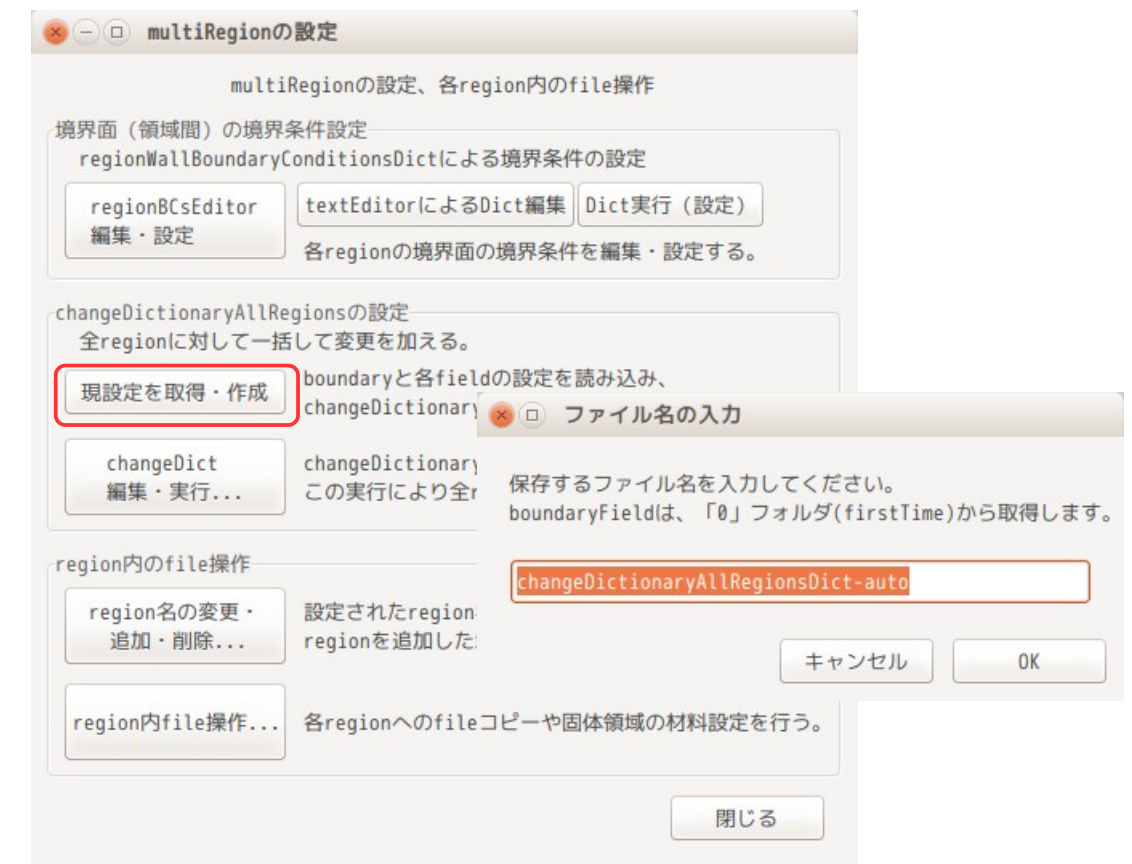

TreeFoam 操作マニュアル (TreeFoam-3.16-230530)

この中に、全ての region の境界条件が保存されている。このファイルの内容は、以下になる。 この内容からわかる様に、全 region の baoundary と各 field の boundaryField の内容(zeroGradient 以 外) が保存されている。

また、この内容は、各 region に対する changeDictionaryDict を、各 region 毎にまとめた書式になってい る為、この内容を適用するためには、ここから各 region に対応する部分を抜き出し、各 region に配布して、 changeDictionary を実行するだけで、その境界条件が適用できることになる。

```
/*--------------------------------*- C++ -*----------------------------------*\
| ========= | |
  | \\ / F ield | OpenFOAM: The Open Source CFD Toolbox |
                            Version: 1.6.xA nd | Web: www.OpenFOAM.org
            M anipulation
                             \*---------------------------------------------------------------------------*/
FoamFile
\mathcal{L} version 2.3.1;
   format ascii;
    class dictionary;
               "system";
    object changeDictionaryAllRegionsDict;
}
// * * * * * * * * * * * * * * * * * * * * * * * * * * * * * * * * * * * * * //
air
{
    dictionaryReplacement
     {
        boundary
\overline{f} air_to_heater
 {
                type mappedWall;
                inGroups 1(wall);
```

```
 sampleMode nearestPatchFace;
                    sampleRegion heater;
                    samplePatch heater_to_air;
 }
 inW
\left\{ \begin{array}{ccc} 0 & 0 & 0 \\ 0 & 0 & 0 \\ 0 & 0 & 0 \\ 0 & 0 & 0 \\ 0 & 0 & 0 \\ 0 & 0 & 0 \\ 0 & 0 & 0 \\ 0 & 0 & 0 \\ 0 & 0 & 0 \\ 0 & 0 & 0 \\ 0 & 0 & 0 \\ 0 & 0 & 0 \\ 0 & 0 & 0 \\ 0 & 0 & 0 & 0 \\ 0 & 0 & 0 & 0 \\ 0 & 0 & 0 & 0 \\ 0 & 0 & 0 & 0 \\ 0 & 0 & 0 & 0 & 0 \\ 0 & 0 & 0 & 0 & 0 \\ 0 & 0 & 0 & 0 & 0 type wall;
                   inGroups 1(wall);
 }
              }<br>outW
 {
               type wall;
              inGroups 1(wall);
 }
               sideW
\overline{a} type wall;
              inGroups 1(wall);
 }
          }
          T
          {
               iniTemp 300;
               iniVelocity (0 0 0);
              zeroVelocity (0 0 0);
               iniPress 100000;
               turbEpsilon 0.07;
               turbK 0.01;
               internalField uniform 300;
               boundaryField
 {
                    air_to_heater
\overline{\mathcal{L}} type compressible::turbulentTemperatureCoupledBaffleMixed;
                        value uniform $iniTemp;
                        Tnbr T;
                        kappa fluidThermo;
                        kappaName none;
 }
                    inW
 {
                    type fixedValue;
                        value uniform 300;
 }
                   }<br>outW
\left\{ \begin{array}{c} \end{array} \right\} type inletOutlet;
                        value uniform 300;
                        inletValue uniform 300;
 }
                    sideW
\{ type zeroGradient;
 }
 }
 }
e di servizi di un altra di un ancora di un ancora di un ancora di un ancora di un ancora di un ancora di un a
 {
               iniTemp 300;
iniVelocity (0 0 0);
zeroVelocity (0 0 0);
 iniPress 100000;
               turbEpsilon 0.07;
              turbK 0.01;
               internalField uniform $iniVelocity;
               boundaryField
\overline{f}
```

```
 air_to_heater
\left\{ \begin{array}{ccc} 1 & 0 & 0 \\ 0 & 0 & 0 \\ 0 & 0 & 0 \\ 0 & 0 & 0 \\ 0 & 0 & 0 \\ 0 & 0 & 0 \\ 0 & 0 & 0 \\ 0 & 0 & 0 \\ 0 & 0 & 0 \\ 0 & 0 & 0 \\ 0 & 0 & 0 \\ 0 & 0 & 0 \\ 0 & 0 & 0 \\ 0 & 0 & 0 & 0 \\ 0 & 0 & 0 & 0 \\ 0 & 0 & 0 & 0 \\ 0 & 0 & 0 & 0 & 0 \\ 0 & 0 & 0 & 0 & 0 \\ 0 & 0 & 0 & 0 & 0 \\ 0 & 0 & 0 & 0 type fixedValue;
                    value uniform $zeroVelocity;
 }
                 inW
 {
 type fixedValue;
                     value uniform (1.0 0 0 );
 }
                }<br>outW
\overline{\mathcal{L}} type inletOutlet;
                    value uniform ( 100);
                    inletValue uniform ( 0 0 0 );
 }
                }<br>sideW
\overline{\mathcal{L}} type fixedValue;
                    value uniform $zeroVelocity;
 }
 }
 }
        }<br>epsilon
 {
 iniTemp 300;
iniVelocity (0 0 0);
zeroVelocity (0 0 0);
 iniPress 100000;
             turbEpsilon 0.07;
             turbK 0.01;
             internalField uniform 0.003;
             boundaryField
 {
                 air_to_heater
\overline{f} type compressible::epsilonWallFunction;
                    value uniform $turbEpsilon;
 }
                 inW
 {
                 type fixedValue;
                    value uniform 0.003
 }
                }<br>outW
\left\{ \begin{array}{c} \end{array} \right\} type inletOutlet;
                    value uniform $turbEpsilon;
                    inletValue uniform 0.003;
 }
                 sideW
\{ type compressible::epsilonWallFunction;
                    value uniform 0.003;
 }
 }
 }
k komzet a k
 {
 iniTemp 300;
 iniVelocity (0 0 0);
zeroVelocity (0 0 0);
            iniPress 100000;
             turbEpsilon 0.07;
             turbK 0.01;
             internalField uniform 0.005;
             boundaryField
```

```
 {
              air_to_heater
\overline{\mathcal{L}} type compressible::kqRWallFunction;
                  value uniform $turbK;
 }
              inW
 {
              type fixedValue;
                 value uniform 0.005;
 }
             }<br>outW
\left\{ \begin{array}{c} \end{array} \right\} type inletOutlet;
                 value uniform $turbK;
                 inletValue uniform 0.005;
 }
              sideW
\{ type compressible::kqRWallFunction;
                  value uniform 0.005;
 }
 }
       }
p<sup>2</sup>
 {
           iniTemp 300;
 iniVelocity (0 0 0);
zeroVelocity (0 0 0);
iniPress 100000;
 turbEpsilon 0.07;
 turbK 0.01;
           internalField uniform $iniPress;
           boundaryField
 {
              air_to_heater
\overline{\mathcal{L}} type calculated;
                 value uniform $iniPress;
 }
              inW
\overline{\mathcal{L}} type calculated;
                 value uniform $iniPress;
 }
             }<br>outW
\left\{ \begin{array}{c} \end{array} \right\} type calculated;
                 value uniform $iniPress;
 }
              sideW
\left\{ \begin{array}{c} \end{array} \right\} type calculated;
                 value uniform $iniPress;
 }
 }
       }
       p_rgh
 {
 iniTemp 300;
 iniVelocity (0 0 0);
zeroVelocity (0 0 0);
          iniPress 100000;
           turbEpsilon 0.07;
           turbK 0.01;
           internalField uniform $iniPress;
           boundaryField
```

```
 {
                 air_to_heater
\overline{\mathcal{L}} type fixedFluxPressure;
                    value uniform $iniPress;
                    gradient uniform 0;
 }
                }<br>inW
\overline{\mathcal{E}} type fixedFluxPressure;
                    value uniform $iniPress;
 }
                 outW
\left\{ \begin{array}{c} \end{array} \right\} type fixedValue;
                    value uniform $iniPress;
 }
                 sideW
\left\{ \begin{array}{c} \end{array} \right\} type fixedFluxPressure;
                    value uniform $iniPress;
 }
 }
         }
     }
}
heater
{
     dictionaryReplacement
     {
         boundary
\overline{f} heaterW
 {
             type wall;
                inGroups 1(wall);
 }
             heater_to_air
\left\{\begin{array}{cc} & & \end{array}\right\} type mappedWall;
                inGroups 1(wall);
                 sampleMode nearestPatchFace;
                 sampleRegion air;
                 samplePatch air_to_heater;
 }
         }
         T
         {
             iniTemp 300;
iniVelocity (0 0 0);
zeroVelocity (0 0 0);
            iniPress 100000;
             turbEpsilon 0.07;
             turbK 0.01;
             internalField uniform 300;
             boundaryField
 {
                 heaterW
 {
                 type fixedGradient;
                    gradient uniform 500;
                    value uniform $iniTemp;
 }
                 heater_to_air
\left\{\begin{array}{c}1\end{array}\right\}
```

```
 type compressible::turbulentTemperatureCoupledBaffleMixed;
                  value uniform $iniTemp;
                  Tnbr T;
                  kappa solidThermo;
                  kappaName none;
 }
           }
        }
p<sup>2</sup>
\overline{f} iniTemp 300;
 iniVelocity (0 0 0);
zeroVelocity (0 0 0);
 iniPress 100000;
            turbEpsilon 0.07;
            turbK 0.01;
            internalField uniform $iniPress;
            boundaryField
\overline{f} heaterW
\left\{\begin{array}{c}1\end{array}\right\} type calculated;
                  value uniform $iniPress;
 }
               heater_to_air
 {
               type calculated;
                  value uniform $iniPress;
 }
 }
        }
    }
//************************************************************************* //
```
9-5-3-2. 保存した全境界条件の適用

}

境界条件を適用したい case を「解析 case」に設定する。この case 内に前項で境界条件を保存したファイル 「changeDictionaryAllRegionsDict-auto」が system フォルダ内に存在している事を確認し、存在しない場 合は、コピーしてくる。

境界条件を保存したファイル「changeDictionaryAllRegionsDict-auto」を適用する為には、TreeFoam 上の ボタンをクリックして、「multiRegion の設定」画面を表示させる。この画面上の「changeDict 編集・実 行...」ボタンをクリックして、保存したファイルを選択して、「実行...」ボタンをクリックする事で適用 できる。

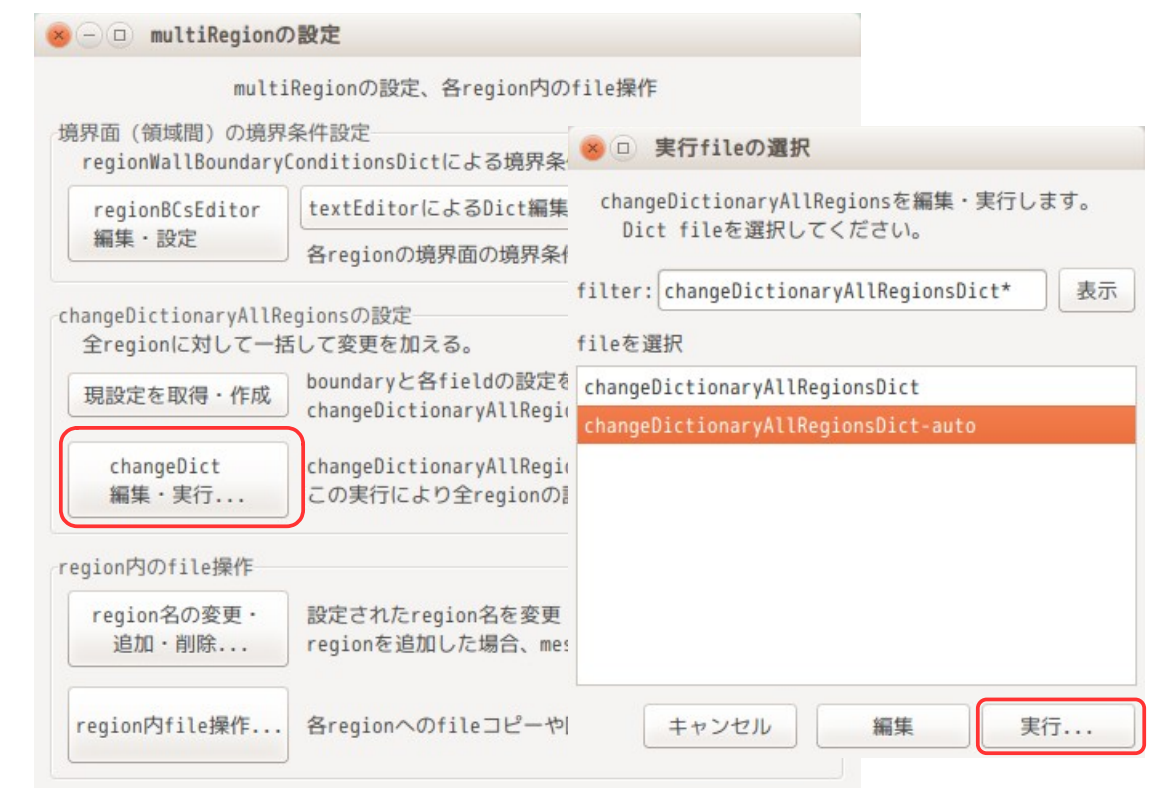

この適用方法は、境界条件が保存された「changeDictionaryAllReginsDict-auto」ファイルの内容を各 region 毎に抜き出して、changeDictionaryDict を作り出し、これを system 内の各 region に配布して、 changeDictionary コマンドを実行して、保存した境界条件を適用している。

以上の様に、全ての region の境界条件を保存した「changeDictionaryAllRegionsDict-auto」を作成してお けば、モデル形状が変わっても、region 名と patch 名が変わっていなければ、境界条件が速やかに設定でき る事になる。

### 9-5-4. multiRegionCase:region 名を変更する場合

多大な時間を掛けてできあがった multiRegion の region 名を変更したい場合には、それが関連する箇所が 多数あり、editor で修正する事は、不可能に近い。通常であれば、領域分割前に戻り、cellZone 名を変更 して、領域分割し直すところから始める事になる。

この様な手間を省くために、TreeFoam では、region 名を一括して変更できる方法を準備している。 9-5-1 項で作成した multiRegion の case で region 名を変更してみる。

変更方法は、変更したい multiReqion の case を「解析 case」に設定し、 、 『 ボタンをクリックして 「multiRegion の設定」画面を表示させ、「region 名の変更・追加・削除...」ボタンをクリックして、現 れた「region の追加・削除」画面上で、region 名を変更する事になる。

TreeFoam 操作マニュアル (TreeFoam-3.16-230530)

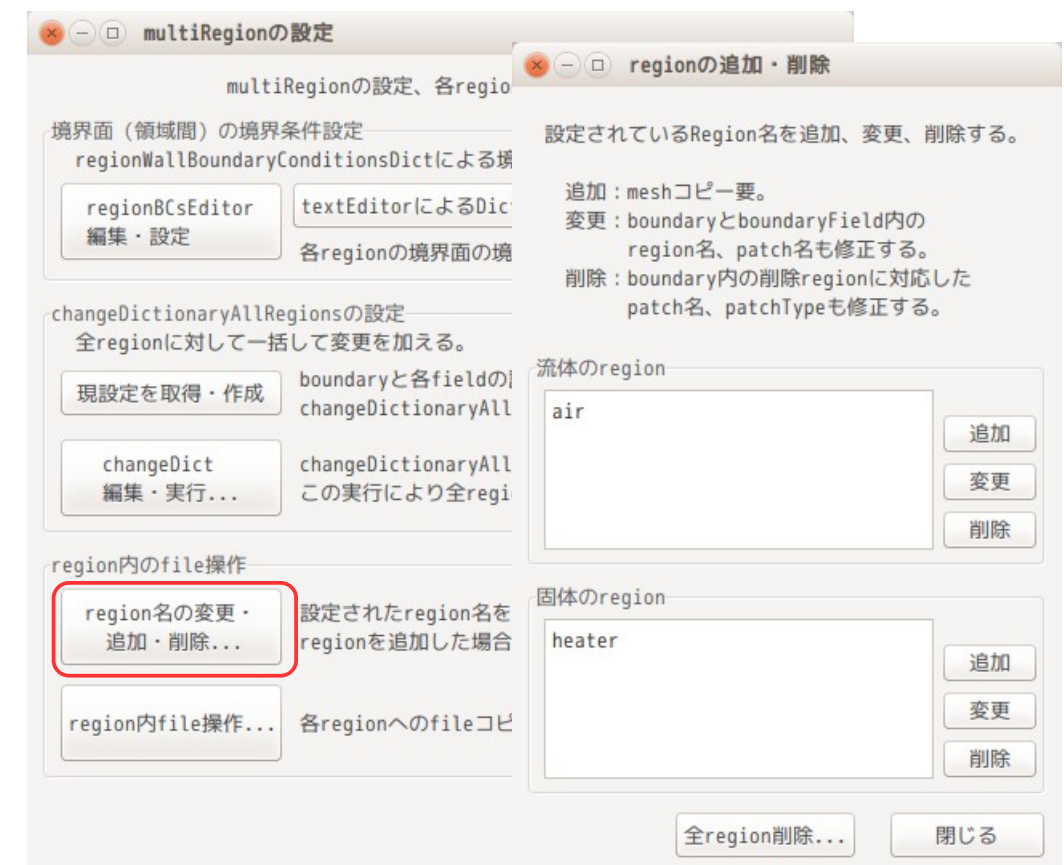

「region の追加・削除」画面上で、今の case 内には、「air」と「heater」の region が存在している事が 判る。ここで、「heater」region を「cylHeater」に変更してみる。

変更する region 名は、「 」を含まない文字列で表現する。この理由は、region 間の patch 名が「\*\* \*\_to\_\*\*\*」の様に表現されているので、今回の様な region 名変更時の検索に引っかからない様にす る為。

その変更方法は、以下の様に変更したい region「heater」を選択し、「変更」ボタンをクリックする。こ れにより、新しい region 名をきいてくるので、変更後の region 名「cylHeater」を入力する。

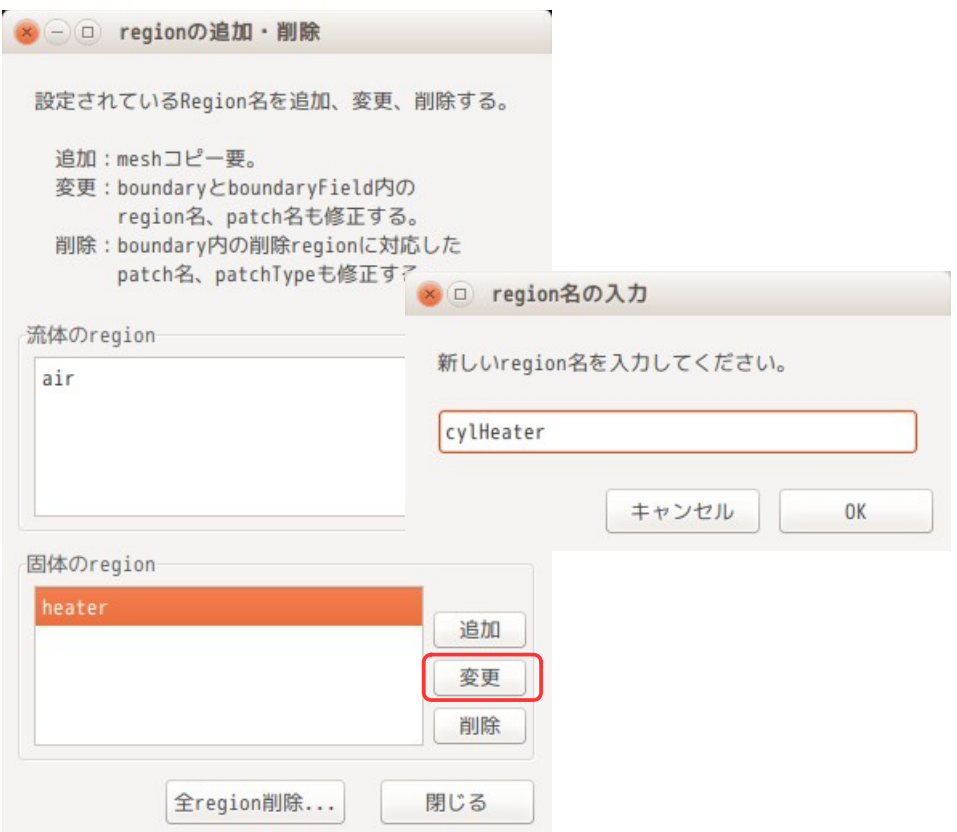

region 名の入力により、以下の様に region 名が「cylHeater」変更される。

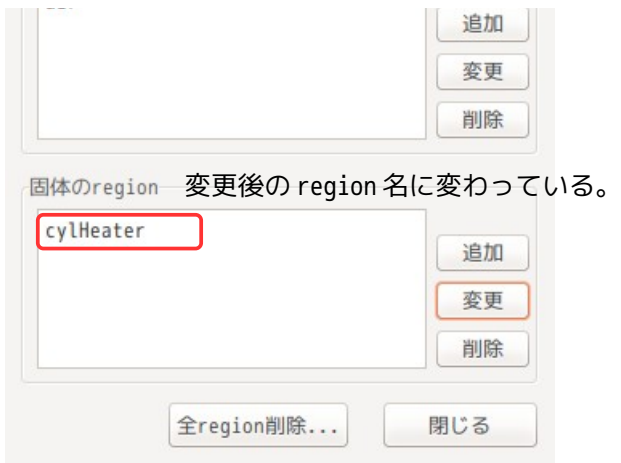

この変更は、以下の内容を修正している。

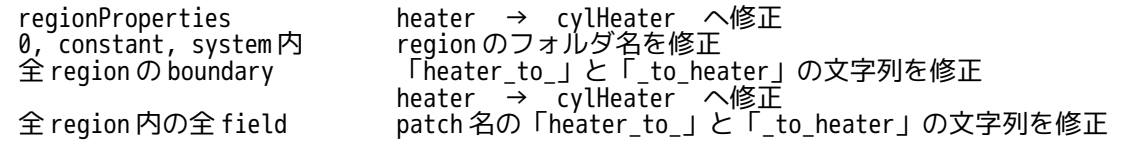

変更内容を確認する為に、gridEditor を起動してみる。以下が air と cylHeater の region を確認した結果 になる。patch 名と boundary の内容が変更されている事が判る。

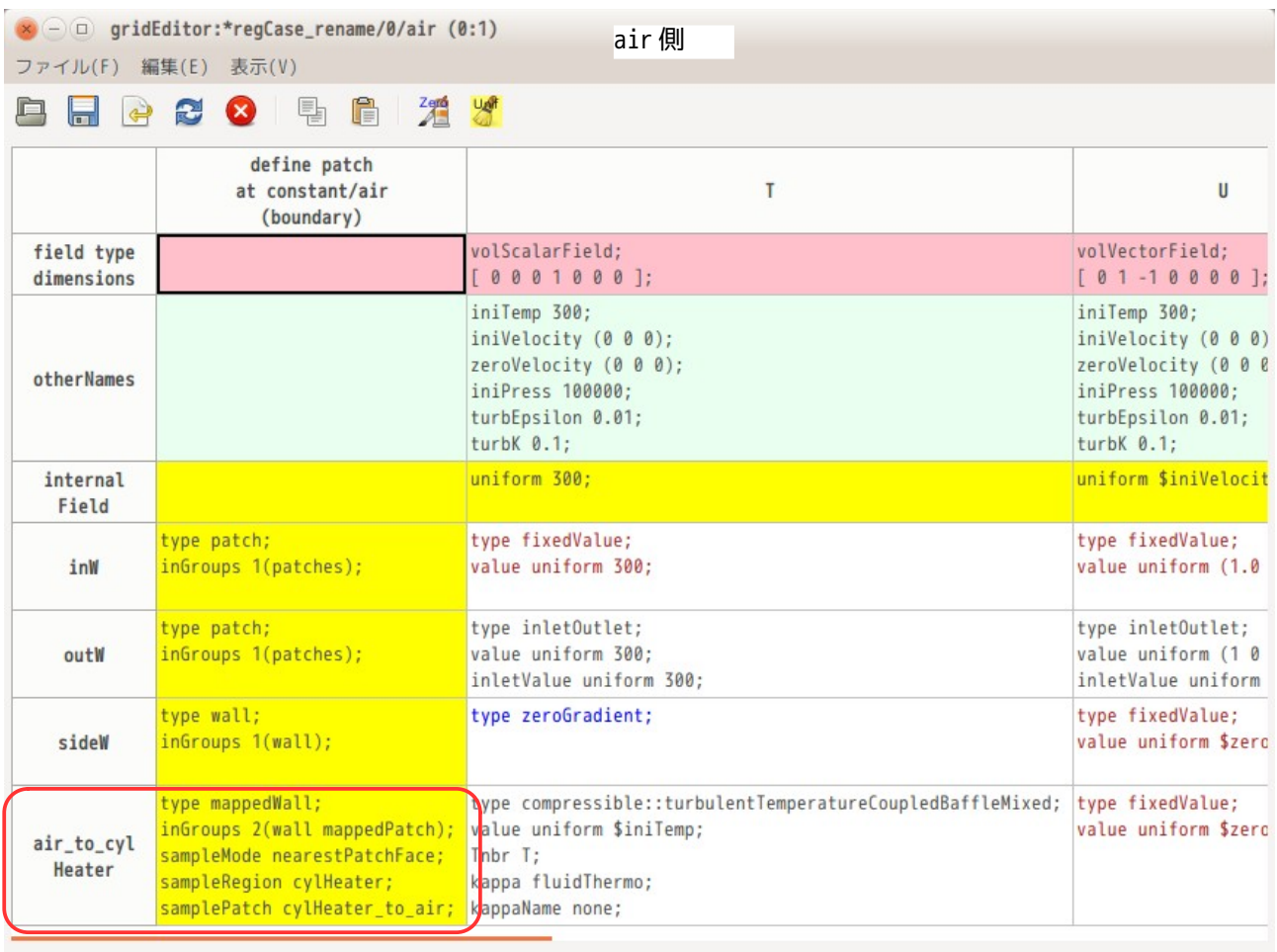

# 9-5-5. multiRegionCase:region を追加する場合

既にできあがった multiRegion の case に新たな region を追加する場合を考えてみる。

この場合は、既にできあがっている patch の形状に合わせて、新しい region を追加する事になるので、追 加できる region の形状には制限がある。自由な patch 形状の region を追加するのであれば、cellZone を定 義して領域分割からやり直した方が早い。

今回は、9-5-1 項で作成した multiRegion の case に新しい region「cover」を追加してみる。

9-5-5-1. 追加する region の形状

今の形状は、下図の形状なので、sideW、heaterW の patch に接する cover を追加してみる。 sideW と heaterW を加えた形状は、直方体の側面(4 面)の形状になる。cover は、これに接する形状にする。
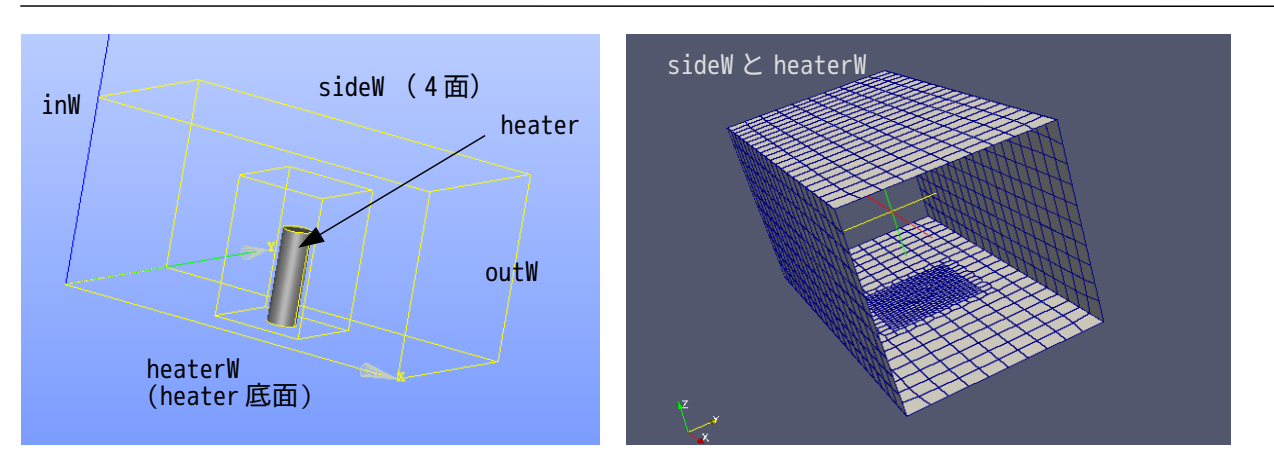

sideW と heaterW の patch に接する cover の形状は、下図の様に、厚さ 6mm に設定する。

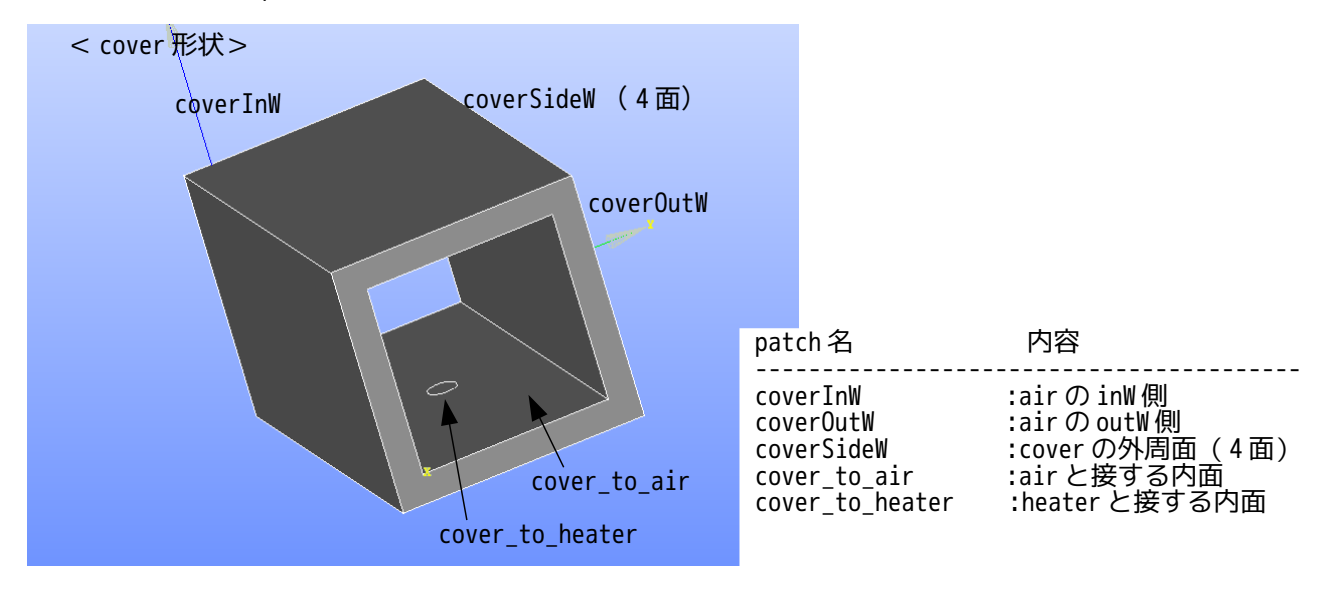

patch が互いに接する箇所の形状は、合わせておく必要があるので、cover 内面に heater 底面(heaterW) -<br>と同形状の「cover\_to\_heater」面を作成している。

前記形状で cover のメッシュを作成する為に、適当な case をコピーして新しい case「newRegion」を作成し、 ここでメッシュを作成する。(メッシュ作成方法は、7-1 項参照。

今回の場合、以下の csv ファイルでメッシュを作成している。このモデルの場合、中心に穴が開いているの で、mesh の座標値の入力に注意する。

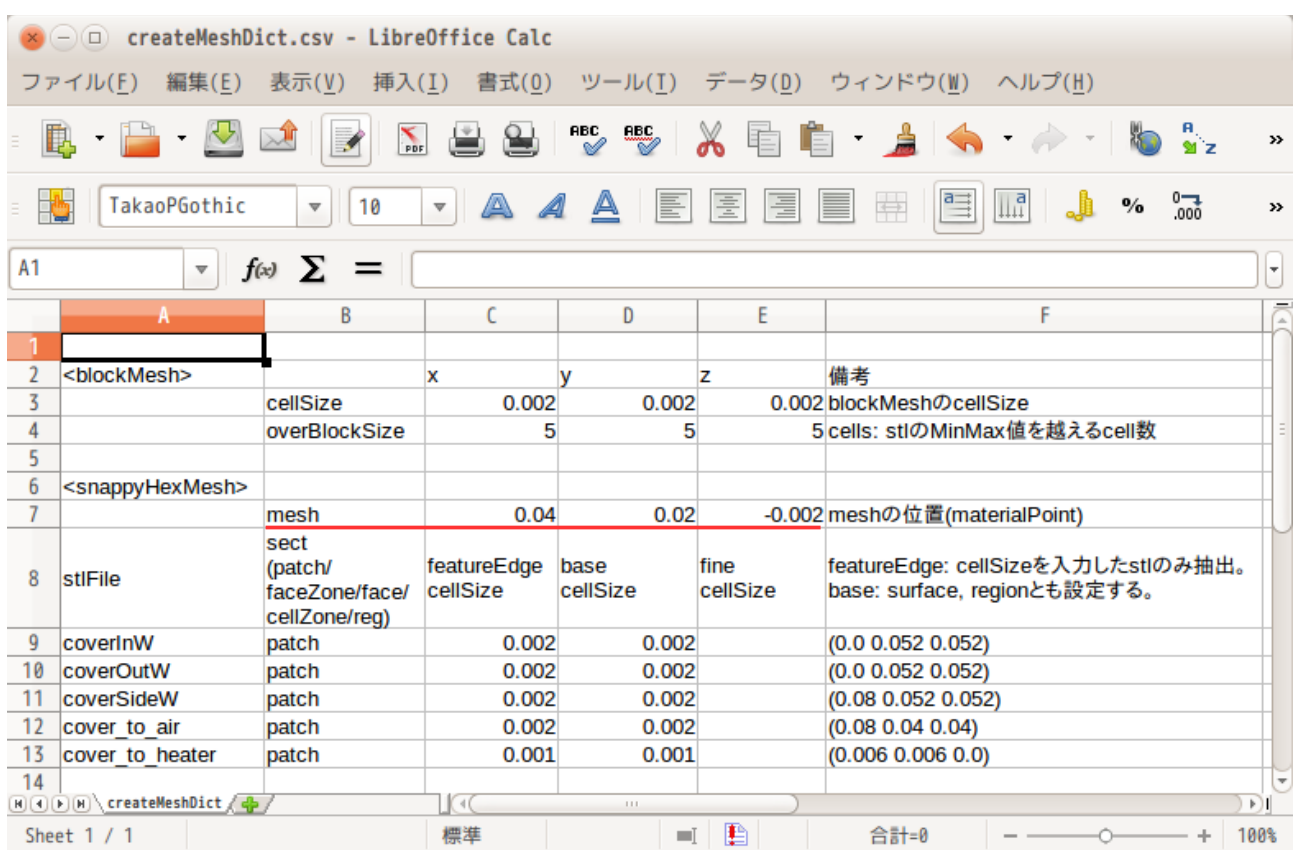

円形の「cover to heater」の patch に snap が効かない場合は、snappyHexMeshDict の snapControls 内の設 定で、「multiRegionFeatureSnap false;」を「multiRegionFeatureSnap true;」に変更すると、円形の .<br>「cover to heater」が取得できる。

下図が、メッシュを作成した状態。円形の「cover\_to\_heater」が取得できている。

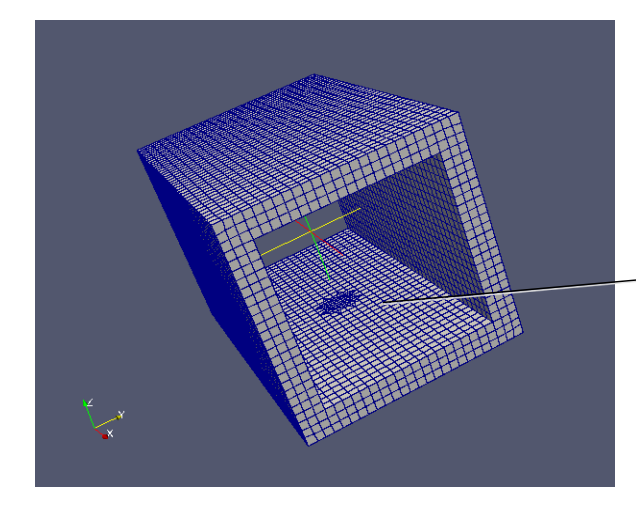

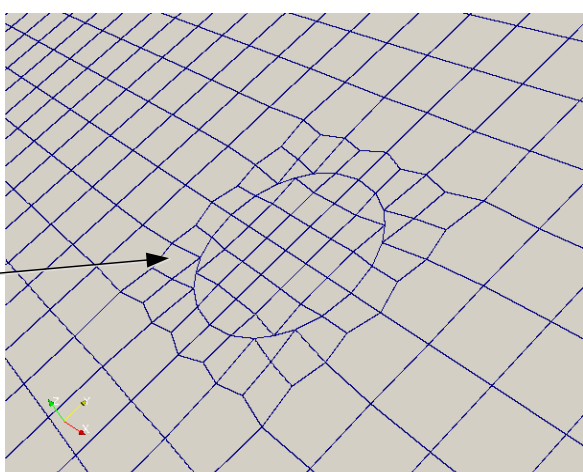

#### 9-5-5-2. multiRegionCase に region 追加

region を追加する操作は、「0」、「constant」、「system」folder 内に region 名のフォルダを追加し、 この folder 内に必要なファイルを配布する必要がある。この操作を TreeFoam が行ってくれるので、追加し た region に配布するファイルが予め準備されている事が必要になる。(ファイルが準備されていないと、 追加した region にファイルが配布されない。)

従って、まず region に配布する必要なファイルが、「0」、「constant」、「system」フォルダ内の

fluidRegion と solidRegions フォルダ内に、準備されている事を確認する。これが準備されていない場合は、 9-5-1-1-1 項の方法で、必要なファイルを準備しておく。

region に配布するファイルが準備されている事を確認後、対象の multiRegionCase を「解析 case」に設定 する。この case に新たな region「cover」を追加する為に、 $^{{\tiny \textsf{def}}}_{\hspace{-.15cm}\textsf{int}}$ ボタンをクリックして、「multiRegion の設 定」画面を表示させ、「region 名の変更・追加・削除...」ボタンをクリックして、「region の追加・削 除」画面を表示させる。

追加する region は、固体の「cover」region を追加するので、「region の追加・削除」画面上で固体の region「追加」ボタンをクリックする。追加する region 名をきいてくるので、新しい region 名「cover」 を入力する。

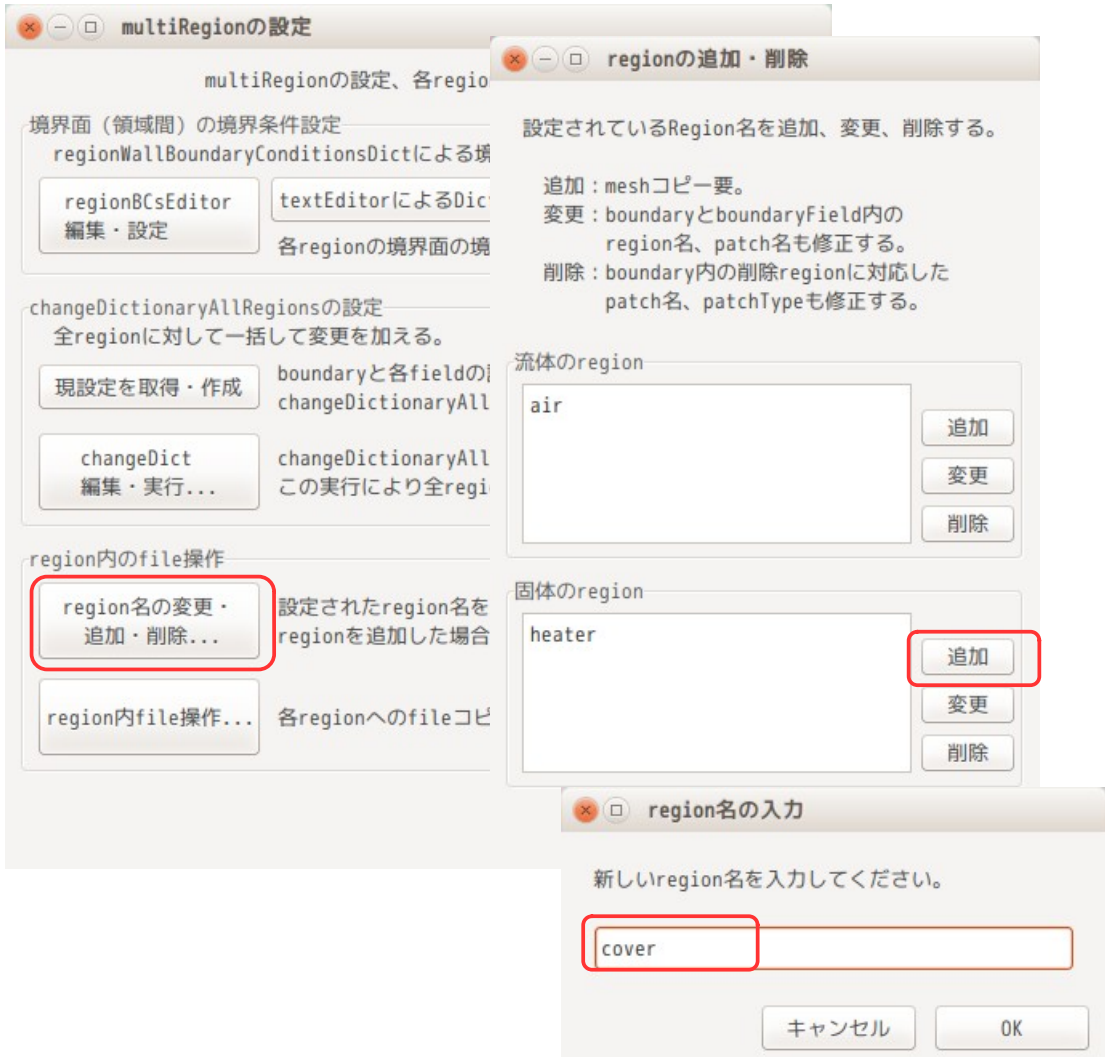

region 名を入力すると、「region の追加・削除」画面に戻り、下図の様に、固体側に region 名が追加され た状態になる。

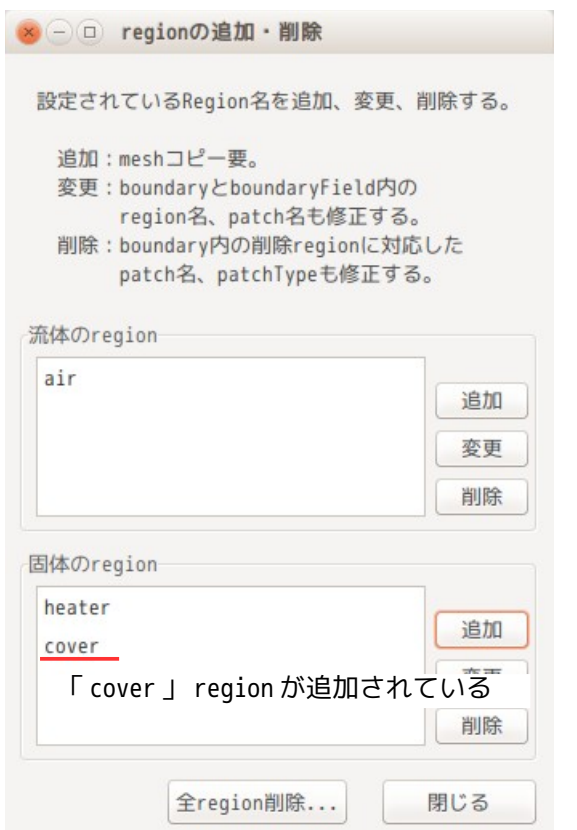

この region の追加の操作は、regionProperties の修正と、「0」、「constant」、「system」フォルダ内に、 「cover」region を追加し、この region 中に、必要なファイル(今回は、固体 region の為、solidRegions フォルダに保存されているファイル)をコピー配布している。

9-5-5-3. メッシュのコピー

今の状態は、メッシュが未だ準備されていないので、このメッシュをコピーする。

メッシュコピーは、TreeFoam 上の ボタンをクリックして、「新しい case の作成」画面を表示させ、 「mesh の入れ替え」タグを選択後、コピー元を 9-6-5-1 項で作成した「newRegion」case に設定する。この 後、コピー元の「constant/polyMesh」とコピー先の「constant/cover」を選択する。(以下の図の状 態。)

以上の設定で、「コピー開始」ボタンをクリックすると、newRegion のメッシュが、constant/cover にコ ピーされる。

TreeFoam 操作マニュアル (TreeFoam-3.16-230530)

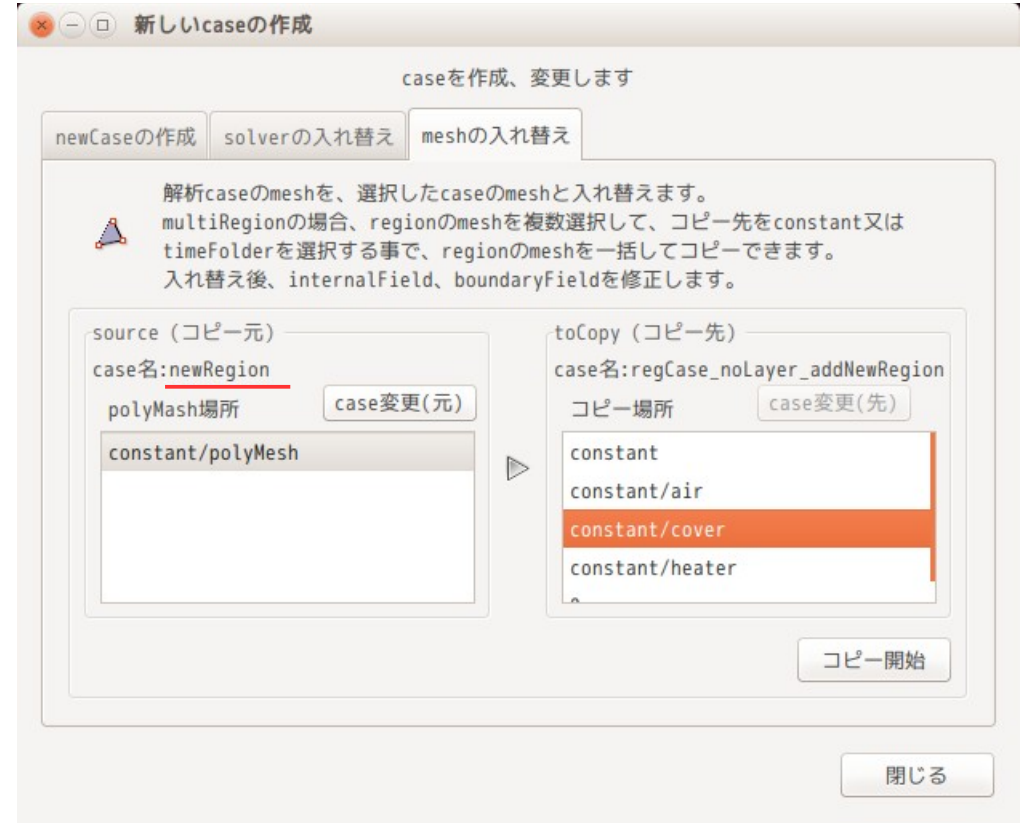

以上の操作で、メッシュがコピーされたので、この形状を paraFoam で確認すると、以下の様に、cover が追 加されている事が確認できる。

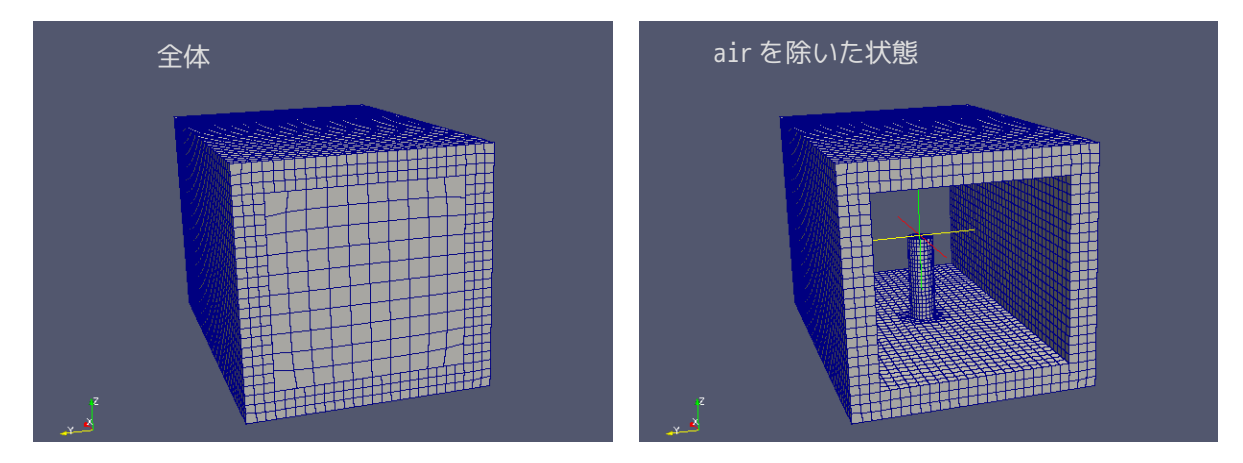

#### 9-5-5-4. 追加した region の材料設定

追加した region の材料を設定する。設定は、TreeFoam 上の $^{{\mathbb{R}}^{\mathbf{a}}}_\bullet$ ボタンをクリックし、「region 内 file 操 作...」ボタンをクリックし、「region のファイル操作」画面を表示させ、「固体の材料設定」タグを選択 する。

追加 region の材料は Cu を設定する。この為に、この画面上で、材料 DB 側の「Cu」を選択し、材料設定側 の「cover」行をダブルクリックして、Cu を設定候補とし、「材料を設定」ボタンをクリックして、cover に Cu 材料を設定する。(詳細は、9-5-1-7 項を参照)

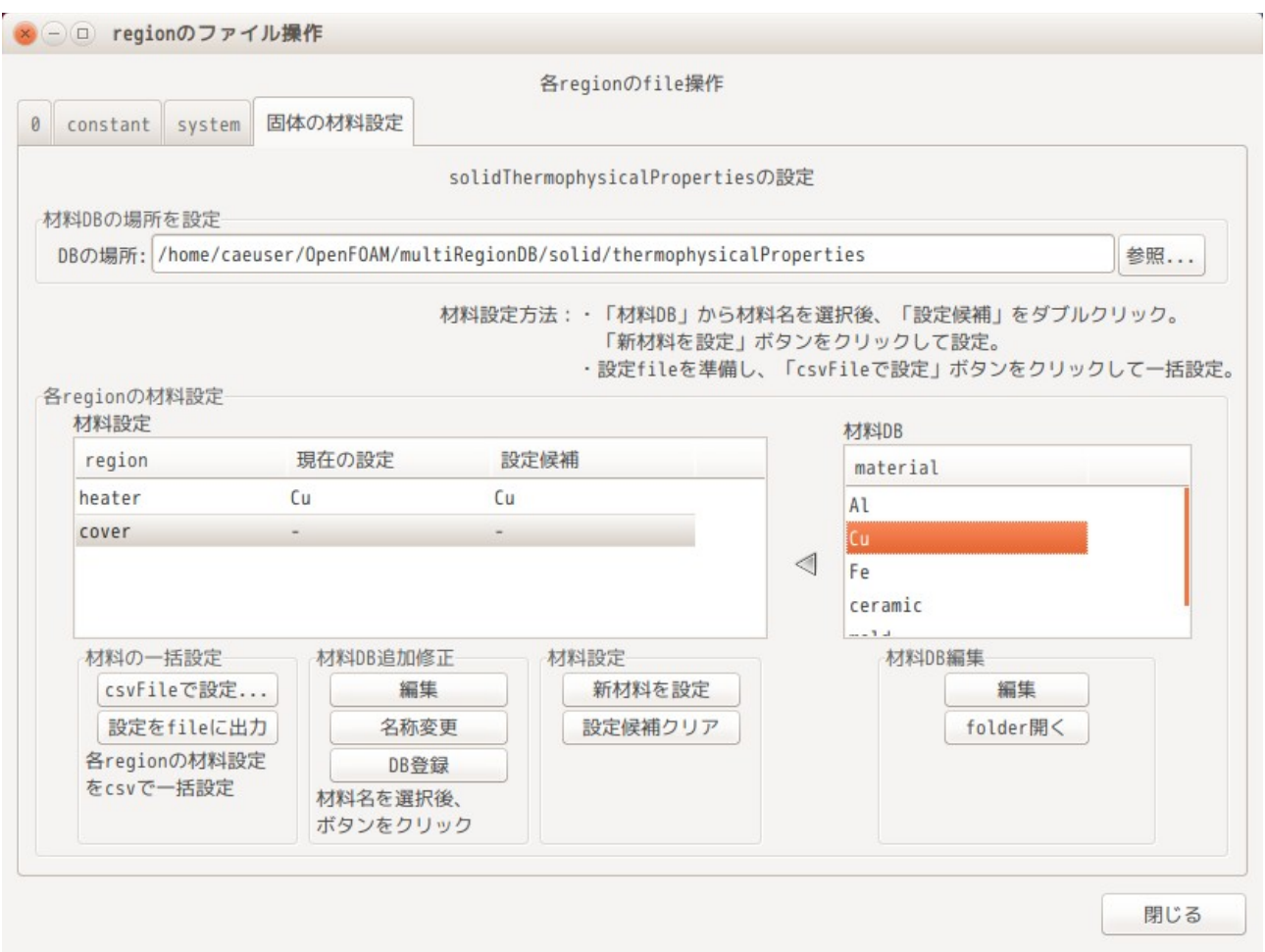

## 下図が Cu 材料を設定した状態。

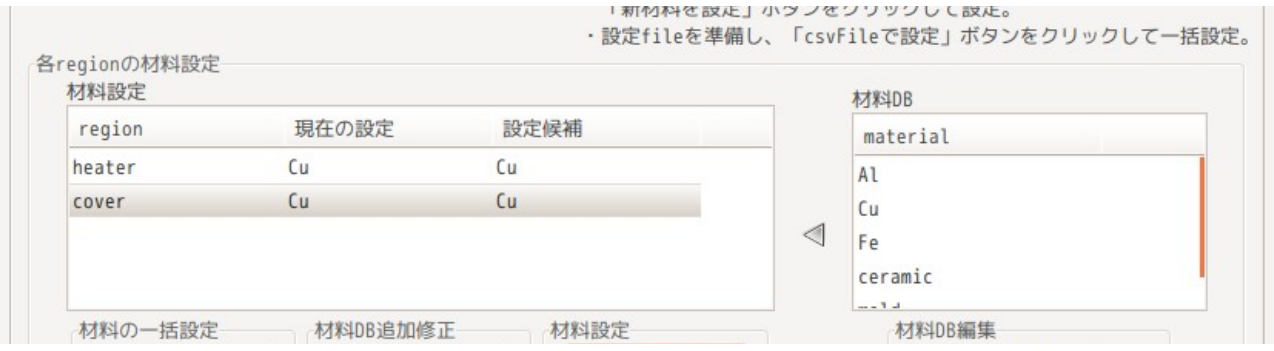

#### 9-5-5-5. 境界条件の設定

計算を開始する為には、境界条件を再設定する必要があるので、これを設定する。

境界条件は、cover の外周面(coverSideW 面)に熱流速を与え、この熱量が air や heater region に伝わっ ていくか確認する。

「air」region は、sideW の patch が cover と接する為、「air\_to\_cover」に rename し、「air\_to\_heater」 の内容をコピーしておく。その後、patchType を「mappedWall」に変える。T field の patch 内容も修正し ておく。下図の 内を修正。

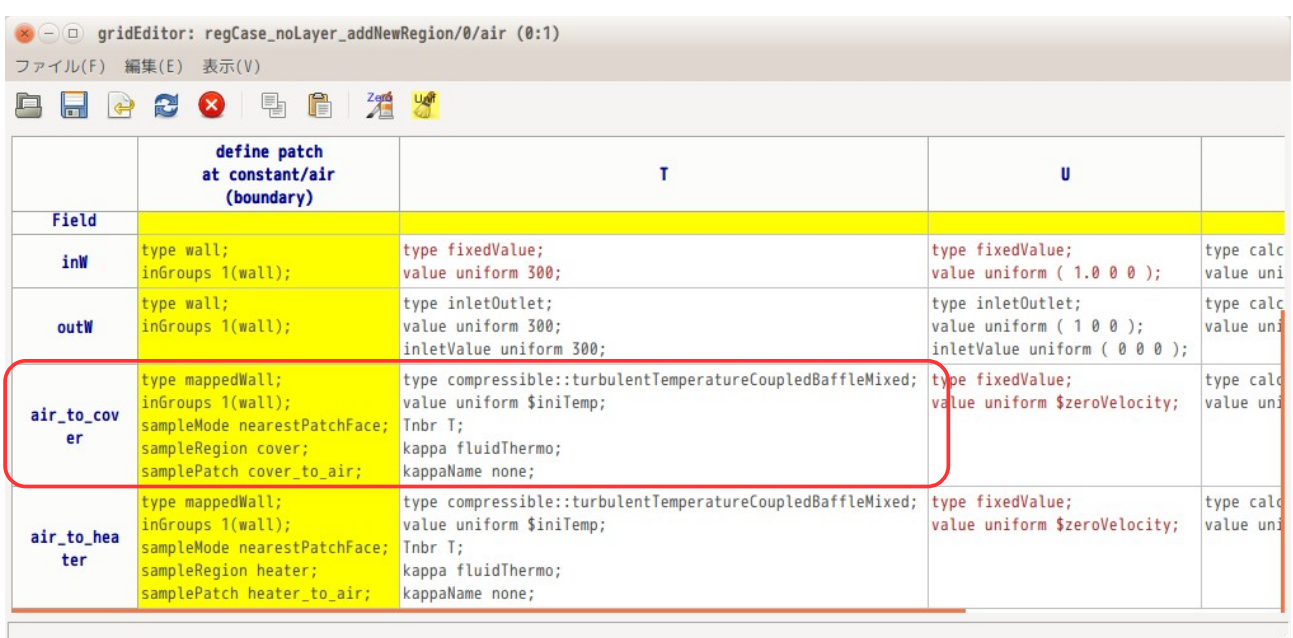

「heater」region は、heaterW の patch が cover と接している為、「heater\_to\_cover」に rename し、 「heater\_to\_air」の内容をコピーする。その後、patchType を「mappedWall」に変え、T field の patch 内 容も修正しておく。

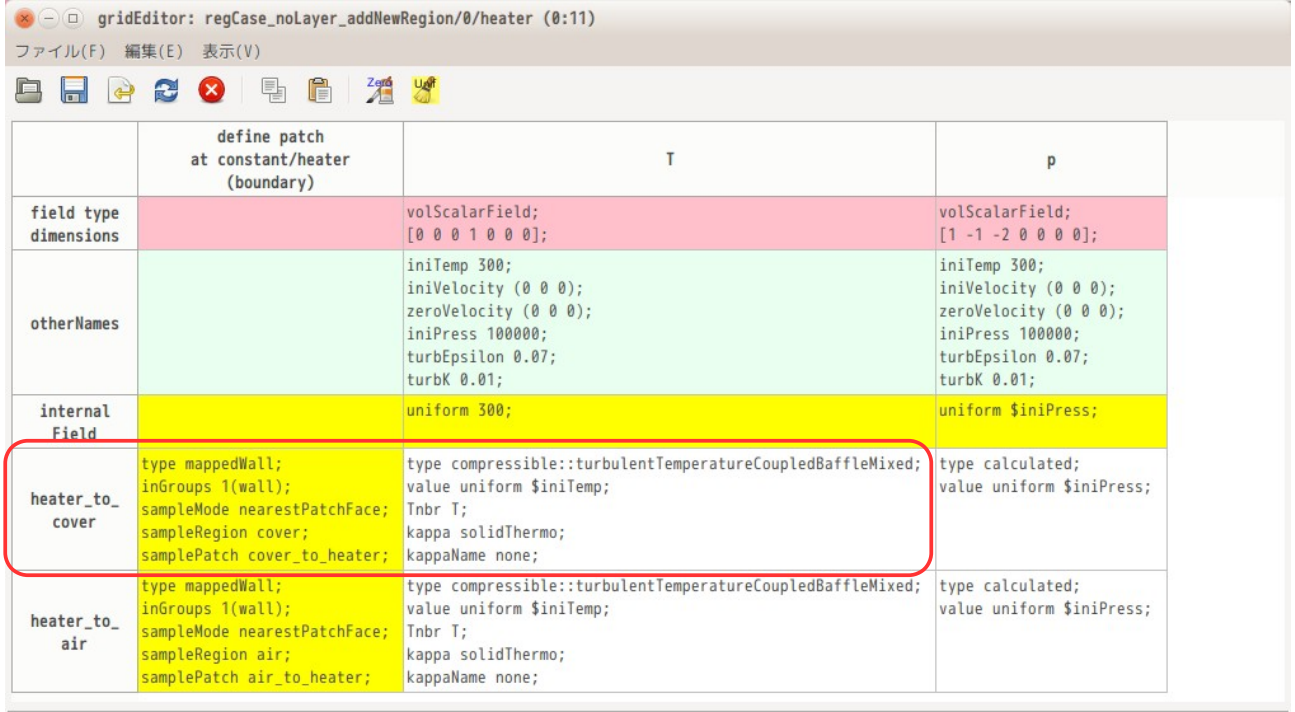

「cover」region については、cover\_to\_air が air と接する為、この patchType を「mappedWall」に修正し、 T field の patch 内容を修正する。また、cover\_to\_heater が heater と接する為、同様に patchType を 「mappedWall」に修正し、T field も修正しておく。

coverSideW には、熱流速を与える境界条件「fixedGradient」に変更する。 p field については、internalField や patch 内容を、heater region の p field と合わせておく。 また、各 field で変数を使用している為、各 field に変数「iniTemp」、「iniPress」を定義する。

最終的に、以下の状態に設定した。(以下の 内を修正。)

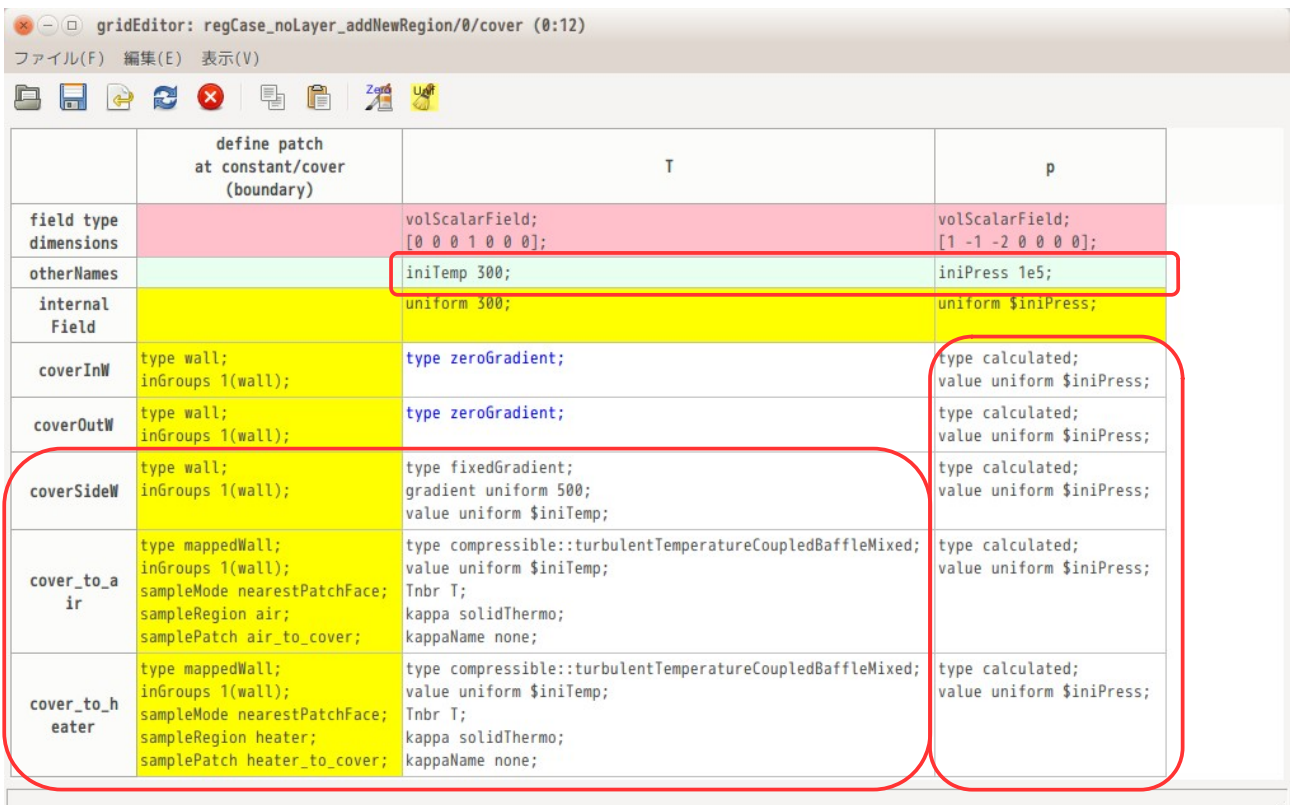

#### 9-5-5-6. 計算開始

全ての設定が終了したので、計算を開始する。以下が、1s 後の状態を示している。cover の外周面から熱が air や heater に伝わっている状態が確認できる。

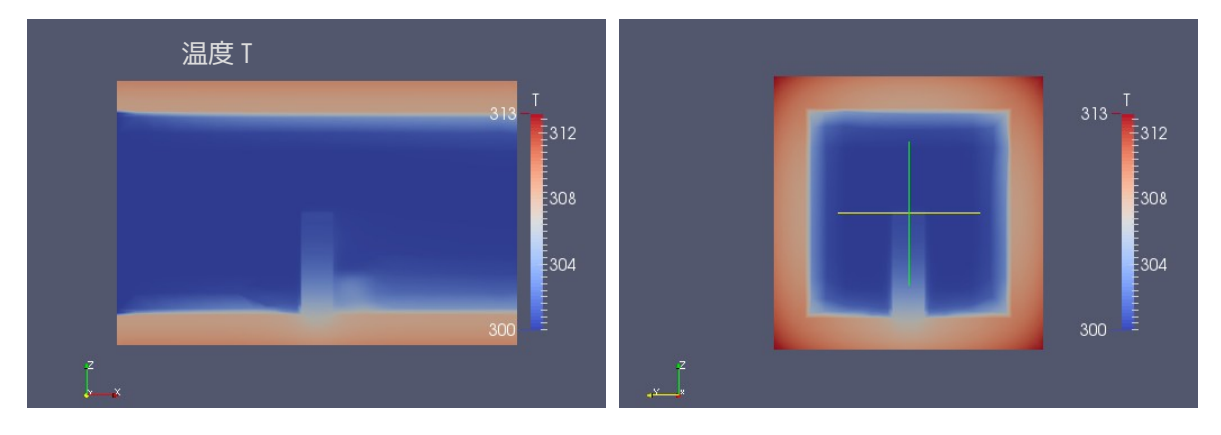

#### 9-5-6. multiRegionCase : region を削除する場合

前項では、multiRegion の case に新たな region を追加したが、ここでは、region を削除してみる。 region の追加は、境界条件の変更を伴うので煩雑だが、削除は、簡単にできる。

前項で追加した「cover」region を削除してみる。

まず、操作対象の case を「解析 case」に設定し、 $^{{\tiny \textsf{def}}}$ ボタンをクリックして「multiRegion の設定」画面を を表示させ、この画面上の「region 名の変更・追加・削除...」ボタンをクリックし、「region の追加・削 除」画面を表示する。

「region の追加・削除」画面上で、削除したい region(今回は cover)を選択して、「削除」ボタンをク

#### リックする。

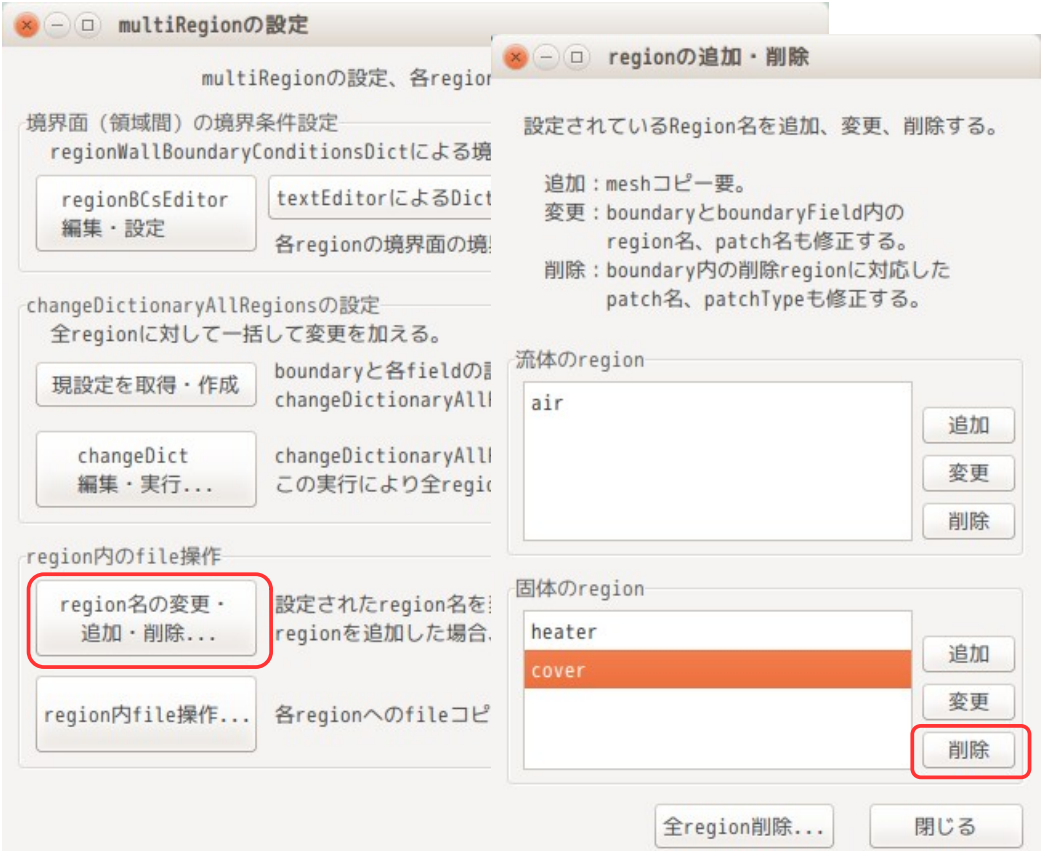

以上の操作で、cover region が削除される。

削除の動作内容は、regionProperties が修正され、「0」、「constant」、「system」内の - <u>Teasis Session is</u> in the incorporation が削除される。

また、削除に伴い、cover が関係していた「air」と「heater」region の boundary と baoundaryField が、 以下の様に修正される。

「air」 region の場合は、下図の様に、cover と接していた patch「air\_to\_cover」が 「air\_to\_coverrDel」に変更され、patchType が「mappedWall」から「patch」に変わり、patch 内容が全て の field で「zeroGradient」に変更される。

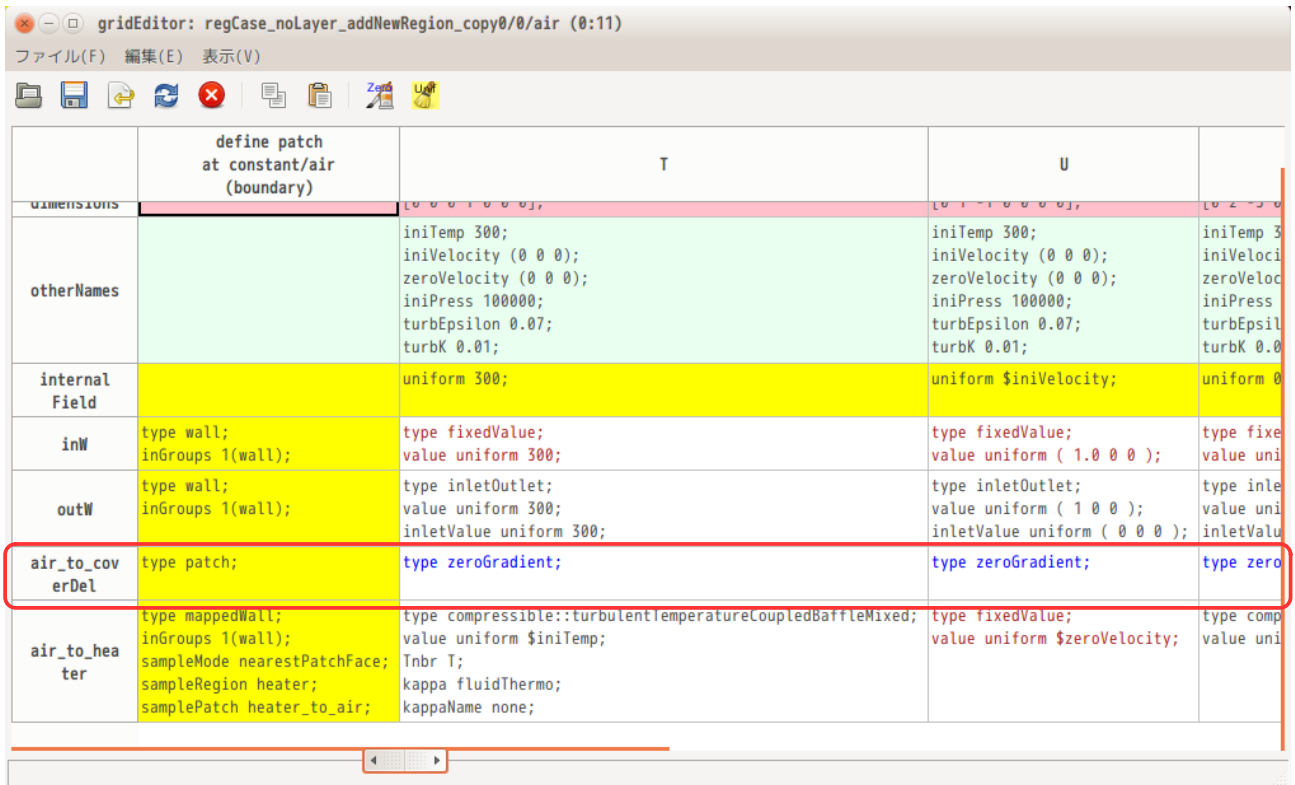

「heater」region の場合も同様に、cover と接していた「heater\_to\_cover」が「hreater\_to\_coverDel」に 変更され、patchType も「mappedWall」から「patch」変更され、全ての field の patch 内容が 「zeroGradient」に変更される。

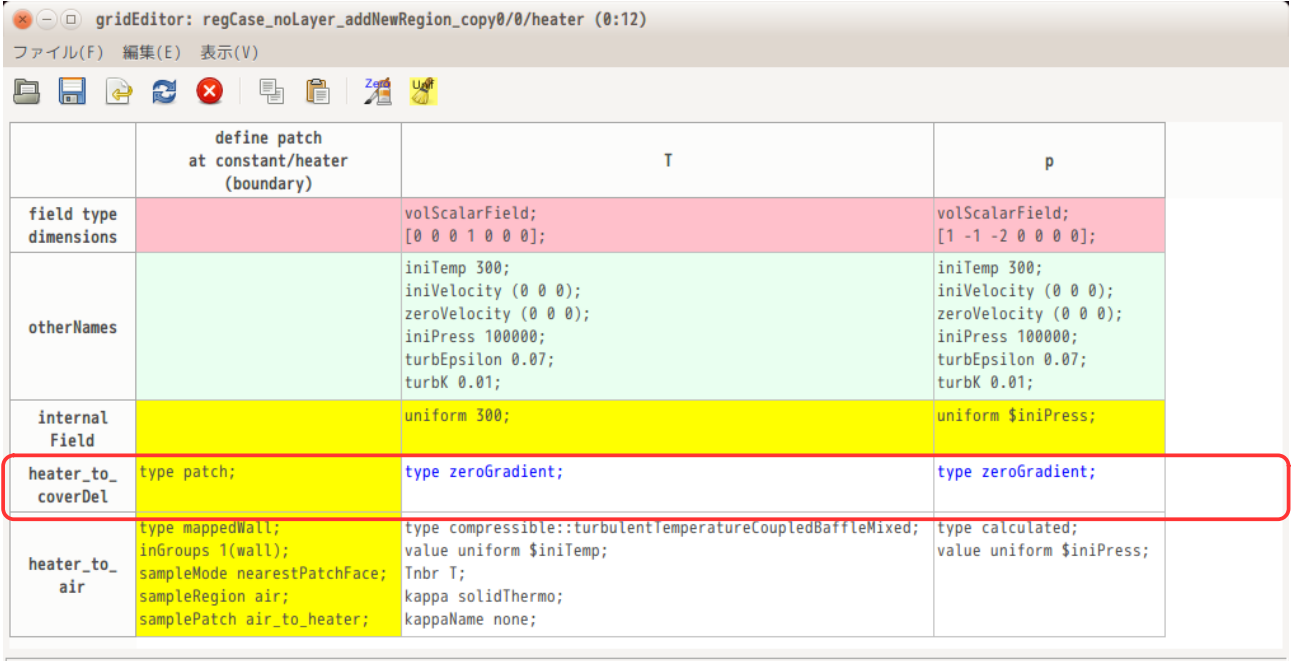

以上の様に cover と接していた patch 名が cover を削除した事により、通常の patchType に変わり、ここの patch 内容が「zeroGradient」に修正される。この為、このまま solver を実行させてもエラーは発生せず、 実行できる状態にある。

**The State** 

しかし、今の状態は、発熱させる境界条件が無くなっているので、以下の様に設定し直す事により、9-5-1- 9 項と同じ状態に戻る。

#### $\langle \text{air} \rangle$

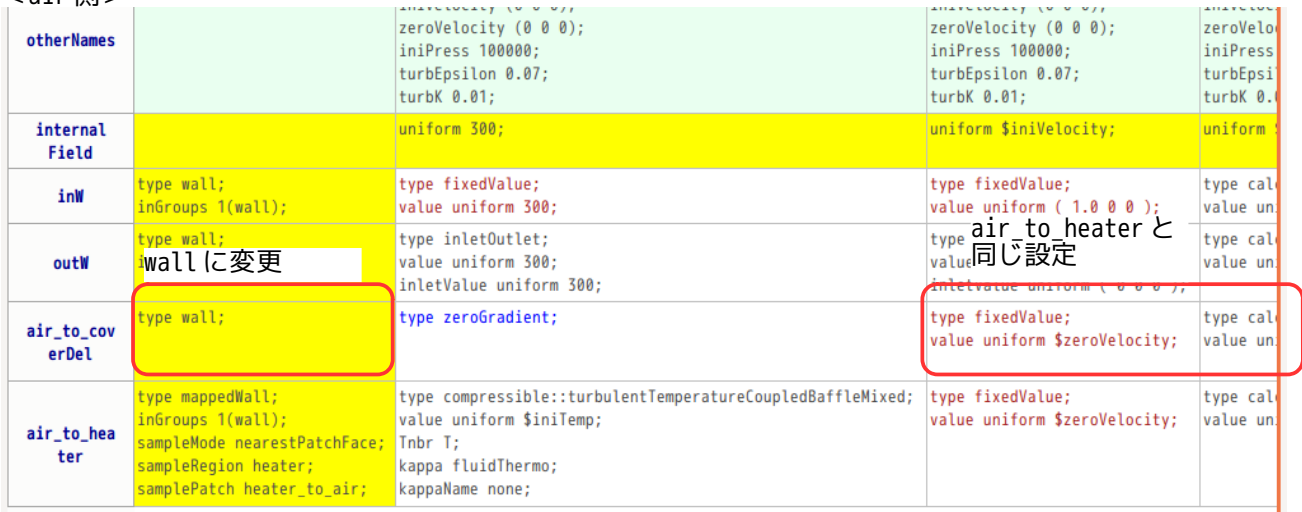

#### <heater 側>

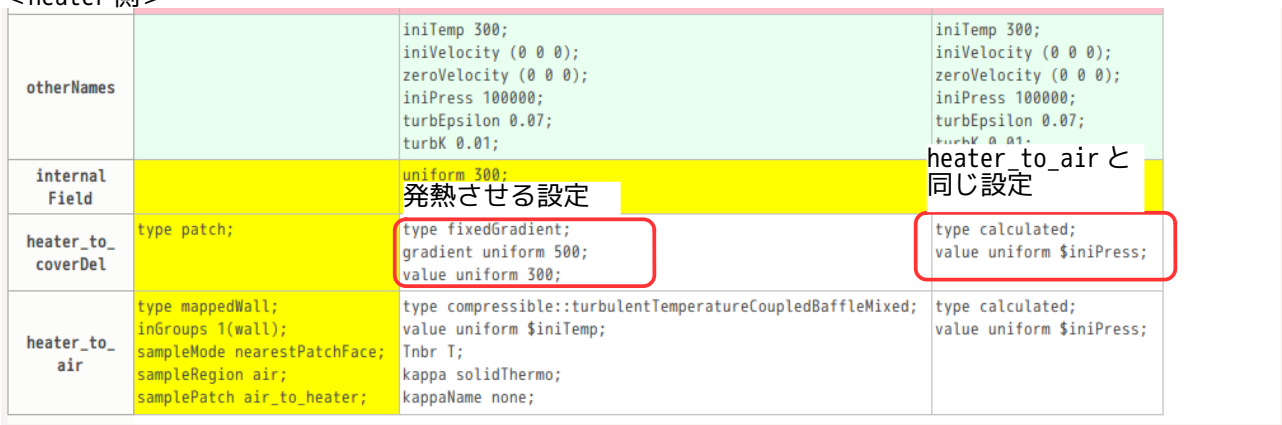

## 上記設定で計算させた結果が以下になる。9-5-1-10.項と同じ状態が得られる。

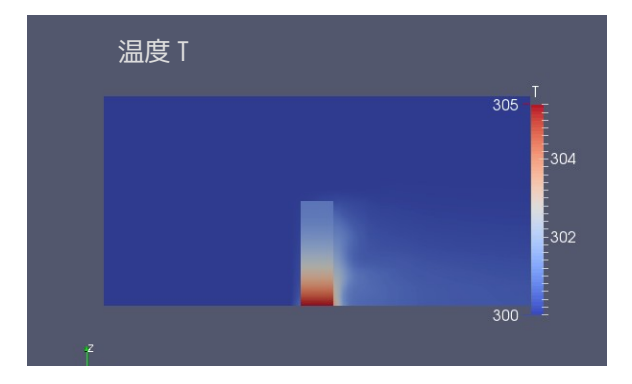

#### 9-6. 計算サーバを接続する場合

計算サーバを TreeFoam 上で接続し、サーバ内の folder を TreeFoam 上に表示させる事ができる。これによ り、TreeFoam 上でサーバ内 folder を操作する事ができる。 gridEditor に関しては、サーバ対応させているので、容易にサーバ内 case を gridEditor で編集できる。 また、FOCUS については、サーバに計算させる為の Job の編集や Job 投入実行を容易に行う事ができる。

また、サーバを使って計算するという事は、モデルの規模が大きくなっている場合が多い。モデルの規模が 大きくなっている場合(要素数 100 万要素以上)は、メッシュ作成を含めて「binary」形式で作成した方が OpenFOAM や TreeFoam 側の処理も早くなるので、binary 形式に設定しておく方が扱いやすくなる。 binary に設定する方法は、system/controlDict ファイル内の「writeFormat」を「binary」に変更すること で設定できる。binary ファイルについての詳細は、9-1-2 項を参照。

#### 9-6-1. サーバ接続の為の準備

サーバに接続する場合は、まず「~/.ssh/config」ファイル内に、接続するサーバの情報を記述する必要が ある。このファイルは、ssh を使ってサーバに接続する場合に必要になる。以下にその例を示しているが、 これは、FOCUS に ssh で接続する場合と ssl-vpn 接続する場合の例になる。 尚、当然であるが、サーバに接続する場合は、接続先のアカウントとパスワード、秘密キーと公開キーは、 作成しておく必要がある。また、この config、秘密キーのファイルアクセス権限は、自身のみの設定にし

ておかないと接続できない。

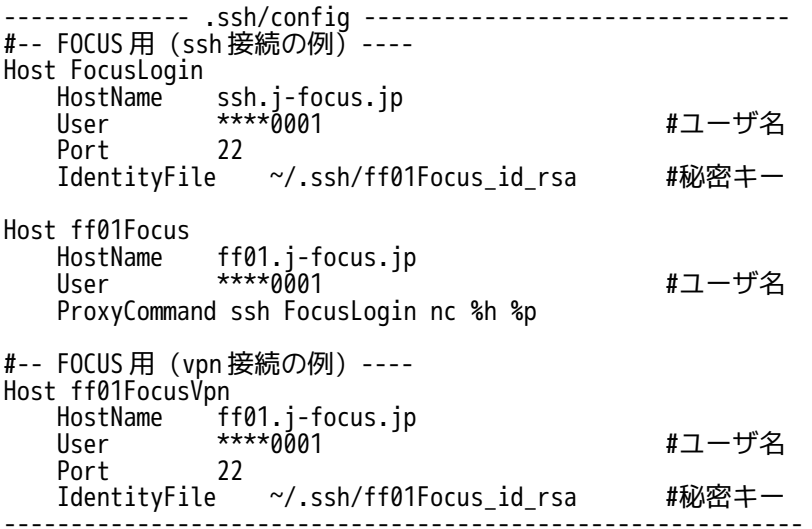

次に、TreeFoam 側に ssh で接続するサーバの情報や、サーバをマウントするローカル側のディレクトリの設 定などの情報を設定する必要がある。この設定は、「~/.TreeFoamUser/data/sshfs\_data」ファイルに記述 する。以下にその例を示している。この例は、FOCUS に接続する例で、ssh 接続と ssl-vpn 接続の例になる。 ハッチング部は、必須項目になる。

------------------- .TreeFoamUser/data/sshfs\_data ------------------ # # sshfs によるサーバマウント # ----------------------- #---- FOCUS(ssh 接続の例) ----- Host FOCUS HostName ff01Focus #~/.ssh/config で定義している host 名 HostDir /home1/g\*\*\*/\*\*\*\*0001 #マウントする host 側のディレクトリ MountPoint #マウントする local 側のディレクトリ setEnviron またはない インファイル #login 後の環境設定 . ~/OF80terminal  $cd \sim$ #---- FOCUS(vpn 接続の例)----- Host FOCUS vpn #ssl-vpn 接続用 HostName ff01FocusVpn #~/.ssh/config で定義している host 名 HostDir /home1/g\*\*\*/\*\*\*\*0001

MountPoint setEnviron . ~/OF80terminal  $cd \sim$ 

------------------------------------------------------------------------------------

上記の内、任意の項目(MountPoint、setEnviron)に関しては、必要に応じて設定する。(以下を参照)

MountPoint TreeFoam が書き換えるので、入力は不要。 (マウントする local 側のディレクトリを指定する。)

setEnviron サーバ側に、ここに記述してある内容で setEnviron ファイルを作成する。 サーバ側の「~/.bash\_profile」(シェル起動時にシェルが読み込むファイル)の 最後に「. setEnviron」の一行を追記しておく事で、login シェルが起動した時に、 記述した内容の環境設定で bash シェルを起動させる事ができる。 上記の設定は、OpenFOAM の環境設定と、カレントディレクトリの設定を行っている。 この為、login シェル起動時に、指定したディレクトリに移動して、OpenFOAM の 環境設定が済んだ状態で bash シェルが起動する事になる。 尚、「cd ~」の行は、移動先のディレクトリを設定する為の行であるが、この行は、 TreeFoam が随時書き換えるので、このディレクトリの内容は、何でも可。

ここまでで、TreeFoam 上からサーバに接続し、TreeFoam 上にサーバ側のディレクトリツリーが表示できる 状態になっている。しかし、サーバとのデータやり取りは、時間がかかることが多い。これを解決する為に は、サーバ側で処理ができるものは、サーバで処理させその結果を受け取る方法をとる様にしている。 その方法として、従来は、サーバ側に実行ファイルを置き、その実行ファイルを local 側から起動する方法 をとっていたが、この方法は、TreeFoam 側のバージョンアップにより、サーバ側の実行ファイルもバー ジョンアップが必要になることがあり、管理が難しくなる。

この為、今回(ver 3.0 以降)から、実行ファイルを local の TreeFoam 内に置き、実行時は、その実行ファ イルをサーバに転送して、サーバ側で実行して結果を受け取る方法をとる様にした。これにより、バージョ ン管理は、local の TreeFoam のみ管理すれば済む。

サーバ側に転送する実行ファイルは、bash シェルスクリプトと python スクリプトがあるので、これらが実 行できる環境が必要。python スクリプトは、python2, python3 の両方で動かすことができる。実行は、 「python \*\*\*.py」で実行しているので、サーバ側の python 環境に従って、python2 or python3 で実行され る事になる。

#### 9-6-2. サーバ接続とサーバのマウント

前項の設定ができた段階で、TreeFoam 上でサーバに接続し、そのサーバをマウントする事ができる。 接続したサーバをローカル PC にマウントする為に、マウント用の folder を作成しておく。今回の例では、 「focus」フォルダを作成している。(この folder は、空 folder にしておく。) この後、その folder を選択し、右クリックでポップアップメニューを表示させ、「ssh サーバ マウント」 を選択する。(下図参照。)

この後、「server マウント」画面上から、接続したい server を選択する。接続できる server は、9-6-1 項 で定義した server になる。server 選択後「OK」ボタンをクリックする事で、server がマウントされる。 尚、この時、テキストボックスの内容(hostName、hostDir、setEnviron)を修正すると修正された内容で、 server をマウントする事ができる。

これにより、サーバ側の\$HOME ディレクトリの内容が「focus」フォルダにマウントされる。

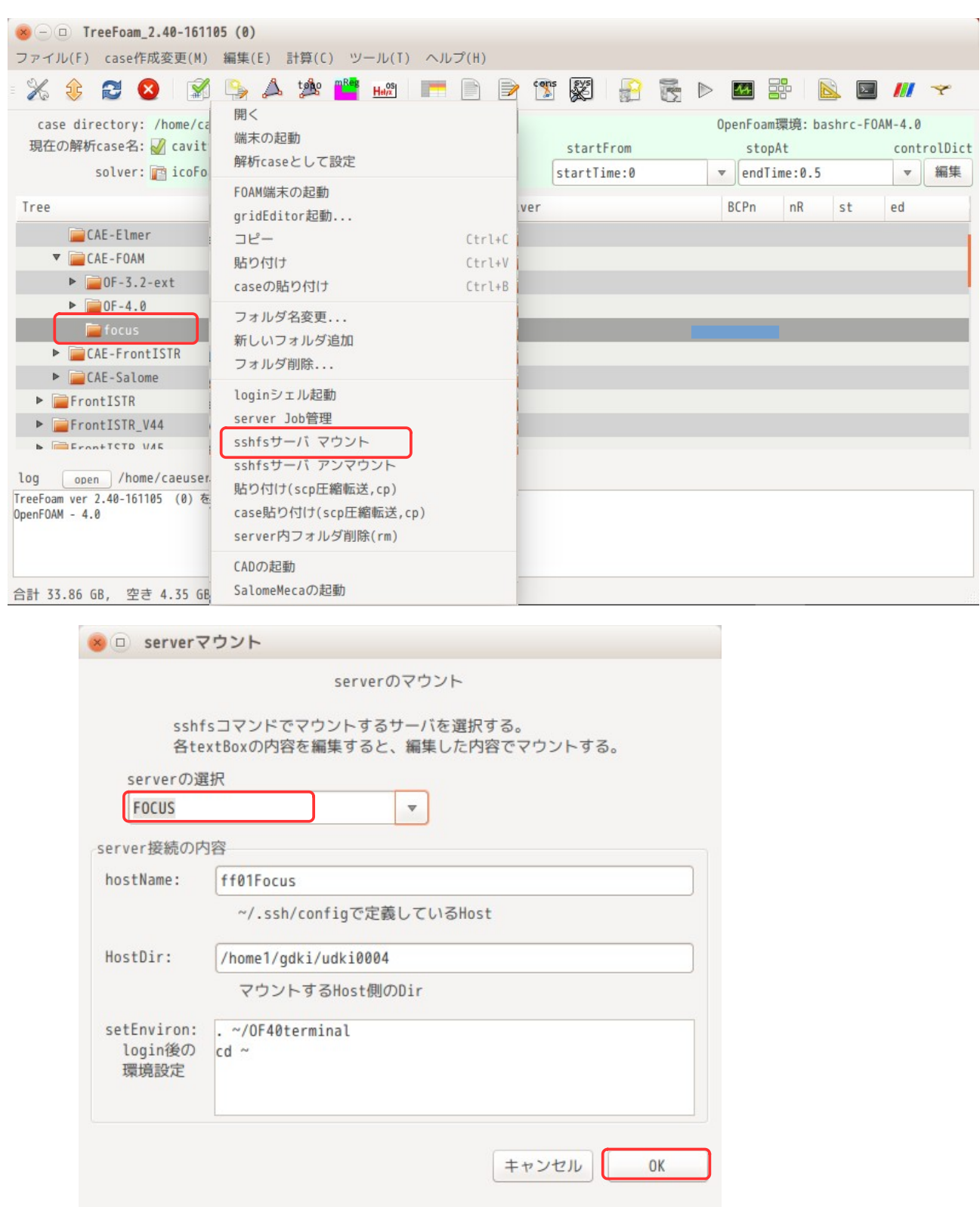

サーバマウント後は、空 folder だった「focus」folder 内に、下図の様にサーバ側の\$HOME フォルダの内容 がそのまま表示される状態になる。(下図参照)

TreeFoam 操作マニュアル (TreeFoam-3.16-230530)

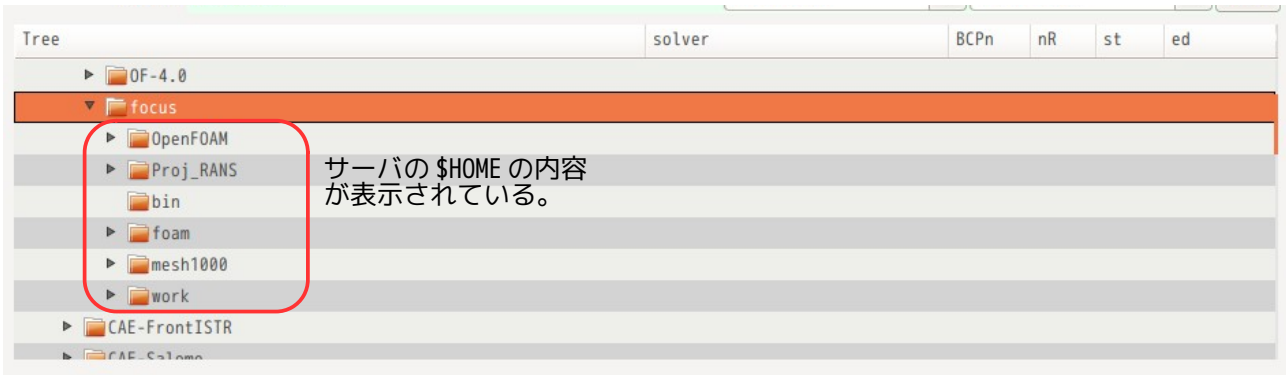

サーバをマウントする事によって、サーバ側の folder や file へのアクセスが、ローカル側と同様な感覚で 操作する事が可能になる。

ただし、サーバ側のデータを通信で取得している為、サイズの大きなファイル(例:メッシュファイル、計 算結果が入っている field など)をオープンする事は難しい。サイズの小さな controlDict や transportProperties などのファイルは、何ら問題なくオープンし、編集・保存する事ができる。

### 9-6-3. サーバ切断とサーバのアンマウント

マウントしたサーバを切断しアンマウントするには、サーバをマウントしたフォルダを選択して、右クリッ クでポップアップメニューを表示させて、「sshfs サーバ アンマウント」を選択する。 これによって、サーバを切断し、アンマウントする事ができる。

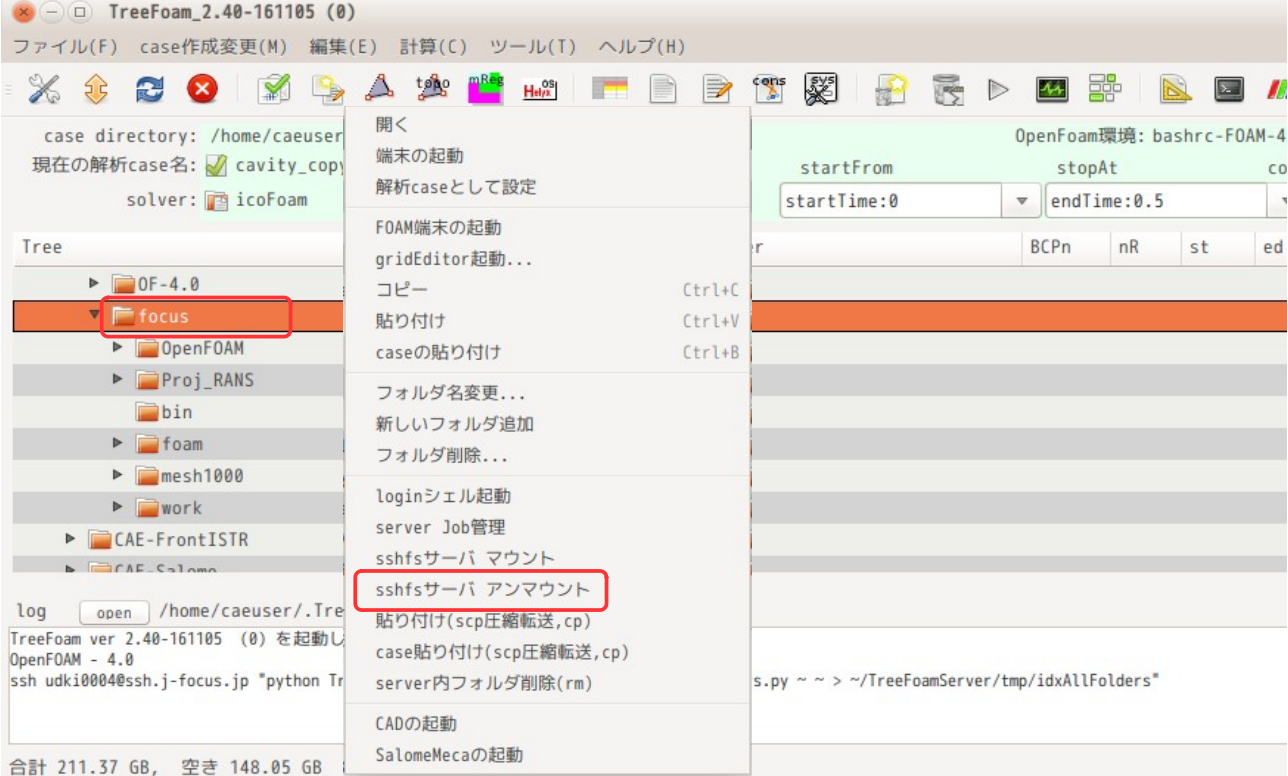

サーバをアンマウントしても、「~/.ssh/config」は、そのまま残っているので、端末を起動してここから ssh や scp コマンドを使用する事はできる。

## 9-6-4. サーバとローカル間の folder コピー方法

サーバとローカル間のデータコピーは、scp コマンドを使ってコピーしているが、データの転送時間を早め る為に、scp コマンドに圧縮オプションを追加したコピーを行う事ができる。 このコピー方法は、ポップアップメニュー上から

ローカル側のコピー元を選択して「コピー」 サーバ側のコピー先 folder を選択して 「貼り付け(scp 圧縮転送,cp)」 …<br>- 又は「case 貼り付け(scp 圧縮転送,cp)」

する事で、scp の圧縮転送で copy&paste する事ができる。 上記は、「ローカル → サーバ」にコピーする事を想定しているが、反対に「サーバ → ローカル」にコ ピーする場合も同様に行うことで、圧縮転送することができる。

また、サーバの folder をサーバ folder にコピーする場合(サーバ内同士のコピー)も同様にする事で copy&paste する事ができる。サーバ内同士の場合は、直接、cp コマンドを ssh で送出しているので、コ ピー時間は早い。

データを貼り付けている最中は、貼り付けが終わるまで、戻って来ないので、TreeFoam は操作できない状 態になってしまうが、この場合は、新しい TreeFoam を起動すれば、他の操作ができる。

#### 9-6-5. FOCUS の Job 管理

TreeFoam では、FOCUS 用の Job 管理ツールを準備しているので、Job ファイルの作成・編集や Job の投入が 容易に行える。また、FOCUS 内の各システムの使用状況も確認できるので、空いているシステムを選び、 queue や並列数、使用 Node 数を設定して Job を投入できる。

#### 9-6-5-1. FOCUS Job 管理の起動

Job を投入したい case を選択し、ポップアップメニューから「server Job 管理」を選択する。以下の例は、 tutorials 内の motorBike を 20 並列で実行できるように、既に準備してある。

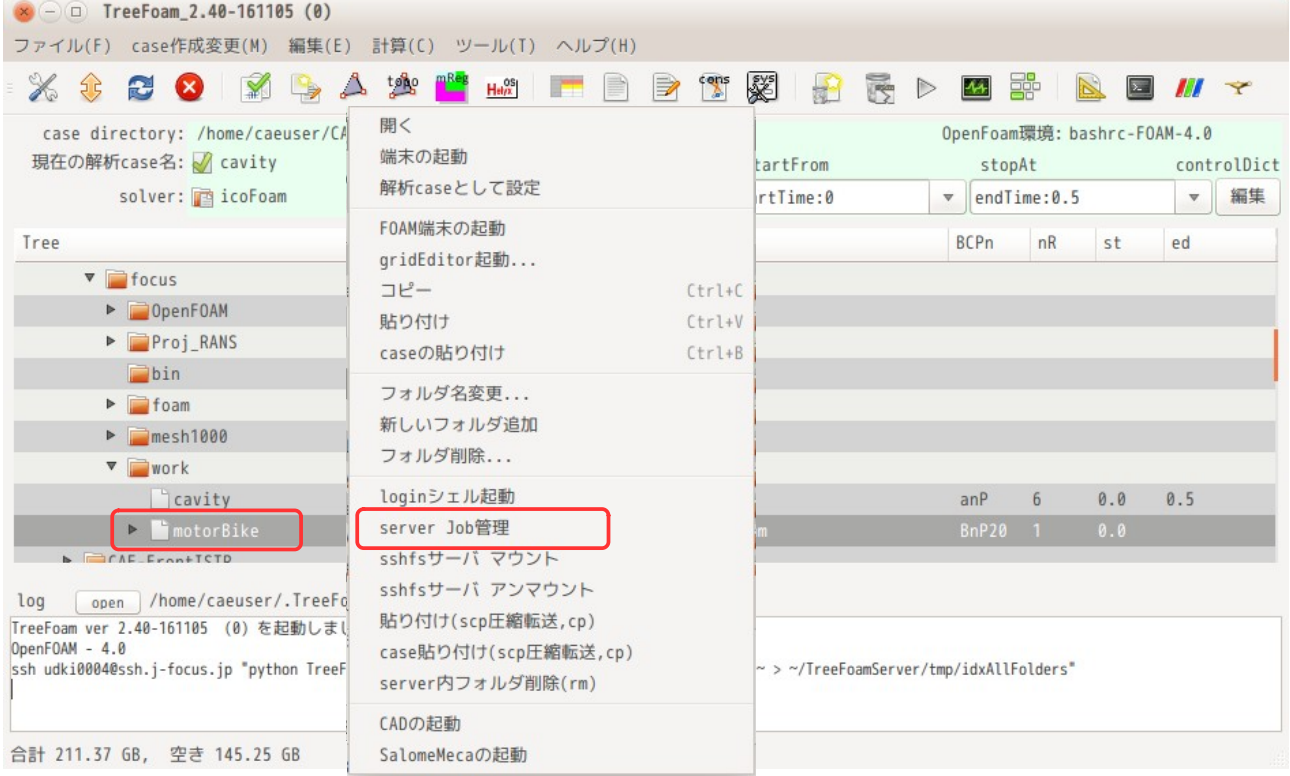

「server Job 管理」を選択すると、選択しているディレクトリから接続 server が「FOCUS」と判るので、以 下の FOCUS Job 管理画面が現れる。この画面上で、Job を投入する事になる。

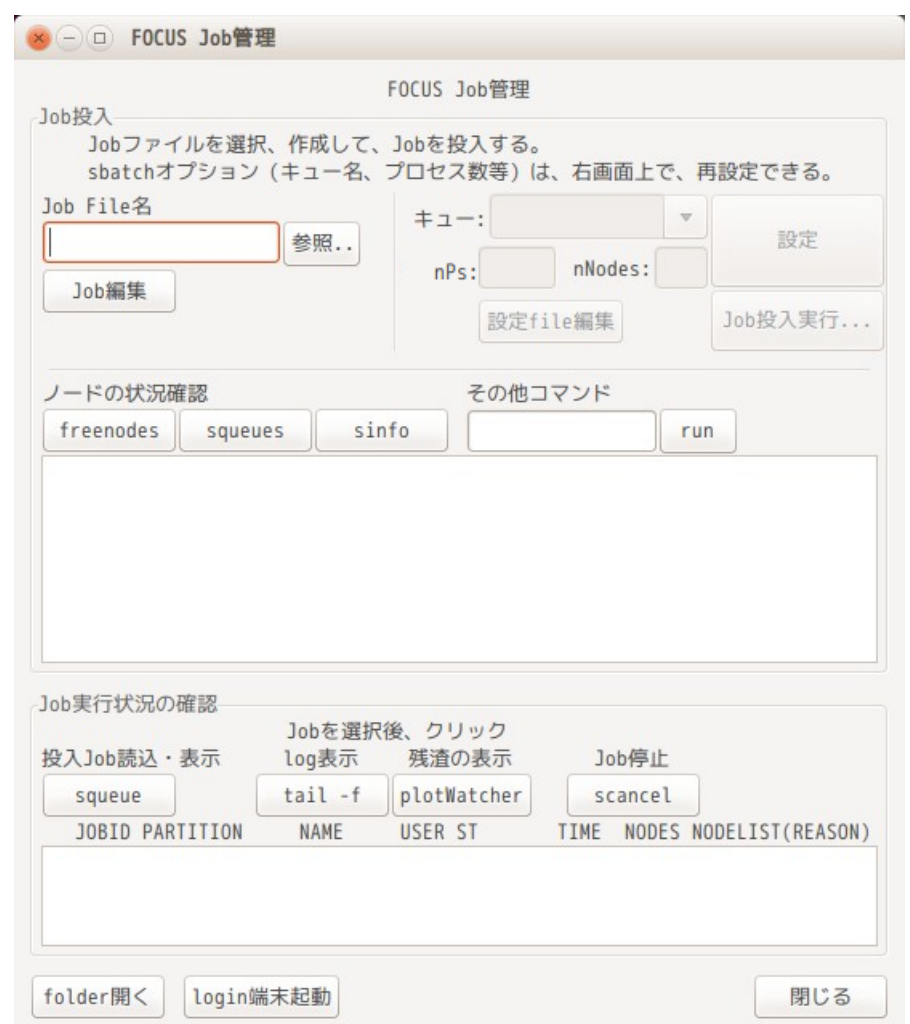

#### 9-6-5-2. Job ファイルの選択・編集

FOCUS Job 管理画面上の「参照...」ボタンをクリックして、Job ファイル(バッチファイル)を選択する。 これにより、Job ファイルを読み込み、ファイル内に設定しているキューや並列数等が表示される。 Job ファイルの内容を編集する場合は、「Job 編集」ボタンをクリックすることで、編集できる。

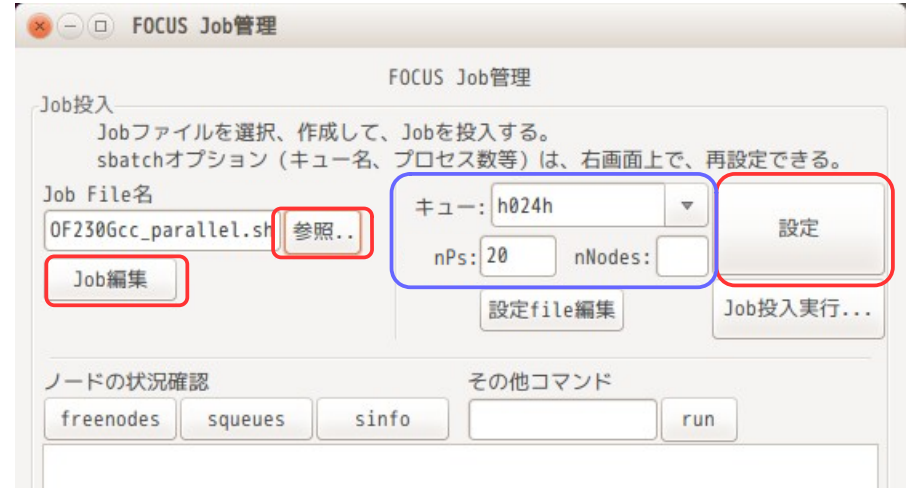

キュー、並列数(nPs)、使用する node 数(nNodes)は、直接テキストボックス中で修正し、「設定」ボタ ンをクリックする事で修正できる。

下図は、「設定」ボタンをクリックして修正した事を示す画面になる。

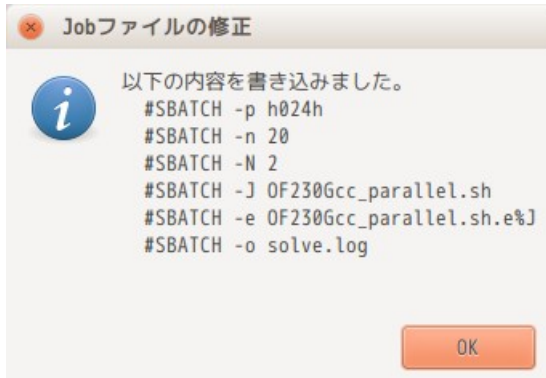

この修正内容は、下図のように、log ファイルを含め#SBATCH 行の全てを設定しているので、「設定」ボタ ンで全ての項目を設定することができる。

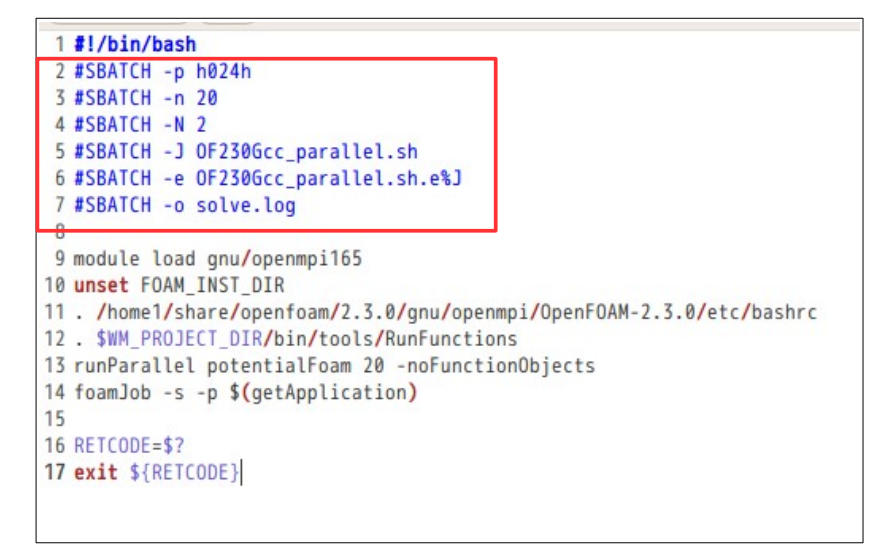

尚、キュー名については、TreeFoam 上で設定しているキュー名しか選択できない、また log ファイル名も画 面上で設定できないが、「設定 file 編集」ボタンで、下図の様な設定ファイルが開くので、新しいキュー 名を追加したり、log ファイル名を修正して editor を閉じることで、追加したキュー名が選択できたり、 log ファイル名が変更できる様になる。

---------- 設定ファイル (~/.TreeFoamUser/focus\_data)の内容 -------------------------# # FOCUS setting data # # Log file names # These names are able to change at following lines. logFileName solve.log #log ファイル名を定義 errLogFileName \${jobName}.e%J # List of queue names # These names are able to add new queue Names. queueNames - a024h a024h - advisor - インディング - オキュー名を定義 a096h #ここにリストアップされているキュー名 b024h #が選択できる。 b096h c024h c096h c006m d006h

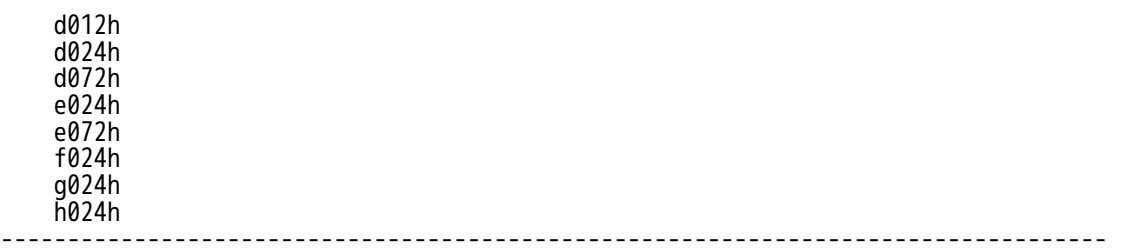

9-6-5-3. Job の投入

Job を投入する前に、FOCUS 側の各システムの使用状況を確認したい場合は、「freenodes」「squeues」 「sinfo」コマンドで確認するが、このコマンドのボタンを準備しているので、各ボタンをクリックするこ とで、その状況を知ることができる。

下図は、「freenodes」ボタンをクリックした状態になる。テキストボックス中にその結果が表示されてい る。使用状況を確認後、キュー名や使用 node 数(nNodes)を変更する場合は、前記したようにテキスト ボックス中の内容を修正して「設定」ボタンをクリックしておく。

Job の投入は、「Job 投入実行...」ボタンをクリックする事で、その Job が投入できる。

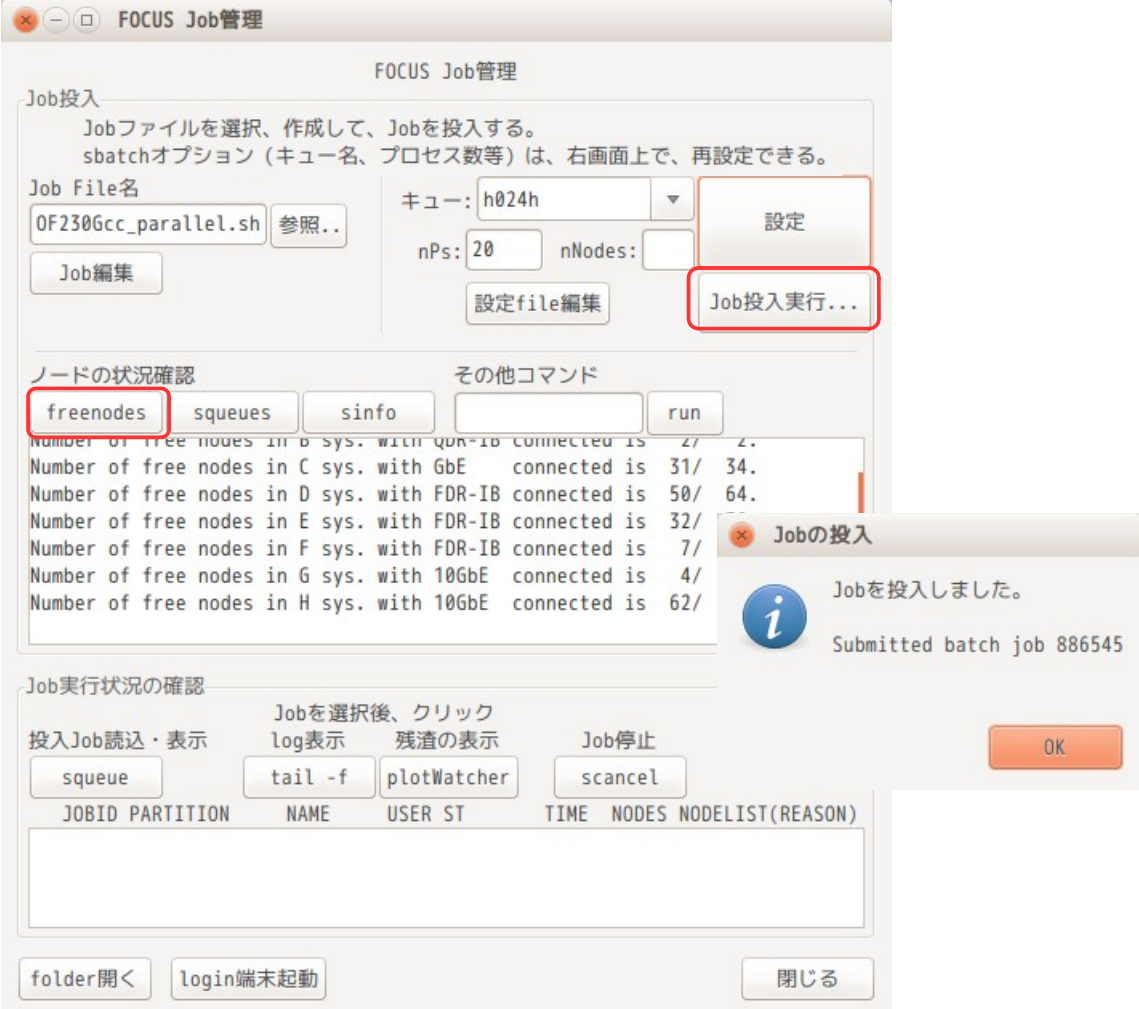

「その他コマンド」は、freenodes, squeues, sinfo 以外のコマンド投入する時(例:uacct コマンド等) に、そのコマンドを入力し、<enter>又は「run」ボタンをクリックする事で、そのコマンドの実行結果が 帰ってくる。入力するコマンドは、「ls」コマンドでも実行結果が戻ってくる。

#### 9-6-5.4 実行 Job の管理

Job を投入した後は、その Job の実行状況が確認できる。その確認方法は、「squeue」ボタンをクリックす る事で確認できる。(squeue コマンド実行した結果が表示される。)

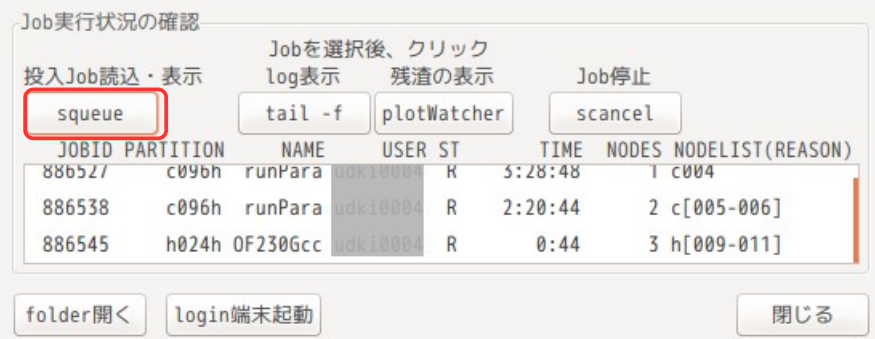

投入した各々の Job の計算状況を確認する方法として、 計算 log の表示 残渣の表示 で確認することができる。

計算 log の表示は、確認したい Job を選択し、「tail -f」ボタンをクリックする事で、以下の端末が開き、 log を確認することができる。

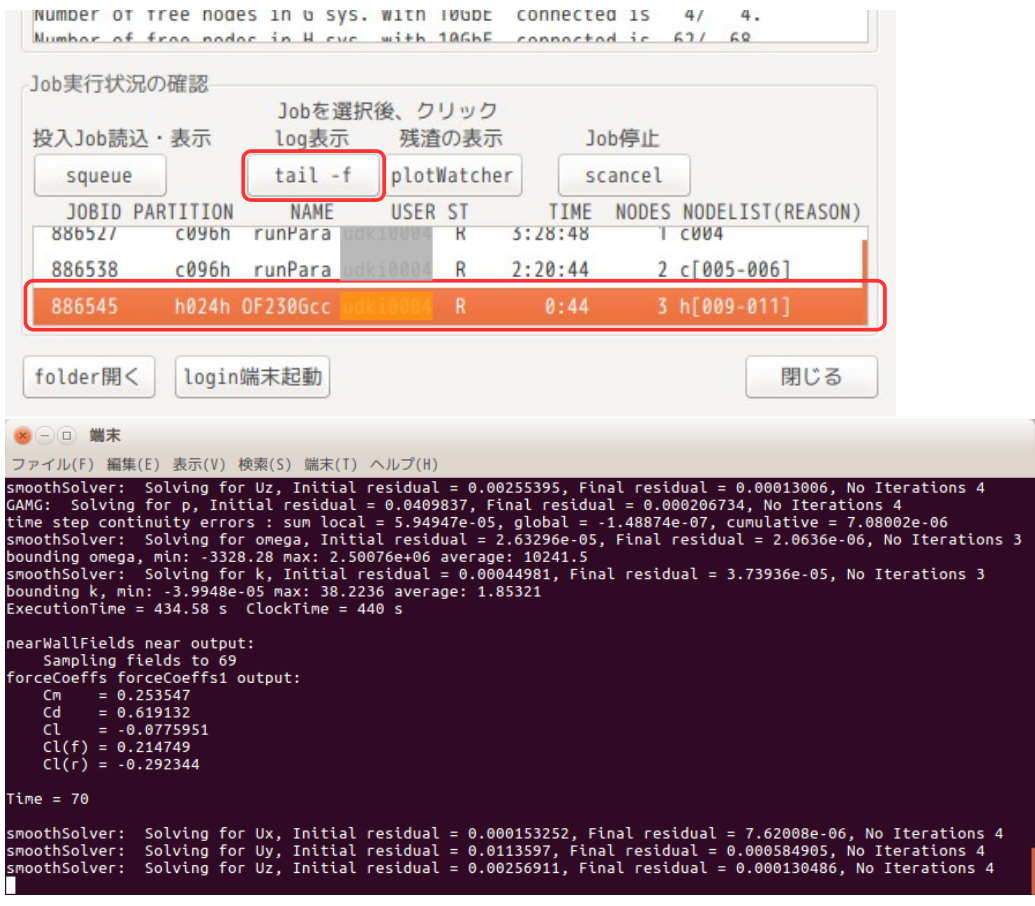

log の表示は、JobId から logFile を検索する必要がある。この為に、サーバ側の\$HOME 直下に「.jobList」 ファイルを作成し、この中に jobId と Job 内容(caseDirectory 等)を保存するようにしている。 job 内容の保存は、サーバに Job を投入した時に jobId と Job 内容を追加保存する。これにより、jobId から その Job の logFile が容易に検索できる。

Job 投入後は、通常、Job 管理のために「squeue」コマンドで job の実行状況を確認するので、このコマン

ドを実行する時に、全 job の実行状況を確認し、「.jonList」ファイルを更新する様にしている。(squeue コマンド実行すると、「.jobList」ファイルは、最新の状態に更新される。)

また、残渣の表示も同様に Job を選択し、「plotWatcher」ボタンをクリックする事で、ployWatcher が起動 し、以下の様に残渣を確認する事ができる。残渣の表示も logFile を検索する必要があるが、上記と同様な 方法で、logFile を検索している。

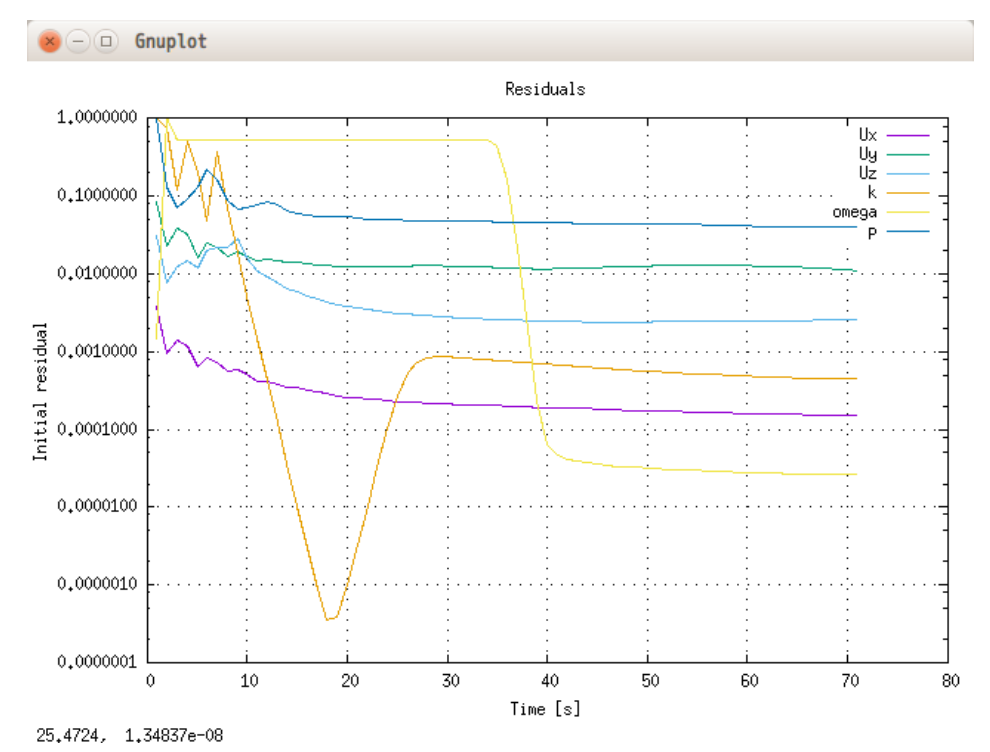

投入した Job を停止(scancel)したい場合は、その Job を選択して、「scancel」ボタンをクリックするこ とで、停止できる。 停止できたかどうかは、再び「squeue」ボタンをクリックして実行状況を表示させることで、確認できる。

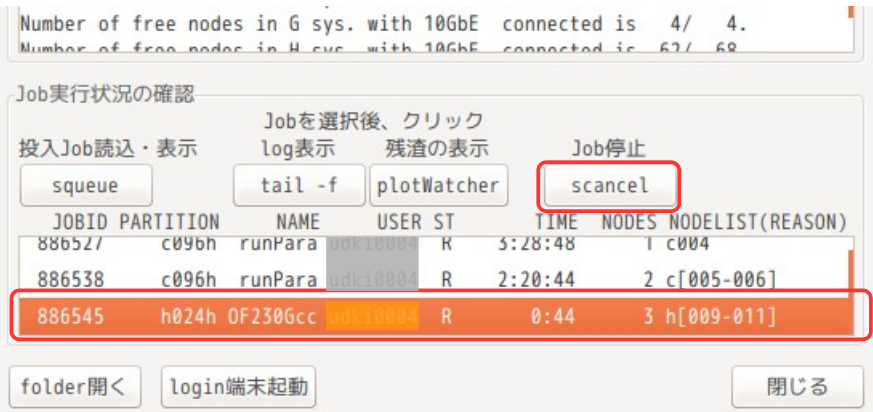